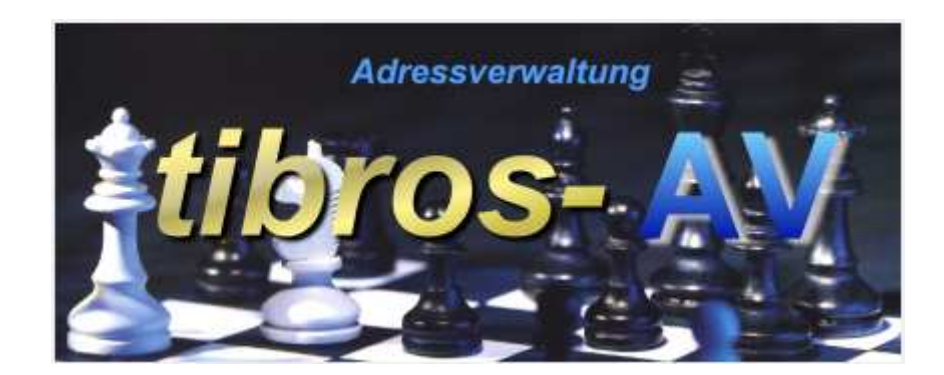

# tibros-AV Professional

Adressverwaltung

## **Programmbeschreibung**

Noske Office Consulting + Marketing GmbH \* Mühlstraße 16 \* 75233 Tiefenbronn Tel.: (0 72 34) 95 43 - 0 \* Fax: (0 72 34) 95 43 - 15

## **Inhalt**

 $\bullet$ 

 $\overline{\bullet}$  $\bullet$ 

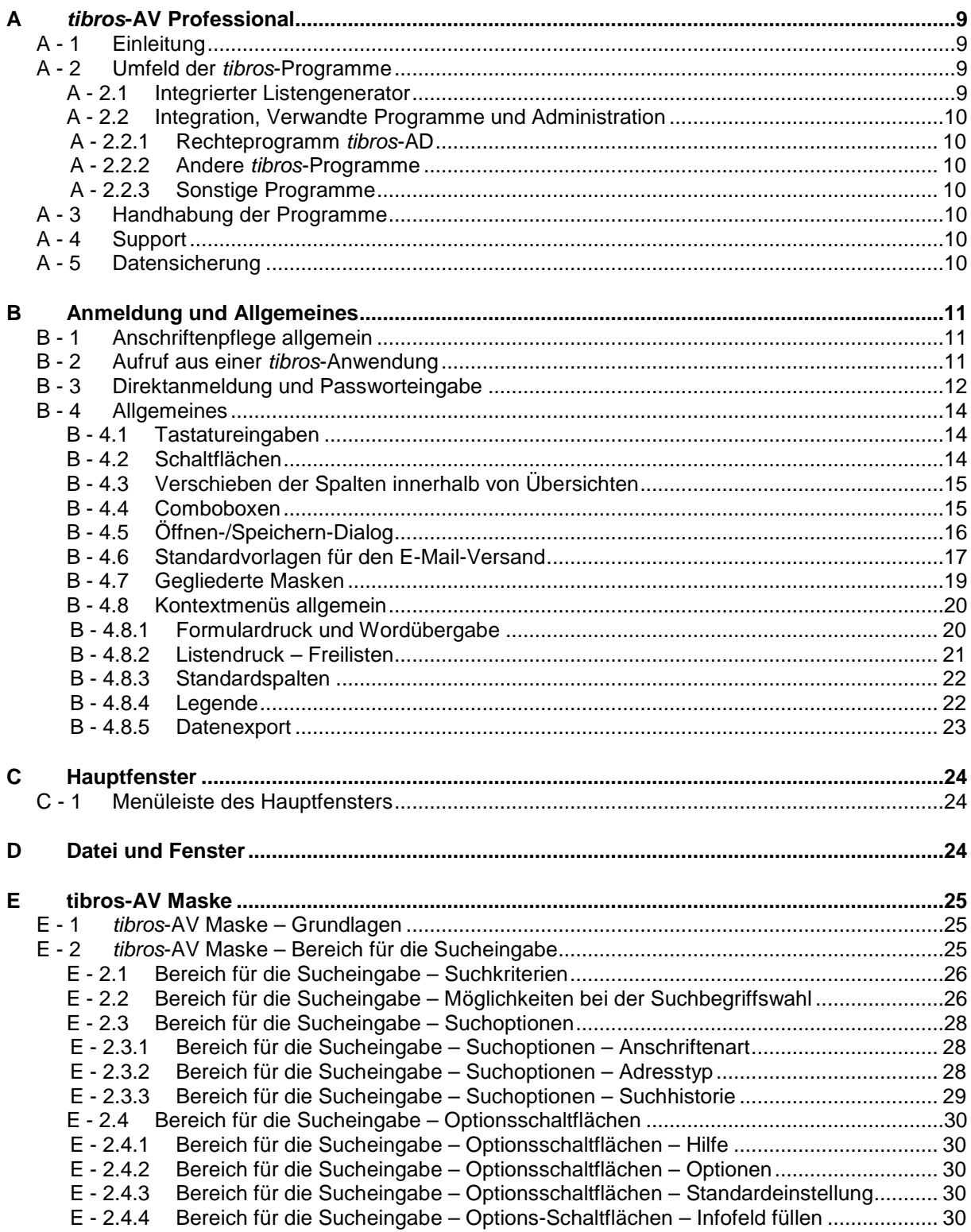

 $\mathbf t$ 

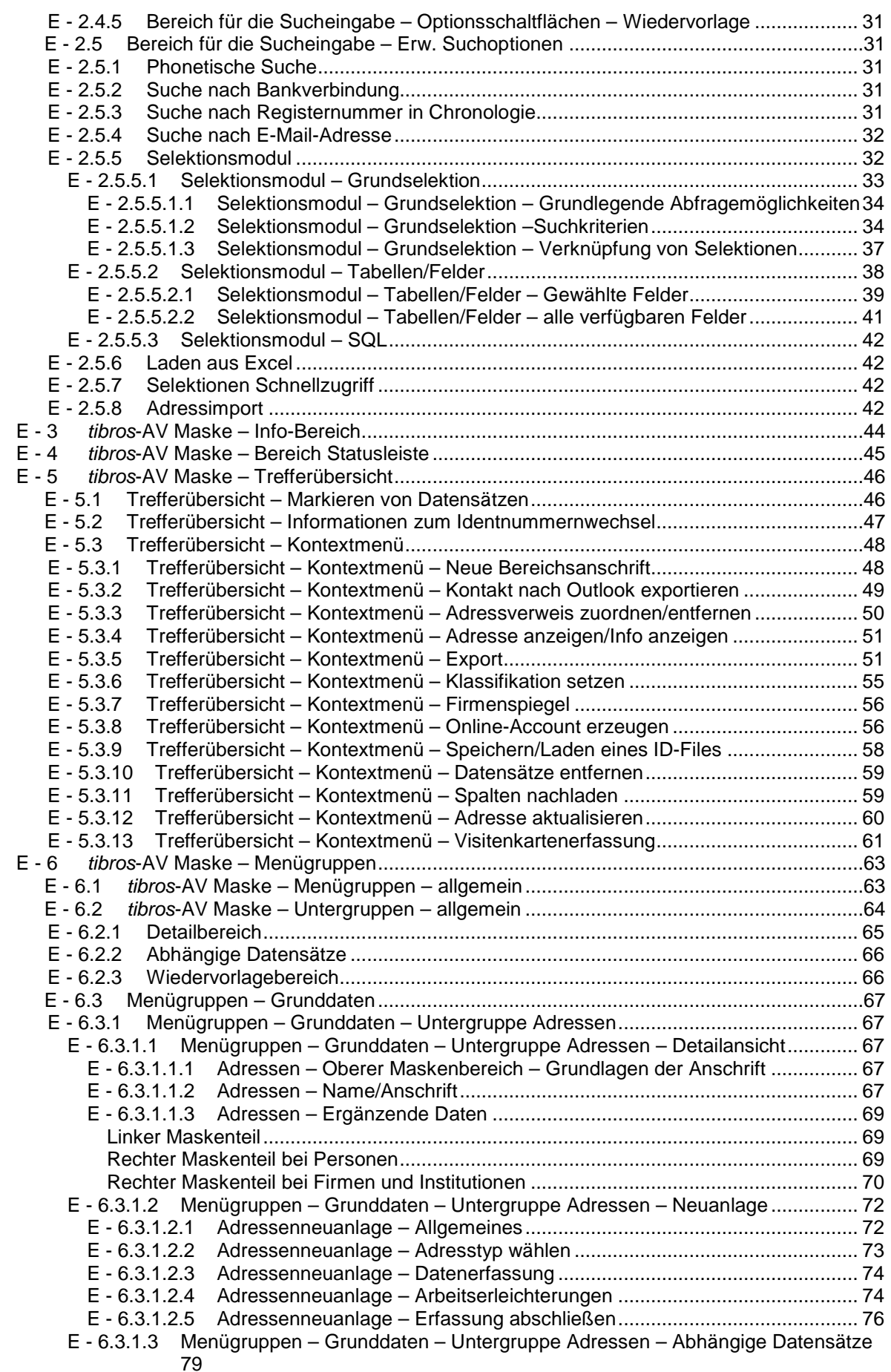

• •

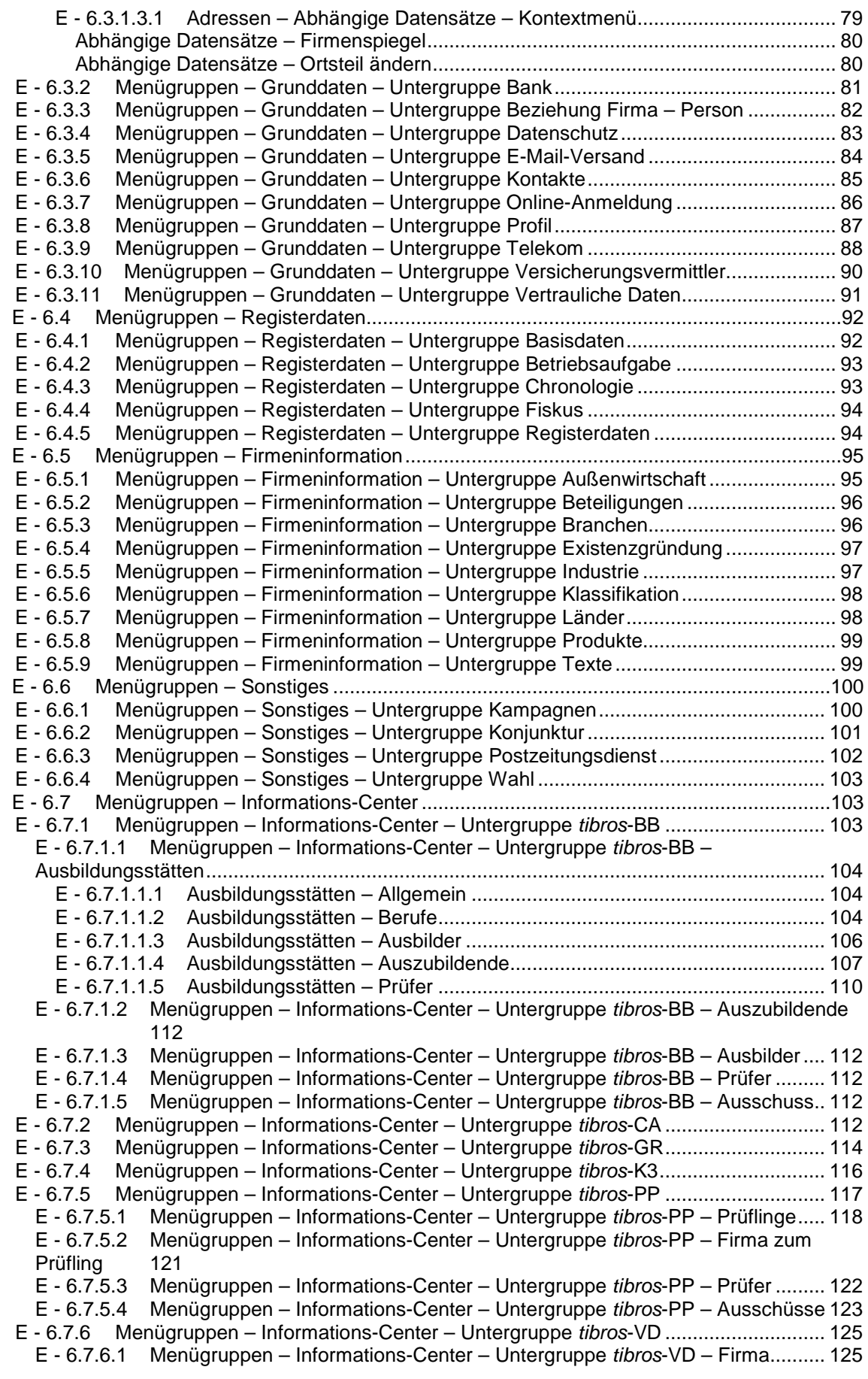

• •

 $\mathbf t$ 

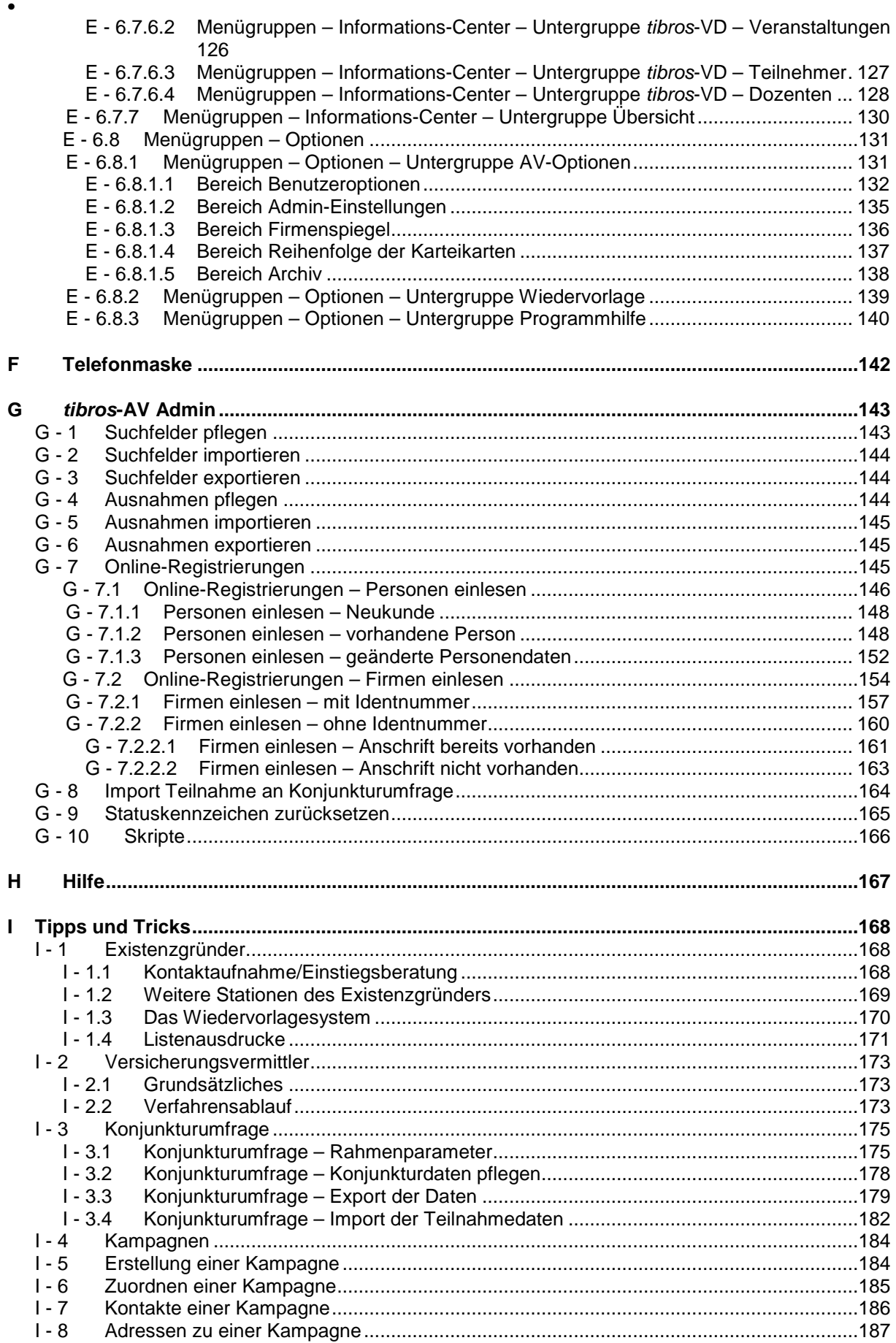

 $\bullet$ 

 $\overline{\bullet}$ 

 $\mathbf t$ 

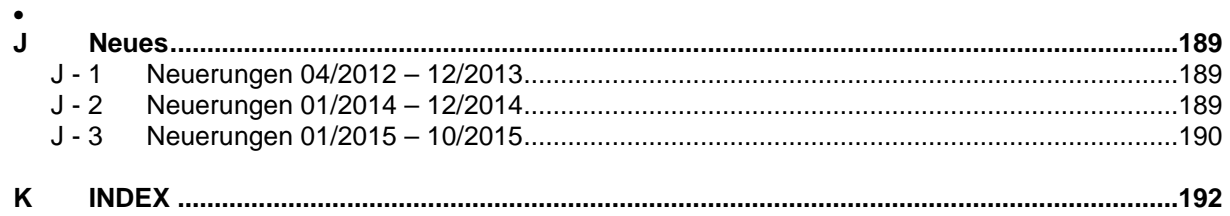

### **A TIBROS-AV PROFESSIONAL**

#### **A - 1 Einleitung**

tibros-AV ist ein Programm, das – je nach eingesetzter Version – sowohl als reine Adressverwaltung als auch als CRM-System eingesetzt werden kann.

Die Grundversion tibros-AV bietet die Möglichkeit, Anschriften, Telekommunikations- und Bankdaten sowie Informationen zum Datenschutz zu erfassen. Die Grundversion tibros-AV gehört zum Lieferumfang aller Adressen führenden tibros-Anwendungen und ist als reine Anschriftenverwaltung konzipiert.

Die Version tibros-AV Professional bietet – neben den Grundfunktionen aus tibros-AV – einen weit gefächerten Funktionsumfang. Die Professional-Version kann als Informations-Center und CRM-System eingesetzt werden. Es können – neben der reinen Anschrift – sämtliche firmen- und personenbezogenen Daten wie z. B. Industrie-, Konjunktur- und Außenwirtschaftsdaten erfasst werden. Gleichzeitig können Verbindungen zwischen den einzelnen Datensätzen festgehalten werden, wie z. B. welche Personen zu welcher Firma gehören usw. Auch die Verwaltung von Existenzgründungsberatungen und von Daten für die Umsetzung der Versicherungsvermittler-Richtlinie ist möglich. Importmöglichkeiten für Fremdadressen bestehen ebenfalls.

Durch die Integration in sämtliche tibros-Anwendungen stehen auch Informationen aus den einzelnen tibros-Programmen zur Verfügung. Dazu gehören u. a. Informationen, ob die Firma eine Ausbildungsstätte ist, wie viele Auszubildende vorhanden sind, wie hoch der OP-Bestand in der Buchhaltung ist und ob Carnets vorhanden sind. tibros-AV Professional wird auch zur Verwaltung der Kunden-Zugangsdaten für das tibros-Onlineportal verwendet.

Durch Einsatz der entsprechenden Programmmodule können Selektions- und Wiedervorlagemöglichkeiten geboten werden. In Verbindung mit dem Modul tibros-PH ist auch ein Einsatz als Telefonmodul für ein- und ausgehende Gespräche möglich, dies ist jedoch davon abhängig, ob eine kompatible Telefonanlage vorhanden ist.

Als Datenbank kann eine beliebige SQL-Datenbank verwendet werden. Die derzeitige Programmversion ist für einen SQL-Server 2005 bzw. 2008 optimiert. Die vorliegende Dokumentation bezieht sich auf die folgenden Programmversionen:

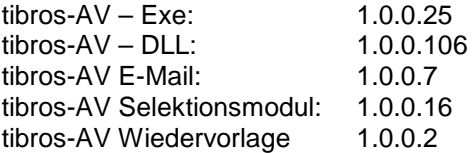

Beschrieben werden auch die Funktionen im Zusammenhang mit den Zusatzmodulen für Selektionen und Wiedervorlage und für tibros-PH. Die abgebildeten Masken sind aus Platzgründen zum Teil verkleinert dargestellt.

#### **A - 2 Umfeld der tibros-Programme**

#### **A - 2.1 Integrierter Listengenerator**

Für die Erstellung der Listen wird auf Crystal Reports in der Version 11.5 zurückgegriffen. Crystal Reports ist ein Berichtsgenerator, welcher unter Berücksichtigung von komplexen SQL-Abfragen auf alle SQL-Datenbanken zurückgreifen kann. Im Lieferumfang der tibros-Programme ist die Runtime-Version von Crystal Reports enthalten. Mit der Runtime-Version von Crystal Reports kann aus den Programmen heraus auf vordefinierte Listenformate zugegriffen werden. Eine Änderung der Listen ist nur möglich, wenn zusätzlich die Vollversion des Programms Crystal Reports Version 11.5 erworben wird.

#### **A - 2.2 Integration, Verwandte Programme und Administration**

#### **A - 2.2.1 Rechteprogramm tibros-AD**

tibros-AV Professional enthält keine eigene Berechtigungsverwaltung, diese wird über tibros-AD durchgeführt. Mit dem Rechteverwaltungsprogramm tibros-AD können Benutzer einer Benutzergruppe zugeordnet werden. Innerhalb der einzelnen Benutzergruppen kann geregelt werden, auf welche Menüpunkte die jeweilige Benutzergruppe zugreifen darf und ob sie die Daten dieser Bereiche sehen, ändern, neu anlegen oder löschen darf. Die Berechtigungen der einzelnen Anwendergruppen sind außerdem in Bezug auf die einzelnen Identnummernkreise, Anschriftenbereiche und Adresstypen einschränkbar. Bei Einsatz des Selektionsmoduls kann außerdem geregelt werden, welche Daten selektiert werden dürfen und welche nicht. Weitere Informationen zur Berechtigungsverwaltung finden Sie in der Dokumentation zu tibros-AD.

Außerdem findet tibros-AD Verwendung bei der Bereitstellung und Pflege von Standardtabellen, die in tibros-AV Professional benötigt werden.

#### **A - 2.2.2 Andere tibros-Programme**

Die Anschriftspflege aller tibros-Programme wie z. B. tibros-BB, tibros-PP, tibros-K3 und tibros-VD erfolgt über tibros-AV bzw. tibros-AV Professional. Über tibros-AV Professional können auch Informationsansichten mit den wichtigsten Daten aus den jeweiligen tibros-Anwendungen geladen werden. Zusätzlich stehen die Module tibros-AV Selektion und tibros-AV Wiedervorlage zur Verfügung, mit tibros-PH ist ein Einsatz als Telefonmodul möglich. Die tibros-Online-Anwendungen verwenden tibros-AV bzw. tibros-AV Professional zur Verwaltung der Kundenaccounts.

#### **A - 2.2.3 Sonstige Programme**

Ein Adressenimport aus den Hostanwendungen IBBIS und EVA ist möglich, ein Datenaustausch mit DEZENT ebenfalls. tibros-AV Professional kann in Verbindung mit dem Easy- oder Comline-Archiv verwendet werden.

#### **A - 3 Handhabung der Programme**

Neben der Bedienung mit der Maus kann tibros-AV Professional auch hauptsächlich über die Tastatur bedient werden, was an vielen Stellen effizienter als die Steuerung mit der Maus ist.

#### **A - 4 Support**

Wir sind bemüht, die Software nach bestem Wissen und Gewissen sorgfältig zu konzipieren. Dennoch machen wir darauf aufmerksam, dass es nach dem Stand der Technik nicht möglich ist, Computersoftware so zu erstellen, dass sie in allen Anwendungen und Kombinationen hundertprozentig fehlerfrei arbeitet.

Sollte ein Fehler auftreten, bitten wir Sie deshalb, uns diesen mitzuteilen. Wir werden Sie nach Klärung der Ursache kontaktieren und den Fehler beheben.

#### **A - 5 Datensicherung**

Die Datensicherung erfolgt **nicht** über das Programm tibros-AV Professional, sondern über die Datensicherung des Servers. Für diese Datensicherung ist der Inhaber der Daten verantwortlich. Für die Datensicherung kann der Datenbankserver so konfiguriert werden, dass jede Nacht automatisch eine Sicherung der Daten erfolgt. Verantwortlich für die korrekte Einrichtung sind die Datenbankadministratoren der Kammer bzw. des Unternehmens, die tibros-AV Professional einsetzen.

#### **B ANMELDUNG UND ALLGEMEINES**

#### **B - 1 Anschriftenpflege allgemein**

In den meisten Kammern werden die Anschriften der IHK-zugehörigen Unternehmen auf einem Host-System gepflegt. In diesem Fall empfiehlt es sich, diese Anschriften weiterhin dort zu pflegen und regelmäßig in tibros zu replizieren (z. B. nachts). In den tibros-Programmen werden dann nur Adressen erfasst und gepflegt, die darüber hinaus durch die Arbeit einer Kammer anfallen, z. B. für Rechnungen, Seminaranmeldungen, durch die Arbeit mit Prüfern und Dozenten usw.

Wird eine Hostanwendung in Kombination mit *tibros-*AV Professional eingesetzt, hat dies einen direkten Einfluss auf die Identnummernvergabe.

Bei der Identnummernvergabe wird automatisch die kleinste freie Identnummer vergeben, dabei wird berücksichtigt, ob eine Hostanwendung zum Einsatz kommt. Bereits bei der Installation von tibros-AV Professional werden für Host- und tibros-Daten verschiedene Identnummernkreise definiert, im Bedarfsfall können auch mehr als zwei Identnummernkreise verwaltet werden.

Bei der Festlegung der Identnummernkreise wird definiert, von welcher Start- bis Endnummer es sich um Host-Adressen handelt und in welchem Identnummernbereich die tibros-Anschriften beginnen.

Dies kann beispielsweise so aussehen:

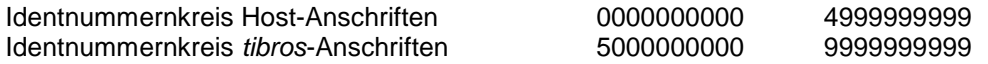

In diesem Fall hätte also die erste tibros-Anschrift die Nummer 5000000000, alle weiteren würden entsprechend weitergezählt.

#### **B - 2 Aufruf aus einer tibros-Anwendung**

Wird tibros-AV Professional von einer anderen tibros-Anwendung heraus aufgerufen, ist die erneute Eingabe eines Passworts nicht notwendig. Es wird sofort die Suchmaske geöffnet, ggf. werden auch die im vorhergehenden Programm eingegebenen Suchkriterien übernommen (siehe Kapitel "tibros-AV Maske" auf Seite 25).

Wurde seit dem letzten Aufruf von tibros-AV ein Update eingespielt, wird beim Programmstart eine Meldung mit den aktuellen Releasenotes eingeblendet:

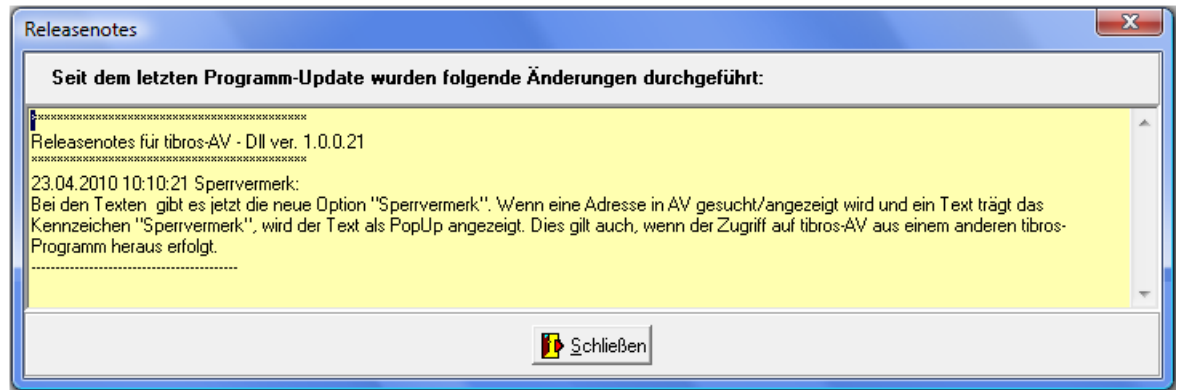

Dort sind alle Änderungen verzeichnet, die mit dem neuen Update für tibros-AV installiert wurden, Änderungen an anderen tibros-Programmen werden beim Start des jeweiligen Programms eingeblendet. Die Meldung wird nur einmalig pro Anwender und Programm angezeigt.

Wird die Suchmaske mit den Schaltflächen "Schließen" oder "Übernehmen" wieder verlassen, wird tibros-AV Professional geschlossen und die ursprüngliche Anwendung, aus der der Start von tibros-AV Professional erfolgte, wieder aktiviert.

Wird tibros-AV Professional mit der "Schließen"-Schaltfläche verlassen, erfolgt keine Datenübernahme ins vorhergehende Programm. Bei der Schaltfläche "Übernehmen" werden die Daten des aktuellen Datensatzes in die vorhergehende tibros-Anwendung übernommen. Welche Daten übertragen werden, ist abhängig davon, aus welcher tibros-Anwendung heraus und von welchem Programmpunkt aus der Aufruf erfolgte. Nähere Informationen entnehmen Sie bitte der Dokumentation der jeweiligen Anwendung.

#### **B - 3 Direktanmeldung und Passworteingabe**

tibros-AV Professional kann auch unabhängig von anderen tibros-Anwendungen durch Doppelklick auf die tibrosAV.EXE im Explorer oder eine entsprechende Verknüpfung gestartet werden. Das Programm startet dann mit der Anmeldemaske:

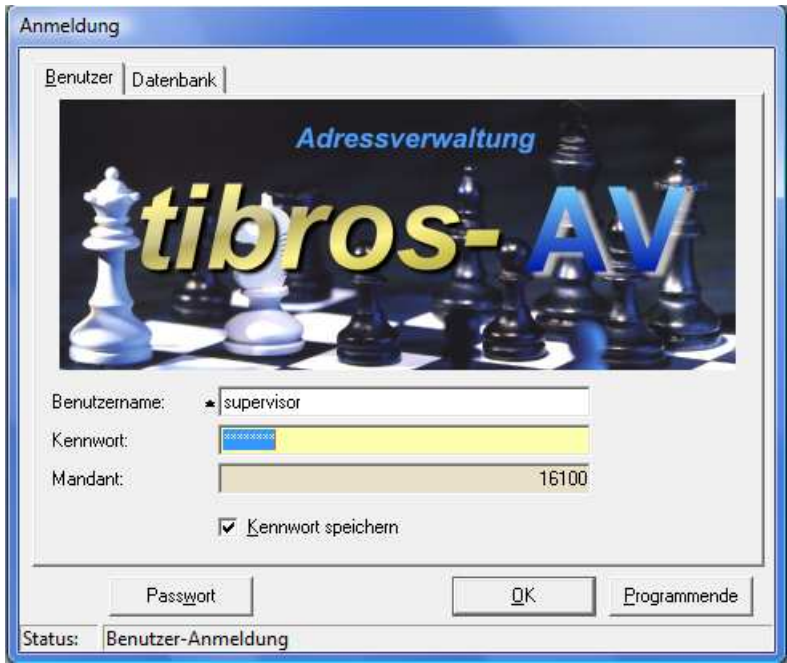

In die Registerkarte "Benutzer" müssen Benutzername und Kennwort angegeben werden. Der Mandant (i. d. R. ist dies die Kammernummer mit angehängten "00") wird informatorisch angezeigt. Der Benutzername muss nur bei der ersten Anmeldung eingegeben werden, bei der nächsten Anmeldung wird dieser wieder vorgeschlagen. Mit der Option "Kennwort speichern" wird auch das Kennwort gespeichert, was aus Sicherheitsgründen jedoch vermieden werden sollte.

Mit der Schaltfläche "Passwort" kann das Passwort geändert werden, dazu muss zuerst das alte Passwort und – aus Sicherheitsgründen – zweimal das neue Passwort eingegeben werden.

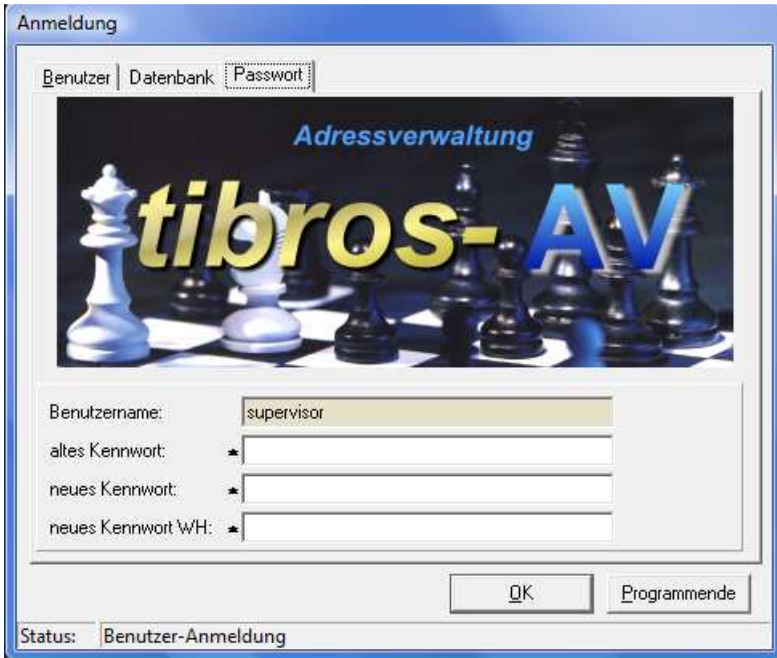

Die Registerkarte "Datenbank" steht nur dann zur Verfügung, wenn es mehrere Datenbanken gibt, als Datenbankverbindung ist die Standarddatenbank vorbelegt.

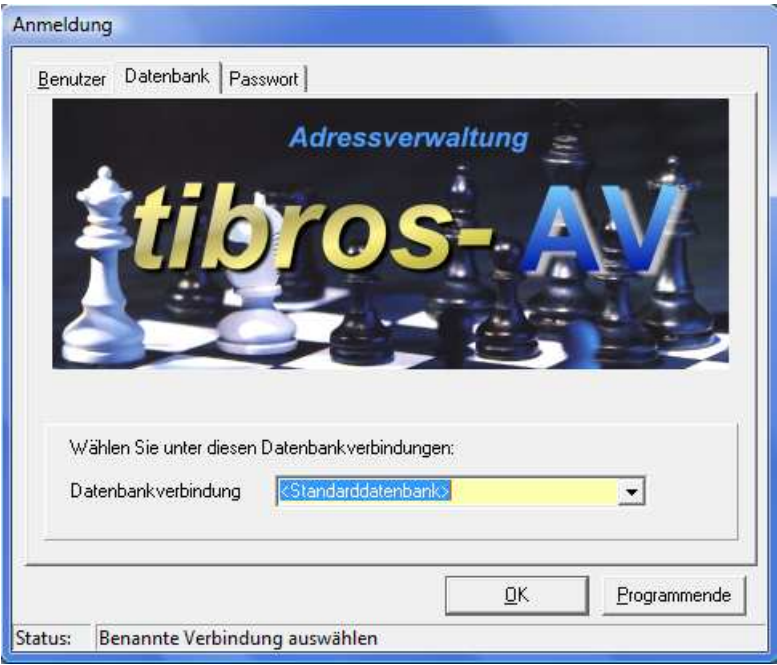

Der Mandant und die Standarddatenbank werden für alle Benutzer in der NOC.CFG gespeichert, der Benutzername ist von dem am PC angemeldeten Benutzer abhängig. Wird die SQL-Datenbank mit integrierter Sicherheit geführt, so ist es unerheblich, was in den Feldern "Benutzername" und "Kennwort" steht, sie dürfen nur nicht leer sein.

Nach erfolgreicher Anmeldung erscheint normalerweise die Suchmaske von tibros-AV Professional. Abhängig davon, ob das Wiedervorlagemodul eingesetzt wird und was beim einzelnen Benutzer eingestellt wurde, kann auch zuerst die Wiedervorlagemaske aufgerufen werden. Wird mit den tibros-Online-Anwendungen gearbeitet, werden neue Online-Registrierungen ebenfalls beim Programmstart gemeldet.

Wurde seit dem letzten Aufruf von tibros-AV ein Update eingespielt, wird beim Programmstart eine Meldung mit den aktuellen Releasenotes eingeblendet:

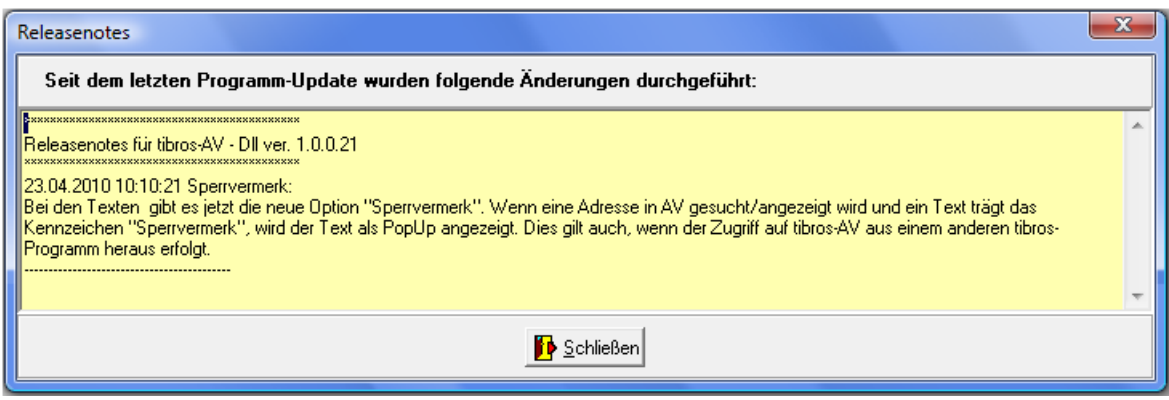

Dort sind alle Änderungen verzeichnet, die mit dem neuen Update für tibros-AV installiert wurden, Änderungen an anderen tibros-Programmen werden beim Start des jeweiligen Programms eingeblendet. Die Meldung wird nur einmalig pro Anwender und Programm angezeigt.

#### **B - 4 Allgemeines**

- Felder, die mit einer grünen Feldbeschriftung gekennzeichnet sind, sind wichtige Felder. Es kann sich entweder um ein Mussfeld handeln oder um ein Feld, dessen Ausfüllung dringend empfohlen wird. Handelt es sich um ein Mussfeld, kann es nicht verlassen werden, wenn in diesem kein Inhalt steht. Verlassen heißt auch, die Schaltfläche "Abbrechen" zu betätigen.
- Die Anzeige der zur Verfügung stehenden Schaltflächen in den Masken ist abhängig von der Aktion, die gerade ausgeführt wird.
- Jeder Übersichtsbereich hat ein eigenes Kontextmenü mit unterschiedlichem Aussehen.
- Spaltenanordnung, -breite und -sortierung sind veränderbar (siehe Kapitel "Verschieben der Spalten innerhalb von Übersichten" auf Seite 15).

#### **B - 4.1 Tastatureingaben**

Einige Buchstaben bei den Schaltflächen sind mit einem Unterstrich versehen. Dies bedeutet, dass Sie mit der ALT-Taste und dem Buchstaben diese Schaltfläche aufrufen können.

#### **B - 4.2 Schaltflächen**

Die in tibros-AV Professional zu findenden Schaltflächen sind meist gleich und sollen hier an zentraler Stelle erläutert werden. Vom Standard abweichende Schaltflächen werden an den jeweiligen Programmstellen erläutert. Die Auflistung der Schaltflächen erfolgt in alphabetischer Reihenfolge, da nicht zwingend alle Schaltflächen in allen Untergruppen zu finden sind.

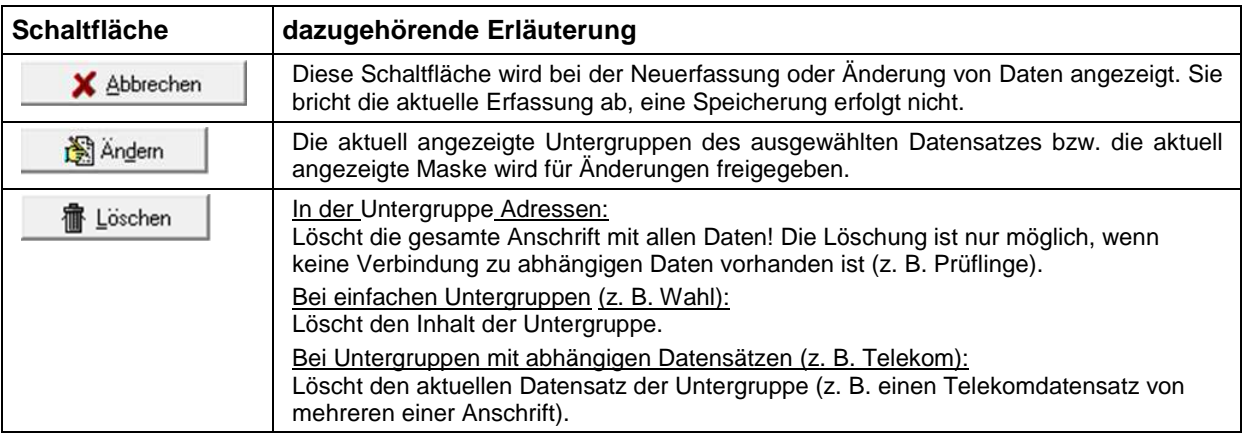

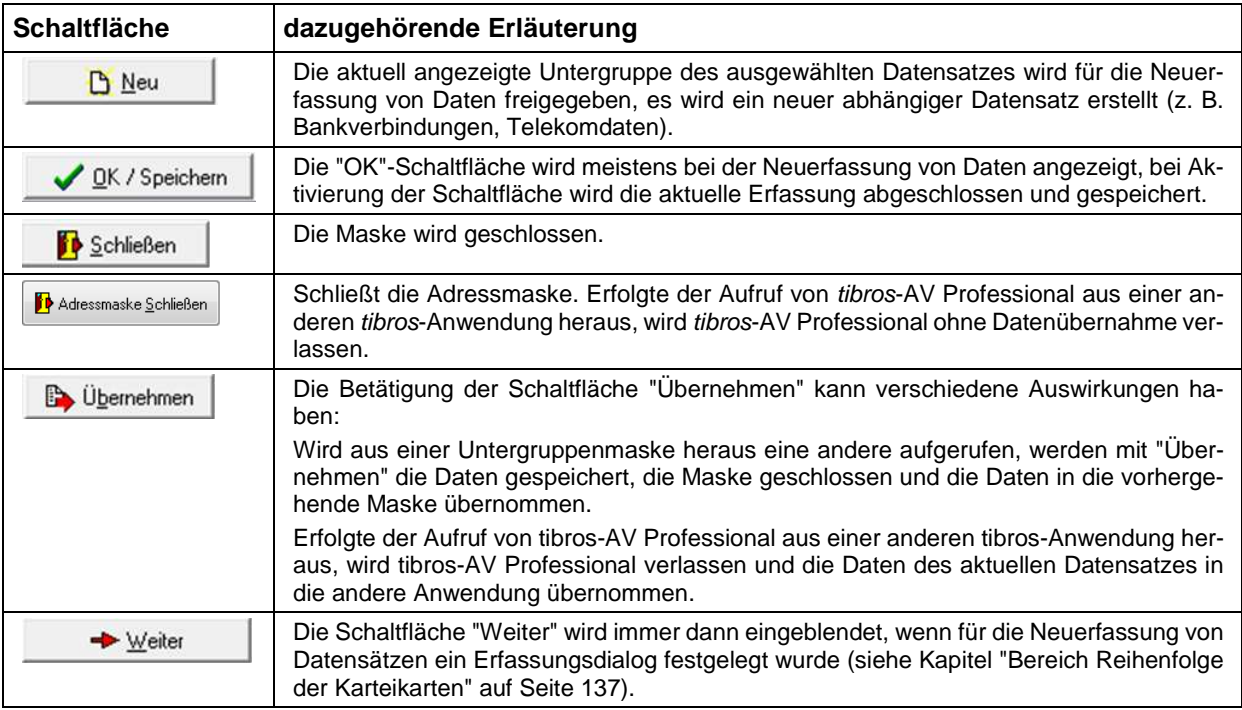

In manchen Masken (z. B. Dublettenprüfung) sind die Schaltflächen mit sog. "Hints" versehen. Das bedeutet, dass ein Hinweistext eingeblendet wird, wenn man den Mauszeiger einige Sekunden unbewegt auf der Schaltfläche lässt.

#### **B - 4.3 Verschieben der Spalten innerhalb von Übersichten**

Die Spalten in Übersichten können verschoben, verkleinert und vergrößert werden, es ist ebenfalls möglich, die Sortierung der Übersichtslisten zu ändern. Die Techniken dazu sind die in Windows-Programmen üblichen Techniken.

Um eine Spalte zu verschieben, wird die Kopfzeile dieser Spalte mit der linken Taste der Maus angeklickt und diese dann gedrückt gehalten. Dadurch wird am linken Rand der Spalte eine schwarze Hinterlegung sichtbar, die Spalte kann nun durch ziehen mit der Maus an den gewünschten Platz verschoben werden. Wird der Mauszeiger auf den rechten Rand des Spaltenkopfs verschoben, wird ein Doppelpfeil sichtbar. Durch ziehen der Maus mit gedrückter linker Maustaste kann die Spalte verkleinert oder vergrößert werden.

Um die Sortierung der Liste zu ändern, wird diese mit der linken Maustaste im Kopf der Spalte angeklickt, nach deren Inhalt die Liste sortiert werden soll. Diese Einstellung wird beim Verlassen der Liste nicht gespeichert, beim nächsten Aufruf gilt wieder die Standardsortierung.

Maskengrößen können durch ziehen der Seitenränder oder Eckpunkte geändert werden, durch klicken auf die Titelleiste und ziehen mit der Maus kann die Maske verschoben werden. Das Maskenlayout der Übersichtsmasken jedes Anwenders wird mit Beenden des Programms abgespeichert und bleibt somit erhalten.

#### **B - 4.4 Comboboxen**

Bei den meisten Comboboxen, deren Inhalt sich aus einer Schlüsselnummer und einem Kurztext zusammensetzen, kann man mit der F2-Taste die Reihenfolge bzw. den Inhalt beeinflussen:

> Schlüssel – Bezeichnung: Bezeichnung – Schlüssel: Nur Schlüsselnummer: Nur die Bezeichnung:

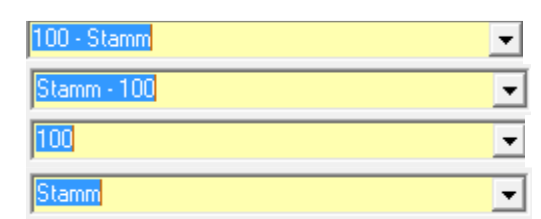

Außerdem sind viele Comboboxen mit einem Kontextmenü ausgestattet:

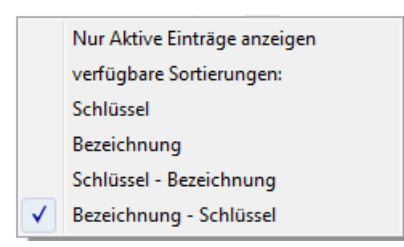

Hier kann ebenfalls die Art der Anzeige bzw. die Sortierung geändert werden. Soweit dies für die jeweilige Combobox verfügbar ist, kann außerdem die Gültigkeit der Einträge berücksichtigt werden. Wahlweise können alle Einträge angezeigt werden oder nur die aktiven, es handelt sich hierbei um eine Ein- /Ausschaltfunktion. Der Text des Kontextmenüs ändert sich hier jeweils in Abhängigkeit der zuletzt getroffenen Auswahl von "Nur aktive Einträge anzeigen" zu "Inaktive Einträge mit anzeigen".

Die Inhalte der in tibros-AV Professional vorkommenden Comboboxen werden in der Regel im Administrationsprogramm tibros-AD gepflegt. Welche Einträge der Combobox gültig sind oder nicht, kann ebenfalls über tibros-AD gepflegt werden. Hier kann zu jedem Eintrag ein Gültig-ab-Datum und ein Gültig-bis-Datum hinterlegt werden. Combobox-Einträge, deren Beginndatum in der Zukunft liegt, gelten als inaktiv und werden ggf. ausgeblendet. Einträge, die kein Beginn- und Ende-Datum haben, gelten als aktiv.

#### **B - 4.5 Öffnen-/Speichern-Dialog**

Da es unter Windows 2008 R2 immer wieder zu Problemen mit dem Öffnen- und Speichern-Dialog von Windows kommt, wurde für die tibros-Programme ein eigener Öffnen-/Speichern-Dialog geschrieben. Die Handhabung des tibros-Dialogs unterscheidet sich kaum von der üblichen Vorgehensweise im regulären Windowsdialog. In diesem Handbuch wird davon ausgegangen, dass der tibros-Dialog verwendet wird.

Die Auswahl, ob der Öffnen-/Speichern-Dialog von Windows oder der tibros-Dialog verwendet werden soll, wird in tibros-AD in den Allgemeinen Einstellungen getroffen, sie gilt dann für alle tibros-Programme gleichzeitig. Das Öffnen-Dialogfenster findet in tibros-AV Professional an verschiedenen Stellen Verwendung, beispielsweise wenn aus der Trefferübersicht heraus eine Freiliste geöffnet wird:

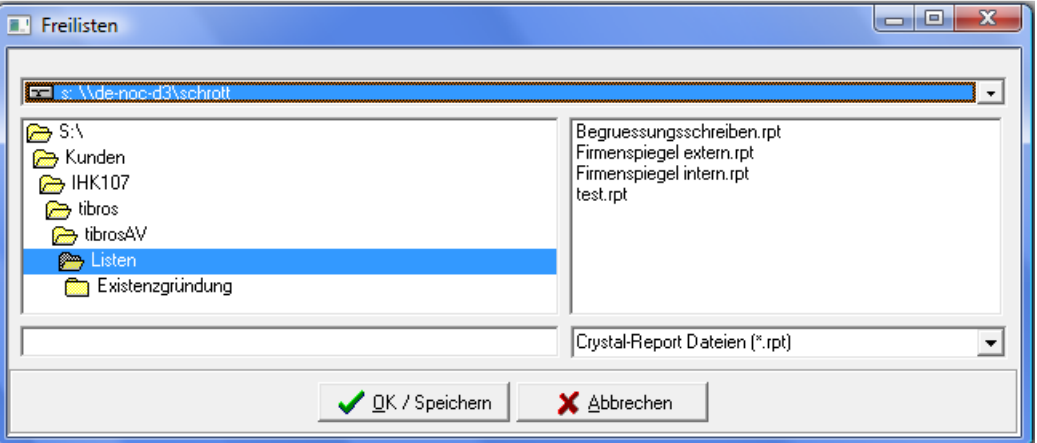

In der Regel sind bereits ein Laufwerk und ein Speicherpfad vorbelegt. Welcher Pfad eingestellt wird ist situationsabhängig und kann in den Admin-Einstellungen von tibros-AV Professional hinterlegt werden (siehe Kapitel "Bereich Admin-Einstellungen" auf Seite 135).

Je nach Situation kann es auch sein, dass das Dateiformat bereits vorgegeben ist und nicht geändert werden kann, beispielsweise ist das Format "Word-Dateien" vorbelegt, wenn die Funktion "Formulardruck" in der Trefferübersicht gestartet wird. Gibt es im eingestellten Dateipfad der Voreinstellung gemäß passende Dateien, so werden diese im rechten Maskenbereich aufgelistet.

Bei Bedarf kann der voreingestellte Speicherort auch geändert werden. Über das Auswahlfeld im Maskenkopf kann zunächst das Laufwerk ausgewählt werden:

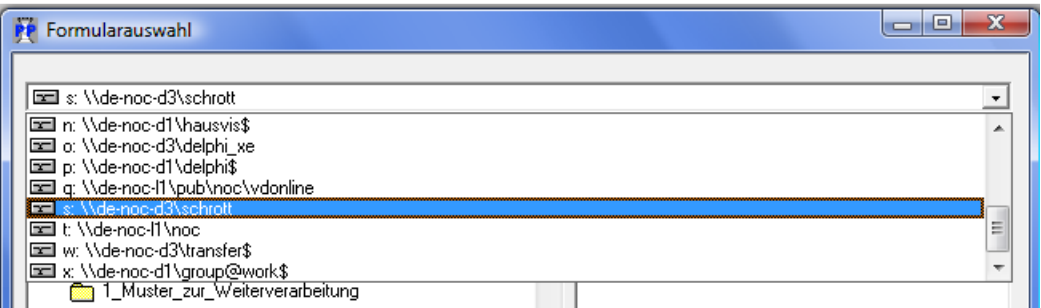

Wurde das richtige Laufwerk gewählt, kann im linken Maskenbereich per Mausklick der richtige Speicherort und anschließend im rechten Bereich die Datei gewählt werden. Alternativ zur Auswahl per Maus kann der Dateiname auch im leeren Feld unten links eingetippt werden:

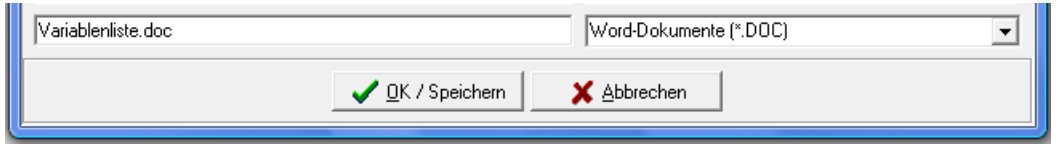

Nach Klick auf V DK / Speichern wird die Datei geöffnet bzw. der Druck gestartet. Auch beim Speichern von Dateien findet gemäß den Vorgaben aus den Admin-Einstellungen ebenfalls eine Vorbelegung des Speicherorts statt, hier muss nur noch der neue Dateiname eingetippt werden:

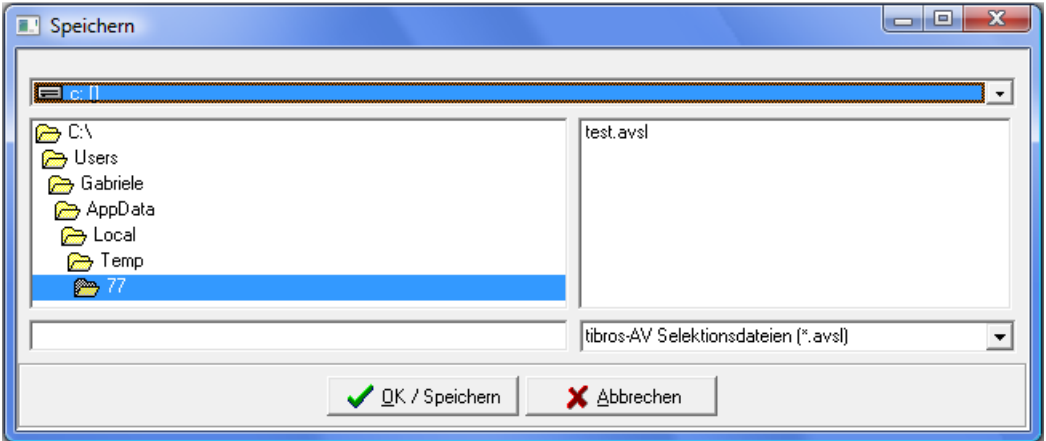

#### **B - 4.6 Standardvorlagen für den E-Mail-Versand**

In tibros-Programmen können bei bestimmten Vorgängen automatisch oder manuell E-Mails verschickt werden. Die Vorlagen können zentral über tibros-AD gepflegt und editiert werden, eine Vorlagenpflege innerhalb von tibros-AV findet nicht mehr statt.

Die E-Mail-Vorlagen beziehen sich immer auf einen ganz bestimmten Verwendungszweck, sie sind dementsprechend in die Programmierung der tibros-Programme eingebunden. Aus diesem Grund sind die Vorlagenbezeichnungen nicht editierbar.

Außerdem sind die Vorlagen durch Optionskästchen dahingehend gekennzeichnet, ob sie von einem tibros-Programm aus durch die Sachbearbeiter versendet werden oder über ein Online-Programm durch Onlinekunden. Es kann auch vorkommen, dass eine Vorlage sowohl durch die Sachbearbeiter als auch über das Onlineportal verwendet wird. Auch diese Kennzeichnung ist nicht editierbar.

Eine Basisvorlage für die E-Mails wird von der NOC bereitgestellt, diese kann über <sup>[Standard laden]</sup> vorbelegt und durch die jeweilige IHK entsprechend ihrer Bedürfnisse angepasst werden. Innerhalb der Vorlagen kann mit Variablen gearbeitet werden, diese können bei der Vorlagenbearbeitung in tibros-AD aus einer Liste ausgewählt werden. Die Variablen werden dann beim Versand des E-Mails mit Daten des tibros-Programms gefüllt. Weitere Informationen zur Bearbeitung der Standard-E-Mail-Vorlagen können der Dokumentation zu tibros-AD entnommen werden.

Die individuelle Einbindung beliebiger E-Mail-Vorlagen ist nicht möglich.

Aus organisatorischen Gründen werden die E-Mail-Vorlagen nach bestimmten Programmen und Kategorien gegliedert. Derzeit stehen für tibros-AV/tibros-AV Professional folgende Standardvorlagen zur Verfügung:

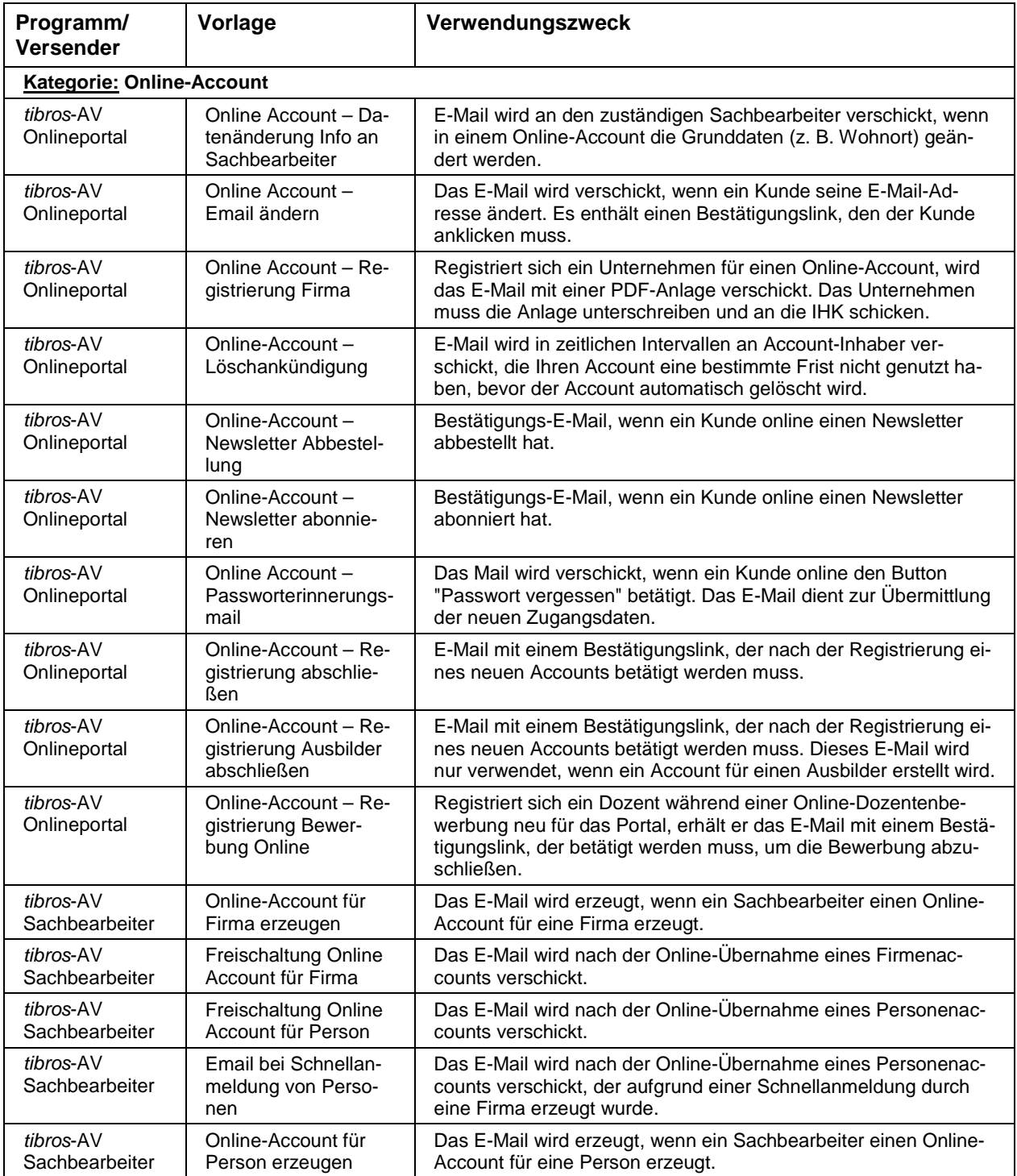

#### **B - 4.7 Gegliederte Masken**

Einige Masken sind aus Gründen der Übersichtlichkeit untergliedert, z. B. die Einstellungen:

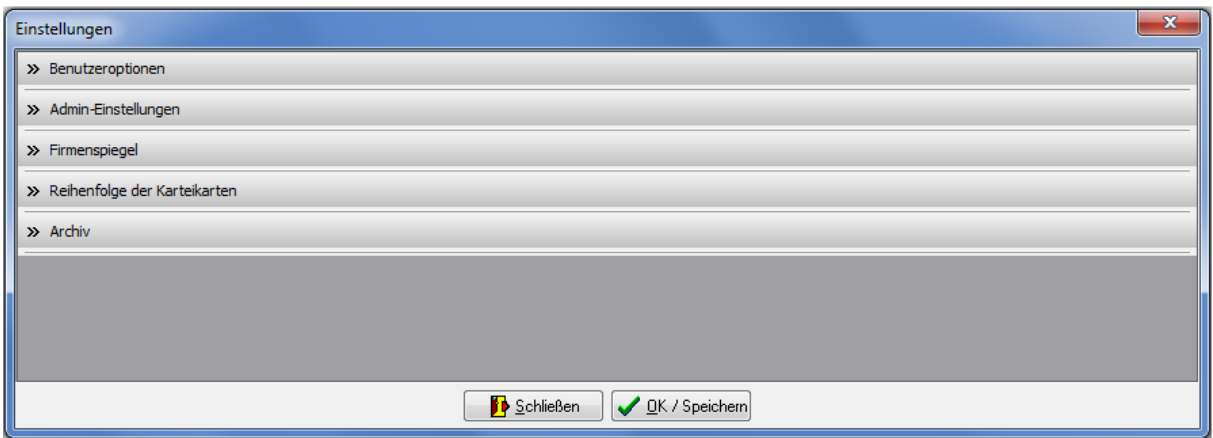

Die Maske besteht dabei aus einzelnen Unterbereichen, die jeweils mit einem Überschriftsbereich ausgestattet sind. Die Überschrift besteht dabei aus einer Schaltfläche, die den jeweiligen Datenbereich aus- bzw. einklappt:

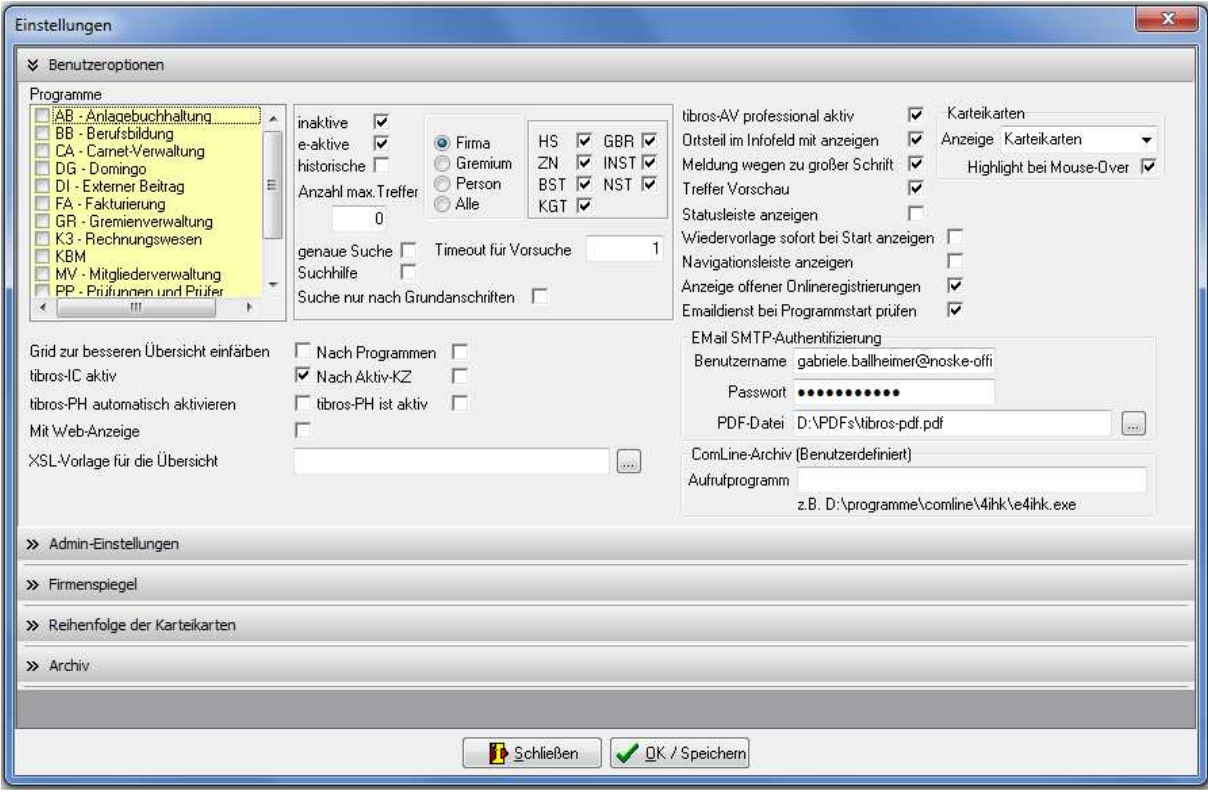

Ob ein Datenbereich ein- oder ausgeklappt ist, ist an den Pfeil-Symbolen erkennbar, bei ausgeklapptem Datenbereich zeigen diese nach unten. Ist der Datenbereich eingeklappt, zeigen die Pfeile nach rechts.

Wird die Maske verlassen, wird die letzte Einstellung der Unterbereiche gespeichert. Beim nächsten Aufruf der Maske werden die Unterbereiche dann dementsprechend wieder angezeigt.

#### **B - 4.8 Kontextmenüs allgemein**

In den verschiedenen Übersichtsbereichen der Suchmaske bzw. der Untergruppen gibt es eigene Kontextmenüs. Diese werden über die rechte Maustaste aufgerufen.

Beispiel:

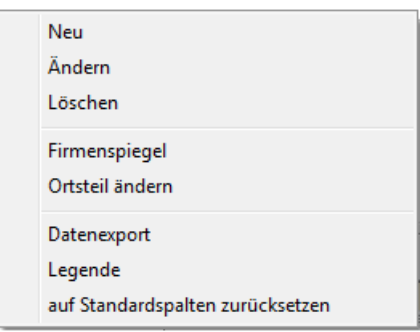

Einige der Funktionen, die in tibros-AV Professional an verschiedenen Stellen im Kontextmenü auftauchen, werden hier erläutert, die fallspezifischen Menüpunkte werden bei der jeweiligen Erläuterung zur Untergruppe beschrieben.

Einige Untergruppen enthalten auch Auswahlfelder, die mit einem Kontextmenü ausgestattet sind. Über dieses Kontextmenü kann auf das Anzeige- und Sortierverhalten der jeweiligen Auswahlliste Einfluss genommen werden. Weitere Informationen dazu sind im Kapitel "Comboboxen" auf Seite 15 zu finden.

#### **B - 4.8.1 Formulardruck und Wordübergabe**

Grundsätzlich werden die Formulare von den Kammern selbst erstellt, da jede Kammer individuelle Anforderungen hat. Die NOC unterstützt jedoch die Formularerstellung und stellt auch Muster zur Verfügung.

Nach Auswahl des Menüpunktes Formulardruck oder Wordübergabe muss ausgewählt werden, ob der Druck nur die ausgewählte(n) Adresse(n) oder alle Adressen des Suchergebnisses umfassen soll. Danach kann ein entsprechendes Verzeichnis und ein Freiformular ausgewählt werden, die Daten werden dann an das Formular übergeben. Wurde Freiformular gewählt, wird das Formular direkt gedruckt, bei der Wordübergabe bleibt das Formular in Word stehen und kann dort noch einmal bearbeitet werden. Der beim Aufruf der jeweiligen Datei verwendete Datenpfad wird gespeichert und beim nächsten Aufruf eines Formulars wieder zur Auswahl vorgeschlagen.

Die Formulare werden mit Microsoft Word im DOC/DOCX-Format erstellt. Eine Liste der möglichen Variablen ist über das Programm mit einem Worddokument mit einer Standardvariable erzeugbar:

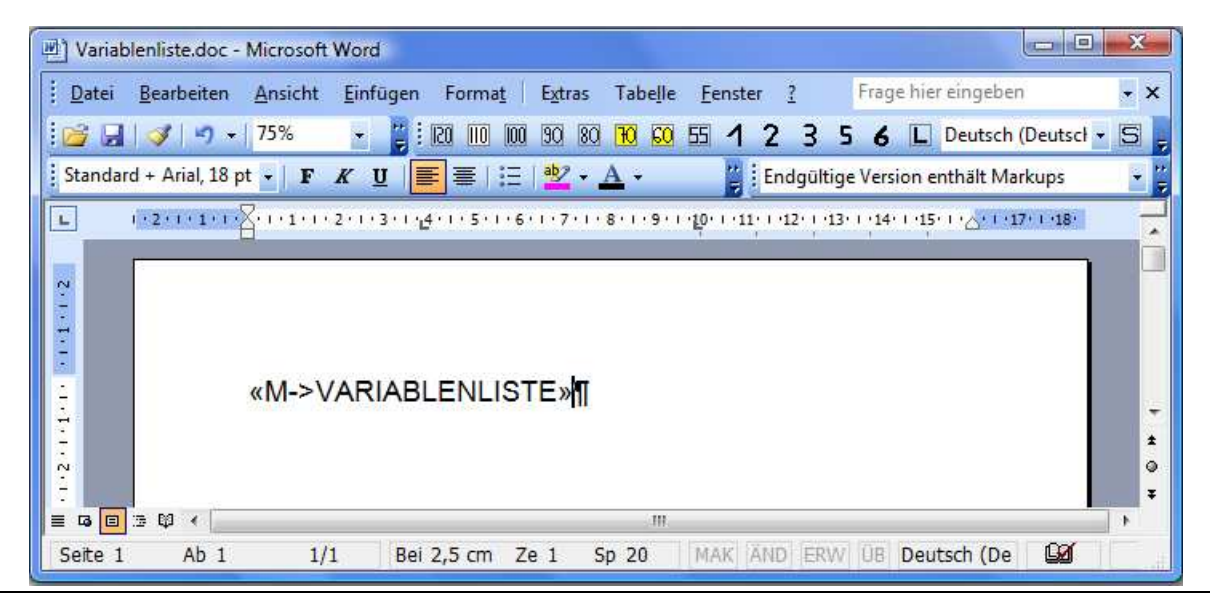

Wird dieses Formular gedruckt oder an Word übergeben, erhält man eine Liste der verfügbaren Variablen:

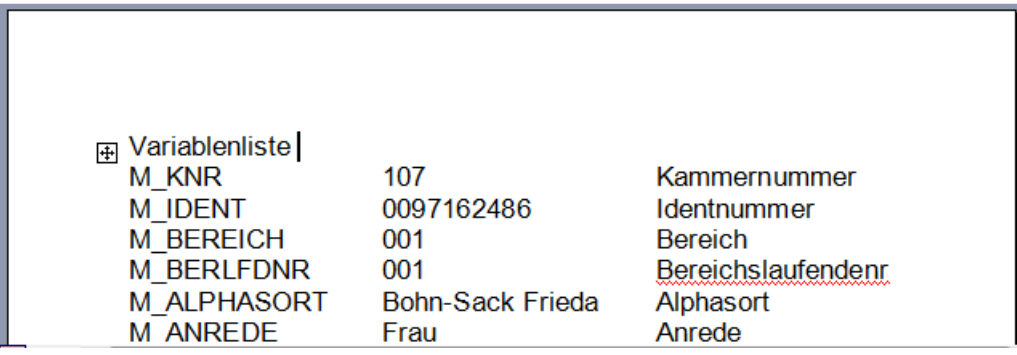

Eine Variable kann genutzt werden, indem vor die gezeigten Variable "M->" gestellt wird und der Ausdruck in die Klammern « » gesetzt wird.

Beispiel:

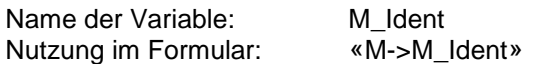

Die Klammern erzeugt man mit der Tastenkombination ALT+174 bzw. ALT+175, wobei die Ziffern über den Nummernblock der Tastatur zu tippen sind. Neben der reinen Variablenausgabe sind auch bestimmte Abfrage- und Feldfunktionen möglich, ähnlich den Datumsfunktionen und Serienbrief-Bedingungsfeldern von Word. Im Bedarfsfall kann von der NOC eine Kurzdokumentation, welche Funktionen möglich sind, zur Verfügung gestellt werden.

#### **B - 4.8.2 Listendruck – Freilisten**

Grundsätzlich werden die Listen von den Kammern selbst erstellt, da jede Kammer individuelle Anforderungen stellt. Die NOC unterstützt jedoch die Listenerstellung und stellt Muster zur Verfügung. Voraussetzung für die Änderung der Listen ist der Crystal Reports Designer ab Version 11.5.

Für die Listen werden bei Listenaufruf neben den Standardparametern auch die Tabelle AV\_LISTEN-AUFRUF mit USERID, KNR, IDENT, BEREICH und BER\_LFDNR gefüllt. Bei größeren Datenmengen (ab 100 Identnummern) empfiehlt es sich, bei der Listenerstellung über diese Tabelle in Verbindung mit dem Parameter "Userid" zu gehen und nicht über den Parameter "Ident".

Nach Auswahl des Menüpunktes Listen oder Freilisten muss angegeben werden, ob der Druck nur die ausgewählte(n) Adresse(n) oder alle Adressen des Suchergebnisses umfassen soll. Anschließend muss noch der Speicherort und der Dateiname der Liste ausgewählt werden.

Bei den Listen besteht immer eine Wahlmöglichkeit, ob die Liste direkt gedruckt werden soll oder die Liste erst als Druckvorschau am Bildschirm angezeigt werden soll:

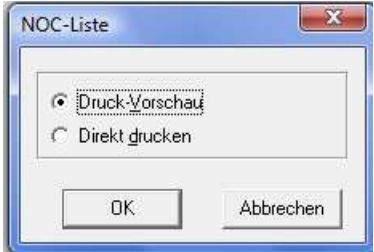

Bei der Auswahl "Direkt drucken" wird die Liste direkt auf dem Standarddrucker ausgedruckt. Bei Auswahl der Option "Druckvorschau" wird die Liste in einem Vorschaufenster angezeigt. Bei manchen Listen wird jedoch vor Anzeige der Liste noch ein Fenster zur Eingabe von Parametern, z. B. eine Datumseinschränkung, gestartet.

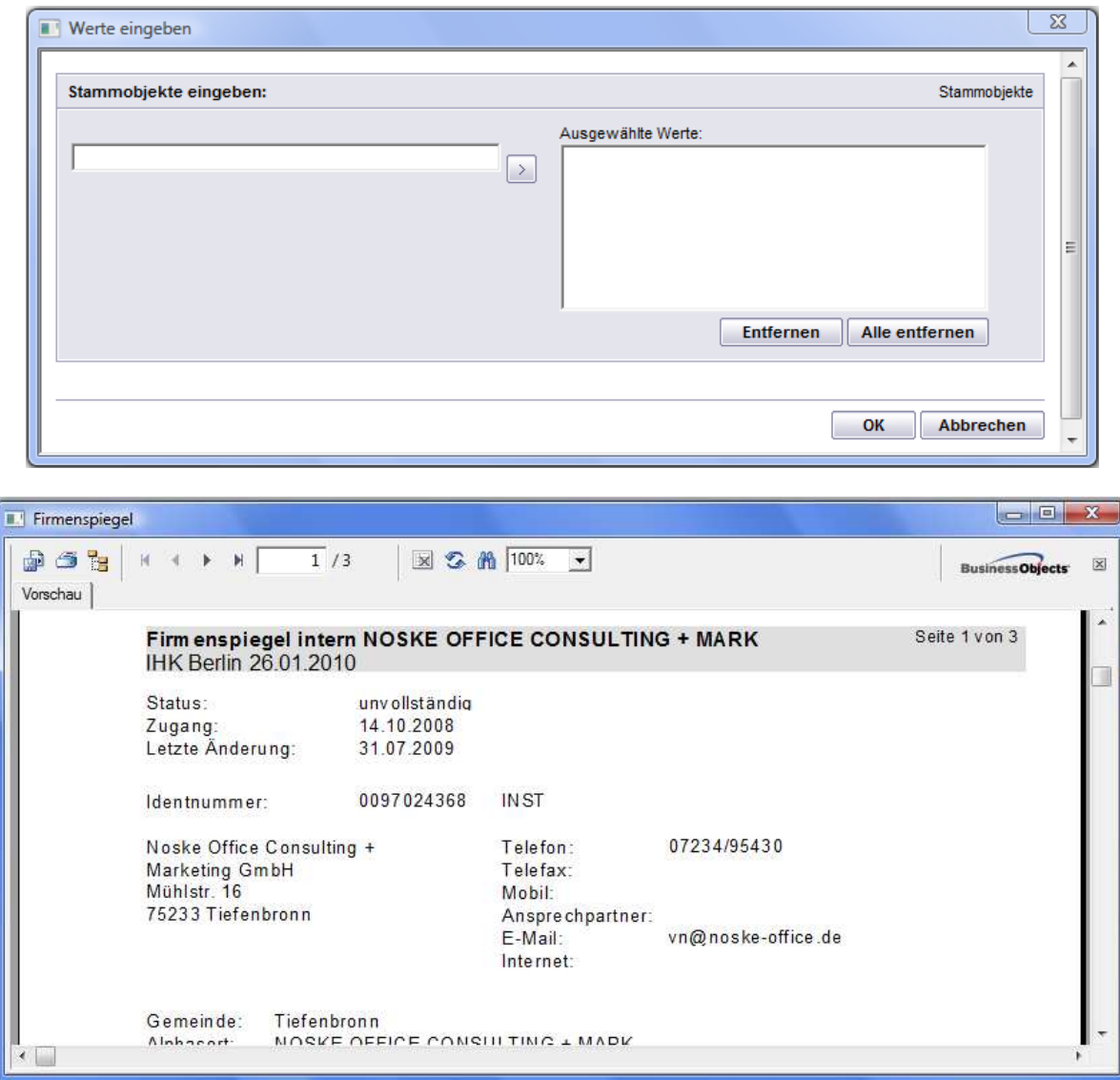

Über die Pfeilschaltflächen kann in der Vorschau durch die Liste navigiert werden. Mit der Schaltfläche

kann seitenweise vorwärts, mit der Schaltfläche seitenweise rückwärts durch die Liste geblät-

tert werden. Mit den Schaltflächen **kann man direkt zur letzten bzw. zur ersten Seite sprin-**

gen. Über die Druckerschaltfläche kann dann gedruckt werden, wobei hier noch einmal nach Seiten eingegrenzt werden kann. Über diese Schaltfläche kann außerdem ein anderer Drucker gewählt

werden. Weiterhin gibt es die Möglichkeit, die Daten über die Exportschaltfläche in verschiedene Formate zu exportieren.

#### **B - 4.8.3 Standardspalten**

Die Maskeneinstellungen (Spalten, Spaltenanordnung, Spaltenbreite) werden in der Windows-Registry gespeichert. Kommen Spalten im Laufe der Programmentwicklung dazu, so werden diese ohne Eingriff in die Registry nicht berücksichtigt. Durch den Menüpunkt "Standardspalten" wird die Ansicht ohne manuellen Eingriff in die Registry auf den aktuellen Stand gebracht.

#### **B - 4.8.4 Legende**

In verschiedenen Masken wird ganz links eine Farbcodierung dargestellt, anhand derer unterschiedliche Bearbeitungsstände sichtbar sind. Die jeweilige Bedeutung der einzelnen Farben ist über das Kontextmenü und dort über "Legende" abrufbar.

In verschiedenen Maskenbereichen ist immer die Legende des speziellen Bereichs maßgeblich, da die jeweils verwendeten Codierungen voneinander abweichen können. Beispielsweise bedeutet die Farbe Grün in der Trefferübersicht, dass es sich um einen Kleingewerbetreibenden handelt, während dieselbe Farbe in den abhängigen Datensätzen bedeutet, dass es ein aktiver Datensatz ist (siehe Kapitel "tibros-AV Maske – Trefferübersicht" auf Seite 46 und "Menügruppen – Grunddaten – Untergruppe Adressen – Abhängige Datensätze" auf Seite 79).

Die Legende der Trefferübersicht sieht beispielsweise so aus:

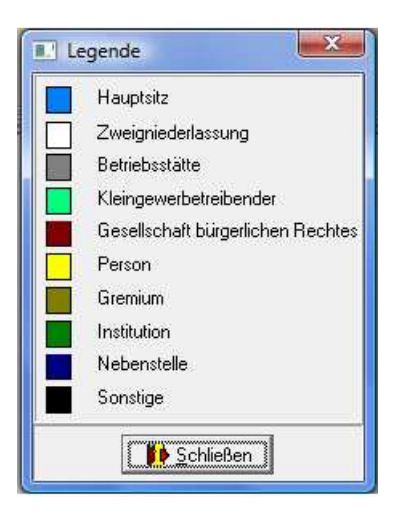

#### **B - 4.8.5 Datenexport**

Im Bereich der abhängigen Datensätze der Untergruppen findet man im Kontextmenü die Datenexportfunktion (siehe Kapitel "Abhängige Datensätze" auf Seite 66). Bei Aufruf dieser Funktion werden die in den Auflistungen angezeigten Daten exportiert. Nach Aufruf des Datenexports erscheint ein Auswahlfenster mit der Auswahl des Ausgabeformates und der Festlegung des Dateinamens. Mit der Schalflä-

che kann man den Dateinamen wie auch den Pfad wählen.

Folgende Ausgabeformate stehen zur Verfügung:

#### • **Word-Steuerdatei**

Word-Steuerdatei zur Weiterverarbeitung der Daten in Word. Die erste Zeile der Datei beinhaltet die Feldnamen, dann kommen die Daten. Die Felder sind durch Semikolon getrennt.

• **MS-Excel** 

Die Daten werden direkt in eine neue Arbeitsmappe von MS-Excel exportiert. Es muss weder der Pfad noch ein Dateiname angegeben werden, da die Daten in den Arbeitsspeicher geladen werden und über Excel gespeichert werden können.

#### • **Schnellexport nach MS-Excel**

Beim Schnellexport werden die Daten im CSV-Format in einer temporären Datei gespeichert, die dann automatisch in Excel geöffnet wird. Bei großen Datenmengen ist diese Art des Exportes schneller.

#### **C HAUPTFENSTER**

Wurde tibros-AV Professional direkt aufgerufen und die Suchmaske über die Schaltfläche "Schließen" beendet, gelangt man ins Hauptfenster:

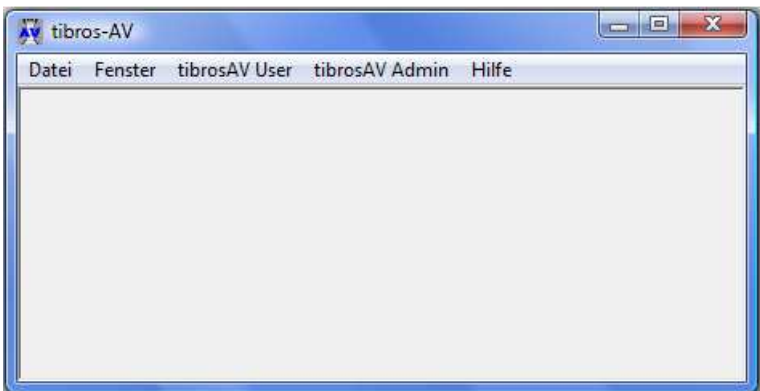

#### **C - 1 Menüleiste des Hauptfensters**

Im Hauptfenster der Programme gibt es am oberen Bildrand immer eine Menüleiste mit sog. Hauptprogrammpunkten. Dahinter verbergen sich Pulldown-Menüs, in denen es weitere Unterprogrammpunkte gibt.

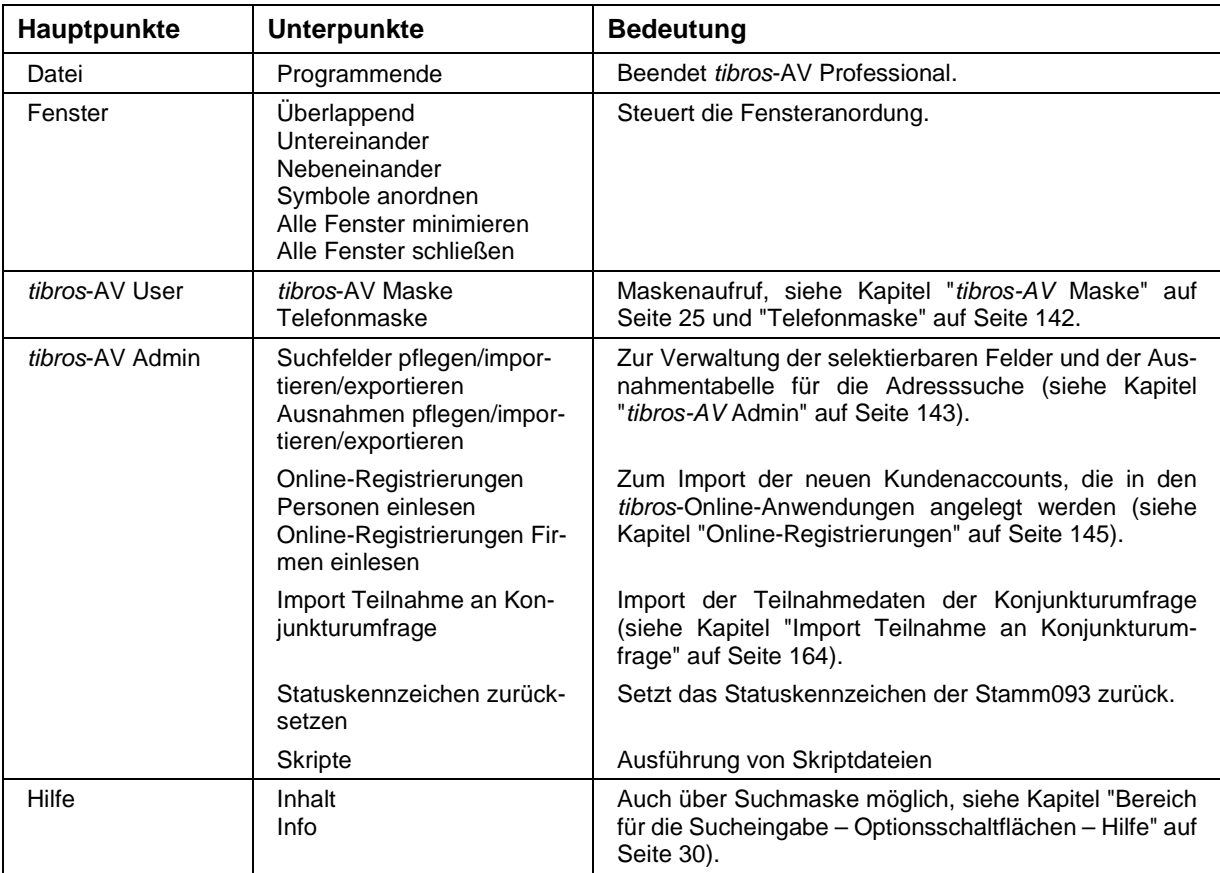

#### **D** DATEI UND FENSTER

Die Einträge unter diesen Menüpunkten sind entsprechend dem Windows-Standard zu bedienen.

#### **E TIBROS-AV MASKE**

#### **E - 1 tibros-AV Maske – Grundlagen**

Im Gegensatz zu den anderen *tibros-*Produkten wird in *tibros-AV* Professional hauptsächlich nur mit einer einzigen Maske gearbeitet:

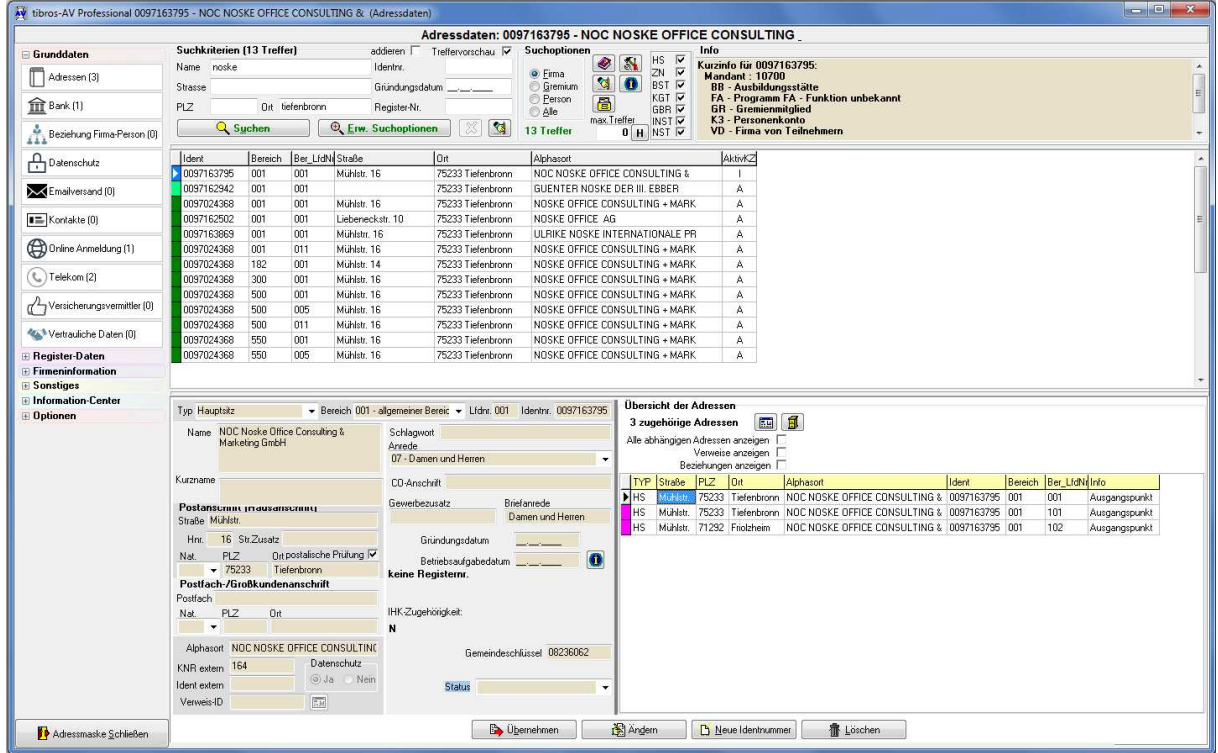

Die tibros-AV-Maske wird in der Regel beim Programmstart automatisch geöffnet. Sie kann aber auch im Hauptfenster über den Menüpunkt "tibros-AV User" aufgerufen werden (siehe Kapitel "Anmeldung und Allgemeines" auf Seite 11 und "Hauptfenster" auf Seite 24).

Die tibros-AV-Maske ist in mehrere Funktionsbereiche aufgeteilt, innerhalb der Maske wird zudem mit diversen Menüpunkten gearbeitet, um unterschiedliche Aspekte einer Anschrift darzustellen.

#### **E - 2 tibros-AV Maske – Bereich für die Sucheingabe**

Im Bereich für die Sucheingabe können sowohl Klartexteingaben als auch vordefinierte Optionen miteinander kombiniert werden:

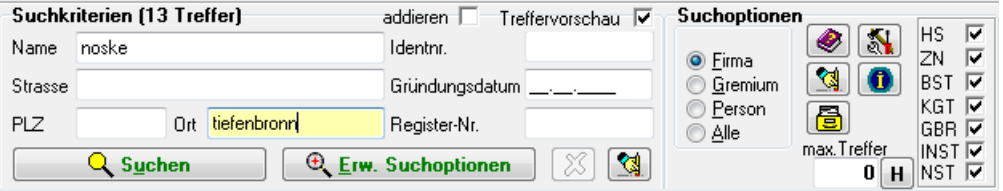

Reichen diese Kriterien nicht aus, stehen unter "Erw. Suchoptionen" auch noch weitere Möglichkeiten bzw. das Selektionsmodul zur Verfügung (siehe Kapitel "Bereich für die Sucheingabe – Erw. Suchoptionen" auf Seite 31 und "Selektionsmodul" auf Seite 32).

#### **E - 2.1 Bereich für die Sucheingabe – Suchkriterien**

Eingabemöglichkeiten bestehen für Name, Straße, Postleitzahl und Ort. Wenn diese bereits bekannt ist, kann auch nach der Identnummer gesucht werden, die Eingabe kann ohne führende Nullen erfolgen. Ebenfalls möglich ist die Suche nach dem Geburtstag der Person bzw. dem Gründungsdatum des Unternehmens, wobei die Feldbezeichnung von "Geburtsdatum" auf "Gründungsdatum" wechselt, wenn bei den Suchoptionen "Firma" gewählt wird (siehe Kapitel "Bereich für die Sucheingabe – Suchoptionen – Anschriftenart" auf Seite 28). Bei Unternehmen steht zusätzlich noch die Suche nach der Handelsregisternummer des Unternehmens zur Verfügung.

Alle diese Suchbegriffe werden zusammengefasst und zu einer UND-Suche verknüpft, es werden also Adressen gesucht, bei denen alle Sucheingaben zutreffen.

Zwischen den einzelnen Suchfeldern kann per Tabulator-Taste gewechselt werden. Die Reihenfolge, in der diese Felder angesteuert werden, ist über die Optionen-Schaltfläche veränderbar (siehe Kapitel "Bereich Admin-Einstellungen" auf Seite 135). Für die Änderung dieser Grundeinstellung sind Administratorrechte erforderlich. Informationen zur Berechtigungsvergabe finden Sie in der Dokumentation zu tibros-AD.

Wird die Treffervorschau aktiviert, so beginnt das Programm schon bei der Eingabe der Suchbegriffe (ab dem sechsten Zeichen) mit der Suche. Werden keine Treffer gefunden, wird dies rot dargestellt. Liegt die Trefferzahl über der Voreinstellung für die maximale Trefferzahl, wird dies ebenfalls rot dargestellt (siehe Kapitel "Bereich Benutzeroptionen" auf Seite 132). Die Meldung, dass die Treffermenge die eingestellte Maximalzahl übersteigt, kommt jedoch unabhängig davon, ob die Treffervorschau aktiviert ist oder nicht.

Zusätzlich kann noch gewählt werden, ob die erzielte Treffermenge zum vorherigen Suchergebnis addiert werden soll. Das bedeutet, dass z. B. zuerst nach dem Begriff "Apotheke" gesucht wird. Danach wird die Option "addieren" angeklickt und nach dem Begriff "Drogerie" gesucht. Die angezeigte Treffervorschau enthält dann sowohl Apotheken als auch Drogerien.

Die Verwendung dieser Funktion kann z. B. dann sinnvoll sein, wenn die Ergebnisse unterschiedlicher Suchwege dasselbe Formschreiben erhalten sollen oder auf derselben Liste ausgedruckt werden sollen.

Mit der Schaltfläche WEI werden alle eingegebenen Suchkriterien gelöscht.

#### **E - 2.2 Bereich für die Sucheingabe – Möglichkeiten bei der Suchbegriffswahl**

Ist die Identnummer der benötigten Anschrift bereits bekannt, sollte diese als Suchkriterium bevorzugt werden, da die Anschrift über die Identnummer schnell und präzise identifiziert werden kann.

Steht die Identnummer nicht zur Verfügung, sollte bei Unternehmen/Institutionen zur Suche generell immer der ungewöhnlichste Suchbegriff einer Adresse gewählt werden, der die besten Suchergebnisse verspricht. Die Suche nach dem Begriff "Restaurant" kann z. B. mehrere hundert Adressen ergeben, innerhalb derer man das Unternehmen dann mühsam manuell suchen müsste. Wird jedoch die Suche mit dem zweiten Namensbestandteil, "Mykonos", durchgeführt, werden dann beispielsweise nur sehr wenige Treffer erzielt, aus denen man mit einem Blick das gewünschte Unternehmen herausfinden kann.

Bietet die gewünschte Anschrift keine ungewöhnlichen Begriffe, die sich zur Suche anbieten, wie z. B. "Deutsche Bank" oder "Autohaus Müller", kann auch eine Kombination mehrerer Namensbestandteile oder die Ergänzung der Suchbegriffe mit Straße, PLZ und/oder Ort sinnvoll sein.

Bei Personen ist es empfehlenswert, nach einer Kombination von Vor- und Nachname zu suchen, wobei der Nachname immer zuerst eingegeben werden sollte. Auch hier kann es sinnvoll sein, diese Angaben mit der Straße, der Postleitzahl, dem Ort oder dem Geburtsdatum der Person zu präzisieren.

Bei der Eingabe von mehreren Suchbegriffen im Feld Name ist die jeweilige Syntax zu beachten:

#### • **Suchbegriffe mit Sonderzeichen/Umlauten:**

Bei der Erfassung von Datensätzen werden Sonderzeichen und Umlaute im Alphasortfeld so umgesetzt, dass die Suche auch dann erfolgreich ist, wenn man die exakte Schreibweise nicht kennt. Beispiel: é = e

#### • **Mehrere Begriffe durch Leerzeichen getrennt:**

Die Suche erfolgt bei der Namensuche über einen Suchindex. Sonderzeichen und/oder Zusätze wie AG oder GmbH werden nicht berücksichtigt (siehe Kapitel "Ausnahmen pflegen" auf Seite 144).

Es werden alle Adressen gesucht, in deren Namensfelder beide Begriffe vorkommen bzw. Begriffe vorkommen, die mit den eingegebenen Suchworten beginnen. Beispiele: noske consult oder müller harald

#### • **Namensbestandteile mit führendem =:**

Die Suche erfolgt nicht über einen Index, sondern direkt in den Namensfeldern der Datenbank, die Suche dauert daher länger als über den Index.

Es werden alle Adressen gesucht, in deren Namensfelder genau die eingegebene Zeichenfolge inklusive der Leerzeichen und andere Sonderzeichen vorkommen, Sonderzeichen bzw. Zusätze wie AG oder GmbH werden berücksichtigt.

Beispiel: =C & A

Ergebnis:

Alle Unternehmen, die den exakten Namensbestandteil C & A enthalten, also z. B. C & A Mode, C & A Modehaus GmbH, C & A Modeversand, C & A Verwaltungsgesellschaft AG, C & A Clemens und August Brenninkmeyer GmbH usw.

#### • **Namensbestandteile mit führendem und schließendem =:**

Bei dieser Suchmöglichkeit wird die genaue Suche durch das schließende Zeichen "=" beendet, danach kann – mit Leerzeichen getrennt – zusätzlich nach herkömmlicher Art und Weise gesucht werden.

#### Beispiel:  $=C$  &  $A=$  Mode

Ergebnis:

Alle Unternehmen, die den exakten Namensbestandteil C & A enthalten und zusätzlich noch ein Wort, das mit "Mode" beginnt. Im Vergleich mit der Beispieltreffermenge des oben genannten Falles wären dies also nur die Unternehmen C & A Mode, C & A Modehaus und C & A Modeversand, nicht jedoch C & A Verwaltungsgesellschaft und C & A Clemens und August Brenninkmeyer.

#### • **Schließendes Minuszeichen am Ende eines Suchwortes:**

Es werden alle Adressen gesucht, in deren Namensfelder genau die angegebene Zeichenfolge inklusive der Leerzeichen und anderer Sonderzeichen vorkommen. Das Wort, das vor dem Minuszeichen steht, muss als einzelnes Wort vorkommen, Wortverbindungen werden ausgeschlossen.

Beispiel: =C & A= Mode-

Ergebnis:

Alle Unternehmen, die den exakten Namensbestandteil C & A enthalten und zusätzlich noch das Einzelwort "Mode". Im Vergleich mit der Beispieltreffermenge der oberen beiden Fälle wären dies also nur das Unternehmen C & A Mode, nicht jedoch C & A Modehaus und C & A Modeversand.

#### • **Führendes %-Zeichen vor einem Suchbegriff:**

Das führende %-Zeichen bewirkt, dass der Suchbegriff auch innerhalb eines Wortes vorkommen kann.

Beispiel: deutsche %bank

Ergebnis:

Es werden alle Adressen gefunden, in deren Namensfeldern ein Wort vorkommt, das mit "deutsche" beginnt. Zusätzlich muss im Namen noch irgendwo die Zeichenfolge "bank" enthalten sein, also z. B. Deutsche Bank, Deutsche Ausgleichsbank, Deutsche Kreditbank….

#### **E - 2.3 Bereich für die Sucheingabe – Suchoptionen**

Der Bereich der Suchoptionen umfasst verschiedene Auswahlmöglichkeiten und Schaltflächen.

#### **E - 2.3.1 Bereich für die Sucheingabe – Suchoptionen – Anschriftenart**

Im Bereich der Anschriftenart wird vorgegeben, ob über den kompletten Anschriftenbereich oder nur ein Teilgebiet gesucht werden soll. Je nachdem, was hier eingestellt wird, verändern sich auch andere Vorgaben im Suchbereich.

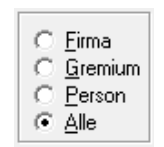

• **Firma:** 

Es werden nur Firmenanschriften gesucht. Wird diese Option gewählt, wird anstelle des Suchfelds "Geburtsdatum" das Feld "Gründungsdatum" angezeigt, außerdem wird die weitere Auswahloption für den Adresstyp eingeblendet (siehe Kapitel "Bereich für die Sucheingabe – Suchoptionen – Adresstyp" auf Seite 28.

- Zu beachten ist, dass beim Adresstyp "KGT" nur die Firmenanschrift des Kleingewerbetreibenden, nicht jedoch der Personendatensatz "PERS" des Inhabers gesucht wird.
- **Gremium:**

Es werden nur die Gremien selbst gesucht. Gremien werden in tibros-GR angelegt, weitere Informationen zu Gremien und Gremienmitgliedern entnehmen Sie bitte der Dokumentation zu tibros-GR.

Zu beachten ist, dass hier nur das Gremium selbst, nicht aber dessen Mitglieder gesucht werden! Ergänzende Informationen zum Gremium und eine Kurzübersicht über die Gremiumsmitglieder können über die Untergruppe tibros-GR abgerufen werden (siehe Kapitel "Menügruppen – Informations-Center – Untergruppe tibros-GR" auf Seite 114)

Wird die Option "Gremium'" gewählt, wird anstelle des Suchfelds "Geburtsdatum" das Feld "Gründungsdatum" angezeigt.

• **Person:** 

Es werden nur Personenanschriften gesucht. Wird diese Option gewählt, wird anstelle des Suchfelds "Gründungsdatum" das Feld "Geburtsdatum" angezeigt.

#### **E - 2.3.2 Bereich für die Sucheingabe – Suchoptionen – Adresstyp**

Die Auswahl des Adresstyps wird nur eingeblendet, wenn bei Anschriftenart "Firma" gewählt wird.

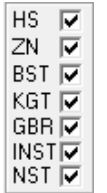

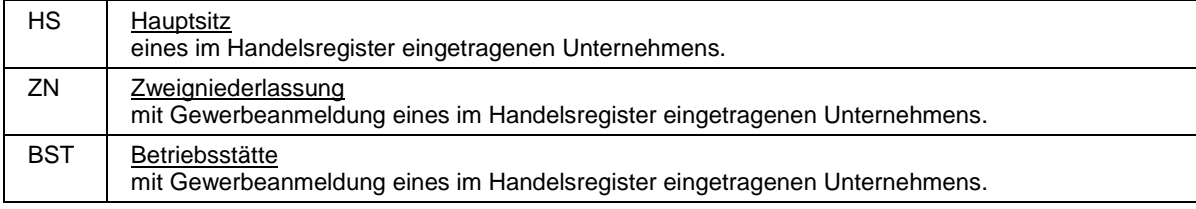

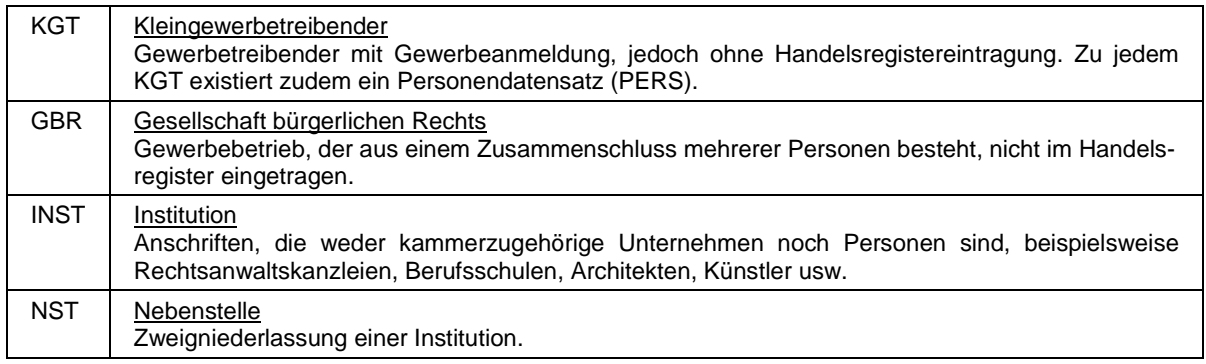

#### **E - 2.3.3 Bereich für die Sucheingabe – Suchoptionen – Suchhistorie**

Die jeweiligen Sucheingaben durchgeführter Suchläufe werden vom Programm gespeichert. Sie können über die Schaltfläche  $[H]$  abgerufen und für eine erneute Selektion ausgewählt werden. Wird die Schaltfläche betätigt, wird rechs im Infobereich ein Auswahlfeld eingeblendet, in dem die Suche gewählt werden kann (siehe Kapitel "tibros-AV Maske – Info-Bereich" auf Seite 44):

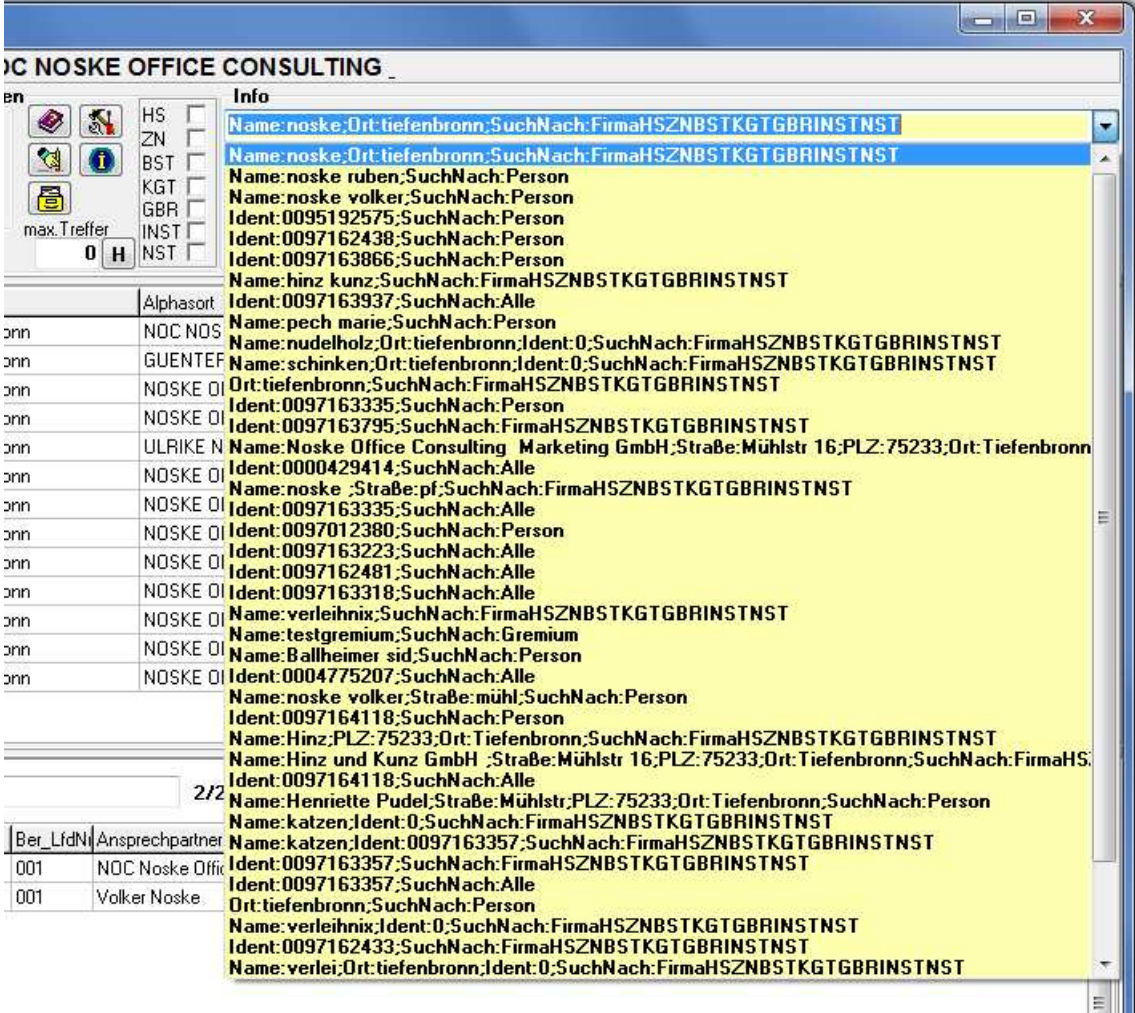

Wird eine gespeicherte Suche gewählt, werden die Suchkriterien in die entsprechenden Suchfelder übertragen, durch Klick auf Q Suchen wird die gewählte Suche durchgeführt.

#### **E - 2.4 Bereich für die Sucheingabe – Optionsschaltflächen**

#### **E - 2.4.1 Bereich für die Sucheingabe – Optionsschaltflächen – Hilfe**

Die Schaltfläche im Bereich der Suchoptionen ruft die Hilfefunktion auf. Die Hilfefunktion kann über diese Schaltfläche, über die Menügruppe "Optionen" und über den Menüpunkt "Hilfe" im Hauptfenster aufgerufen werden (siehe Kapitel "Menügruppen – Optionen – Untergruppe Programmhilfe" auf Seite 140, "Hilfe" auf Seite 167).

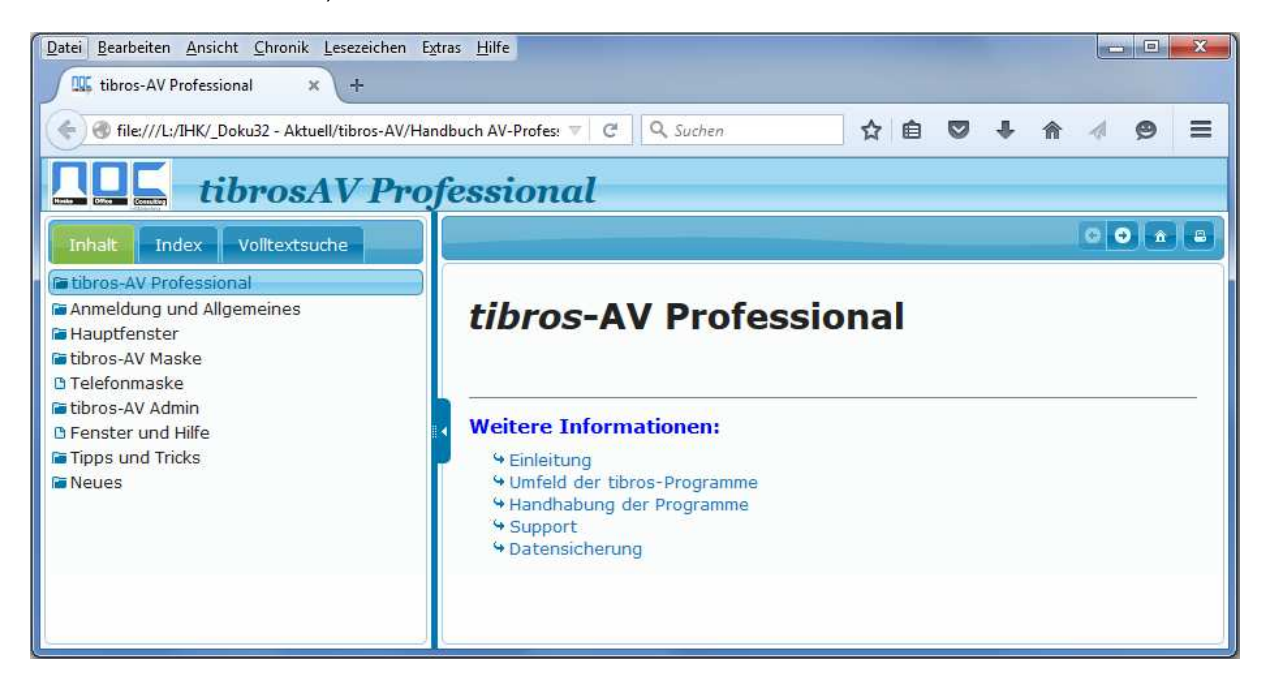

Die Hilfefunktion orientiert sich an der bei Microsoft-Produkten üblichen Funktionsweise. Inhalte können Kapitelweise, per Index oder per Themensuche gefunden werden, außerdem kann über Querverweise zu anderen relevanten Themengebieten gesprungen werden.

#### **E - 2.4.2 Bereich für die Sucheingabe – Optionsschaltflächen – Optionen**

Die Schaltfläche im Bereich der Suchoptionen ruft die Programmeinstellungen auf, diese können auch über die Menügruppe Optionen aufgerufen werden. Weitere Informationen sind im Kapitel "Menügruppen – Optionen – Untergruppe AV-Optionen" auf Seite 131 zu finden.

#### **E - 2.4.3 Bereich für die Sucheingabe – Optionsschaltflächen – Standardeinstellung**

Die Schaltfläche **Musical Leert die Suchkriterien.** 

#### **E - 2.4.4 Bereich für die Sucheingabe – Options-Schaltflächen – Infofeld füllen**

Ob im Infobereich Kurzinformationen zur gewählten Anschrift oder die Anschrift selbst angezeigt werden soll, kann über das Kontextmenü bzw. die Tastenkombination Strg + A gewählt werden (siehe Kapitel "tibros-AV Maske – Info-Bereich" auf Seite 44 und "Trefferübersicht – Kontextmenü – Adresse anzeigen/Info anzeigen" auf Seite 51).

Ist die Einstellung so vorgenommen worden, dass bei den gewählten Anschriften im Infobereich die Anschrift angezeigt wird, kann die Schaltfläche **dar dazu genutzt werden, dass nur für die gewählte** 

Anschrift der Infobereich wieder mit der Kurzinfo gefüllt wird. Bei der nächsten Anschrift wird dann wie-

der automatisch die Anschrift angezeigt. Wird die Schaltfläche **CO** erneut angeklickt, wechselt die Anzeige im Infobereich ebenfalls wieder zurück auf die Anschrift.

#### **E - 2.4.5 Bereich für die Sucheingabe – Optionsschaltflächen – Wiedervorlage**

Mit der Schaltfläche **6** im Bereich der Suchoptionen wird die Wiedervorlagen-Übersicht geöffnet, diese kann auch über die Menügruppe Optionen aufgerufen werden. Weitere Informationen sind im Kapitel "Menügruppen – Optionen – Untergruppe Wiedervorlage" auf Seite 139 zu finden.

#### **E - 2.5 Bereich für die Sucheingabe – Erw. Suchoptionen**

Zusätzlich zu den normalen Suchkriterien bestehen noch weitere Suchfunktionen. Diese werden über die Schaltfläche "Erw. Suchoptionen" und das nachfolgende Menü aufgerufen.

#### **E - 2.5.1 Phonetische Suche**

Die Phonetische Suche ermöglicht es, nach ähnlich klingenden Begriffen suchen zu lassen, die jedoch unterschiedliche Schreibweisen haben. Dies bietet sich vor allem dann an, wenn die exakte Schreibweise nicht bekannt ist und verschiedene Möglichkeiten bestehen.

Beispiel:

Gesucht werden soll eine Person mit dem Namen Meier, die Schreibweise des Namens Meier ist jedoch nicht genau bekannt. Um die Person über die normale Suchfunktion zu finden, müssten nun viele Einzelsuchen mit Meier, Meyer, Maier, Mayer, Mayr... usw. durchgeführt werden. Über die Phonetische Suche werden innerhalb eines Suchvorgangs alle möglichen Schreibweisen, die wie "Meier" klingen, gleichzeitig gefunden.

#### **E - 2.5.2 Suche nach Bankverbindung**

Ist nur eine Bankverbindung bekannt, kann auch nach der IBAN gesucht werden (siehe auch Kapitel "Menügruppen – Grunddaten – Untergruppe Bank" auf Seite 81).

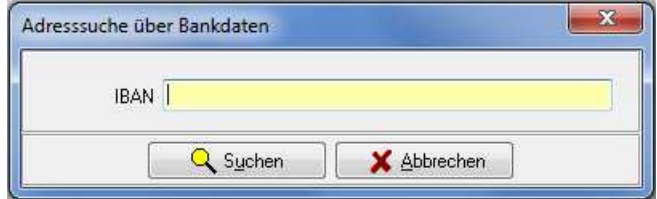

Der Suchvorgang wird mit  $\frac{Q_{\text{Sublen}}}{Q}$  gestartet. Aufgelistet werden alle Anschriften, bei denen in einem Bank-Datensatz die genannte IBAN enthalten ist.

#### **E - 2.5.3 Suche nach Registernummer in Chronologie**

Bleibt die Suche nach einer Registernummer erfolglos, kann diese Suche auch über die chronologisierten Daten erfolgen (siehe Kapitel "Menügruppen – Registerdaten – Untergruppe Chronologie" auf Seite 93). Wird über die Erweiterte Suche der entsprechende Menüeintrag gewählt, öffnet sich eine Eingabemaske für die Registernummer:

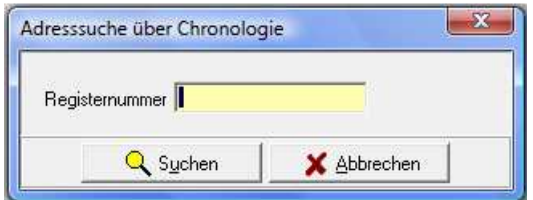

#### **E - 2.5.4 Suche nach E-Mail-Adresse**

Ist zu einer Person oder einem Unternehmen nur die E-Mail-Adresse bekannt, kann auch nach dieser gesucht werden:

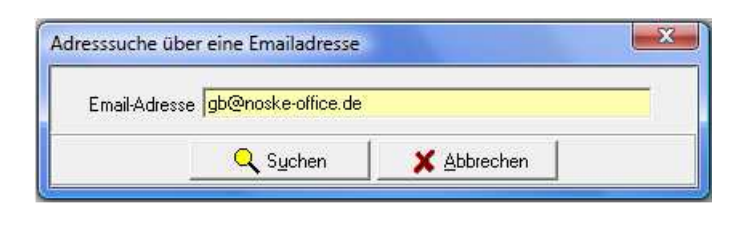

Der Suchvorgang wird mit  $\frac{Q_{\text{Sychen}}}{Q}$  gestartet. Aufgelistet werden alle Anschriften, bei denen in einem Telekom-Datensatz die genannte E-Mail-Adresse enthalten ist.

#### **E - 2.5.5 Selektionsmodul**

Das Selektionsmodul bietet die Möglichkeit, komplexe Suchen durchzuführen, die über die normalen Suchfelder nicht möglich sind. Bei der Vielzahl der hier bestehenden Möglichkeiten kann nicht auf alle vorhandenen Felder und deren Inhalte eingegangen werden, sondern nur exemplarisch die Vorgehensweise erläutert werden.

Bei der Nutzung der Selektionsmöglichkeiten sind die geltenden datenschutzrechtlichen Vorschriften und ggf. vorhandene weitere Regelungen innerhalb Ihrer IHK zu beachten.

Je nach Komplexität der Abfrage und der Trefferzahl kann die Ermittlung des Selektionsergebnisses einige Zeit in Anspruch nehmen!

Wird das Selektionsmodul gestartet, bekommt man – nach einem Datenschutzhinweis – die bereits vorhandenen Selektionsabfragen angeboten, um diese zu öffnen oder zu löschen. Soll nicht auf einer vorhandenen Abfrage aufgebaut werden, kann mit "Neu" eine neue Abfrage geöffnet werden.

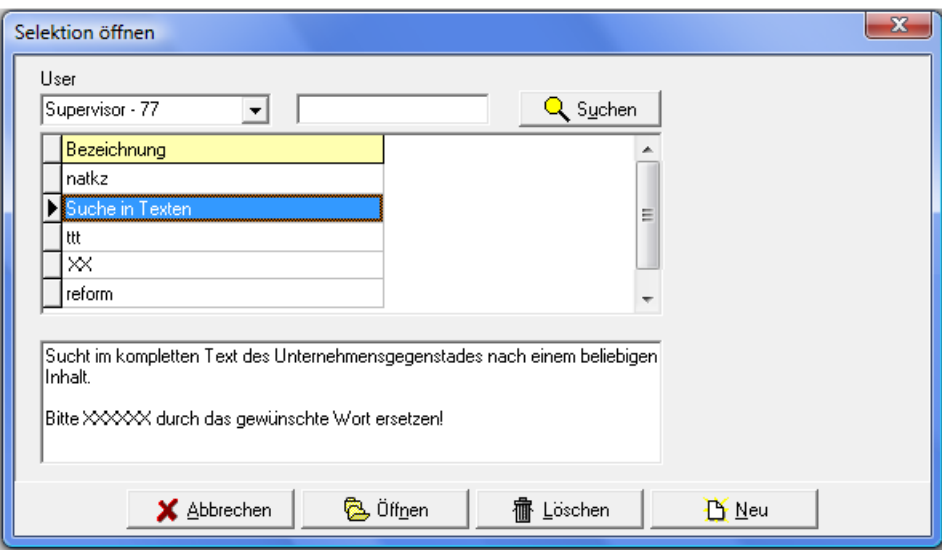

Die folgende Selektionsmaske besteht aus drei Registerkarten.

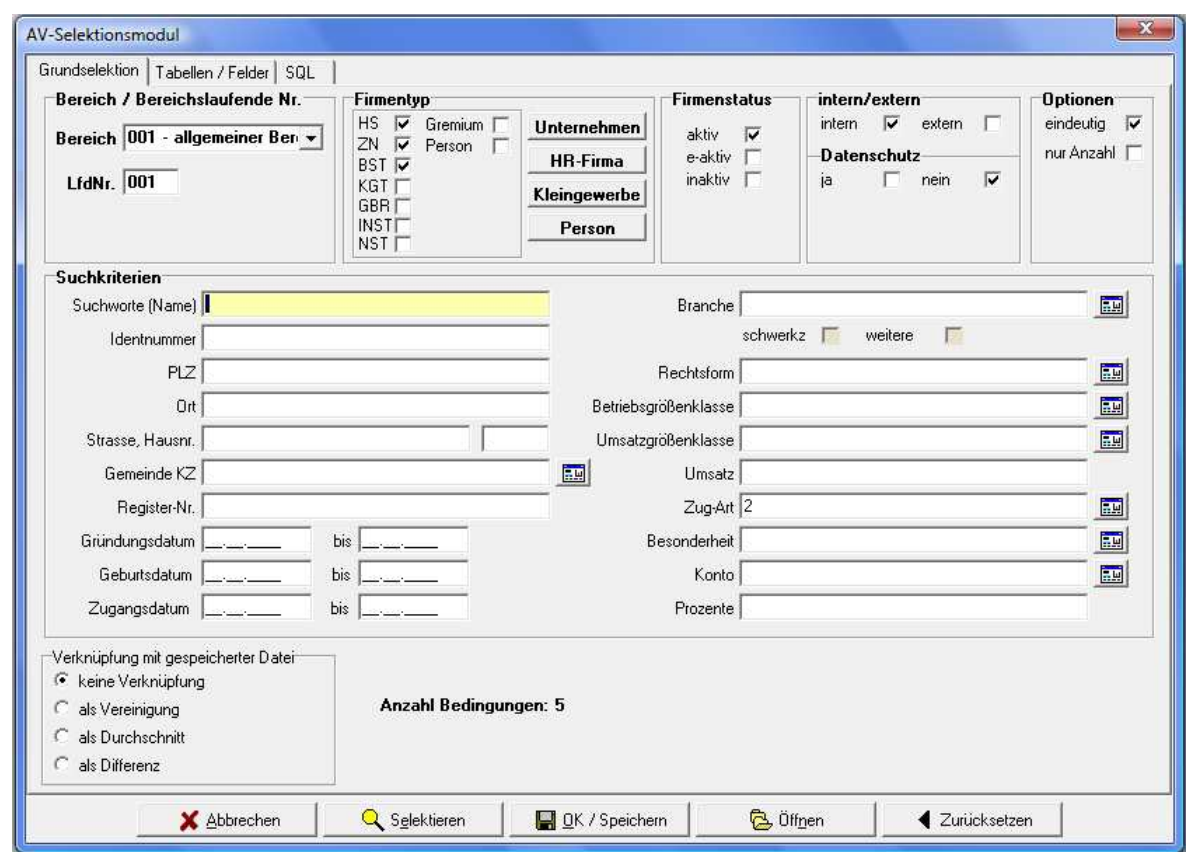

#### **E - 2.5.5.1 Selektionsmodul – Grundselektion**

Soll die Selektion abgebrochen werden, ist dies über die Schaltfläche "Abbrechen" möglich. Alle Selektionen, die in der Selektionsmaske eingetragen werden, können entweder mit "Selektieren" sofort gestartet werden oder mit "OK/Speichern" als Selektionsmaske abgespeichert werden.

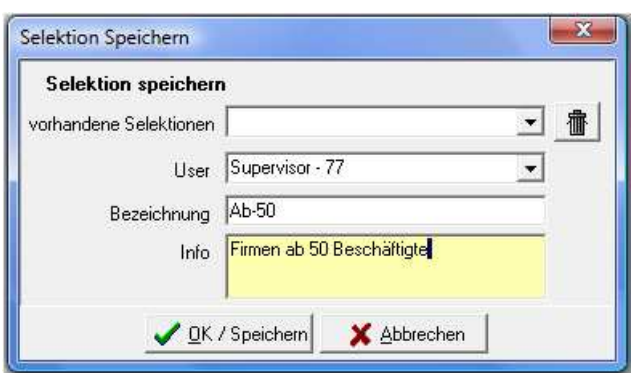

Der Name, unter dem die Selektion gespeichert werden soll, wird dazu bei "Bezeichnung" eingegeben, bei Info kann eine kurze Beschreibung der Selektionsbedingungen eingegeben werden. Wurde eine bereits früher gespeicherte Selektion bearbeitet, kann diese auch wieder unter demselben Namen gespeichert werden, dieser ist bei "vorhandene Selektionen" wählbar.

Die Schaltfläche "Öffnen" in der Selektionsmaske öffnet gespeicherte Selektionen, um diese zu bearbeiten oder erneut selektieren zu lassen. Mit der Schaltfläche "Zurücksetzen" der Selektionsmaske werden die eingegebenen Selektionsbedingungen gelöscht.

#### **E - 2.5.5.1.1 Selektionsmodul – Grundselektion – Grundlegende Abfragemöglichkeiten**

Einige Grundlegende Abfragemöglichkeiten befinden sich direkt im oberen Maskenbereich:

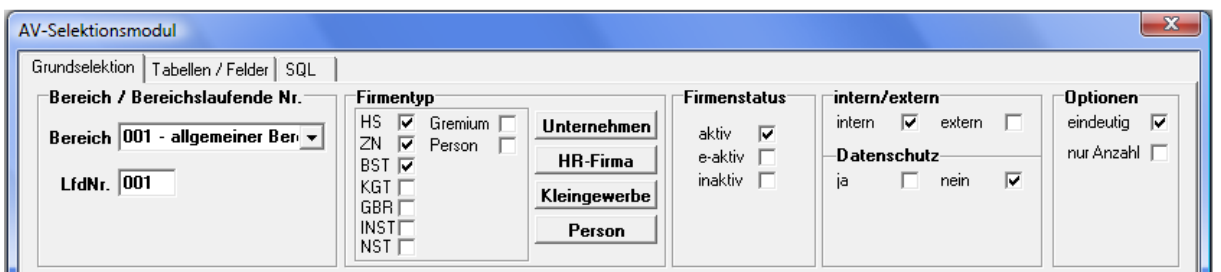

Bei "Bereich/Bereichslaufende Nr." wird angegeben, welche Bereichsanschriften selektiert werden sollen, z. B. die Grundanschrift (Bereich 001 Lfd.-Nr. 001, siehe auch Kapitel "Trefferübersicht – Kontextmenü – Neue Bereichsanschrift" auf Seite 48 und "Menügruppen – Grunddaten – Untergruppe Adressen – Neuanlage" auf Seite 72).

Bei Firmentyp kann angeklickt werden, welche Art von Anschriften gewünscht ist. Vereinfacht kann dies dadurch werden, dass die Schaltflächen Unternehmen, HR-Firma, Kleingewerbe und Person genutzt werden. Bei "Unternehmen" werden beispielsweise die Typen HS, ZN, BST, KGT, GBR auf einmal angekreuzt, während bei "HR-Firma" nur die Typen HS, ZN und BST gewählt werden.

Bei den nächsten Optionen wird unterschieden, ob es sich um aktive, eingeschränkt aktive oder inaktive Datensätze handelt. Gewählt werden kann auch, ob es interne oder externe Datensätze sind und ob das Datenschutzkennzeichen auf ja oder nein stehen soll.

Die Option "Eindeutig" unterdrückt die Selektion von Dubletten. "Nur Anzahl" legt fest, dass bei Start der Selektion nur die Trefferanzahl ermittelt wird, nicht jedoch die in Frage kommenden Datensätze tatsächlich selektiert werden. Dadurch benötigt eine Selektion nur einen Bruchteil der Zeit, die bei der tatsächlichen Ausgabe von Adressen benötigt werden würde.

Die Nutzung dieser Option bietet so die Möglichkeit, schnell einfache statistische Fragestellungen zu beantworten (z. B. "Wie viele Einzelhändler gibt es im IHK-Bezirk?" usw.). Andererseits ist es auch eine gute Möglichkeit, schnell die aktuelle Selektion dahingehend zu testen, ob die Selektion überhaupt Ergebnisse bringen wird, ob die gewünschte Treffermenge so erreicht werden kann oder ob eine viel zu hohe Treffermenge gefunden wird.

#### **E - 2.5.5.1.2 Selektionsmodul – Grundselektion –Suchkriterien**

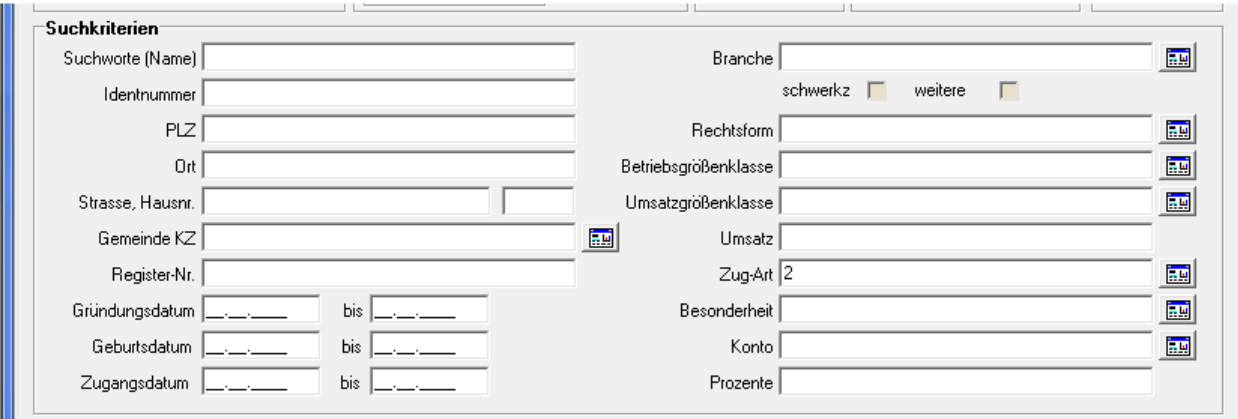

Bei den Suchkriterien gibt es verschiedene Arten von Feldern:

Wie Felder abzufragen sind, richtet sich nach der Art des Feldes und danach, was in den Administrationseinstellungen vordefiniert wurde (siehe Kapitel "Suchfelder pflegen" auf Seite 143). So kann z. B. nicht bei jedem Feld eine Wildcard-Suche möglich sein, bei anderen können die einzelnen Inhalte mit "und" zu verknüpfen sein, während bei anderen nur die Option "oder" zulässig ist usw.

#### **Einfache Abfragefelder:**

Dies sind Felder, die bei der Erfassung nicht aus einer Combobox gewählt, sondern als Klartext eingegeben werden. Als Beispiel seien hier z. B. die Felder "Suchworte (Name)", "Strasse" oder "Ort" genannt. Die Abfragemöglichkeiten, die in der normalen Suchmaske verwendet werden können, funktionieren in der Selektionsmaske nicht. Die bei Selektionen verwendeten Abfragemöglichkeiten werden im Folgenden aufgelistet, sie können prinzipiell auch bei den Abfragemöglichkeiten mit Auswahlfenster verwendet werden. Genügen diese Selektionsmöglichkeiten nicht, stehen – je nach Art des Feldes über die Registerkarte "Tabellen/Felder" noch weitere Möglichkeiten zur Verfügung (siehe Kapitel "Selektionsmodul – Tabellen/Felder" auf Seite 38).

#### Exakte Suche:

Die Eingabe von Consult ins Feld "Suchworte" findet alle Adressen, die im Namen das Wort "Consult" haben, nicht jedoch diejenigen, die "Consulting" haben.

#### Wildcard-Suche (Suche mit "\*"):

Die Eingabe von Rathaus\* ins Feld "Strasse" findet alle Adressen, die im Feld Straße ein Wort mit "Rathaus" haben, z. B. Rathausgasse, Rathausplatz, Rathausweg….

#### Von-bis-Suche:

Die Eingabe von 71638 – 71640 im Feld Postleitzahl sucht alle Postleitzahlen innerhalb dieses Bereichs.

#### "Nicht"-Suche (!-Suche):

Wird vor einem Suchbegriff das Ausrufezeichen eingegeben, so wird dieser Begriff ausgeschlossen.

#### Beispiel:

Wird bei Ort Tiefenbronn und bei Straße !Mühlstraße eingegeben, so werden alle Anschriften aus Tiefenbronn ausgegeben, nicht jedoch diejenigen, die in der Mühlstraße sind.

#### **Datumsfelder:**

Bei den Datumsfeldern der Suchkriterien gibt es immer Von-bis-Felder, um komfortabel nach Datumsbereichen suchen zu können. Soll nicht nach einem Datumsbereich, sondern nach dem exakten Datum (z. B. Geburtsdatum am 05.05.1975) gesucht werden, so ist das Bis-Feld freizulassen.

#### **Felder, die mit gekennzeichnet sind:**

Dabei handelt es sich um Felder, deren Inhalte bei der Erfassung über eine Combobox gewählt werden. Hier kann nicht nach dem Klartext (z. B. "Versicherungsgewerbe") gesucht werden, sondern nur nach der Schlüsselnummer (z. B. 66). Zur Vereinfachung liegt hier ein Auswahlfenster im Hintergrund, das

über die **Schaltfläche aktiviert wird, beispielsweise** bei der Branche:

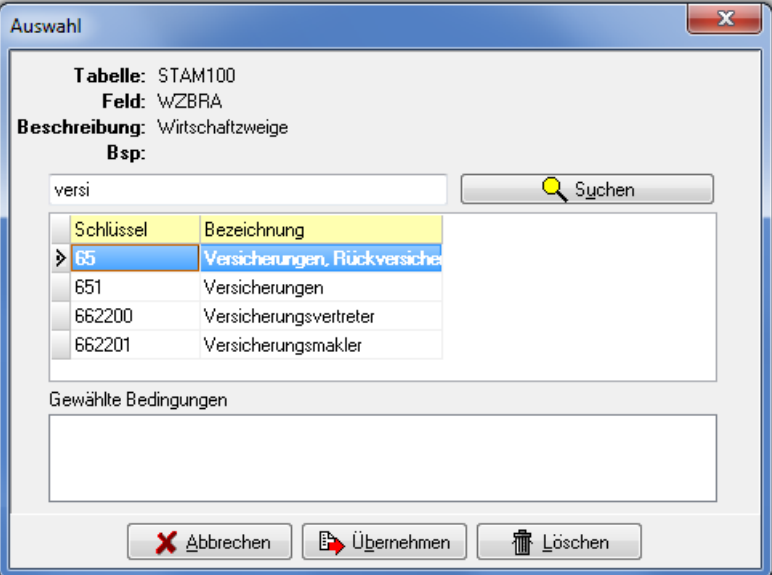

Über dieses Auswahlfenster kann nach Suchbegriffen gesucht werden, z. B. alle Wirtschaftszweige, die mit "versi" beginnen. Die so gefundenen Tabelleneinträge können durch Doppelklick in den Fensterbereich "Gewählte Bedingungen" geholt werden. Das kann solange wiederholt werden, bis alle benötigten Tabelleneinträge dort stehen (z. B. Versicherungsvertreter und Versicherungsmakler). Mit "Übernehmen" werden diese Begriffe dann in die vorhergehende Maske übernommen, sie werden dort als Oder-Bedingungen eingetragen.

Sollen – wie in obiger Beispielsmaske – mehrere Begriffe auf einmal in den Bereich "Gewählte Bedingungen" geholt werden, so ist dies auch möglich. Handelt es sich um einen fortlaufenden Bereich, so wird – bei gedrückter Shift-Taste (Großschreib-Taste) – der erste Eintrag am linken Rand angeklickt und danach der letzte Begriff. Die Datensätze werden dann markiert und am Rand mit Punkten gekennzeichnet.

Liegen zwischen den benötigten Einträgen andere Einträge, die nicht benötigt werden, so werden die gewünschten Einträge ebenfalls durch Klick auf den Rand markiert, jedoch wird dabei die Strg-Taste gedrückt gehalten.

Die so markierten Datensätze werden dann nochmals mit der rechten Maustaste angeklickt. Im Kontextmenü kann dann gewählt werden, ob die Adressen mit einer Oder-Verknüpfung oder als Von-bis-Bereich selektiert werden sollen. Die gewählten Kriterien werden dann – entsprechend der Kontextauswahl – in den Bereich "Gewählte Bedingungen" geholt, danach können sie mit "Übernehmen" in die vorhergehende Maske übernommen werden.

Sollen innerhalb eines Adressbereiches bestimmte Wirtschaftszweige nicht selektiert werden, so ist dies auch möglich. Dazu wird z. B. der gesamte Bereich des Recycling-Gewerbes markiert, also die Wirtschaftszweige von 38 bis 383205, und mit der rechten Maustaste als Von-bis-Bereich in den Bereich "Gewählte Bedingungen" übernommen. Da der Wirtschaftszweig 383102 (Schiffsabwrackung) nicht gewünscht ist, wird dieser zusätzlich nochmals angeklickt und in den Bereich "Gewählte Bedingungen" übernommen. Dort wird dann aus dem Kästchen vor dem Wirtschaftszweig per Mausklick der Haken entfernt:

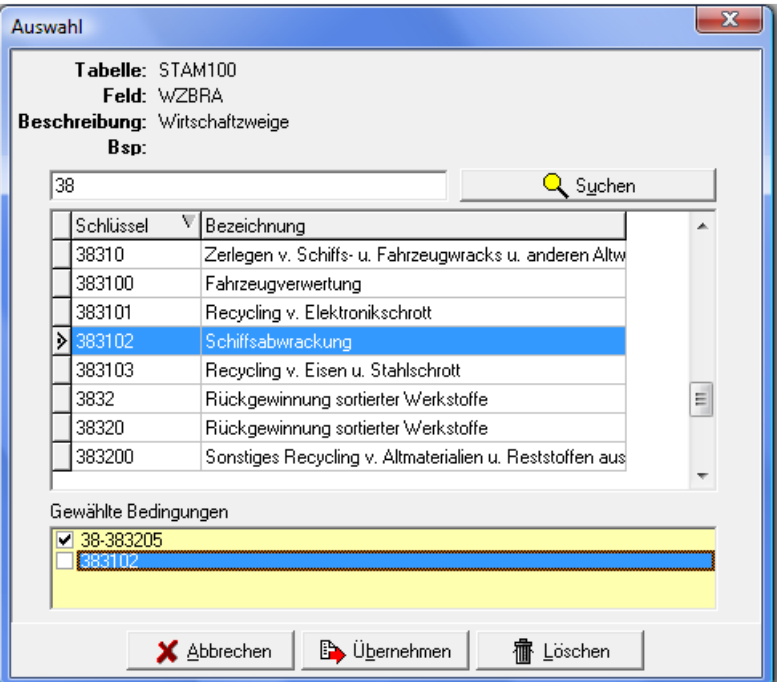

Anschließend wird die so gestaltete Suchabfrage mit der Schaltfläche "Übernehmen" in die vorhergehende Maske übernommen. Erfahrene Anwender, denen die Syntax und die benötigten Schlüssel (z. B. Wirtschaftszweigschlüssel) bekannt sind, können diese natürlich auch direkt ins Suchfeld eintragen, ohne das Auswahlfenster zu benutzen.
### **E - 2.5.5.1.3 Selektionsmodul – Grundselektion – Verknüpfung von Selektionen**

Manche Selektionen stellen Anforderungen, die in einer einzigen Selektion nur schwer oder gar nicht selektierbar sind. Für diese Fälle gibt es im unteren Maskenbereich noch die Möglichkeit, Selektionen miteinander zu verknüpfen.

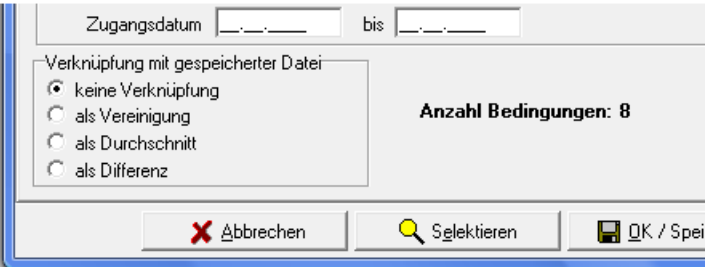

Dazu wird eine der Selektionen vorbereitet, als Selektionsmaske abgespeichert und geschlossen. Danach wird die zweite Selektion in einer weiteren Maske vorbereitet. In der zweiten Selektionsmaske wird dann ausgewählt, dass diese verknüpft werden soll.

Wird nun diese zweite Selektion mit der Schaltfläche "Selektieren" gestartet, öffnet sich als erstes ein Dialog, in dem man zum Öffnen einer weiteren Selektion aufgefordert wird:

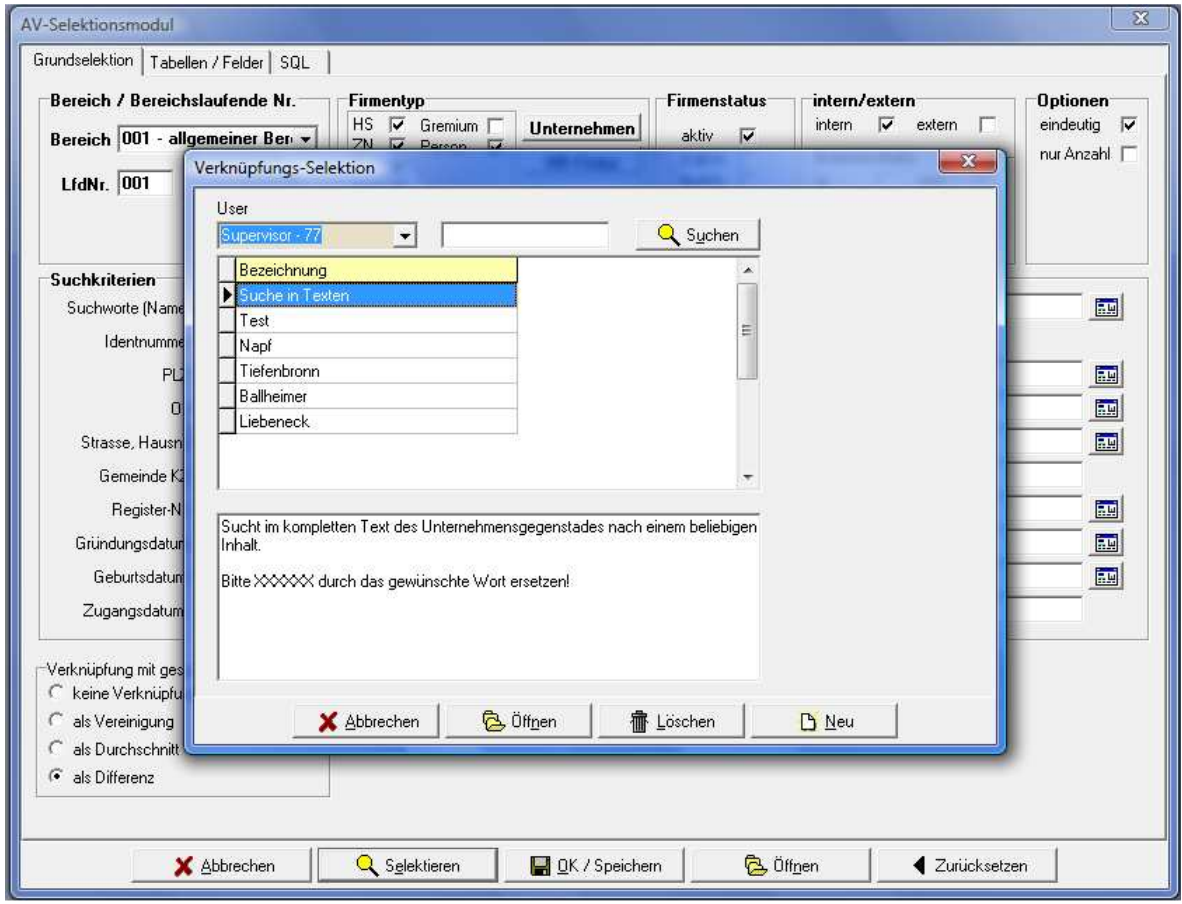

Hier wird nun die zweite Selektionsmaske gewählt und die Schaltfläche "Öffnen" betätigt. Beide Selektionen werden nun während der Trefferermittlung miteinander kombiniert. Zu beachten ist, dass nur zwei Selektionen miteinander verknüpft werden können.

Zur Auswahl stehen folgende Kombinationsmöglichkeiten:

### **Keine Verknüpfung:**

Dies ist die Standardeinstellung, es erfolgt keine Verknüpfung.

### **Als Vereinigung:**

Die Selektionsergebnisse beider Selektionen werden "in einen Topf geworfen" und ergeben eine komplette Trefferliste aus beiden Selektionen.

#### Beispiel:

Es wird eine Selektion gestartet, diese selektiert alle Einzelhandelsgeschäfte ab 20 Beschäftigten. Diese Selektion wird verknüpft mit einer Selektion, in der alle Apotheken und Drogerien selektiert werden, unabhängig der Beschäftigtenzahl.

#### Ergebnis:

Die daraus resultierende Trefferliste beinhaltet somit sowohl Einzelhandelsgeschäfte ab 20 Beschäftigten als auch Apotheken und Drogerien, die weniger als 20 Beschäftigte haben können.

### **Als Differenz:**

Eine Verknüpfung als Differenz bedeutet, dass die Ergebnisse der einen Selektion von der anderen abgezogen werden. Dabei ist zu beachten, dass die Selektion, die zuerst gestartet wird, die "Hauptselektion" ist, die zweite Selektion wird von dieser abgezogen.

#### Beispiel:

Es wird eine Selektion gestartet, diese selektiert alle IHK-zugehörigen Einzelhandelsgeschäfte. Diese Selektion wird als Differenz mit einer Selektion verknüpft, in der alle Einzelhandelsgeschäfte selektiert werden, deren Gründungsdatum innerhalb der letzten 6 Monate liegt und die Ihren Sitz in Tiefenbronn haben.

#### Ergebnis:

Die Trefferliste beinhaltet alle Einzelhandelsgeschäfte mit Ausnahme der Unternehmen, die innerhalb der letzten 6 Monate gegründet wurden und ihren Sitz in Tiefenbronn haben.

#### **Als Durchschnitt:**

Werden zwei Selektionen mit der Option "Als Durchschnitt" verknüpft, wird als Ergebnis die Schnittmenge der beiden Selektionen ermittelt. Das Ergebnis enthält also nur die Datensätze, die in beiden Selektionen vorkommen.

#### Beispiel:

Es wird eine Selektion gestartet, die alle Unternehmen mit dem Wirtschaftszweig-Schwergewicht 505\* (Tankstellen) haben. Diese Selektion wird als Durchschnitt mit einer weiteren Selektion verknüpft. Diese zweite Selektion ermittelt alle Unternehmen, die als weitere Wirtschaftszweige (nicht als Schwergewicht!) den Schlüssel 50204 Autowaschanlagen haben.

#### Ergebnis:

Das Selektionsergebnis enthält nur die Tankstellen, die nebenbei auch eine Autowaschanlage betreiben.

### **E - 2.5.5.2 Selektionsmodul – Tabellen/Felder**

Genügen die Suchfelder nicht, die bei der Grundselektion zur Verfügung stehen, können über die Registerkarte "Tabellen/Felder" auch noch weitere Felder zur Selektion herangezogen werden. Welche Tabellen und Felder hier noch verfügbar sind, hängt davon ab, was in den Administrationseinstellungen des Hauptfensters festgelegt wurde (siehe Kapitel "Suchfelder pflegen" auf Seite 143).

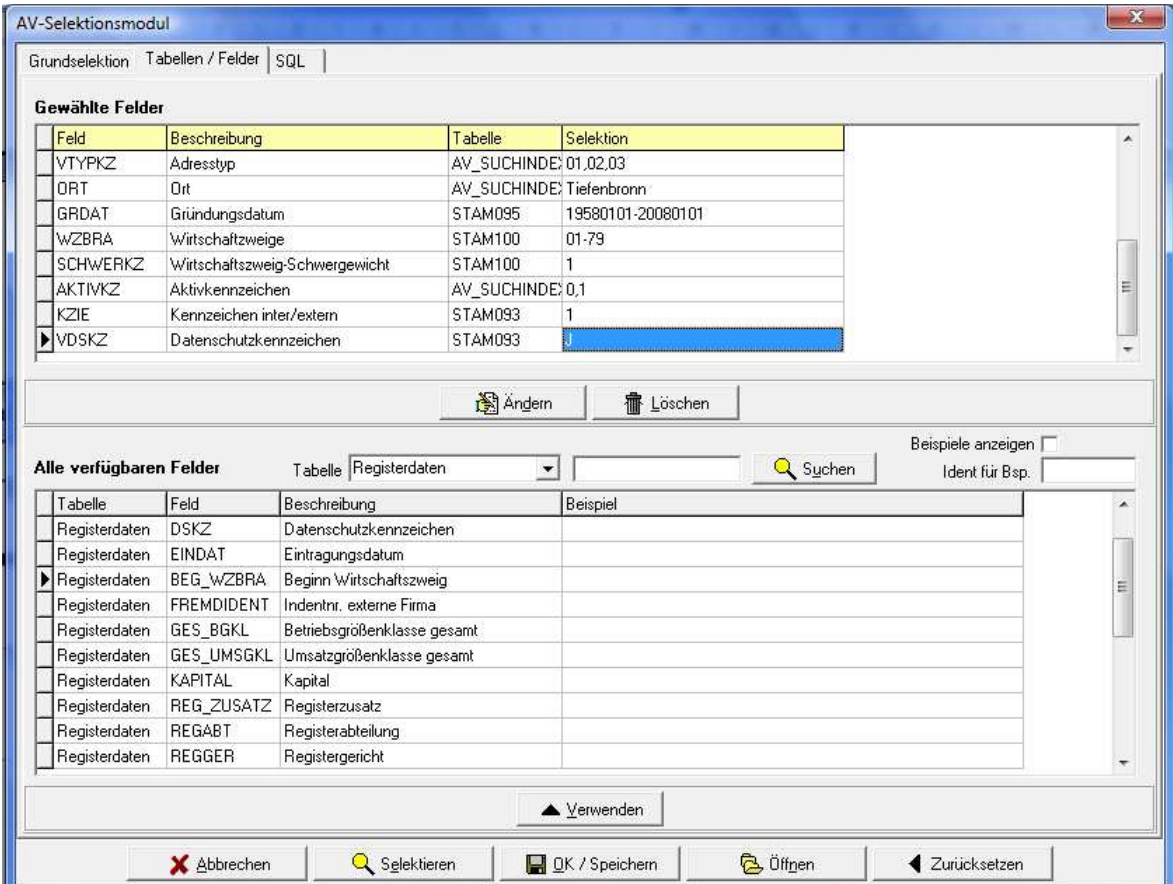

### **E - 2.5.5.2.1 Selektionsmodul – Tabellen/Felder – Gewählte Felder**

Im oberen Maskenbereich sind in der Rubrik "Gewählte Felder" die bisher gewählten Selektionskriterien aufgelistet.

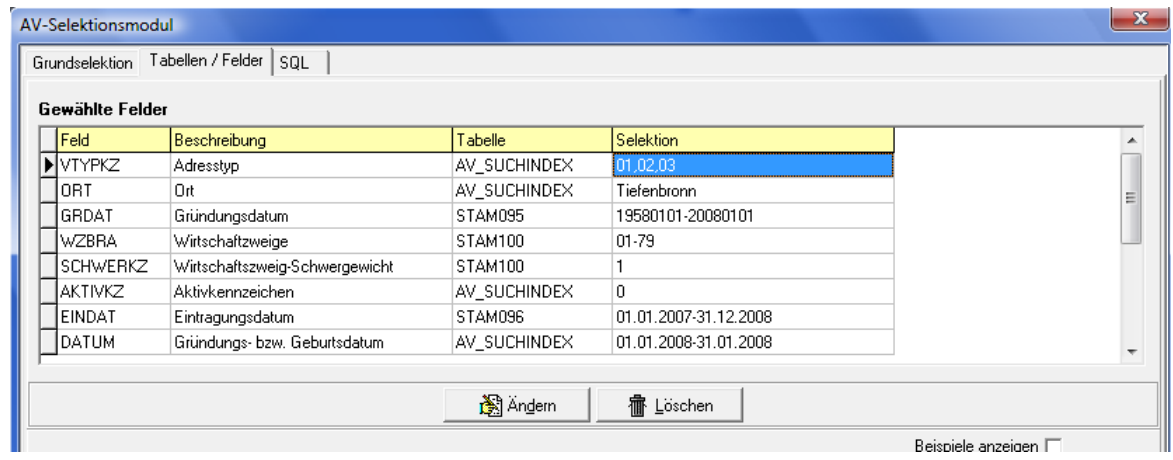

Es kann sich dabei um die Selektionskriterien aus der Registerkarte "Grundselektion" handeln oder um Bedingungen, die innerhalb der aktuellen Registerkarte gewählt wurden (siehe Kapitel "Selektionsmodul – Grundselektion" auf Seite 33).

Sollen die unter "Gewählte Felder" aufgelisteten Selektionsbedingungen geändert oder gelöscht werden, ist dies über die Schaltflächen, die sich direkt unterhalb dieses Maskenbereiches befinden, möglich. Die Schaltflächen im unteren Maskenbereich beziehen sich auf die Selektionsmaske insgesamt.

Werte, die in die Registerkarte "Grundselektion" eingegeben wurden, können in der Registerkarte Tabellen/Felder anders dargestellt werden, da sie hier bereits auf die tatsächliche Schreibweise in der Datenbank umgesetzt sind. Besonders auffällig ist dies beispielsweise beim Gründungsdatum:

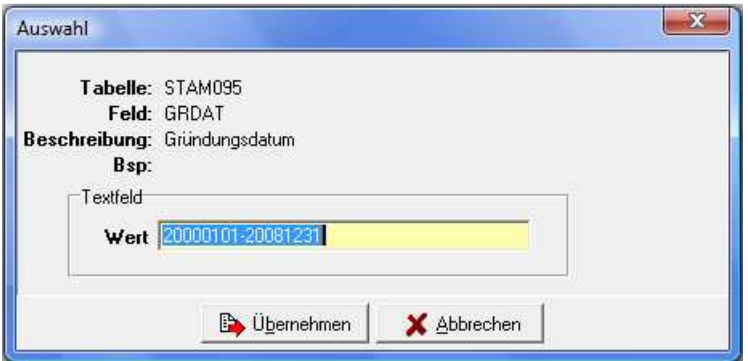

Auch Inhalte aus den Optionsfeldern können anders dargestellt werden:

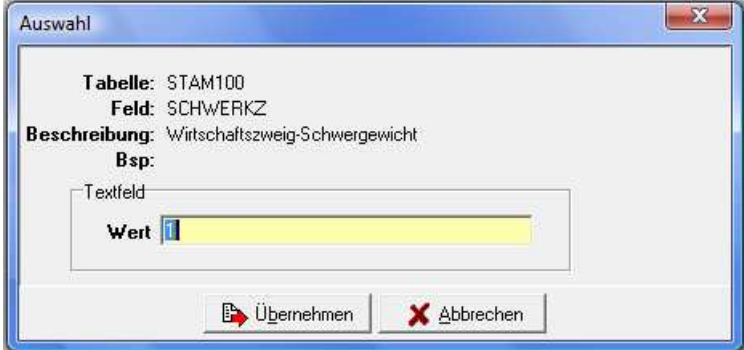

Änderungen, die hier vorgenommen werden, müssen sich an dieser Schreibweise orientieren. Alternativ kann auch nochmals auf die Registerkarte "Grundselektion" zurückgekehrt und die Änderung dort vorgenommen werden (siehe Kapitel "Selektionsmodul – Grundselektion" auf Seite 33). Die Selektionsmaske muss dazu nicht extra gespeichert werden.

Bei Textfeldern kann danach selektiert werden, ob an einer Stelle des Felds ein bestimmter Wert steht.

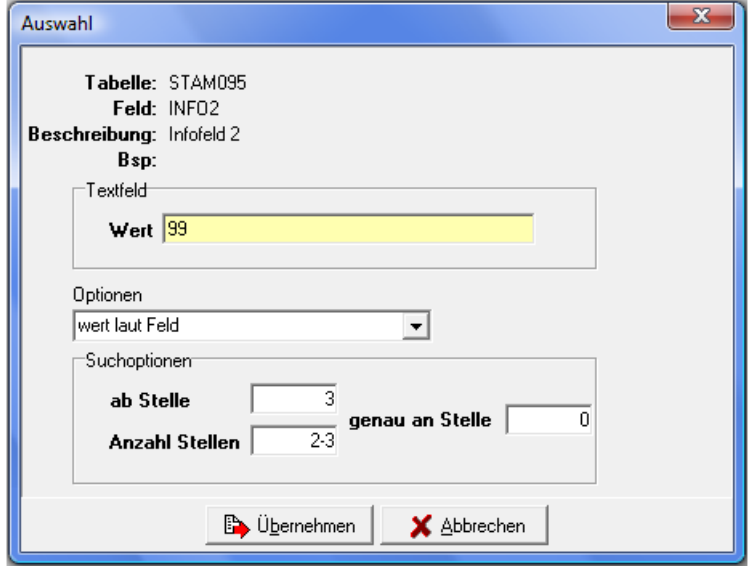

Dazu muss im Textfeld der Wert angegeben werden und im Feld "genau an Stelle" die Position, an der der Wert stehen soll. Auch die Abfrage über einen Bereich des Feldes hinweg ist möglich. Dazu muss ebenfalls im Textfeld der Wert angegeben werden. Im Feld "ab Stelle" wird angegeben, an welcher

Stelle die Suche im Feld begonnen werden soll, im Feld "Anzahl Stellen" wird angeben, wie viele Stellen die Suche umfassen soll.

Bei "Optionen" kann außerdem gewählt werden, ob anstatt der Suche nach einem bestimmten Wert überprüft werden soll, ob das Feld komplett leer (Einstellung "NULL") oder nicht leer (Einstellung "not Null") ist. Bei dieser Auswahl entfällt dann die Angabe eines Werts und der Suchstelle.

### **E - 2.5.5.2.2 Selektionsmodul – Tabellen/Felder – alle verfügbaren Felder**

Im unteren Maskenbereich sind alle die Tabellen und Felder aufgelistet, die für Selektionen zur Verfügung stehen.

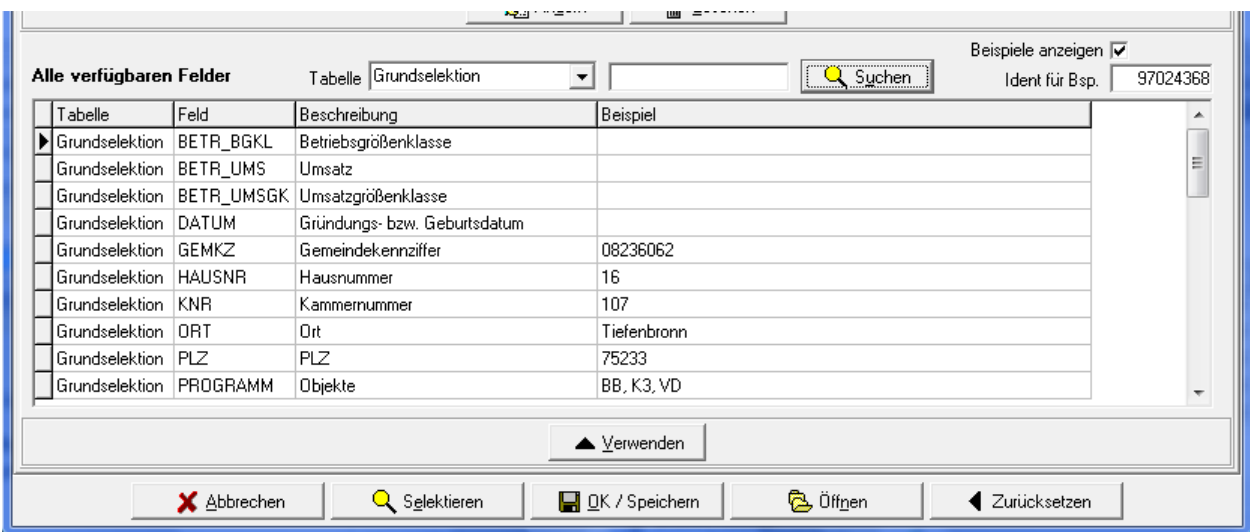

Bei "Tabelle" muss zuerst eine Tabelle gewählt werden. Die dort verfügbaren Tabellen orientieren sich an den jeweiligen Registerkarten, in denen die Daten erfasst werden. Welche Tabellen und Felder zur Verfügung stehen, kann über den Menüpunkt "tibros-AV Admin → Suchfelder pflegen" im Hauptfenster beeinflusst werden (siehe Kapitel "tibros-AV Admin" auf Seite 143).

Welche Inhalte in welcher Tabelle und welchem Feld zu finden sind, kann über die Beschreibung neben dem jeweiligen Feld in Erfahrung gebracht werden. Genügt dies nicht oder es ist nicht genau bekannt, welche Inhalte dort wie verschlüsselt sind, kann ein Beispiel angezeigt werden.

Dazu wird über die normale Suchfunktion in der tibros-AV-Maske eine Anschrift gesucht, bei der die benötigte Untergruppe ausgefüllt ist, z. B. ein großes Unternehmen (siehe Kapitel "tibros-AV Maske – Bereich für die Sucheingabe" auf Seite 25). Die Identnummer dieser Anschrift wird notiert oder in die Windows-Zwischenablage kopiert. Die so ermittelte Identnummer kann in der Selektionsmaske "Tabellen/Felder" als Beispiel-Identnummer eingegeben bzw. aus der Zwischenablage eingefügt werden.

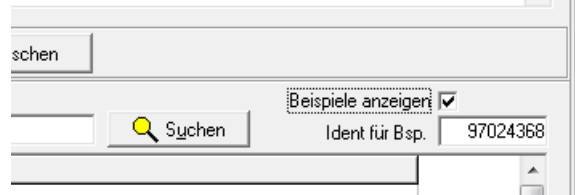

Wird dann die Option "Beispiele anzeigen" aktiviert, wird in der Beispielspalte der Inhalt des jeweiligen Feldes angezeigt.

Soll ein Feld zur Selektion herangezogen werden, kann es in der Felderliste entweder per Doppelklick, über das Kontextmenü oder über die Schaltfläche "Verwenden" ausgewählt werden. Dadurch wird ein Abfragefenster gestartet, in dem näher definiert werden kann, was genau in dem Feld gesucht werden soll. Je nach Art des Feldes wird ein einfaches Eingabefeld oder eine Auswahlliste zur Verfügung gestellt, in der die entsprechenden Werte gewählt werden können. Die Handhabung der Felder ist dabei

genauso wie bei der Registerkarte "Grundselektion" (siehe Kapitel "Selektionsmodul – Grundselektion" auf Seite 33).

### **E - 2.5.5.3 Selektionsmodul – SQL**

Die Registerkarte "SQL" enthält die in den vorhergehenden Registerkarten eingegebenen Abfragen als SQL-Abfragecode:

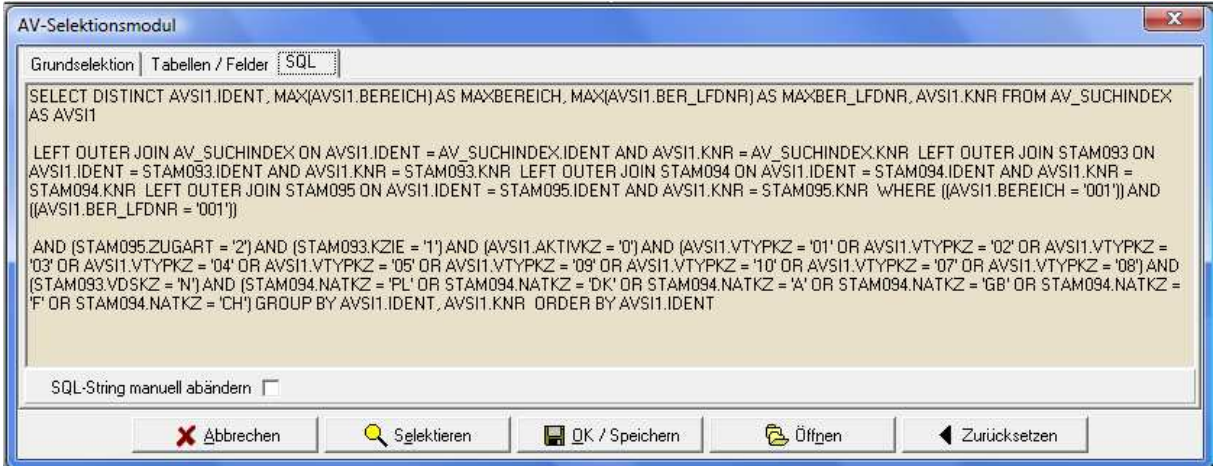

Wird im unteren Maskenbereich die Option "SQL-String manuell abändern" aktiviert, wird der SQL-Code zur Bearbeitung freigeschaltet. Erfahrene Anwender, die die SQL-Abfragesprache kennen, haben hier die Möglichkeit, die Selektion zu ändern oder komplett als SQL-String zu erfassen, ohne die vorhergehenden Masken zu benutzen.

## **E - 2.5.6 Laden aus Excel**

Über diese Funktion kann eine Identnummerndatei aus Excel in die Trefferübersicht geladen werden (siehe Kapitel "tibros-AV Maske – Trefferübersicht" auf Seite 46). Es werden keine Adressen importiert, diese müssen in *tibros*-AV bereits unter der geladenen Identnummer vorhanden sein. Ein Adressimport kann bei Bedarf über den Menüpunkt "Adressimport" auf Seite 42 durchgeführt werden.

### **E - 2.5.7 Selektionen Schnellzugriff**

Dieser Menüpunkt verzweigt in ein Untermenü, in dem alle gespeicherten Selektionen aufgelistet sind. Wird eine Selektion ausgewählt, wird diese sofort ausgeführt, ohne dass zuvor der Editiermodus für Selektionen geöffnet wird (siehe Kapitel "Selektionsmodul" auf Seite 32).

### **E - 2.5.8 Adressimport**

Der Menüpunkt "Adressimport" ist eine Allgemeine Importschnittstelle für Anschriftsdaten. Sie importiert Daten aus der Tabelle Adressimport und stellt eine Möglichkeit da, externe Daten aus anderen Quellen in tibros-AV Professional zu importieren.

Die Fremddaten müssen durch den Anwender aus der ursprünglichen Quelle exportiert werden und per SQL in die Tabelle "Adressimport" eingefügt werden. Da die Daten aus den unterschiedlichsten Quellen stammen können, kann zur Bereitstellung der Daten in diesem Handbuch keine Anleitung gegeben werden. Für die korrekte Übernahme der Daten in die Tabelle "Adressimport" sind die Anwender selbst verantwortlich.

Die in der Tabelle "Adressimport" bereitgestellten Daten können dann über den Kontextmenüeintrag in tibros-AV Professional importiert werden. Wird der Menüpunkt aufgerufen, wird zunächst angezeigt, wie viele Datensätze bereitgestellt wurden und wie viele bereits verarbeitet wurden:

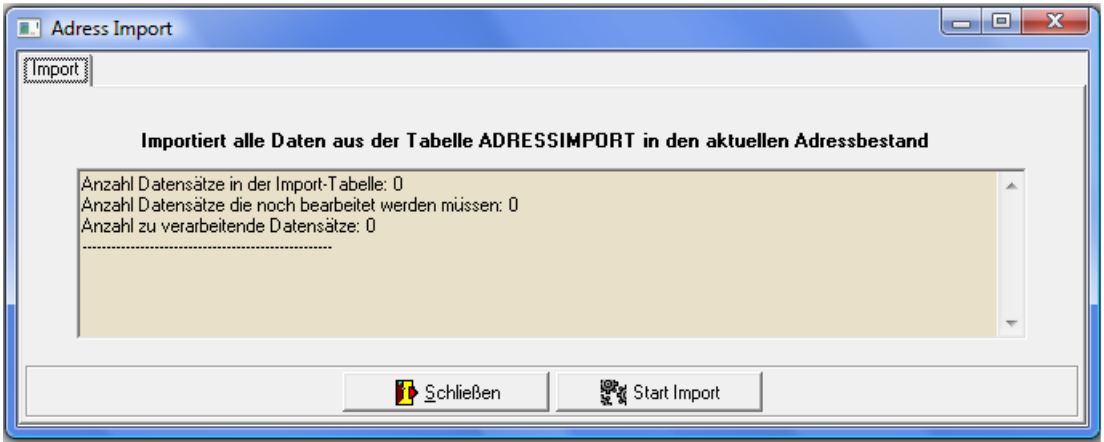

Mit der Schaltfläche wird and an in wird der Import gestartet. Während des Imports werden weitere Registerkarten bereitgestellt, auf denen die zu importierenden Datensätze angezeigt werden. Zwischen den einzelnen Registerkarten kann per Mausklick auf den Kartenreiter gewechselt werden.

Auf der Registerkarte "Adresse" wird die jeweils vorliegende Anschrift des Datensatzes angezeigt, der gerade verarbeitet wird.

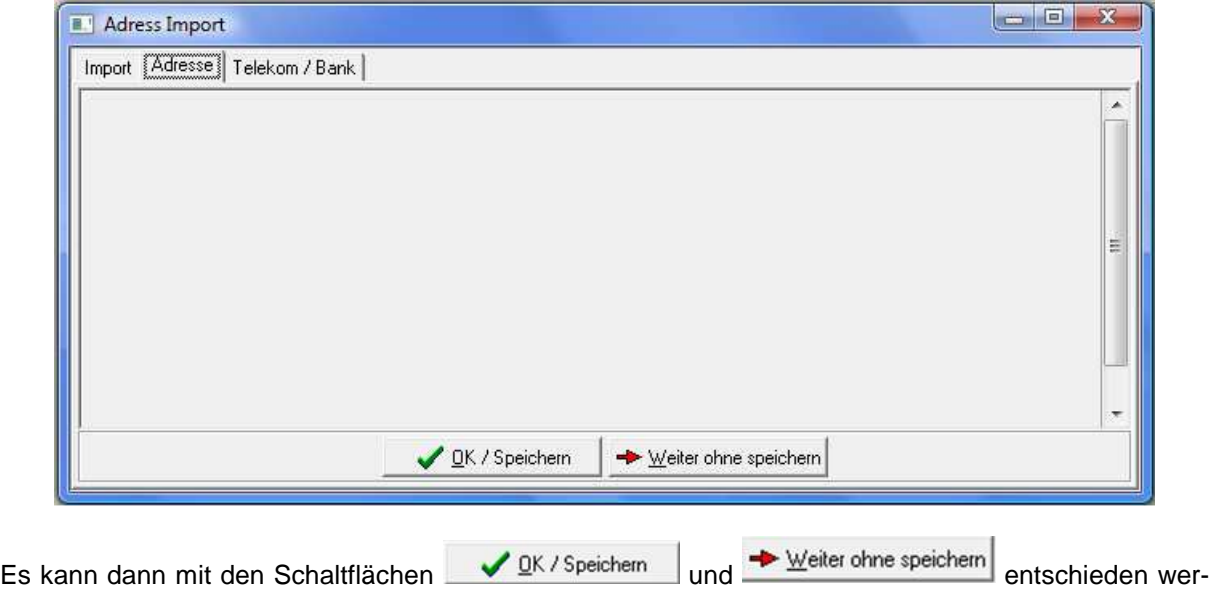

den, ob der Datensatz gespeichert werden soll oder nicht.

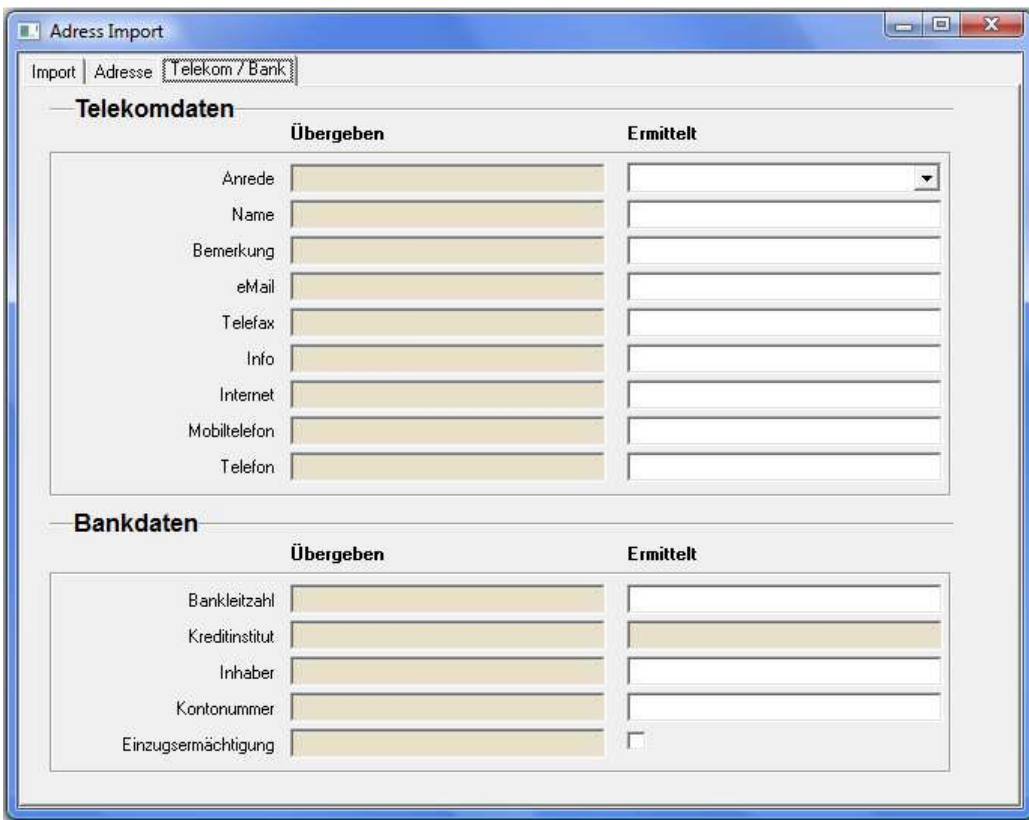

Auf der Registerkarte "Telekom/Bank" können, die Telekom- und Bankdaten des jeweiligen Datensatzes eingesehen werden, sofern aus der Fremddatei solche Daten importiert werden sollen:

Hier werden den aus der Fremddatei importierten Datenfeldern jeweils die Werte gegenübergestellt, die in tibros-AV Professional evtl. bereits zugeordnet werden können.

Ist der Import abgeschlossen, erfolgt eine entsprechende Meldung:

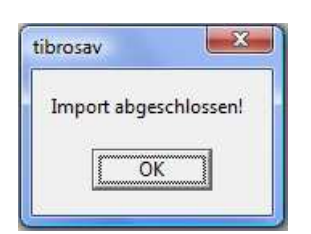

## **E - 3 tibros-AV Maske – Info-Bereich**

Die im Infobereich angezeigten Informationen beziehen sich immer auf die Anschrift, die momentan in der Trefferliste angeklickt ist. Die einzige Ausnahme bildet hier die Suchhistorie (siehe Kapitel "Bereich für die Sucheingabe – Suchoptionen – Suchhistorie" auf Seite 29). Diese wird aus Platzgründen nicht bei den Suchkriterien sondern im Infobereich angezeigt, wenn die entsprechende Schaltfläche betätigt wird.

Standardmäßig wird im Infobereich angezeigt, zu welchen tibros-Anwendungen die in der Trefferliste gewählte Anschrift eine Verbindung hat und ggf. welche Verbindung besteht. Alternativ kann auch die aufbereitete Postanschrift angezeigt werden, so wie sie auch gedruckt werden würde. Ist eine Straßenund eine Postfachanschrift vorhanden, wird die Postfachanschrift angezeigt.

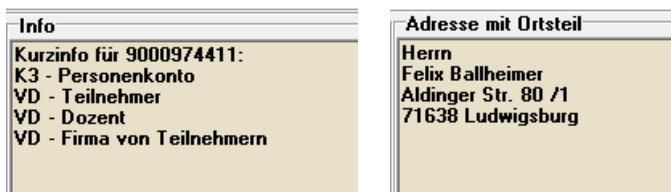

Bei Anschriften mit Ortsteil wird zudem der Ortsteil mit angezeigt, sofern dies in den Benutzeroptionen so eingestellt wurde (siehe Kapitel "Bereich Benutzeroptionen" auf Seite 132):

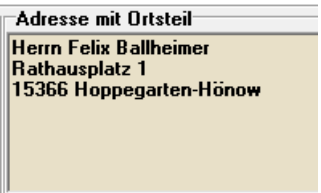

Ortsteile können bei Bedarf über das Kontextmenü der Untergruppe Adressen erfasst bzw. geändert werden (siehe Kapitel "Adressen – Abhängige Datensätze – Kontextmenü" auf Seite 79).

Der Wechsel zwischen beiden Anzeigemöglichkeiten kann entweder über das Kontextmenü der Treffer-Übersicht erfolgen (siehe Kapitel "Trefferübersicht – Kontextmenü – Adresse anzeigen/Info anzeigen" auf Seite 51) oder durch die Tastenkombination Strg + A, außerdem kann der Inhalt des Infobereichs auch über eine der Optionsschaltflächen verändert werden (siehe Kapitel "Bereich für die Sucheingabe – Options-Schaltflächen – Infofeld füllen" auf Seite 30).

## **E - 4 tibros-AV Maske – Bereich Statusleiste**

Die Statusleiste wird links unterhalb der Menügruppen eingeblendet, wenn in den Benutzeroptionen die entsprechende Option gesetzt wurde (siehe Kapitel "Bereich Benutzeroptionen" auf Seite 132).

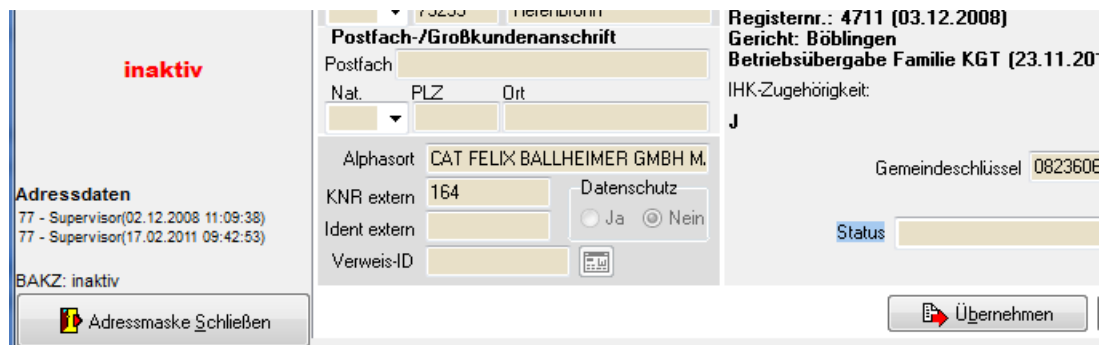

Es werden jeweils Informationen zum aktuell gewählten Datensatz und der aktuell aktiven Untergruppe angezeigt. Im Einzelnen sind dies:

- Bezeichnung der aktiven Untergruppe, z. B. Adressdaten
- Letzte Änderung des Datensatzes mit Angabe des Sachbearbeiters, Änderungsdatum und -uhrzeit, soweit verfügbar.
- Anlagezeitpunkt des Datensatzes mit Angabe des Sachbearbeiters, Erstellungsdatum und -uhrzeit, soweit verfügbar.
- Weitere Hinweise, z. B. ob der Datensatz unvollständig ist oder inaktiv ist

# **E - 5 tibros-AV Maske – Trefferübersicht**

In der Trefferübersicht werden alle Datensätze aufgelistet, die den im Suchbereich eingegebenen Kriterien entsprechen.

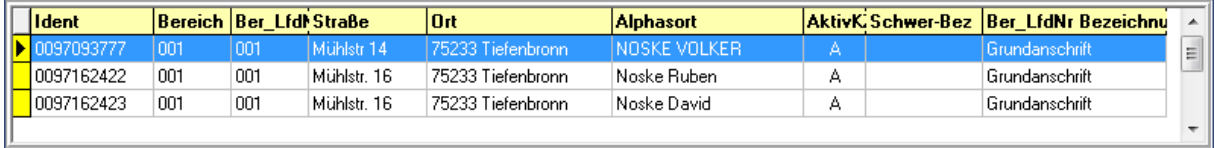

Standardmäßig werden die Spalten Identnummer, Bereich, Bereichslaufende Nummer, Straße, Ort, Alphasort und Aktivkennzeichen angezeigt, diese Auswahl kann aber noch über das Kontextmenü erweitert werden (siehe Kapitel "Trefferübersicht – Kontextmenü" auf Seite 48).

Die angezeigten Datensätze sind im linken Randbereich farblich codiert, so dass leicht unterschieden werden kann, um welchen Adresstyp es sich handelt, z. B. ob es ein Hauptsitz oder eine Betriebsstätte ist. Die Legende kann über das Kontextmenü aufgerufen werden.

Wenn dies gewünscht ist, kann die Trefferübersicht zusätzlich noch eingefärbt werden, damit diese übersichtlicher wird. Dies bedeutet, dass die Anschriften abwechselnd weiß oder grau hinterlegt werden. Wahlweise kann sich die zusätzliche Einfärbung auch auf das Aktivkennzeichen beziehen. Es werden dann unterschiedliche Farben verwendet, je nachdem ob das Unternehmen aktiv, inaktiv usw. ist.

Alternativ kann die Übersicht auch so eingestellt werden, dass die Farben kennzeichnen, zu welchem tibros-Programm der Datensatz in Beziehung steht. Wird der Datensatz in mehreren tibros-Programmen verwendet, wird er in diesem Fall mehrfach angezeigt, jeweils in der Farbe der jeweiligen Anwendung.

Welche Einfärbungsart verwendet werden soll, kann in den Benutzeroptionen eingestellt werden (siehe Kapitel "Bereich Benutzeroptionen" auf Seite 132). Die Sortierung der Datensätze innerhalb der Trefferübersicht und die Spaltenanordnung kann individuell verändert werden (siehe Kapitel "Verschieben der Spalten innerhalb von Übersichten" auf Seite 15).

## **E - 5.1 Trefferübersicht – Markieren von Datensätzen**

Standardmäßig ist die Trefferübersicht so eingestellt, dass jeweils nur ein Datensatz gleichzeitig markiert sein kann. Dies ist darin begründet, dass beim Anklicken eines Datensatzes sofort der Detailbereich des gewählten Unterpunkts gefüllt wird (siehe Kapitel "Detailbereich" auf Seite 65). Ist es erforderlich, mehr als einen Datensatz zu markieren (z. B. Auswahl für Druckvorgänge usw.) muss vorher der Detailbereich deaktiviert werden.

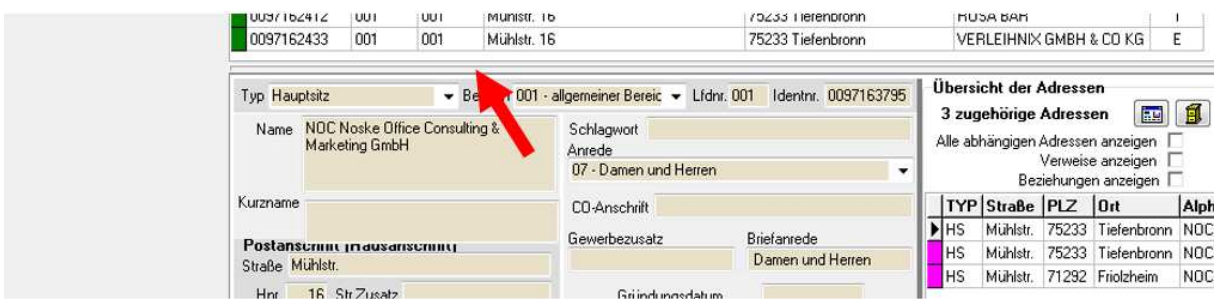

Der Detailbereich wird deaktiviert, indem auf die Doppellinie oberhalb des Detailbereichs geklickt wird. In den abgebildeten Maskenausschnitten sind diese jeweils mit einem roten Pfeil gekennzeichnet. Wird mit größeren Datenmengen gearbeitet, ist es aus Performancegründen auch besser, den Suchbereich zu deaktivieren, indem auf die Doppellinie unterhalb der Suchen-Schaltflächen geklickt wird.

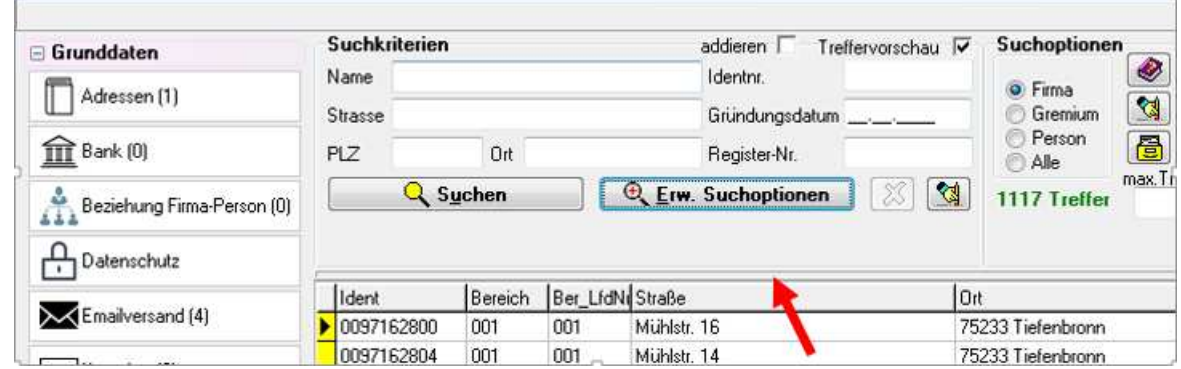

Sind Such- und Detailbereich deaktiviert, können die gewünschten Datensätze markiert werden. Dazu werden die Datensätze jeweils in der Farbcodierungsspalte angeklickt. Markierte Datensätze werden

mit  $\Box$  gekennzeichnet, das Ende der Markierung wird durch das Zeichen  $\Box$  dargestellt:

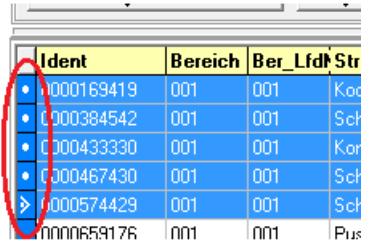

Sollen einzelne Datensätze markiert werden, muss beim Anklicken der Datensätze gleichzeitig die "Strg"-Taste gedrückt werden. Sollen viele Datensätze fortlaufend markiert werden, wird mit gedrückter "Shift"-Taste (Großschreib-Taste) jeweils der erste und der letzte Datensatz angeklickt. Die so markierten Datensätze können dann gedruckt werden, in andere Masken übernommen werden usw. (siehe Kapitel "Trefferübersicht – Kontextmenü" auf Seite 48).

Sollen der Such- und Detailbereich wieder eingeblendet werden, muss jeweils wieder die doppelte Begrenzungslinie ober- und unterhalb der Trefferübersicht angeklickt werden. Wenn der Inhalt der Trefferliste nicht mehr benötigt wird, kann alternativ auch die Suchmaske über die "Schließen"-Schaltfläche geschlossen werden. Wird die Suchmaske dann wieder vom Hauptfenster aus geöffnet, wird die leere Suchmaske mit den Standardeinstellungen geladen (siehe Kapitel "Menüleiste des Hauptfensters" auf Seite 24).

## **E - 5.2 Trefferübersicht – Informationen zum Identnummernwechsel**

Wurde zu einem Datensatz in einer anderen tibros-Anwendung ein Identnummernwechsel vorgenommen (z. B. zur Dublettenbeseitigung) kann dies in *tibros-AV* Professional in einem eigenen Informationsbereich angezeigt werden. Die Verwendung dieser Funktion setzt jedoch voraus, dass sie in den Admin-Einstellungen aktiviert wurde (siehe Kapitel "Bereich Admin-Einstellungen" auf Seite 135).

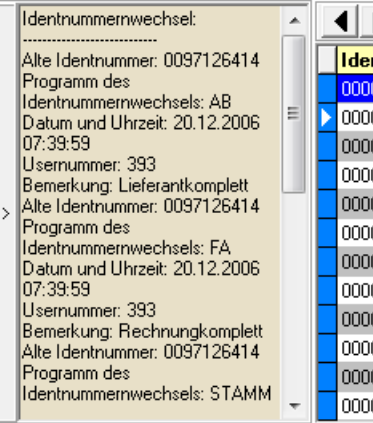

Der Informationsbereich zum Identnummernwechsel wird links von der Trefferübersicht eingeblendet, wenn ein entsprechender Datensatz in der Trefferübersicht angeklickt wird. Er wird automatisch wieder ausgeblendet, sobald ein Datensatz angeklickt wird, der keinen Identnummernwechsel hatte.

Dokumentiert wird jeweils die alte Identnummer des Datensatzes, in welcher tibros-Anwendung der Wechsel vorgenommen wurde, Datum und Uhrzeit des Vorgangs und die Usernummer des ausführenden Anwenders.

## **E - 5.3 Trefferübersicht – Kontextmenü**

Das Kontextmenü der Trefferübersicht bietet neben den Standardfunktonen noch weitere Möglichkeiten (siehe Kapitel "Kontextmenüs allgemein" auf Seite 20).

## **E - 5.3.1 Trefferübersicht – Kontextmenü – Neue Bereichsanschrift**

Die Grundanschriften der kammerzugehörigen Unternehmen müssen so erfasst werden, wie es in der Gewerbemeldung bzw. im Handelsregistereintrag steht. Im täglichen Gebrauch werden jedoch Anschriften für unterschiedlichste Zwecke benötigt, woraus oftmals resultiert, dass Abweichungen von der eigentlichen Anschrift erforderlich sind. Beispielsweise kann die Anschrift, an die Rechnungen geschickt werden sollen, von der im Handelsregister eingetragenen Grundanschrift des Unternehmens abweichen, während für den Berufsbildungssektor wieder eine ganz andere Anschrift gebraucht wird.

Für solche Anforderungen verwenden die Kammern üblicherweise Bereichsanschriften. Diese haben denselben Adresstyp und dieselbe Identnummer wie die ursprünglich zugrunde liegende Anschrift, werden aber durch den Zusatz von Bereichsnummer und Bereichlaufender Nummer unterschieden.

Die Grundanschrift der Identnummer 08154711 wird also beispielsweise durch den Bereich 001 und die laufende Nummer 001 zur Anschriftenbezeichnung 08154711/001/001 erweitert. Abweichende Anschriften können dann z. B. durch die Nummernkombination 08154711/001/005 gekennzeichnet werden. Weitergehende Informationen zur Anlage neuer Grundanschriften sind im Kapitel "Anschriftenpflege allgemein" auf Seite 11 und "Menügruppen – Grunddaten – Untergruppe Adressen – Neuanlage" auf Seite 72 dokumentiert.

Wird über das Kontextmenü die Funktion "Neue Bereichsanschrift" ausgewählt, muss daher im nachfolgenden Dialogfenster angegeben werden, um was für eine Anschrift es sich handelt:

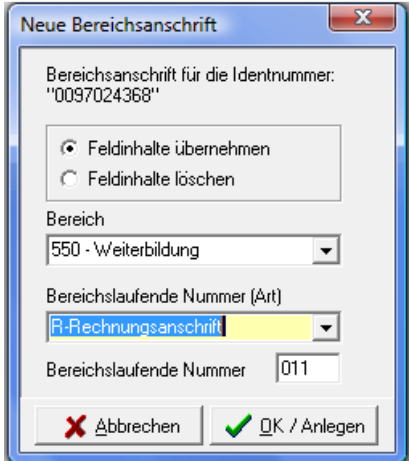

Im oberen Maskenbereich wird zur Kontrolle nochmals die Identnummer genannt, auf die sich die neue Anschrift beziehen wird. Darunter kann gewählt werden, ob die Feldinhalte der ursprünglichen Anschrift übernommen werden sollen oder ob ein leerer Datensatz für die weitere Bearbeitung zur Verfügung gestellt werden soll.

Werden die Feldinhalte des vorgehenden Datensatzes übernommen, kann die neue Bereichsanschrift nur dann gespeichert werden, wenn die so erzeugte Anschriftenmaske ergänzt oder verändert wird. Die Bedeutung der Feldinhalte und die Vorgehensweise beim Ausfüllen der Anschriftenmaske sind identisch

mit der Handhabung bei der Neuanlage von Grundanschriften (siehe Kapitel "Menügruppen – Grunddaten – Untergruppe Adressen" auf Seite 67).

Die nächste Angabe ist der Bereich, dem die Anschrift zugeordnet wird. Dieser wird aus der Combobox gewählt. Welche Bereiche es gibt, wird in tibros-AD festgelegt. Die Bereiche richten sich einerseits nach Standards, die im Kammerverbund üblich sind, es gibt aber auch kammerindividuelle Bereichsnummern. Zu berücksichtigen ist hier auch, ob tibros-AV Professional in Zusammenhang mit anderen Anwendungen wie z. B. IBBIS oder EVA verwendet wird, in diesem Fall müssen die Bereichsnummern in tibros-AV Professional und der anderen Anwendung übereinstimmen.

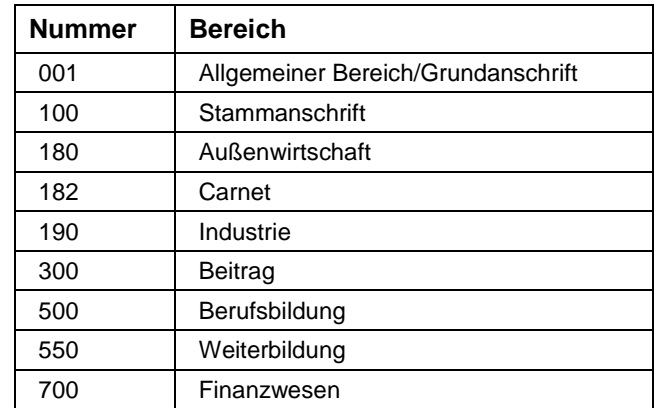

Einige der gebräuchlichen Bereichsnummern sind beispielsweise:

Das zweite Merkmal, das zu wählen ist, ist die Bereichslaufende Nummer, sie definiert, um welche Art von Anschrift es sich handelt. Auch die Bereichslaufenden Nummern werden in tibros-AD gepflegt und unterliegen denselben Anforderungen wie die Bereiche. In tibros-AV Professional sind die Bereichslaufenden Nummern zur Vereinfachung mit einem Buchstaben gekennzeichnet, dem aber der Nummernbereich zu Grunde liegt:

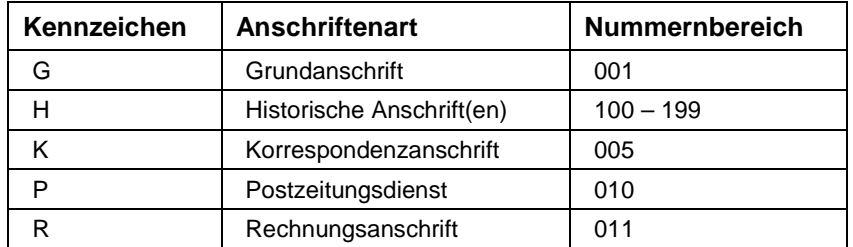

Besteht der Nummernbereich nur aus einer einzigen Zahl (z. B. Korrespondenzanschrift), so wird bei der Neuanlage geprüft, ob für den gewählten Bereich bereits eine Anschrift mit dieser Nummer vorhanden ist. Wenn dies nicht der Fall ist, kann die neue Bereichsanschrift angelegt werden und die Bereichslaufende Nummer wird im Feld "Nummer" automatisch eingetragen. Gibt es diese Nummer für diese Identnummer und diesen Bereich schon, bekommt man eine entsprechende Information, die Anschrift kann dann in dieser Kombination nicht angelegt werden.

Besteht der Nummernbereich tatsächlich aus einem ganzen Zahlenbereich (z. B. Historische Anschrift), so wird bei der Neuanlage ebenfalls geprüft, ob es bereits Anschriften mit der gewählten Kombination aus Identnummer, Adressbereich und Bereichslaufender Nummer gibt. Es wird dann automatisch die nächste freie Bereichslaufende Nummer vergeben.

## **E - 5.3.2 Trefferübersicht – Kontextmenü – Kontakt nach Outlook exportieren**

Mit dieser Funktion des Kontextmenüs können Name, Vorname, Titel, Geburtsdatum, Telefon- und Telefaxnummer, Internetadresse und natürlich die E-Mail-Adresse der gerade angeklickten Person nach Outlook exportiert werden. Die übergebenen Informationen werden in Outlook als neuer Kontakt gespeichert und sind dort im Adressbuch zu finden.

Soll die Person nicht als Kontakt in Outlook gespeichert werden, sondern direkt aus tibros-AV Professional angemailt werden, so ist dies nur über die E-Mail-Schaltfläche in der Untergruppe "Telekom" möglich, nicht jedoch über das Kontextmenü (siehe Kapitel "Menügruppen – Grunddaten – Untergruppe Telekom" auf Seite 88).

## **E - 5.3.3 Trefferübersicht – Kontextmenü – Adressverweis zuordnen/entfernen**

Über diesen Kontextmenüeintrag können Adressverweise zugeordnet bzw. wieder entfernt werden. Um einen Adressverweis zu erstellen, wird zunächst die Adresse, die den Verweis erhalten soll, gesucht und in der Trefferliste markiert. Über das Kontextmenü wird dann der Menüeintrag "Adressverweis zuordnen" gewählt, worauf sich dann ein weiteres Suchfenster öffnet:

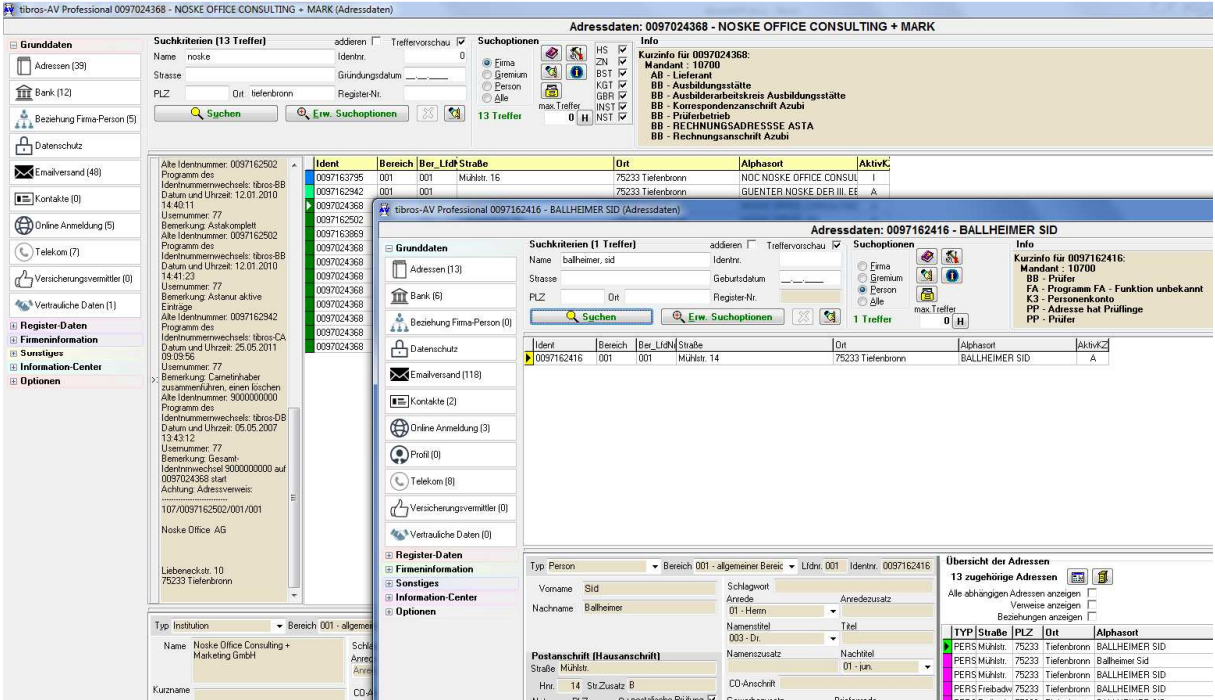

Dort wird dann die Anschrift gesucht, auf die verwiesen werden soll. Der Verweis wird erstellt, sobald diese Anschrift mit "Übernehmen" übernommen wird. Der Adressverweis wird links neben der Trefferliste angezeigt, sobald der entsprechende Datensatz in der Trefferliste angeklickt wird:

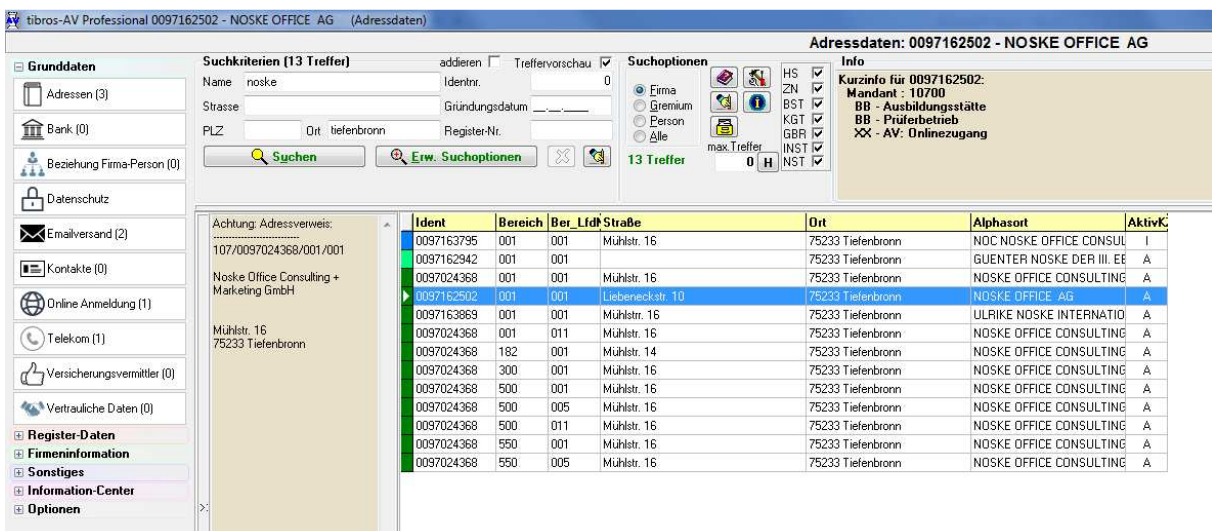

Wurde der Adressverweis gerade neu erstellt, ist es jedoch notwendig, zuvor einen anderen Treffer anzuklicken. Erst danach kann der Verweis angesehen werden, indem nochmals die Anschrift, für die der Verweis erstellt wurde, angeklickt wird. Ursache hierfür ist, dass die Verweise nur beim Laden eines Datensatzes geöffnet werden, nicht jedoch, wenn der Datensatz bereits im Zugriff ist.

Zum Entfernen eines Adressverweises muss dieser nur markiert werden und die Menüfunktion "Adressverweis entfernen" aus dem Kontextmenü gewählt werden. Auch hier wird die Änderung erst sichtbar, wenn der Datensatz erneut angeklickt wird.

## **E - 5.3.4 Trefferübersicht – Kontextmenü – Adresse anzeigen/Info anzeigen**

Je nach Ausgangslage unterscheidet sich hier das Kontextmenü, es wird immer entweder die eine oder die andere Funktion zur Auswahl angeboten. Mit einer dieser Menüfunktionen bzw. der Tastenkombination Strg + A wird der Infobereich mit den Daten der aktuell angeklickten Anschrift befüllt. Waren zuvor die Kurzinfos eingeblendet, lautet der Menüpunkt "Adresse anzeigen" und füllt den Infobereich mit der Anschrift. Wurde bereits vorher die Adresse angezeigt, lautet der Menüpunkt "Info anzeigen" und füllt den Infobereich mit den Kurzinfos des Datensatzes (siehe Kapitel "tibros-AV Maske – Info-Bereich" auf Seite 44 und "Bereich für die Sucheingabe – Options-Schaltflächen – Infofeld füllen" auf Seite 30). Über diese Funktion ist es auch möglich, hinterlegte Ortsteile anzeigen zu lassen (siehe Kapitel "Adressen – Abhängige Datensätze – Kontextmenü" auf Seite 79 und "Bereich Benutzeroptionen" auf Seite 132).

## **E - 5.3.5 Trefferübersicht – Kontextmenü – Export**

Dieser Menüpunkt dient zum Export von Selektionsergebnissen, er ist nur verfügbar, wenn zuvor über das Selektionsmodul Anschriften selektiert wurden (siehe Kapitel "Selektionsmodul" auf Seite 32).

Bei der Nutzung dieser Selektions- und Exportmöglichkeiten sind die geltenden datenschutzrechtlichen Vorschriften und ggf. vorhandene weitere Datenschutzregelungen innerhalb Ihrer IHK zu beachten.

Je nach Anzahl der selektierten Treffer und des gewünschten Datenumfangs kann der Datenexport einige Minuten in Anspruch nehmen!

Nach einem Hinweis zum Datenschutz wird der Export-Dialog gestartet, er besteht aus den Registern "Export-Einstellungen" und "Felder". Auf der Registerkarte "Export-Einstellungen" muss zuerst bei "Export-Vorlage laden" eine Export-Vorlage gewählt werden, es werden dann sofort die dort hinterlegten Angaben angezeigt.

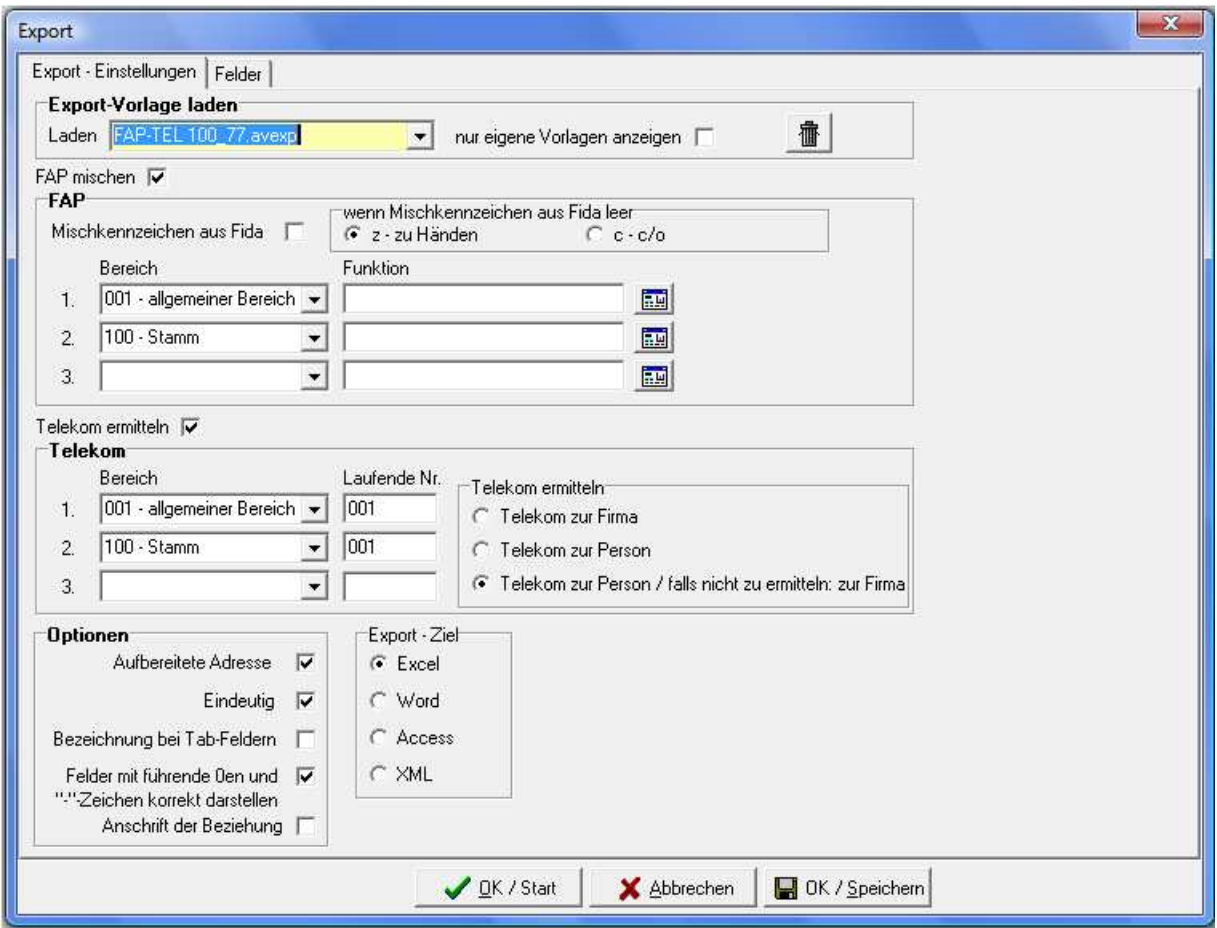

Die Option "FAP mischen" ermöglicht es, die Anschriftenbestandteile des Unternehmens und der abhängigen Personen zu einer Mischanschrift zu kombinieren (z. B. Anrede, Titel, Vorname, Name der Person, Angabe c/o, danach die Anschrift des Unternehmens).

Wird diese Option gewählt, werden die zum Maskenbereich "FAP" gehörenden Felder freigeschaltet, es kann dann eingestellt werden, ob das Fida-Mischkennzeichen berücksichtigt werden soll oder nicht und aus welchem Adressbereich die Anschriften genommen werden sollen (z. B. Weiterbildung, siehe Kapitel "Trefferübersicht – Kontextmenü – Neue Bereichsanschrift" auf Seite 48).

Die Option "Telekom ermitteln" ermöglicht es, die hinterlegten Telekomverbindungen mit ausgeben zu lassen. Wird diese Option gewählt, werden die zum Maskenbereich "Telekom" gehörenden Felder freigeschaltet. Es kann dann gewählt werden, ob die Telekomdaten aus dem Personen- oder Firmendatensatz und aus welchem Adressbereich sie genommen werden sollen.

Unter "Optionen" kann eingestellt werden, ob aufbereitete Adressen ausgegeben werden sollen. Sofern diese Option beim Export mit ausgewählt wurde, werden die TMG-Adressverweise mit aufgelöst. In den Feldern Namenszeile1 bis Landzeile steht dann die Adresse aus dem Adressverweis und in den Feldern OrgAdr\_Namenszeile1 bis OrgAdr\_Langzeile die ursprüngliche Adresse.

Die Option "Eindeutig" sorgt dafür, dass keine Dubletten ausgegeben werden. Als weitere Optionen kann eingestellt werden, wie Felder mit führenden Nullen und "."-Zeichen dargestellt werden sollen und ob die Beziehungsanschrift verwendet werden soll.

Wird bei den Optionen "Bezeichnung bei Tab-Feldern" ausgewählt, wird bei Listenfeldern nicht nur die Schlüsselnummer, sondern auch die Bezeichnung mit ausgegeben.

#### Beispiel:

Wird bei der Erfassung eines Unternehmens die Rechtsform erfasst, so kann diese aus einer Liste mit möglichen Rechtsformen ausgewählt werden, die zugrunde liegende Tabelle bietet dabei sowohl die Schlüsselnummer (z. B. 31) als auch die Bezeichnung (z. B. GmbH) an.

Im Feld REFORM des erfassten Unternehmens wird jedoch nur die Schlüsselnummer, z. B. 31, gespeichert. Will man nun ein Selektionsergebnis exportieren, das die Rechtsform enthält, so steht im Datensatz dieses Unternehmens nur das Feld REFORM zur Verfügung, es kann also auch nur die Schlüsselnummer 31 ausgegeben werden.

Wird jedoch in der Export-Maske die Option "Bezeichnung bei Tab-Feldern" aktiviert, werden automatisch die Spalten, die solche Schlüsselnummern enthalten, durch eine weitere Spalte ergänzt, die die passende Bezeichnung zur Schlüsselnummer enthält. Im Falle des o. g. Beispiels wird also zusätzlich noch eine Spalte RechtsformBez ausgegeben, die den Klartext "GmbH" enthält, der zur Schlüsselnummer 31 in der Spalte Rechtsform gehört.

Bei "Export-Ziel" kann zwischen den Formaten Excel, Word, Access oder XML gewählt werden.

Die Registerkarte "Felder" ermöglicht es, den Aufbau und somit auch den Inhalt der ausgegebenen Datei nach Wunsch zu bestimmen:

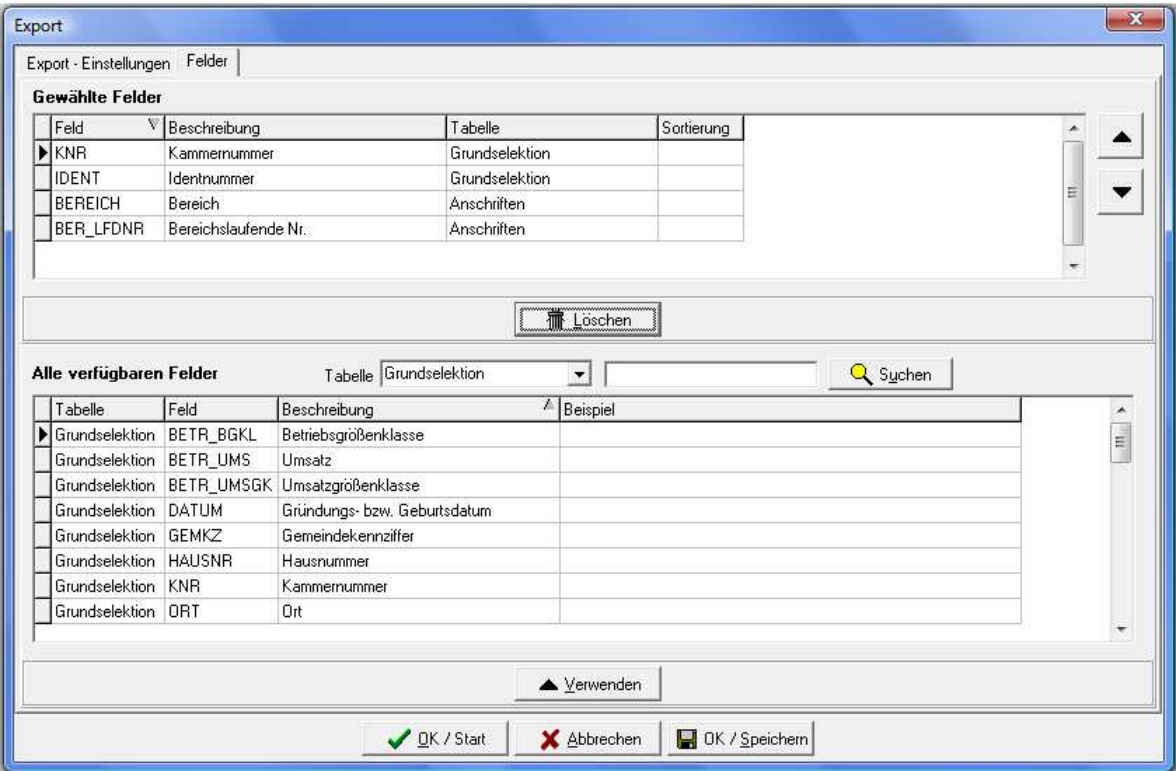

Der Bereich "Gewählte Felder" gibt an, welche Felder beim Export ausgegeben werden. Nicht benötigte Felder können mit der "Löschen"-Schaltfläche entfernt werden. Es müssen jedoch zwingend die Felder Kammernummer, Identnummer, Bereich und Bereichslaufende Nummer eingetragen sein, alle anderen Felder können frei an- oder abgewählt werden.

Bei "Alle verfügbaren Felder" können Felder aus den verschiedensten Tabellen gewählt werden, es sind dieselben Tabellen und Felder, die auch bei den Selektionsfeldern zur Verfügung stehen (siehe Kapitel "Selektionsmodul – Tabellen/Felder" auf Seite 38). Soll ein Feld in den oberen Bereich übernommen werden, muss es zuerst ausgewählt sein, danach kann die Schaltfläche "Verwenden" aktiviert werden. Alternativ dazu kann das gewünschte Feld auch einfach per Doppelklick ausgewählt werden.

Neu gewählte Felder werden im oberen Maskenbereich am unteren Ende der Auswahlliste angefügt. Die Reihenfolge, in dem die Felder hier angegeben sind, spiegelt gleichzeitig die Reihenfolge der Felder in der Exportdatei wider. Soll ein Feld an anderer Position in der Ausgabedatei erscheinen, kann es mit

den Schaltflächen  $\Box$  und  $\Box$  entsprechend verschoben werden.

Sollen die Daten innerhalb der exportierten Datei eine bestimmte Sortierreihenfolge haben, kann dies ebenfalls in dieser Registerkarte eingestellt werden. Dazu wird im Bereich "Gewählte Felder" die gewünschte Sortierreihenfolge als Zahl in die Spalte "Sortierung" eingetragen.

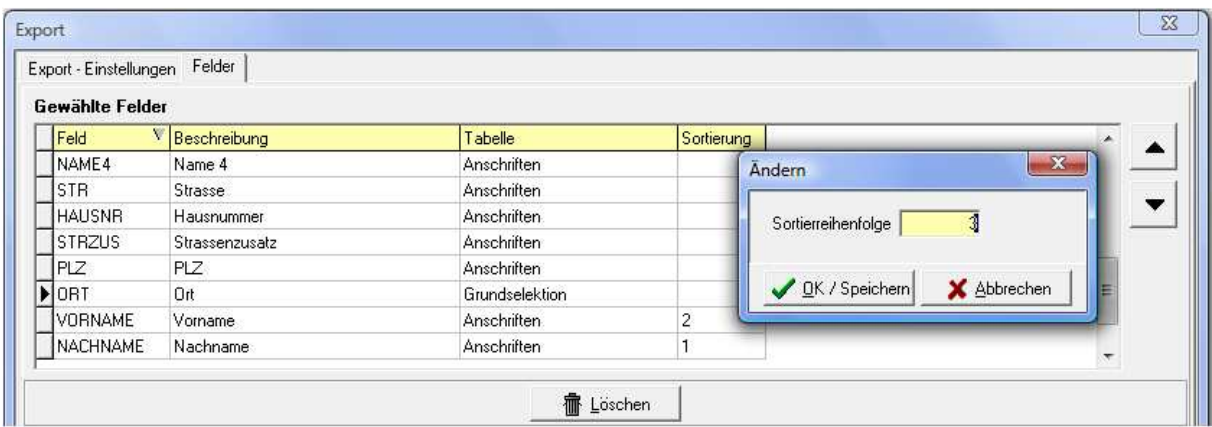

#### Beispiel:

Die exportierte Datei soll alphabetisch nach dem Nachnamen und innerhalb des Nachnamens nach dem Vornamen der Personen sortiert sein. Dazu wird unter "Gewählte Felder" das Feld "Nachname" herausgesucht und in dieser Zeile die Spalte "Sortierung" doppelt angeklickt. Dadurch öffnet sich ein kleines Eingabefenster, in das dann eine "1" eingetragen wird, weil die Sortierung nach dem Nachnamen den ersten Rang hat. Mit "OK/Speichern" wird das Eingabefenster wieder geschlossen. Beim Feld "Vorname" wird genauso verfahren, nur dass hier eine "2" eingetragen wird, da die Sortierung nach dem Vornamen erst an zweiter Stelle erfolgen soll. Alle anderen Felder erhalten keinen Eintrag, da nicht nach Ihnen sortiert werden soll.

Sind alle Änderungen an der Exportvorlage vorgenommen worden, kann sie bei Bedarf entweder unter derselben Bezeichnung oder unter einem neuen Namen abgespeichert werden, indem die Schaltfläche "OK/Speichern" ausgewählt wird.

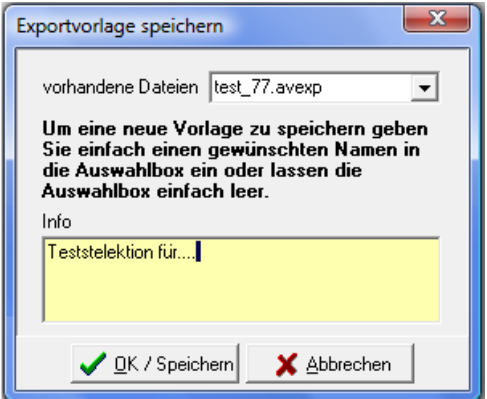

Wird derselbe Name bei "vorhandene Dateien" gewählt, wird die Datei überschrieben. Soll ein neuer Name vergeben werden, kann dieser auch in das Feld "vorhandene Dateien" eingetippt werden, diese Bezeichnung wird dann als neuer Dateiname verwendet, ergänzt um die Benutzernummer des aktuell angemeldeten Benutzers. Wird kein Dateiname gewählt oder eingetippt, vergibt tibros-AV Professional selbstständig eine eigene Bezeichnung. In das Feld "Info" kann eine Kurzbeschreibung der Exportvorlage erfasst werden.

Sind alle Einstellungen an der Export-Vorlage getroffen worden, kann der Export über die Schaltfläche "OK/Start" aktiviert werden. Auf der Registerkarte "Export-Einstellungen" wird der Verlauf des Exports angezeigt.

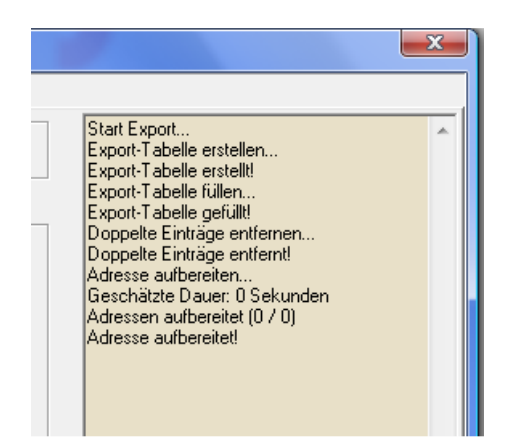

Wurde als Exportziel Excel gewählt, wird die Excel-Datei nach Beendigung des Exports automatisch geöffnet und angezeigt. Die Datei erhält automatisch den Dateinamen export\_tmp.txt, sie kann bei Bedarf innerhalb von Excel unter einem anderen Namen abgespeichert werden.

Bei den Dateiformaten Word und XML wird nach Abschluss des Exportvorgangs ein Fenster geöffnet, in dem der Speicherort und der Dateiname angeben werden kann, beim Exportformat Access wird zusätzlich noch der Name der Tabelle innerhalb der Access-Datei abgefragt.

## **E - 5.3.6 Trefferübersicht – Kontextmenü – Klassifikation setzen**

Über die Funktion "Klassifikation setzen" lassen sich Klassifikationsmerkmale komfortabel zuweisen:

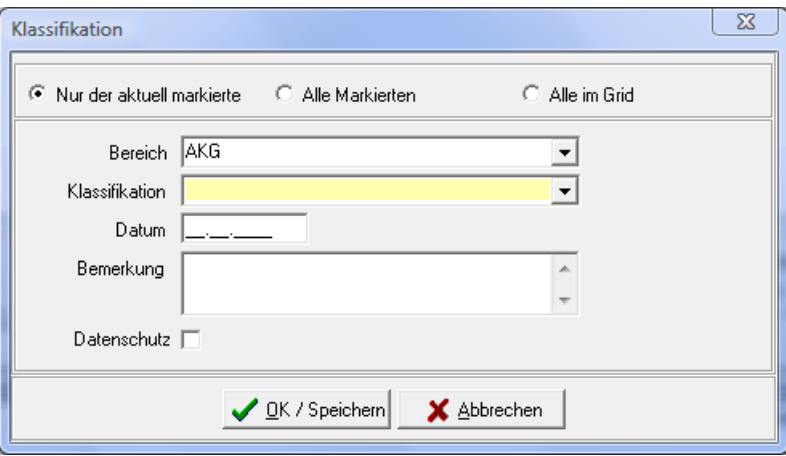

Wahlweise kann die Klassifikation nur dem aktuell markierten Datensatz, allen markierten Datensätzen oder der gesamten Trefferliste zugewiesen werden. Damit es möglich ist, mehrere Datensätze gleichzeitig zu markieren, muss zuvor der Detailbereich geschlossen werden, in dem die Trennungslinie zwischen Trefferübersicht und Detailbereich angeklickt wird (siehe Kapitel "Trefferübersicht – Markieren von Datensätzen" auf Seite 46).

Klassifikationen können aus verschiedenen Bereichen zugewiesen werden. Gleichzeitig können noch das Datum, ein Bemerkungstext und ein Datenschutzkennzeichen mit zugewiesen werden. Die Klassifikationen einer Anschrift können jederzeit über die Untergruppe "Klassifikation" angelegt, geändert oder gelöscht werden (siehe Kapitel "Menügruppen – Firmeninformation – Untergruppe Klassifikation" auf Seite 98). Die Inhalte der Klassifikations- und Bereichstabellen werden in tibros-AD gepflegt.

Klassifikationen lassen sich vielfältig nutzen, um verschiedenste Informationen zu einer Anschrift festzuhalten. Nutzungsbeispiele sind im Kapitel "Tipps und Tricks" auf Seite 168 dokumentiert.

## **E - 5.3.7 Trefferübersicht – Kontextmenü – Firmenspiegel**

Beim Druck von Firmenspiegeln kann gewählt werden, ob ein interner oder externer Firmenspiegel gedruckt werden soll:

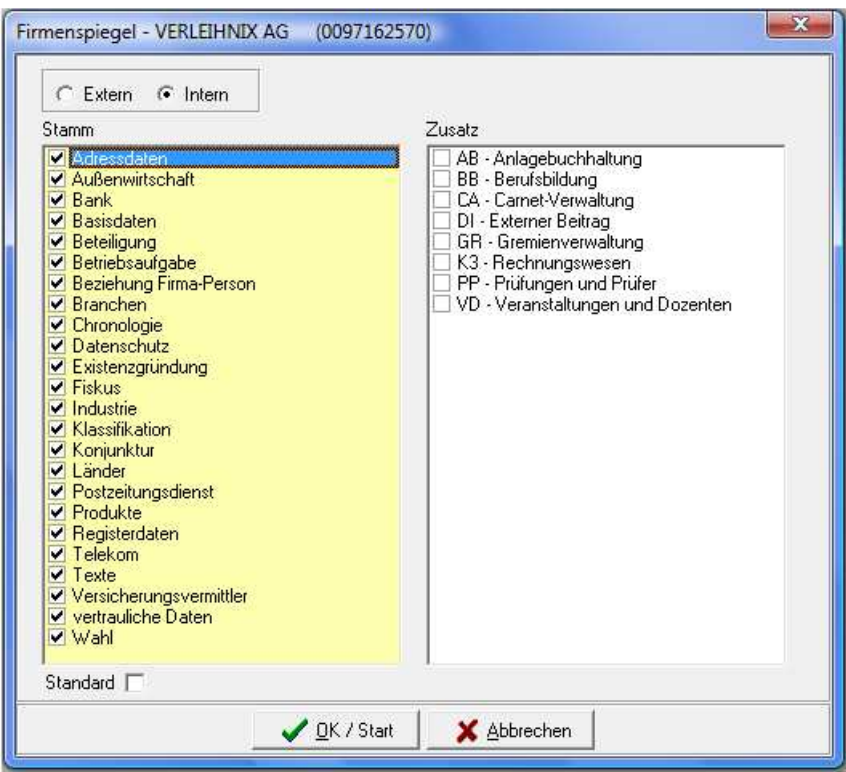

Für den internen und externen Firmenspiegel können unterschiedliche Reports hinterlegt werden, diese können über Crystal Reports erstellt bzw. individuell angepasst werden (siehe Kapitel "Listendruck – Freilisten" auf Seite 21). Außerdem kann ein Standard definiert werden, welche Informationen beim Standarddruck verwendet werden sollen (siehe Kapitel "Bereich Firmenspiegel" auf Seite 136).

Abweichend von den Standardeinstellungen können bei jedem Druck auch bestimmte Informationen herausgenommen oder hinzugefügt werden, indem diese Informationen im Druckauswahlfenstern per Mausklick angehakt oder die Haken herausgenommen werden.

### **E - 5.3.8 Trefferübersicht – Kontextmenü – Online-Account erzeugen**

Über diesen Kontextmenüeintrag kann ein Online-Account für eine Firma oder eine Person erstellt werden. Voraussetzung dafür ist jedoch, dass in tibros-AD die entsprechende E-Mail-Vorlage gepflegt wurde (siehe Kapitel "Standardvorlagen für den E-Mail-Versand" auf Seite 17).

Wird der Kontextmenüeintrag aufgerufen, wird zunächst geprüft, ob zu der in der Trefferliste gewählten Anschrift bereits Accountdaten existieren (siehe Kapitel "Menügruppen – Grunddaten – Untergruppe Online-Anmeldung" auf Seite 86). Trifft dies zu, wird eine entsprechende Meldung ausgegeben:

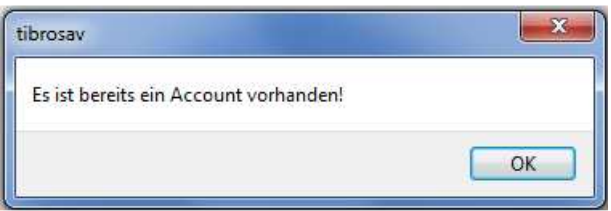

In diesem Fall sollte nachgeprüft werden, weshalb ein Account erstellt werden soll. Wurde die Erstellung aufgrund einer Kundenanfrage veranlasst, sollte Kontakt mit dem Kunden aufgenommen werden. Dieser kann über eine Schaltfläche auf der Startseite der tibros-Online-Programme seine vorhandenen Zugangsdaten anfordern.

Gibt es zu der in der Trefferliste gewählten Anschrift noch keine Onlinezugangsdaten, so wird geprüft, ob eine E-Mail-Adresse vorhanden ist (siehe Kapitel "Menügruppen – Grunddaten – Untergruppe Telekom" auf Seite 88). Trifft dies nicht zu, kann kein Online-Account erstellt werden. Es wird dann eine entsprechende Meldung ausgegeben:

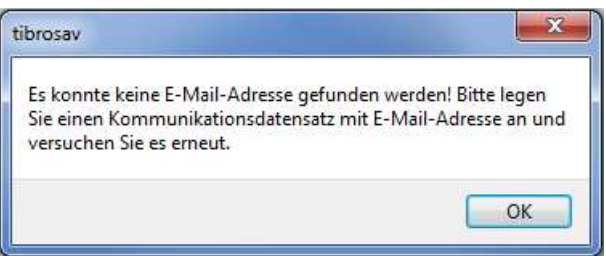

Kann ein Account erstellt werden, wird ein E-Mail-Fenster geöffnet. Der Text ist dabei bereits vorbelegt und kann nicht editiert werden. Gibt es zu der Anschrift mehrere Telekom-Datensätze, kann im Feld "Empfänger" zwischen den vorhandenen E-Mail-Adressen gewählt werden.

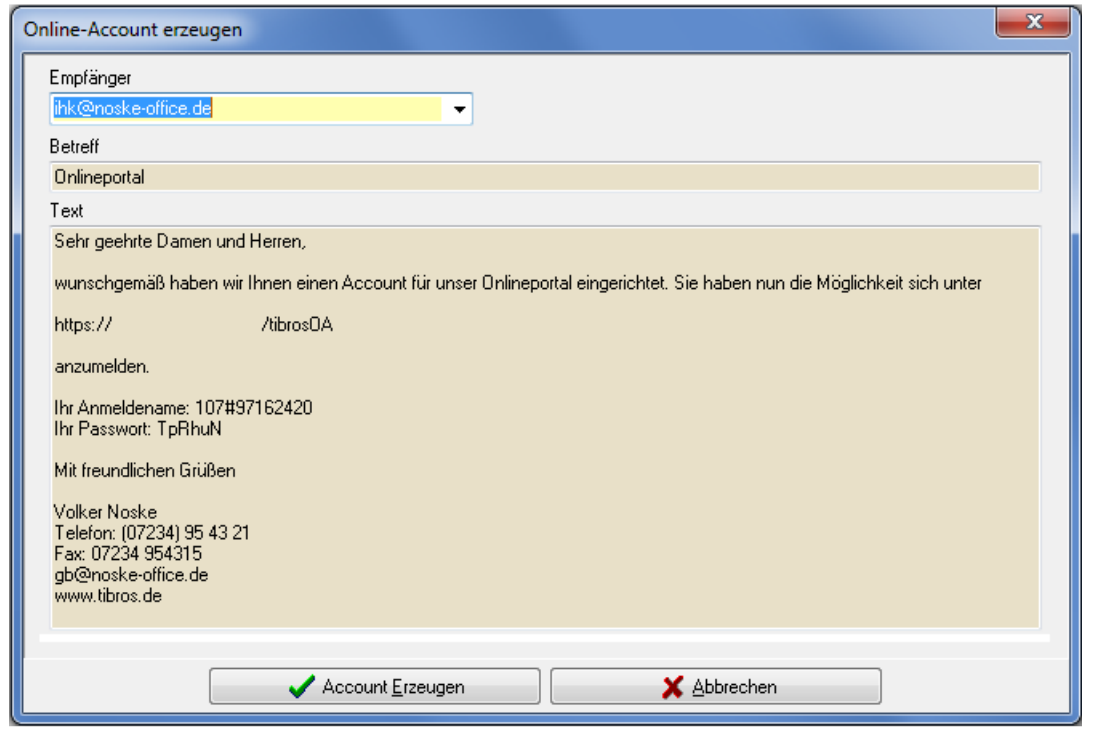

Mit der Schaltfläche  $\Box$ Account Erzeugen wird der Vorgang abgeschlossen und der Account erzeugt, eine Bestätigungsmeldung wird ausgegeben:

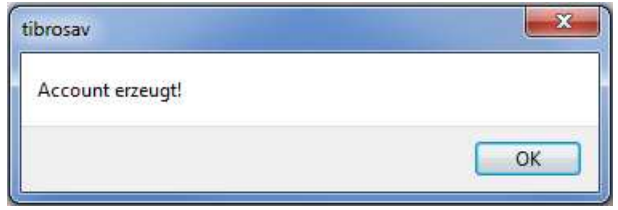

Der Kunde erhält ein E-Mail mit seinen Zugangsdaten:

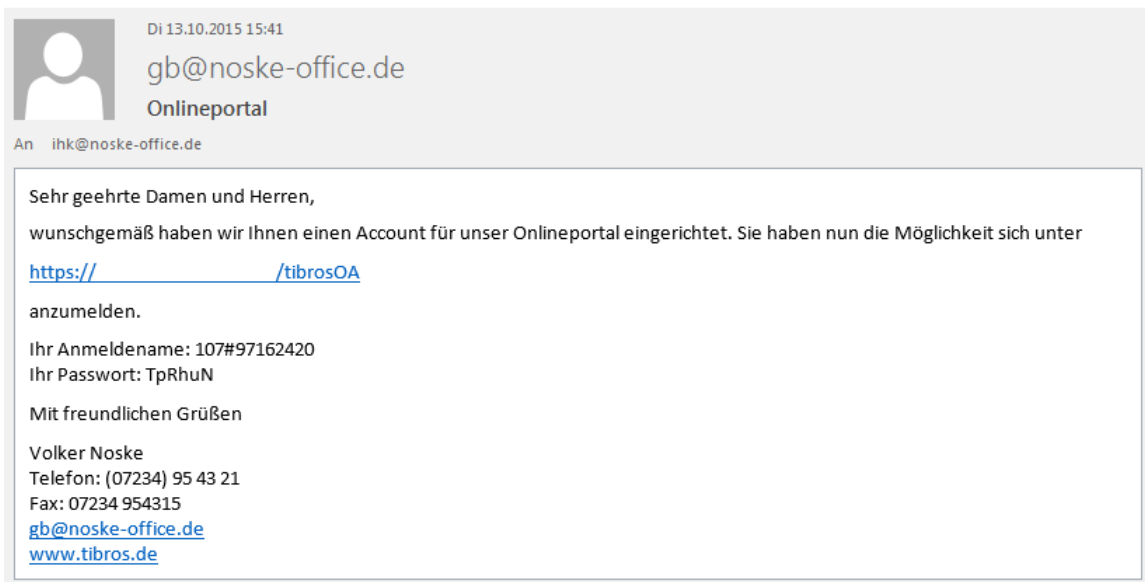

## **E - 5.3.9 Trefferübersicht – Kontextmenü – Speichern/Laden eines ID-Files**

Werden bestimme Selektionsergebnisse mehrfach gebraucht, können diese auch abgespeichert werden. Über den Kontext-Menüpunkt "Speichern eines ID-Files" wird eine Datei erstellt, die die entsprechenden Identnummern enthält, über den sich öffnenden Speicherdialog kann angegeben werden, wie die Datei heißen soll und wohin sie gespeichert werden soll.

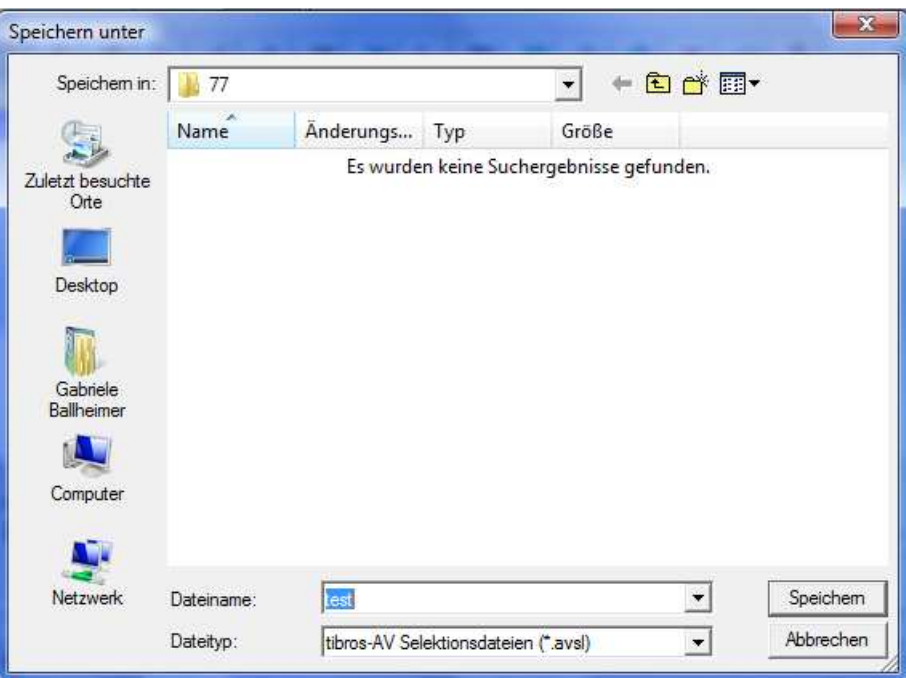

Über den Menüpunkt "Laden eines ID-Files" kann diese Datei dann wieder geladen werden, die selektierten Daten stehen dann wieder in der Trefferliste zur Verfügung.

## **E - 5.3.10 Trefferübersicht – Kontextmenü – Datensätze entfernen**

Die Menüfunktion "Datensätze entfernen" des Kontextmenüs dient nicht zum tatsächlichen Löschen von Datensätzen, sondern dazu, die Treffermenge z. B. für einen Ausdruck zu reduzieren. Dazu gibt es verschiedene Möglichkeiten:

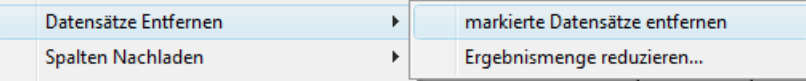

### **Markierte Datensätze entfernen:**

Es werden ein oder mehrere Datensätze aus der Treffermenge entfernt, die zuvor markiert wurden (siehe Kapitel "Trefferübersicht – Markieren von Datensätzen" auf Seite 46). Da das Markieren einen gewissen Aufwand bedeutet, bietet sich diese Möglichkeit dafür an, ganz bestimmte Anschriften aus der Treffermenge auszuschließen.

### **Ergebnismenge reduzieren:**

Wird im Kontextmenü der Menüpunkt "Ergebnismenge reduzieren" gewählt, wird ein kleines Dialogfenster geöffnet. Hier kann näher spezifiziert werden, auf welche Art die Ergebnismenge verkleinert werden soll:

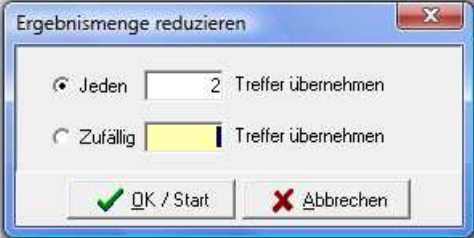

### **Ergebnismenge reduzieren – Jeden …. Treffer übernehmen**

In das Feld wird der Faktor der Reduzierung als Zahl eingegeben. Bei Eingabe von z. B. 2 wird dann jeder zweite Datensatz entfernt und so die Treffermenge schnell und komfortabel halbiert.

## **Ergebnismenge reduzieren – Zufällig … Treffer übernehmen**

In das Feld wird die gewünschte Endanzahl eingegeben. Bei Eingabe von z. B. 50 werden aus der Trefferliste per Zufallsgenerator 50 Anschriften ausgewählt, der Rest wird verworfen. Diese Funktion bietet sich dann an, wenn eine Treffermenge auf eine konkrete Anzahl reduziert werden soll.

### **E - 5.3.11 Trefferübersicht – Kontextmenü – Spalten nachladen**

Werden in der Trefferübersicht ergänzende Daten benötigt, können diese Spalten über das Kontextmenü nachträglich geladen werden:

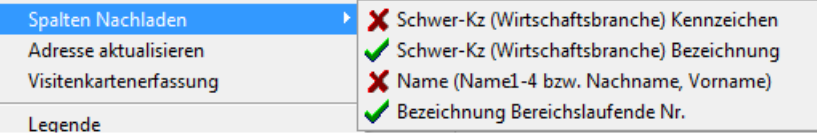

Geladene Spalten sind mit einem grünen Häkchen gekennzeichnet, nicht geladene Spalten mit einem roten "x". Die zur Wahl stehenden Zusatzspalten können einzeln oder beliebig kombiniert eingeblendet werden. Beispielsweise kann dies der Hauptwirtschaftszweig (Wirtschaftszweig-Schwergewicht) als Schlüsselnummer und/oder als Klartext sein.

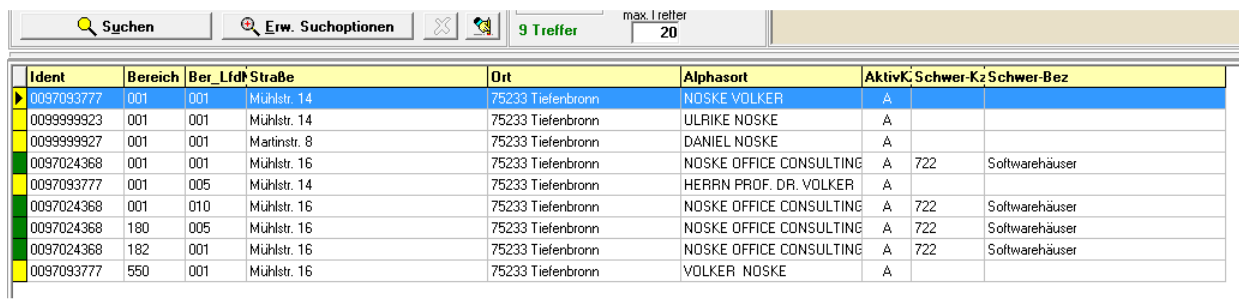

Ebenfalls nachladbar ist – bei Personen – Nachname und Vorname. Bei Unternehmen werden in der Namensspalte stattdessen die 4 Firmierungszeilen nachgeladen.

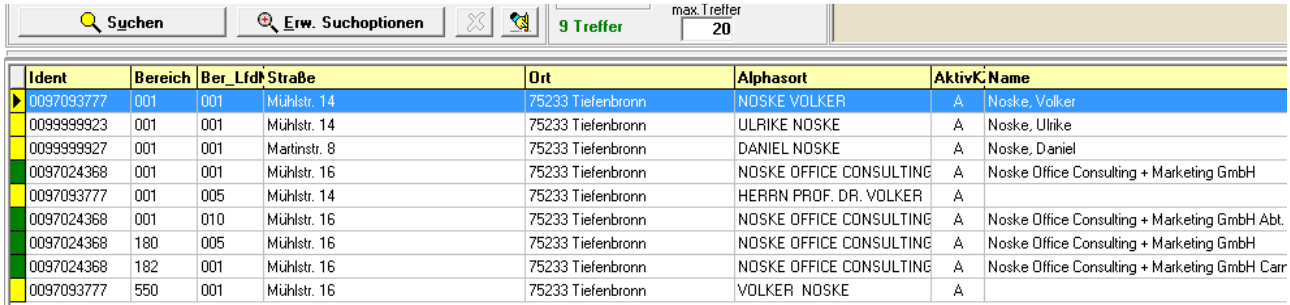

Zur Bereichslaufenden Nummer kann eine Erläuterungsspalte nachgeladen werden, in der die Schlüsselnummern als Klartext aufgelistet werden:

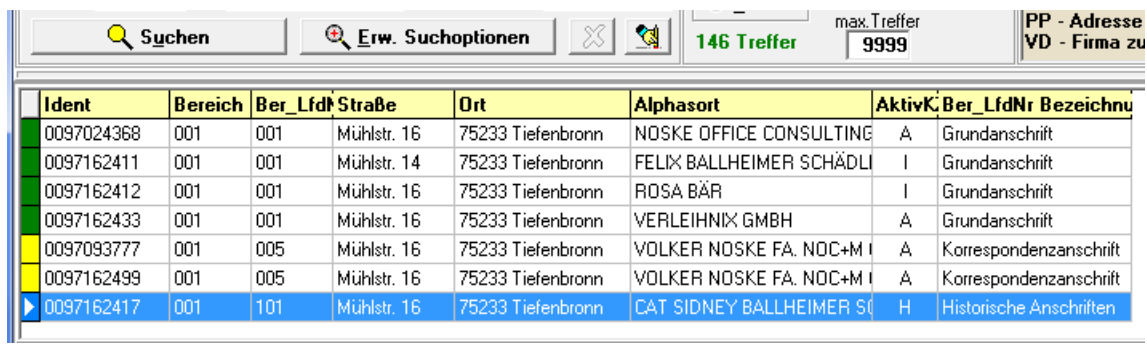

Sollen die zusätzlichen Spalten wieder ausgeblendet werden, geschieht dies durch erneute Auswahl des entsprechenden Menüpunktes des Kontextmenüs.

## **E - 5.3.12 Trefferübersicht – Kontextmenü – Adresse aktualisieren**

Wird ein Webservice genutzt, besteht die Möglichkeit, eine Anschrift mit der dort hinterlegten Datenbank abzugleichen.

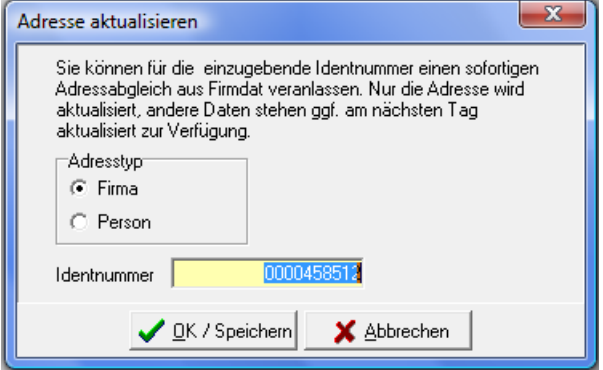

## **E - 5.3.13 Trefferübersicht – Kontextmenü – Visitenkartenerfassung**

Der Menüpunkt "Visitenkartenerfassung" bietet die Möglichkeit, zu Unternehmensanschriften Personenund Telekommunikationsdaten schnell und komfortabel zuzuordnen bzw. neu zu erfassen. Prinzipiell ist die Visitenkartenerfassung eine Mischung aus den Untergruppen Adresse, Beziehung Person-Firma und Telekom. Die Handhabung der einzelnen Bereiche ist daher identisch mit der jeweils zugehörigen Untergruppen (siehe Kapitel "Menügruppen – Grunddaten – Untergruppe Adressen" auf Seite 67, "Menügruppen – Grunddaten – Untergruppe Beziehung Firma – Person" auf Seite 82 und "Menügruppen – Grunddaten – Untergruppe Telekom" auf Seite 88). Wird die Visitenkartenerfassung aus einer leeren Trefferliste heraus geöffnet, ist die Maske zunächst leer:

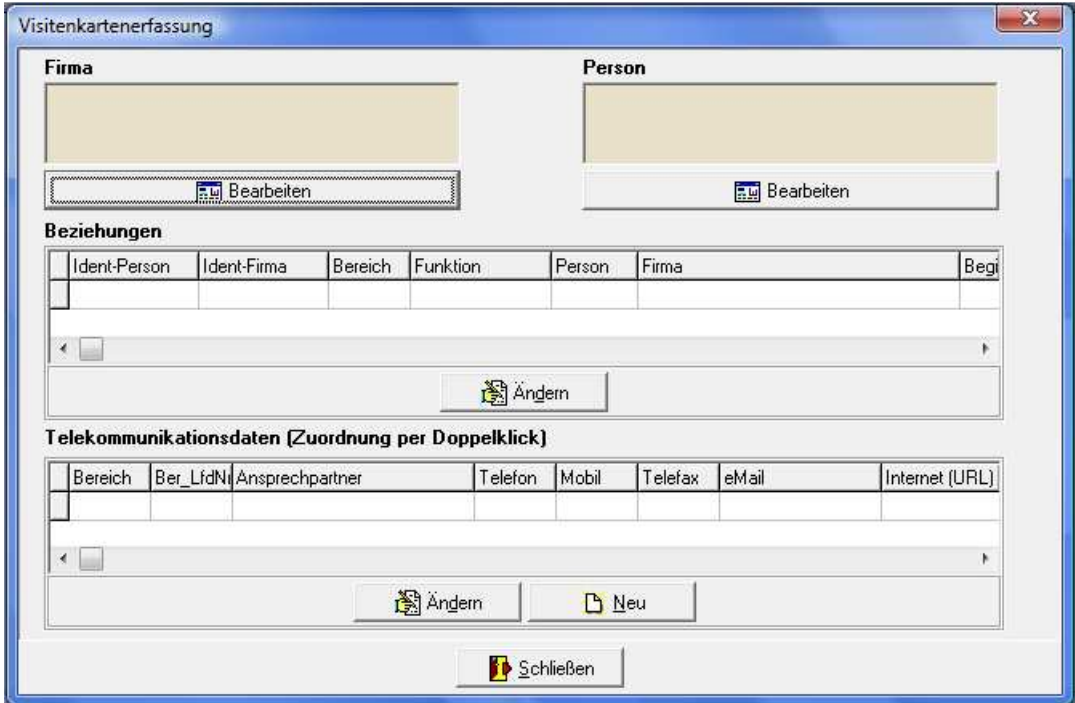

War zuvor in der Trefferübersicht eine Anschrift markiert, so wird diese in die Visitenkartenerfassung

mit übernommen. Über die Schaltfläche **im Bearbeiten von die sich jeweils unter** dem für die Firmen- und Personenanschrift vorgesehenen Bereich befindet, wird eine weitere Suchmaske geöffnet. In dieser Suchmaske ist – abhängig von der Wahl der Schaltfläche – bereits die Suche nach Firmen oder Personen vorbelegt. Es kann dann nach einer Firma bzw. einer Person gesucht oder eine neue Anschrift angelegt werden. Mit der Schaltfläche "Übernehmen" wird der Datensatz dann in die Visitenkartenerfassung übernommen.

Wurde eine bereits bestehende Anschrift ausgewählt, wird bei der Datenübernahme gleichzeitig geprüft, ob bereits eine Verbindung besteht. Wurde z. B. eine Person übernommen, die bereits eine Verbindung zu einer Firma hat, so wird diese ebenfalls geladen und im Firmenbereich mit angezeigt. Soll jedoch eine andere Firma zugeordnet werden, so kann über die Schaltfläche "Bearbeiten" aber auch dann noch eine andere Firma gesucht und übernommen werden.

Wurden eine Person und eine Firma in die Visitenkartenerfassung übernommen, für die noch keine Beziehung bestand, so wird gleichzeitig ein Erfassungsbereich geöffnet:

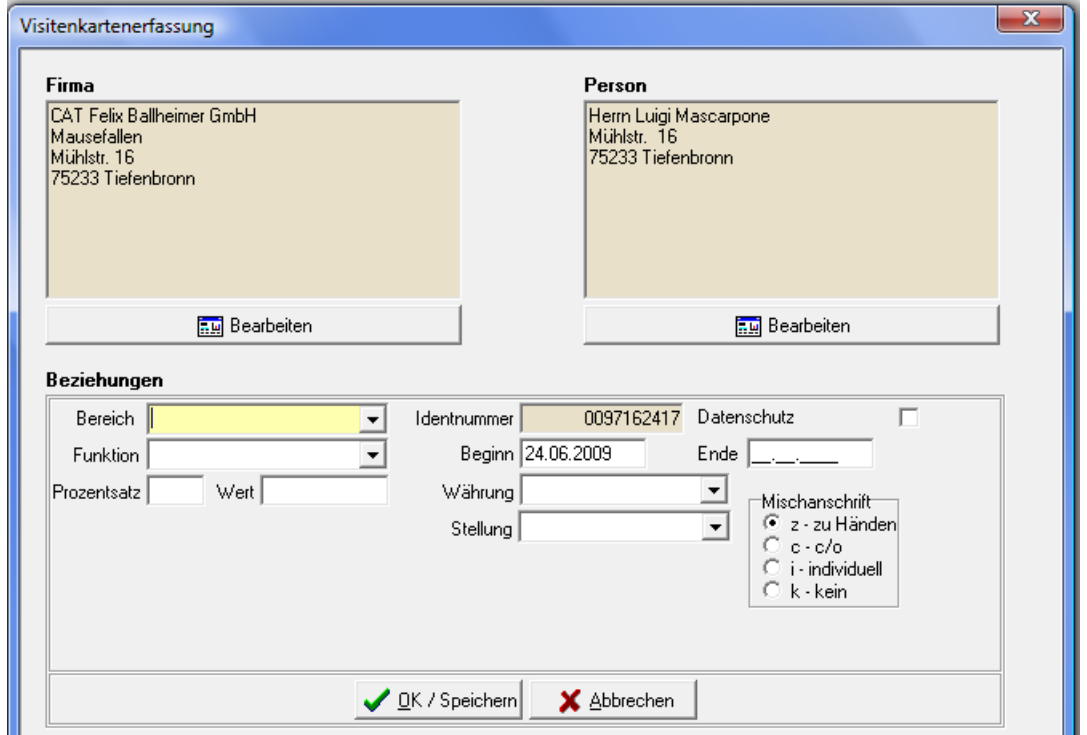

Hier sind die Identnummer und der Beginn der Beziehung bereits vorbelegt, wobei das Beginn-Datum noch geändert werden kann. Über die "OK/Speichern"-Schaltfläche, die sich direkt unter diesem Eingabebereich befindet, werden die Daten gespeichert, die Visitenkartenerfassung jedoch nicht geschlossen.

Soweit bereits Telekommunikationsdaten zur Person und/oder zur Firma bestehen, so werden diese im unteren Maskenbereich angezeigt:

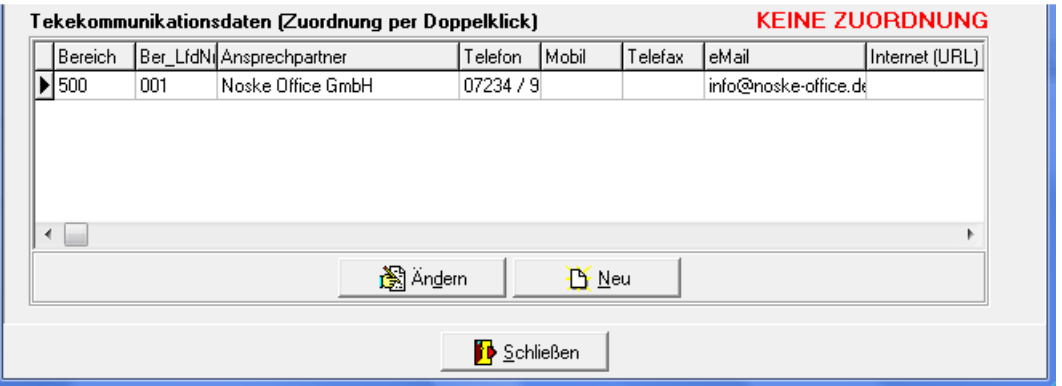

Je nach Datenkonstellation kann dabei noch der Hinweis "Keine Zuordnung" angezeigt werden, wenn zwischen der Firma bzw. der Person und den Telekommunikationsdaten noch keine Verbindung besteht. Die Zuordnung der Telekommunikationsdaten kann per Doppelklick erfolgen. Soll stattdessen ein neuer Datensatz angelegt oder der bestehende geändert werden, kann dies über die entsprechenden Schaltflächen erfolgen, es wird dann ein Erfassungsbereich geöffnet:

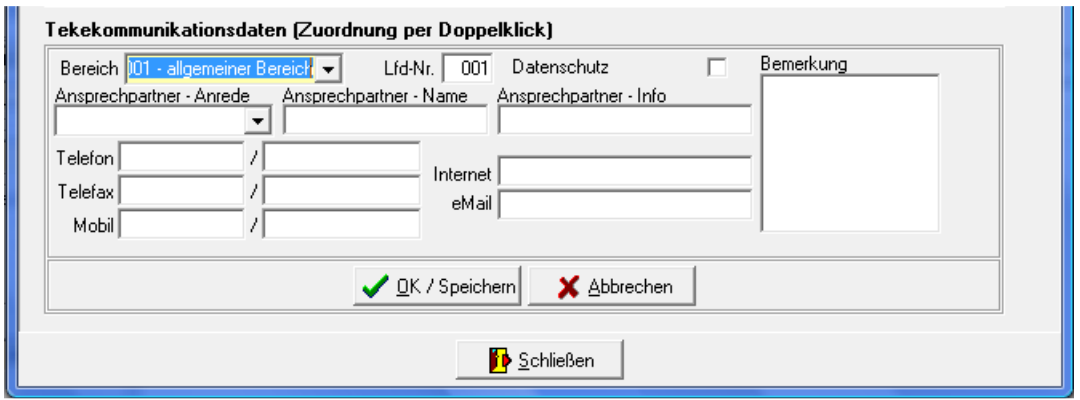

Wird eine Firma in die Visitenkartenerfassung übernommen, die bereits mehrere Verbindungen zu Personen hat, so werden diese im Beziehungsbereich alle aufgelistet:

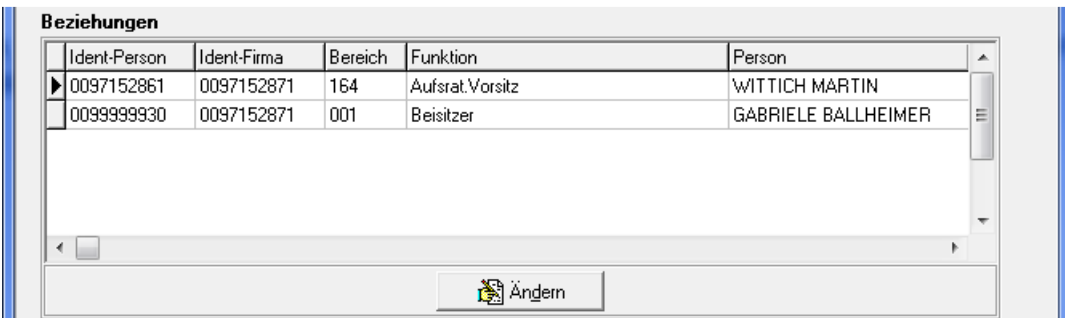

Durch einfaches Anklicken der jeweiligen Person kann jeweils zu deren Personendaten gewechselt werden. Auf diese Art und Weise kann z. B. bei allen Personen schnell eine neu bekannt gewordene Telefonnummer hinterlegt werden oder die bestehenden Nummern geändert werden.

## **E - 6 tibros-AV Maske – Menügruppen**

## **E - 6.1 tibros-AV Maske – Menügruppen – allgemein**

Die tibros-AV-Maske ist in mehrere Funktionsbereiche aufgeteilt, innerhalb der Maske wird zudem mit diversen Menüpunkten gearbeitet, um unterschiedliche Aspekte einer Anschrift darzustellen. Die Anzahl der angezeigten Menüpunkte kann je nach Datenlage unterschiedlich sein, die Menüpunkte sind dabei nach Inhalten gruppiert.

Wird das Programm bzw. die Maske "tibros-AV User" neu geöffnet und es werden keine Voreinstellungen aus einem anderen tibros-Programm übernommen, werden keine Daten angezeigt. In diesem Fall sind nur die Gruppen "Grunddaten" und "Optionen" vorhanden:

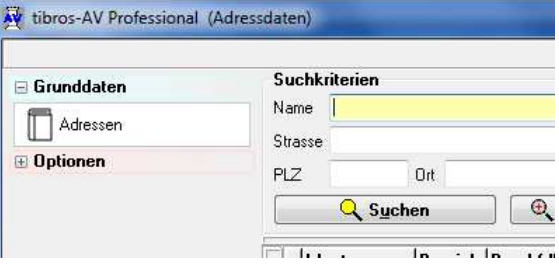

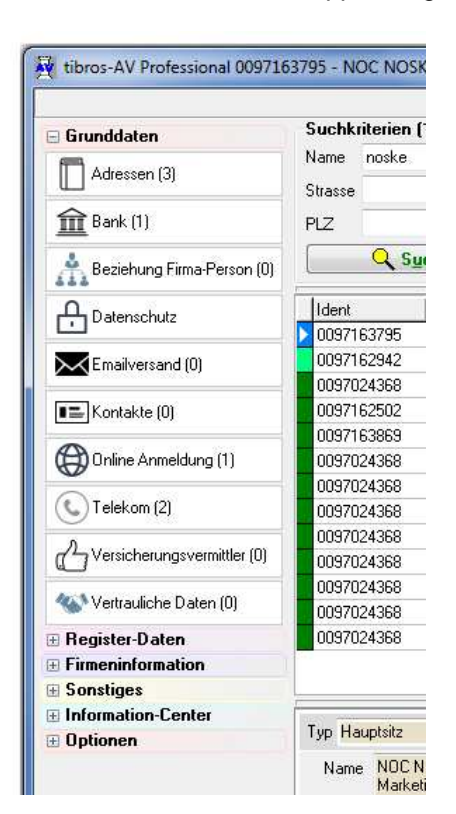

Nach einer erfolgreichen Anschriftensuche werden mehr Gruppen angezeigt

Die Gruppen können durch anklicken auf- bzw. eingeklappt werden, um Zugriff auf die Menüpunkte zu erhalten. Die Gruppe "Grunddaten" ist in der Regel immer ausgeklappt, so dass die Untermenüpunkte sichtbar sind.

Sind Gruppen geöffnet, wird diese Einstellung beibehalten, wenn in der Trefferliste ein anderer Datensatz gewählt wird. Diese Einstellung bleibt bis zum Verlassen des Programms erhalten, bei einem Neustart greift wieder die Standardeinstellung.

Wird in der Gruppierung ein Unterpunkt gewählt, wird dieser grau hinterlegt und die Daten im Detailbereich entsprechend angezeigt.

Innerhalb eines Unterpunktes kann es mehrere Treffer geben, z. B. kann eine gewählte Anschrift mehrere Telekom-Datensätze haben. Die jeweilige Anzahl der vorhandenen Datensätze wird deshalb im beim Menüpunkt in Klammern angezeigt.

## **E - 6.2 tibros-AV Maske – Untergruppen – allgemein**

Die einzelnen Menügruppen sind in Untergruppen unterteilt. Diese wiederum sind in verschiedene Teilbereiche untergliedert, in denen die Informationen zum jeweiligen Thema stehen.

Die Anzahl – und bei der Neuerfassung auch die Reihenfolge – der Untergruppen sind je nach Anschriftentyp anders einstellbar (siehe Kapitel "Bereich Reihenfolge der Karteikarten" auf Seite 137).

### **Zu beachten ist bei den einzelnen Untergruppen die unterschiedliche Handhabung der Löschen-Schaltfläche**:

#### Untergruppe Adressen:

Löscht die gesamte Anschrift mit allen Daten! Gelöscht wird immer der Datensatz, der aktuell in der Untergruppe angezeigt wird. Eine Löschung kann nur erfolgen, wenn keine Verbindungen zu abhängigen Daten vorhanden sind (z. B. Prüflinge).

Einfache Untergruppen (z. B. Wahl): Löscht den Inhalt der Untergruppen.

Bei Untergruppen mit abhängigen Datensätzen (z. B. Telekom): Löscht den aktuellen Datensatz, der in der Detailansicht ausgewählt ist.

## **E - 6.2.1 Detailbereich**

Der Hauptbereich einer Untergruppe ist der Detailbereich, in dem – je nach Art der gewählten Untergruppe – die eigentlichen Daten erfasst werden bzw. die vorhandenen Daten angezeigt werden. Der Detailbereich wird automatisch immer mit den Daten des Datensatzes gefüllt, der gerade in der Trefferübersicht ausgewählt ist.

### **Beispielansicht:**

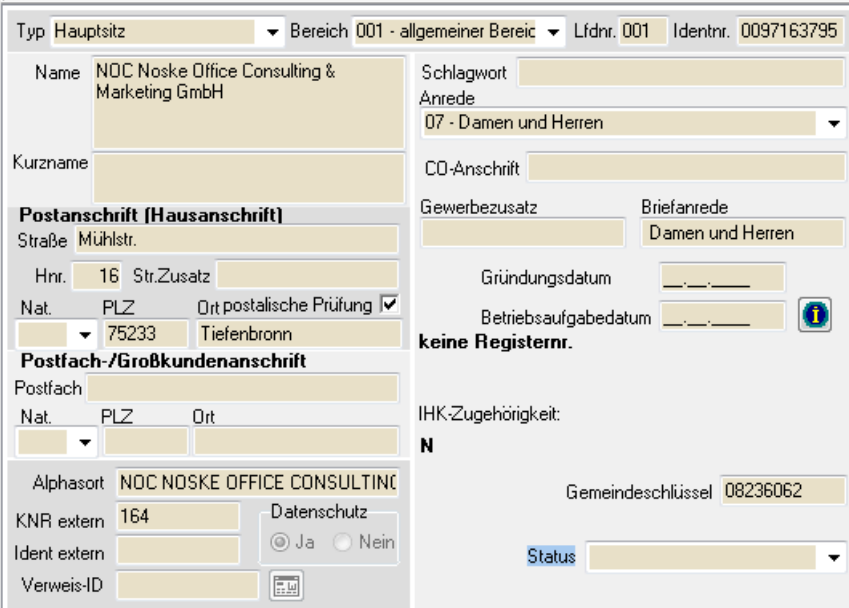

Im Detailbereich gibt es im Erfassungs-/Änderungsmodus häufig Felder mit grüner Feldbezeichnung, diese sind entweder Mussfelder oder besonders wichtig. Einige Inhalte können aus Comboboxen gewählt werden, deren Inhalt wird über tibros-AD gepflegt. Manche Felder werden auch automatisch ermittelt und vorbelegt (z. B. Alphasort). Bei den tibros-IC Übersichtsmasken können die Inhalte z. T. durch Links oder Schaltflächen weiter verzweigt werden.

Bei der Neuanlage von Datensätzen können mehrere Detailbereiche hintereinander geschaltet werden, so dass Erfassungsdialoge entstehen. Dies kann in Abhängigkeit zum jeweiligen Adresstyp geschehen, wählbar ist auch, ob die jeweilige Untergruppe gefüllt werden muss oder nicht und in welcher Reihenfolge die Untergruppen angezeigt werden (siehe Kapitel "Bereich Reihenfolge der Karteikarten" auf Seite 137).

Wurde ein Erfassungsdialog festgelegt, so ist dies durch die Schaltfläche **+ Welter** ersichtlich. Mit ihr wird der aktuelle Detailbereich gespeichert, geschlossen und der nächste Detailbereich geöffnet, während mit der OK-Schaltfläche nur der aktuelle Detailbereich gespeichert wird, nicht jedoch eine Nachfolgemaske geöffnet wird.

Wenn tibros-AV Professional aus einer anderen tibros-Anwendung (z. B. tibros-BB) heraus aufgerufen wurde, wird die Erfassung/Änderung von Daten nicht mit der OK-Schaltfläche beendet, sondern mit der Schaltfläche **Digels Australianus 2003**. Dadurch werden die Daten nicht nur gespeichert, sondern *tibros-*AV Professional geschlossen und die relevanten Daten an die vorhergehende Anwendung übergeben.

Weitere Informationen zu den Detailbereichen sind in der Inhaltsbeschreibung der jeweiligen Untergruppe zu finden.

## **E - 6.2.2 Abhängige Datensätze**

Ein weiterer wichtiger Bereich ist der Bereich der abhängigen Datensätze:

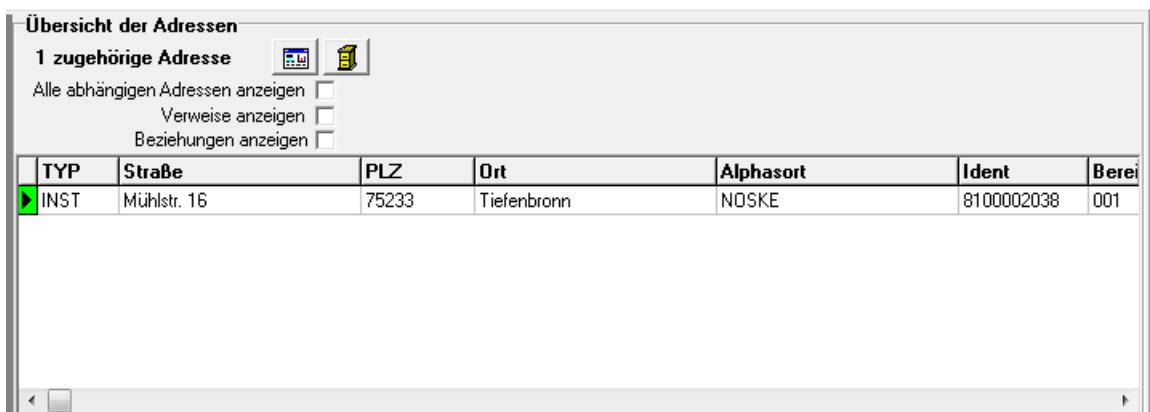

Diesen Bereich gibt es immer dort, wo zu einer Untergruppe mehrere gleichartige Datensätze existieren können, z. B. wenn für ein Unternehmen unterschiedliche Telefonnummern oder Bankverbindungen angelegt werden müssen.

Die Spalten dieses Bereichs können sortiert, verschoben, vergrößert und verkleinert werden (siehe Kapitel "Verschieben der Spalten innerhalb von Übersichten" auf Seite 15). Je nach Art der Untergruppe können die Spalten auch eine Farbcodierung und ein Kontextmenü haben, für einige Bereiche bestehen auch noch eigene Optionsfelder bzw. Schaltflächen.

Weitere Informationen zum Bereich der abhängigen Datensätze sind in der Inhaltsbeschreibung der jeweiligen Untergruppe zu finden (siehe Kapitel "tibros-AV Maske – Untergruppen – allgemein" auf Seite 64).

## **E - 6.2.3 Wiedervorlagebereich**

Wird das Wiedervorlage-Modul eingesetzt, besitzen viele Untergruppen einen Wiedervorlagebereich:

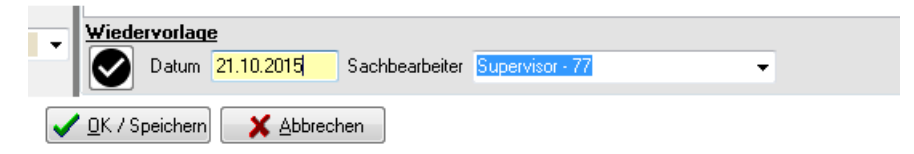

Im Wiedervorlagebereich kann das Datum angegeben werden, an dem die Wiedervorlage angezeigt werden soll. Dieses Wiedervorlagedatum bezieht sich dann auf die aktuell geöffnete Untergruppe des Datensatzes. Es ist möglich, für denselben Datensatz unterschiedliche Wiedervorlagedaten anzulegen, z. B. kann für die Untergruppe Adresse der 01.02.2008 als Wiedervorlagedatum angegeben werden, während für die Bankdaten der 15.03.2008 angegeben wird.

Für die richtige Zuordnung der Wiedervorlage muss noch der zuständige Sachbearbeiter angegeben werden. Standardmäßig wird dieses Feld mit der Person, die aktuell im Programm angemeldet ist, vorbelegt. Über die Combobox kann jedoch auch ein anderer Anwender ausgewählt und somit der Vorgang an jemand anderes übergeben werden.

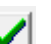

Wurde die Wiedervorlage erledigt, kann sie mit der Schaltfläche **abgeschlossen werden, das Da**tums- und Sachbearbeiterfeld wird dann automatisch geleert.

Wiedervorlagen, die noch nicht erledigt sind, werden im Wiedervorlagenfenster angezeigt (siehe Kapitel "Bereich für die Sucheingabe – Optionsschaltflächen – Wiedervorlage" auf Seite 31).

## **E - 6.3 Menügruppen – Grunddaten**

## **E - 6.3.1 Menügruppen – Grunddaten – Untergruppe Adressen**

Die Untergruppe "Adressen" ist die wichtigste Untergruppe. Die inhaltliche Gestaltung des Detailbereichs variiert, je nachdem, um welchen Adresstyp es sich handelt. Über **Können en aufgebanden neue** Anschriften angelegt werden, diese Schaltfläche ist nur hier zu finden.

Wird eine Hostanwendung eingesetzt, in der die Anschriften der IHK-zugehörigen Unternehmen gepflegt werden, werden über die Untergruppe "Adressen" nur Personen-, Institutions- und Gremienanschriften geändert oder neu angelegt (siehe Kapitel "Anschriftenpflege allgemein" auf Seite 11).

### **E - 6.3.1.1 Menügruppen – Grunddaten – Untergruppe Adressen – Detailansicht**

Die Detailansicht ist in verschiedene Bereiche aufgeteilt, deren Darstellung je nach Adresstyp variieren kann.

### **E - 6.3.1.1.1 Adressen – Oberer Maskenbereich – Grundlagen der Anschrift**

Der oberste Bereich ist bei allen Adresstypen gleich und nachträglich nicht mehr veränderbar:

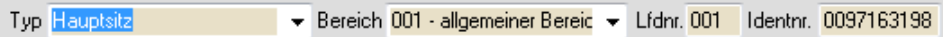

Adresstyp, Bereich und Bereichslaufende Nummer werden bereits bei der Neuanlage der Anschrift gewählt, die Identnummer wird auf Basis des gewählten Nummernkreises automatisch vergeben (siehe Kapitel "Adressenneuanlage – Adresstyp wählen" auf Seite 73 und "Trefferübersicht – Kontextmenü – Neue Bereichsanschrift" auf Seite 48).

### **E - 6.3.1.1.2 Adressen – Name/Anschrift**

Die Gestaltung des Namensbereichs variiert je nach gewähltem Adresstyp. Bei Personen kann nur Vor- und Nachname eingegeben werden:

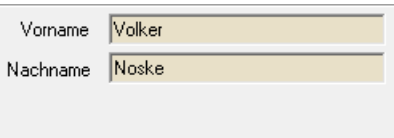

Bei Firmenanschriften und Institutionen sind für die Unternehmensbezeichnung 4 Zeilen im Feld Name vorhanden, für eine Kurzform der Anschrift steht das Feld Kurzname zur Verfügung:

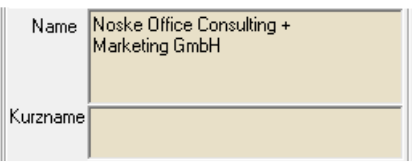

Bei Kleingewerbetreibenden hängt die Darstellung davon ab, was bei den Optionen im Bereich "Admin" hinterlegt wurde (siehe Kapitel "Bereich Admin-Einstellungen" auf Seite 135). Je nach Einstellung werden KGT-Anschriften 4zeilig angezeigt oder nicht. Ist die Option nicht gesetzt, werden KGTs mit den Feldern Vorname und Nachname sowie dem Feld "Kurzname" angezeigt, in dem eine Kombination von Name und Unternehmensbezeichnung eingegeben werden kann:

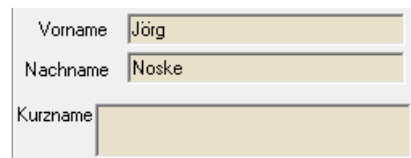

Ist die Option jedoch gesetzt, werden Kleingewerbetreibende wie Firmenanschriften und Institutionen vierzeilig angezeigt:

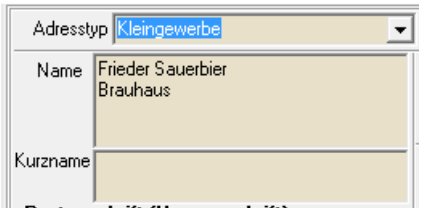

Unterhalb des Namensbereichs befinden sich die Felder für die Angaben zur Postanschrift, diese sind bei allen Adresstypen gleich:

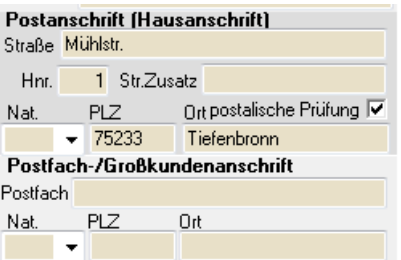

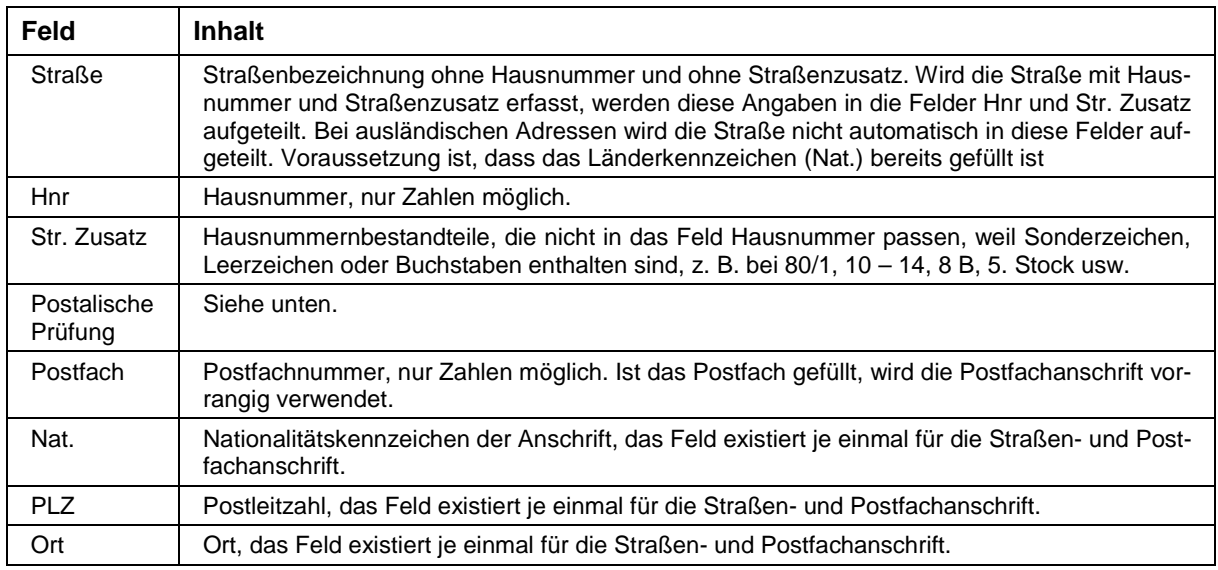

Die Kombination Straße, Postleitzahl und Ort wird programmintern über eine Postleitzahlentabelle überprüft. Es genügt, entweder PLZ oder Ort einzugeben, das andere Feld wird automatisch gefüllt.

Ist die eingegebene Adresse in der Postleitzahlentabelle so nicht vorhanden, kommt eine entsprechende Meldung oder – je nach Datenlage – eine Auswahlliste aus dem Straßenverzeichnis.

Über das Feld "Postalische Prüfung" kann diese Kontrolle der Postanschrift deaktiviert werden, sofern der Anwender in tibros-AD das erforderliche Recht erhalten hat.

Korrekturen der Postleitzahlentabelle können über tibros-AD durchgeführt werden, weitere Informationen sind der Dokumentation zu tibros-AD entnehmen. Alternativ besteht die Möglichkeit, neue Straßen direkt aus tibros-AV heraus in der Postleitzahlentabelle anlegen zu lassen. Dazu muss der Anwender in tibros-AD das erforderliche Recht besitzen. Großkundenanschriften müssen trotzdem in tibros-AD erfasst werden.

## **E - 6.3.1.1.3 Adressen – Ergänzende Daten**

Die Darstellung dieses Bereichs variiert je nach Anschriftentyp. Bei Kleingewerbetreibenden ist der rechte Maskenteil mit dem bei Personenanschriften identisch, sofern die KGT-Anschriften nicht vierzeilig angezeigt werden (siehe Kapitel "Bereich Admin-Einstellungen" auf Seite 135). Anderenfalls ist dieser Bereich bei Kleingewerbetreibenden identisch mit Firmenanschriften und Institutionen.

Linker Maskenteil

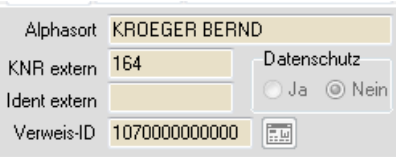

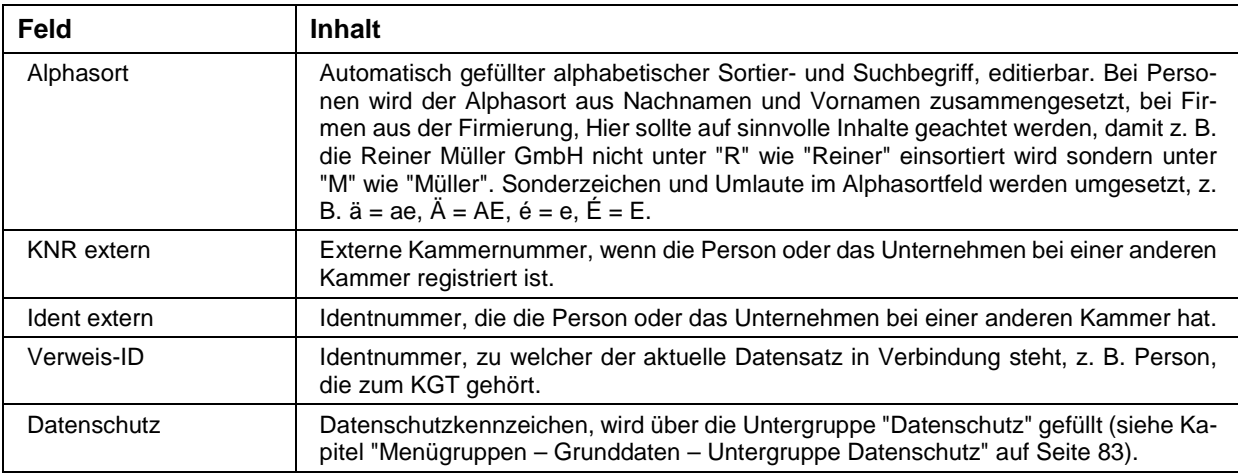

#### Rechter Maskenteil bei Personen

Werden Kleingewerbetreibende nicht vierzeilig angezeigt, trifft diese Darstellung auch auf sie zu.

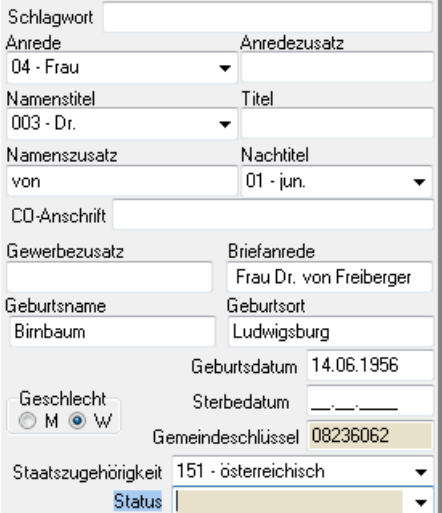

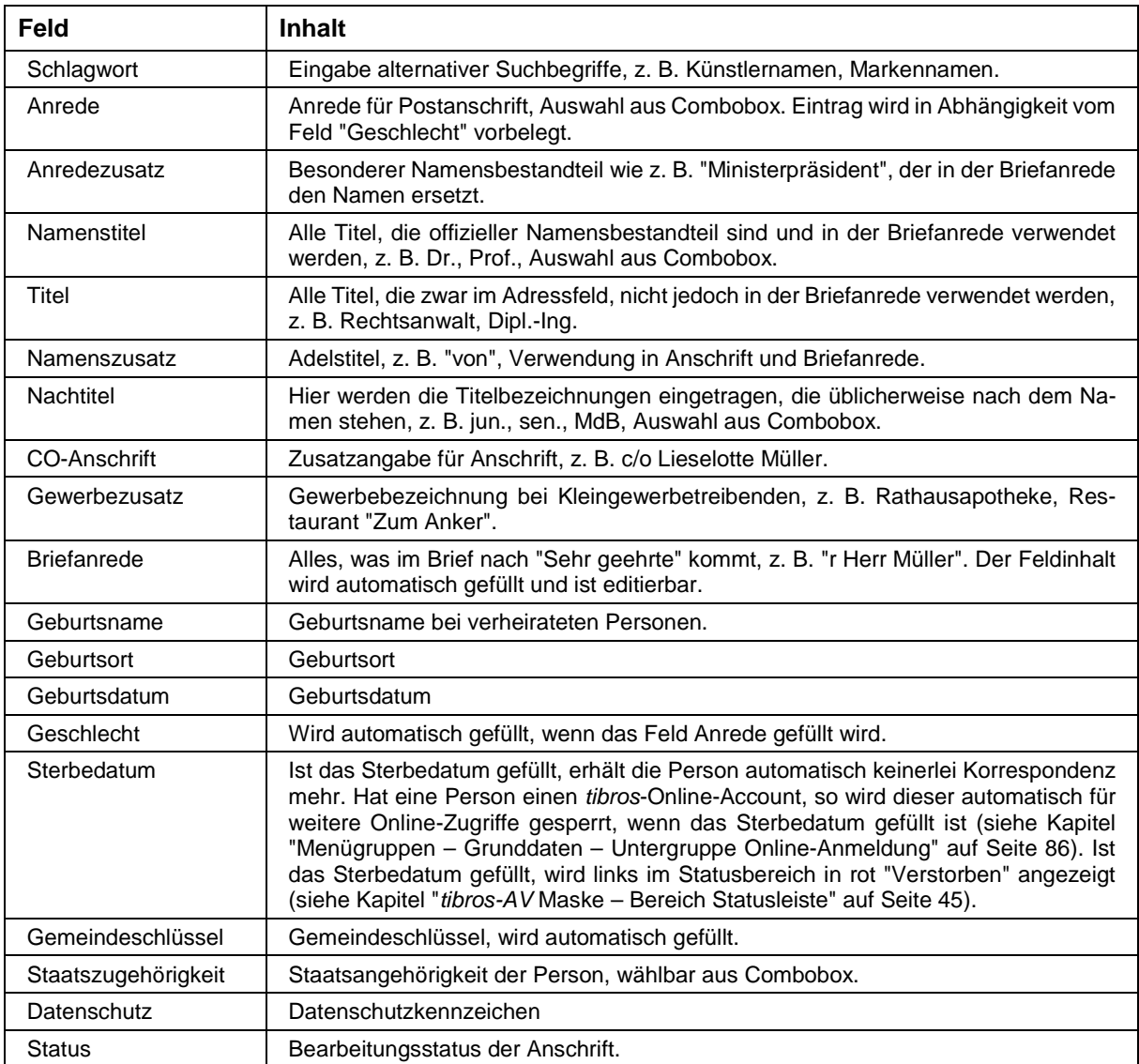

### Rechter Maskenteil bei Firmen und Institutionen

Werden Kleingewerbetreibende vierzeilig angezeigt, trifft diese Darstellung auch auf sie zu.

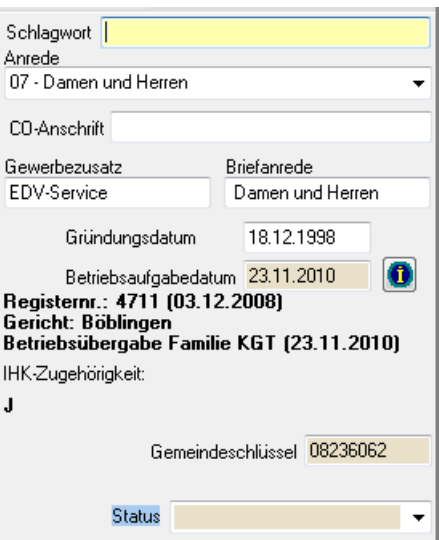

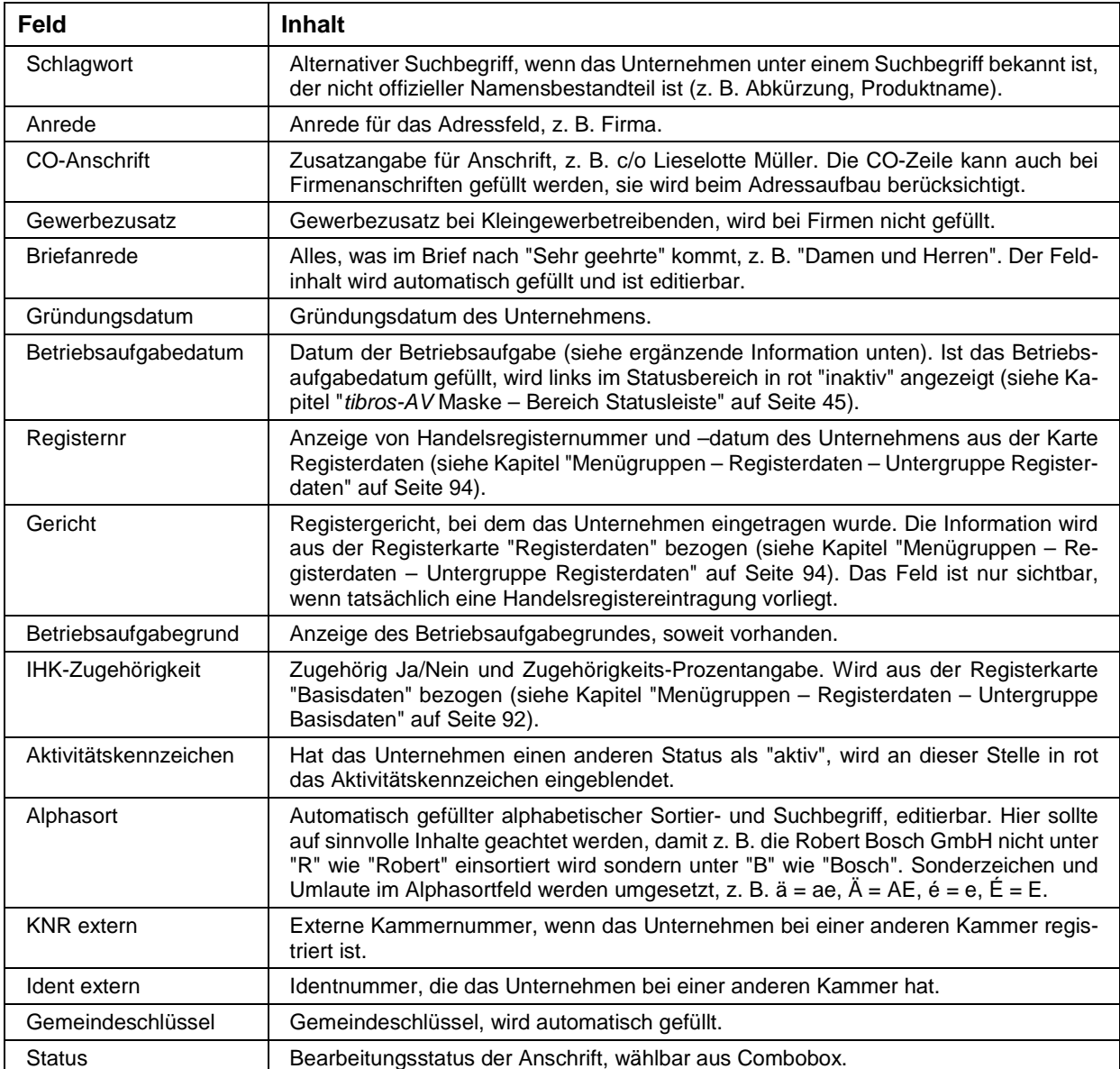

Bei Unternehmen mit Betriebsaufgabe kann über die **10.**<br>Schaltfläche eine Kurzinformation aufgerufen werden:

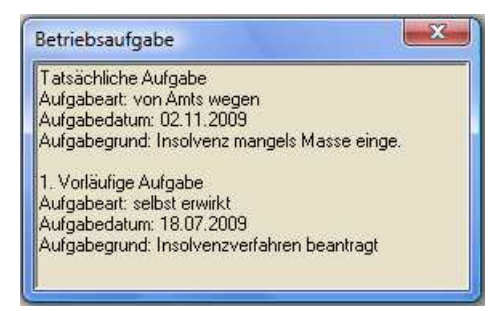

Die Informationen zur Betriebsaufgabe können über die Untergruppe "Betriebsaufgabe" editiert werden (siehe Kapitel "Menügruppen – Registerdaten – Untergruppe Betriebsaufgabe" auf Seite 93).

## **E - 6.3.1.2 Menügruppen – Grunddaten – Untergruppe Adressen – Neuanlage**

Zur übersichtlicheren Gestaltung wurde dieses Kapitel in mehrere Unterkapitel gegliedert, es handelt sich jedoch um einen kapitelübergreifenden Arbeitsablauf.

### **E - 6.3.1.2.1 Adressenneuanlage – Allgemeines**

- Die Neuanlage von Adressen bezieht sich nur auf Grundanschriften. Grundanschriften sind neue, selbständige Anschriften, die nicht direkt auf einer bereits bestehenden Anschrift basieren. Grundanschriften erhalten immer eine neue Identnummer, den Bereich 001 und die Bereichslaufende Nummer 001.
- Soll zu einer bestehenden Anschrift lediglich eine besondere Anschrift für einen bestimmten Verwendungszweck (z. B. Beitragsbescheid, Weiterbildung) angelegt werden, darf diese Anschrift nicht als neue Identnummer, sondern nur als neue Bereichsanschrift angelegt werden.
- Bereichsanschriften haben immer denselben Adresstyp (z. B. Institution) wie die Grundanschrift und erhalten immer dieselbe Identnummer wie die Grundanschrift, zu der sie gehören. Sie unterscheiden sich jedoch dadurch, dass sie, abhängig vom Verwendungszweck, eine andere Bereichs- und Bereichslaufende Nummer erhalten (z. B. 550/001). Bereichsanschriften werden immer über den Kontext-Menüpunkt "Neue Bereichsanschrift" angelegt (siehe Kapitel "Trefferübersicht – Kontextmenü – Neue Bereichsanschrift" auf Seite 48).
- Wird bei einer Grundanschrift die Anschrift geändert, wird dies bei Bereichsanschriften automatisch mit geändert, sofern diese dieselbe Adresse haben.
- Wird bei einer Grundanschrift eine Namensänderung durchgeführt, erfolgt ein Warnhinweis auf ggf. vorhandene Bereichsanschriften. Die Änderung muss in diesem Fall manuell durchgeführt werden.
- Wird der Name einer Person geändert, die Verbindungen zu KGTs oder GBRs hat, wird automatisch ein Informationsmail verschickt, in dem die betroffenen Identnummern aufgelistet sind. Die Mailadresse des Empfängers kann in den Optionen im Bereich "Admin-Einstellungen" hinterlegt werden (siehe Kapitel "Bereich Admin-Einstellungen" auf Seite 135). Die Mails werden bei der Person außerdem in der Untergruppe "Emailversand" gespeichert (siehe Kapitel "Menügruppen – Grunddaten – Untergruppe E-Mail-Versand" auf Seite 84).
- Wird eine Hostanwendung eingesetzt, in der die Anschriften der kammerzugehörigen Unternehmen gepflegt werden, werden in tibros-AV Professional nur Personen und Institutionen neu angelegt.
- Bei der Neuanlage von Institutionen wird geprüft, ob die PLZ im Kammerbezirk liegt. Enthält sie zusätzlich dazu einen Anschriftenbestandteil, der in der Ausnahmentabelle das Kennzeichen "J" hat, geht das Programm davon aus, dass der Anwender versucht eine Adresse als Institution anzulegen, die eigentlich kammerzugehörig ist (siehe Kapitel "Ausnahmen pflegen" auf Seite 144). Es wird dann folgende Meldung angezeigt:

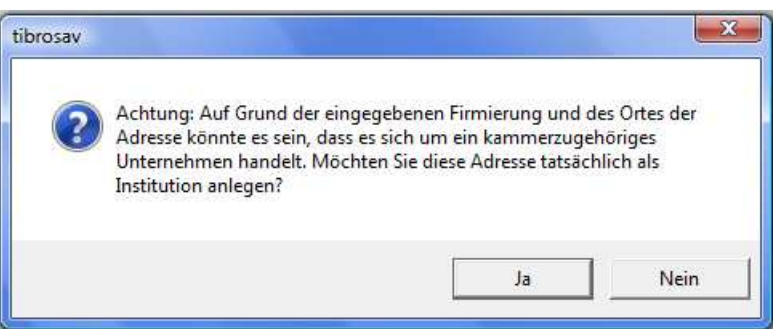

Wird hier mit Nein geantwortet, wird der Speichervorgang abgebrochen, die Antwort "Ja" erzwingt eine Speicherung als Institution.

• Bevor neue Anschriften angelegt werden, ist es empfehlenswert, zuvor nach der Anschrift zu suchen. tibros-AV Professional führt zwar bei der Datenerfassung eine Dublettenprüfung durch, diese wird aber erst durchgeführt, wenn die neu erfasste Anschrift gespeichert werden soll, die Erfassungsarbeit also bereits geleistet ist.
#### **E - 6.3.1.2.2 Adressenneuanlage – Adresstyp wählen**

Soll eine neue Grundanschrift angelegt werden, ist dies – ausgehend von der Untergruppe Adressen – über die Schaltfläche **D**ieute Identhummer möglich. Wird diese aktiviert, öffnet sich ein Abfragefenster:

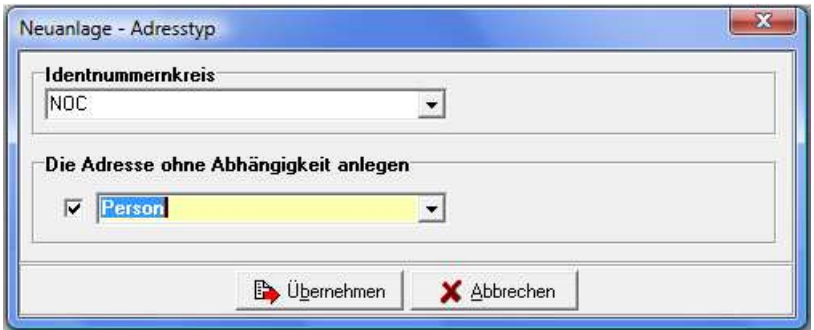

Hier muss zuerst gewählt werden, für welchen Identnummernkreis die neue Identnummer angelegt werden soll. Danach wird ausgewählt, um welchen Adresstyp es sich handelt. Welche Adresstypen angeboten werden, steht in direkter Abhängigkeit zu dem, was bei der Programminstallation für diesen Identnummernkreis definiert wurde.

War in der Trefferübersicht zuletzt eine Person ausgewählt, kann die Abfragemaske auch so aussehen:

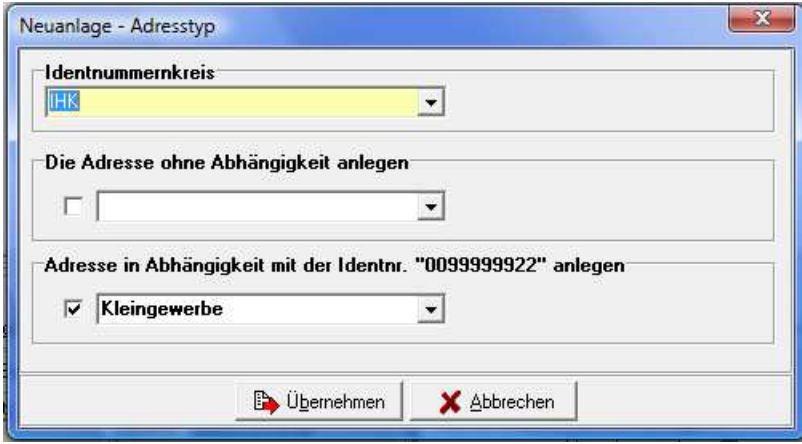

Je nachdem, was bei der tibros-Installation vordefiniert wurde, kann die Maske auch nachträglich dieses Aussehen annehmen, wenn ein entsprechender Identnummernkreis gewählt wird. Grund für die andere Maske ist, dass in der Trefferliste eine Person gewählt ist und somit die Möglichkeit besteht, dass in Abhängigkeit zu dieser Person ein Kleingewerbe angelegt werden soll. Dies ist hier auch bereits vorbelegt. Soll jedoch kein Kleingewerbe sondern ein anderer Adresstyp angelegt werden, der nicht in Abhängigkeit mit der gewählten Person steht, kann dies entsprechend gewählt werden:

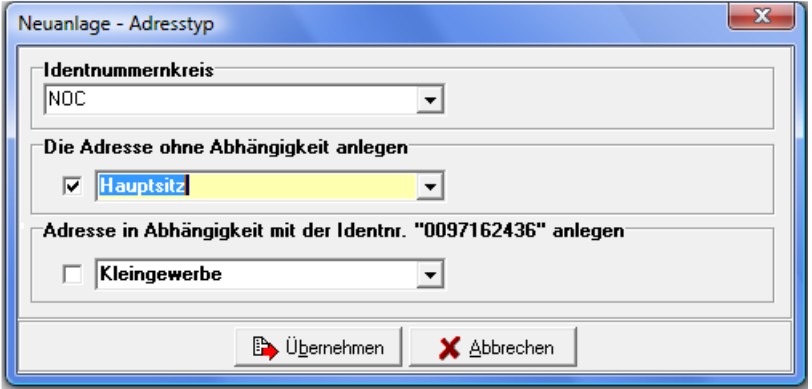

## **E - 6.3.1.2.3 Adressenneuanlage – Datenerfassung**

Durch aktivieren der Schaltfläche **B**ubernehmen wird die Auswahlmaske abgeschlossen und eine leere Erfassungsmaske für die Anschrift geöffnet. In der neuen Erfassungsmaske werden Adresstyp, Bereich und Bereichslaufende Nummer auf Basis der vorhergehenden Auswahl eingetragen, sie sind nicht mehr änderbar. Wurde versehentlich eine falsche Auswahl getroffen, kann dies nur noch dadurch korrigiert werden, dass die aktuelle Datenerfassung mittels der "Abbrechen"-Schaltfläche verworfen wird.

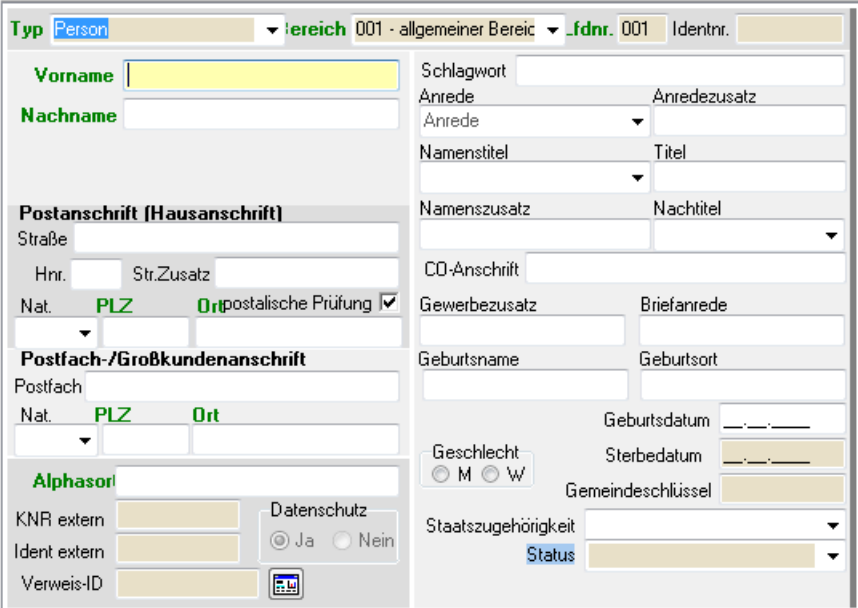

Die Identnummer wird erst dann vergeben, wenn die Erfassungsmaske mit "OK/Speichern" bzw. mit "Weiter" gespeichert wird (sofern keine Dublette ermittelt wird). Wurde die Datenerfassung aus einer anderen tibros-Anwendung heraus (z. B. tibros-VD) begonnen, kann dies auch bei Betätigung der "Übernehmen"-Schaltfläche geschehen. Dies gilt auch, wenn die Erfassung aus einer anderen tibros-AV-Maske heraus geschieht, z. B. bei der Erfassung einer Beziehung Firma – Person (siehe Kapitel "Menügruppen – Grunddaten – Untergruppe Beziehung Firma – Person" auf Seite 82).

Das Aussehen der Erfassungsmaske ist abhängig vom zuvor gewählten Adresstyp (siehe Kapitel "Menügruppen – Grunddaten – Untergruppe Adressen – Detailansicht" auf Seite 67), in diesem Beispiel ist es eine Personenmaske. Die weiteren Erläuterungen beziehen sich auf die Personenmaske, bei anderen Adresstypen wird sinngemäß verfahren.

#### **E - 6.3.1.2.4 Adressenneuanlage – Arbeitserleichterungen**

Für die Datenerfassung wurden Arbeitserleichterungen vorgesehen:

- Die einzelnen Erfassungsfelder können mit der Tab-Taste angesteuert werden, die Reihenfolge der Felder wurde weitestgehend den üblichen Arbeitsabläufen angepasst. Einige Felder werden bereits bei Maskenöffnung bzw. während der Erfassung automatisch gefüllt.
- Das Feld Anrede erhält bei Maskenöffnung den Standardwert Damen und Herren, da der Inhalt vom Feld Geschlecht beeinflusst wird, das noch nicht gefüllt ist. Wird eine andere Anrede ausgewählt, wird das Feld Geschlecht automatisch gefüllt, soweit dies anhand der getroffenen Auswahl möglich ist. Wird stattdessen das Feld Geschlecht gefüllt, wird eine passende Anrede vorbelegt. Damit die Vorbelegung korrekt durchgeführt wird, muss in tibros-AD zu den Anredekennzeichen das Geschlecht hinterlegt werden.
- Der Inhalt des Alphasorts wird automatisch generiert, sobald Vorname und Name erfasst werden. Das Feld kann selbstverständlich manuell berichtigt werden.
- Bei der Erfassung von Namen mit Sonderzeichen oder Umlauten werden diese Zeichen im Alphasortfeld so umgesetzt, dass eine Suche auch dann erfolgreich ist, wenn man die exakte Schreibweise nicht kennt. Beispiele:  $\ddot{a} = ae$ ,  $\ddot{A} = AE$ ,  $\acute{e} = e$ ,  $\acute{E} = E$
- Die Straßenangabe ist aufgeteilt: die reine Straßenbezeichnung, Hausnummer und Zusatzangaben wie z. B. 1. Stock. Die Erfassung der Straße wird dahingehend unterstützt, dass alle Angaben im Feld Straße erfasst werden können und das Programm automatisch die Bestandteile aufteilt. Bei ausländischen Adressen wird die Straßenangabe nicht automatisch in die Felder Hausnummer und Straßenzusatz aufgeteilt. Voraussetzung ist, dass das Länderkennzeichen bereits gefüllt ist.
- Straßennamen werden bei der Adresserfassung automatisch gekürzt. Wird der Straßenname mit "straße" oder "Straße" erfasst, so wird dies durch die Anwendung automatisch auf "str." bzw. "Str." gekürzt. Dies gilt auch, wenn der Begriff "straße" mit "ss" geschrieben wird. Damit werden unnötige Meldungen bei der Postleitzahlenüberprüfung vermieden.
- Bei der Erfassung von Postleitzahl und Ort genügt es, eine der beiden Angaben zu erfassen, der Rest wird – unter Berücksichtigung der erfassten Straßenbezeichnung – anhand der hinterlegten Tabelle automatisch gefüllt. Werden Straße, Postleitzahl und Ort komplett manuell erfasst, erfolgt beim Verlassen des letzten Felds eine Plausibilitätskontrolle anhand der hinterlegten Postleitzahlentabelle. Kann die Postleitzahlen- bzw. Ortsangabe nicht ermittelt werden oder stimmen die manuell erfassten Daten nicht mit der Tabelle überein, erfolgt eine Meldung. Je nach Ursache des Problems wird man zu einer manuellen Korrektur aufgefordert oder erhält einen Auswahldialog:

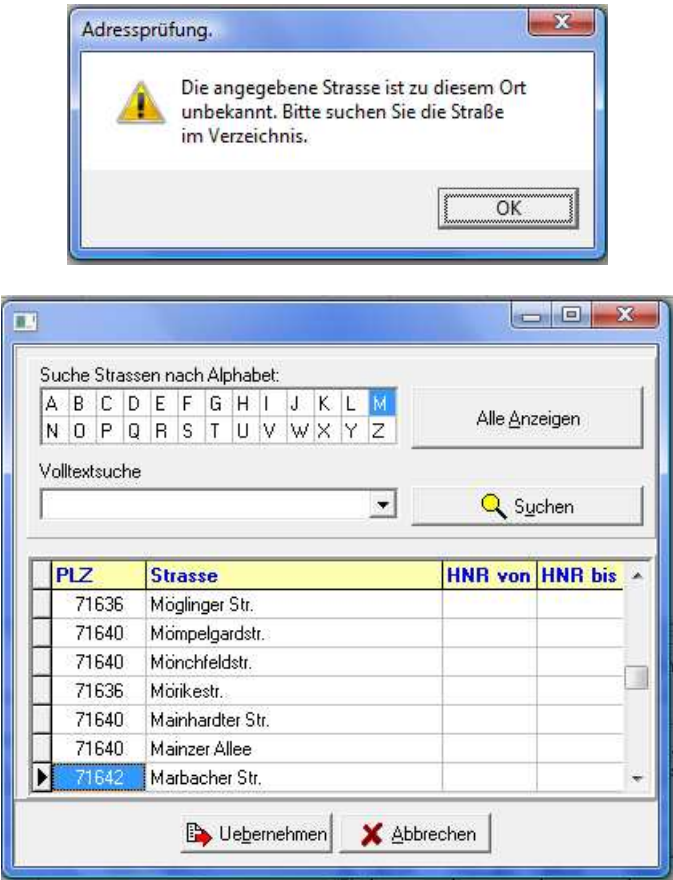

Hier kann alphabetisch nach der Straßenbezeichnung gesucht werden, in dem einer der Buchstaben angeklickt wird. Es ist auch möglich, alle Straßennamen anzeigen zu lassen oder eine Volltextsuche vorzunehmen. Die getroffene Auswahl wird mit "Übernehmen" in die Untergruppe "Adressen" übernommen.

Kann die gewünschte Kombination aus Straße, Postleitzahl und Ort nicht gefunden werden,

sollte geprüft werden, ob bei der zu erfassenden Anschrift falsche Angaben gemacht wurden (z. B. Zahlendreher, Schreibfehler). Dies kann z. B. über die Internetseite der Post überprüft werden.

Möglicherweise kann es sich auch um einen Ort handeln, der mehrere Ortsteile hat. In diesem Fall wird – gemäß den postalischen Regeln – nur der für diese Postleitzahl gültige offizielle Ortsname angezeigt (z. B. 75233 Tiefenbronn). Soll der Teilort jedoch trotzdem in der Anschrift mit genannt werden, so kann dies über die Funktion "Ortsteil ändern" vorgenommen werden (siehe Kapitel "Adressen – Abhängige Datensätze – Kontextmenü" auf Seite 79).

Dadurch kann der Ortsteil mit Bindestrich an den Ortsnamen angehängt werden (z. B. 75233 Tiefenbronn-Lehningen). Der Teilort wird jedoch nicht im Ortsfeld angezeigt, sondern kann nur über den Infobereich angezeigt werden (siehe Kapitel "Trefferübersicht – Kontextmenü – Adresse anzeigen/Info anzeigen" auf Seite 51 und "tibros-AV Maske – Info-Bereich" auf Seite 44).

Stellt sich heraus, dass die hinterlegte Postleitzahlentabelle nicht mehr korrekt ist, weil z. B. eine Ortsangabe wegen einer Gebietsreform geändert wurde oder in einem Baugebiet neue Straßen hinzugekommen sind, kann die Tabelle über tibros-AD korrigiert werden.

Handelt es sich um eine Firmenanschrift, sollte auch geprüft werden, ob es sich möglicherweise um eine Großkundenpostleitzahl handelt. Großkundenpostleitzahlen können ebenfalls über tibros-AD in die Postleitzahlentabelle aufgenommen werden.

- Es gibt die Möglichkeit, neue Straßen direkt aus tibros-AV heraus in der Postleitzahlentabelle anlegen zu lassen. Dazu muss das Recht: 'tibros-AV', 'Allgemein', 'StrassenverzeichnisAktualisieren' vergeben werden. Großkundenanschriften müssen weiterhin in tibros-AD erfasst werden.
- Es gibt ein Recht "Erfassung von Adressen ohne postalische Prüfung" in tibros-AV. Inhaber dieser Berechtigung bekommen bei der Adresserfassung in tibros-AV ein Optionsfeld angeboten, mit dem für diesen Datensatz die postalische Prüfung der Anschrift deaktiviert werden kann.
- Die Briefanrede muss nicht manuell gefüllt werden, sie wird basierend auf Namens-, Titelund Anredeangaben – automatisch erzeugt, wenn die Maske gespeichert wird.

#### **E - 6.3.1.2.5 Adressenneuanlage – Erfassung abschließen**

Durch Betätigen einer der Schaltflächen ( V OK / Speichern ) vierter oder Bullernehmen wird die Erfassung abgeschlossen und mehrere automatisch ablaufende Vorgänge angestoßen. Als erstes wird die Briefanrede ermittelt, in einem Dialogfenster wird nochmals Gelegenheit geboten, eine Korrektur vorzunehmen:

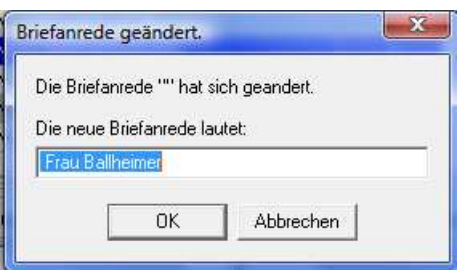

Wird dieser Dialog geschlossen, laufen die weiteren Vorgänge (z. B. Dublettenprüfung) automatisch ab. Der Fortschritt dieser Abläufe wird angezeigt:

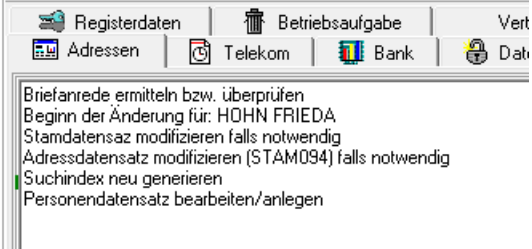

Beim Dublettencheck wird nicht nur auf Name und Anschrift geprüft, bei Personen wird zusätzlich das Geburtsdatum mit berücksichtigt. Dies bedeutet, dass auch Personenanschriften als Dublette herangezogen werden können, bei denen Vor- und Nachname sowie das Geburtsdatum übereinstimmen, jedoch die Anschrift abweicht.

Wenn "kein Dublettencheck bei unvollständigen Adressen" aktiviert ist, aber ein Geburtsdatum mit eingegeben wurde, dann wird nur nach Adressen mit den Namensbestandteilen und dem identischen Geburtsdatum gesucht (siehe Kapitel "Bereich Admin-Einstellungen" auf Seite 135). Sofern dies in den Optionen eingestellt ist, kann sich die Dublettenprüfung auch auf historische Anschriften ausdehnen (siehe Kapitel "Bereich Admin-Einstellungen" auf Seite 135).

Wird während der Dublettenprüfung festgestellt, dass eine vergleichbare Anschrift bereits existiert, wird der Prüf- und Speichervorgang unterbrochen und eine entsprechende Auswahlmaske eingeblendet.

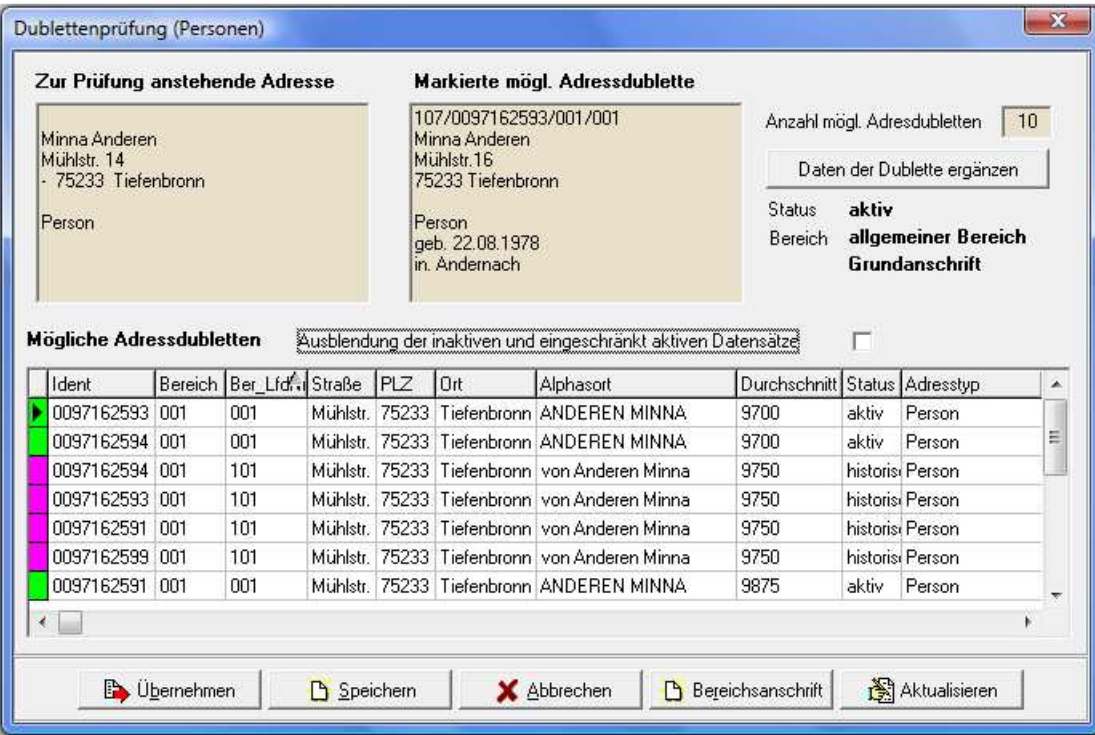

Im oberen Maskenbereich wird links die Anschrift angezeigt, die als neue Anschrift erfasst wurde. Daneben wird zum Vergleich die Anschrift angezeigt, die unten im Bereich "Mögliche Adressdubletten" ausgewählt wurde.

Rechts neben den beiden Anschriften wird die Anzahl der gefundenen Dubletten angezeigt. Diese Anzahl ist abhängig davon, ob die inaktiven und eingeschränkt aktiven Datensätze ausgeblendet wurden oder nicht. Unterhalb des Anzahlfelds wird der Anschriftenstatus, der Bereich und die Anschriftenart angegeben, diese Angaben beziehen sich ebenfalls auf die im Bereich "Mögliche Adressdubletten" markierte Anschrift.

Wahlweise können inaktive und eingeschränkt aktive Datensätze in die Dublettenprüfung mit einbezogen werden, vorbelegt ist jedoch, dass diese Datensätze ausgeblendet sind.

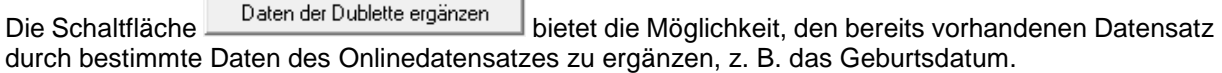

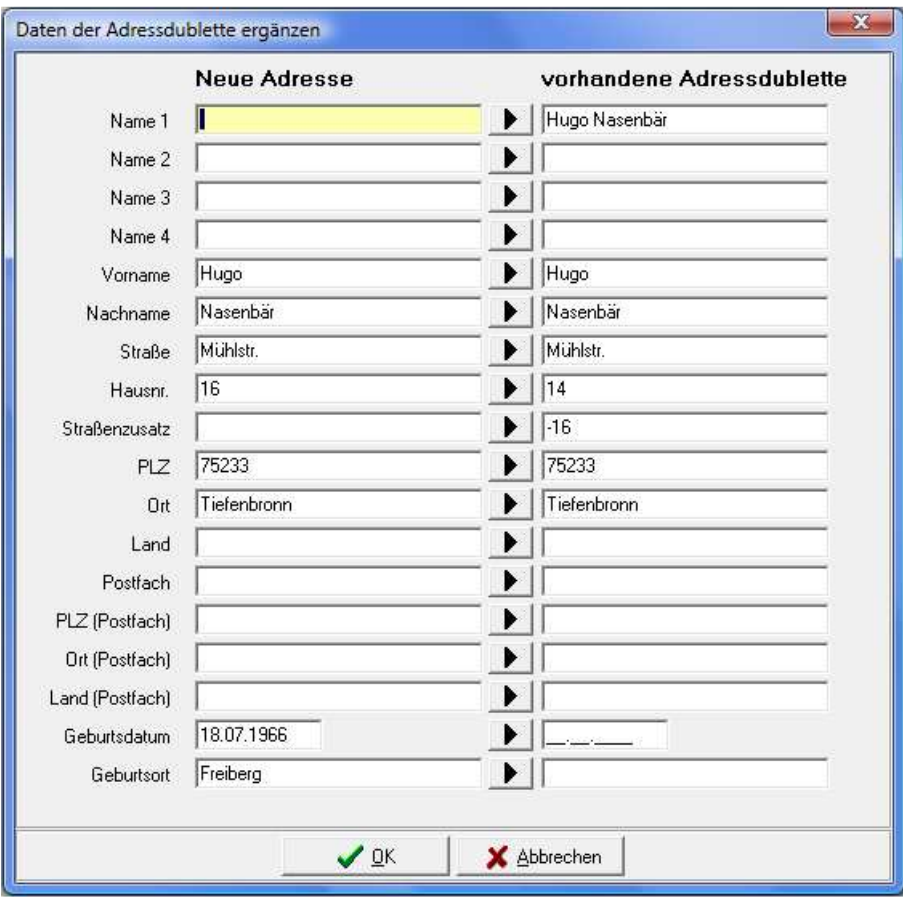

Mit der Schaltfläche Kann der jeweilige Feldinhalt vom neuen Datensatz in den vorhandenen Datensatz übertragen werden. Alternativ kann ein Feldinhalt auch direkt editiert werden, in dem mit der Maus in das Feld geklickt wird. Sind alle Ergänzungen vorgenommen, wird der Vorgang mit "OK" abgeschlossen und in die vorhergehende Maske der Dublettenprüfung zurückgekehrt. Dort wird der Importvorgang über eine der Schaltflächen fortgesetzt:

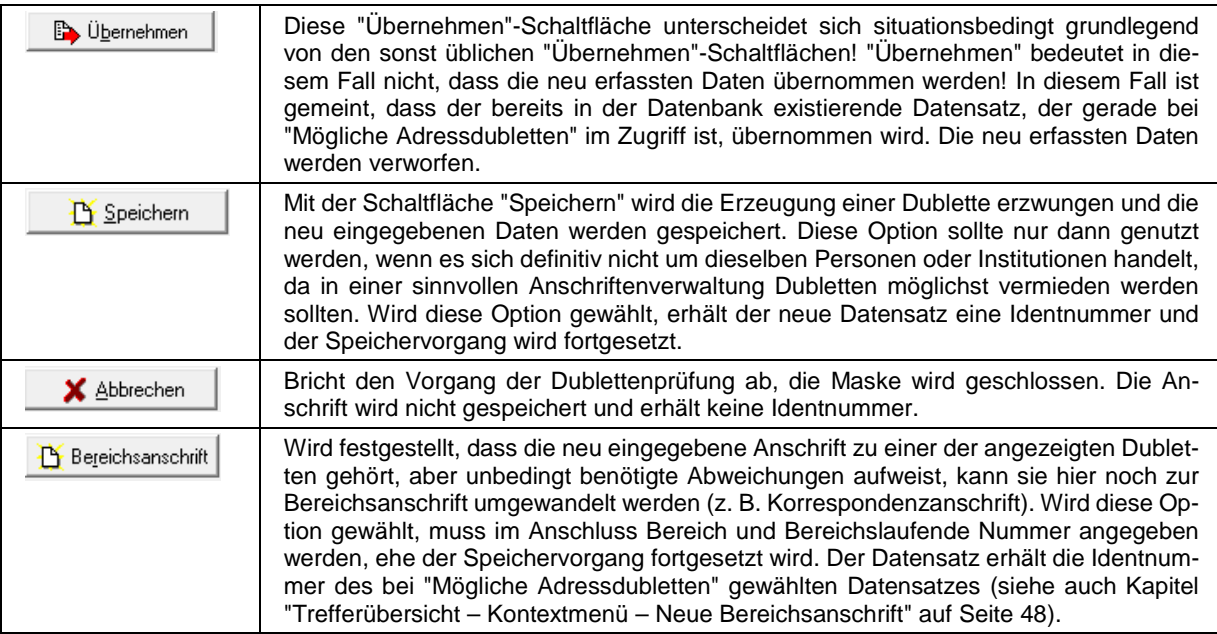

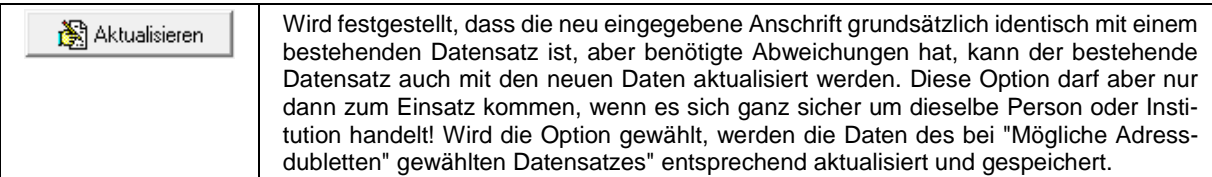

Wurde keine Dublette ermittelt, erhält der neue Datensatz eine Identnummer und wird gespeichert, ansonsten wird verfahren wie oben beschrieben. Die Fortschrittsanzeige schließt sich automatisch nach Fertigstellung.

Je nach Ausgangslage wird entweder die gespeicherte Untergruppe "Adressen" angezeigt oder in die vorhergehende Maske zurückgekehrt. Wurde zum Speichern die Schaltfläche "Weiter" gewählt, wird die nächste Erfassungsmaske geöffnet. Welche Untergruppe dies ist, hängt von den Einstellungen in den Programmoptionen ab (siehe Kapitel "Bereich Reihenfolge der Karteikarten" auf Seite 137).

#### **E - 6.3.1.3 Menügruppen – Grunddaten – Untergruppe Adressen – Abhängige Datensätze**

Im Bereich der abhängigen Adressen ist ersichtlich, welche weiteren Anschriften (z. B. Personen, Bereichsanschriften) zu dieser Identnummer gespeichert sind:

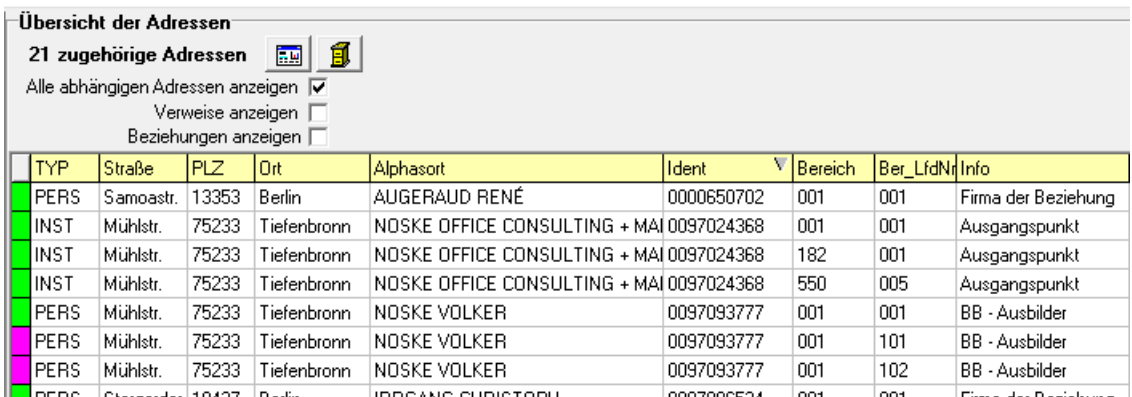

Wenn die Option "Alle abhängigen Adressen anzeigen" ausgewählt ist, zeigt das Programm alle Identnummern und Adressen, die mit der ausgewählten Identnummer verbunden sind. Folgende Beziehungen werden hierbei in beiden Richtungen berücksichtigt:

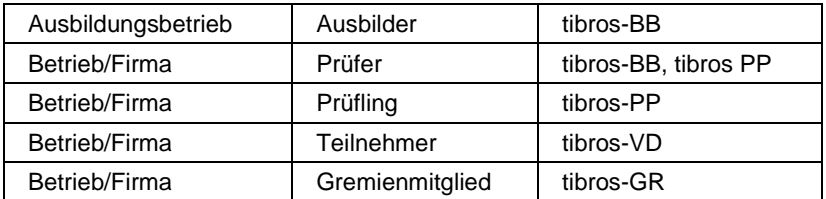

Über die Schaltfläche kann die Untergruppe "Übersicht" aufgerufen werden (siehe Kapitel "Menügruppen – Informations-Center – Untergruppe Übersicht" auf Seite 130). Mit der Schaltfläche **B**kann ins Archiv gewechselt werden (siehe Kapitel "Bereich Archiv" auf Seite 138).

#### **E - 6.3.1.3.1 Adressen – Abhängige Datensätze – Kontextmenü**

Neben den Standardfunktionen (siehe Kapitel "Kontextmenüs allgemein" auf Seite 20) bietet das Kontextmenü der Untergruppe Adressen noch zwei weitere Funktionen.

#### Abhängige Datensätze – Firmenspiegel

Die erste zusätzliche Funktion ist der Druck eines Firmenspiegels für den jeweils angeklickten Datensatz. Die Handhabung ist hierbei identisch wie beim Firmenspiegel, der aus der Trefferübersicht heraus aktiviert wird (siehe Kapitel "tibros-AV Maske – Trefferübersicht" auf Seite 46, "Trefferübersicht – Kontextmenü – Firmenspiegel" auf Seite 56 und "Bereich Firmenspiegel" auf Seite 136).

Abhängige Datensätze – Ortsteil ändern

Über das Kontextmenü kann zu den abhängigen Anschriften der Ortsteil erfasst bzw. geändert werden. Ortsteile werden bei der Neuanlage von Adressen nicht ins Ortsfeld eingetragen, da dort nach den postalischen Regeln nur der offizielle Ortsname zulässig ist (siehe Kapitel "Adressenneuanlage – Arbeitserleichterungen" auf Seite 74). Bereits erfasste Ortsteile werden auch im regulären Anschriftenbereich nicht angezeigt, sie sind nur im Infobereich sichtbar (siehe Kapitel "Trefferübersicht – Kontextmenü – Adresse anzeigen/Info anzeigen" auf Seite 51). Dieser sollte zur Kontrolle vor der Erfassung des Ortsteils in den Anschriftenmodus umgeschaltet werden:

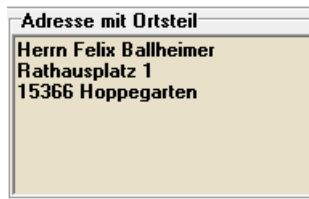

Zur Erfassung des Ortsteils wird dann der gewünschte abhängige Datensatz im Bereich der abhängigen Datensätze mit der rechten Maustaste angeklickt und der Eintrag im Kontextmenü gewählt:

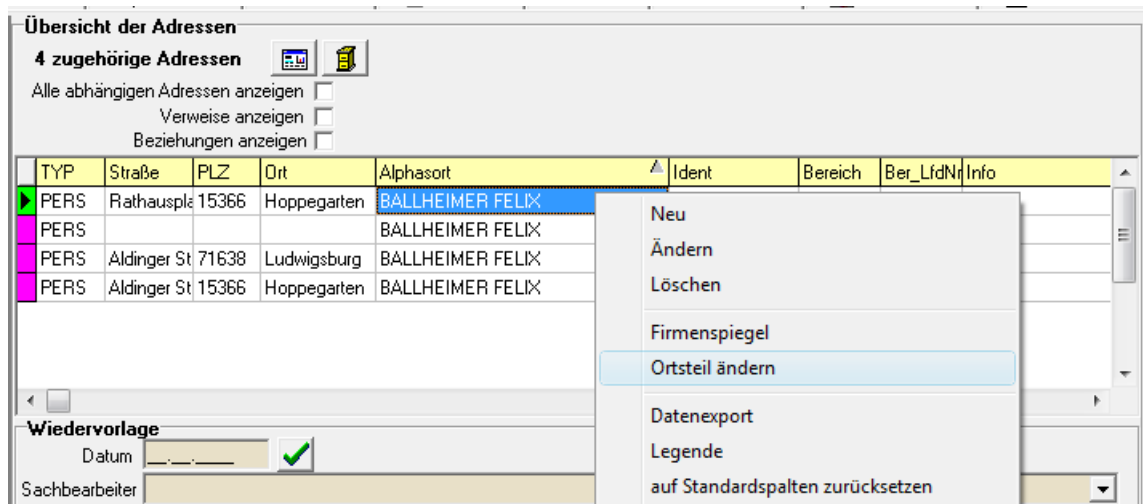

Daraufhin wird der Ortsteil abgefragt:

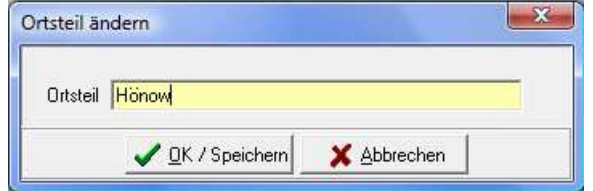

Einzugeben ist ausschließlich die Bezeichnung des Ortsteils ohne weitere Angaben wie z. B. der reguläre Ortsname, Bindestriche usw. Mit "OK/Speichern" wird der Ortsteil in den Datensatz übernommen. Soll ein Ortsteil gelöscht werden, kann dies dadurch vorgenommen werden, dass das Erfassungsfeld für den Ortsteil leer abgespeichert wird.

Nach erfolgreicher Erfassung des Ortsteils wird dieser im Infobereich automatisch eingeblendet:

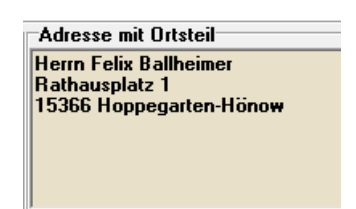

#### **E - 6.3.2 Menügruppen – Grunddaten – Untergruppe Bank**

Über die Untergruppe Bank können beliebig viele Bankverbindungen zu einer Identnummer angelegt werden:

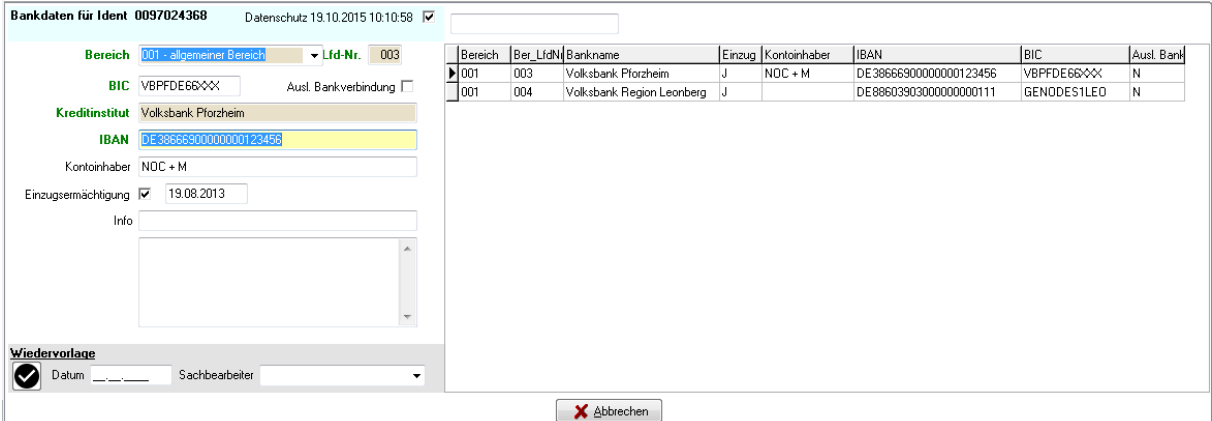

Welche Schaltflächen hier zur Verfügung stehen, ist davon abhängig, ob die Bankdaten ein gesondertes Datenschutzkennzeichen haben oder nicht (siehe Kapitel "Menügruppen – Grunddaten – Untergruppe Datenschutz" auf Seite 83). Sind die Bankdaten per Datenschutzkennzeichen geschützt, steht nur die Schaltfläche "Neu" zur Verfügung. Gespeicherte Bankverbindungen gelten dann nur für den einen Zahlungsvorgang und werden nach Zahlungseingang wieder gelöscht.

Liegt kein Datenschutzkennzeichen vor, können die Bankdaten längerfristig gespeichert werden und bestehende Bankverbindungen können auch geändert werden.

Über die Felder Bereich und Lfd.-Nr. können die Bankverbindungen einer bestimmten Bereichsanschrift zugeordnet werden.

Bei der Erfassung von Bankverbindungen muss nur die IBAN eingegeben werden, BIC und Kreditinstitut werden dann automatisch gefüllt. Bankverbindungen mit fehlerhafter IBAN können nicht gespeichert werden.

Diese Funktionalität erfolgt auf Basis einer hinterlegten Tabelle. Diese wird in den Monaten März, Juni, September und Dezember aktualisiert und im Downloadportal der NOC zur Verfügung gestellt.

Die automatische Ermittlung der der Bankverbindung über die IBAN ist jedoch nur für deutsche Bankverbindungen möglich. Hat ein Unternehmen oder eine Person eine ausländische Bankverbindung, muss das Kennzeichen "Ausl. Bankverbindung" angeklickt werden. Dadurch wird die automatische Ermittlung der IBAN-Nummer deaktiviert.

Wird das Häkchen "Ausländische Bankverbindung" gesetzt, wird der Name der Bank nicht ausgefüllt bzw. das Feld gelöscht, wenn bereits ein Eintrag vorhanden ist. Es müssen dann lediglich die Felder BIC und IBAN manuell erfasst werden.

Wird "Einzugsermächtigung" ausgewählt, wird automatisch das aktuelle Datum vorgeschlagen, dieses kann jedoch auch manuell geändert werden. Die Einzugsermächtigung bezieht sich jeweils auf die aktuell gewählte Bankverbindung. Auch hier bezieht sich das Datenschutzkennzeichen auf die aktuell gewählte Bankverbindung.

In das Feld "Info" und das größere Feld darunter können ergänzende Informationen zur Bankverbindung erfasst werden. Die Bankverbindung kann im Bedarfsfall auch als Suchkriterium genutzt werden, um eine Anschrift zu finden (siehe Kapitel "Suche nach Bankverbindung" auf Seite 31).

#### **E - 6.3.3 Menügruppen – Grunddaten – Untergruppe Beziehung Firma – Person**

Werden Beziehungen neu angelegt, muss zuerst ein Bereich gewählt werden, für den diese Beziehung gelten soll. Ist die Identnummer bekannt, kann diese eingegeben werden, sonst kann über die Schalt-

fläche eine weitere Suchmaske geöffnet werden. Hier wird dann die benötigte Person bzw. Firma gesucht oder neu angelegt. Anschließend wird diese Suchmaske mit "Übernehmen" wieder geschlossen, tibros-AV Professional übernimmt dann diese Identnummer in die Beziehungsmaske.

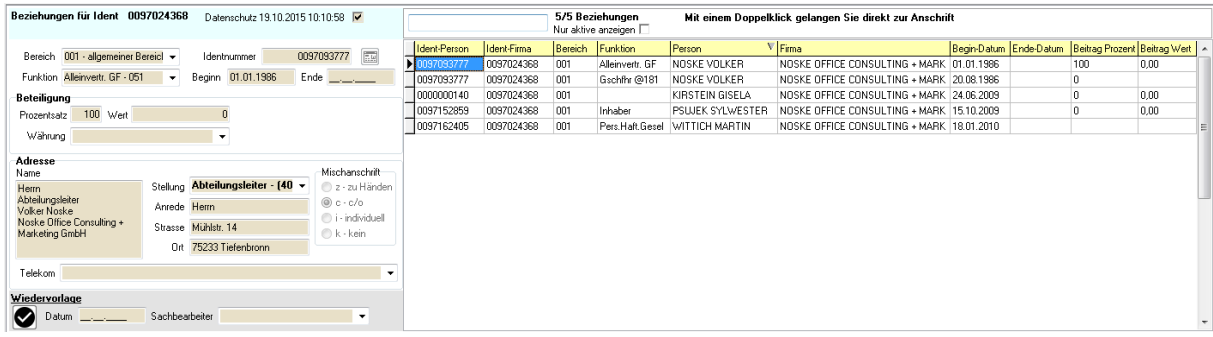

Bei "Funktion" kann gewählt werden, in welcher Beziehung die Datensätze zueinander stehen, z. B. Inhaber, Prokurist, Geschäftsführer usw. Wird keine Auswahl getroffen, wird das Feld "Funktion" mit der Datensatznummer "000" automatisch zugeordnet. Soll es möglich sein, dass das Feld leer bleibt, muss bei der Anlage der Tabelle ein leerer Datensatz mit der Nummer "000" erzeugt werden.

Zur Verfügung steht außerdem das Feld "Stellung". Im Feld Stellung kann optional eine Stellung im Betrieb ausgewählt werden, die beim Aufbau der c/o-Mischanschrift in die Anschrift mit einfließt (z. B. Frau Rosa Bär, Geschäftsführerin, c/o Maier & Schulze GmbH). Es ist auch möglich, die beiden Felder Funktion und Stellung in Relation zu setzten.

Resultiert aus der "Funktion" eine Stellung im Unternehmen (z. B. Geschäftsführer), die automatisch mit in die Mischanschrift einfließen soll, so kann dies in tibros-AD definiert werden. Das kann z. B. dann sinnvoll sein, wenn die Bezeichnung der Funktion nicht "anschriftengeeignet" ist, z. B. Bezeichnungen wie Alleinvertr. GF, Gschfhr § 181 usw. Diesen kann dann über tibros-AD die Stellung "Geschäftsführer" zugeordnet werden.

Bei der Erfassung einer Beziehung Firma/Person wird bei Auswahl der entsprechenden Funktion automatisch die zugeordnete Stellung vorbelegt, so dass die c/o-Mischanschrift korrekt aufgebaut wird. Der Beginn der Beziehung muss angegeben werden, ist die Beziehung beendet, kann auch ein Ende-Datum eingegeben werden.

Bei Beteiligung wird etwas eingetragen, wenn die Firmen bzw. Personen, für die gerade eine Beziehung aufgebaut wird, eine Beteiligung an der aktuellen Identnummer erworben haben. Es wird hier hinterlegt, wie hoch der Prozentsatz und der Wert der Beteiligung ist. Außerdem kann hinterlegt werden, in welcher Währung die Beteiligung erworben wurde.

#### **Achtung:**

Kauft die aktuell geöffnete Person oder Firma selbst irgendwo eine Beteiligung, so ist dies in der Untergruppe "Beteiligung" einzutragen (siehe Kapitel "Menügruppen – Firmeninformation – Untergruppe Beteiligungen" auf Seite 96)!

Beispiel 1:

Die Firma XY GmbH ist gesucht und gewählt worden, es wird die Untergruppe "Beziehung Firma – Person" dieses Unternehmens geöffnet. Da Peter Maier Miteigentümer ist und ihm 50 % des Unterneh-

mens gehören, wird hier über die Schaltfläche die Identnummer der Person Peter Maier gewählt und als Beteiligung 50 eingegeben.

Beispiel 2:

Die Firma XY GmbH erwirbt einen Anteil von 20 % an der Firma ABC GmbH. Deshalb wird der Datensatz der Firma XY gesucht und gewählt, die Untergruppe "Beteiligungen" wird geöffnet, über die Schalt-

fläche die Identnummer der Firma ABC gesucht und bei Beteiligung 20 eingegeben.

Die Anschrift der übernommenen Identnummer wird im Bereich "Adresse" der Beziehungsmaske angezeigt. Hier kann auch eingestellt werden, wie Mischanschriften zwischen Person und Firma aufgebaut werden sollen, z. B. Firma XY, z. H. Herrn Maier oder Frau Müller, c/o Firma XY usw.

Über das Telekom-Feld kann aus bestehenden Telekommunikationsdaten eine ausgewählt und somit mit der Person verknüpft werden. Über das leere Feld über den abhängigen Datensätzen kann nach Identnummern gesucht werden.

#### **E - 6.3.4 Menügruppen – Grunddaten – Untergruppe Datenschutz**

Bei der Vergabe des Datenschutzkennzeichens kann gewählt werden, ob sich dieses komplett über alle Bereichsanschriften erstrecken soll oder ob nur einzelne Bereichsanschriften individuell geschützt werden sollen (z. B. Beitragsanschrift). Je nachdem, ob "komplett" oder "individuell" gewählt ist, werden im Bereich der abhängigen Daten die einzelnen Bereichsanschriften zur Auswahl angeboten oder nicht.

Wird in der Untergruppe Datenschutz eine Änderung vorgenommen, wird automatisch Datum und Uhrzeit gespeichert und im mittleren Maskenbereich zwischen den Datenschutz- und den Werbungsfeldern angezeigt. Bei Auswahl "individuell" bezieht sich das jeweils angezeigte Datum auf den aktuell gewählten Datensatz.

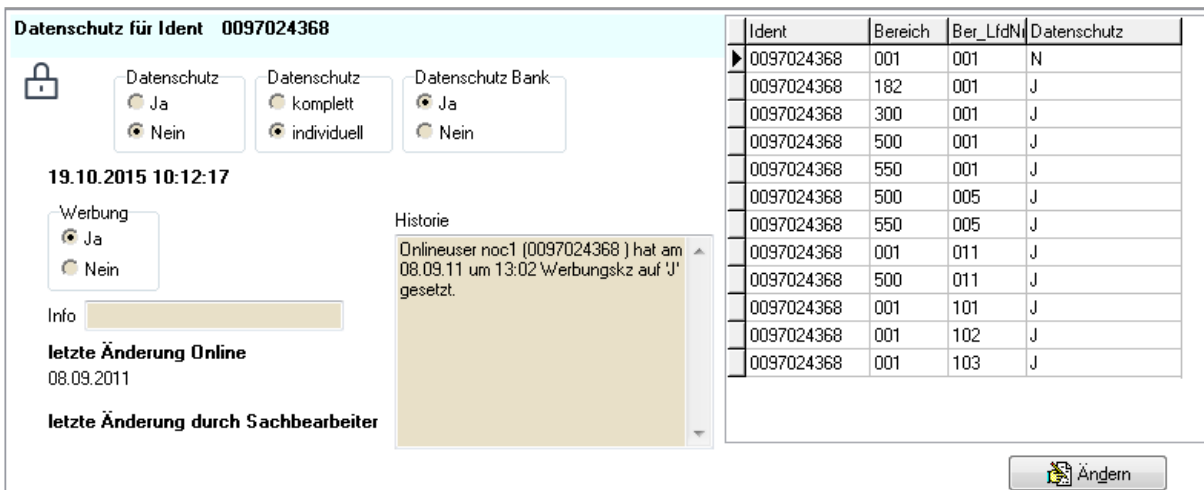

Registriert sich ein Kunde in der Onlineanwendung, so wird dort auch abgefragt, ob der Kunde mit der Zusendung von Werbung einverstanden ist. Der Status dieses Kennzeichens wird bei der Datenübernahme an tibros-AV Professional übertragen und in der Untergruppe "Datenschutz" im Feld "Werbung" dokumentiert.

Änderungen des Werbungskennzeichens werden ebenfalls dokumentiert. Erfolgt die Änderung online durch den Kunden, wird dies in tibros-AV in der Untergruppe Datenschutz mit dem Datum unter "letzte Änderung Online" dokumentiert.

Dabei wird berücksichtigt, auf welchen Online-Account sich die Setzung/Änderung des Kennzeichens bezieht. Meldet sich z. B. eine Person über tibros-VD-Online zu einer Veranstaltung an, bezieht sich das Werbungskennzeichen auf die Person und wird auch unter deren Identnummer gesetzt und historisiert. Meldet hingegen eine Firma Teilnehmer zu einer Veranstaltung an, bezieht sich das Kennzeichen auf den Firmenaccount und wird auch dort gepflegt.

Der Status des Werbekennzeichens kann in anderen tibros-Anwendungen abgefragt werden, beispielsweise bei der Wordübergabe in tibros-VD.

Wird dagegen die Änderung über tibros-AV durch einen Anwender vorgenommen wird das Datum sowie der Sachbearbeiter unter "letzte Änderung durch Sachbearbeiter" gespeichert. Zusätzlich ist durch den Anwender das Info-Feld zu pflegen, hier sollte der Grund für die Änderung eingetragen werden. Dies kann z. B. die Veranstaltung sein oder die sonstige Herkunft der Einwilligung bzw. des Widerrufs zur Zusendung von Werbung. Es stehen 250 Zeichen zur Verfügung.

In dem Textfeld daneben wird eine Historie der Änderungen an den Werbungsdaten gespeichert, es ist manuell nicht editierbar.

Zur Änderung des Werbungs- und Datenschutzkennzeichens ist jeweils ein eigenes Recht erforderlich, so dass die Möglichkeit besteht, Anwendern nur die Berechtigung für die Änderung eines der beiden Kennzeichen zu erteilen.

## **E - 6.3.5 Menügruppen – Grunddaten – Untergruppe E-Mail-Versand**

Über tibros-Anwendungen versandte Mails werden in dieser Untergruppe gespeichert.

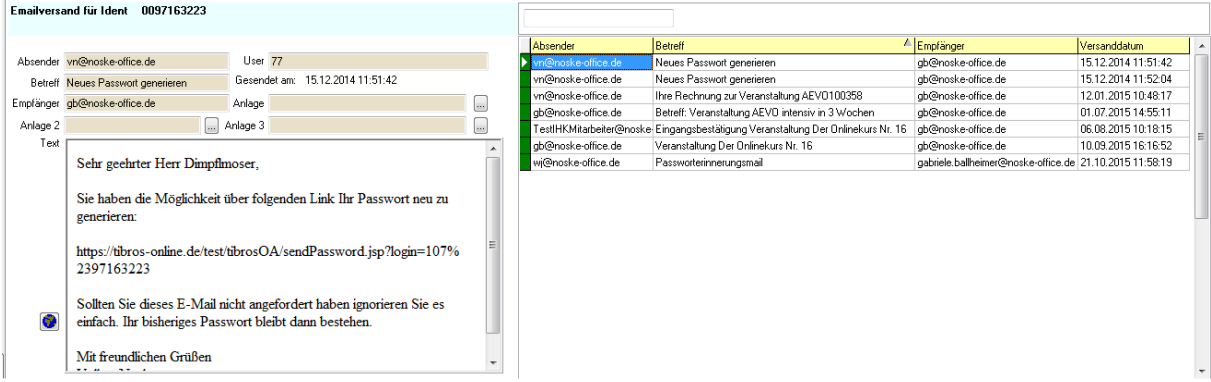

Die E-Mails werden nur angezeigt, eine Erfassung/Editierung der Nachrichten ist nicht möglich. Angezeigt werden sowohl die Mailadressen des Absenders als auch die des Empfängers. Ist die E-Mail-Adresse des Empfängers nicht korrekt, so wird das E-Mail an die Absender-E-Mail zurückgeschickt.

Der Betreff des E-Mails, der tibros-Anwender, der das Mail verursacht hat sowie das Sendedatum mit Zeitangabe werden ebenfalls angezeigt. Wurde das E-Mail mit Anlagen verschickt, so werden die entsprechenden Dateinamen in den Feldern angezeigt, möglich sind – je nachdem, über welches tibros-

Programm der Versand erfolgt – bis zu 3 Anlagedateien. Über die Schaltflächen können vorhandene Anlagen geöffnet werden.

Der Text des E-Mails wird ebenfalls angezeigt, die Darstellung ist dabei auch davon abhängig, ob das

E-Mail mit HTML-Code formatiert wurde. Mit der Schaltfläche wird das E-Mail zur besseren Lesbarkeit in einem Browserfenster angezeigt:

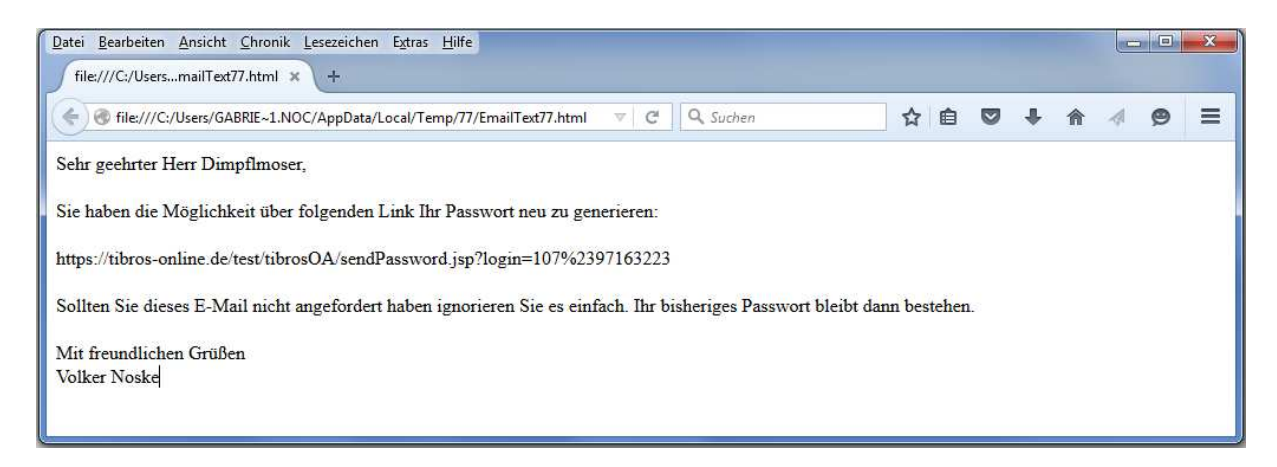

Bei der Registrierung neuer Online-User wird das Bestätigungs-E-Mail in tibros-AV auf der Registerkarte E-Mails ohne Passwort gespeichert. An Stelle des Passworts werden \*-Zeichen eingefügt.

#### **E - 6.3.6 Menügruppen – Grunddaten – Untergruppe Kontakte**

Auf dieser Untergruppe können Kontaktinformationen zur Person bzw. zum Unternehmen festgehalten werden:

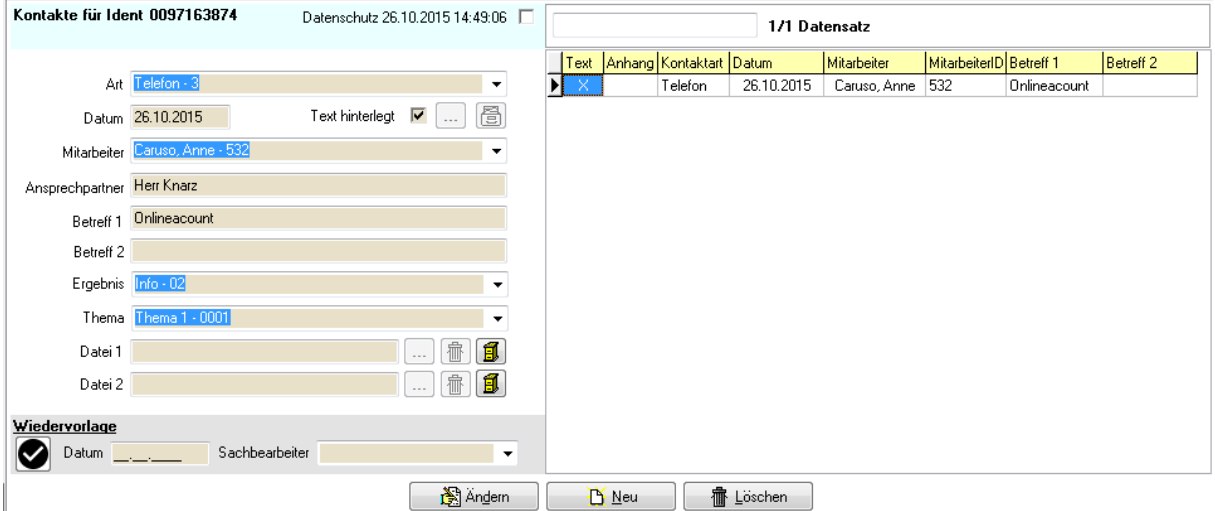

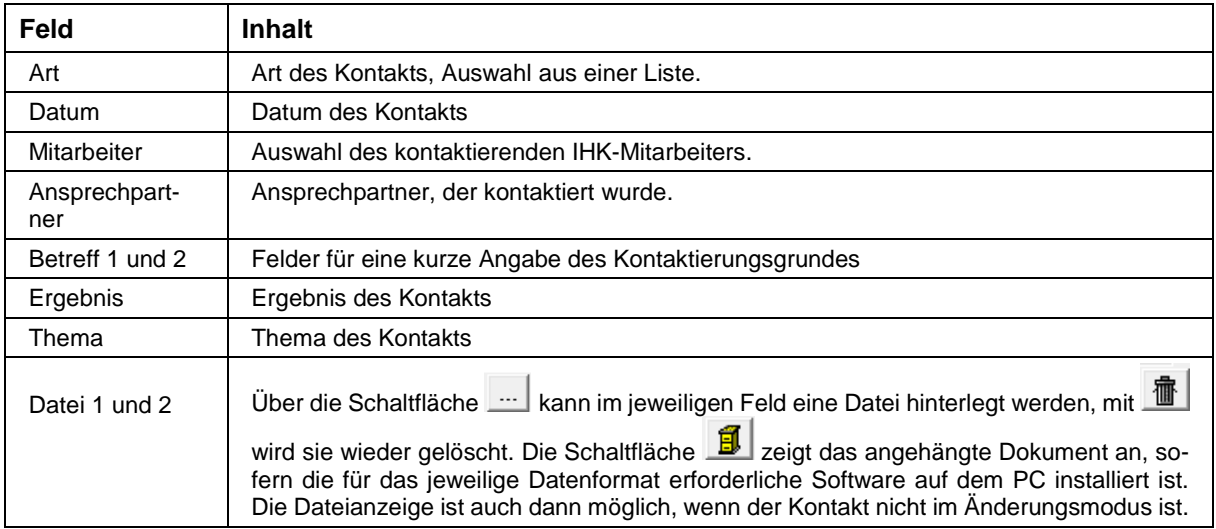

## **E - 6.3.7 Menügruppen – Grunddaten – Untergruppe Online-Anmeldung**

Die Untergruppe "Online-Anmeldung" ist nur verfügbar, wenn eine der tibros-Online-Anwendungen (z. B. tibros-VD-Online) eingesetzt wird. Hier werden Kundenaccounts für die tibros-Online-Anwendungen wie z. B. tibros-VD-Online oder tibros-BB-Online gepflegt:

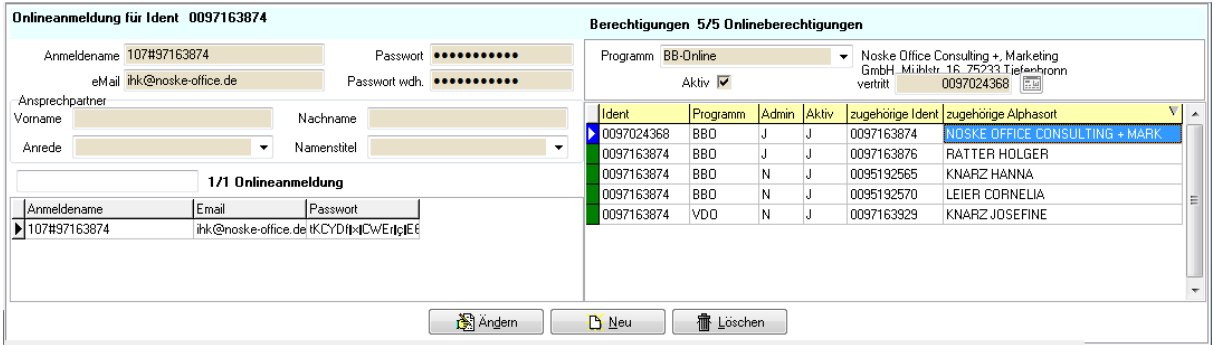

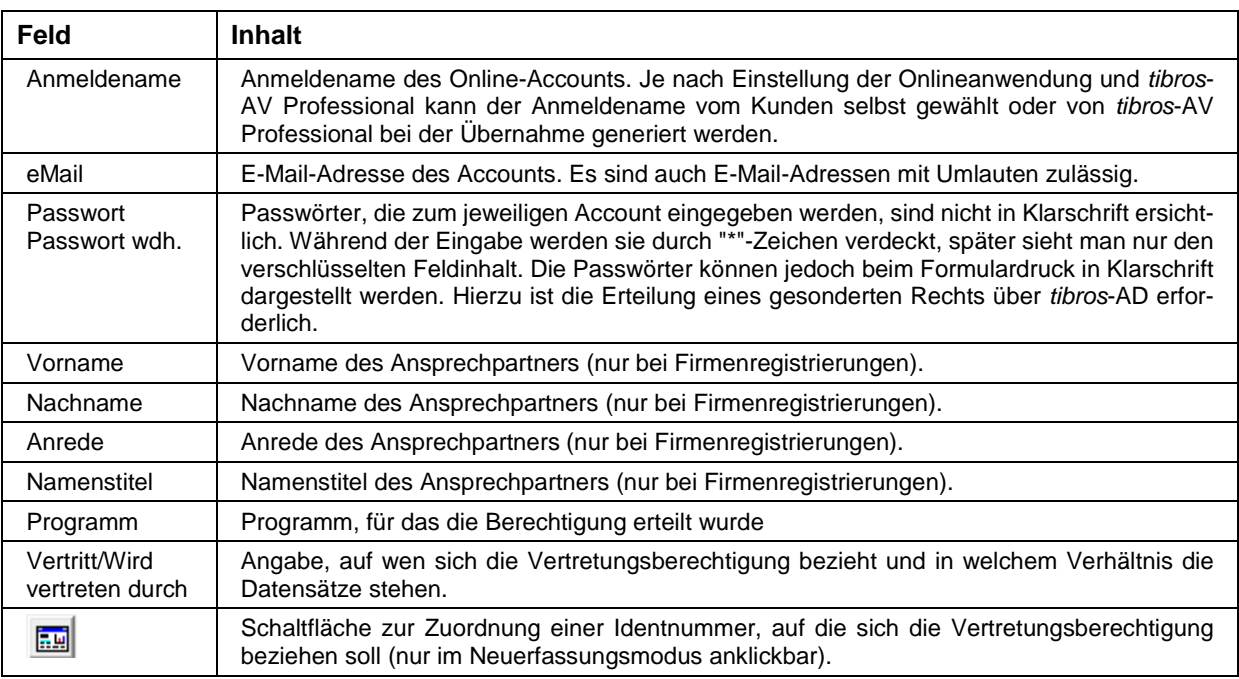

Im linken Maskenteil werden die Kundenaccounts an sich verwaltet. Die Schaltflächen "Ändern", "Neu" und "Löschen" beziehen sich ausschließlich auf diesen Bereich der Maske!

Im rechten Maskenteil wird festgehalten, welche Vertretungsberechtigungen für welches Programm bestehen. Neue Berechtigungen werden über den Menüpunkt "Neu" im Kontextmenü dieses Maskenteils angelegt, Änderungen bzw. Löschungen erfolgen ebenfalls über das Kontextmenü. Wird eine aktive Vertretungsberechtigung gelöscht, wird diese nur deaktiviert. Wenn für diesen Datensatz der Kontextmenüeintrag "Löschen" nochmals betätigt wird, wird dieser physikalisch gelöscht.

- Die Online-Kunden können den Account für die jeweilige Online-Anwendung (z. B. tibros-VD-Online) selbst über das Internet anlegen. Die dort angelegten Zugangsdaten bestehen aus Anmeldename, E-Mail-Adresse, Passwort und der Passwort-Wiederholung. Zusätzlich dazu werden noch personen- bzw. unternehmensbezogene Daten abgefragt, bei Unternehmen auch zusätzlich ein Ansprechpartner.
- Die Daten zum jeweiligen Kundenaccount können dann aus der Online-Anwendung importiert werden. Dies kann über die jeweilige IHK-Anwendung zum Online-Programm geschehen, z. B. können Ausbildungsverträge direkt in tibros-BB übernommen werden. Reine Kundenaccounts ohne weitere anhängende Daten wie z. B. Kursanmeldungen können jedoch auch direkt über tibros-AV Professional importiert werden (siehe Kapitel "Online-Registrierungen" auf Seite 145).
- Zu einer Person oder einem Unternehmen können mehrere Accounts angelegt werden. Dadurch können z. B. für ein Unternehmen unterschiedliche Zugänge für verschiedene Abteilungen angelegt werden. Dies vermeidet auch Dubletten, wenn sich jemand versehentlich mehrfach in der Online-Anwendung mit unterschiedlichen E-Mail-Adressen registriert, jedoch dieselben personenbezogenen bzw. unternehmensbezogenen Daten verwendet.
- Es ist auch möglich, verschiedene Onlineregistrierungen mit der gleichen E-Mail-Adresse zu erfassen. Dies kann beispielsweise dann vorkommen, wenn über tibros-VD Online Teilnehmer durch ein Unternehmen unter Verwendung einer gemeinsamen E-Mail-Adresse angemeldet werden oder Privatpersonen sich einen E-Mail-Account teilen. Wird ein Account unter derselben E-Mail-Adresse wie ein bereits bestehender Account registriert, müssen sich die Registrierungen aber zumindest beim Passwort unterscheiden. Bei der Übernahme von Onlineregistrierungen erfolgt im Übrigen auch eine Dublettenprüfung über die E-Mail-Adresse (siehe Kapitel "Online-Registrierungen – Personen einlesen" auf Seite 146, "Online-Registrierungen – Firmen einlesen" auf Seite 154).
- Werden Kundenaccounts oder Berechtigungen gelöscht, so werden sie nicht komplett entfernt. Der Datensatz wird lediglich als "gelöscht" gekennzeichnet und kann bei Bedarf über das Kontextmenü wieder aktiviert werden. Die Löschung/Aktivierung wirkt sich direkt auf die jeweilige Onlineanwendung aus, ein Export ist nicht erforderlich.
- Die Online-Kunden können ihren Online-Account jederzeit selbst löschen. Voraussetzung dafür ist, dass der Kunde über die Zugangsdaten verfügt, da die Löschung nur über die Accountverwaltung nach erfolgreicher Anmeldung in der Online-Anwendung vorgenommen werden kann. Auch in diesem Fall wird der Account nur als gelöscht gekennzeichnet und kann bei Bedarf über das Kontextmenü wieder aktiviert werden.
- Wird ein Online-Account durch den Kunden sofort nach der Registrierung wieder gelöscht, ehe durch die IHK die Datenübernahme erfolgt ist, wird der Datensatz trotzdem zur Onlineübernahme angeboten (siehe Kapitel "Online-Registrierungen" auf Seite 145). Wird er übernommen, so erfolgt die Speicherung der Accountdaten als deaktivierter Account. Im Bedarfsfall kann die Löschung des Accounts dann wieder aufgehoben werden.
- Hat eine Person einen tibros-Online-Account, so wird dieser automatisch für weitere Online-Zugriffe gesperrt, wenn bei den Adressdaten der Person das Sterbedatum gefüllt wird (siehe Kapitel "Rechter Maskenteil bei Personen" auf Seite 69).
- Wird bei einem Unternehmen ein Betriebsaufgabedatum erfasst, so wird auch hier der Online-Account gesperrt (siehe Kapitel "Menügruppen – Registerdaten – Untergruppe Betriebsaufgabe" auf Seite 93).
- Vertretungsberechtigungen können in tibros-AV Professional unabhängig von der Onlineanmeldung eingerichtet werden. Bei der Neuanlage einer Berechtigung muss gewählt werden, für welches Programm die Berechtigung angelegt wird, danach kann die Identnummer der Person bzw. des Unternehmens angegeben werden, die die Vertretungsberechtigung erhalten soll. Dabei ist jedoch zu berücksichtigen, dass bei der Neuanlage von dem Datensatz ausgegangen wird, der vertreten werden soll. Das heißt beispielsweise, dass die Firma XY aufgerufen wird, eine neue Berechtigung angelegt und die Identnummer des Geschäftsführers, der die Firma vertreten soll, ausgewählt wird. Wichtig ist dies vor allem dann, wenn sich zwei Firmen gegenseitig vertreten sollen, z. B. wenn der Hauptsitz eines Unternehmens alle Filialbetriebe vertreten soll. Ist die Berechtigung eingerichtet, kann im Kopfbereich der Untergruppe jeweils abgelesen werden, ob die berechtigte Person/Firma den aktuellen Datensatz vertritt oder durch den aktuellen Datensatz vertreten wird.

## **E - 6.3.8 Menügruppen – Grunddaten – Untergruppe Profil**

Die Untergruppe "Profil" bietet die Möglichkeit, für die gewählte Anschrift ein Bild und Profileinträge zu hinterlegen. Profildaten können derzeit nur für den Adresstyp "Person" erstellt werden.

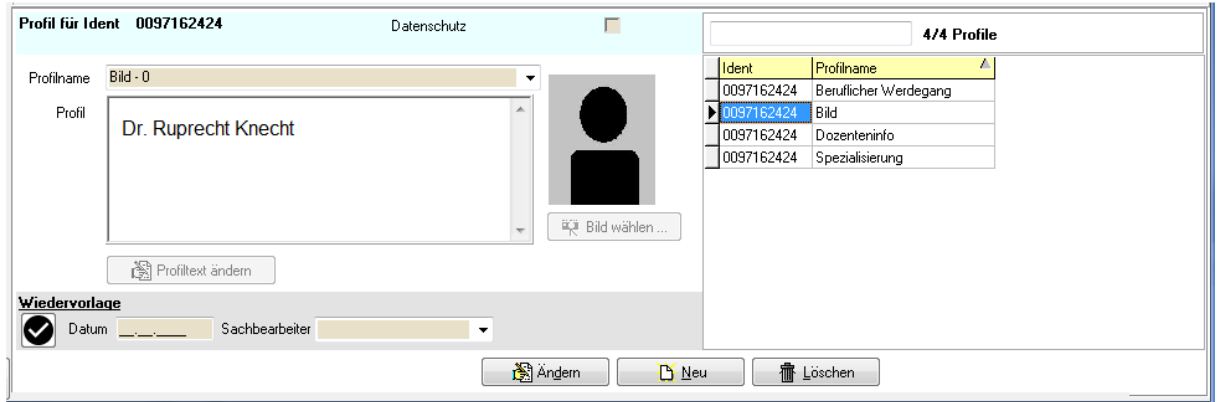

Es kann mit mehreren Profilrubriken gearbeitet werden. Welche Rubriken im Profil zur Verfügung stehen, wird über das Administrationstool *tibros*-AD festgelegt. Über die Combobox "Profilname" kann im Neuerfassungsmodus die gewünschte Rubrik gewählt werden. Die Rubrik, der ein Bild zugewiesen werden soll, muss die Laufende Nummer "0" haben. Zu dieser Rubrik kann im Bearbeitungsmodus über die

Schaltfläche **W** Bild wählen ... dann eine entsprechende Grafikdatei hinterlegt werden.

Bei den übrigen Rubriken kann im Feld "Profil" ein beliebiger Text hinterlegt werden. Zur Hinterlegung

图 Profiltext ändern eines Textes muss im Neuerfassungs- oder Änderungsmodus die Schaltfläche angeklickt werden.

Dadurch wird der HTML-Editor gestartet, in dem die entsprechenden Textpassagen angelegt werden:

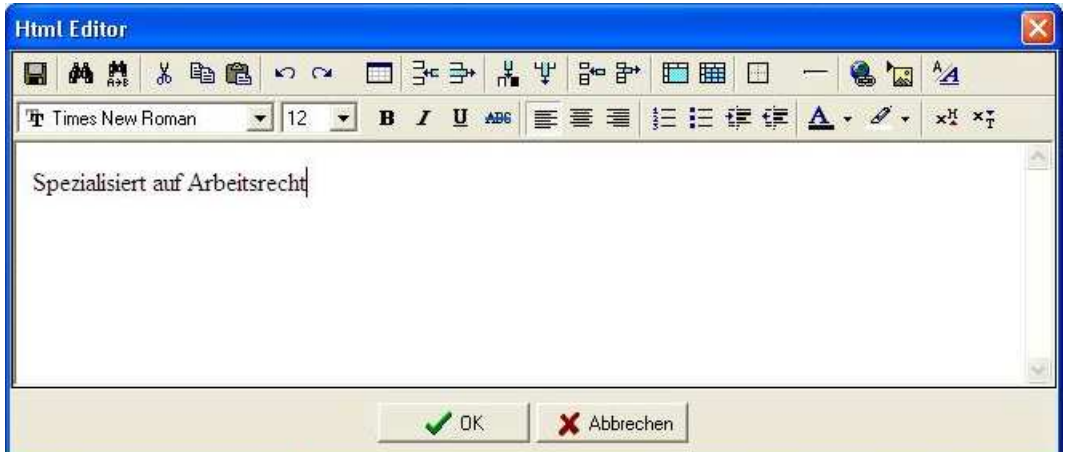

Ist die Texterfassung und -formatierung abgeschlossen, wird durch Betätigung der "OK"-Schaltfläche der Profiltext gespeichert und in tibros-AV Professional übernommen.

Wird tibros-VD eingesetzt, stehen die Dozentenprofile dort ebenfalls zur Verfügung, ebenso in tibros-VD-Online. Die Profildaten können auch in tibros-VD gepflegt werden. In tibros-VD-Online registrierte Dozenten können das Profil über die Onlineanwendung auch selbst pflegen. Voraussetzung dafür ist, das tibros-VD-Online entsprechend konfiguriert wurde und dass in tibros-VD in den Dozentendaten eine entsprechende Freigabe erteilt wurde. Weitere Informationen sind in der Dokumentation zu tibros-VD verfügbar.

#### **E - 6.3.9 Menügruppen – Grunddaten – Untergruppe Telekom**

Über die Untergruppe Telekom können beliebig viele Telekommunikationsdaten zu einer Identnummer angelegt werden. Über die Felder Bereich und Lfd.-Nr. können die Telekom-Daten einer bestimmten Bereichsanschrift zugeordnet werden. Es kann ein Ansprechpartner mit Anrede, Name und Kurzinfor-

nation erfasst werden. Optional kann dem Ansprechpartner mit der Schaltfläche eine bestehende

Identnummer zugeordnet werden. In diesem Fall werden Anrede und Name der Identnummer übernommen.

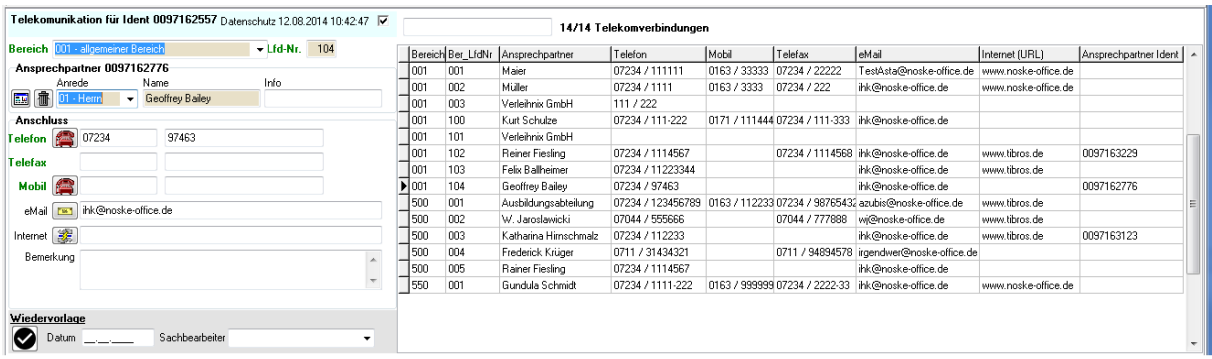

Bei Telefon-, Fax- und Mobilnummern erfolgt eine Überprüfung. Es können nur Zahlen, Minus- und Leerzeichen eingetragen werden. Es sind auch E-Mail-Adressen mit Umlauten zulässig. Zusätzlich zu Telefon, Telefax, Mobil-Nummer, E-Mail- und Internetadresse kann auch noch eine Bemerkung erfasst werden.

Im Bereich der abhängigen Datensätze werden alle vorhandenen Telekomverbindungen angezeigt. Soll eine davon geändert/gelöscht werden, muss sie dort zuerst ausgewählt werden. Sind sehr viele Telekomverbindungen vorhanden, kann in das leere Feld oberhalb der Übersicht der Ansprechpartner als Suchbegriff eingegeben werden, die Auswahl wird dann automatisch eingeschränkt.

Das im oberen Maskenteil angegebene Datenschutzkennzeichen bezieht sich immer auf die aktuell ausgewählte Telekomverbindung, es ist also möglich, z. B. die persönliche Telefonnummer eines bestimmten Ansprechpartners zu schützen, während die Telefonnummer der Zentrale allgemein zugänglich ist.

Der Wiedervorlagebereich bezieht sich immer auf die aktuell ausgewählte Telekomverbindung, sind also mehrere vorhanden, kann jede davon zu einem anderen Datum auf Wiedervorlage gelegt werden.

Soweit tibros-PH im Einsatz ist, kann über die Schaltfläche die hinterlegte Telefonnummer per Mausklick an die Telefonanlage übertragen und direkt angerufen werden, ohne dass die Nummer am Telefon gewählt werden muss. Die Telefonnummern sollten dann aber ohne Minus- und Leerzeichen erfasst werden.

Wird die Telefon-Schaltfläche betätigt, wird zunächst eine Auswahlmaske geöffnet:

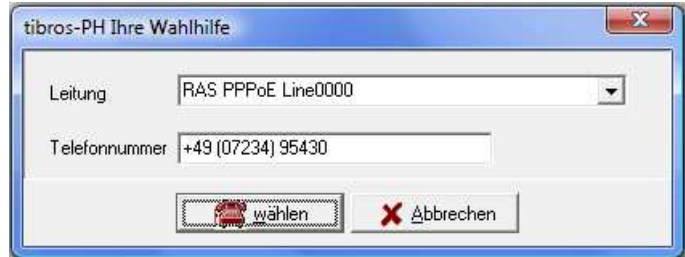

Hier muss die Art der Leistungsverbindung (z. B. RAS, VPN, WAN) ausgewählt werden. Die Telefonnummer wird nochmals angezeigt und kann im Bedarfsfall nochmals editiert werden. Die Schaltfläche

**EFI** ermöglicht es, direkt die hinterlegte E-Mail-Adresse anzumailen:

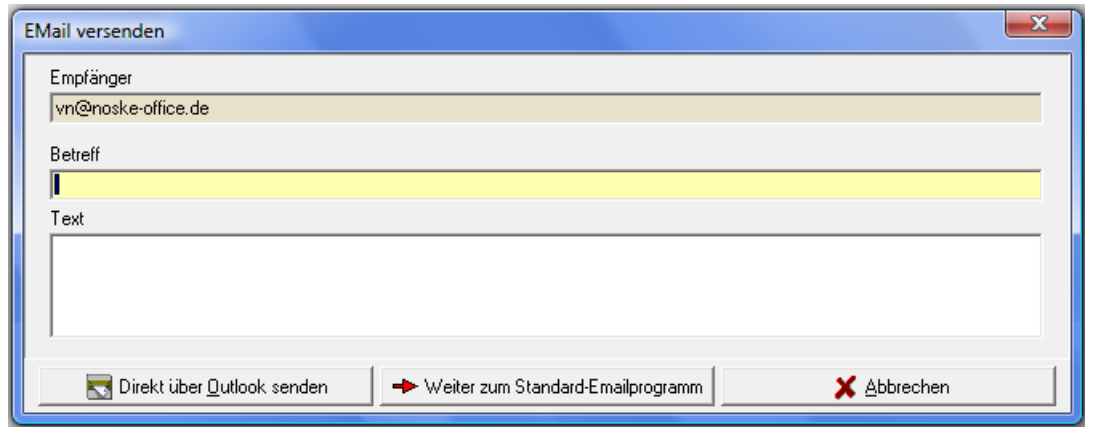

Dabei wird eine neue Maske geöffnet, in die die E-Mail-Adresse übertragen wird. In die Felder Betreff und Text können die Mitteilungsdetails eingetragen werden. Ist die Nachricht fertig erstellt, kann sie über

die Schaltfläche **an Dürcht über Outlook senden** an Microsoft Outlook übertragen und sofort verschickt werden. Kommt eine andere E-Mail-Software zur Anwendung, kann die Nachricht über die Schaltfläche Weiter zum Standard-Emailprogramm dorthin übergeben werden, sie bleibt dann dort stehen und kann ma-

nuell verschickt werden. Diese Schaltfläche kann auch beim Einsatz von Microsoft Outlook genutzt werden, wenn z. B. die Nachricht noch durch eine Anlage ergänzt oder ein CC-Empfänger hinzugefügt

werden soll. Mit der Schaltfläche wird ein Fenster des Internetbrowsers geöffnet und die im aktuellen Telekom-Datensatz erfasste Internet-Adresse aufgerufen.

#### **E - 6.3.10 Menügruppen – Grunddaten – Untergruppe Versicherungsvermittler**

Die Untergruppe "Versicherungsvermittler" bietet die Möglichkeit, die für die Registrierung wichtigen Daten zum jeweiligen Versicherungsvermittler zu erfassen:

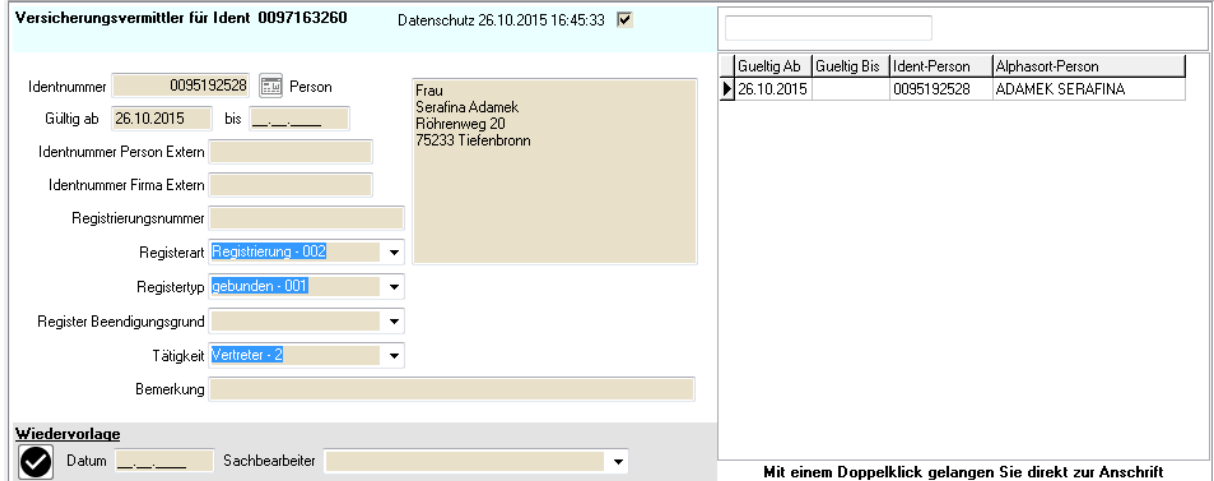

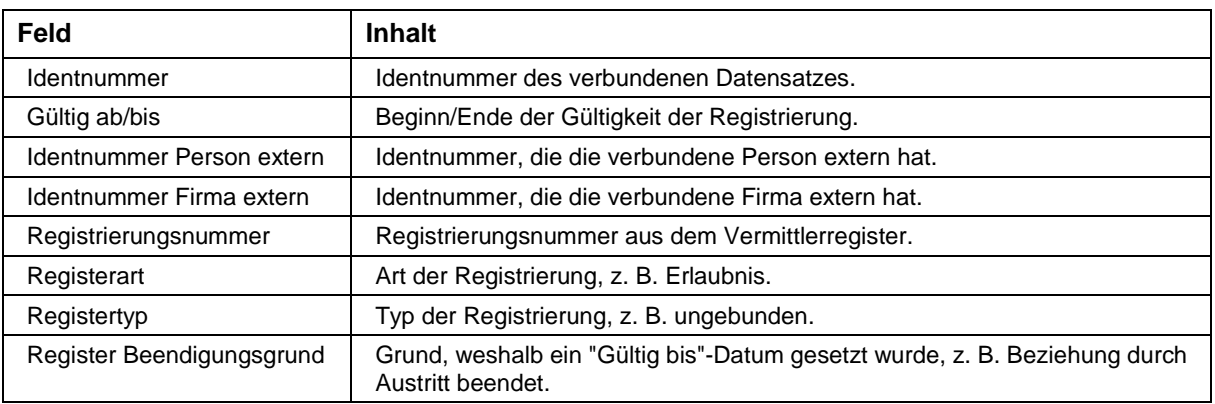

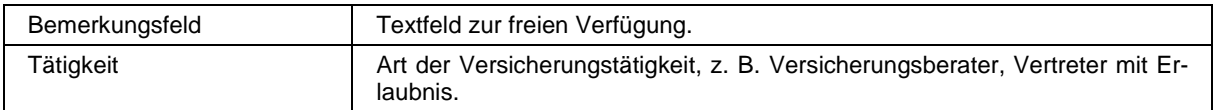

Die Untergruppe "Versicherungsvermittler" bietet die Möglichkeit, alle wichtigen Daten zu speichern, die zur Umsetzung der Versicherungsvermittler-Richtlinie benötigt werden. Neben den reinen Registrierungsdaten wie z. B. Beginn- und Endedatum, Art und Typ der Registrierung und der Tätigkeit können auch Beziehungen zwischen der Person des Versicherungsvermittlers und dem Versicherungsunternehmen dokumentiert werden.

Da ein Vermittler für mehrere Unternehmen tätig sein kann bzw. ein Versicherungsunternehmen mehrere Vermittler im IHK-Bezirk haben kann, können beliebig viele solcher Beziehungen erfasst werden. Zu den einzelnen Beziehungen können Wiedervorlagen erfasst werden.

tibros-AV Professional eignet sich auch zur Dokumentation und Organisation der IHK-internen Abläufe, die bei der Registrierung von Versicherungsvermittlern entstehen. Weitere Informationen zur Erfassung von Versicherungsvermittlern sind im Kapitel "Versicherungsvermittler" auf Seite 173 dokumentiert.

## **E - 6.3.11 Menügruppen – Grunddaten – Untergruppe Vertrauliche Daten**

Hier können vertrauliche Informationstexte hinterlegt werden, eine Zuordnung zu bestimmten Mitarbeitern ist möglich.

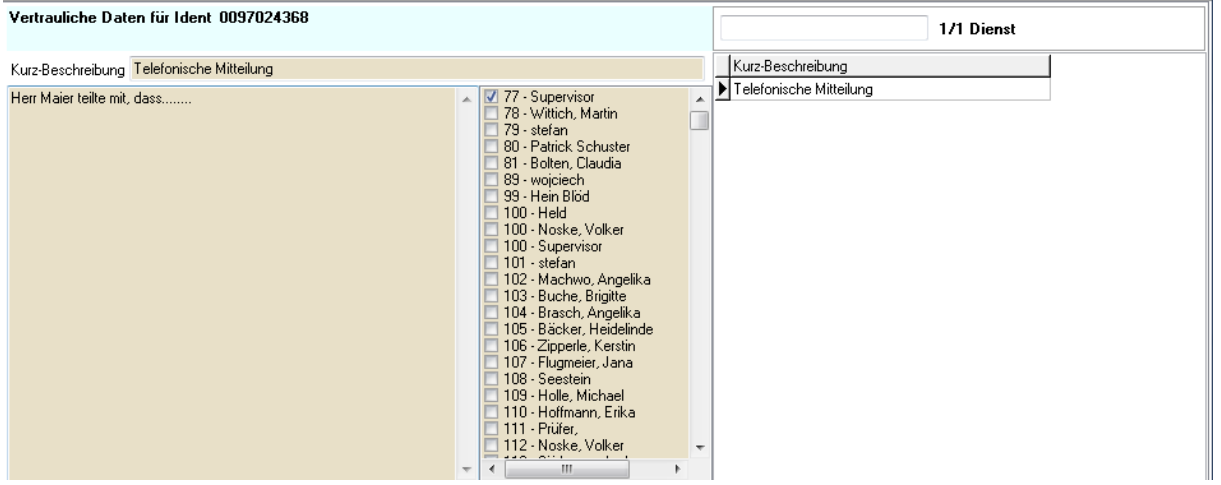

# **E - 6.4 Menügruppen – Registerdaten**

# **E - 6.4.1 Menügruppen – Registerdaten – Untergruppe Basisdaten**

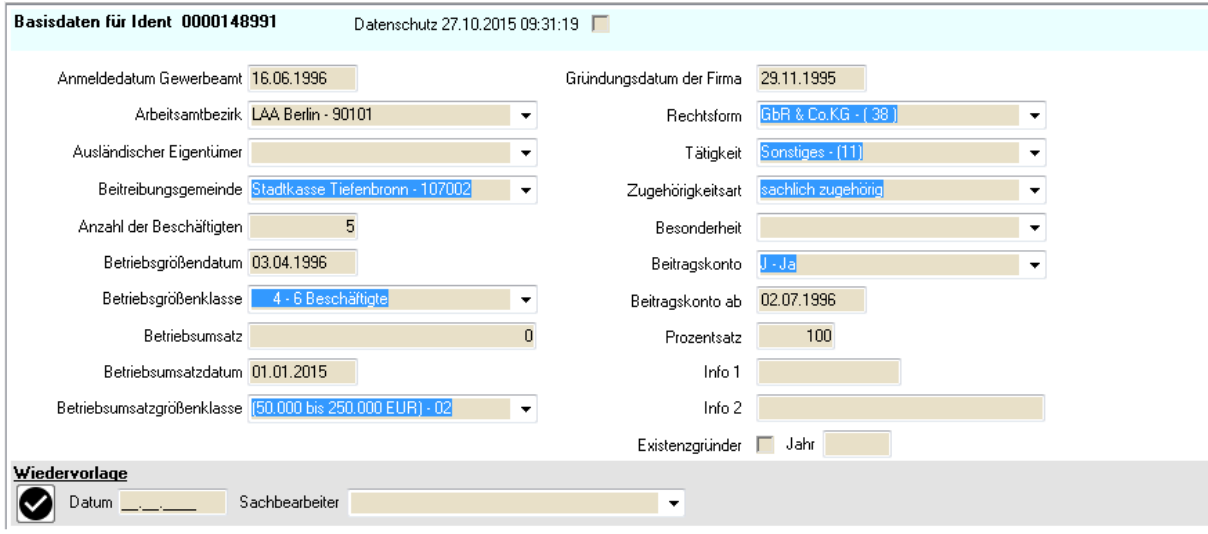

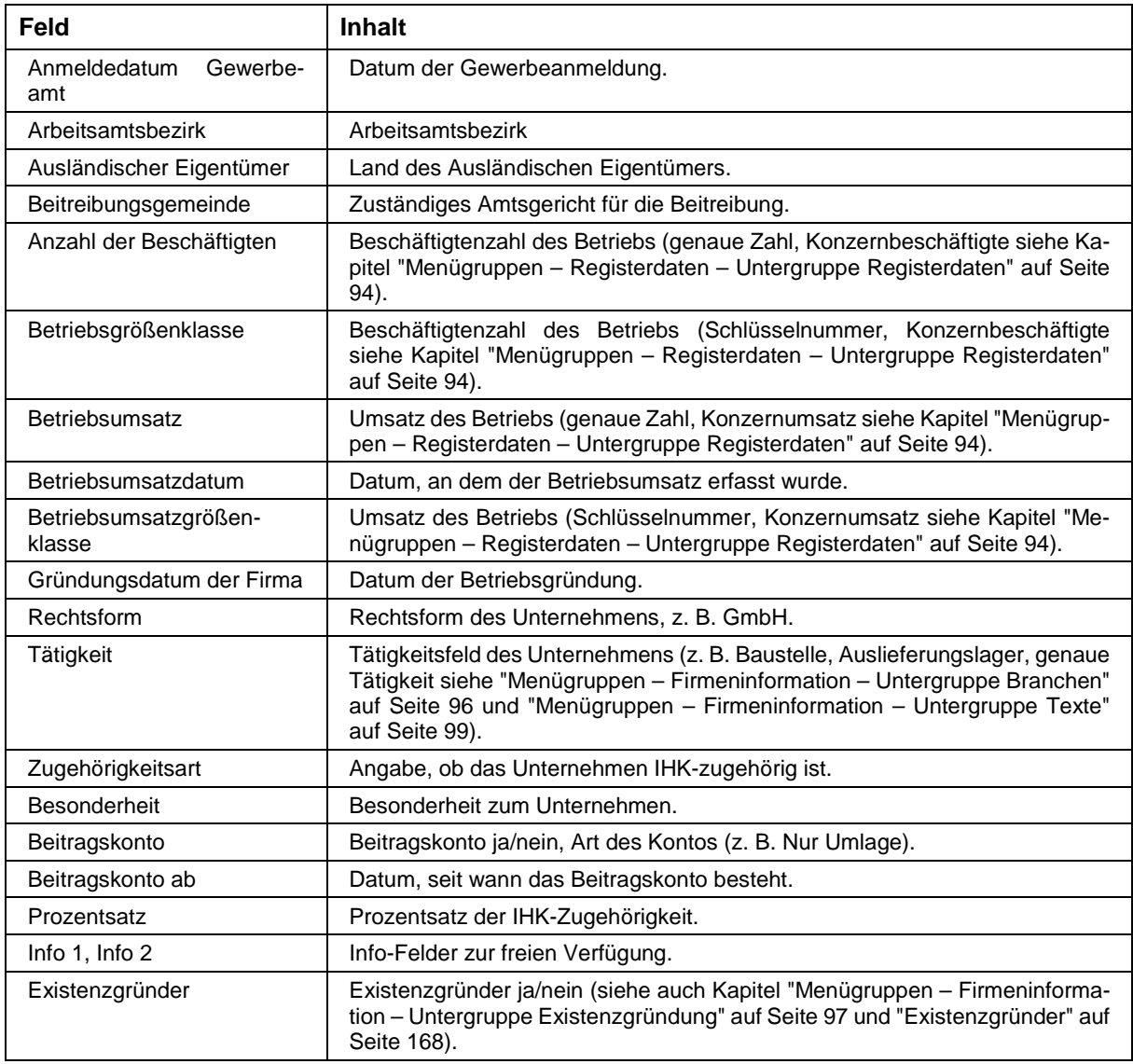

## **E - 6.4.2 Menügruppen – Registerdaten – Untergruppe Betriebsaufgabe**

Hier kann nicht nur das aktuelle Betriebsaufgabedatum, die Art der Betriebsaufgabe und der Aufgabegrund dokumentiert werden, sondern zusätzlich noch frühere Betriebsaufgabedaten. Auch ein Datenschutzkennzeichen kann vergeben werden.

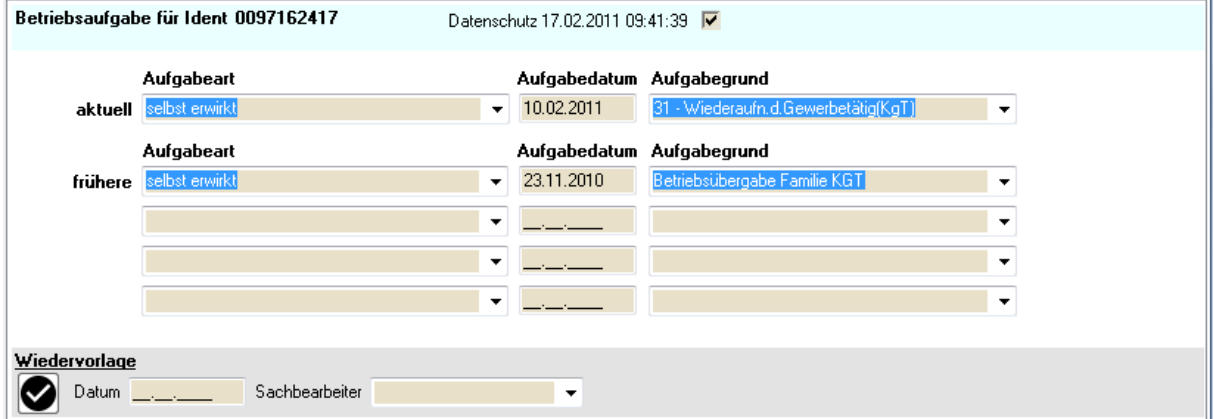

Ist ein Betriebsaufgabedatum gesetzt, durch das das Unternehmen inaktiv wird, so wird dies links unterhalb der Menügruppen im Bereich der Statusleiste angezeigt (siehe Kapitel "tibros-AV Maske – Bereich Statusleiste" auf Seite 45). Dies betrifft jedoch nur Einträge, durch die das Unternehmen entweder inaktiv oder eingeschränkt aktiv wird.

Hat ein Unternehmen einen tibros-Online-Account so wird dieser automatisch für weitere Online-Zugriffe gesperrt, wenn das Unternehmen ein Betriebsaufgabedatum erhält (siehe Kapitel "Menügruppen – Grunddaten – Untergruppe Online-Anmeldung" auf Seite 86).

## **E - 6.4.3 Menügruppen – Registerdaten – Untergruppe Chronologie**

Mit der Untergruppe "Chronologie" kann nachvollziehbar gemacht werden, warum bestimmte Änderungen an einer Anschrift vollzogen wurden:

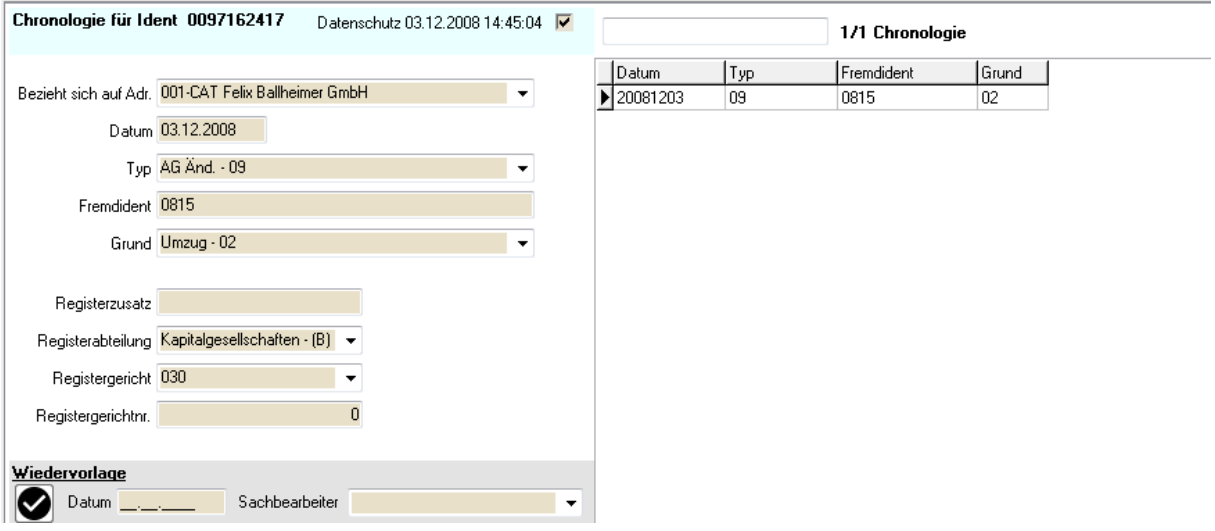

Angegeben wird, auf welche Bereichsanschrift dieser Identnummer sich der Vorgang bezieht und das Datum der Änderung. Aus den Comboboxen "Typ" und "Grund" kann gewählt werden, was sich ändert (z. B. Adressänderung) und weshalb (z. B. Umzug). Hat das Unternehmen eine Identnummer bei einer anderen Kammer, kann dies bei "Fremdident" festgehalten werden. Auch die zu chronologisierenden Registerdaten beim Registergericht können hier erfasst werden.

Im Bereich der abhängigen Datensätze werden alle chronologisierten Vorgänge aufgelistet. Wurden dort Fremdidentnummern erfasst, kann nach diesen gesucht werden, indem man sie in das leere Feld oben links über der Auflistung eingibt.

## **E - 6.4.4 Menügruppen – Registerdaten – Untergruppe Fiskus**

Zu jeder Identnummer sind Steuerdaten hinterlegbar. Angegeben wird, ob die Steuerdaten (noch) aktiv sind, wie die Steuernummer lautet und welche Steuerpositionsreihenfolge dieser Datensatz hat. Hierbei ist "0" die aktuell gültige, alle weiteren bekommen höhere Nummern. Bei "KZ Steuernummer" kann ein Kennzeichen ausgewählt werden, z. B. ob es sich um einen Neuzugang oder eine Änderung der Steuernummer handelt. Pro Steuernummer kann ein Datenschutzkennzeichen vergeben werden.

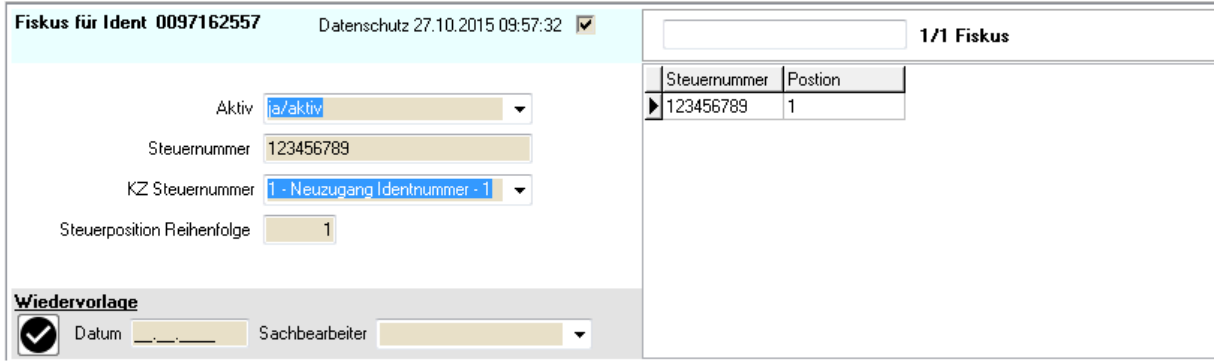

## **E - 6.4.5 Menügruppen – Registerdaten – Untergruppe Registerdaten**

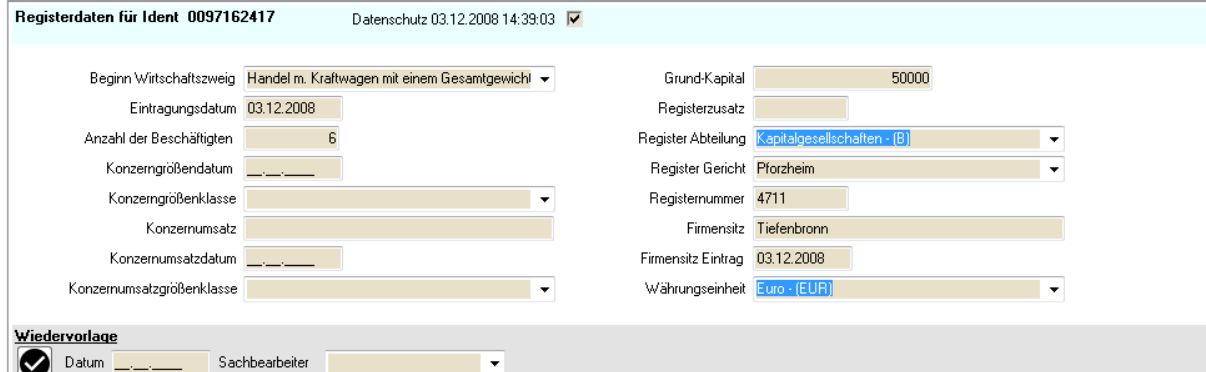

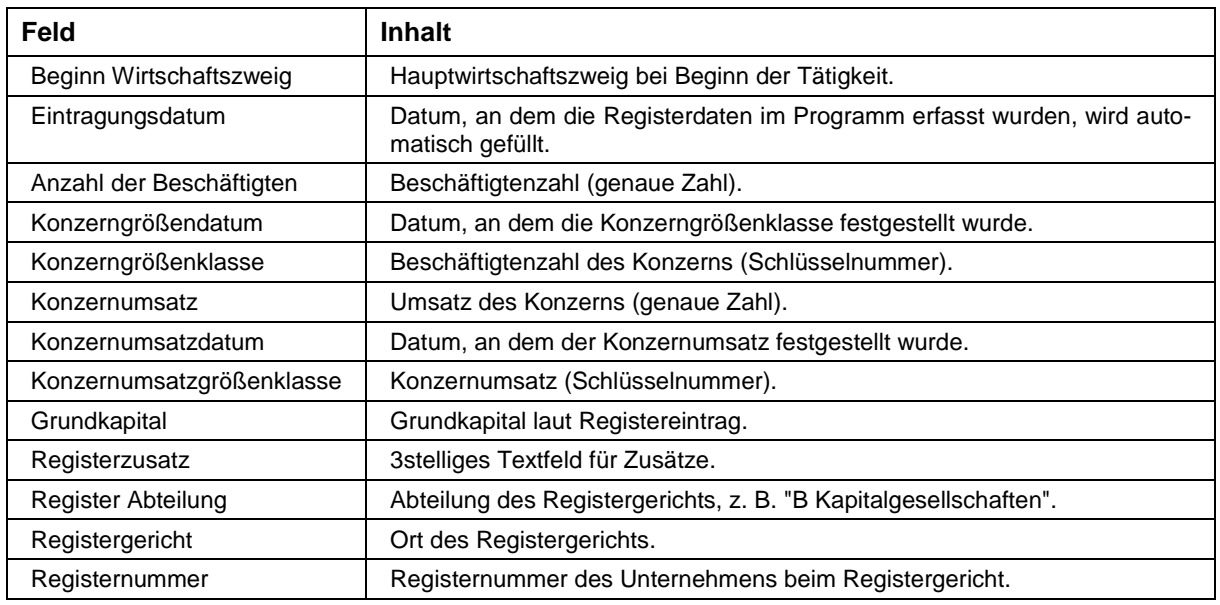

**tibros-AV - Adressverwaltung tibros-AV Maske** • **94** 

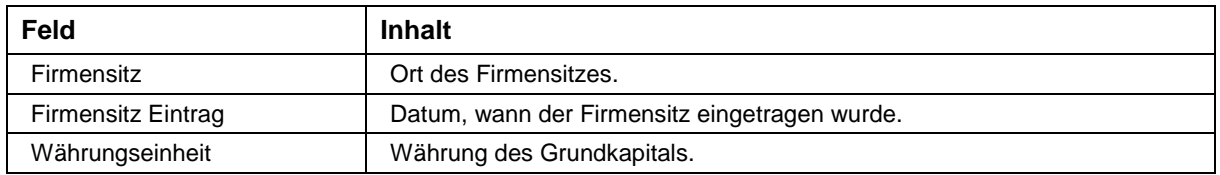

Die Zahlen und Schlüsselnummern zu Betriebsbeschäftigten und Betriebsumsatz befinden sich in der Untergruppe "Basisdaten" (siehe Kapitel "Menügruppen – Registerdaten – Untergruppe Basisdaten" auf Seite 92).

## **E - 6.5 Menügruppen – Firmeninformation**

## **E - 6.5.1 Menügruppen – Firmeninformation – Untergruppe Außenwirtschaft**

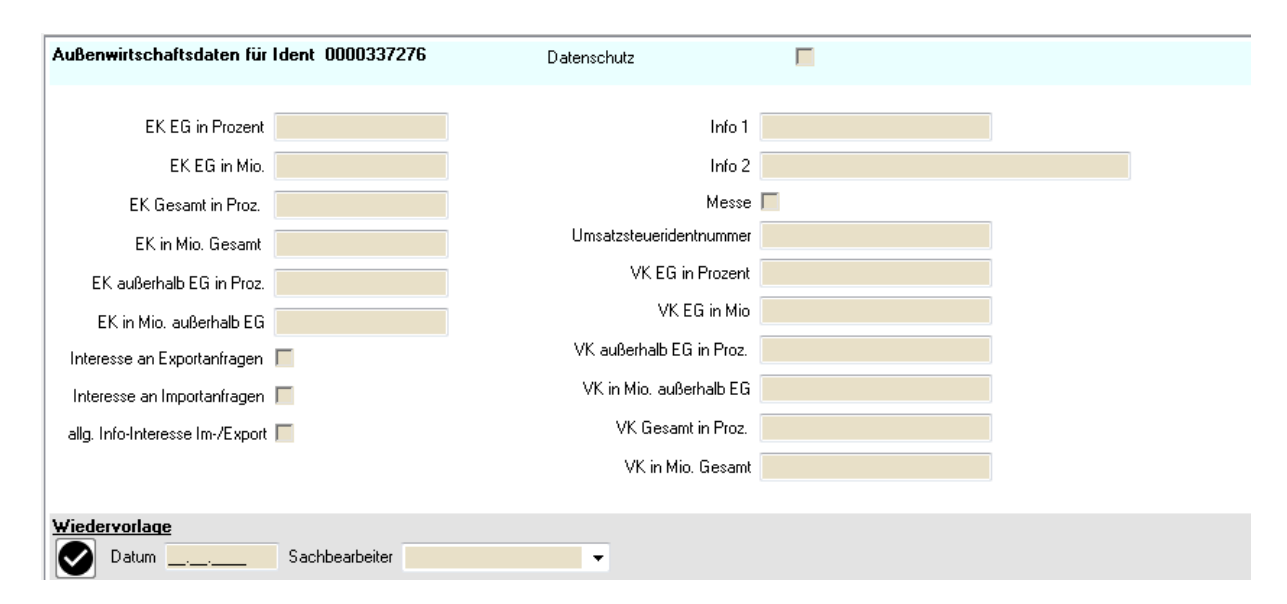

Bei den Außenwirtschaftsdaten können Daten zum Außenhandelsumsatz erfasst werden. Die Umsatzdaten können nach Einkauf und Verkauf getrennt erfasst werden, außerdem kann eine Aufteilung der Daten auf Gesamtumsatz, Umsatz innerhalb und außerhalb der EG erfolgen. Dokumentierbar ist jeweils der Umsatz als Prozentsatz und als Eurobetrag.

Die Umsatzsteueridentnummer kann ebenfalls gespeichert werden. Zusätzlich kann festgehalten werden, ob das Unternehmen Interesse an Import- und/oder Exportanfragen hat, ob Interesse an Informationen zum Im- und Export besteht und ob an Messen teilgenommen wird.

Zur Verfügung stehen auch zwei Info-Felder, die Daten der Untergruppe können per Datenschutzkennzeichen geschützt werden.

# **E - 6.5.2 Menügruppen – Firmeninformation – Untergruppe Beteiligungen**

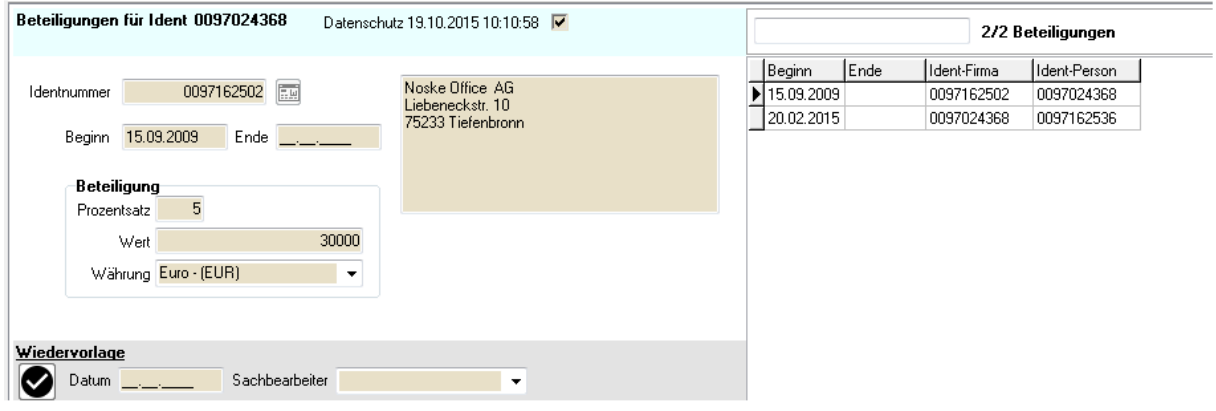

Erfassung, an welchen Firmen die aktuelle Identnummer einen Anteil erworben hat:

Werden Beteiligungen neu angelegt, kann über die Schaltfläche **Eugenigung verstere Suchmaske geöffnet** werden. Hier wird dann die benötigte Firma gesucht oder neu angelegt. Anschließend wird diese Suchmaske mit "Übernehmen" wieder geschlossen, tibros-AV Professional übernimmt dann diese Identnummer in die Beteiligungsmaske. Die Anschrift der übernommenen Identnummer wird in dem kleinen Fenster der Beteiligungsmaske angezeigt.

Der Beginn und ggf. das Ende der Beteiligung werden in den entsprechenden Datumsfeldern erfasst. Soweit diese Daten bekannt sind, kann bei "Beteiligung" erfasst werden, wie viele Prozent des Firmenwertes die Beteiligung umfasst, wie hoch der Betrag der Beteiligung ist und in welcher Währung die Beteiligung geleistet wurde. Über das leere Feld über den abhängigen Datensätzen kann nach Jahreszahlen gesucht werden.

#### **Achtung:**

In dieser Untergruppe wird dokumentiert, von welchen Unternehmen die aktuell gewählte Person oder Firma einen Anteil kauft. Gehört die aktuelle Identnummer selbst jemandem, also einer Person oder einem anderen Unternehmen, so ist dies in der Untergruppe "Beziehungen Firma – Person" einzugeben (siehe Kapitel "Menügruppen – Grunddaten – Untergruppe Beziehung Firma – Person" auf Seite 82).

#### Beispiel 1:

Die Firma XY GmbH ist gesucht und gewählt worden, es wird die Maske "Beziehung Firma – Person" dieses Unternehmens geöffnet. Da Peter Maier Miteigentümer ist und ihm 50 % des Unternehmens

gehören, wird hier über die Schaltfläche die Identnummer der Person Peter Maier gewählt und als Beteiligung 50 eingegeben.

#### Beispiel 2:

Die Firma XY GmbH erwirbt einen Anteil von 20 % an der Firma ABC GmbH. Deshalb wird der Datensatz der Firma XY gesucht und gewählt, die Maske "Beteiligungen" wird geöffnet. Hier wird über die

Schaltfläche die Identnummer der Firma ABC gesucht und bei Beteiligung 20 eingegeben.

#### **E - 6.5.3 Menügruppen – Firmeninformation – Untergruppe Branchen**

Auf welchen Gebieten ein Unternehmen tätig ist, wird in der Untergruppe Branchen dokumentiert:

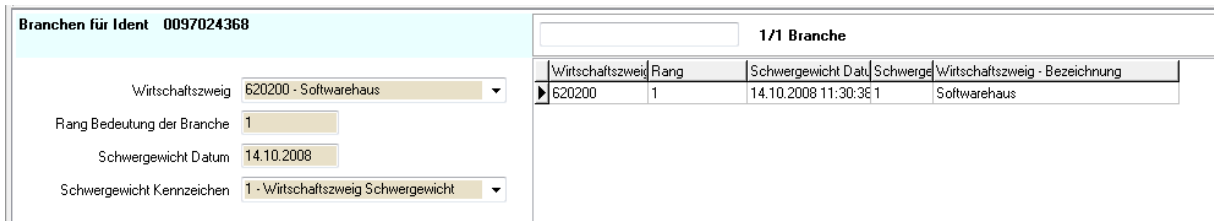

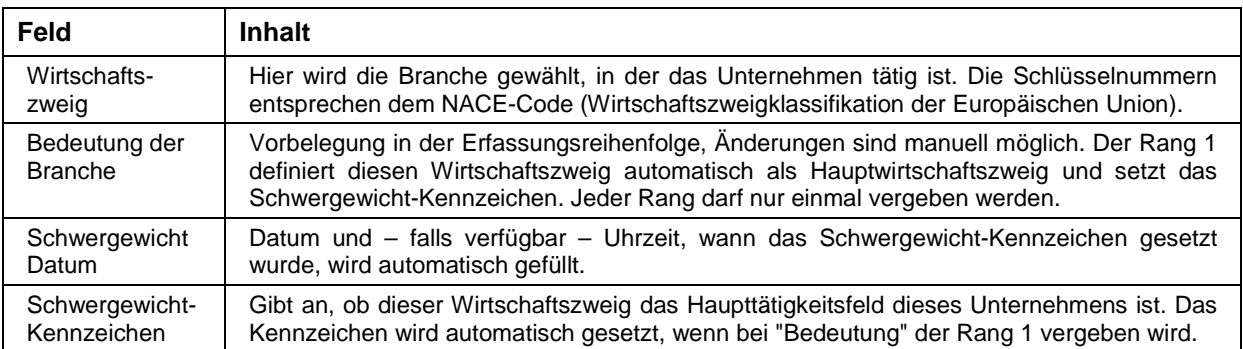

Im Bereich der abhängigen Datensätze werden die Wirtschaftszweige aufgelistet, das leere Feld oben links über der Auflistung kann dazu verwendet werden, nach Wirtschaftszweigschlüsseln zu suchen.

## **E - 6.5.4 Menügruppen – Firmeninformation – Untergruppe Existenzgründung**

Über die Untergruppe Existenzgründung können die wichtigsten Daten zu Existenzgründungsberatungen festgehalten werden:

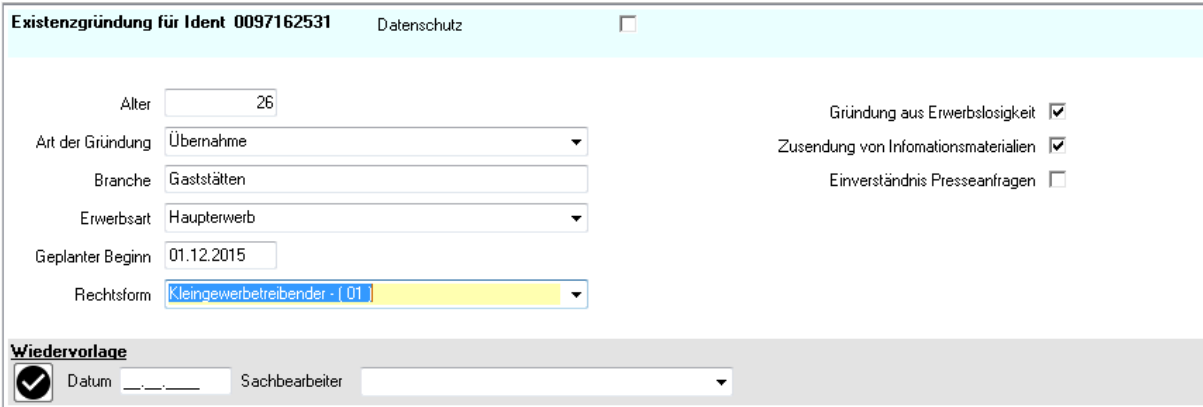

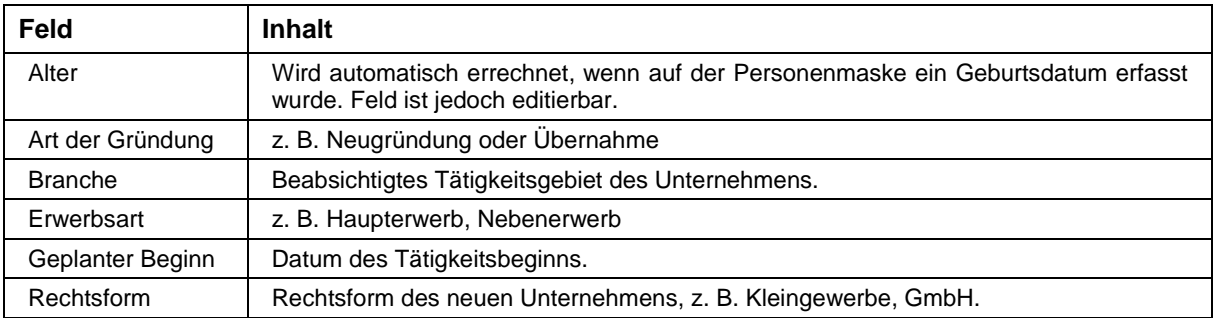

Zusätzlich zu diesen Feldern besteht noch die Möglichkeit zu dokumentieren, ob die Gründung aus Erwerbslosigkeit heraus erfolgte, ob Informationsmaterialien zugesandt wurden und ob Presseanfragen erwünscht sind. Auch die Vergabe eines Datenschutzkennzeichens ist möglich. Für den Umgang mit Daten zu Existenzgründungsberatungen gibt es weitere Informationen im Bereich Tipps & Tricks, siehe Kapitel "Existenzgründer" auf Seite 168.

#### **E - 6.5.5 Menügruppen – Firmeninformation – Untergruppe Industrie**

Die Untergruppe "Industrie" bietet die Möglichkeit, das Datum der letzten Förderung zu dokumentieren. Außerdem kann gekennzeichnet werden, ob es sich um Forschung und Entwicklung, Lohnfertiger oder Zulieferer handelt. Die beiden Info-Felder bieten zusätzliche Möglichkeiten, Informationen festzuhalten. Außerdem kann ein Datenschutzkennzeichen und ein Wiedervorlagevermerk erfasst werden.

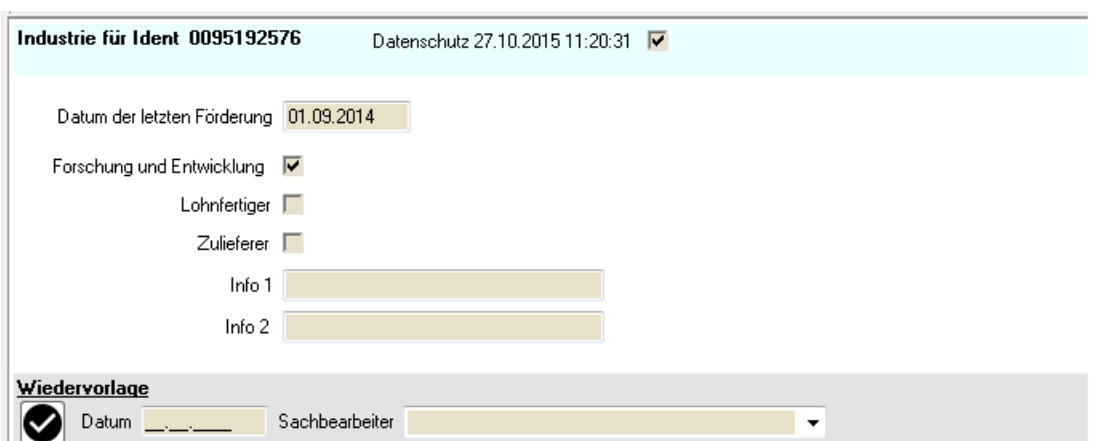

## **E - 6.5.6 Menügruppen – Firmeninformation – Untergruppe Klassifikation**

Die Klassifikationen bieten vielseitige Möglichkeiten, Informationen zu Personen und Unternehmen festzuhalten, da die Tabellen für Bereich und Klassifikation kammerindividuell festlegbar sind.

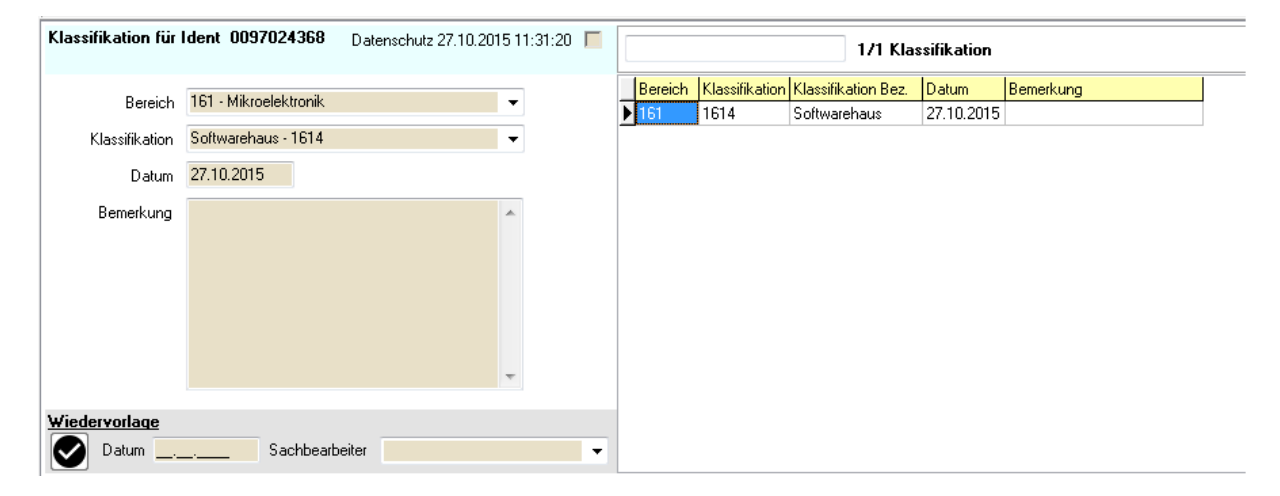

Weitere Informationen können im Feld Bemerkung hinterlegt werden. Es sind beliebig viele Klassifikationen zu einer Identnummer hinterlegbar, diese können einzeln mit Datenschutzkennzeichen und/oder Wiedervorlagedatum versehen werden. Über das leere Feld über der Übersicht kann nach bestimmten Klassifikationsschlüsseln gesucht werden.

Soll ein bestimmter Klassifikationsschlüssel vielen Datensätzen gleichzeitig zugeordnet werden, ist dies über die Trefferübersicht möglich (siehe Kapitel "Trefferübersicht – Kontextmenü – Klassifikation setzen" auf Seite 55).

Anwendungsbeispiele für die Verwendung von Klassifikationen sind im Bereich Tipps und Tricks verfügbar (siehe Kapitel "Existenzgründer" auf Seite 168 und "Versicherungsvermittler" auf Seite 173).

#### **E - 6.5.7 Menügruppen – Firmeninformation – Untergruppe Länder**

Zu einer Identnummer können beliebig viele Länderverbindungen erfasst werden. Bei den Länderverbindungen kann hinterlegt werden, welcher Art die Verbindung ist, z. B. Beteiligungen im Ausland, Import, Export usw. Zusätzlich kann ein Sortierschlüssel, ein Sperrvermerk und/oder ein Datenschutzkennzeichen vergeben werden.

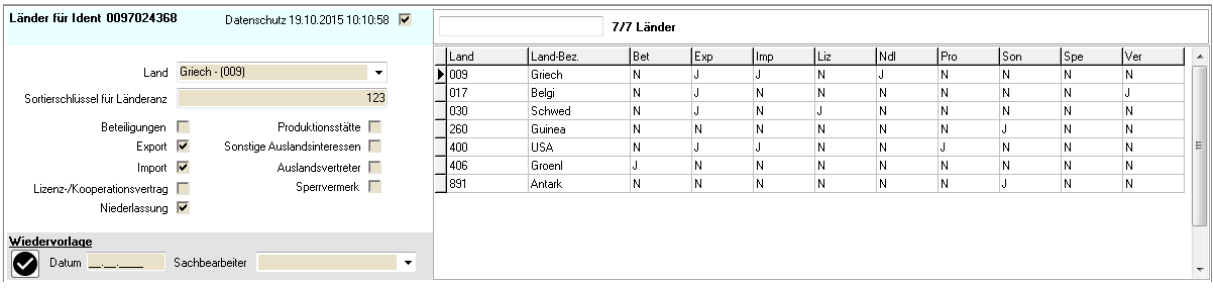

#### **E - 6.5.8 Menügruppen – Firmeninformation – Untergruppe Produkte**

Die Untergruppe "Produkte" bietet die Möglichkeit, Produkte für verschiedene Bereiche zu erfassen:

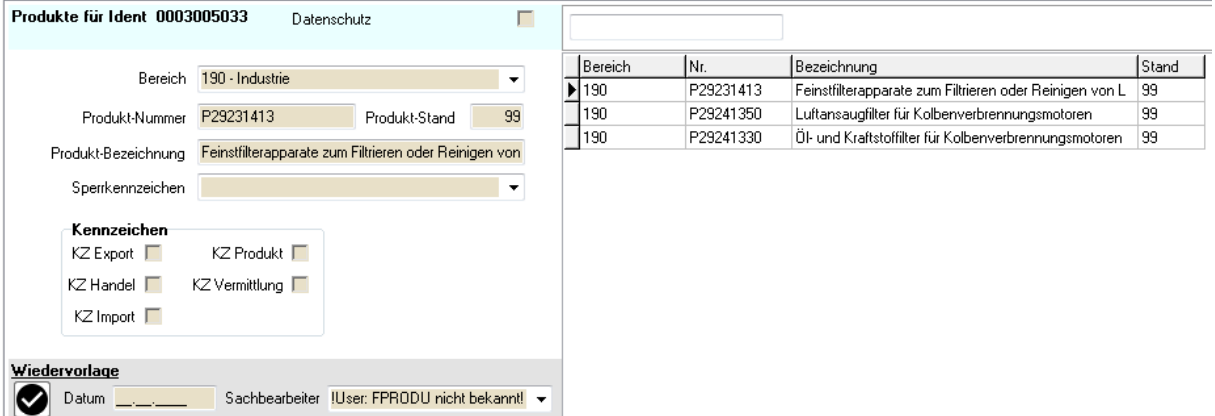

Hinterlegt werden kann Produktnummer, -bezeichnung und –stand. Eine Kennzeichnung nach Export, Handel, Import, Produkt und/oder Vermittlung ist ebenfalls möglich. Soll das Produkt aus bestimmten Gründen gesperrt werden, kann dies über das Sperrkennzeichen erfolgen, die hinterlegte Tabelle kann über tibros-AD gepflegt werden. Zusätzlich kann pro Produkt noch ein Datenschutzkennzeichen und/oder ein Wiedervorlagevermerk gesetzt werden.

Über das leere Feld oberhalb der abhängigen Datensätze kann entweder nach dem Bereich oder der Produktbezeichnung gesucht werden.

#### **E - 6.5.9 Menügruppen – Firmeninformation – Untergruppe Texte**

Zu vielen Unternehmen gibt es Informationen, die am besten in Textform hinterlegt werden (z. B. Gegenstand des Unternehmens). Diese können in beliebiger Anzahl zugeordnet werden.

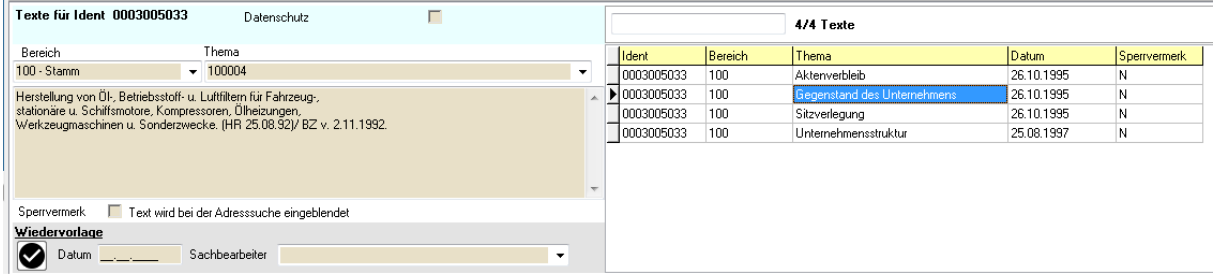

Wird ein Text neu erstellt, muss zuerst ein Bereich und dann ein Thema gewählt werden. Welche Themen für welchen Bereich zur Verfügung stehen, kann über tibros-AD festgelegt werden. Für jeden hinterlegten Text kann ein Datenschutzkennzeichen sowie ein Wiedervorlagevermerk eingetragen werden. Über das leere Suchfeld oberhalb der abhängigen Datensätze kann nach einem Thema gesucht werden.

Wird der Text über das Optionsfeld als "Sperrvermerk" gekennzeichnet, wird der Text als Pop-Up angezeigt, wenn eine Adresse in tibros-AV gesucht bzw. angezeigt wird:

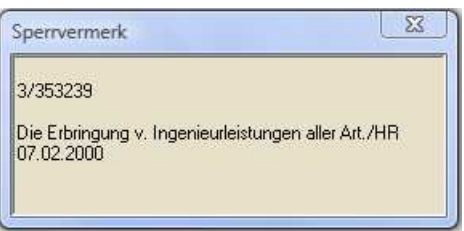

Dies gilt auch, wenn der Zugriff auf tibros-AV aus einem anderen tibros-Programm heraus erfolgt.

#### **E - 6.6 Menügruppen – Sonstiges**

#### **E - 6.6.1 Menügruppen – Sonstiges – Untergruppe Kampagnen**

Hier wird dokumentiert, welchen Kampagnen die Person oder das Unternehmen zugeordnet wurde und welche Kontakte bei den Kampagnen geknüpft wurden:

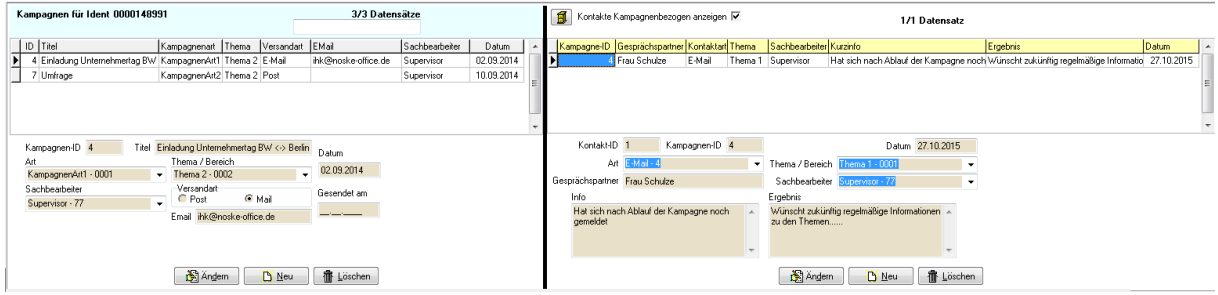

Im linken Bereich werden die Kampagnen angezeigt.

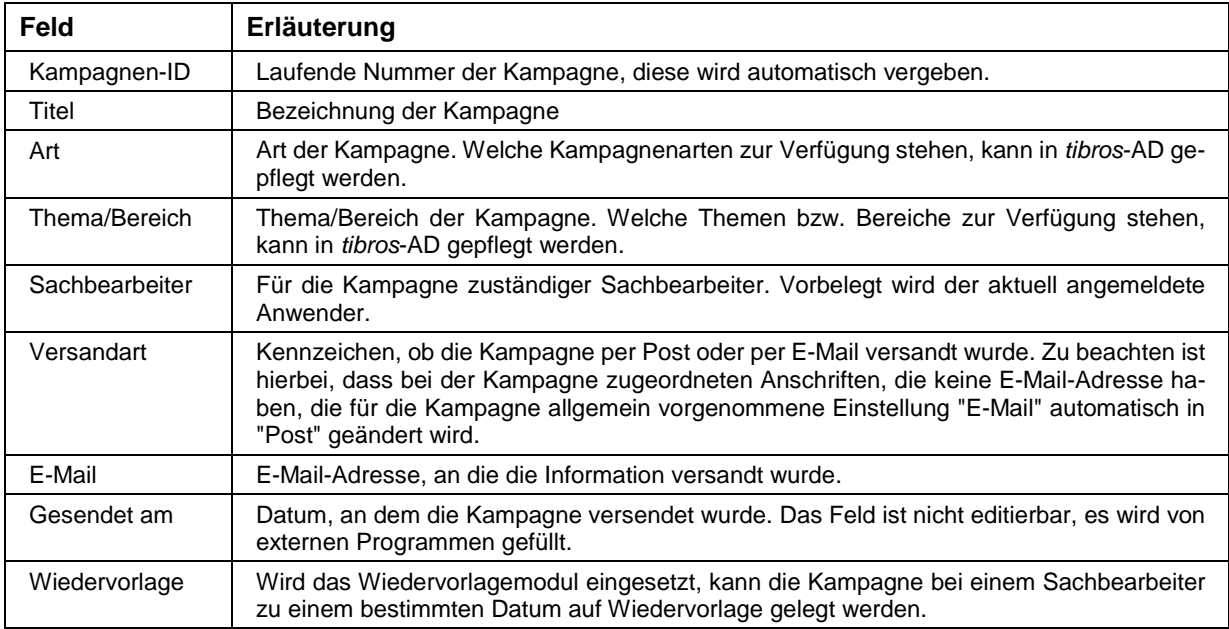

Im rechten Bereich werden die Kontakte angezeigt. Wird die Option "Kontakte kampagnenbezogen anzeigen" gesetzt, werden nur die Kontakte zur jeweils gewählten Kampagne angezeigt.

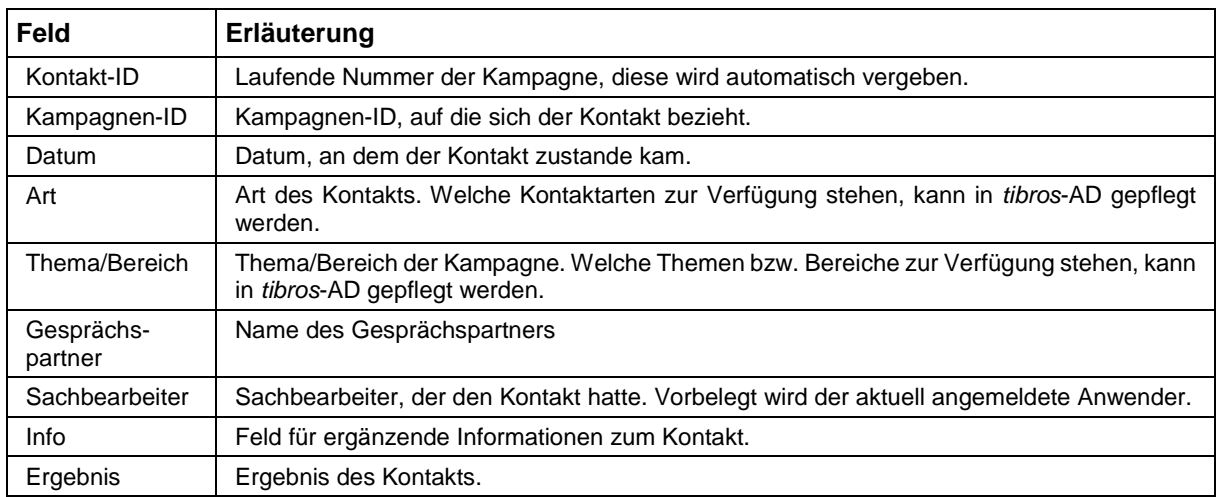

Weitere Informationen können dem Kapitel "Kampagnen" auf Seite 184 entnommen werden.

## **E - 6.6.2 Menügruppen – Sonstiges – Untergruppe Konjunktur**

Das Programm tibros-AV Professional kann zur Verwaltung und Pflege des Anschriftenverteilers der Konjunkturumfrage verwendet werden. Zum jeweiligen Unternehmen kann erfasst werden, ob es an der Konjunkturumfrage teilnimmt und welchen Fragebogen es erhält. Diese Angaben können später selektiert und für die Umfrage verwendet werden (siehe Kapitel "Selektionsmodul" auf Seite 32, "Konjunkturumfrage" auf Seite 175).

Die Untergruppe "Konjunktur" ist in drei Bereiche gegliedert:

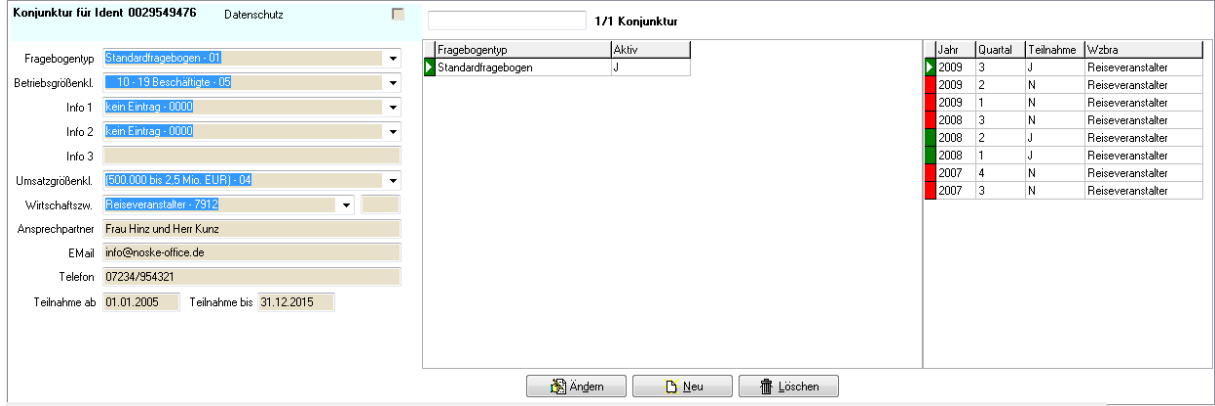

Im linken Drittel der Maske kann erfasst werden, welche Fragebogen das Unternehmen bei den Umfragen erhält. Wird ein neuer Fragebogentyp erfasst, werden die Betriebsgrößenklasse, die Umsatzgrößenklasse und die Wirtschaftsbranche vorbelegt.

Der Fragebogentyp kann aus einer Liste gewählt werden, zusätzlich dazu gibt es zwei Infofelder, in denen festgelegte Rubriken gewählt werden. Die Inhalte dieser Auswahlfelder können über tibros-AD gepflegt werden. Werden in tibros-AD neue Fragebogentypen angelegt, muss beachtet werden, dass zwar jederzeit Teilnahmedaten für jeden Fragebogentyp importiert werden können, diese jedoch nur angezeigt werden, wenn der Fragebogentyp beim jeweiligen Unternehmen angelegt wurde.

Das dritte Infofeld steht für die Eingabe eines kurzen Textes zur Verfügung. Die Infofelder können beispielsweise dazu verwendet werden, um eine IHK-individuelle weitere Aufteilung (Clusterung) der Fragebogen abzubilden.

In den Feldern "Ansprechpartner", "E-Mail" und "Telefon" können die Kommunikationsdaten der Person, die im Unternehmen für die Konjunkturumfrage zuständig ist, erfasst werden.

In den Feldern "Teilnahme ab" und "Teilnahme bis" kann festgehalten werden, in welchem Zeitraum das Unternehmen an den Konjunkturumfragen mit diesem Fragebogen teilnimmt bzw. teilgenommen hat. Die Datumsangaben spiegeln jedoch lediglich wieder, dass das Unternehmen bereit war, an der Umfrage teilzunehmen, nicht jedoch, ob auch tatsächlich ein Fragebogen zurückgeschickt wurde.

Im mittleren Bereich wird eine Übersicht angezeigt, welche Fragebogentypen für das Unternehmen angelegt wurden und ob diese noch aktiv sind. Zur Ermittlung, ob der Fragebogen aktiv ist, werden die Inhalte der Felder "Teilnahme ab" und "Teilnahme bis" in Relation zum Tagesdatum gesetzt und dementsprechend ein "J" oder "N" im Feld "Aktiv" angezeigt.

Die Inhalte der Übersicht im rechten Maskendrittel sind abhängig davon, welcher Fragebogentyp in der mittleren Übersicht gerade ausgewählt ist. Wurde dort z. B. der Fragebogentyp "Standard" gewählt, wird dann in der rechten Übersicht angezeigt, in welchem Jahr und in welchem Quartal das Unternehmen diesen Fragebogen erhalten hat und ob dieser beantwortet wurde oder nicht. Die Anzeige der Teilnahme an den Umfragen wird dabei absteigend nach Datum sortiert. Außerdem wird angezeigt, auf welchen Wirtschaftszweig sich der Fragebogen bezieht.

Die Angaben, wann das Unternehmen die Fragebogen erhalten hat und ob diese beantwortet wurden, werden jedoch nur angezeigt, eine Erfassung bzw. Änderung der Daten ist an dieser Stelle nicht vorgesehen. Die Umfrageteilnahmen werden über den Menüpunkt "tibros-AV-Admin → Import Teilnahme an Konjunkturumfrage" importiert (siehe Kapitel "Import Teilnahme an Konjunkturumfrage" auf Seite 164)

Weitere Informationen zur Konjunkturumfrage können dem Kapitel "Konjunkturumfrage" entnommen werden (siehe Kapitel "Konjunkturumfrage" auf Seite 175).

## **E - 6.6.3 Menügruppen – Sonstiges – Untergruppe Postzeitungsdienst**

Die Untergruppe Postzeitungsdienst bietet die Möglichkeit, einer Anschrift diverse Publikationen und Versände zuzuordnen. Es kann sich hierbei um einen einmaligen Versand handeln, der auf diese Weise dokumentiert werden kann (z. B. Begrüßungsschreiben) oder um eine regelmäßige Zustellung wie z. B. die IHK-Zeitschrift.

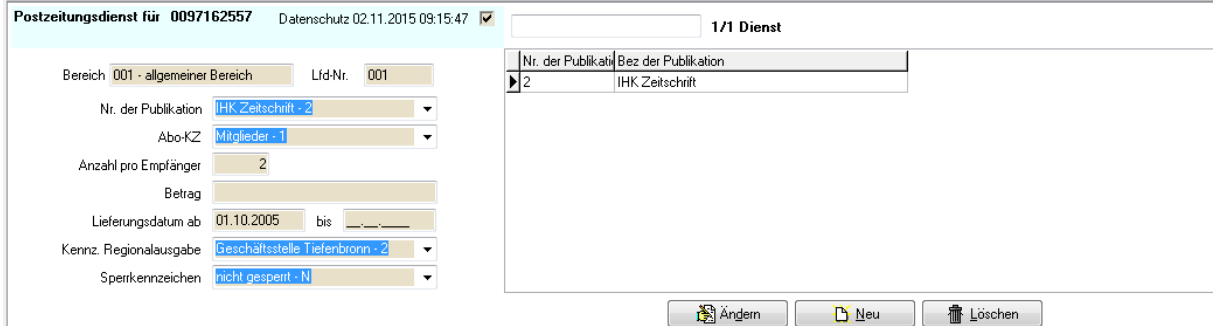

Bei der Neuanlage der Publikationen kann das Feld Bereich und Bereichslaufende Nummer nicht editiert werden. Es muss also bereits im Vorfeld bedacht werden, ob die Publikation der Grundanschrift oder einer Bereichsanschrift (z. B. 001/010, Anschrift für Postzeitungsdienst) zugeordnet werden soll (siehe Kapitel "Trefferübersicht – Kontextmenü – Neue Bereichsanschrift" auf Seite 48).

Wird eine neue Publikation zugeordnet, müssen die Publikationsnummer, das Abo-Kennzeichen, die Anzahl der Exemplare, das Kennzeichen der Regionalausgabe und das Sperrkennzeichen ausgewählt werden. Die hier benutzten Auswahllisten sind über tibros-AD pflegbar.

Beim Lieferungsdatum muss das Beginn-Datum angegeben werden, dieses kann auch in der Zukunft liegen. Das Bis-Datum und der Betrag sind optional. Jeder Publikation kann eine Wiedervorlage und ein Datenschutzkennzeichen zugeordnet werden.

Die hier zugeordneten Versände und Publikationen können über das Selektionsmodul selektiert und anschließend gedruckt werden. Es besteht auch die Möglichkeit, das Selektionsergebnis in eine andere Anwendung zu exportieren (siehe Kapitel "Selektionsmodul auf Seite 32, "Kontextmenüs allgemein" auf Seite 20 und "Trefferübersicht – Kontextmenü – Export" auf Seite 51).

## **E - 6.6.4 Menügruppen – Sonstiges – Untergruppe Wahl**

Zur Abwicklung der IHK-Wahlen steht die Untergruppe "Wahl" zur Verfügung:

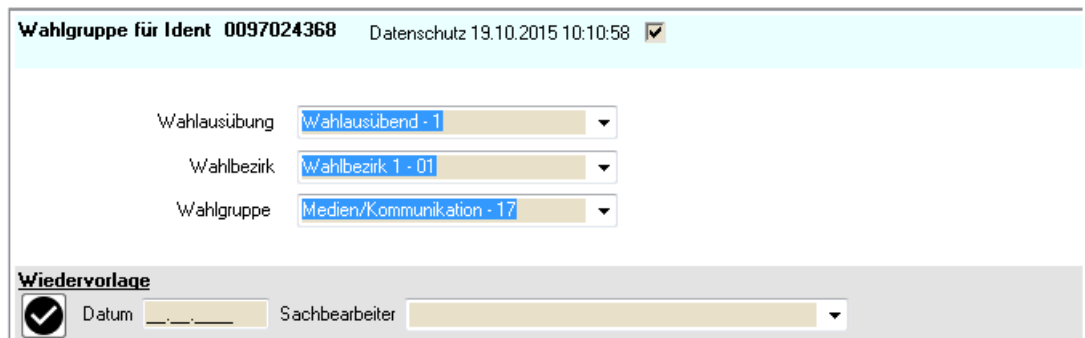

Hinterlegbar ist, ob das Unternehmen wahlausübend ist und zu welchem Wahlbezirk und zu welcher Wahlgruppe es gehört. Für die Durchführung der IHK-Wahl können diese Daten zur Erzeugung von Wahllisten, Anschreiben usw. genutzt werden, sie sind über das Selektionsmodul selektierbar, die Selektionsergebnisse können über die Trefferliste gedruckt oder exportiert werden (siehe Kapitel "Selektionsmodul" auf Seite 32, "Kontextmenüs allgemein" auf Seite 20 und "Trefferübersicht – Kontextmenü – Export" auf Seite 51).

## **E - 6.7 Menügruppen – Informations-Center**

#### **E - 6.7.1 Menügruppen – Informations-Center – Untergruppe tibros-BB**

Über die Untergruppe tibros-BB können die Verbindungen abgerufen werden, die eine Anschrift zu diesem Programm hat. Damit diese Daten abgerufen werden können, muss jedoch der aktuell in tibros-AV Professional angemeldete Anwender in tibros-BB mindestens eine Berechtigung für das Lesen von Daten haben. Ausführliche Informationen zu den hier gezeigten Feldern und Inhalten finden Sie in der Dokumentation zu tibros-BB. Je nachdem, ob die Untergruppe tibros-BB von einem Unternehmensoder einem Personendatensatz ausgehend aufgerufen wird, kann die Darstellungsform von der unten gezeigten Variante abweichen.

## tibros TC : Übersichtsinformationen

#### tibros-BB (Berufsbildung)

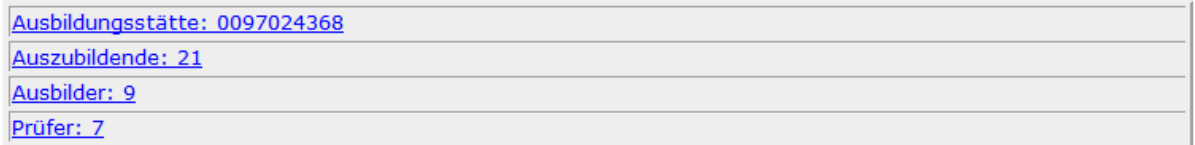

Als erste Übersicht wird angezeigt, wie die Identnummer der Ausbildungsstätte lautet und wie viele Auszubildende, Ausbilder und Prüfer zu der aktuellen Anschrift gehören. Die angezeigten Informationen sind gleichzeitig Links, mit denen weitere Informationsansichten nachgeladen werden können.

#### **E - 6.7.1.1 Menügruppen – Informations-Center – Untergruppe tibros-BB – Ausbildungsstätten**

#### **E - 6.7.1.1.1 Ausbildungsstätten – Allgemein**

Der Link "Ausbildungsstätten" öffnet eine weitere Informationsansicht:

#### tibros-IC: Detailinformationen Ausbildungsstätte: NOSKE OFFICE CONSULTING + MARK (0097024368)

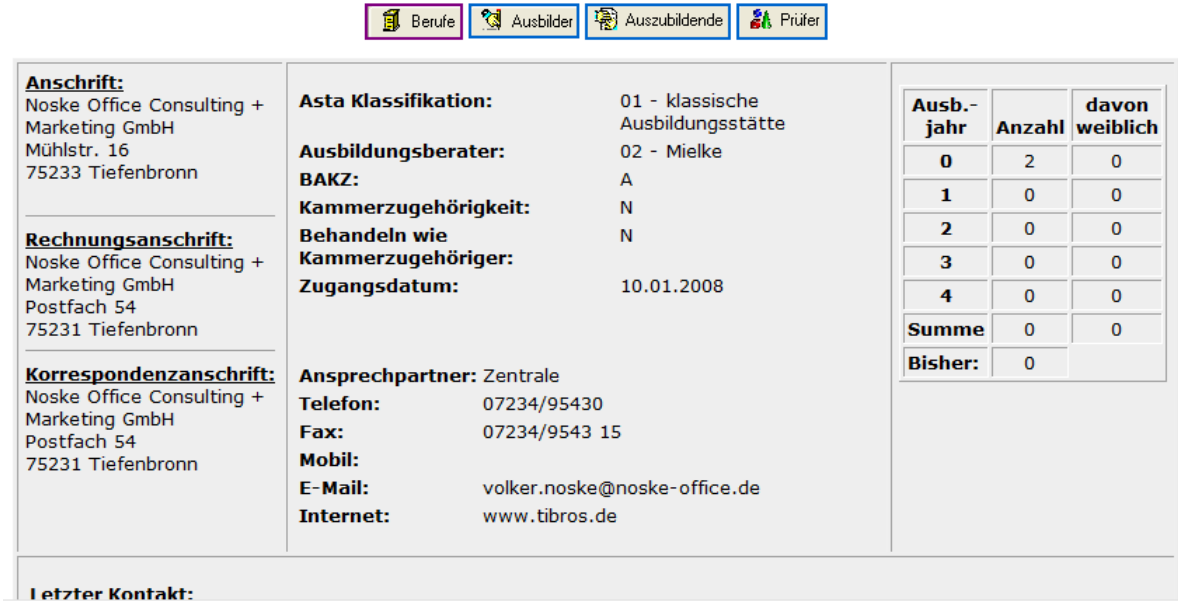

Hier sind zur Ausbildungsstätte die auf die Berufsbildung bezogenen Anschriften aufgeführt. Ebenfalls ersichtlich sind Informationen zur Asta Klassifikation und wer der zuständige Ausbildungsberater ist. Neben weiteren Daten zur Betriebsaufgabe und IHK-Zugehörigkeit kann der Übersicht auch entnommen werden, wer der zuständige Ansprechpartner in der Ausbildungsstätte ist und welche Kommunikationsdaten verfügbar sind. Für diese Übersicht wird ebenfalls eine Kurzstatistik erstellt, wie viele Auszubildende es im jeweiligen Ausbildungsjahr gibt und wie viele davon weiblich sind.

#### **E - 6.7.1.1.2 Ausbildungsstätten – Berufe**

Über die Schaltfläche "Berufe" können die Berufe, die diese Ausbildungsstätte ausbilden darf, abgerufen werden:

#### tibros IC: Übersichtsinformationen

#### Ausbildungsstätte: NOSKE OFFICE CONSULTING + MARK (0097024368)

Übersicht über die Berufe

zurück

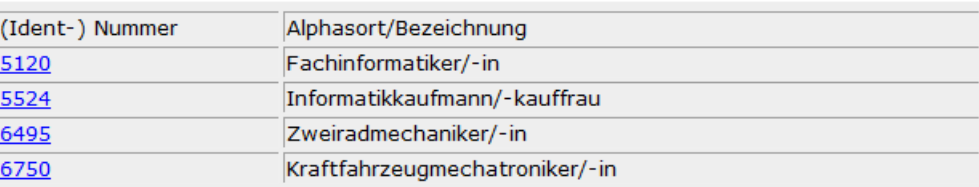

Folgt man dem Link über die Berufsnummer, werden allgemeine Informationen zu diesem Ausbildungsberuf angezeigt:

# tibros-IC: Detailinformationen Beruf

Beruf: Fachinformatiker/-in (5120)

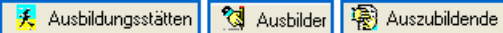

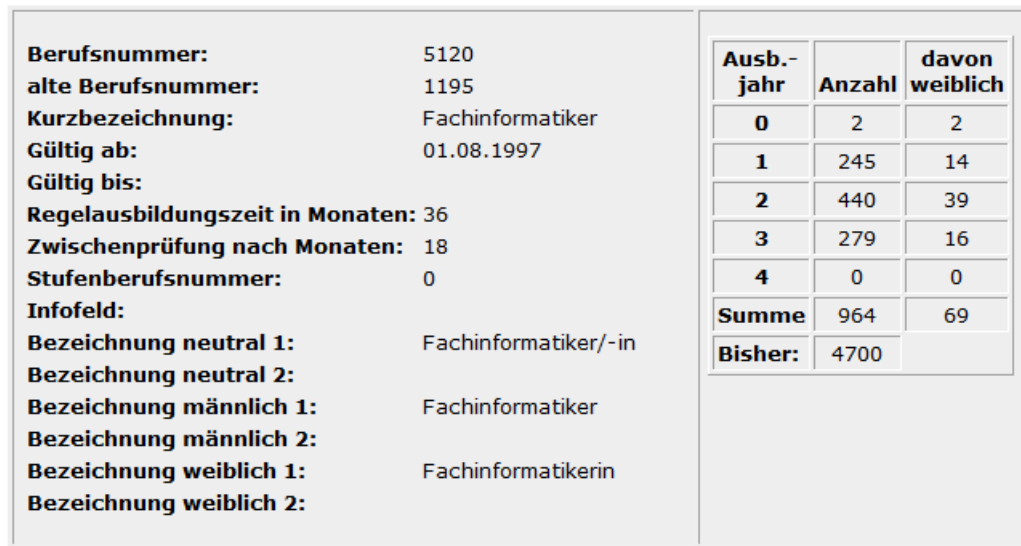

Als erstes werden die Grunddaten des Berufs, wie z. B. Berufsnummer und –bezeichnungen, Ausbildungszeit usw. angezeigt. Die Statistik im rechten Maskenbereich dokumentiert wieder, wie viele Auszubildende es in welchem Ausbildungsjahr gibt. Die Zahlen beziehen sich dieses Mal aber nicht auf die Ausbildungsstätte selbst, sondern auf den Ausbildungsberuf. Es handelt sich also um die Gesamtzahl aller Auszubildenden, die diesen Beruf haben.

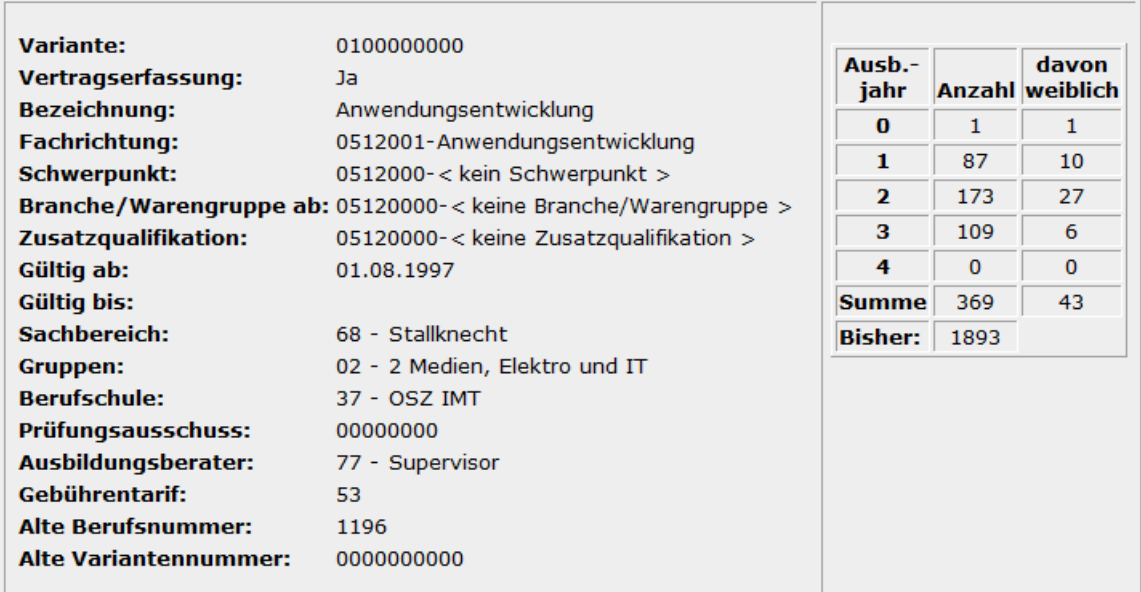

Weiterhin folgen Übersichten über die einzelnen Varianten zu diesem Beruf und die dafür vorhandenen Informationen. Die Statistik im rechten Maskenbereich dokumentiert, wie viele Auszubildende es zu dieser Variante gibt.

Folgt man den Schaltflächen "Ausbildungsstätten", "Ausbilder" und "Auszubildende" erhält man jeweils eine Auflistung der jeweiligen Ausbildungsstätten, Ausbilder oder Auszubildenden, die es in tibros-BB insgesamt zu diesem Ausbildungsberuf gibt. Die dort angezeigten Identnummern sind ebenfalls wieder anklickbar, es kann dann jeweils auf die entsprechenden Datensätze weiter verzweigt werden.

## **E - 6.7.1.1.3 Ausbildungsstätten – Ausbilder**

Über die Schaltfläche "Ausbilder" der Ausbildungsstättenansicht können die Ausbilder, die zu dieser Ausbildungsstätte registriert sind, abgerufen werden:

# tibros-IC: Übersichtsinformationen

#### Ausbildungsstätte: NOSKE OFFICE CONSULTING + MARK (0097024368)

Übersicht über die Ausbilder

zurück

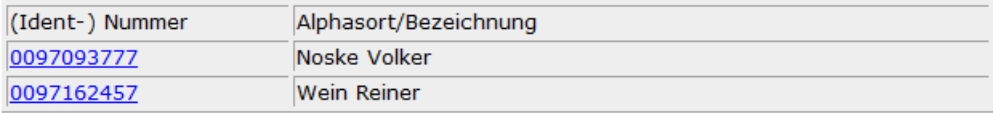

Folgt man dem Link über die Identnummer des Ausbilders, werden dessen personenbezogene Daten angezeigt:

## tibros IC: Detailinformationen Ausbilder

Ausbilder/-in: Noske Volker (0097093777)

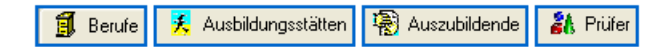

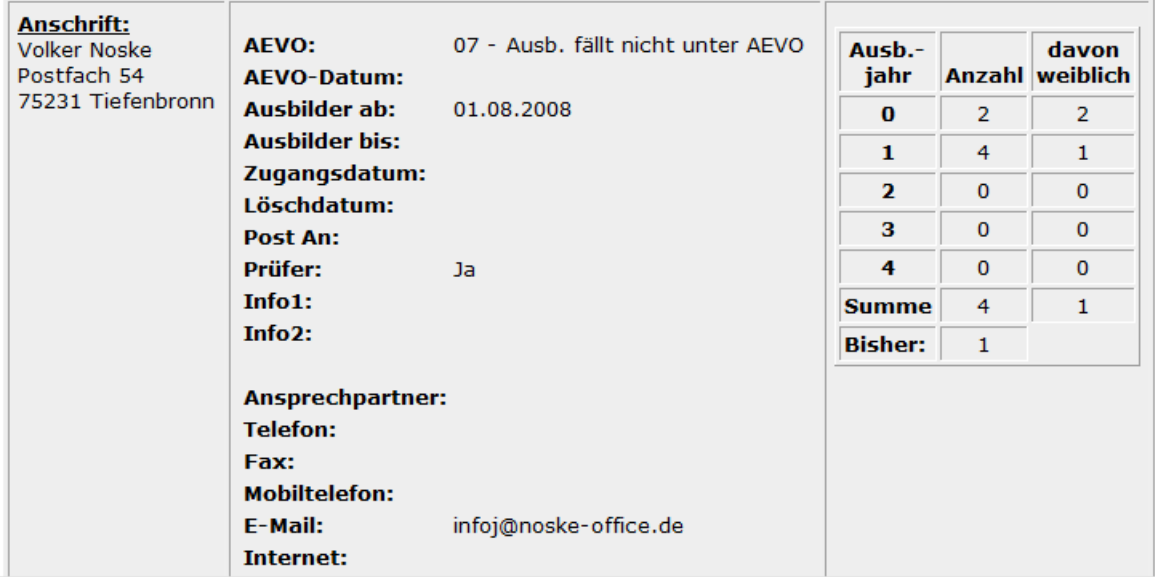

Neben der Ausbilderanschrift und dessen Telekommunikationsdaten sind noch Informationen zur AEVO-Prüfung und weitere Ausbilderdaten verfügbar. Die Auszubildenden-Statistik im rechten Maskenbereich bezieht sich auf die Auszubildenden, die dieser Ausbilder betreut.

Über die Schaltflächen "Berufe", "Ausbildungsstätten", "Auszubildende" und "Prüfer" kann wiederum auf weitere Daten verzweigt werden, mit denen dieser Ausbilder in Verbindung steht.

## **E - 6.7.1.1.4 Ausbildungsstätten – Auszubildende**

Über die Schaltfläche "Auszubildende" der Ausbildungsstättenansicht können die Auszubildenden, die zu dieser Ausbildungsstätte registriert sind, abgerufen werden:

# tibros IC: Übersichtsinformationen Ausbildungsstätte: NOSKE OFFICE CONSULTING + MARK (0097024368)

Übersicht über die Auszubildenden

zurück

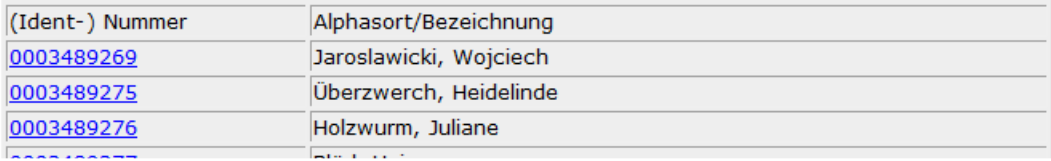

Über den Identnummern-Link gelangt man zur Detailansicht des Auszubildenden:

## tibros-IC : Detailinformationen Auszubildende/-r Auszubildende/-r: Heidelinde Überzwerch (0003489275)

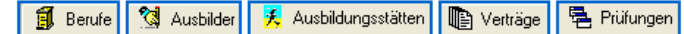

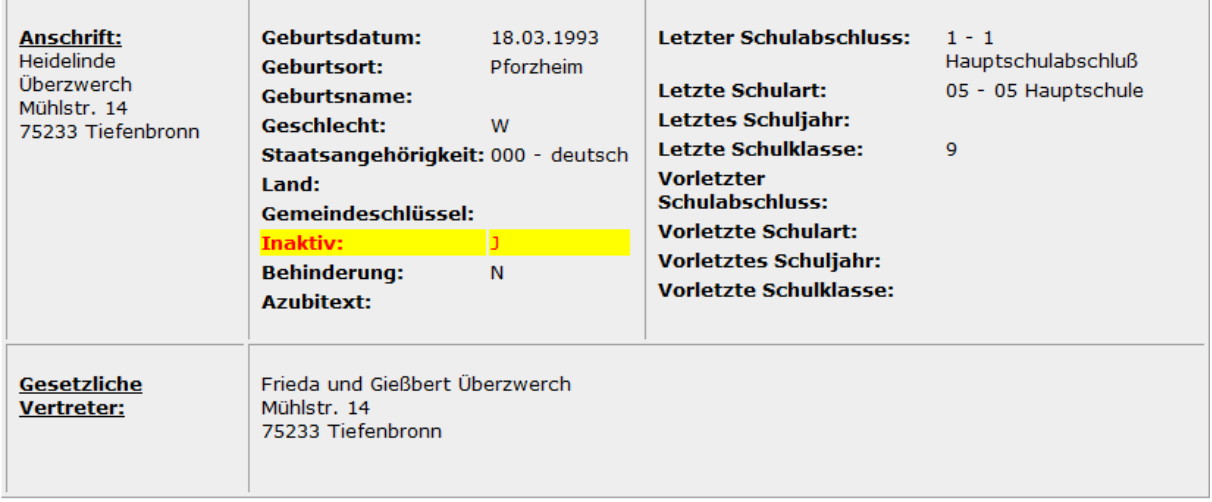

Hier werden, neben der Anschrift, die personenbezogenen Daten des Azubis angezeigt. Informationen zur schulischen Vorbildung des Azubis sind ebenfalls verfügbar. Handelt es sich um einen minderjährigen Auszubildenden, werden außerdem die gesetzlichen Vertreter aufgelistet. Über die Schaltflächen "Berufe", "Ausbilder" und "Ausbildungsstätte" gelangt man in die jeweiligen Ansichten zu diesen Daten. Die Schaltfläche "Verträge" bietet einen Überblick über die Ausbildungsverträge, die zum aktuellen Auszubildenden vorhanden sind:

# tibros-IC: Übersichtsinformationen Auszubildende/-r: Überzwerch, Heidelinde ( 0003489275 )

Übersicht über die Verträge

zurück

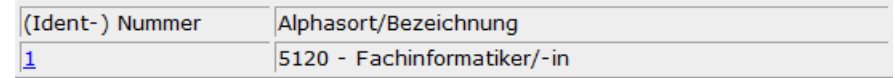

Über den Vertragsnummern-Link gelangt man in die Detailinformationen zum jeweiligen Vertrag:

阜 Prüfungen

Verträge

#### tibros-IC: Detailinformationen Vertrag

Auszubildende/-r: Heidelinde Überzwerch (0003489275), Vertragsnummer: 1

长 Ausbildungsstätten

图 Auszubildende

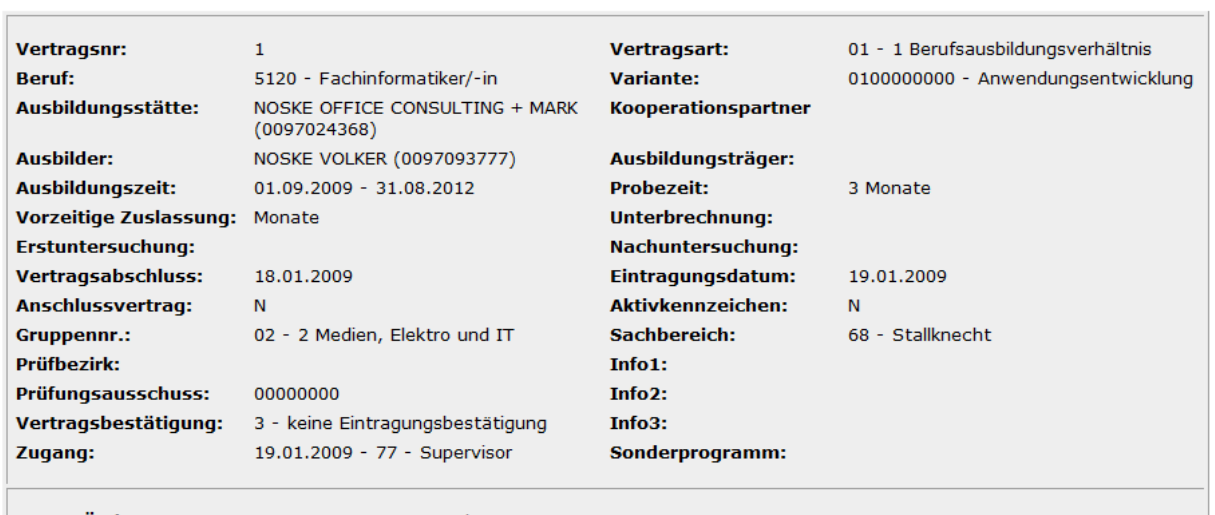

Letzte Änderung: 19.01.2009 77 - Supervisor

Diese Detailansicht bietet Informationen über die Grunddaten Beruf, Vertragsart und –variante, Ausbildungsstätte und den zuständigen Ausbilder. Zu den Vertragsdaten selbst sind Informationen zur Ausbildungszeit, Verkürzungen, Verlängerungen, Unterbrechungen, Untersuchungsdaten, Vertragsabschluss- und Eintragungsdaten vorhanden. Auch interne Bearbeitungsinformationen wie z. B. Gruppennummer und Sachbereich, Druckdatum der Eintragungsbestätigung sowie Zugangs- und Änderungsdatum sind ersichtlich.
Die Schaltfläche Prüfungen informiert über die Prüfungstermine des Azubis:

### tibros-IC : Detailinformationen Prüfungen

Auszubildende/-r: Heidelinde Überzwerch (0003489275)

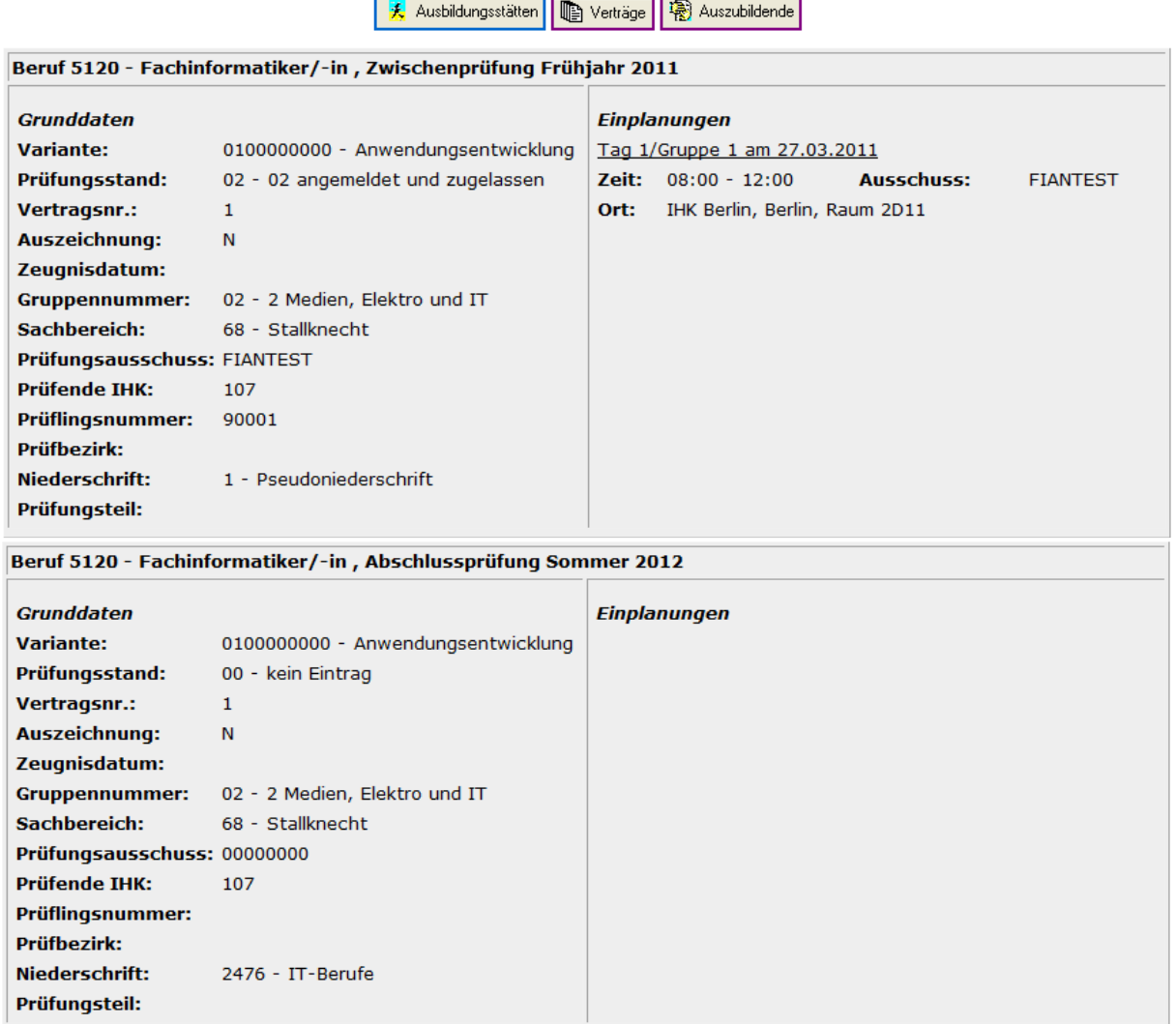

Hier wird zwischen Zwischenprüfungen und Abschlussprüfungen unterschieden. Angezeigt werden die Variante des Vertrags, der jeweilige Prüfungsstand und die für diese Prüfung relevante Vertragsnummer. Auszeichnungen, Zeugnis- und Prüfungs- und Einplanungsdaten und weitere Informationen zur jeweiligen Prüfung sind ebenfalls verfügbar.

# **E - 6.7.1.1.5 Ausbildungsstätten – Prüfer**

Über die Schaltfläche "Prüfer" der Ausbildungsstättenansicht können die Prüfer, die zu dieser Ausbildungsstätte registriert sind, abgerufen werden:

# tibros-IC: Übersichtsinformationen

### Ausbildungsstätte: NOSKE OFFICE CONSULTING + MARK  $(0097024368)$

Übersicht über die Prüfer

zurück

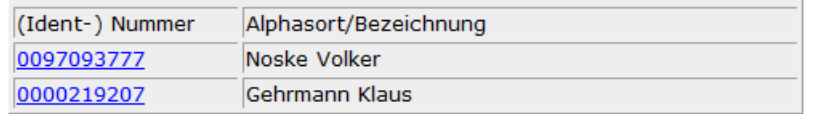

Über den Identnummern-Link gelangt man zur jeweiligen Prüfer-Detailansicht:

# tibros IC : Detailinformationen Prüfer

Prüfer/-in: Noske Volker (0097093777)

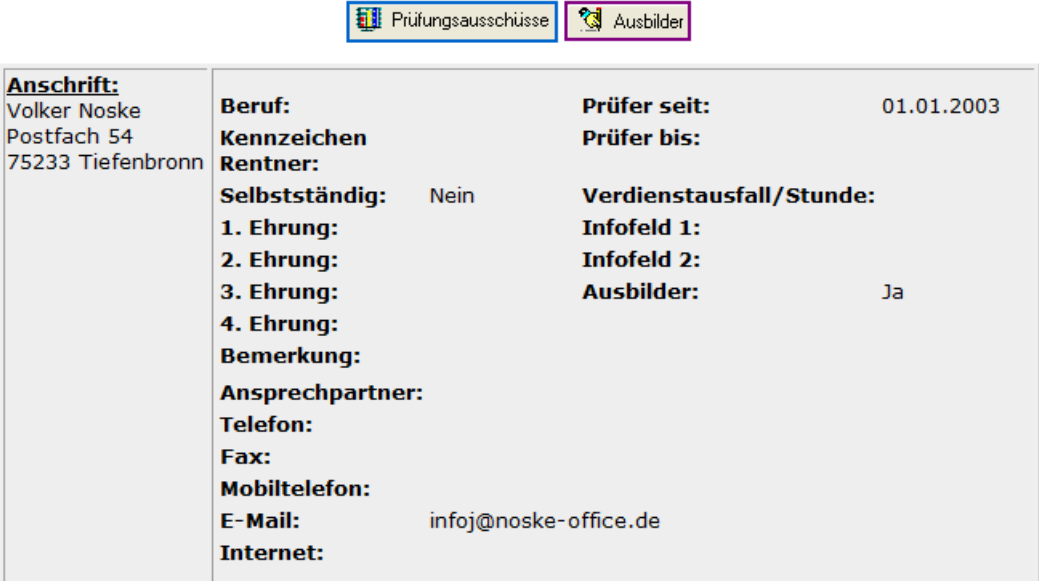

Im oberen Bereich der Prüferübersicht sind die Anschrift und die Telekommunikationsdaten untergebracht. Zusätzlich sind noch die Daten zu Prüferberufung und –ehrung enthalten.

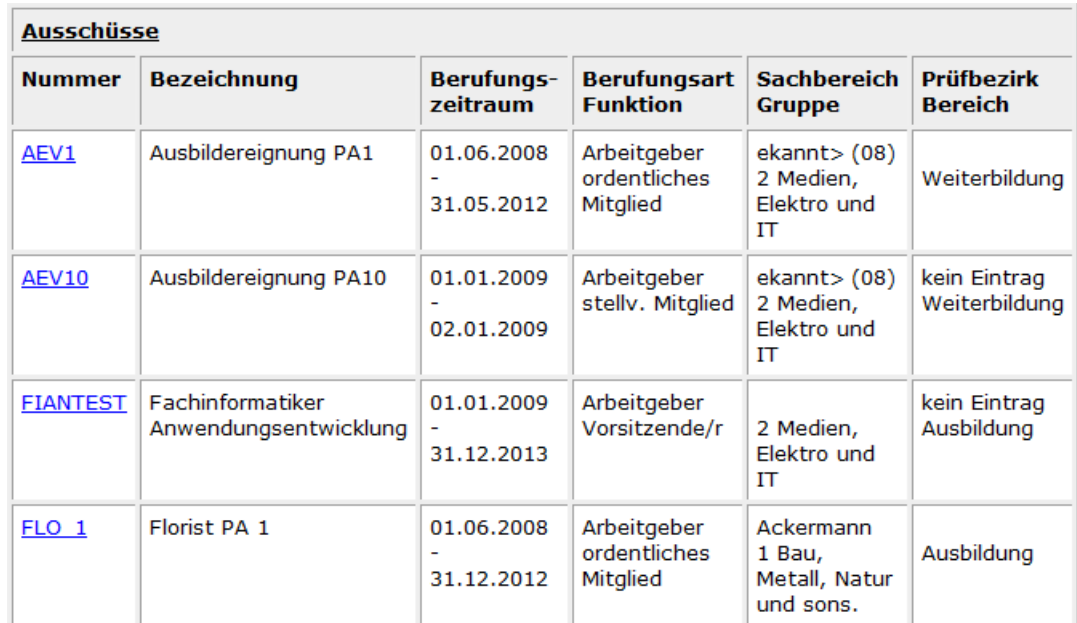

Im unteren Bereich sind die Ausschüsse, in die der Prüfer berufen wurde, aufgeführt. Ebenfalls angezeigt werden die Anschrift und Telekommunikationsdaten seines Betriebs:

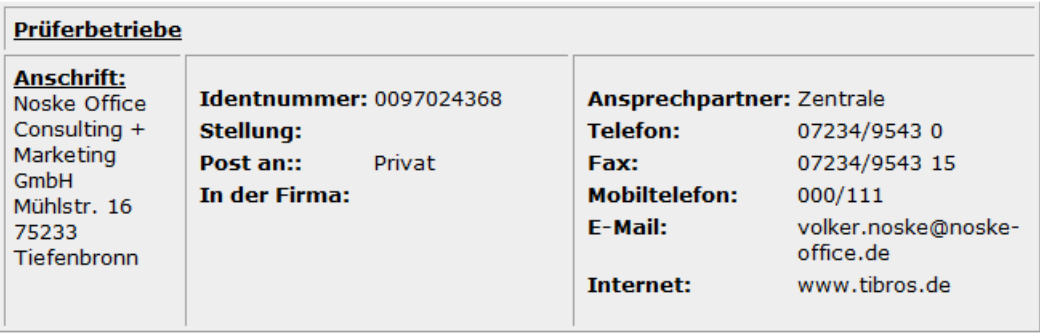

Über den Link der Ausschussnummer können die jeweiligen Detailinformationen zum Ausschuss abgerufen werden:

# tibros-IC: Detailinformationen Prüfungsausschuss **Ausschuss: FIANTEST**

### **A** Prüfer

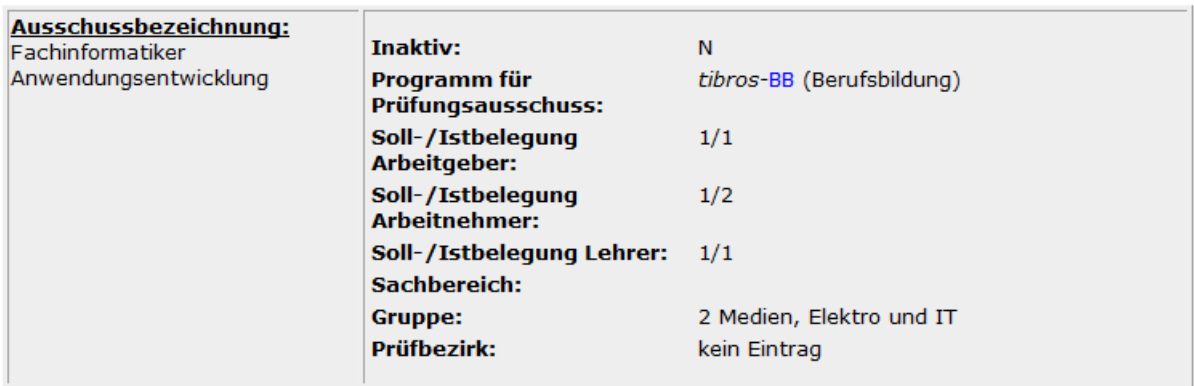

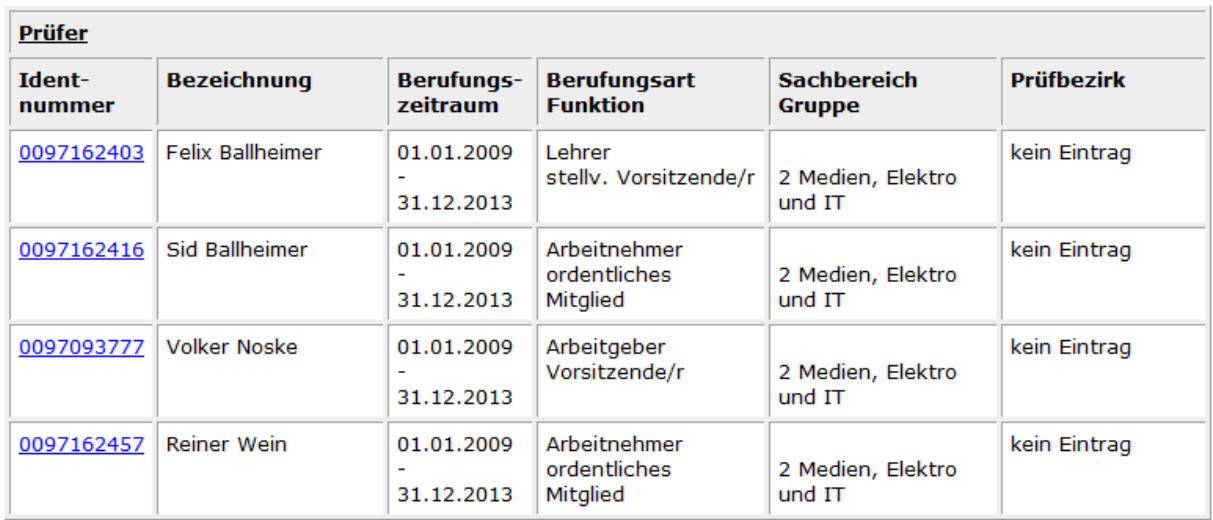

In der Ausschussübersicht sind die Grunddaten und die Mitglieder des Prüfungsausschusses ersichtlich. Über den Identnummern-Link kann dann wieder die Detailansicht des jeweiligen Prüfers abgerufen werden.

### **E - 6.7.1.2 Menügruppen – Informations-Center – Untergruppe tibros-BB – Auszubildende**

Die zu den Auszubildenden verfügbaren Daten sind dieselben, die über den Link bei den Ausbildungsstätten abrufbar sind. Auf eine nochmalige Darstellung wird deshalb verzichtet, Sie finden die Informationen im Kapitel "Ausbildungsstätten – Auszubildende" auf Seite 107.

### **E - 6.7.1.3 Menügruppen – Informations-Center – Untergruppe tibros-BB – Ausbilder**

Die zu den Ausbildern verfügbaren Daten sind dieselben, die über den Link bei den Ausbildungsstätten abrufbar sind. Auf eine nochmalige Darstellung wird deshalb verzichtet, Sie finden die Informationen im Kapitel "Ausbildungsstätten – Ausbilder" auf Seite 106.

### **E - 6.7.1.4 Menügruppen – Informations-Center – Untergruppe tibros-BB – Prüfer**

Die zu den Prüfern verfügbaren Daten sind dieselben, die über den Link bei den Ausbildungsstätten abrufbar sind. Auf eine nochmalige Darstellung wird deshalb verzichtet, Sie finden die Informationen im Kapitel "Ausbildungsstätten – Prüfer" auf Seite 110).

### **E - 6.7.1.5 Menügruppen – Informations-Center – Untergruppe tibros-BB – Ausschuss**

Die zu den Ausschüssen verfügbaren Daten sind dieselben, die über den Link bei den Ausbildungsstätten abrufbar sind. Auf eine nochmalige Darstellung wird deshalb verzichtet, Sie finden die Informationen im Kapitel "Ausbildungsstätten – Prüfer" auf Seite 110).

## **E - 6.7.2 Menügruppen – Informations-Center – Untergruppe tibros-CA**

Über die Untergruppe tibros-CA können die Verbindungen abgerufen werden, die eine Anschrift zu diesem Programm hat. Damit diese Daten abgerufen werden können, muss jedoch der aktuell in tibros-AV Professional angemeldete Anwender in tibros-CA mindestens eine Berechtigung für das Lesen von Daten haben. Ausführliche Informationen zu den hier gezeigten Feldern und Inhalten finden Sie in der Dokumentation zu tibros-CA.

Bei der Übersicht "Carnets des Inhabers" kann über das Administrationsprogramm tibros-AD eingestellt werden, ob bestimmte Spalten angezeigt werden sollen oder nicht, außerdem kann die Reihenfolge der Spalten verändert werden.

Über die Untergruppe tibros-CA können die Detailansichten zum Carnetinhaber und dessen Carnets abgerufen werden:

# tibros-IC: Übersichtsinformationen

tibros-CA (Carnetverwaltung)

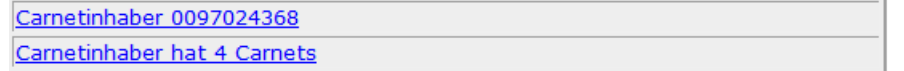

Beim Carnetinhaber werden – neben der Carnetanschrift – auch die wichtigsten Daten zur Zahlungsart, Daten und Beträgen zu Bürgschaften und Limits und zur Zuverlässigkeit des Carnetinhabers angezeigt:

# tibros-IC: Übersichts-/Detailinformationen Carnetinhaber(in): NOSKE OFFICE CONSULTING + MARK (0097024368)

Übersicht : Carnets

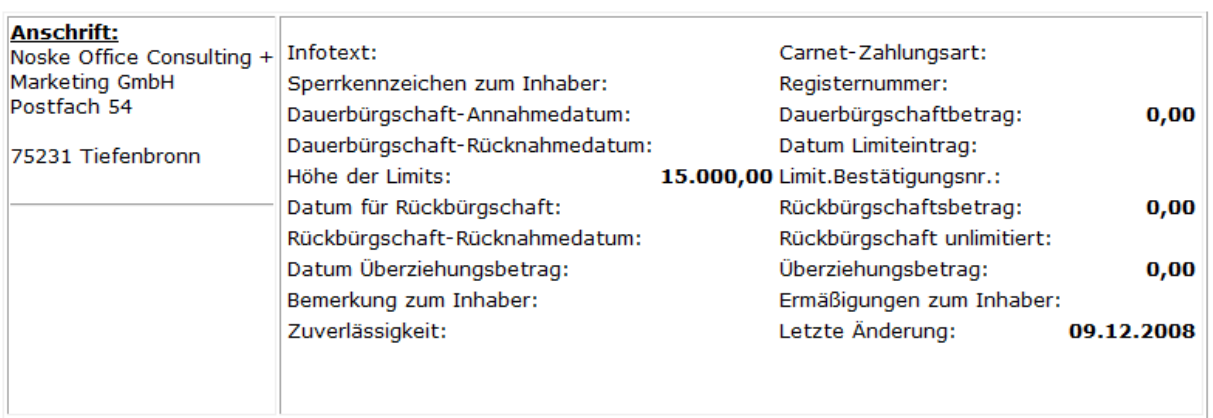

Die Übersicht über die Carnets listet alle vorhandenen Carnets auf:

# tibros-IC: Übersichtsinformationen Carnetinhaber/-in: NOSKE OFFICE CONSULTING + MARK (0097024368)

Übersicht über die Carnets

#### zurück

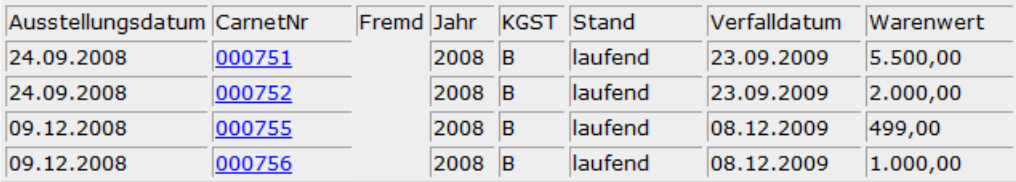

Zu den jeweiligen Carnets sind als wichtigste Angaben das Ausstellungs- und Verfallsdatum, die Carnetnummer, der Bearbeitungsstand des Carnets und der Warenwert ersichtlich. Wird die jeweilige Carnetnummer angeklickt, wird die Detailansicht des jeweiligen Carnets angezeigt.

Die Detailansicht bietet alle relevanten Daten zum Carnet auf einer Übersicht:

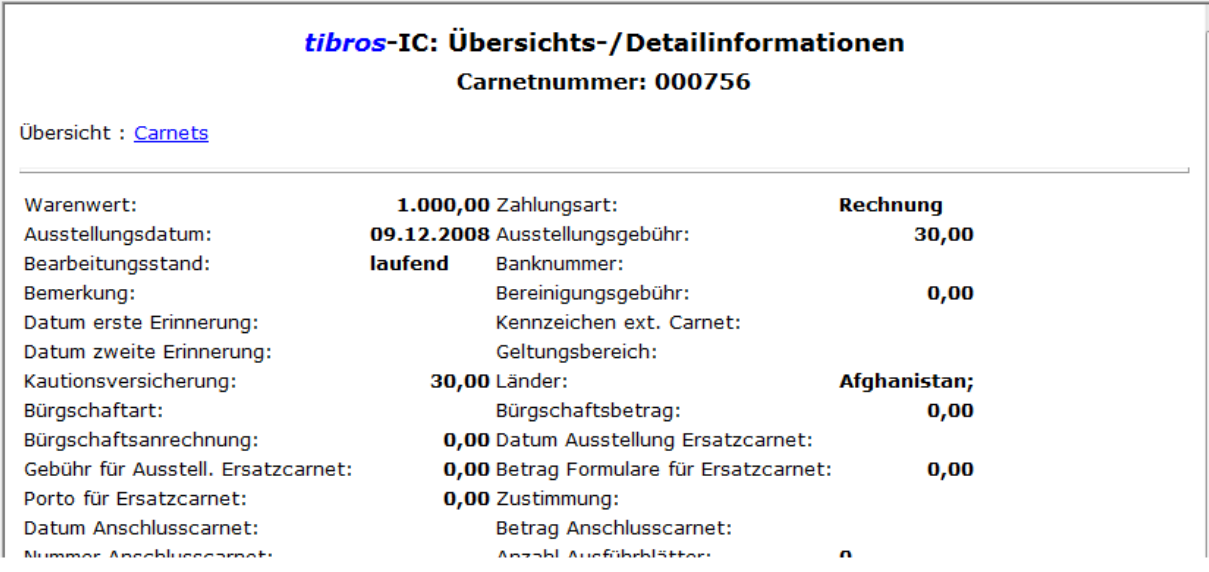

## **E - 6.7.3 Menügruppen – Informations-Center – Untergruppe tibros-GR**

Über die Untergruppe tibros-GR können die Verbindungen abgerufen werden, die eine Anschrift zu diesem Programm hat. Damit diese Daten abgerufen werden können, muss jedoch der aktuell in *tibros-*AV Professional angemeldete Anwender in tibros-GR mindestens eine Berechtigung für das Lesen von Daten haben. Ausführliche Informationen zu den hier gezeigten Feldern und Inhalten finden Sie in der Dokumentation zu tibros-GR.

Bei den Übersichten der Gremien und der Mitglieder kann über das Administrationsprogramm tibros-AD eingestellt werden, ob bestimmte Spalten angezeigt werden sollen oder nicht, außerdem kann die Reihenfolge der Spalten verändert werden.

Über die Untergruppe tibros-GR kann eingesehen werden, zu welchen Gremien eine Verbindung besteht:

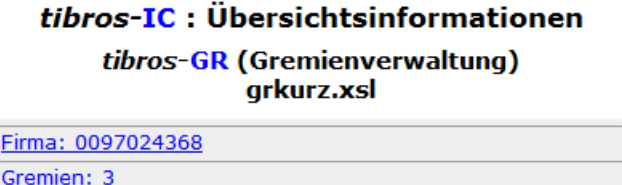

Je nachdem, ob die Untergruppe tibros-GR von einem Personen- oder Unternehmensdatensatz aus aufgerufen wird, stehen hier unterschiedliche Informationen zur Verfügung. Erfolgte der Aufruf über eine Person, können die Informationen zur Person ausgewählt werden, bei Aufruf über ein Unternehmen sind hier die Firmendaten aus tibros-GR ersichtlich. In beiden Fällen können die Informationen zu den Gremien gewählt werden.

# tibros-IC: Übersichts-/Detailinformationen Mitglied Person: BALLHEIMER FELIX (0097162403)

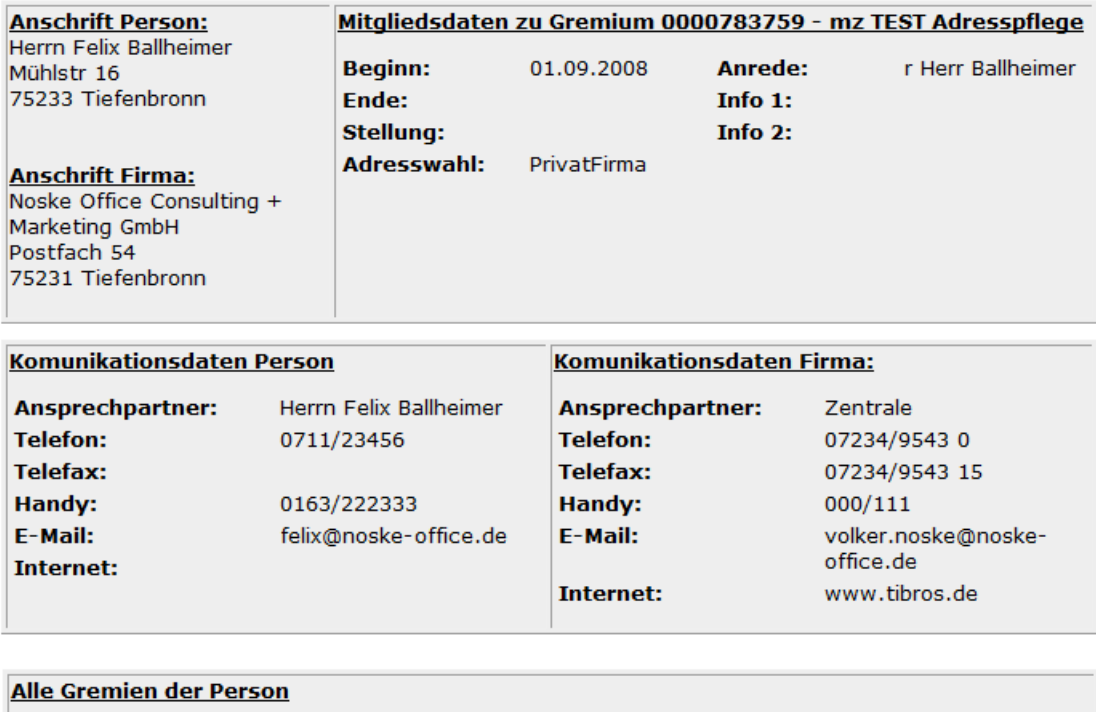

Übersicht Person Übersicht Firma

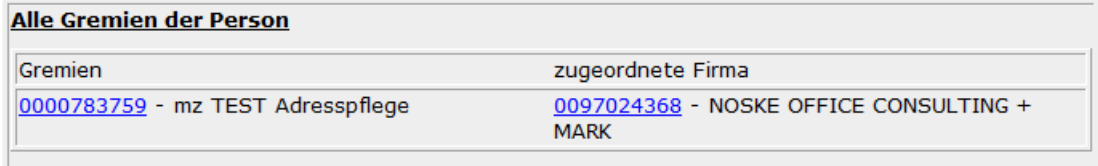

Zur Person sind die Personen- und Firmenanschrift und die Mitgliedsdaten zum Gremium verfügbar. Im unteren Bereich der Übersicht sind alle Gremien der Person aufgelistet. Durch Klick auf die Gremienidentnummer können die jeweiligen Informationen zum Gremium aufgerufen werden.

#### tibros-IC: Übersichts-/Detailinformationen

Gremium: NOC-Mitarbeiter (0000000259)

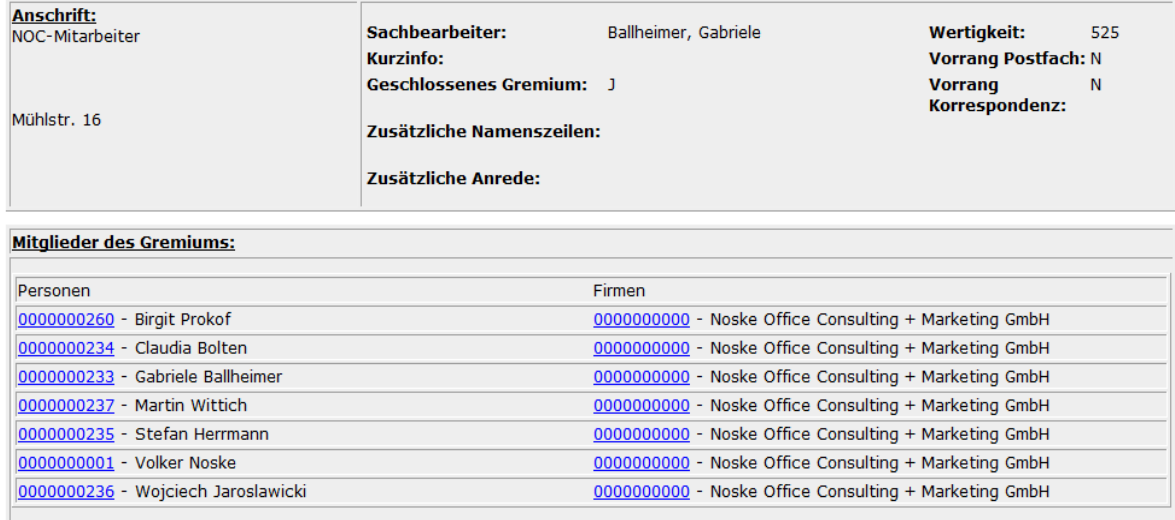

Die Detailinformation zum jeweiligen Gremium beinhaltet die Anschrift des Gremiums, den für das Gremium zuständigen Sachbearbeiter und einige weitere Gremiumsinformationen. Im unteren Bereich der Übersicht sind die einzelnen Gremiumsmitglieder aufgelistet, durch Klick auf die Identnummer kann die jeweilige Information zur Person bzw. zur Firma aufgerufen werden.

Die Firmenübersicht bietet eine Auflistung der Mitarbeiter des Unternehmens, die in einem Gremium sind. Bei der jeweiligen Person ist außerdem aufgeführt, um welches Gremium es sich handelt, welches Untergremium dort enthalten ist und wie hoch die Anzahl der Gremiumsmitglieder ist. Personen, die in mehreren Gremien sind, werden mehrfach aufgelistet.

# tibros IC: Übersichtsinformationen Mitglied(Firma): NOSKE OFFICE CONSULTING + MARK (0097024368)

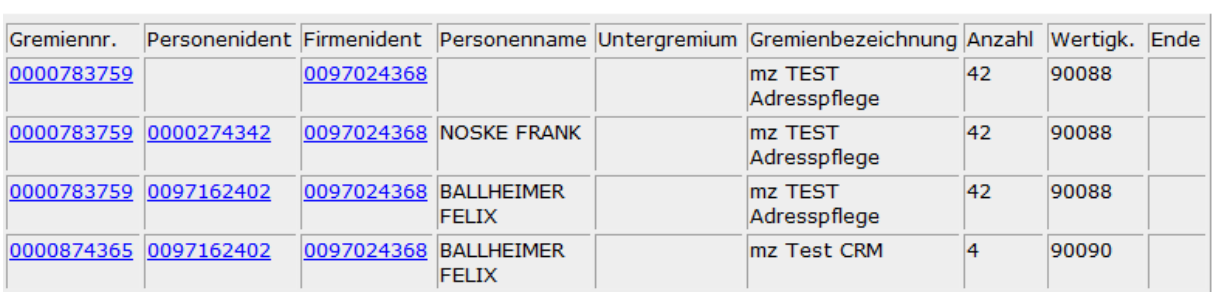

Übersicht über die Gremien

# **E - 6.7.4 Menügruppen – Informations-Center – Untergruppe tibros-K3**

Über die Untergruppe tibros-K3 können die Verbindungen abgerufen werden, die eine Anschrift zu diesem Programm hat. Damit diese Daten abgerufen werden können, muss jedoch der aktuell in tibros-AV Professional angemeldete Anwender in tibros-K3 mindestens eine Berechtigung für das Lesen von Daten haben. Ausführliche Informationen zu den hier gezeigten Feldern und Inhalten finden Sie in der Dokumentation zu tibros-K3.

Wird die Untergruppe tibros-K3 aufgerufen, wird über den Link "Personenkonto" in die weitergehende Übersicht verzweigt.

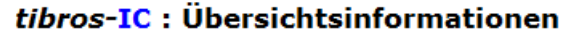

tibros-K3 (Buchhaltung)

Personenkonto

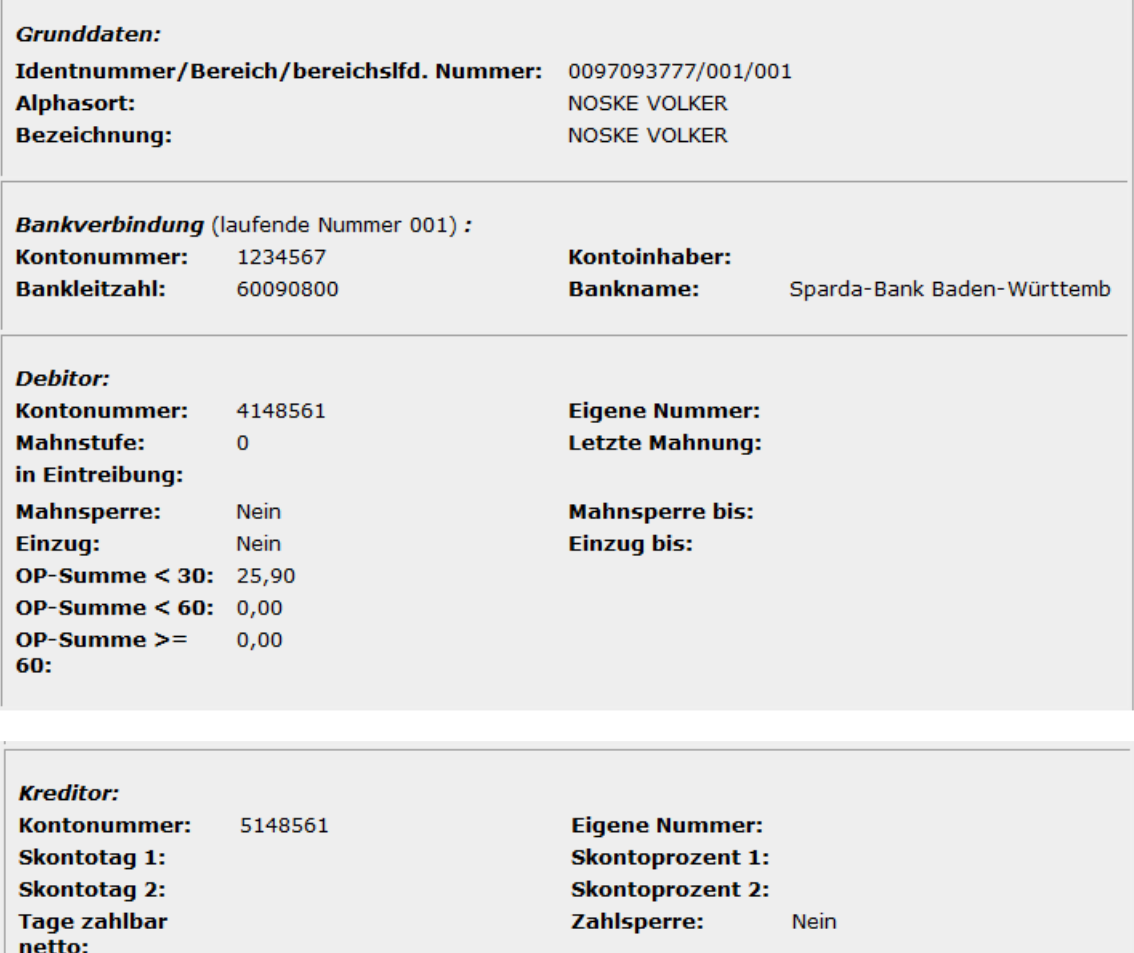

# tibros-IC: Detailinformationen Personenkonto **NOSKE VOLKER (0097093777)**

Die Detailinformationen zum Personenkonto geben Auskunft über Identnummer, Alphasort und die Bankdaten. Ebenfalls ersichtlich die Nummer des Debitorenkontos, evtl. vorhandene Daten zu Mahnund Eintreibungsverfahren und die Summen der vorhandenen offenen Posten.

Sofern die aktuell gewählte Identnummer auch Kreditor ist, sind die Nummer des Kreditorenkontos, Informationen zu Skontos und offenen Posten ebenfalls verfügbar.

# **E - 6.7.5 Menügruppen – Informations-Center – Untergruppe tibros-PP**

Über die Untergruppe tibros-PP können die Verbindungen abgerufen werden, die eine Anschrift zu diesem Programm hat. Damit diese Daten abgerufen werden können, muss jedoch der aktuell in tibros-AV Professional angemeldete Anwender in tibros-PP mindestens eine Berechtigung für das Lesen von Daten haben. Ausführliche Informationen zu den hier gezeigten Feldern und Inhalten finden Sie in der Dokumentation zu tibros-PP.

Die Untergruppe tibros-PP bietet eine Übersicht über die Daten, die in tibros-PP zur aktuell gewählten Identnummer verfügbar sind. Innerhalb der Übersicht kann über Links zu Prüflings-, Prüfer- und/oder Ausschussdaten verzweigt werden, je nach Ursprungsidentnummer kann auch die Übersicht "Firma zum Prüfling" angeboten werden.

 $OP-Summe < 30: 0.00$ OP-Summe  $< 60: 0,00$  $OP-Summe$  >=

60:

 $0,00$ 

# tibros IC: Übersichtsinformationen

tibros-PP (Prüfungen Weiterbildung)

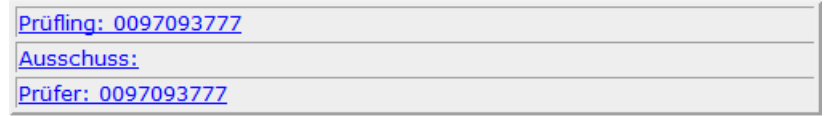

#### **E - 6.7.5.1 Menügruppen – Informations-Center – Untergruppe tibros-PP – Prüflinge**

Wird in der tibros-PP-Übersicht der Link "Prüfling" gewählt, ist die nächste Ansicht davon abhängig, ob es sich bei der Ursprungsidentnummer um eine Person oder ein Unternehmen handelt. Wurde die Übersicht von einem Unternehmen aus gewählt, das mehrere Prüflinge hat, kommt als nächste Ansicht eine Übersicht über die Prüflinge:

## tibros IC: Übersichtsinformationen Noske Office Consulting  $+$  ( $0097024368$ )

Übersicht über die Prüflinge

#### zurück

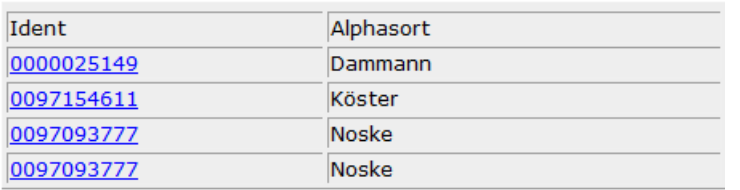

Gibt es nur einen Prüfling oder war die Ursprungsidentnummer eine Person, wird sofort die Detailinformation zu diesem Prüfling geöffnet, ansonsten muss aus der Übersicht der gewünschte Prüfling gewählt werden.

Die Detailansicht des Prüflings enthält die wichtigsten Informationen zum Prüfling:

# tibros IC: Detailinformationen Prüfling **Volker Noske (0097093777)**

Abschlüsse Prüfungen ein-/ausblenden

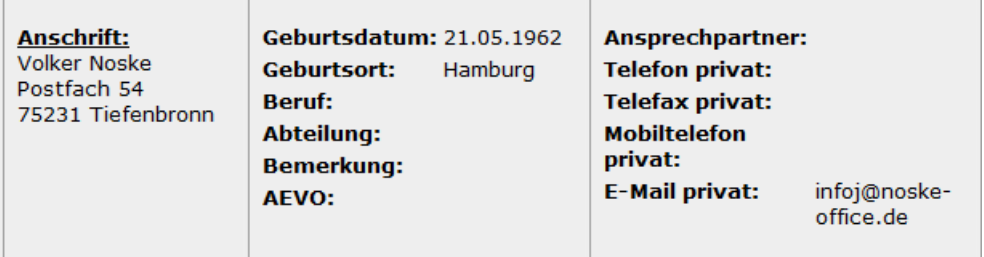

Neben der Privatanschrift des Prüflings sind u. a. Geburtsdatum und –ort und die Telekommunikationsdaten verfügbar. Über den Link "Prüfungen ein- und ausblenden" werden die Prüfungen des Prüflings angezeigt.

Verfügbar sind Name des Abschlusses, Datum der Prüfungszulassung, Datum des Bestehens, Prüfungsstände, -bezirke und -ausschüsse, Einplanungen und Prüfungsergebnisse.

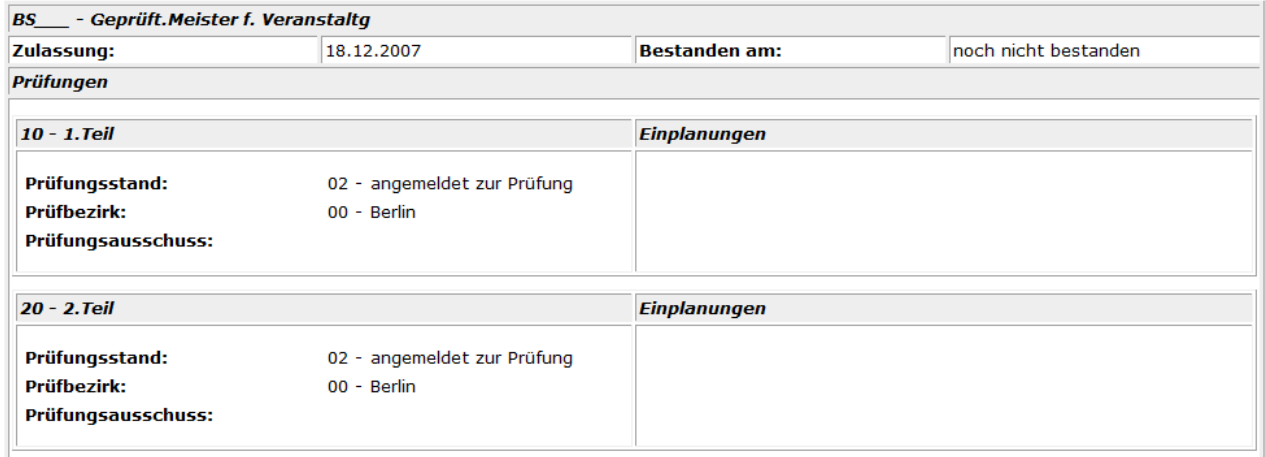

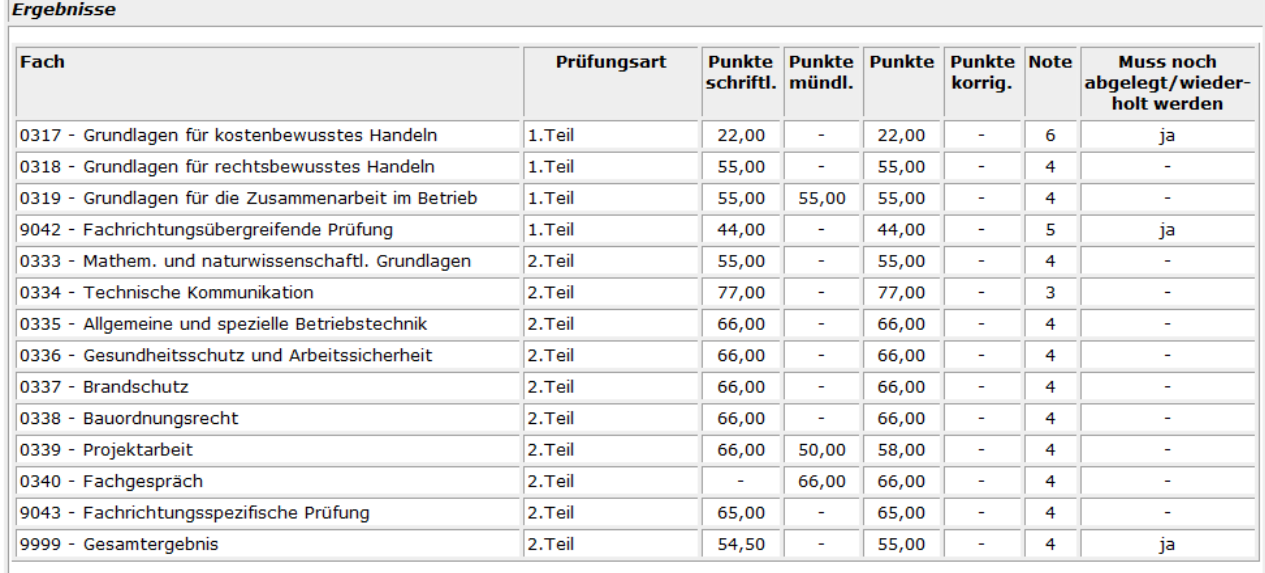

Existieren zu einem Prüfling mehrere Abschlüsse, werden diese fortlaufend aufgelistet. Es gibt jedoch auch die Möglichkeit, in der Detailinformation des Prüflings über die Schaltfläche "Abschlüsse" eine Auswahltabelle der Abschlüsse anzeigen zu lassen:

# tibros IC: Übersichtsinformationen **Prüfling: Noske (0097093777)**

Übersicht über die Abschlüsse

#### zurück

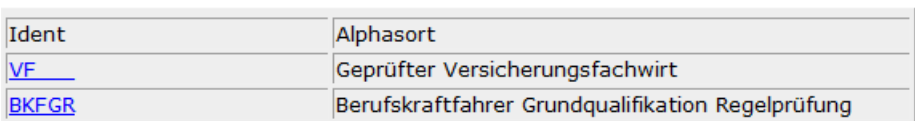

Hier kann über den Ident-Link gezielt ein bestimmter Abschluss gewählt werden, um die allgemeinen Daten zu diesem Abschluss einzusehen. Verfügbar sind Informationen zur Bezeichnung des Abschlusses, den Ablauf der Prüfung, bestehende Termine, Aufbau der Niederschrift, vorhandene Formulare und die verfügbaren Bausteine und Gebührentarife.

# tibros-IC : Detailinformationen Abschluss

Abschluss (BS\_\_\_\_ - Geprüft.Meister f. Veranstaltg)

#### Prüfungsteilnehmer

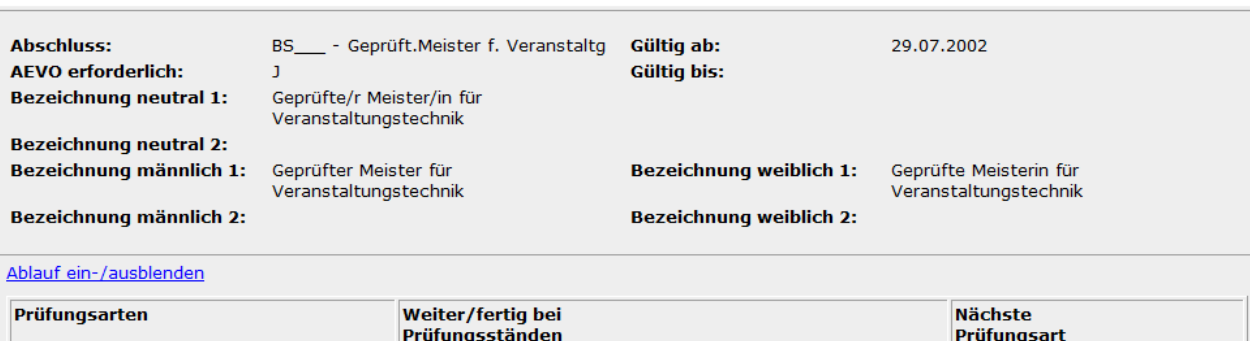

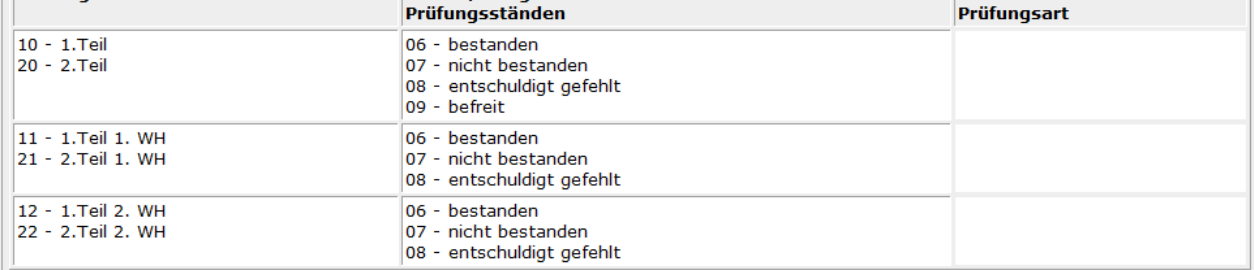

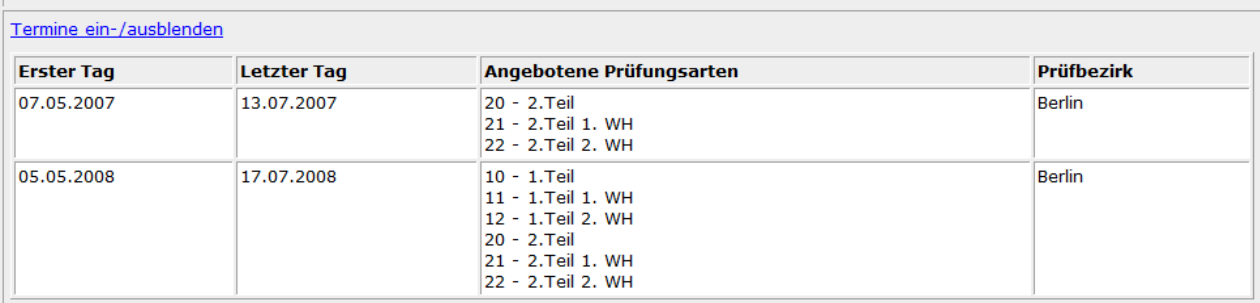

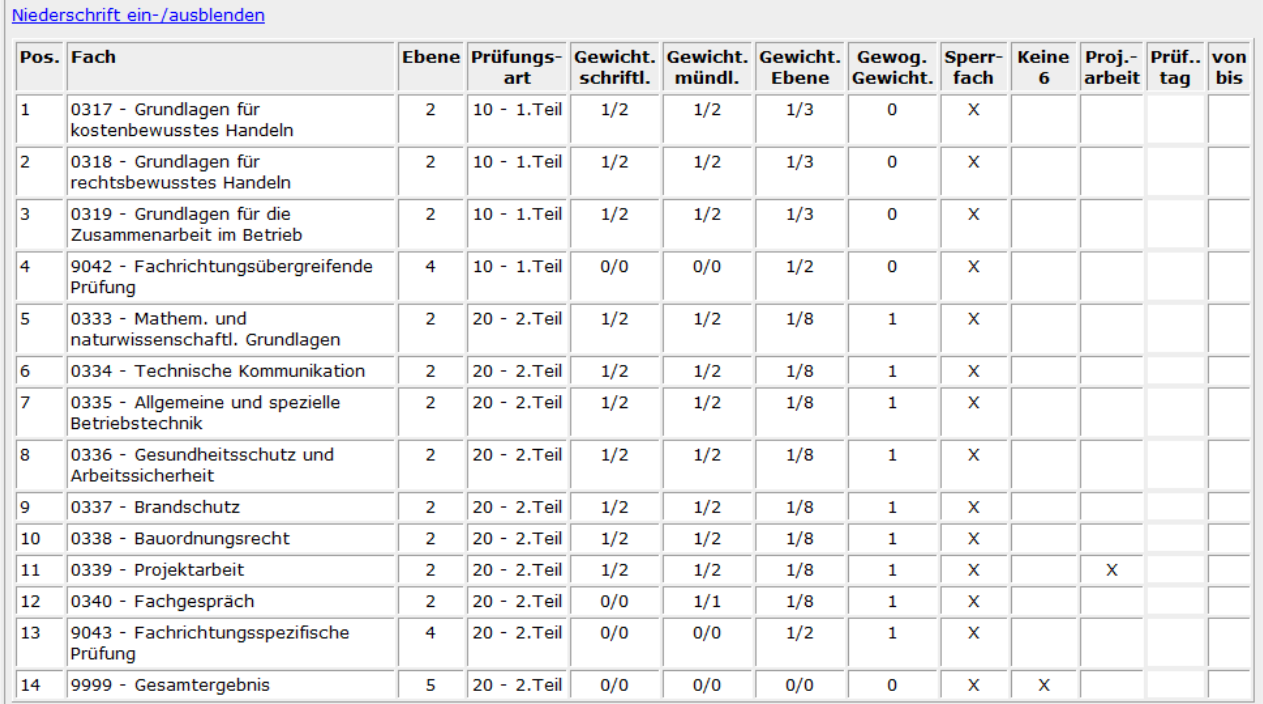

 $tibros-AV - Adressverwaltung$ 

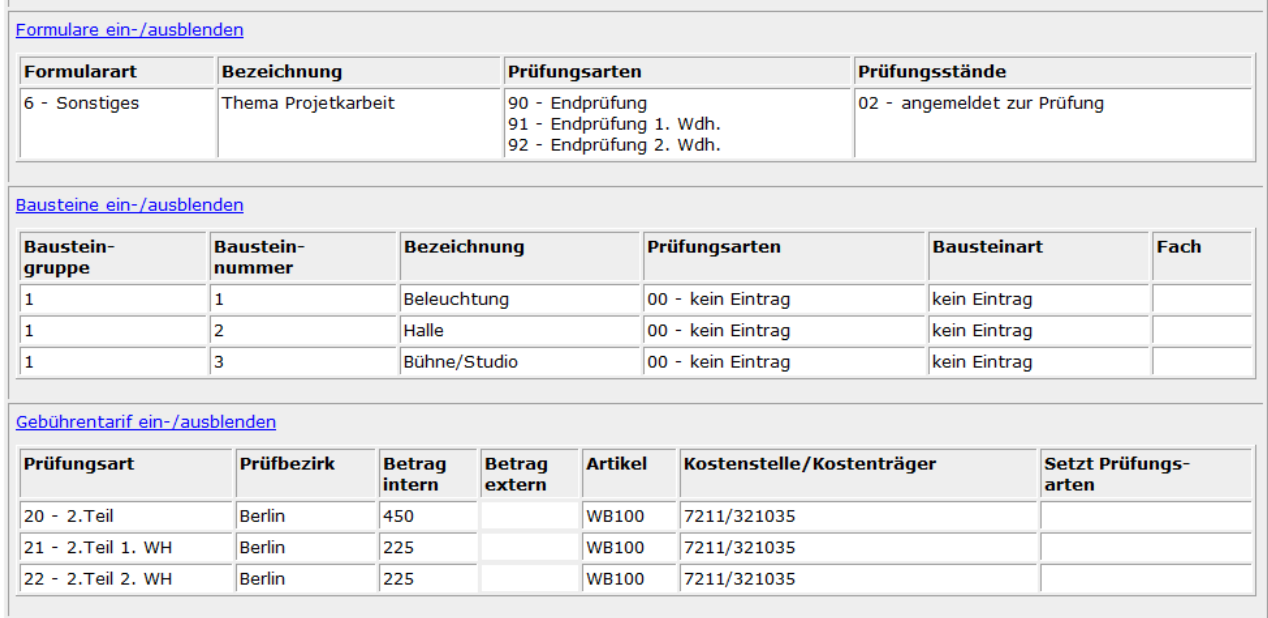

Über die Schaltfläche "Prüfungsteilnehmer" erhält man eine Auflistung aller Prüfungsteilnehmer, die diesen Abschluss ablegen.

#### **E - 6.7.5.2 Menügruppen – Informations-Center – Untergruppe tibros-PP – Firma zum Prüfling**

Gibt es zu einem Unternehmen mehrere Prüflinge und/oder mehrere Prüfungen, kann dies über die Ansicht "Firma zum Prüfling" abgerufen werden:

## tibros-IC: Detailinformationen

Noske Office Consulting + Marketing GmbH (0097024368)

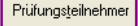

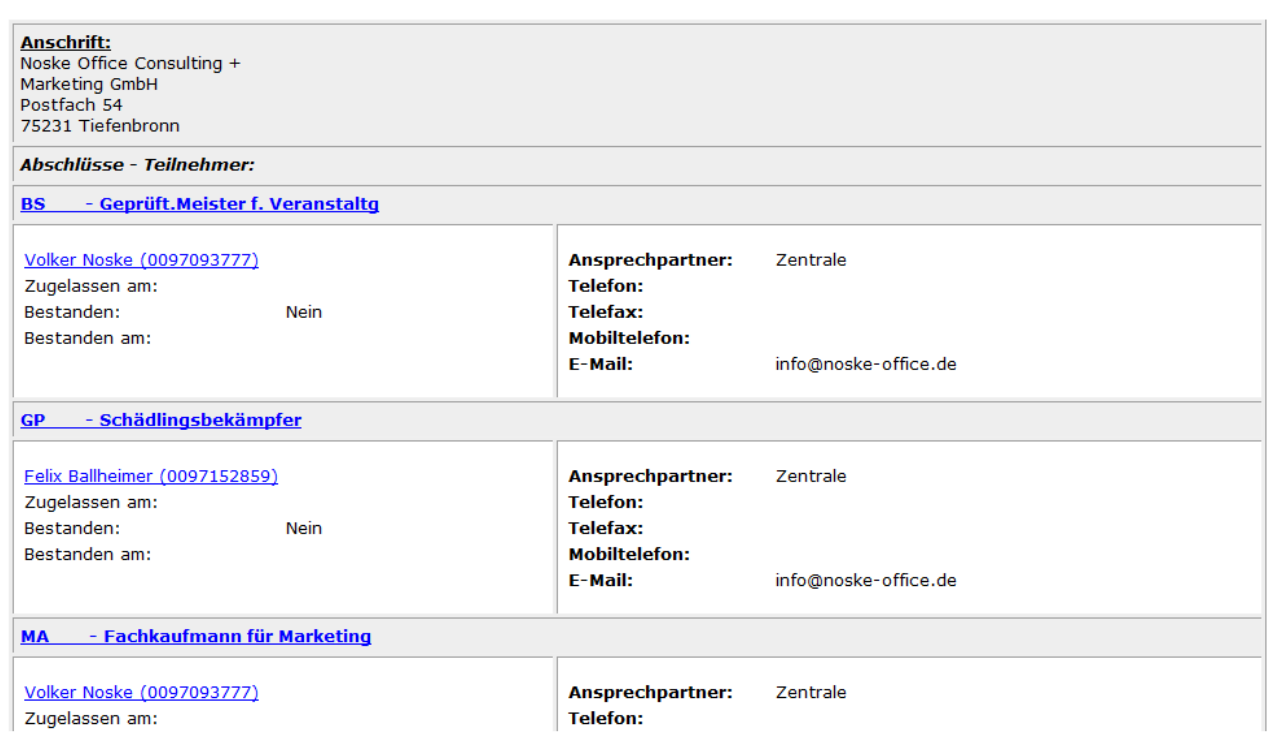

Angezeigt werden die Anschrift des Unternehmens, vorhandene Abschlüsse und die jeweiligen Prüflinge zu diesen Abschlüssen. Die Prüflingsdaten enthalten Name, Vorname und Identnummer sowie Zulassungs- und Bestehens- und Telekommunikationsdaten.

Durch Klick auf den jeweiligen Prüflingsnamen wird in die jeweilige Detailansicht des Prüflings verzweigt (siehe Kapitel "Menügruppen – Informations-Center – Untergruppe tibros-PP – Prüflinge" auf Seite 118). Die Abschlüsse sind jeweils auch verlinkt, man gelangt in die Übersicht mit den allgemeinen Informationen zum Abschluss.

Die Schaltfläche "Prüfungsteilnehmer" aktiviert eine Auflistung aller Prüflinge dieses Unternehmens.

### **E - 6.7.5.3 Menügruppen – Informations-Center – Untergruppe tibros-PP – Prüfer**

Wird in der Untergruppe tibros-PP der Prüfer-Link betätigt, wird die Prüferübersicht geöffnet:

# tibros-IC: Übersichtsinformationen Noske Office Consulting  $+$  ( $0097024368$ )

Übersicht über die Prüfer

#### zurück

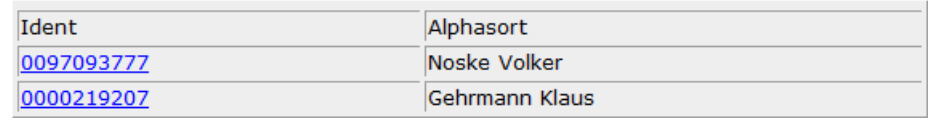

Dort sind alle Prüfer aufgelistet, die zu dem Unternehmen gehören. Über den Identnummern-Link gelangt man in die Detailansicht des jeweiligen Prüfers:

# tibros IC: Detailinformationen Prüfer

Prüfer/-in: Noske Volker (0097093777)

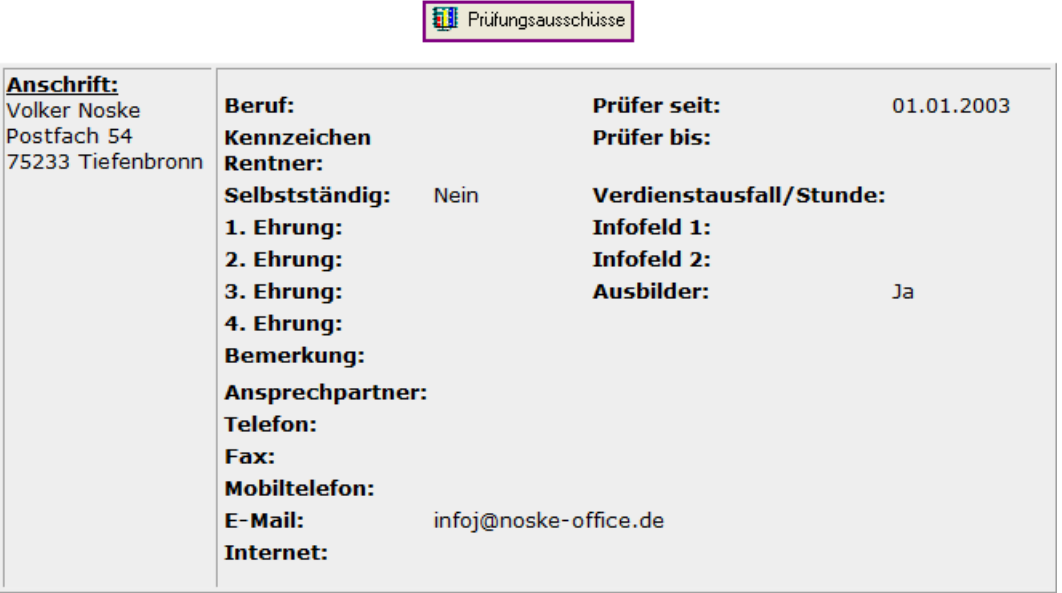

Im oberen Teil der Übersicht können die persönlichen Daten des Prüfers eingesehen werden, die wichtigsten davon sind die Anschrift, Beginn- und Endedatum der Prüfertätigkeit, Daten zu erhaltenen Ehrungen und Telekommunikationsdaten.

Im mittleren Bereich der Übersicht sind die Ausschüsse des Prüfers aufgelistet. Verfügbar sind Informationen zu Ausschussnummer und –bezeichnung, Berufungszeitraum, Berufungsart, Sachbereich und Prüfbezirk. Durch Klick auf die Ausschussnummer können die allgemeinen Daten zum Ausschuss eingesehen werden (siehe Kapitel "Menügruppen – Informations-Center – Untergruppe tibros-PP – Ausschüsse" auf Seite 123).

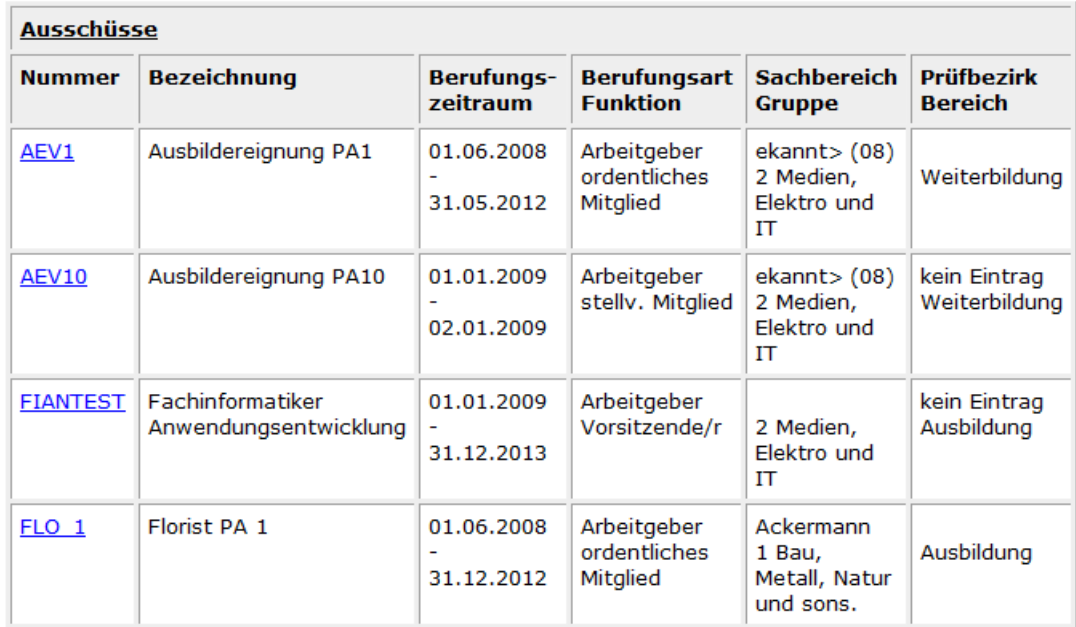

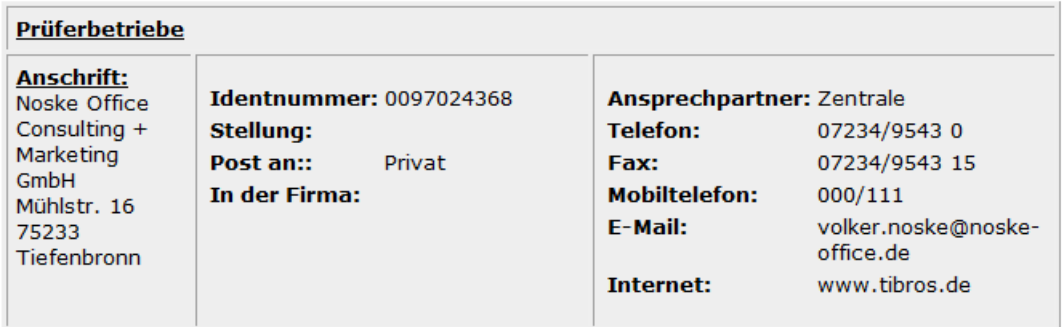

Im unteren Bereich der Übersicht werden die Daten des Prüferbetriebs angezeigt, speziell sind dies Anschrift, Identnummer, Stellung im Betrieb, Hinweise zur Adressierung und Telekommunikationsdaten.

#### **E - 6.7.5.4 Menügruppen – Informations-Center – Untergruppe tibros-PP – Ausschüsse**

Die Schaltfläche "Prüfungsausschüsse" in der Prüferdetailansicht ruft eine Auflistung aller Ausschüsse des Prüfers auf. Handelt es sich bei der Ursprungsidentnummer um eine Person, so ist diese Übersicht auch sofort über einen Link verfügbar, wenn die Untergruppe tibros-BB aufgerufen wird.

# tibros IC: Übersichtsinformationen Prüfer/-in: Noske Volker (0097093777)

Übersicht über die Ausschüsse

#### zurück

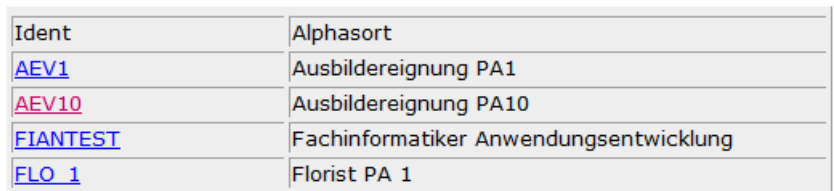

Über den Identnummern-Link wird die Detailinformation des Ausschusses aufgerufen:

# tibros-IC : Detailinformationen Prüfungsausschuss **Ausschuss: FIANTEST**

**at** Prüfer

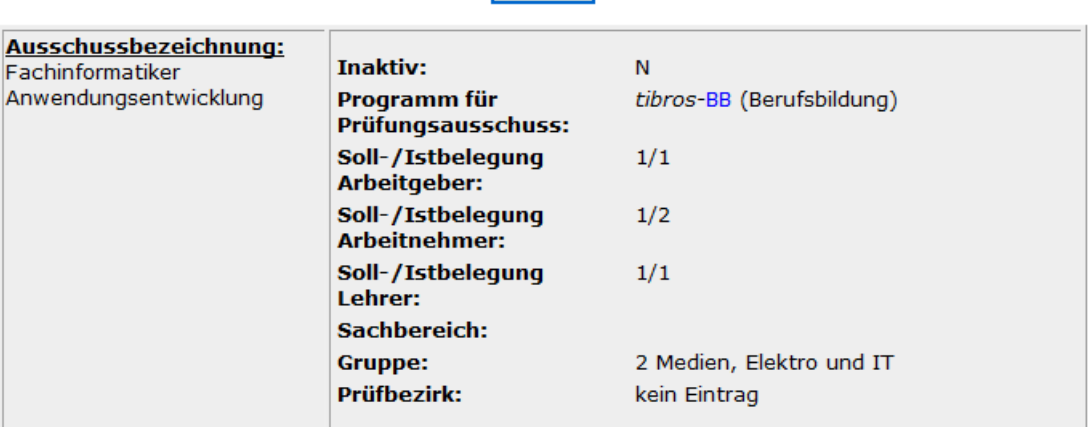

Die Detailinformation des Prüfungsausschusses enthält neben der Ausschussbezeichnung die Soll- und Ist-Belegung des Ausschusses und Informationen darüber, in welchem tibros-Programm er genutzt wird. Zusätzlich sind Informationen über die Zugehörigkeit zu Sachbereich, Gruppe und Prüfbezirk und alle Ausschussmitglieder enthalten.

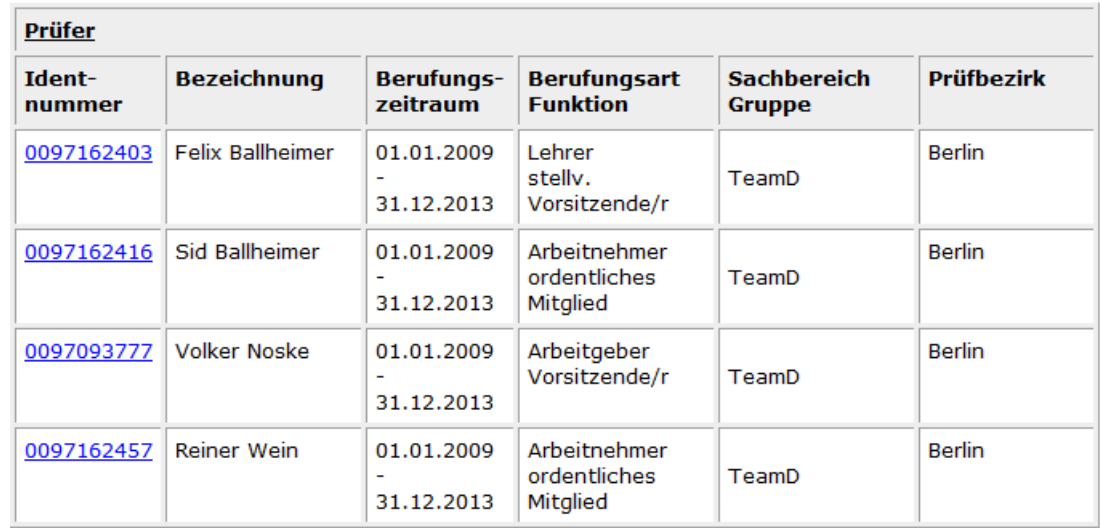

Zu den Ausschussmitgliedern sind Informationen zu Ausschussnummer und –bezeichnung, Berufungszeitraum, Berufungsart, Sachbereich und Prüfbezirk verfügbar:

## **E - 6.7.6 Menügruppen – Informations-Center – Untergruppe tibros-VD**

Über die Untergruppe tibros-VD können die Verbindungen abgerufen werden, die eine Anschrift zu diesem Programm hat. Damit diese Daten abgerufen werden können, muss jedoch der aktuell in tibros-AV Professional angemeldete Anwender in tibros-VD mindestens eine Berechtigung für das Lesen von Daten haben. Ausführliche Informationen zu den hier gezeigten Feldern und Inhalten finden Sie in der Dokumentation zu tibros-VD.

Bei den Übersichten für Dozent, Teilnehmer und Veranstaltung kann über das Administrationsprogramm tibros-AD eingestellt werden, ob bestimmte Spalten angezeigt werden sollen oder nicht, außerdem kann die Reihenfolge der Spalten verändert werden.

Die tibros-VD-Übersicht bietet Informationen zur Firma, zu den Veranstaltungen, Teilnehmern und Dozenten:

# tibros-IC: Übersichtsinformationen

### tibros-VD (Weiterbildung)

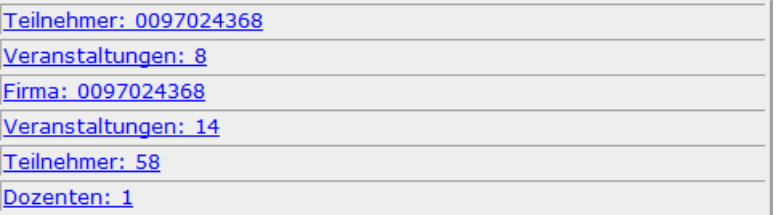

### **E - 6.7.6.1 Menügruppen – Informations-Center – Untergruppe tibros-VD – Firma**

Wird in der Grundübersicht zu tibros-VD der Firmen-Link betätigt, erhält man eine Kurzinformation zum Unternehmen. Verfügbar sind die Anschrift und die Kurse, zu denen dieses Unternehmen in Beziehung steht. Es werden die jeweiligen Kursnummern und –bezeichnungen und die Beginn- und Endetermine angezeigt.

#### tibros-IC: Detailinformationen

#### Firma: Noske Office Consulting + Marketing GmbH (0097024368)

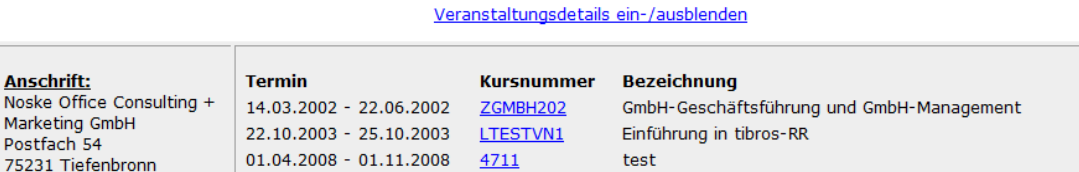

Über den Link "Veranstaltungsdetails ein-/ausblenden" können weitere Informationen zu den einzelnen Veranstaltungen abgerufen werden:

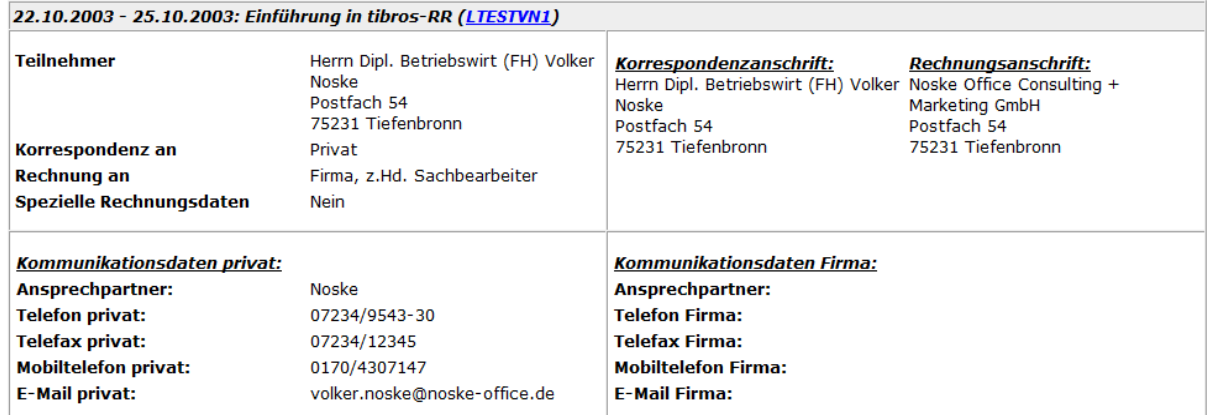

Verfügbar sind Name und Anschrift des Teilnehmers, Informationen zur Adressierungsart, Korrespondenz- und Rechnungsanschriften sowie private und geschäftliche Telekommunikationsdaten des Teilnehmers.

Durch Klick auf den jeweiligen Link der Veranstaltungsnummer können noch weitere Informationen zur speziellen Veranstaltung abgerufen werden. Nähere Informationen finden Sie im Kapitel "Menügruppen – Informations-Center – Untergruppe tibros-VD – Veranstaltungen" auf Seite 126.

### **E - 6.7.6.2 Menügruppen – Informations-Center – Untergruppe tibros-VD – Veranstaltungen**

In der Veranstaltungsübersicht sind alle Veranstaltungen aufgeführt, für die Teilnehmer zur Ursprungsidentnummer vorhanden sind. Angezeigt werden die jeweilige Kursnummer und –bezeichnung, Beginnund Endetermine, Stornotermine und Informationen zur Belegung und zur Gruppenzugehörigkeit.

# tibros IC: Übersichtsinformationen Teilnehmer/-in:, (0097024368)

Übersicht über die Veranstaltungen

#### zurück

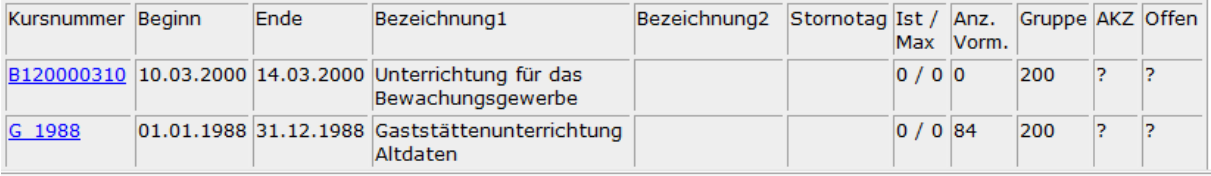

Durch Klick auf den Link der jeweiligen Kursnummer können weitere Detailinformationen zur Veranstaltung abgerufen werden.

 $\overline{\mathbf{N}}$ M.  $P<sub>0</sub>$ 

### tibros-IC: Detailinformationen Veranstaltung: Unterrichtung für das Bewachungsgewerbe (B120000310)

Dozenten Teilnehmer

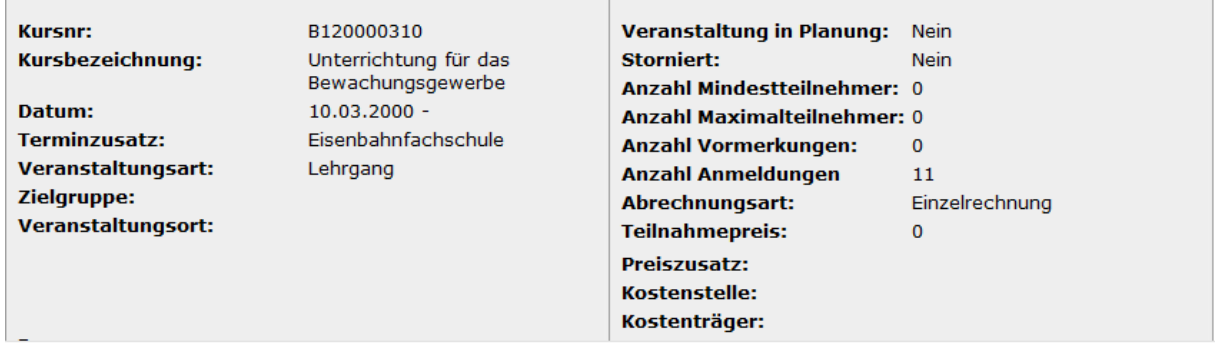

Die Detailinformationen zur Veranstaltung bieten die wichtigsten Informationen über die Veranstaltung, wie z. B. Veranstaltungsbezeichnung, Termininformationen, Informationen zur Zielgruppe, zum Veranstaltungsort, Daten des zuständigen Sachbearbeiters. Ebenfalls verfügbar sind Angaben zum Bearbeitungsstand, Teilnehmerzahlen sowie Informationen zur Abrechnung.

Durch Klick auf die Schaltfläche "Teilnehmer" werden alle Teilnehmer, die diese Veranstaltung besuchen, aufgelistet. Die Auflistung ist vom Aufbau her identisch mit der Teilnehmerübersicht, nähere Informationen finden Sie im Kapitel "Menügruppen – Informations-Center – Untergruppe tibros-VD – Teilnehmer" auf Seite 127.

Wird die Schaltfläche "Dozenten" aktiviert, werden alle Dozenten aufgelistet, die bei dieser Veranstaltung eingeplant sind:

### tibros IC: Übersichtsinformationen NOSKE OFFICE CONSULTING + MARK (0097024368)

Übersicht über die Dozenten

zurück

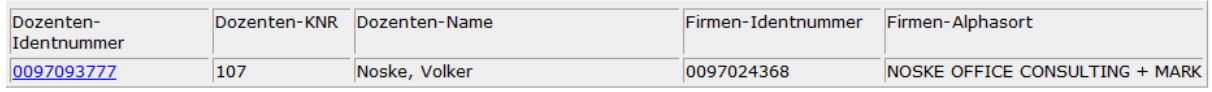

Die Übersicht über die Dozenten listet die eingeplanten Dozenten auf, verfügbar sind die Dozentenidentnummer, IHK-Nummer, Name und Vorname, zugehörige Firma mit Identnummer (falls vorhanden) und der jeweilige Termin mit Datum und Uhrzeiten. Die Auflistung ist nach den Terminen sortiert, Dozenten, die zu mehreren Terminen eingeplant sind, werden mehrfach aufgelistet.

## **E - 6.7.6.3 Menügruppen – Informations-Center – Untergruppe tibros-VD – Teilnehmer**

Diese Übersicht listet alle Kursteilnehmer in allen Kursen auf, die es zur Ursprungsidentnummer gibt. Teilnehmer, die zu mehreren Kursen angemeldet sind, werden mehrfach aufgelistet.

#### tibros-IC: Übersichtsinformationen NOSKE OFFICE CONSULTING + MARK (0097024368)

Übersicht über die Teilnehmer

zurück

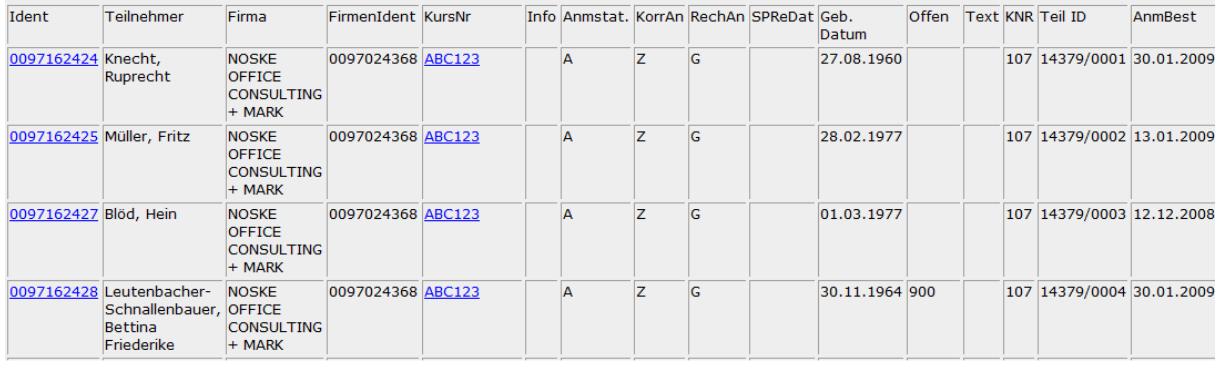

Verfügbar sind die Personen- und Firmenidentnummer, die Namen des Teilnehmers und des Unternehmens und die Kursnummer des Kurses. Weiterhin verfügbar sind der Anmeldestatus, Kennzeichen zur Adressierung, ob spezielle Rechnungsdaten vorgesehen sind und das Geburtsdatum der Person. Eine weitere wichtige Information ist das Datum der Anmeldebestätigung.

Die Personenidentnummer wurde verlinkt, hier kann die Detailansicht des jeweiligen Teilnehmers aufgerufen werden. Verfügbar sind die Personenanschrift, Geburtsdatum und –ort sowie die jeweiligen Kurstermine mit Kursnummer und –bezeichnung.

### tibros-IC: Detailinformationen

#### Teilnehmer: (0097162429)

#### Veranstaltungsdetails ein-/ausblenden

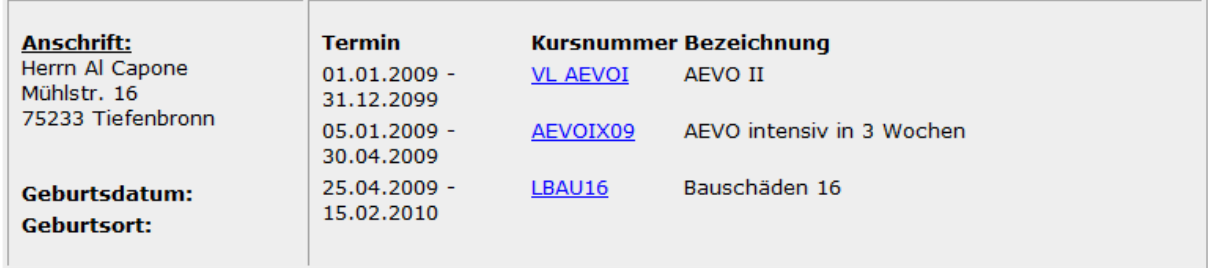

Wird "Veranstaltungsdetails ein-/ausblenden" oder eine Kursnummer angeklickt, werden die Detailinformationen zur Veranstaltung angezeigt (siehe Kapitel "Menügruppen – Informations-Center – Untergruppe tibros-VD – Veranstaltungen" auf Seite 126).

#### **E - 6.7.6.4 Menügruppen – Informations-Center – Untergruppe tibros-VD – Dozenten**

Die Dozentenübersicht listet alle Dozenten auf, die mit der Ursprungsidentnummer in Verbindung stehen. Angezeigt werden die Identnummern und Namen des Dozenten und des Unternehmens, das beim Dozenten hinterlegt ist.

#### tibros IC: Übersichtsinformationen NOSKE OFFICE CONSULTING + MARK (0097024368)

Übersicht über die Dozenten

zurück

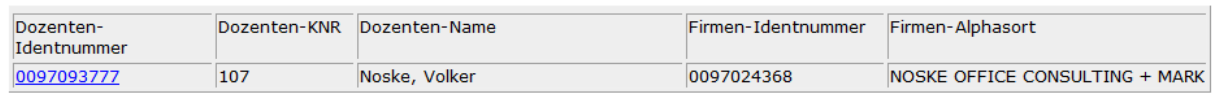

Durch Klick auf die Dozentenidentnummer werden die Detailinformationen des Dozenten eingeblendet.

Die Detailübersicht des Dozenten enthält die Privat-, Unternehmens- und Korrespondenzanschrift des Dozenten, Geburtsdatum, Beruf und Stellung im Betrieb. Ebenfalls ersichtlich sind die Kurse, für die er eingeplant wurde und die privaten und geschäftlichen Telekommunikationsdaten.

#### tibros-IC: Übersichts-/Detailinformationen Dozent(in): Volker Noske (0097093777)

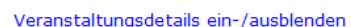

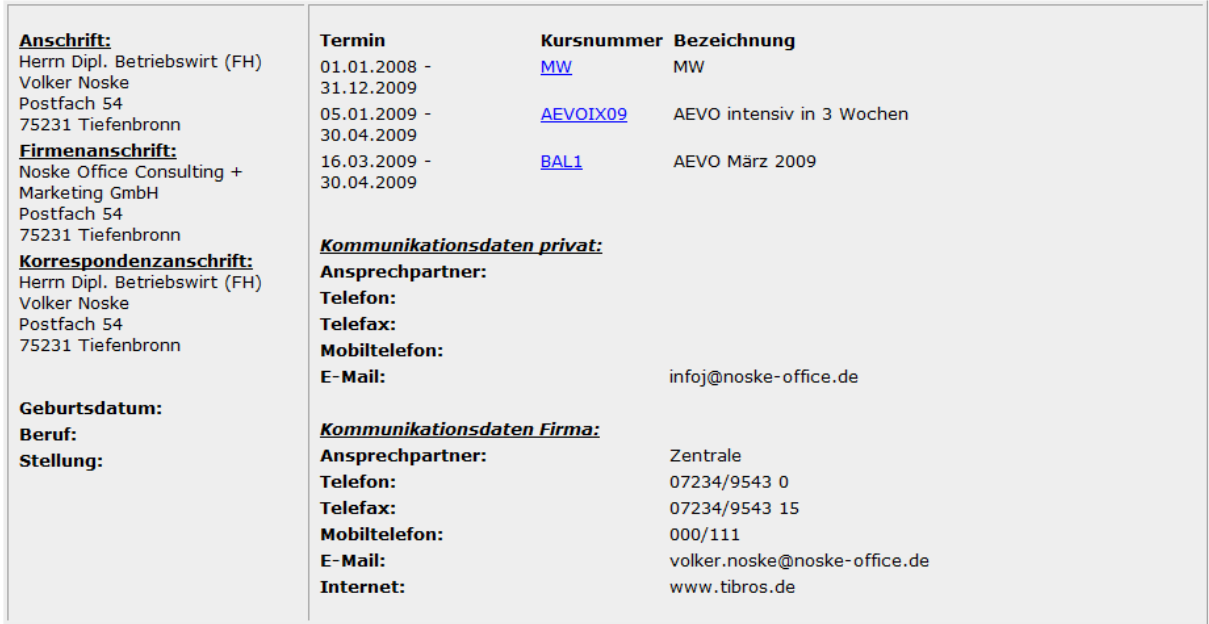

Wird "Veranstaltungsdetails ein-/ausblenden" angeklickt, werden die Detailinformationen zur Veranstaltung angezeigt.

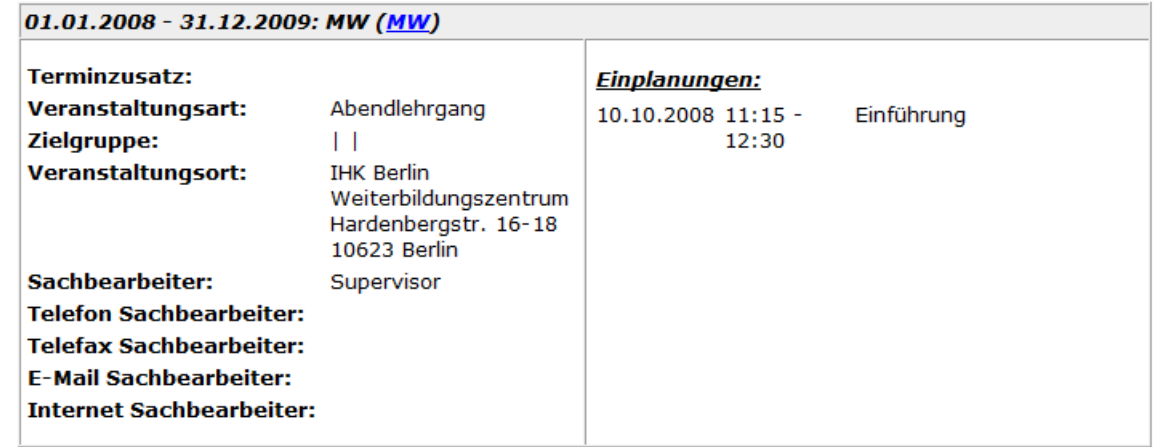

Verfügbar sind im linken Bereich einige grundlegende Informationen wie Terminzusatz, Veranstaltungsart und –ort, die Zielgruppe und die Daten des zuständigen Sachbearbeiters. Im rechten Bereich wird aufgelistet, zu welchen Terminen, Uhrzeiten und Fächern der Dozent bei diesem Kurs eingeplant wurde.

Wird eine Kursnummer angeklickt, werden die allgemeinen Detailinformationen zur Veranstaltung angezeigt (siehe Kapitel "Menügruppen – Informations-Center – Untergruppe tibros-VD – Veranstaltungen" auf Seite 126).

# **E - 6.7.7 Menügruppen – Informations-Center – Untergruppe Übersicht**

Die Untergruppe Übersicht bietet alle wichtigen Informationen auf einen Blick. Der Aufbau der Maske richtet sich nach der hinterlegten XSL-Datei (siehe Kapitel "Bereich Benutzeroptionen" auf Seite 132).

Beispielsweise können pro Bereichsanschrift die Adressdaten mit Identnummer, Bereich und Bereichslaufender Nummer, Alphasort, Anrede und Briefanrede, Zustell- und Abholadresse, Firmierung bzw. Vor- und Nachname und das Datum der letzten Bearbeitung angezeigt werden (siehe Kapitel "Trefferübersicht – Kontextmenü – Neue Bereichsanschrift" auf Seite 48 und "Menügruppen – Grunddaten – Untergruppe Adressen" auf Seite 67).

S:\Kunden\IHK107\tibros\tibrosAV\XSLtibrosIC\

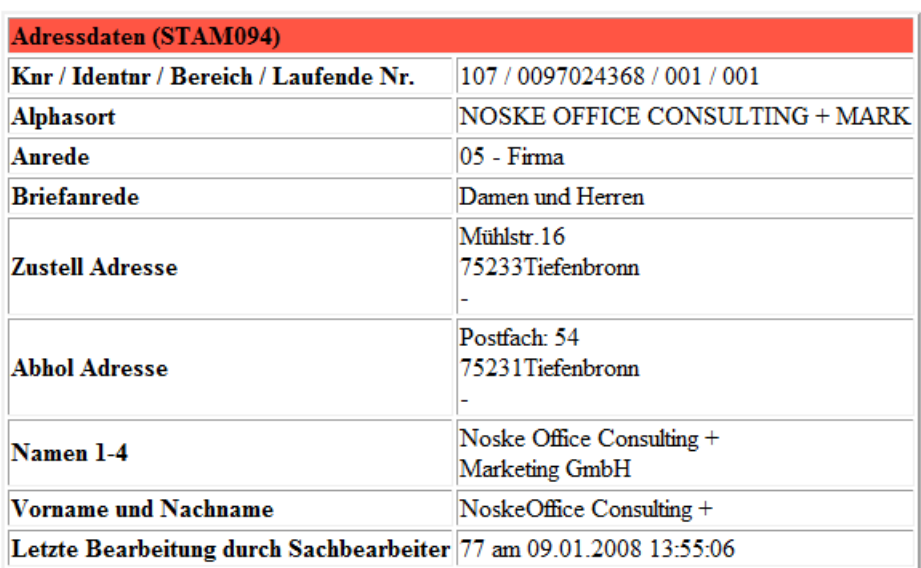

# Adress-Daten für die Identnummer 0097024368

Zusätzlich zu den Adressdaten können auch die zu den Bereichsanschriften jeweils vorhandenen Telekommunikationsdaten angezeigt werden (siehe Kapitel "Menügruppen – Grunddaten – Untergruppe Telekom" auf Seite 88).

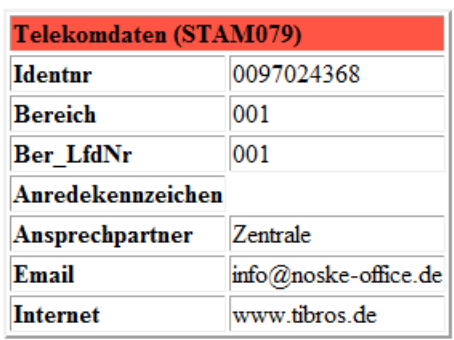

# Telekom-Daten für die Identnummer 0097024368

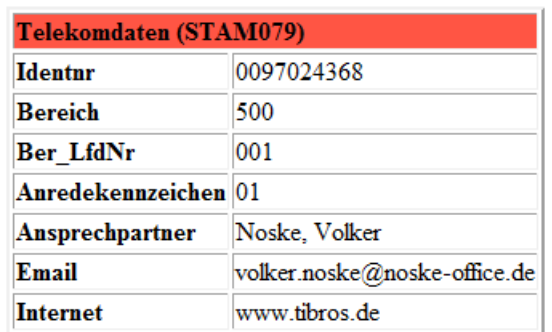

Auch die verschiedenen Bankdaten können angezeigt werden (siehe Kapitel "Menügruppen – Grunddaten – Untergruppe Bank" auf Seite 81):

# BANK-Daten für die Identnummer 0097024368

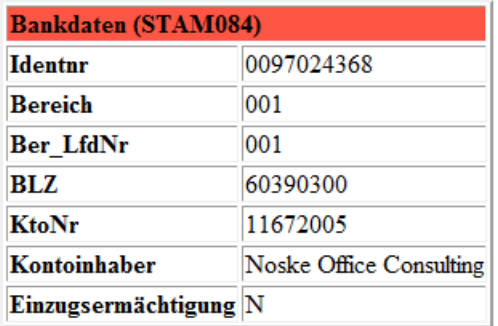

## **E - 6.8 Menügruppen – Optionen**

## **E - 6.8.1 Menügruppen – Optionen – Untergruppe AV-Optionen**

Die Schaltfläche im Bereich der Suchoptionen ruft die Programmeinstellungen auf, diese können auch über die Menügruppe Optionen aufgerufen werden (siehe Kapitel "Bereich für die Sucheingabe – Suchoptionen" auf Seite 28). Werden die AV-Optionen aufgerufen, öffnet sich eine in mehrere Bereiche untergliederte Maske (siehe Kapitel "Gegliederte Masken" auf Seite 19):

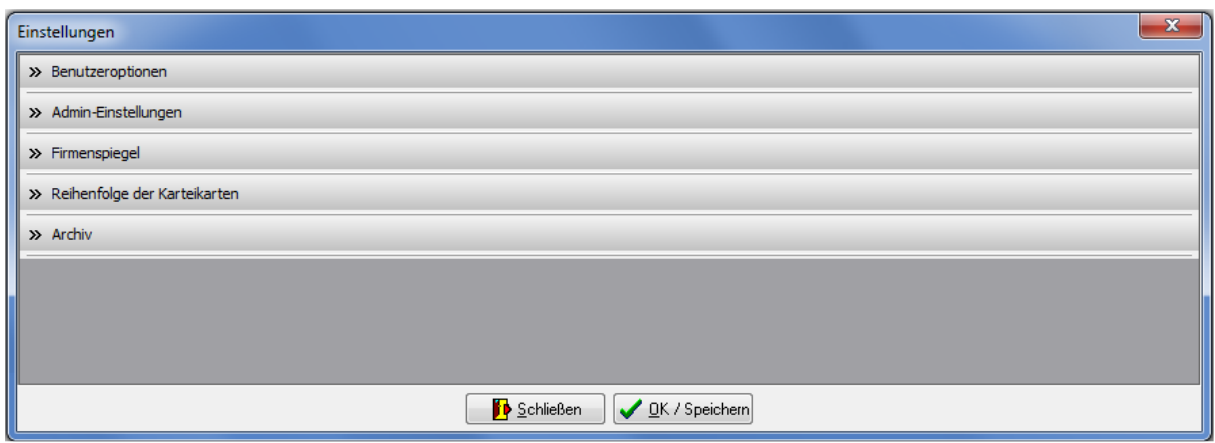

Die Maske besteht dabei aus einzelnen Unterbereichen, die jeweils mit einem Überschriftsbereich ausgestattet sind. Die Überschrift besteht dabei aus einer Schaltfläche, die den jeweiligen Datenbereich aus- bzw. einklappt.

Nicht alle der hier gezeigten Bereiche sind für alle Anwender zugänglich. Die Zugriffsberechtigung auf bestimmte Einstellungen wird über tibros-AD geregelt. Hat ein Anwender keine Zugangsrechte auf bestimmte Bereiche, werden diese ausgeblendet

#### **E - 6.8.1.1 Bereich Benutzeroptionen**

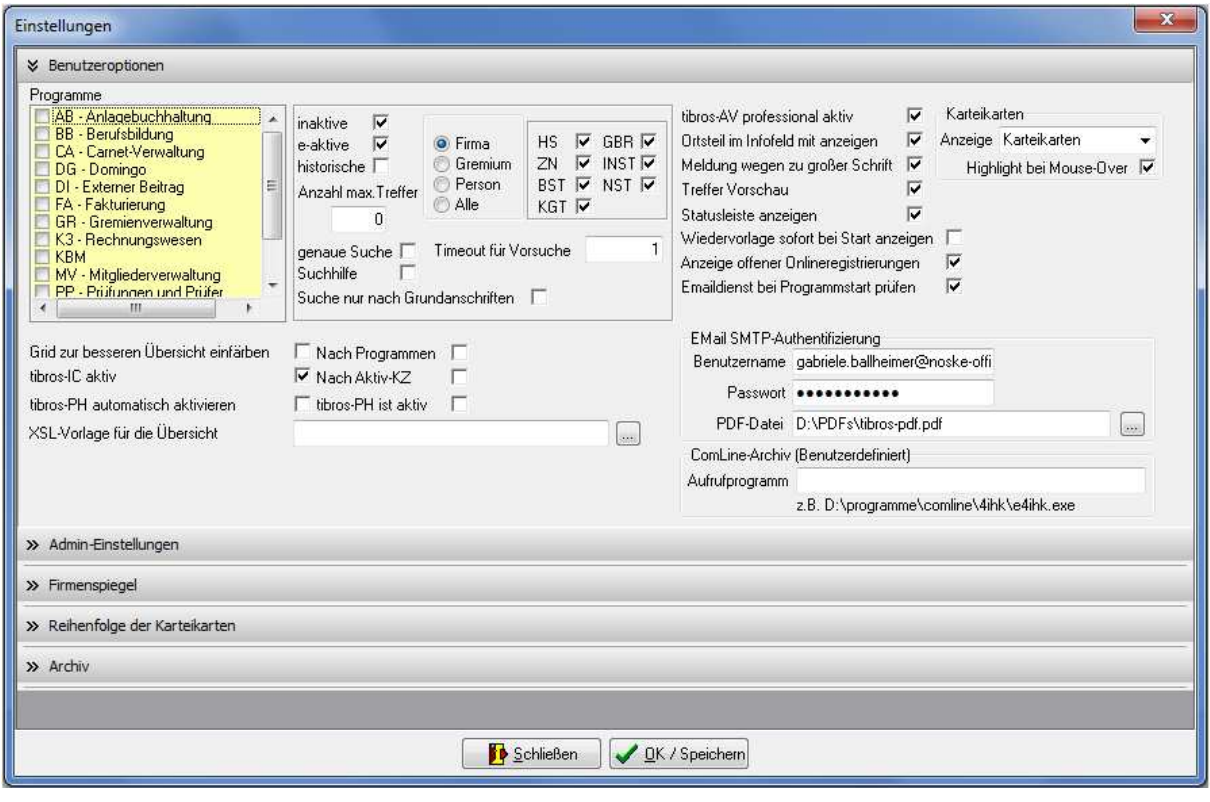

Dieser Bereich der Einstellungen ist für alle Anwender zugänglich.

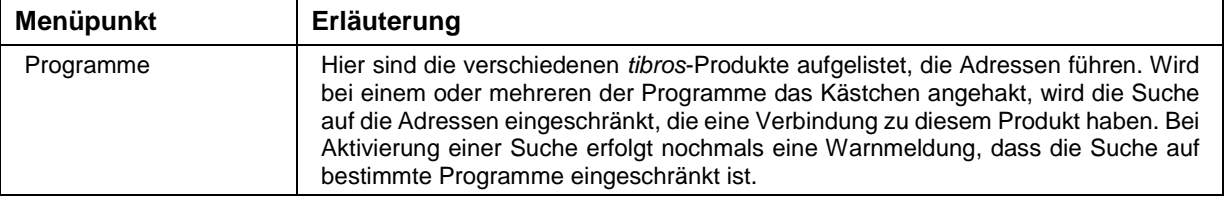

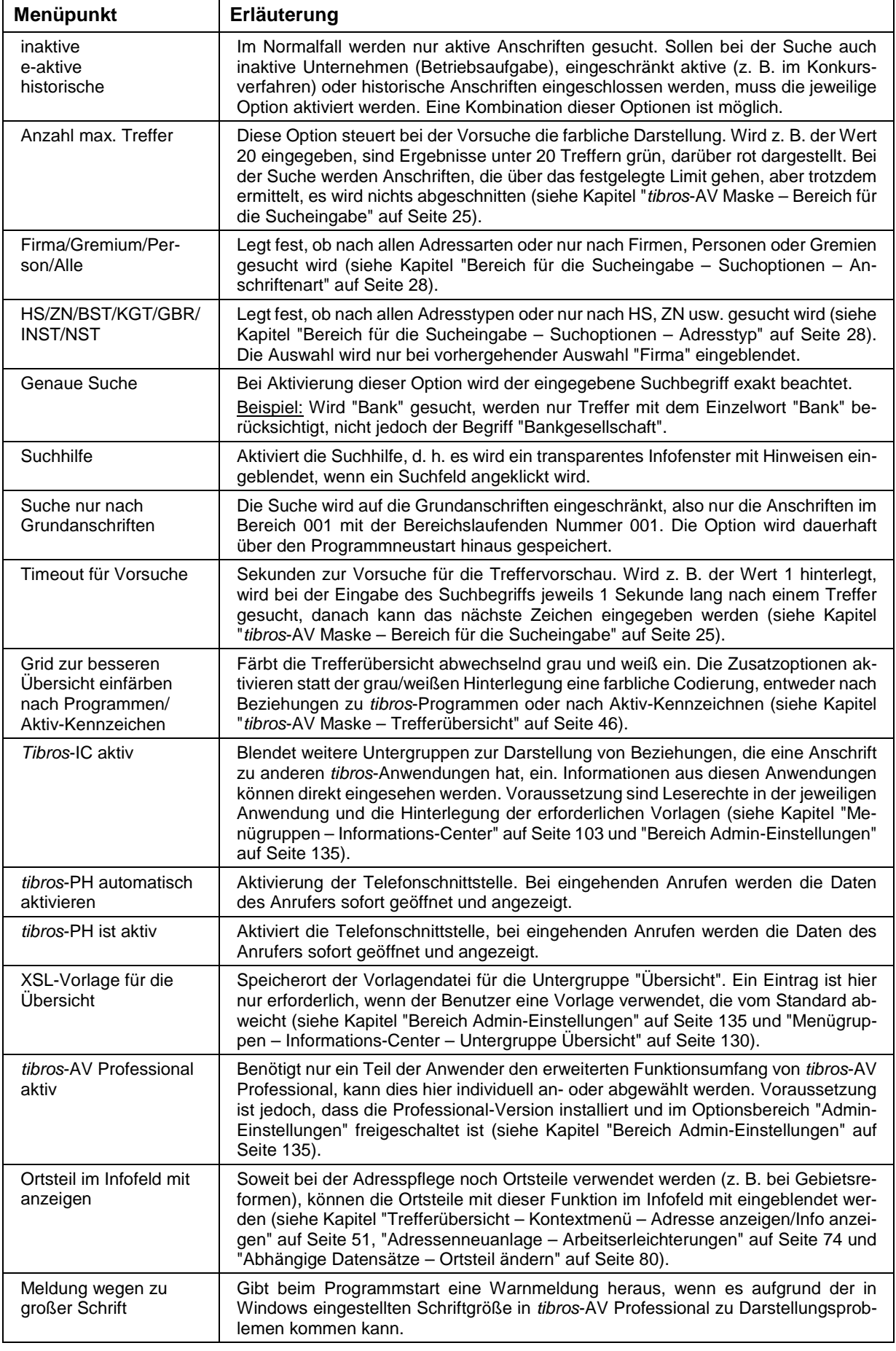

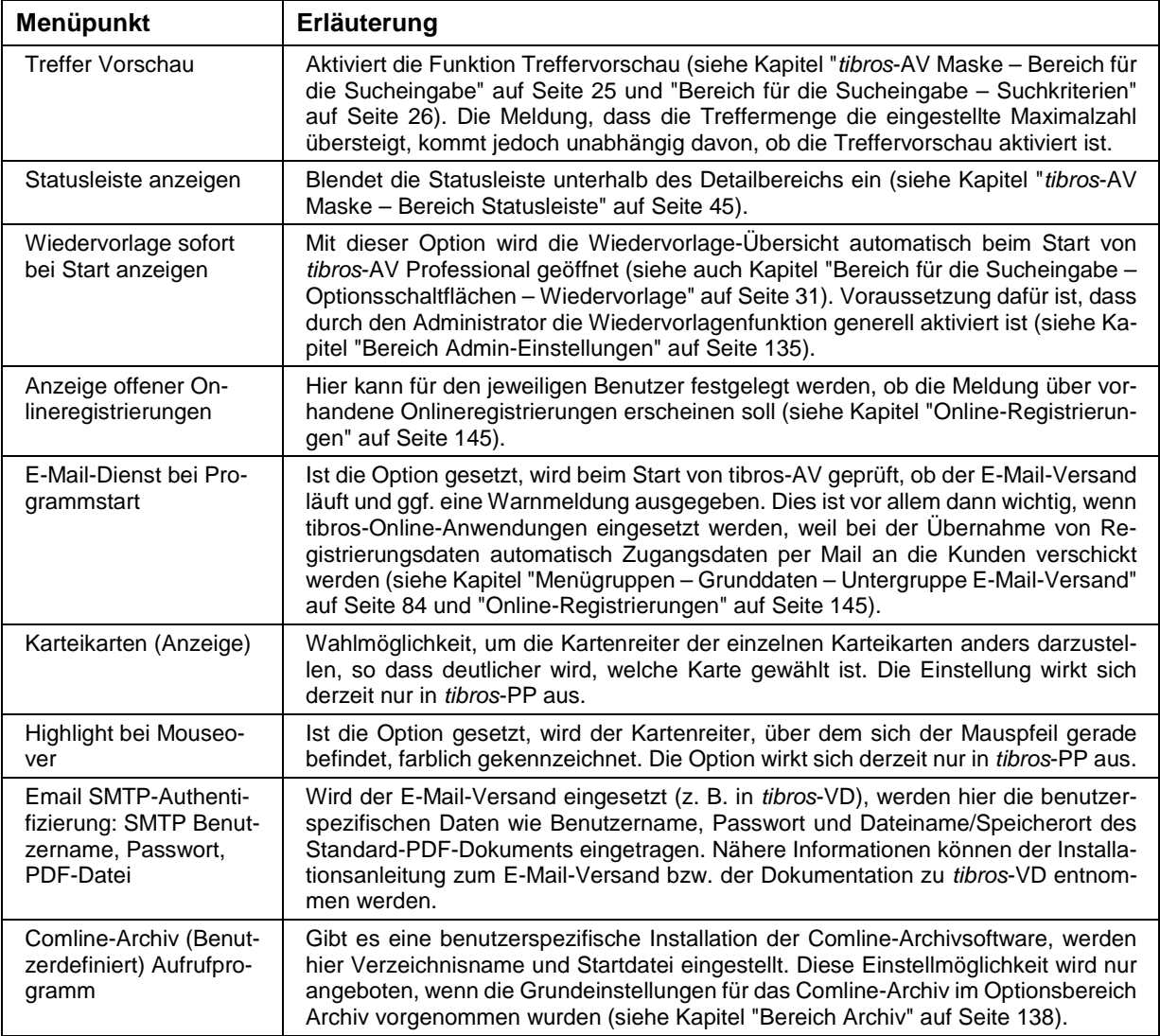

# **E - 6.8.1.2 Bereich Admin-Einstellungen**

Dieser Einstellungsbereich ist nur für Anwender mit entsprechender Berechtigung zugänglich.

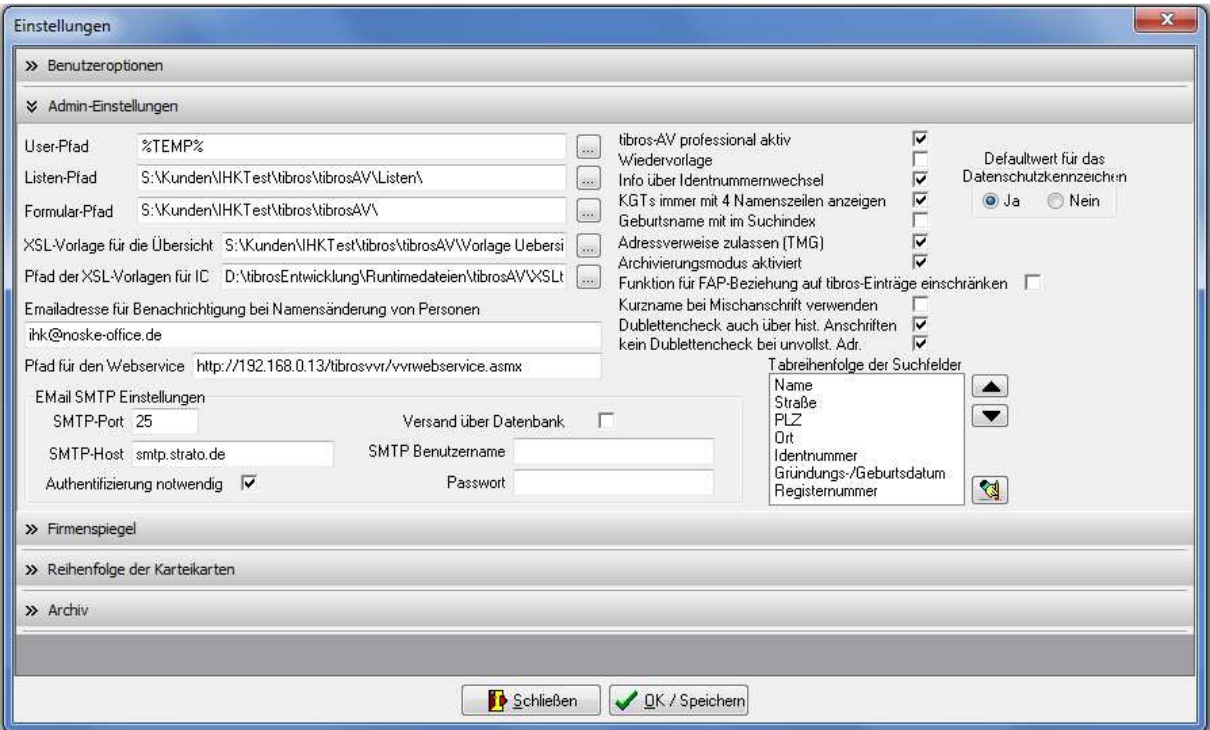

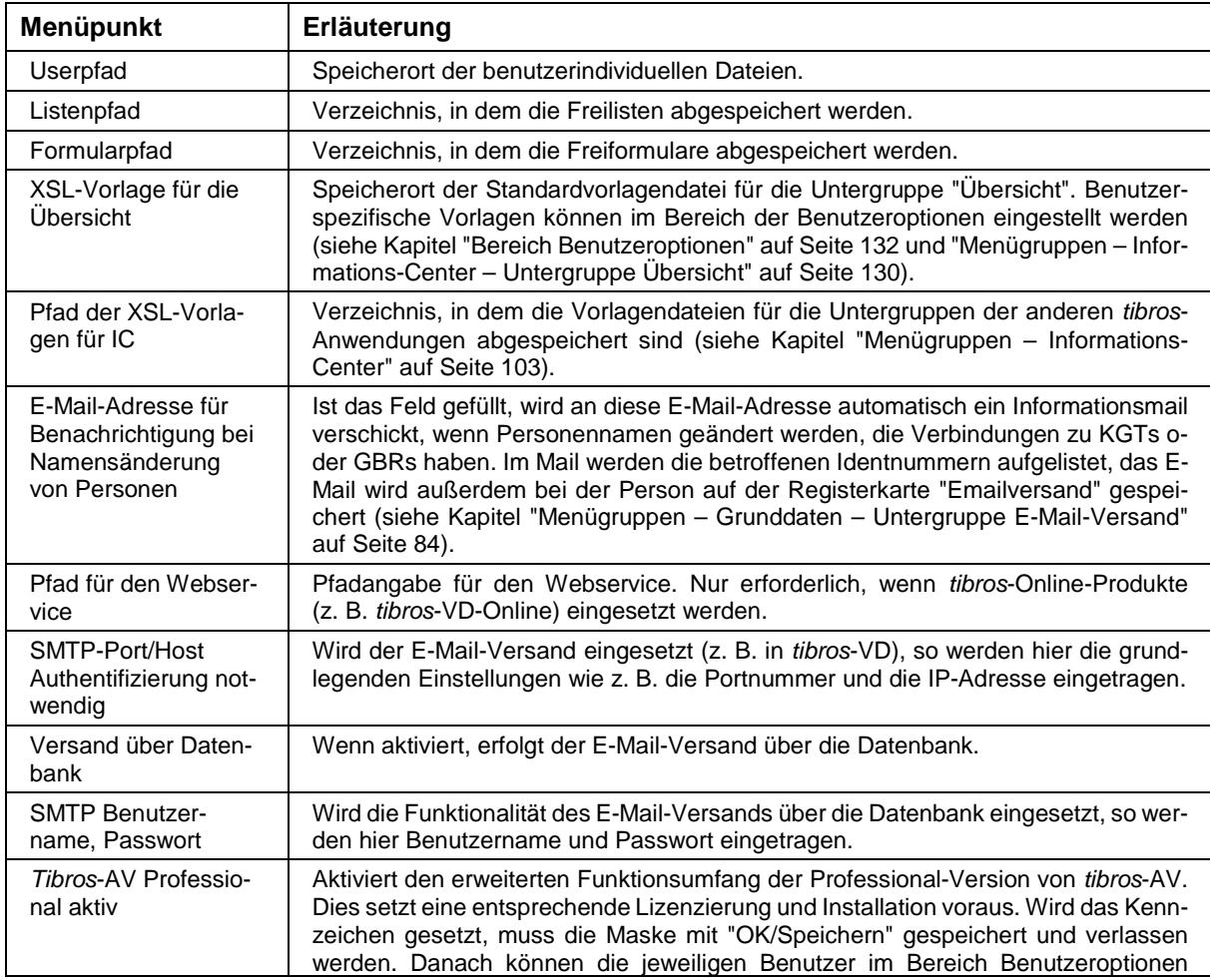

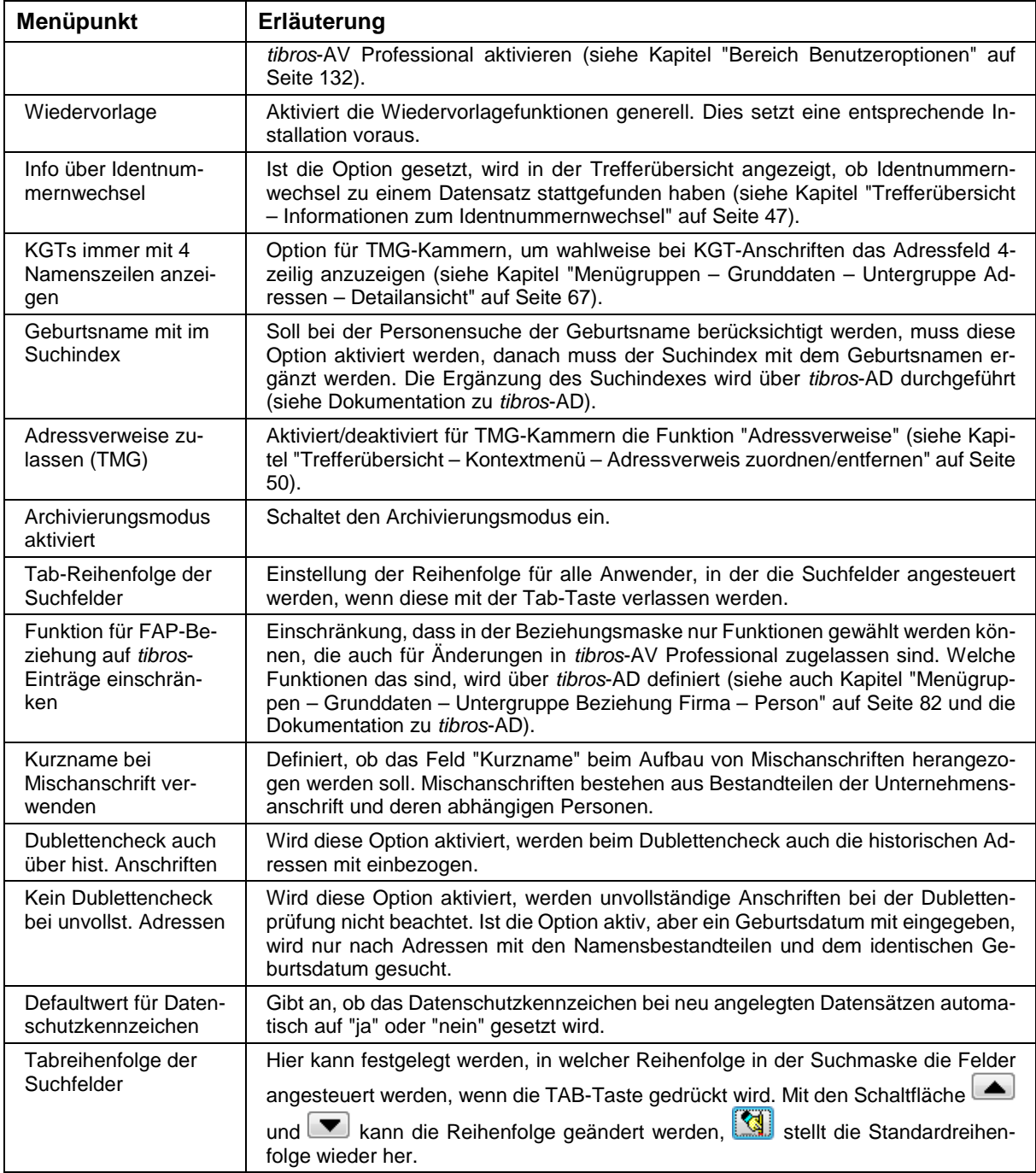

Kommt der E-Mail-Versand zum Einsatz, können Standard-E-Mail-Vorlagen erstellt werden (siehe Kapitel "Standardvorlagen für den E-Mail-Versand" auf Seite 17). Die Standard-E-Mail-Vorlagen werden für alle tibros- und tibros-Online-Programme zentral in tibros-AD gepflegt. Weitere Informationen können der Dokumentation zu tibros-AD entnommen werden.

Versandte E-Mails können über die Untergruppe "Emailversand" eingesehen werden (siehe Kapitel "Menügruppen – Grunddaten – Untergruppe E-Mail-Versand" auf Seite 84).

## **E - 6.8.1.3 Bereich Firmenspiegel**

Die Einstellungen im Bereich Firmenspiegel legen Standards dafür fest, welche Daten für die verschiedenen Firmenspiegel herangezogen werden sollen. Unterschieden wird einerseits danach, ob es sich um interne oder externe Firmenspiegel handelt und ob nur die Stammdaten oder auch Zusatzinformationen aus den verschiedenen tibros-Anwendungen zur Verfügung gestellt werden. Außerdem kann für den internen und den externen Firmenspiegel jeweils ein eigener Report als Standardliste angegeben werden (siehe Kapitel "Listendruck – Freilisten" auf Seite 21).

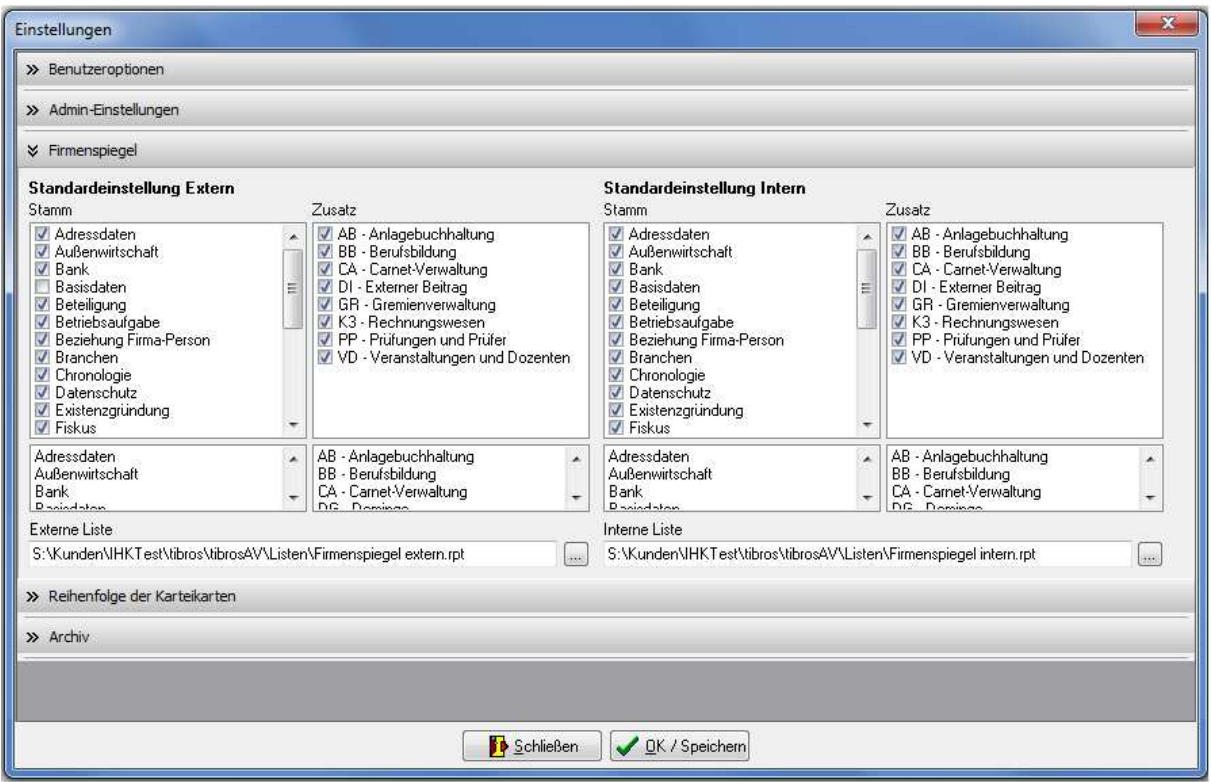

### **E - 6.8.1.4 Bereich Reihenfolge der Karteikarten**

Der Optionsbereich "Reihenfolge der Karteikarten" bietet die Möglichkeit, pro Adresstyp eine individuelle Reihenfolge festzulegen, in der die Untergruppen bei der Neuerfassung von Adressen angezeigt werden sollen.

Außerdem kann festgelegt werden, welche Untergruppen bei der Anzeige bzw. Änderung von Anschriften generell angeboten werden sollen.

Bei "Adresstyp" muss zunächst ausgewählt werden, für welchen Adresstyp die Reihenfolge definiert werden soll. Bei "Alle Karteikarten" sind alle verfügbaren Karteikarten aufgelistet. Zusätzlich wird noch eine Karteikarte "tibros-IC" aufgeführt, dahinter verbergen sich die potenziell möglichen Verbindungen zu anderen tibros-Programmen (siehe Kapitel "Menügruppen – Informations-Center" auf Seite 103).

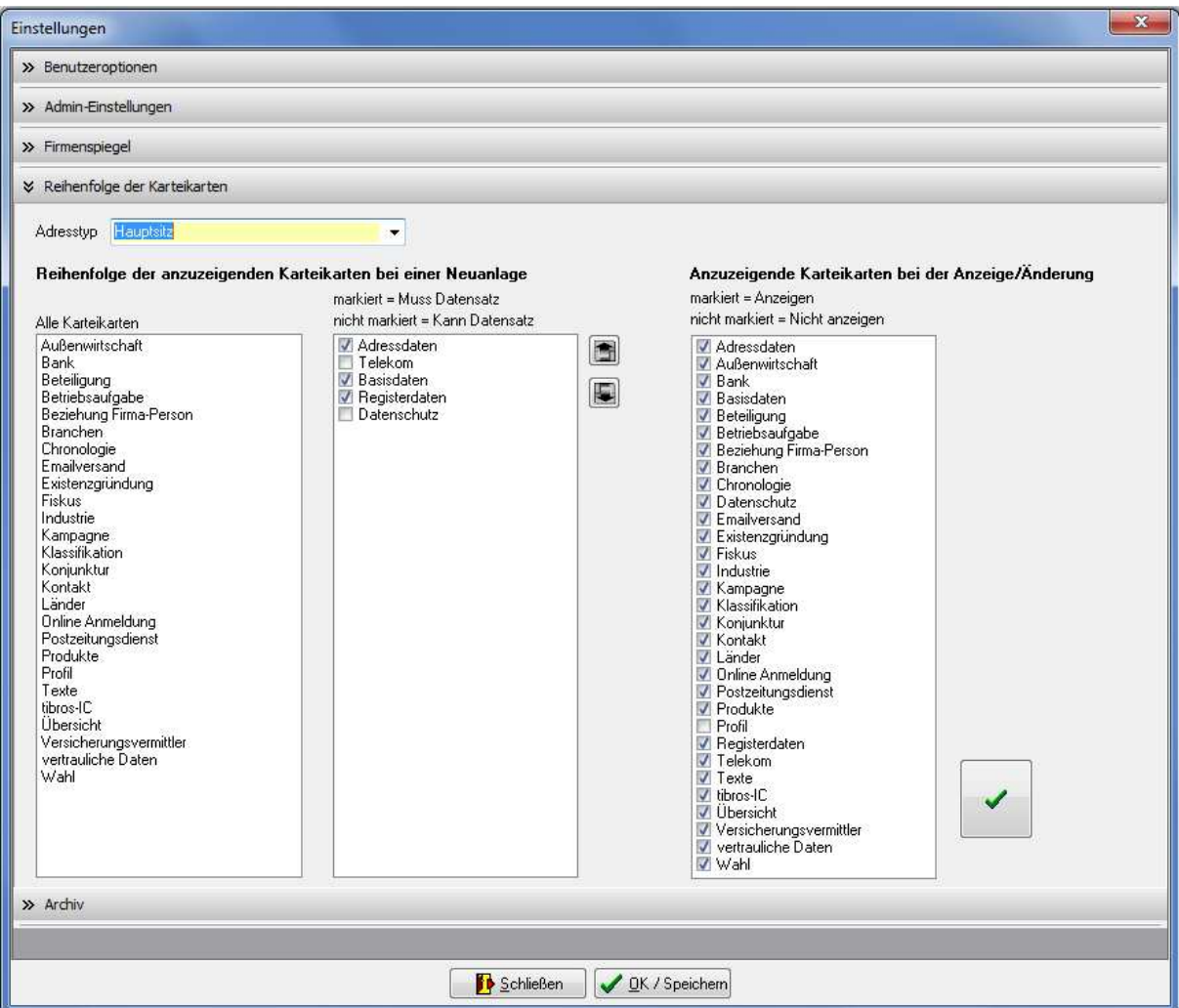

Mit Doppelklick wird die jeweilige Karteikarte in den Bereich der Neuanlage übernommen, sie wird dort vorläufig als "Kann-Datensatz" geführt. Wurde eine Karteikarte versehentlich in den Bereich der Neuanlage geklickt, kann sie dort ebenfalls per Doppelklick wieder entfernt werden. Soll der Anwender gezwungen werden, diese Karteikarte immer auszufüllen, kann sie zum "Muss-Datensatz" deklariert werden, in dem das Kästchen vor der Bezeichnung per Mausklick angehakt wird. Mit den Schaltflächen

und Wird die jeweils gerade angeklickte Karteikarte nach oben oder unten verschoben, um die Reihenfolge zu ändern.

Im Bereich der Anzeige/Änderung von Karteikarten sind bereits alle möglichen aufgeführt, werden diese per Mausklick angehakt, werden sie im Programm angezeigt. Nicht angehakte Karten werden ausge-

blendet. Die Schaltfläche **bestätigt die vorgenommene Einstellung** 

### **E - 6.8.1.5 Bereich Archiv**

Dieser Einstellungsbereich ist nur für Anwender mit entsprechender Berechtigung zugänglich. Hier wird eingestellt, ob das Easy- oder das Comline-Archiv verwendet wird, die Einstellungen wirken sich nicht nur auf tibros-AV aus. Die Archivdaten können in anderen tibros-Anwendungen (z. B. tibros-BB) über Kontextmenüeinträge oder bestimmte Schaltflächen abgerufen werden.

Je nach Einstellung werden auf unterschiedliche Inhalte angezeigt. Wird die Option "Easy-Archiv" gewählt, so werden die für dieses Archiv notwendigen Felder angezeigt:

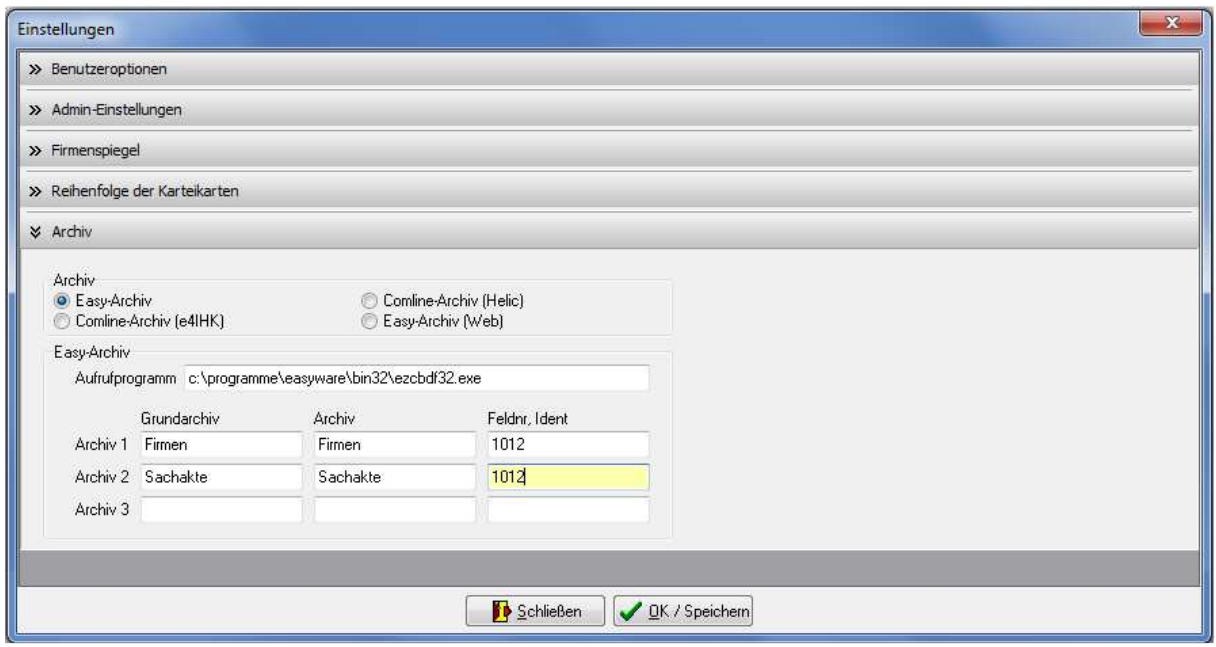

Im Feld "Aufrufprogramm" wird hinterlegt, wo die Programmdatei des Archivs gespeichert ist. In den übrigen Feldern können für bis zu drei Archive Informationen zu Grundarchiv, Archiv, Feldnummer und Ident hinterlegt werden.

Wird stattdessen die Option "Comline-Archiv (e4IHK)", "Comline-Archiv (Helic)" oder "Easy-Archiv (Web)" gewählt, so werden die für diese Archive notwendigen Felder angezeigt und die Felder des Easy-Archivs ausgeblendet:

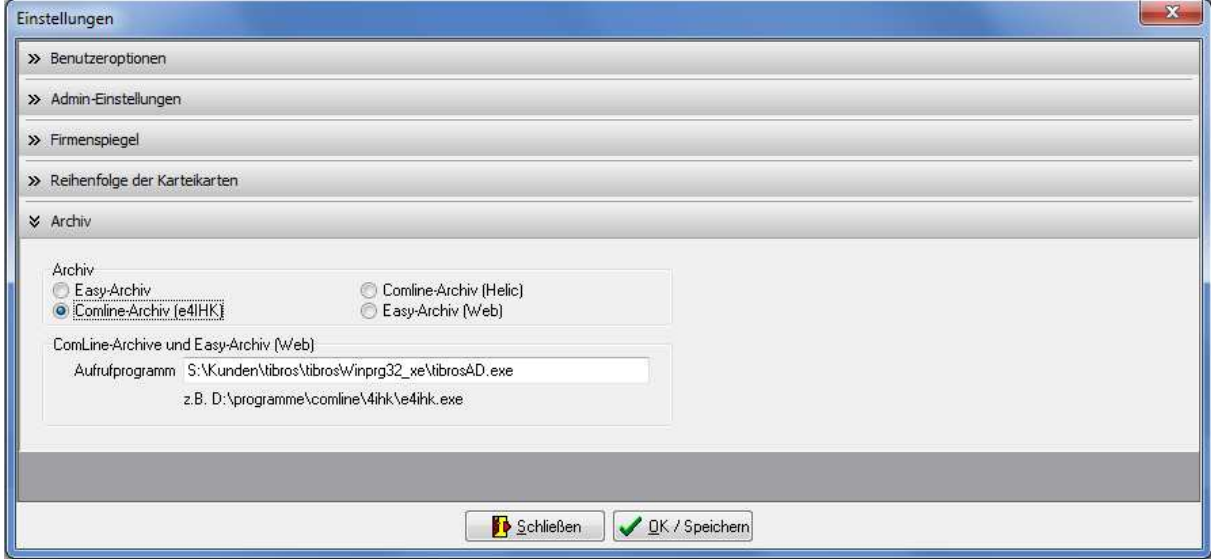

Als generelle Einstellung kann dann definiert werden, in welchem Verzeichnis die Archivsoftware gespeichert ist und wie die Startdatei des Archivs heißt. Gibt es bei den einzelnen Anwendern eine lokale – anders lautende – Installation der Software, kann die Pfadeinstellung auch bei den Benutzeroptionen getroffen werden (siehe Kapitel "Bereich Benutzeroptionen" auf Seite 132). Die hierfür notwendigen Felder bei den Benutzeroptionen werden ausgeblendet, wenn auf das Easy-Archiv umgeschaltet wird!

## **E - 6.8.2 Menügruppen – Optionen – Untergruppe Wiedervorlage**

Mit der Schaltfläche **6** im Bereich der Suchoptionen wird die Wiedervorlagen-Übersicht geöffnet, diese kann auch über die Menügruppe Optionen aufgerufen werden (siehe Kapitel "Bereich für die Sucheingabe – Optionsschaltflächen – Wiedervorlage" auf Seite 31).

Die Wiedervorlagen-Übersicht kann auch automatisch beim Programmstart geöffnet werden, dies kann über die Benutzereinstellungen angezeigt werden (siehe Kapitel "Bereich Benutzeroptionen" auf Seite 132). Die Nutzung der Wiedervorlage setzt voraus, dass dies vom Administrator eingerichtet wurde (siehe Kapitel "Bereich Admin-Einstellungen" auf Seite 135).

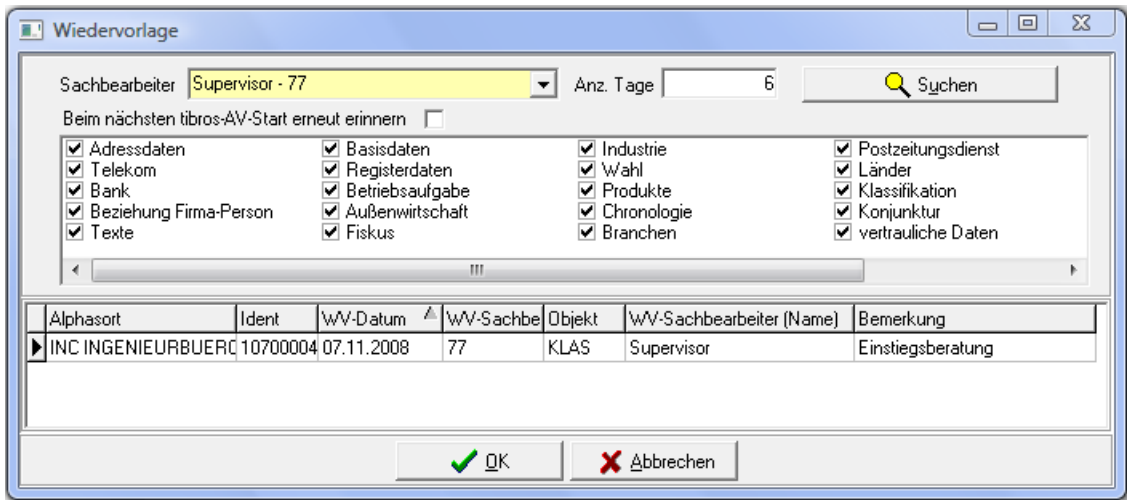

Gewählt werden kann, für welchen Sachbearbeiter und für welche Untergruppen die Wiedervorlage angezeigt werden soll.

Die Anzahl der Tage gibt an, wie viele Tage im Voraus die Wiedervorlagen angezeigt werden sollen. Die Angabe von "0" im Feld "Anzahl Tage" bewirkt, dass nur die Wiedervorlagen des aktuellen Tages und die noch unerledigten Wiedervorlagen aus der Vergangenheit angezeigt werden.

Wird die Anzahl der Tage verändert oder eine Untergruppe an- oder abgewählt, wird die Änderung erst mit Aktivierung der "Suchen"-Schaltfläche wirksam. Wird eine Anschrift aus der Wiedervorlagen-Übersicht angewählt und die OK-Schaltfläche aktiviert, wird dieser Datensatz gesucht und es öffnet sich die Untergruppe, auf die sich die Wiedervorlage bezieht.

Damit ein Datensatz in der Wiedervorlagen-Übersicht aufgelistet wird, muss in der jeweils gewünschten Untergruppe ein Wiedervorlagevermerk angelegt werden (siehe Kapitel "Wiedervorlagebereich" auf Seite 66). Sind bei einem Datensatz auf verschiedenen Untergruppen Wiedervorlagedaten eingetragen worden, wird dieser Datensatz mehrfach aufgelistet, sofern die Wiedervorlagedaten im gewählten Zeitraum der Übersicht liegen.

## **E - 6.8.3 Menügruppen – Optionen – Untergruppe Programmhilfe**

Die Schaltfläche im Bereich der Suchoptionen ruft die Hilfefunktion auf. Die Hilfefunktion kann über diese Schaltfläche, über die Menügruppe "Optionen" und über den Menüpunkt "Hilfe" im Hauptfenster aufgerufen werden (siehe Kapitel "Bereich für die Sucheingabe – Optionsschaltflächen – Hilfe" auf Seite 30, "Hilfe" auf Seite 167).

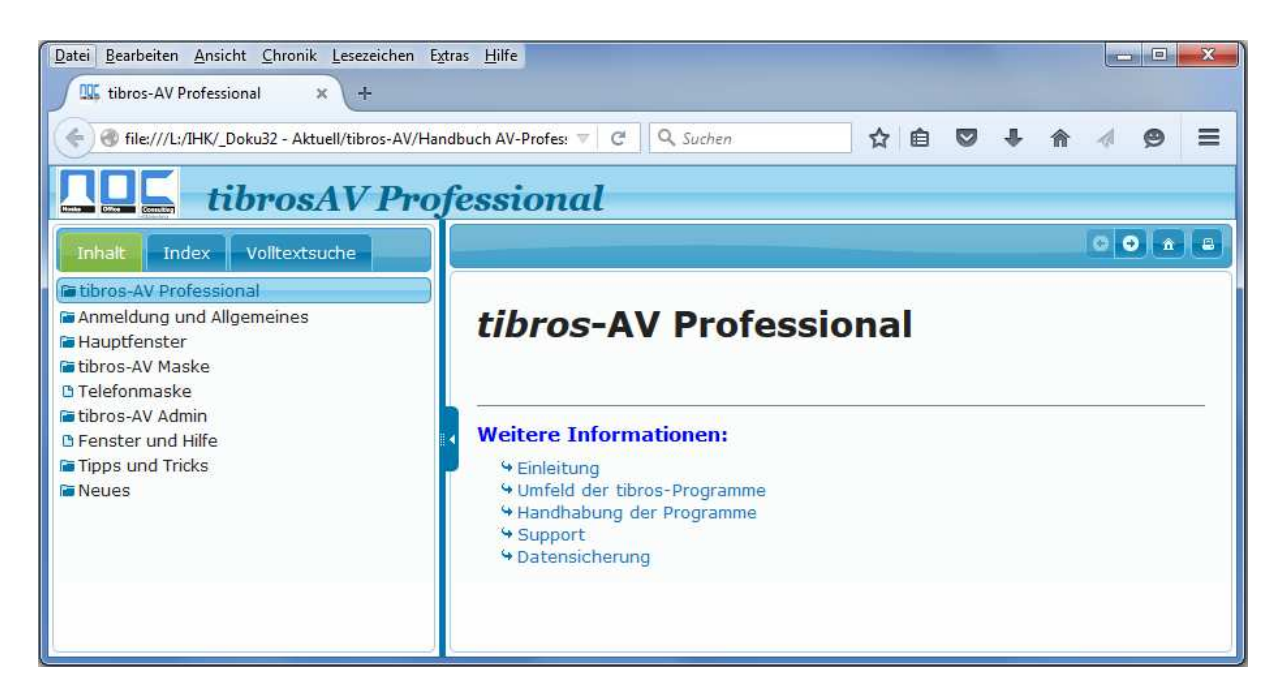

Die Hilfefunktion orientiert sich an der bei Microsoft-Produkten üblichen Funktionsweise. Inhalte können Kapitelweise, per Index oder per Themensuche gefunden werden, außerdem kann über Querverweise zu anderen relevanten Themengebieten gesprungen werden.

# **F TELEFONMASKE**

Die Telefonmaske kann nur genutzt werden, wenn das Zusatzmodul tibros-PH installiert ist und die vorhandene Telefonanlage kompatibel ist.

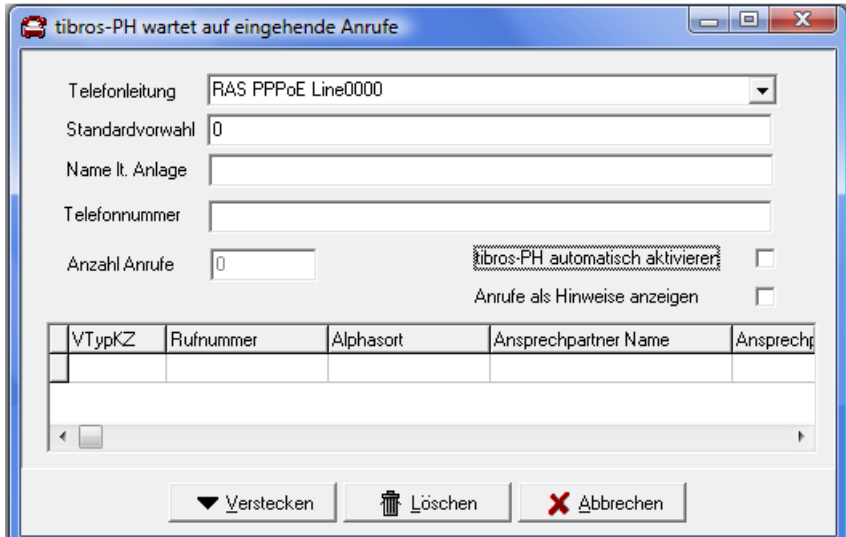

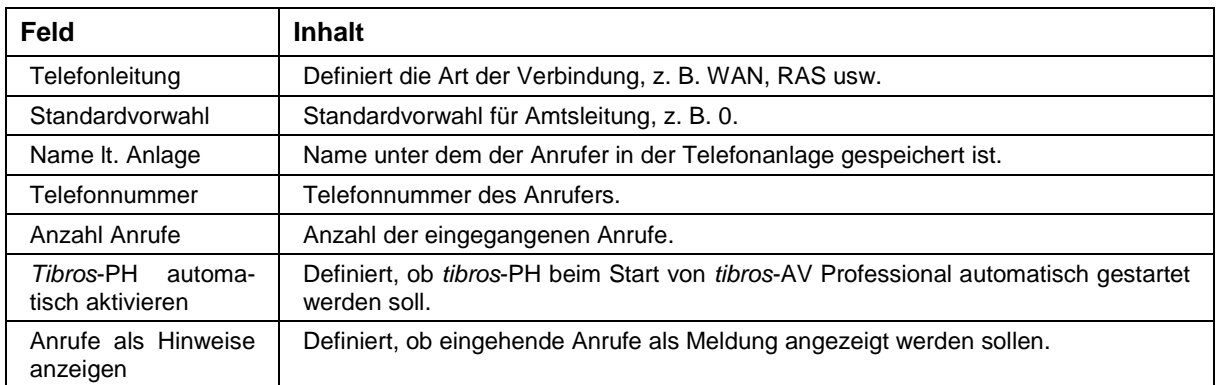

Im Bereich der abhängigen Datensätze unterhalb der Felder werden die Daten angezeigt, die zum Anrufer in tibros-AV bekannt sind.

Wurde die Telefonmaske automatisch aktiviert, bleibt sie geöffnet, auch wenn parallel dazu die tibros-AV Maske (Suchmaske) oder andere Anwendungen gestartet werden. Mit der "Verstecken" Schaltfläche kann die Telefonmaske in den Hintergrund verschoben werden, so dass sie nicht stört. Geht ein Anruf ein, wird die Maske automatisch wieder in den Vordergrund geholt, soweit dies in den Einstellungen so definiert wurde. Bei eingehenden Anrufen werden alle diejenigen Daten angezeigt, die in der Telefonanlage und in tibros-AV Professional über die Person bekannt sind.

# **G TIBROS-AV ADMIN**

Der Menüpunkt "tibros-AV Admin" ermöglicht die Erledigung verschiedener administrativer Aufgaben. Für die Nutzung der Funktionsbereiche Suchfelder, Ausnahmen und Online-Registrierung sind jeweils gesonderte Berechtigungen erforderlich.

# **G - 1 Suchfelder pflegen**

Über den Menüpunkt "Suchfelder pflegen" kann definiert werden, welche Felder zur Datenselektion und für den Datenexport zur Verfügung stehen (siehe Kapitel "Selektionsmodul" auf Seite 32 und "Trefferübersicht – Kontextmenü – Export" auf Seite 51).

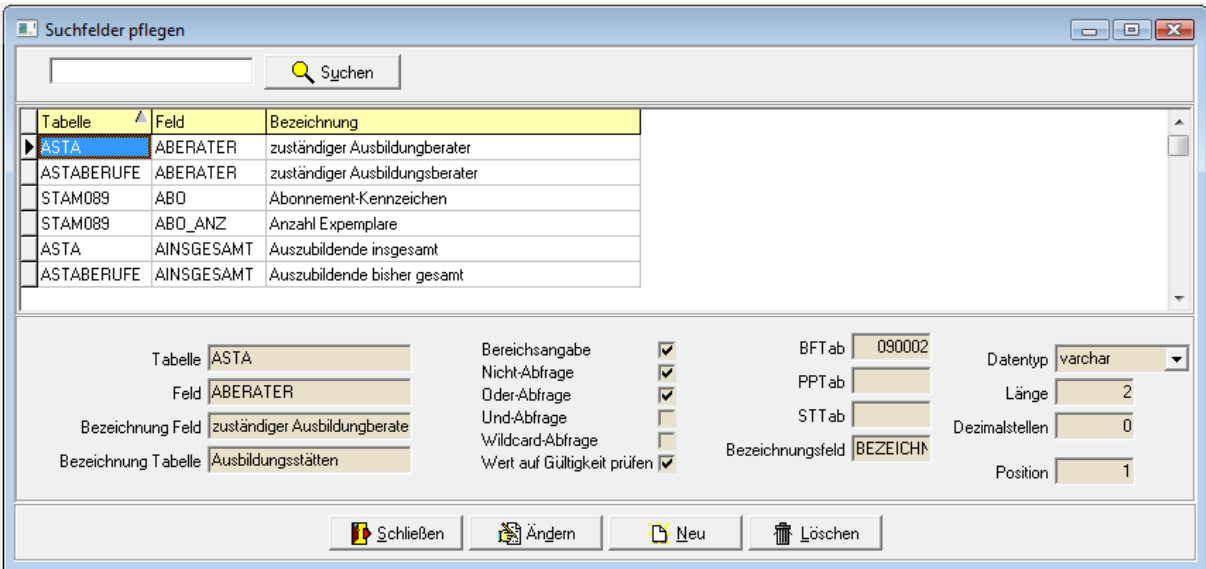

Die hier zu machenden Angaben beziehen sich auf die in tibros-AD hinterlegten Datenbankbeschreibungen. Weitergehende Einzelheiten entnehmen Sie bitte der Dokumentation von tibros-AD.

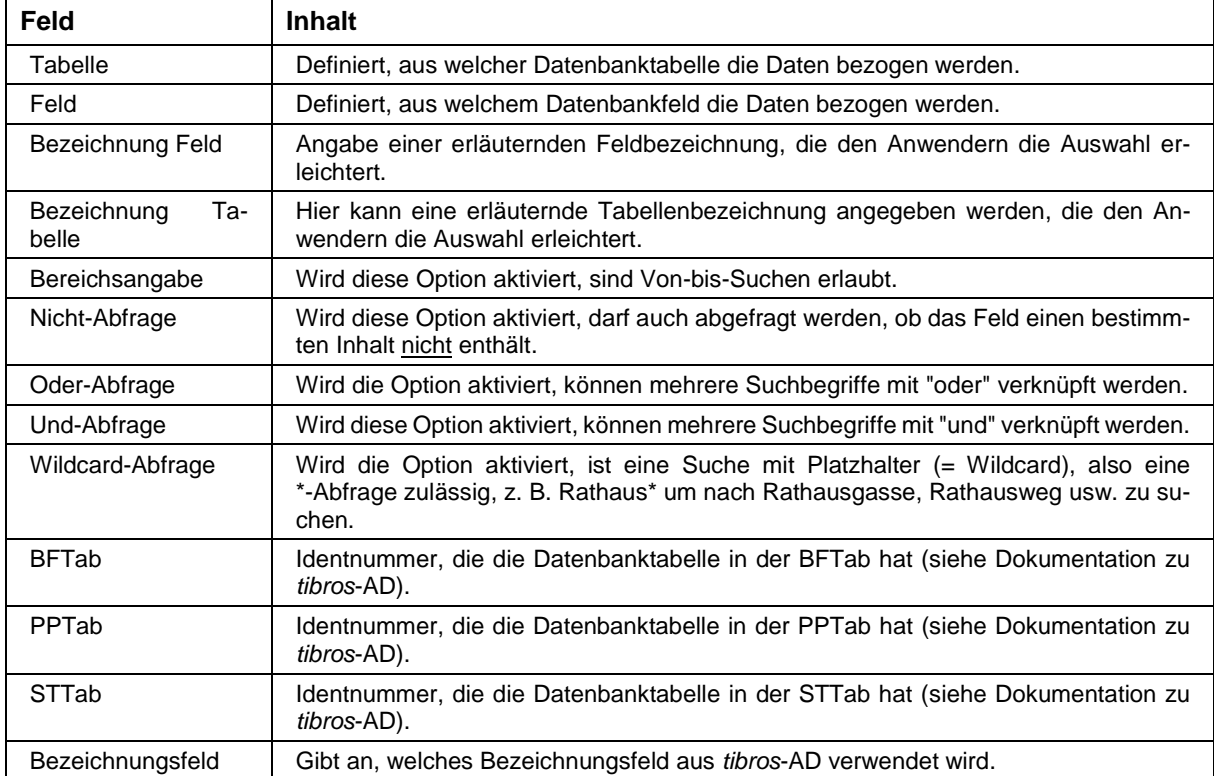

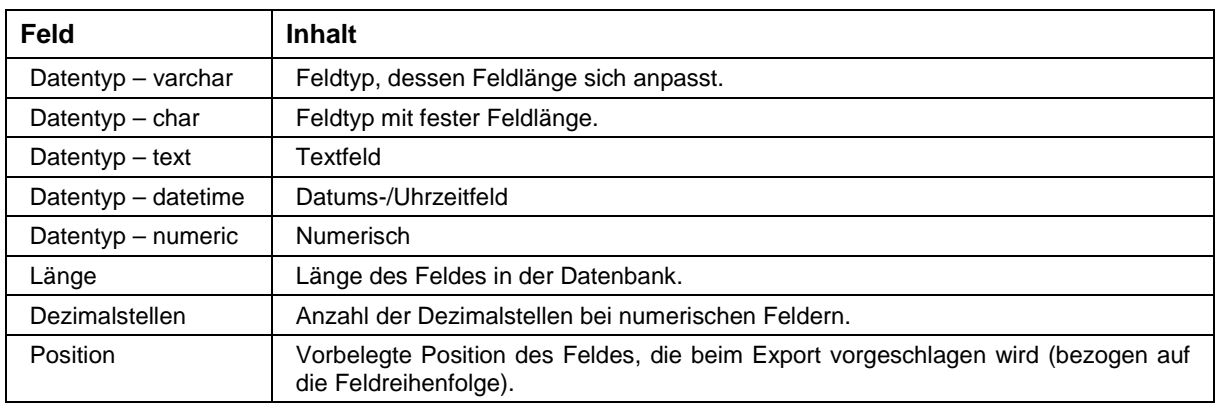

# **G - 2 Suchfelder importieren**

Über diesen Menüpunkt kann eine bestehende Suchfeldertabelle importiert werden. Wird der Menüpunkt ausgewählt, erfolgt eine Abfrage von Dateiname und –speicherort.

# **G - 3 Suchfelder exportieren**

Über diesen Menüpunkt kann eine Suchfeldertabelle exportiert werden. Wird der Menüpunkt ausgewählt, erfolgt eine Abfrage von Dateiname und –speicherort.

# **G - 4 Ausnahmen pflegen**

Die Ausnahmentabelle dient zum Ausschluss bestimmter Suchbegriffe. Dies können z. B. Rechtsformbezeichnungen wie "GmbH" sein, Bestandteile des Firmennamens wie z. B. "Filiale", aber auch Namenstitel wie "Professor" oder Berufsbezeichnungen wie z. B. "Architekt". Solche Begriffe kommen sehr häufig vor und nützen relativ wenig, um die Identität einer Person oder eines Unternehmens näher zu definieren.

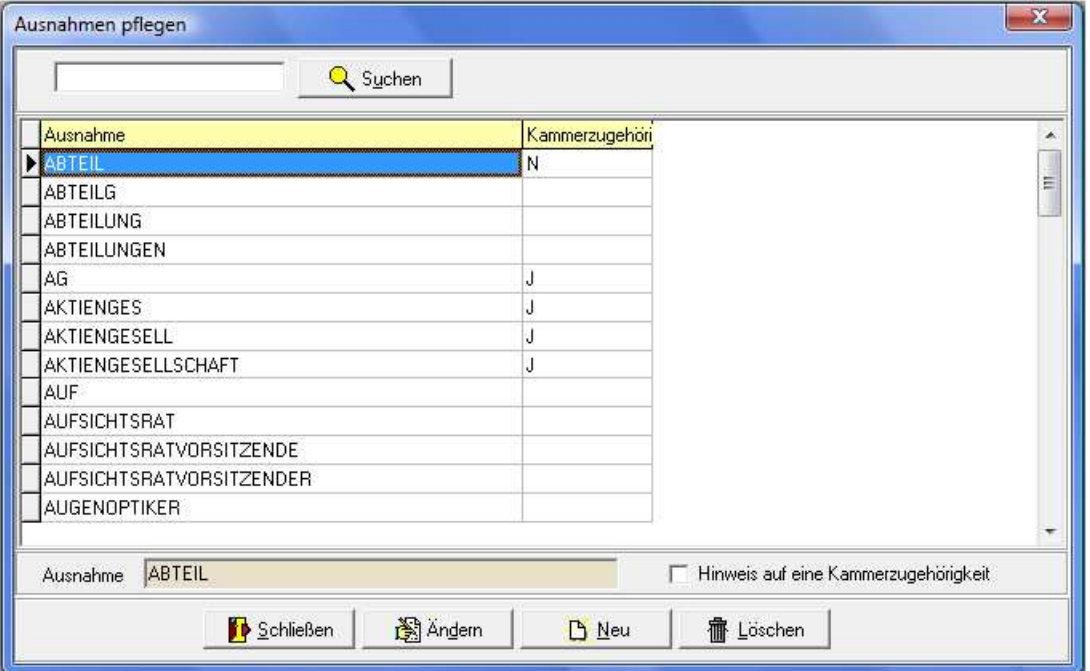

Der Ausschluss solcher Begriffe aus der Suchbegriffverschlüsselung und somit der Suche selbst wirkt sich daher nicht negativ aus, sondern vereinfacht die Suche, schränkt die Treffermenge ein und beschleunigt ganz allgemein das Suchverfahren (siehe Kapitel "Bereich für die Sucheingabe – Möglichkeiten bei der Suchbegriffswahl" auf Seite 26).
Werden jedoch bei der Suche ausschließlich Begriffe verwendet, die in der Ausnahmentabelle vorkommen, so wird diese ignoriert, da sonst die Suche fälschlicherweise zu keinem Ergebnis führen würde. Normalerweise werden nur die Begriffe in den Suchindex eingetragen, die nicht in der Ausnahmetabelle enthalten sind. Wenn jedoch alle angegebenen Namensbestandteile einer Anschrift in der Ausnahmetabelle enthalten sind, werden diese trotzdem in den Suchindex eingetragen.

In der Ausnahmentabelle kann zu den Namensbestandteilen zusätzlich ein Kennzeichen für die Kammerzugehörigkeit eingepflegt werden. Beispiel: GmbH = J bedeutet, dass alle Adressen, die diesen Bestandteil haben, potenziell kammerzugehörig sein können. Wird das Kennzeichen wieder entfernt, wird stattdessen ein "N" eingetragen. Datensätze, bei denen das Feld leer ist (weil sie das Kennzeichen noch nie hatten), werden als "N" gewertet.

Bei der Neuanlage von Institutionen wird anhand der PLZ und der Kennzeichnung in der Ausnahmentabelle geprüft, ob es sich möglicherweise um ein kammerzugehöriges Unternehmen handelt (siehe Kapitel "Adressenneuanlage – Allgemeines" auf Seite 72).

# **G - 5 Ausnahmen importieren**

Über diesen Menüpunkt kann eine bestehende Ausnahmentabelle importiert werden. Wird der Menüpunkt ausgewählt, erfolgt eine Abfrage von Dateiname und –speicherort.

# **G - 6 Ausnahmen exportieren**

Über diesen Menüpunkt kann eine Ausnahmentabelle exportiert werden. Wird der Menüpunkt ausgewählt, erfolgt eine Abfrage von Dateiname und –speicherort.

# **G - 7 Online-Registrierungen**

Wird eine der tibros-Online-Anwendungen (z. B. tibros-VD online) eingesetzt, dient tibros-AV Professional zur Verwaltung der Kundenaccounts. Zur Nutzung dieser Funktion muss in den Admin-Einstellungen der Pfad für den Webservice hinterlegt sein (siehe Kapitel "Bereich Admin-Einstellungen" auf Seite 135).

Die Accountdaten aus der Online-Anwendung können jeweils in tibros-AV Professional importiert werden. Dabei können sowohl Neuregistrierungen als auch Änderungen an bestehenden Accountdaten importiert werden.

tibros-AV kann so eingestellt werden, dass beim Start der tibros-AV-Maske gemeldet wird, ob noch nicht übernommene Registrierungen vorhanden sind (siehe Kapitel "Bereich Benutzeroptionen" auf Seite 132):

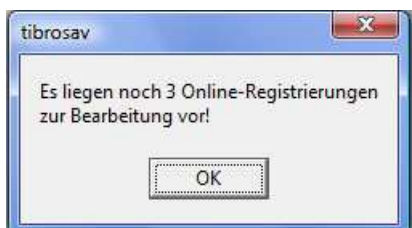

Grundlegend muss beim Import der Accountdaten zwischen Personen- und Firmen-Accounts unterschieden werden, deshalb stehen im Hauptfenster unter den Menüpunkt "tibros-AV Admin" zwei verschiedene Menüpunkte zur Verfügung.

Der Ablauf der Datenübernahme ist davon abhängig, ob in der Online-Anwendung ein Personen- oder Firmen-Account angelegt wurde, ob die angegebenen Anschriftsdaten bereits in tibros-AV Professional vorhanden sind usw.

Die Online-Kunden können ihren Online-Account jederzeit selbst löschen. Wird ein Online-Account durch den Kunden sofort nach der Registrierung wieder gelöscht, ehe durch die IHK die Datenübernahme erfolgt ist, wird der Datensatz trotzdem zur Onlineübernahme angeboten. Wird er übernommen,

so erfolgt die Speicherung der Accountdaten als deaktivierter Account. Im Bedarfsfall kann die Löschung des Accounts dann wieder aufgehoben werden (siehe Kapitel "Menügruppen – Grunddaten – Untergruppe Online-Anmeldung" auf Seite 86).

Ist der Datenimport abgeschlossen, wird je nach Vorgang automatisch ein Bestätigungsmail an die E-Mail-Adresse verschickt, die der Onlinekunde bei der Registrierung angegeben hat. Bei einer ungültigen E-Mail-Adresse wird die Mail an den als Absender hinterlegten Anwender zurück geschickt.

Firmen erhalten immer ein Bestätigungsmail, da sie sich vor der Datenübernahme nicht in der Onlineanwendung anmelden können. Personen, die sich aktiv selbst registriert haben, erhalten kein Bestätigungsmail, da sie ihre Zugangsdaten bereits kennen und sich sofort nach der Registrierung in der Onlineanwendung anmelden können.

Erfolgte die Registrierung einer Person jedoch passiv, wird auch für eine Person ein Bestätigungsmail versandt. Dies ist notwendig, da der Person die Zugangsdaten und die Aktivierung des Accounts nicht bekannt sind, da die Zugangsdaten erst bei der Übernahme in tibros-AV Professional automatisch generiert werden.

Eine passive Registrierung kann dadurch erfolgen, dass die Person über einen Firmen-Account als Onlinevertretung registriert wurde oder per Schnellanmeldung zu einem Kurs angemeldet wurde. Als Anschrift wird in diesem Fall die Firmenanschrift hinterlegt (Name c/o Firma). Soweit bei der Registrierung nichts anderes angegeben wurde, wird die Firmen-E-Mail-Adresse benutzt.

Beim Bestätigungsmail stehen unterschiedliche Standardtexte zur Verfügung, je nachdem, ob die Person per Schnellanmeldung durch ein Unternehmen angemeldet wurde oder nicht. Die E-Mail-Vorlagen können über tibros-AD editiert werden (siehe Kapitel "Standardvorlagen für den E-Mail-Versand" auf Seite 17)

Der erfolgreiche Versand des Mails wird durch eine Meldung bestätigt:

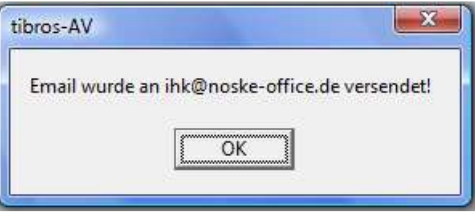

# **G - 7.1 Online-Registrierungen – Personen einlesen**

Im Hauptfenster kann über den Menüpunkt "tibros-AV Admin → Online-Registrierungen Personen einlesen" der Einlesevorgang für die Registrierungsdaten der gestartet werden. Wird der Einlesevorgang gestartet, werden alle vorhandenen Personen-Registrierungen zur weiteren Verarbeitung angeboten.

Im oberen Teil der Maske befindet sich eine Übersicht, dort sind alle Registrierungen mit Benutzername, Identnummer (falls verfügbar), Name, Vorname, PLZ und Ort aufgelistet. Handelt es sich bei den angezeigten Registrierungsdaten um eine Datenänderung eines bestehenden Accounts, so wird zusätzlich das Datum der letzten Änderung angezeigt.

Außerdem kann gewählt werden, ob nur eigene Registrierungen oder die eines anderen Sachbearbeiters angezeigt werden sollen.

Wird einer dieser Datensätze ausgewählt, werden im unteren Teil der Maske die vollständigen Daten der Registrierung angezeigt:

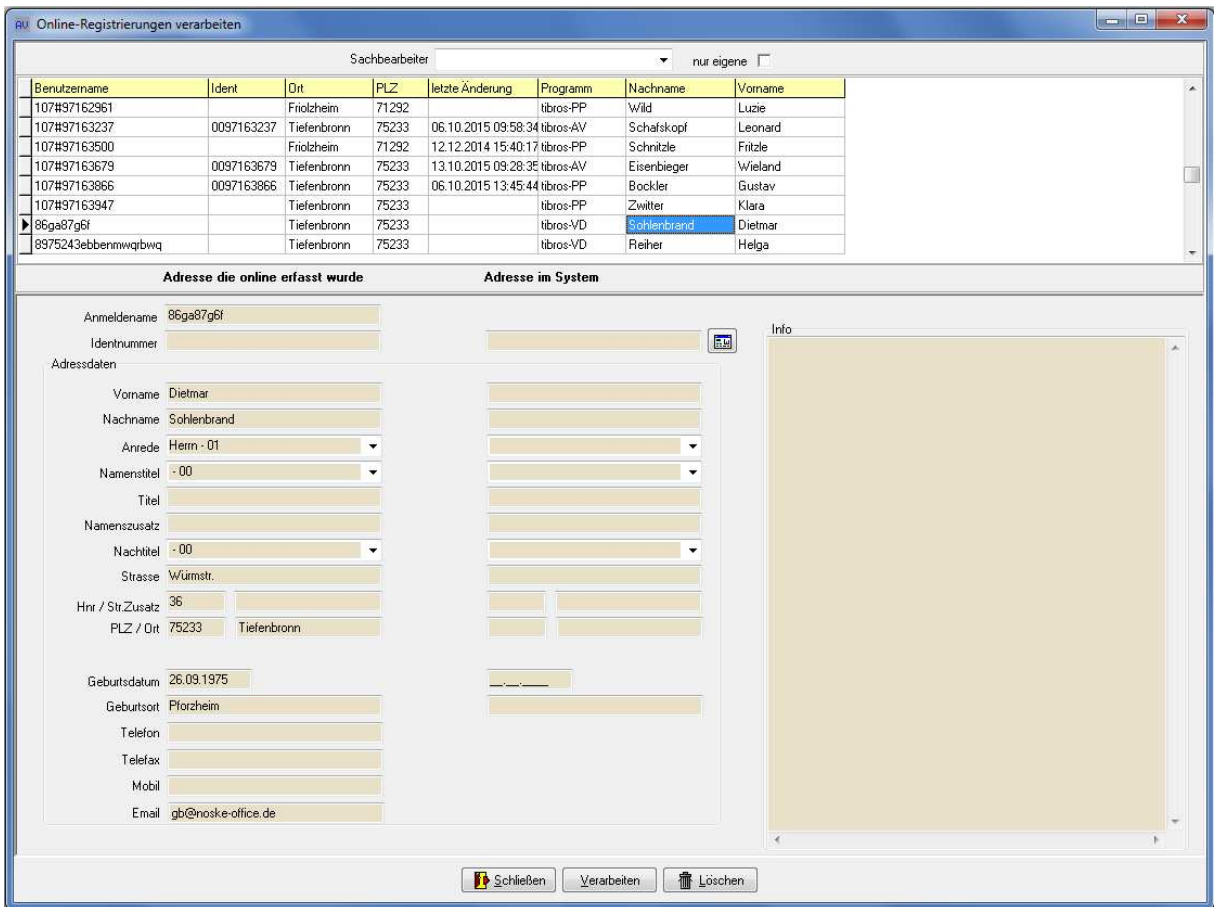

Im linken Maskenbereich befinden sich die Daten, die der Kunde im Internet eingegeben hat. Kann diesen Daten auf Anhieb ein in tibros-AV Professional vorhandener Personendatensatz zugeordnet werden, werden die Daten rechts daneben angezeigt. Dies kann z. B. dann der Fall sein, wenn ein schon früher übernommener Onlinekunde online seine Personendaten geändert hat.

Wurde ein Datensatz zugeordnet, werden rechts im Feld "Info" ergänzende Daten zur Person angezeigt:

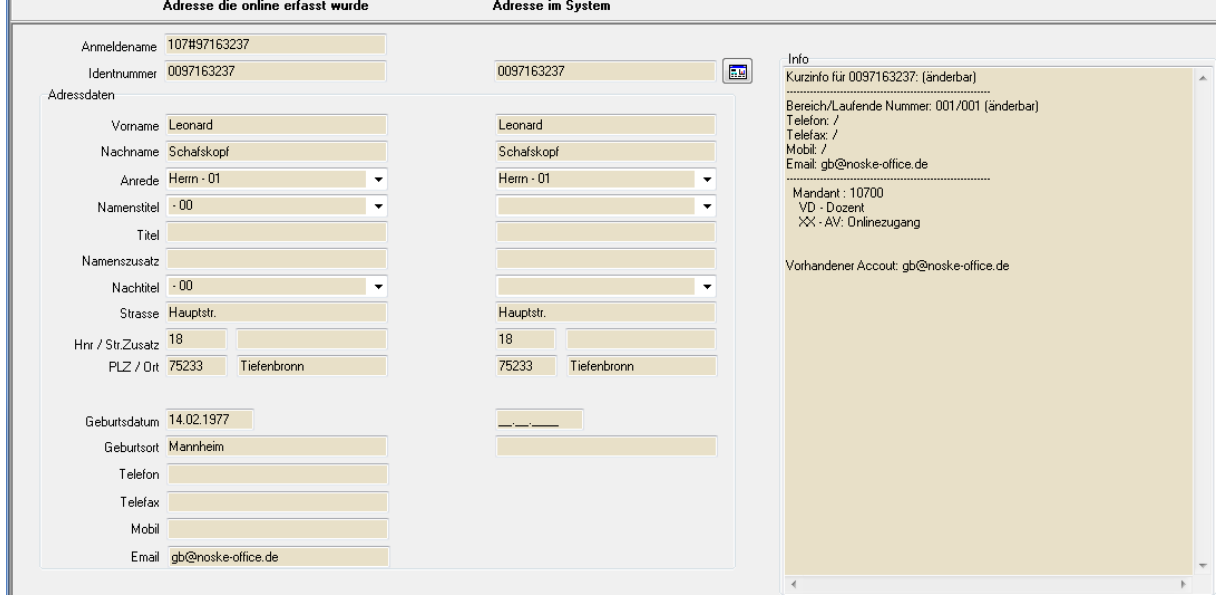

Hat der vorhandene Datensatz bereits Telekomdaten, werden diese angezeigt. Angegeben wird außerdem, ob für eine gefundene Identnummer die Adresse oder die Telekomdaten laut Berechtigungssystem für den Anwender änderbar sind.

Soweit die Informationen vorhanden sind, wird angegeben, in welchen Bereichen die Person bereits in tibros verwendet wird, z. B. ob es sich um einen Prüfungsteilnehmer aus tibros-PP oder einen Dozenten aus tibros-VD handelt.

Hat die Person in tibros-AV bereits einen Online-Account, wird die dort hinterlegte E-Mail-Adresse ebenfalls genannt.

Über die Schaltfläche **können bei Bedarf Accountdaten gelöscht werden**. Dies ist jedoch nicht möglich wenn in tibros-VD Kursanmeldungen oder in tibros-PP Online-Zulassungsanträge bzw. Online-Prüfungsanmeldungen vorhanden sind. Sollen die Accountdaten trotzdem gelöscht werden muss zuerst mit den für die in tibros-VD bzw. tibros-PP vorhandenen Daten zuständigen Sachbearbeiter Kontakt aufgenommen werden. Dieser muss dann, soweit die Daten nicht mehr gebraucht werden, zuerst die in tibros-VD bzw. tibros-PP vorhandenen Anmeldedaten löschen.

Wird die Schaltfläche **betätigt, wird nur der Datensatz, der gerade markiert ist, in tibros-**AV Professional weiter verarbeitet. Zuerst erfolgt eine Prüfung, ob es bereits eine Person mit diesen oder ähnlichen Daten gibt. Der weitere Verlauf ist vom Ergebnis dieser Prüfung abhängig.

Alternativ zur automatischen Dublettenprüfung kann auch manuell selbst nach einer passenden An-

schrift gesucht werden, indem die Schaltfläche angeklickt wird. Dadurch wird die tibros-AV-Maske geöffnet, während im Hintergrund die Online-Übernahme geöffnet bleibt. Hier kann dann nach einer vorhandenen Anschrift gesucht oder eine neue Anschrift angelegt werden. Die so ermittelte/erfasste Anschrift wird dann mit der "Übernehmen"-Schaltfläche in die Maske der Online-Übernahme übernommen.

# **G - 7.1.1 Personen einlesen – Neukunde**

War die Dublettenprüfung erfolglos, handelt es sich um einen Neukunden, der sich noch nicht im System befindet. In diesem Fall werden alle online erfassten Daten als neuer Personendatensatz angelegt. Wurden auch Angaben zu Telefon- und/oder Faxnummern gemacht, so werden diese zusammen mit der E-Mail-Adresse in der Untergruppe Telekom hinterlegt. Die Zugangsdaten zur Onlineanwendung werden in der Untergruppe "Online" eingetragen (siehe Kapitel "Menügruppen – Grunddaten – Untergruppe Online-Anmeldung" auf Seite 86 und "Menügruppen – Grunddaten – Untergruppe Telekom" auf Seite 88).

Die übrigen Registrierungen bleiben weiterhin in Wartefunktion. Sie können (und müssen) getrennt eingelesen werden. Aus diesem Grund bleibt die Übernahmemaske weiterhin geöffnet, so dass bei Bedarf die nächste Person eingelesen werden kann.

#### **G - 7.1.2 Personen einlesen – vorhandene Person**

Bei der Übernahme einer Registrierung wird geprüft, ob die Person in der Datenbank bereits enthalten ist. Die erste Prüfung erfolgt jedoch nicht über die Personen- und Anschriftsdaten der Person. Da es möglich ist, verschiedene Onlineregistrierungen mit der gleichen E-Mail-Adresse zu erfassen, erfolgt die erste Prüfung über die E-Mail-Adresse.

Dass eine E-Mail-Adresse für einen Online-Account mehrfach verwendet wird, kann beispielsweise dann vorkommen, wenn über tibros-VD Online Teilnehmer durch ein Unternehmen unter Verwendung einer gemeinsamen E-Mail-Adresse angemeldet werden oder Privatpersonen sich einen E-Mail-Account teilen. Wird ein Account unter derselben E-Mail-Adresse wie ein bereits bestehender Account registriert, müssen sich die Registrierungen aber zumindest beim Passwort unterscheiden.

Werden bei der Dublettenprüfung über die E-Mail-Adresse Personen gefunden, die diese E-Mail-Adresse ebenfalls verwenden, wird eine Trefferliste angezeigt:

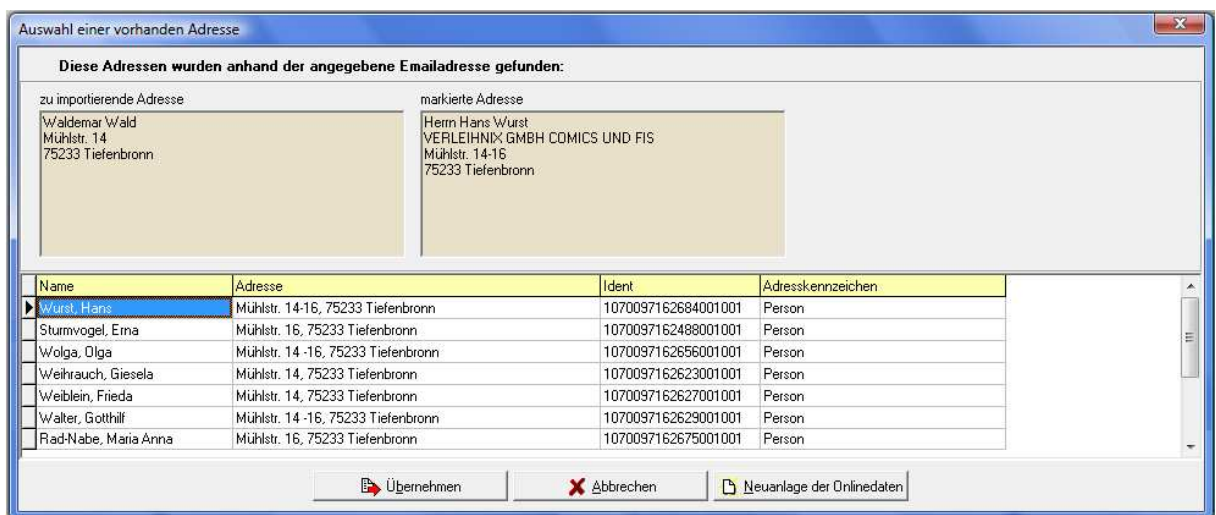

Im oberen Maskenbereich wird links die vom Kunden online eingegebene Anschrift angezeigt, rechts daneben die Anschrift, die in der Trefferliste darunter gerade markiert ist. In der Trefferliste werden Vorund Nachname, die Anschrift und die Identnummer aufgelistet. Das Adresskennzeichen gibt an, dass es sich bei der Anschrift um eine Person handelt.

Stellt sich heraus, dass eine der Anschriften aus der Trefferliste zu der online erfassten Anschrift passt, so muss diese zunächst in der Trefferliste angeklickt werden. Wird dann die Schaltfläche

**B** Übernehmen betätigt, werden die online erfassten Accountdaten an diese Anschrift angehängt.

Kann die online erfasste Anschrift keiner vorhandenen Person aus der Trefferliste zugeordnet werden, handelt es sich möglicherweise um einen Neukunden. In diesem Fall wird mit der Schaltfläche

Neuanlage der Onlinedaten die Übernahmeprozedur fortgesetzt.

Unabhängig davon, welche Schaltfläche gewählt wurde wird als nächster Schritt eine weitere Dublettenprüfung gestartet, bei der die Prüfung über die Personen- und Anschriftsdaten erfolgt, da die Anschrift ja ohne die online erfasste E-Mail-Adresse im Datenbestand sein kann. Je nachdem, welches Ergebnis diese weitere Prüfung erzielt, wird das Importschema für Neukunden oder für vorhandene Personen gestartet (siehe Kapitel "Personen einlesen – Neukunde" auf Seite 148).

Existiert für die einzulesende Registrierung bereits ein Datensatz, der eindeutig identifiziert werden kann, werden die Registrierungsdaten an diesen Datensatz angehängt.

Dabei werden die Zugangsdaten zur Onlineanwendung in der Untergruppe "Online" eingetragen, die Telefonnummern und die E-Mail-Adresse in der Untergruppe Telekom (siehe Kapitel "Menügruppen – Grunddaten – Untergruppe Online-Anmeldung" auf Seite 86 und "Menügruppen – Grunddaten – Untergruppe Telekom" auf Seite 88).

Wird bei der Übernahme des neuen Accounts über tibros-AV oder tibros-VD festgestellt, dass für diese Person bereits ein Account vorhanden ist, erfolgt eine entsprechende Meldung. Sollen die neuen Accountdaten trotzdem übernommen werden, ist dafür ein gesondertes Recht erforderlich, das über tibros-AD vergeben werden kann.

Gibt es keinen exakt übereinstimmenden, sondern nur einen oder mehrere in Frage kommende ähnliche Datensätze, wird die Maske Dublettenprüfung gestartet:

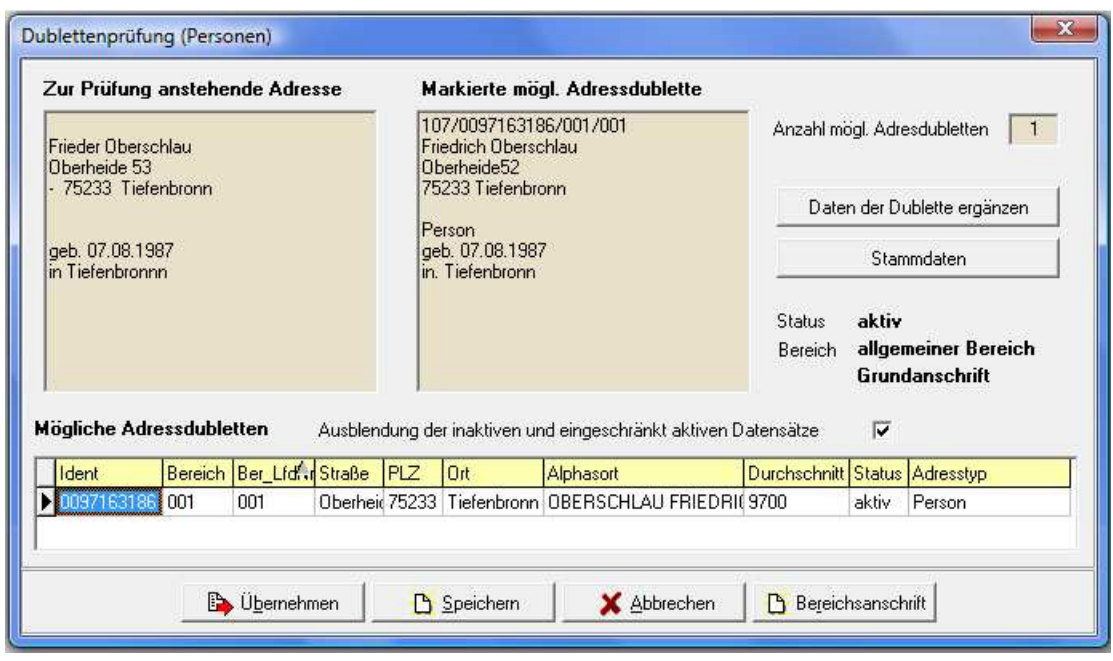

Wird die Schaltfläche **betätigt, wird die tibros-AV-Maske geöffnet**, in der nach den Daten gesucht werden kann, um diese beispielsweise im Detail anzusehen oder zu bearbeiten (siehe Kapitel "tibros-AV Maske" auf Seite 25

Im oberen Maskenbereich wird links die Anschrift angezeigt, die durch den Onlinekunden erfasst wurde. Daneben wird zum Vergleich die Anschrift angezeigt, die unten im Bereich "Mögliche Adressdubletten" ausgewählt wurde.

Rechts neben den beiden Anschriften wird die Anzahl der gefundenen Dubletten angezeigt. Diese Anzahl ist abhängig davon, ob die inaktiven und eingeschränkt aktiven Datensätze ausgeblendet wurden oder nicht. Unterhalb des Anzahlfelds wird der Anschriftenstatus, der Bereich und die Anschriftenart angegeben, diese Angaben beziehen sich ebenfalls auf die im Bereich "Mögliche Adressdubletten" markierte Anschrift.

Wahlweise können inaktive und eingeschränkt aktive Datensätze in die Dublettenprüfung mit einbezogen werden, vorbelegt ist jedoch, dass diese Datensätze ausgeblendet sind.

Die Schaltfläche **bietet die Bietet die Möglichkeit**, den bereits vorhandenen Datensatz durch bestimmte Daten des Onlinedatensatzes zu ergänzen, z. B. das Geburtsdatum:

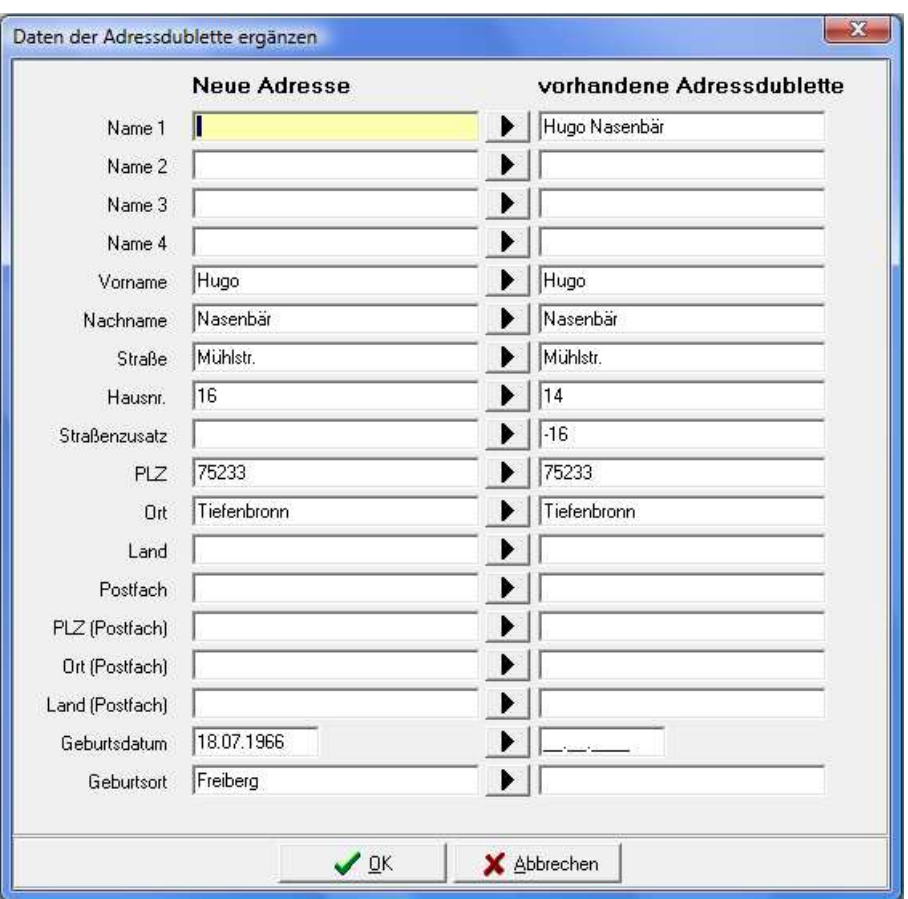

Mit der Schaltfläche Kann der jeweilige Feldinhalt vom neuen Datensatz in den vorhandenen Datensatz übertragen werden. Alternativ kann ein Feldinhalt auch direkt editiert werden, in dem mit der Maus in das Feld geklickt wird. Sind alle Ergänzungen vorgenommen, wird der Vorgang mit "OK" abgeschlossen und in die vorhergehende Maske der Dublettenprüfung zurückgekehrt.

Dort wird der Importvorgang über eine der Schaltflächen fortgesetzt:

Die Schaltfläche **in Übernehmen** übernimmt die Anschrift, die im unteren Maskenbereich gerade gewählt ist und verwirft die online erfasste Anschrift. Die Zugangsdaten zur Onlineanwendung werden dann bei der bereits im System vorhandenen Anschrift in der Untergruppe "Online" eingetragen (siehe Kapitel "Menügruppen – Grunddaten – Untergruppe Online-Anmeldung" auf Seite 86).

Mit der Schaltfläche  $\mathbb{E}_{\mathbb{S}^{p}$  Speichem wird der online erfasste Datensatz als neue Person angelegt. Diese Option sollte nur gewählt werden, wenn keine der vorhandenen Anschriften verwendet werden kann.

Die Schaltfläche **Bigereichsanschritt** legt mit den online erfassten Daten zu der im unteren Maskenbereich markierten Anschrift eine neue Bereichsanschrift an (siehe Kapitel "Trefferübersicht – Kontextmenü – Neue Bereichsanschrift" auf Seite 48).

Wurden die Personendaten übernommen, wird eine Prüfung der Kommunikationsdaten durchgeführt. Dies gilt sowohl für Datensätze, die sofort zugeordnet wurden als auch für Datensätze, für die die Dublettenprüfung durchgeführt wurde.

Sind bei dem in tibros-AV Professional bereits vorhandenen Datensatz noch keine Kommunikationsdaten vorhanden, werden bei der Registrierung angegebenen Kommunikationsdaten in der Untergruppe Telekom eingetragen und der Import abgeschlossen (siehe Kapitel "Menügruppen – Grunddaten – Untergruppe Telekom" auf Seite 88).

Sind bei dem in tibros-AV Professional bereits vorhandenen Datensatz auch bereits Kommunikationsdaten vorhanden, werden diese zum Abgleich angeboten:

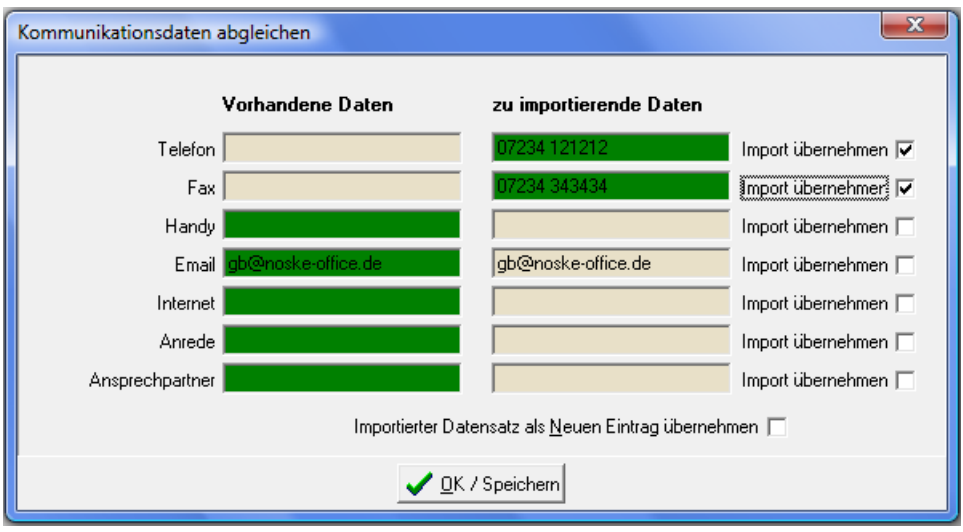

Hier kann pro Feld ausgewählt werden, ob die bestehenden oder die online neu erfassten Daten verwendet werden sollen, in dem ggf. das Kästchen "Import übernehmen" angeklickt wird. Die Daten, die zukünftig im Datensatz verwendet werden, sind jeweils grün markiert.

Sollen sowohl die bestehenden als auch die neuen Kommunikationsdaten im Datensatz gespeichert werden, kann durch ankreuzen von "Importierter Datensatz als neuen Eintrag übernehmen" ein weiterer Telekomdatensatz für diese Person erzeugt werden, der die neu importierten Daten enthält.

# **G - 7.1.3 Personen einlesen – geänderte Personendaten**

Hat eine Person online ihre Personen- oder Kommunikationsdaten geändert, werden diese daraufhin wieder zur Online-Übernahme angeboten. Wird dieser Datensatz übernommen, entfällt die Dublettenprüfung, da eine eindeutige Identifizierung anhand der Identnummer möglich ist.

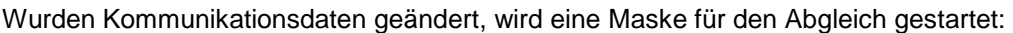

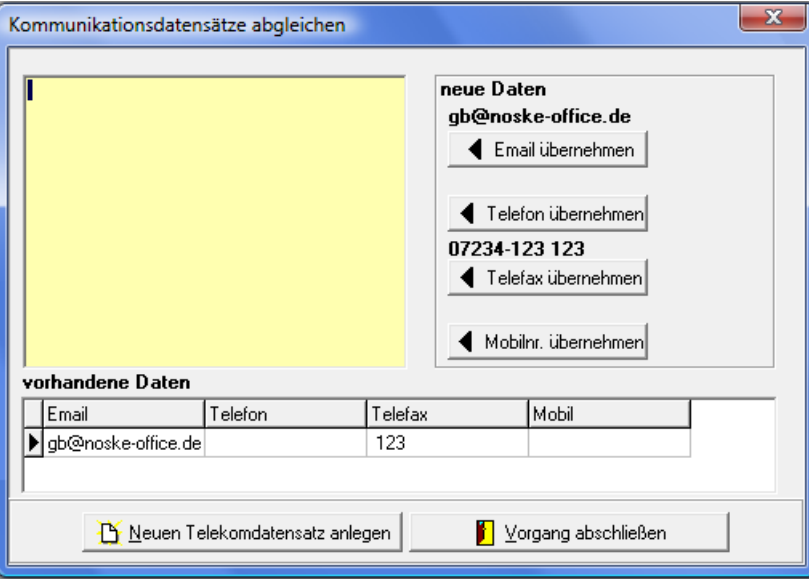

Im oberen Maskenbereich werden rechts die Kommunikationsdaten angezeigt, die der Kunde online erfasst hat, im unteren Maskenbereich werden die in tibros-AV bereits vorhandenen Kommunikationsdaten angezeigt.

Die neuen Kommunikationsdaten können wahlweise übernommen werden, indem die Schaltflächen

,  $\frac{1}{\sqrt{2}}$  relation operhermiern,  $\frac{1}{\sqrt{2}}$  relation operhermiern und/oder  $\frac{1}{\sqrt{2}}$  mobilities operhermiern betätigt wer-

den. Die so ausgewählten Daten ersetzten die jeweilige Information in den vorhandenen Daten. Welche Informationen letztendlich im Datensatz gespeichert werden, wird in dem Feld oben links nochmals angezeigt:

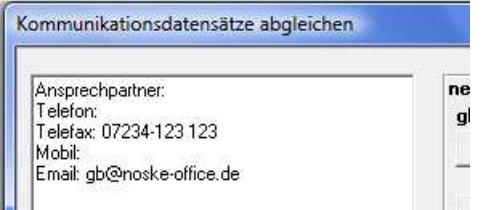

Auch die Darstellung im unteren Maskenbereich wird entsprechend verändert:

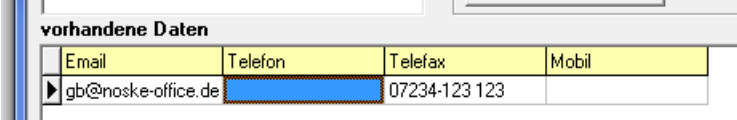

Sollen sowohl die neuen als auch die vorhandenen Telekommunikationsdaten erhalten bleiben, kann für die neuen Daten ein zusätzlicher Telekom-Datensatz angelegt werden, indem die Schaltfläche

Neuen Telekomdatensatz anlegen angeklickt wird.

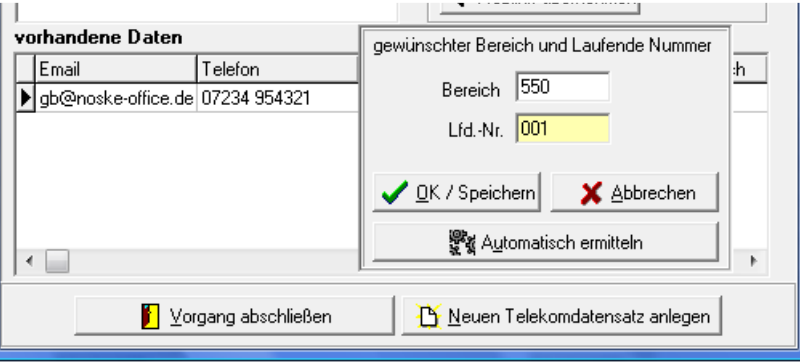

Es wird dann eine weitere Eingabemaske geöffnet. Soll der neue Telekom-Datensatz einem bestimmten Bereich (z. B. Weiterbildung) zugeordnet werden, so müssen die Felder "Bereich" und "Lfd.-Nr." gefüllt

werden. Wird stattdessen die Schaltfläche **betätigt, erhält der neue** betätigt, erhält der neue Datensatz die nächsthöhere laufende Nummer des Grundbereichs, also z. B. Bereich 001, laufende Nummer 002.

Werden zwischen den online erfassten und den vorhandenen Daten noch weitere Unterschiede entdeckt (z. B. Geburtsdaten), so werden diese ebenfalls zur Korrektur angeboten:

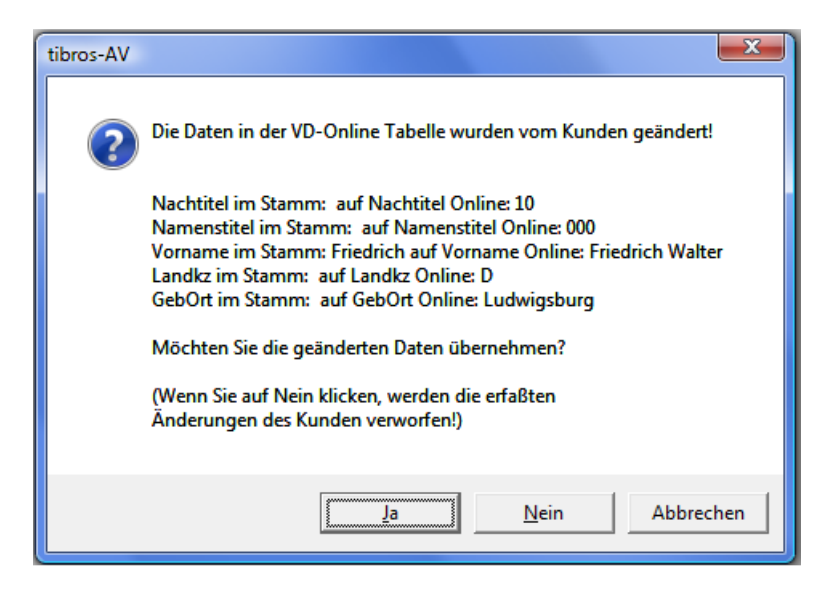

Hier kann durch Anklicken von "Ja" oder "Nein" entschieden werden, ob die Änderungen des Kunden übernommen werden sollen oder nicht.

# **G - 7.2 Online-Registrierungen – Firmen einlesen**

Im Gegensatz zu neu registrierten Personenaccounts werden neue Firmenregistrierungen beim Programmstart nicht gemeldet. Registriert sich ein Unternehmen in einer Online-Anwendung, wird von dieser Anwendung ein Verifizierungsmail versandt. Dieses Mail enthält ein PDF-Dokument, das das Unternehmen unterschrieben zurückschicken muss. Dieser Vorgang dient zur Absicherung, dass der registrierte Firmen-Account wirklich im Auftrag des Unternehmens erstellt wurde.

Geht das unterschriebene Dokument bei der IHK ein, kann im Hauptfenster über den Menüpunkt "tibros-AV Admin → Online-Registrierungen Firmen einlesen" dann der Einlesevorgang für die Registrierungsdaten gestartet werden.

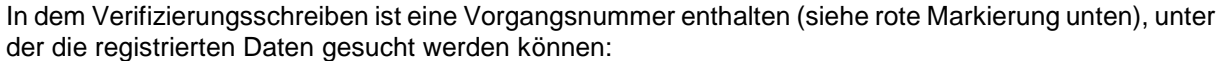

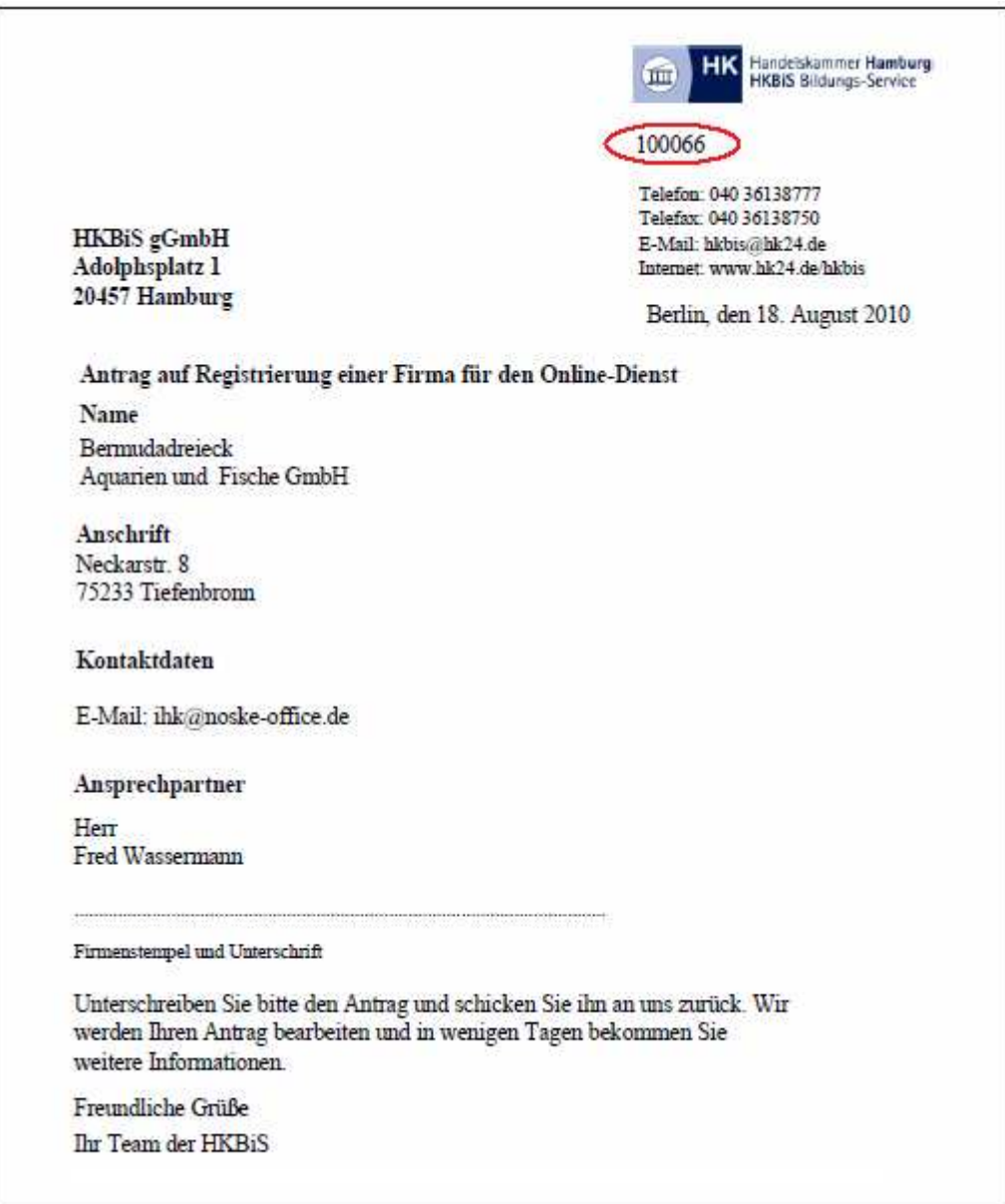

Diese Nummer wird dazu in der Import-Dialogmaske in das Feld "Firmenkennung" eingetragen und dann "Suchen" angeklickt:

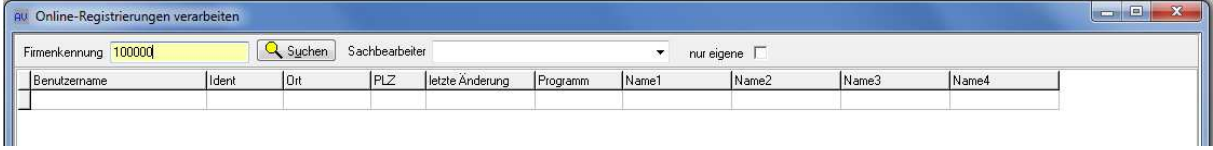

Die registrierten Daten zu dieser Vorgangsnummer werden abgerufen und im unteren Maskenbereich auf der linken Seite angezeigt. Im Bedarfsfall kann anstatt der Vorgangsnummer auch nach dem vom Kunden erfassten Benutzernamen oder der E-Mail-Adresse gesucht werden. Diese optionale Möglichkeit erfordert jedoch ein gesondertes Recht, das über tibros-AD erteilt werden kann.

Eine weitere Option ist, das Feld Firmenkennung leer zu lassen und "Suchen" anzuklicken, es werden dann (bei entsprechender Berechtigung) alle Datensätze angezeigt. Diese Anzeige kann außerdem auf die Registrierungen eines bestimmten Sachbearbeiters oder nur die eigenen eingeschränkt werden.

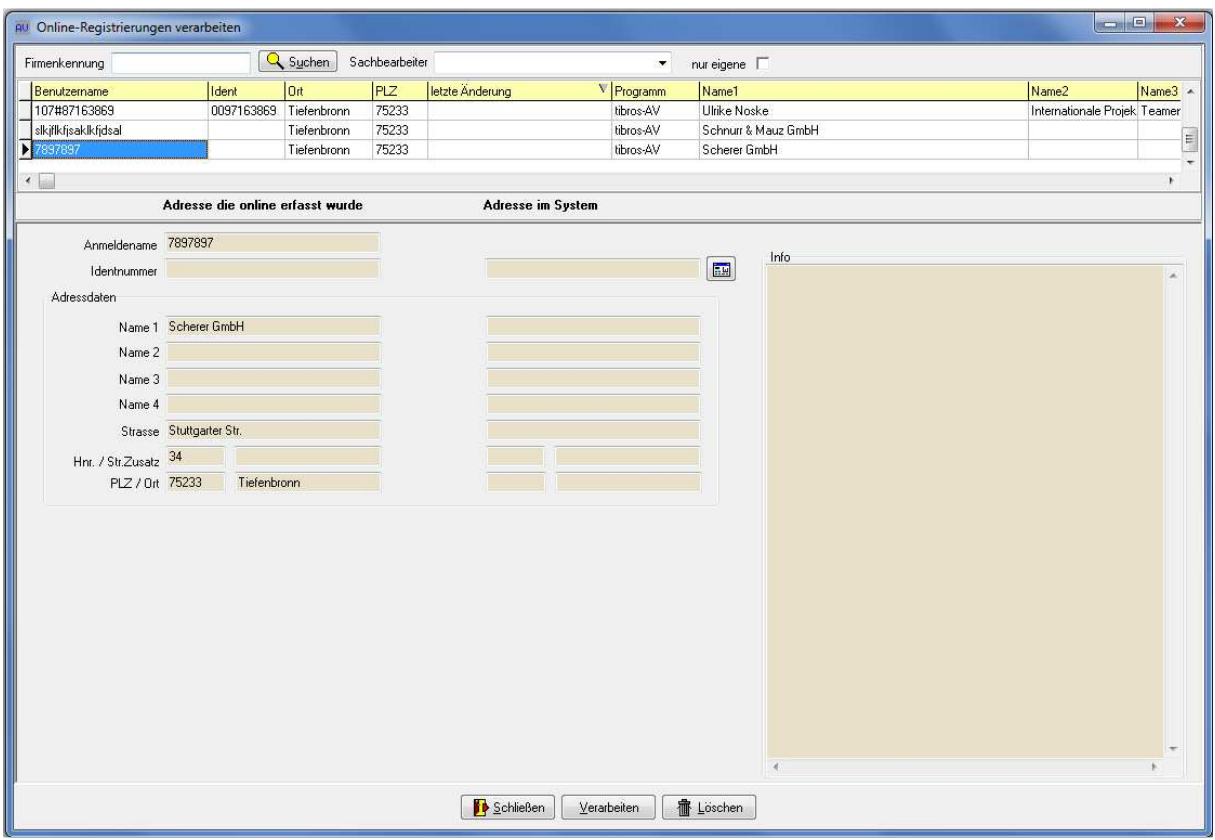

Wurden die Daten gefunden, werden diese angezeigt:

Im linken Maskenbereich befinden sich die Daten, die das Unternehmen im Internet eingegeben hat. Kann diesen Daten auf Anhieb ein in tibros-AV Professional vorhandener Datensatz zugeordnet werden, werden die Daten rechts daneben angezeigt. Dies kann z. B. dann der Fall sein, wenn ein schon früher übernommenes Unternehmen online seine Daten geändert hat.

Wurde ein Datensatz zugeordnet, werden rechts im Feld "Info" ergänzende Daten angezeigt:

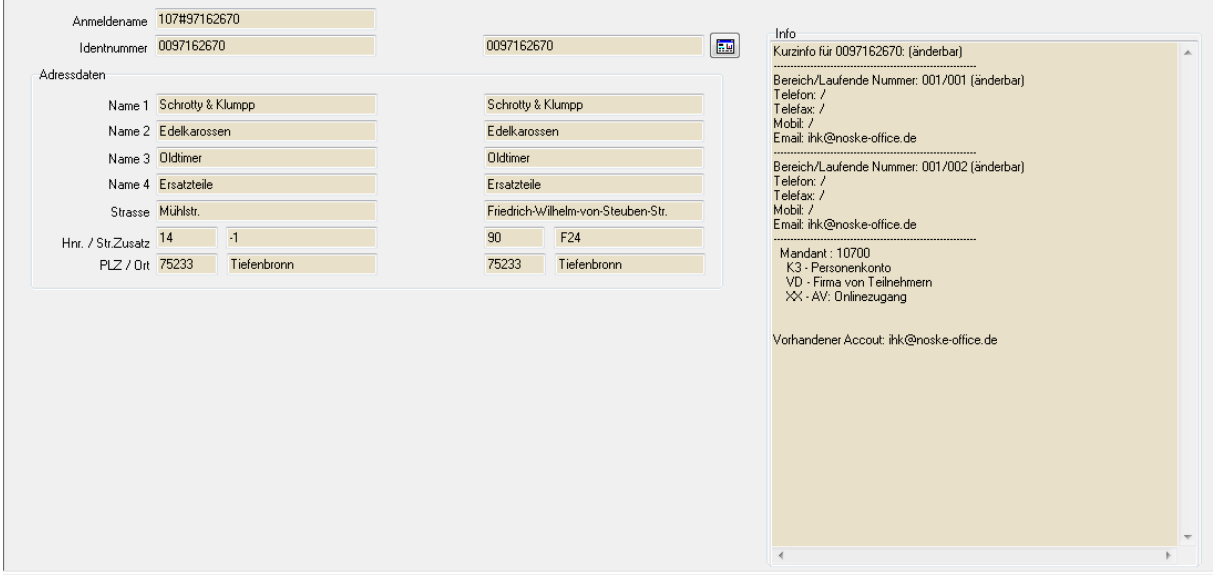

Hat der vorhandene Datensatz bereits Telekomdaten, werden diese angezeigt. Angegeben wird außerdem, ob für eine gefundene Identnummer die Adresse oder die Telekomdaten laut Berechtigungssystem für den Anwender änderbar sind.

Soweit die Informationen vorhanden sind, wird angegeben, in welchen Bereichen das Unternehmen bereits in tibros verwendet wird, z. B. ob Prüfungsteilnehmer aus tibros-PP oder Kursteilnehmer aus tibros-VD durch das Unternehmen angemeldet wurden.

Hat das Unternehmen in tibros-AV bereits einen Online-Account, wird die dort hinterlegte E-Mail-Adresse ebenfalls genannt.

Über die Schaltfläche **können bei Bedarf Accountdaten gelöscht werden**. Dies ist jedoch nicht möglich wenn in tibros-VD Kursanmeldungen oder in tibros-PP Online-Zulassungsanträge bzw. Online-Prüfungsanmeldungen vorhanden sind. Sollen die Accountdaten trotzdem gelöscht werden muss zuerst mit den für die in tibros-VD bzw. tibros-PP vorhandenen Daten zuständigen Sachbearbeiter Kontakt aufgenommen werden. Dieser muss dann, soweit die Daten nicht mehr gebraucht werden, zuerst die in tibros-VD bzw. tibros-PP vorhandenen Anmeldedaten löschen.

Wird die Schaltfläche **betätigt, wird nur der Datensatz, der gerade markiert ist, in tibros-**AV Professional weiter verarbeitet. Zuerst erfolgt eine Prüfung, ob es bereits eine Firma mit diesen oder ähnlichen Daten gibt. Der weitere Verlauf ist vom Ergebnis dieser Prüfung abhängig.

Alternativ zur automatischen Dublettenprüfung kann auch manuell selbst nach einer passenden An-

schrift gesucht werden, indem die Schaltfläche angeklickt wird. Dadurch wird die tibros-AV-Maske geöffnet, während im Hintergrund die Online-Übernahme geöffnet bleibt. Hier kann dann nach einer vorhandenen Anschrift gesucht oder eine neue Anschrift angelegt werden. Die so ermittelte/erfasste Anschrift wird dann mit der "Übernehmen"-Schaltfläche in die Maske der Online-Übernahme übernommen.

Wurde bei der Onlineregistrierung einer Firma ein Ansprechpartner erfasst, kann dieser in tibros-AV Professional übernommen werden. Der Ansprechpartner wird im Verlauf der Onlineübernahme nicht angezeigt, jedoch auf dem Verifizierungsschreiben angegeben, falls seitens der IHK Rückfragen bestehen. Der vom Unternehmen erfasste Ansprechpartner wird jedoch in tibros-AV Professional gespeichert und in der Untergruppe "Online-Anmeldung" angezeigt (siehe Kapitel "Menügruppen – Grunddaten – Untergruppe Online-Anmeldung" auf Seite 86).

# **G - 7.2.1 Firmen einlesen – mit Identnummer**

Wurde bei der Registrierung die IHK-Identnummer korrekt eingetragen, so wird nach der Suche der Vorgangsnummer des Verifizierungsschreibens die entsprechende Anschrift aus dem IHK-Bestand gefunden und im unteren Maskenbereich der registrierten Anschrift gegenüber gestellt:

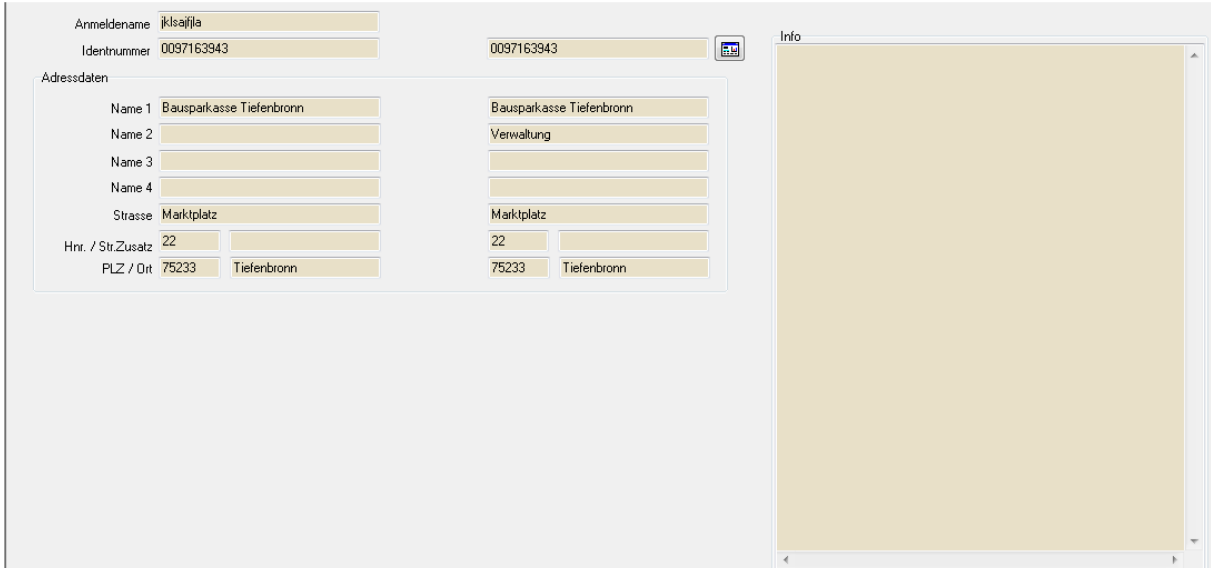

Wird die Schaltfläche betätigt, wird der Datensatz, in tibros-AV Professional weiter verarbeitet. Die übrigen evtl. vorhandenen Registrierungen bleiben weiterhin in Wartefunktion. Sie können (und müssen) getrennt eingelesen werden.

Wurden Angaben zu Telefon- und/oder Faxnummern gemacht, so werden diese in der Untergruppe Telekom hinterlegt (siehe Kapitel "Menügruppen – Grunddaten – Untergruppe Telekom" auf Seite 88). Sind zu der gefundenen Identnummer bereits Kommunikationsdaten vorhanden, werden diese zum Abgleich angeboten:

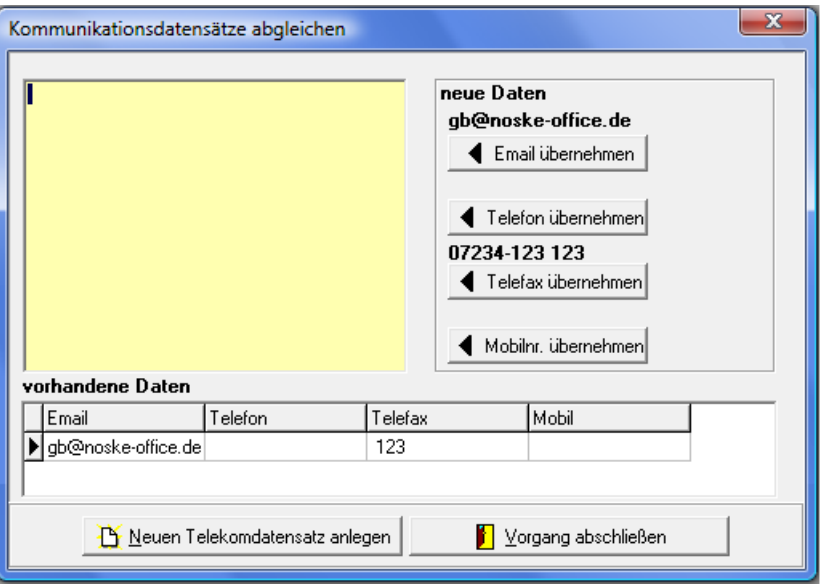

Im oberen Maskenbereich werden rechts die Kommunikationsdaten angezeigt, die der Kunde online erfasst hat, im unteren Maskenbereich werden die in tibros-AV bereits vorhandenen Kommunikationsdaten angezeigt.

Die neuen Kommunikationsdaten können wahlweise übernommen werden, indem die Schaltflächen

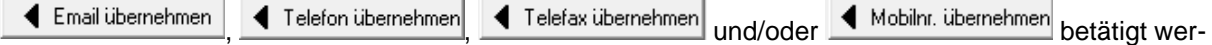

den. Die so ausgewählten Daten ersetzten die jeweilige Information in den vorhandenen Daten. Welche Informationen letztendlich im Datensatz gespeichert werden, wird in dem Feld oben links nochmals angezeigt:

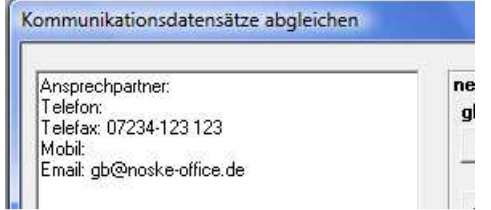

Auch die Darstellung im unteren Maskenbereich wird entsprechend verändert:

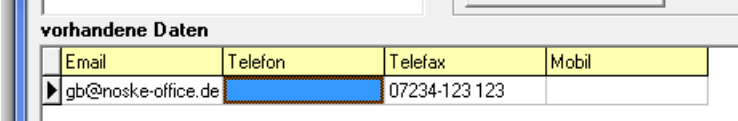

Sollen sowohl die neuen als auch die vorhandenen Telekommunikationsdaten erhalten bleiben, kann für die neuen Daten ein zusätzlicher Telekom-Datensatz angelegt werden, indem die Schaltfläche

Neuen Telekomdatensatz anlegen angeklickt wird.

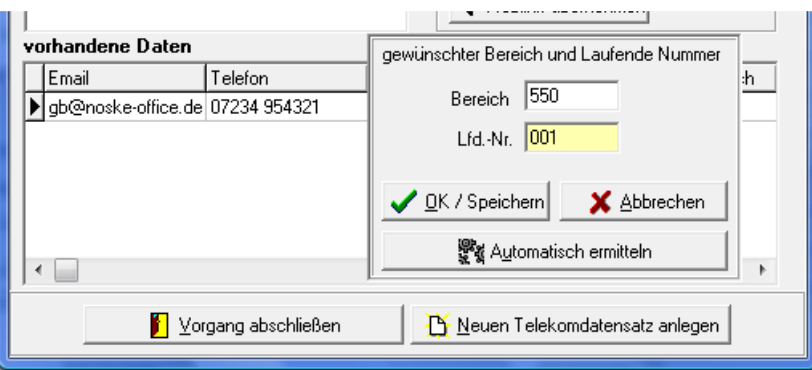

Es wird dann eine weitere Eingabemaske geöffnet. Soll der neue Telekom-Datensatz einem bestimmten Bereich (z. B. Weiterbildung) zugeordnet werden, so müssen die Felder "Bereich" und "Lfd.-Nr." gefüllt

werden. Wird stattdessen die Schaltfläche **betätigt, erhält der neue** Datensatz die nächsthöhere laufende Nummer des Grundbereichs, also z. B. Bereich 001, laufende Nummer 002.

Wurden bei der Online-Registrierung durch das Unternehmen Anschriftsdaten eingegeben, die von den in tibros-AV Professional vorhandenen Daten abweichen, so wird dies beim Import gemeldet:

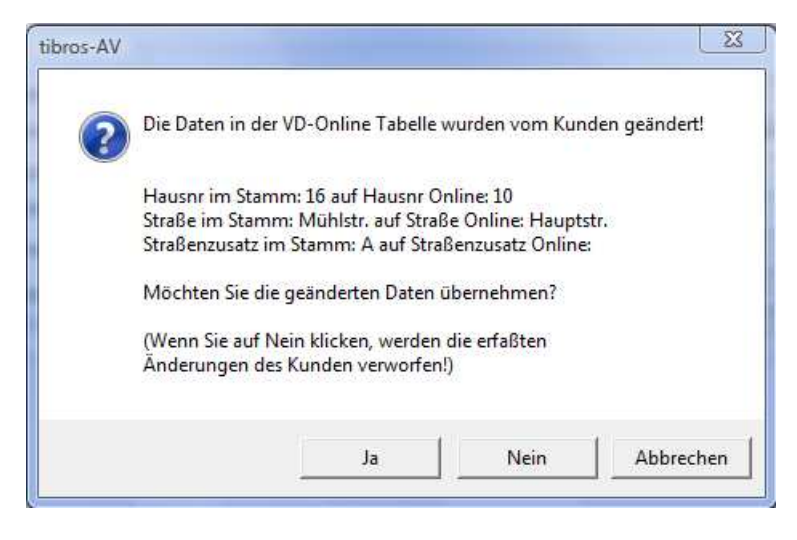

Je nachdem, welche Daten abweichen oder fehlen, werden unterschiedliche Felder aufgeführt und die entsprechenden Inhalte aufgelistet. Es besteht dann die Möglichkeit, die durch den Kunden Online angegebenen Daten mittels der Schaltfläche "JA" zu übernehmen. Dies hat zur Folge, dass die in tibros-AV Professional vorhandene, ursprüngliche Anschrift als historische Anschrift gespeichert wird und als aktuell gültige Anschrift die Online-Daten verwendet werden.

Alternativ können auch die online gemachten Angaben des Kunden verworfen werden, indem die Schaltfläche "Nein" gewählt wird.

Wurde der Anschriftenimport abgeschlossen, erhält das Unternehmen eine E-Mail zur Information, dies wird in einer Meldung bestätigt:

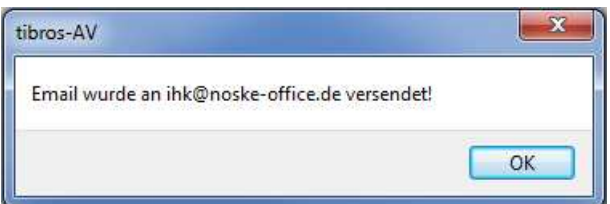

Die Standardvorlage für den E-Mail-Text kann über tibros-AD editiert werden (siehe Kapitel "Standardvorlagen für den E-Mail-Versand" auf Seite 17).

# **G - 7.2.2 Firmen einlesen – ohne Identnummer**

Wird eine Firma ohne Angabe einer Identnummer registriert, werden nur die registrierten Daten in der linken Maskenhälfte dargestellt:

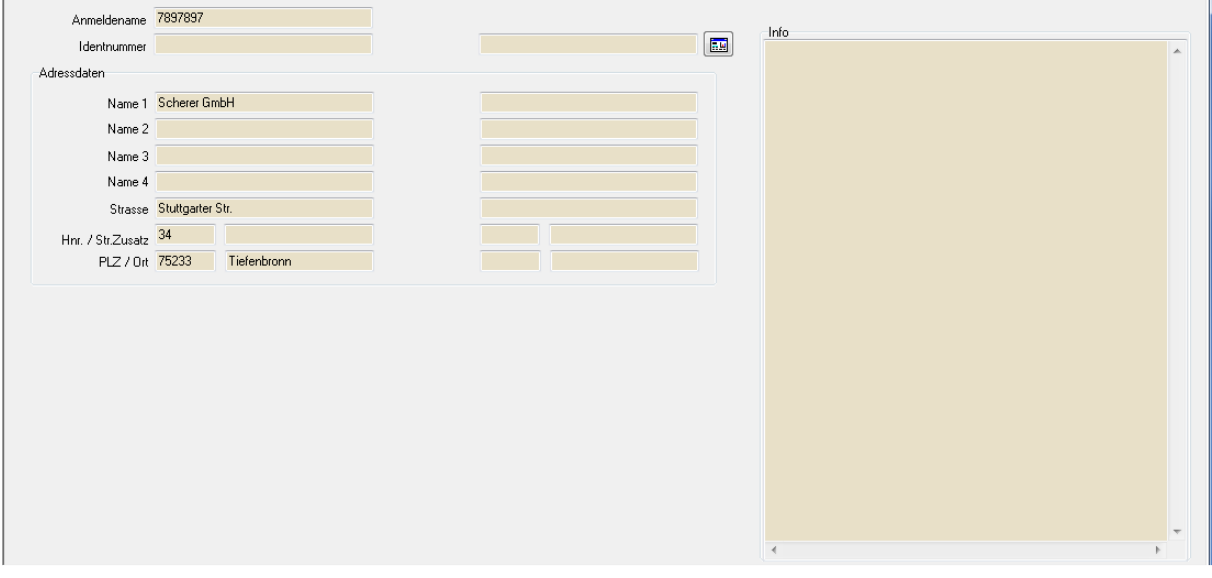

Wird die Schaltfläche **betätigt, wird anhand der angegebenen Daten überprüft**, ob es im IHK-Datenbestand bereits ein Unternehmen mit gleichlautenden Daten gibt. Die erste Prüfung erfolgt jedoch nicht über die Firmen- und Anschriftsdaten des Unternehmens. Da es möglich ist, verschiedene Onlineregistrierungen mit der gleichen E-Mail-Adresse zu erfassen, erfolgt die erste Prüfung über die E-Mail-Adresse.

Dass eine E-Mail-Adresse für einen Online-Account mehrfach verwendet wird, kann beispielsweise dann vorkommen, wenn ein Unternehmen unter Verwendung einer gemeinsamen E-Mail-Adresse mehrere Betriebsstätten registriert. Wird ein Account unter derselben E-Mail-Adresse wie ein bereits bestehender Account registriert, müssen sich die Registrierungen aber zumindest beim Passwort unterscheiden.

Werden bei der Dublettenprüfung über die E-Mail-Adresse Unternehmen gefunden, die diese E-Mail-Adresse ebenfalls verwenden, wird eine Trefferliste angezeigt:

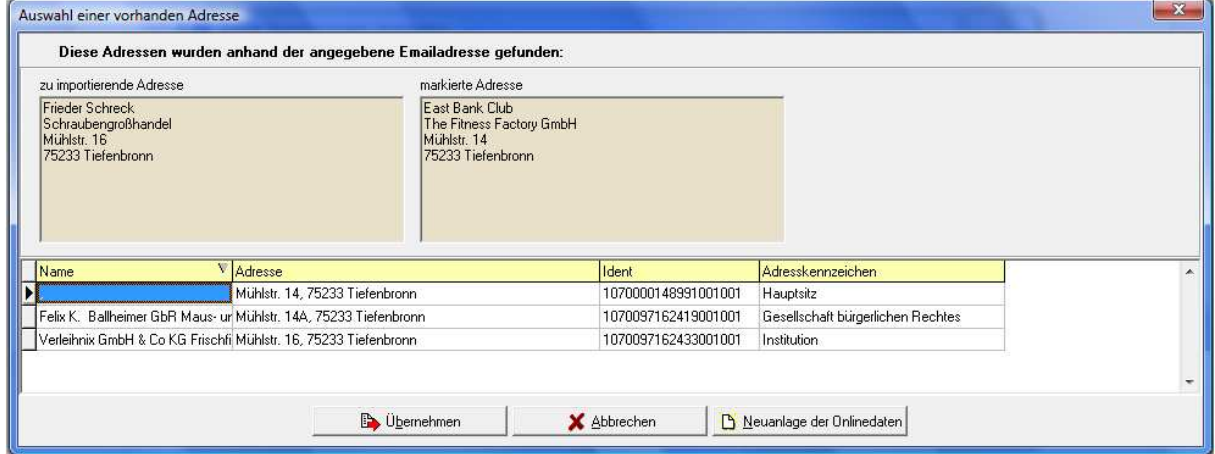

Im oberen Maskenbereich wird links die vom Kunden online eingegebene Anschrift angezeigt, rechts daneben die Anschrift, die in der Trefferliste darunter gerade markiert ist. In der Trefferliste werden der Unternehmensname, die Anschrift und die Identnummer aufgelistet. Das Adresskennzeichen gibt an, ob es sich bei der Anschrift z. B. um einen Hauptsitz, eine Betriebsstätte, eine Institution usw. handelt.

Stellt sich heraus, dass eine der Anschriften aus der Trefferliste zu der online erfassten Anschrift passt, so muss diese zunächst in der Trefferliste angeklickt werden. Wird dann die Schaltfläche

**B** Übernehmen betätigt, werden die online erfassten Accountdaten an diese Anschrift angehängt, der weitere Ablauf erfolgt dann nach dem Importschema für vorhandene Firmen.

Kann die online erfasste Anschrift keiner vorhandenen Firma aus der Trefferliste zugeordnet werden, handelt es sich möglicherweise um einen Neukunden. In diesem Fall wird mit der Schaltfläche

 $\frac{\mathbf{B}}{\mathbf{B}}$  Neuanlage der Onlinedaten die Übernahmeprozedur fortgesetzt. Es wird dann zunächst die normale Dublettenprüfung gestartet, bei der die Prüfung über die Firmen- und Anschriftsdaten erfolgt, da die Anschrift ja ohne die online erfasste E-Mail-Adresse im Datenbestand sein kann. Je nachdem, welches Ergebnis diese weitere Prüfung erzielt, wird das Importschema für Neukunden oder für vorhandene Firmen gestartet.

Alternativ zur automatischen Dublettenprüfung kann auch manuell selbst nach einer passenden An-

schrift gesucht werden, indem die Schaltfläche angeklickt wird. Dadurch wird die tibros-AV-Maske geöffnet, während im Hintergrund die Online-Übernahme geöffnet bleibt. Hier kann dann nach einer vorhandenen Anschrift gesucht oder eine neue Anschrift angelegt werden. Die so ermittelte/erfasste Anschrift wird dann mit der "Übernehmen"-Schaltfläche in die Maske der Online-Übernahme übernommen (siehe Kapitel "Firmen einlesen – Anschrift bereits vorhanden" auf Seite 161 bzw. "Firmen einlesen – Anschrift nicht vorhanden" auf Seite 163).

#### **G - 7.2.2.1 Firmen einlesen – Anschrift bereits vorhanden**

Wird bei der Verarbeitung der Registrierungsdaten festgestellt, dass es bereits ein gleichlautendes Unternehmen bzw. ein Unternehmen mit hoher Ähnlichkeit gibt, wird die Dublettenprüfung gestartet:

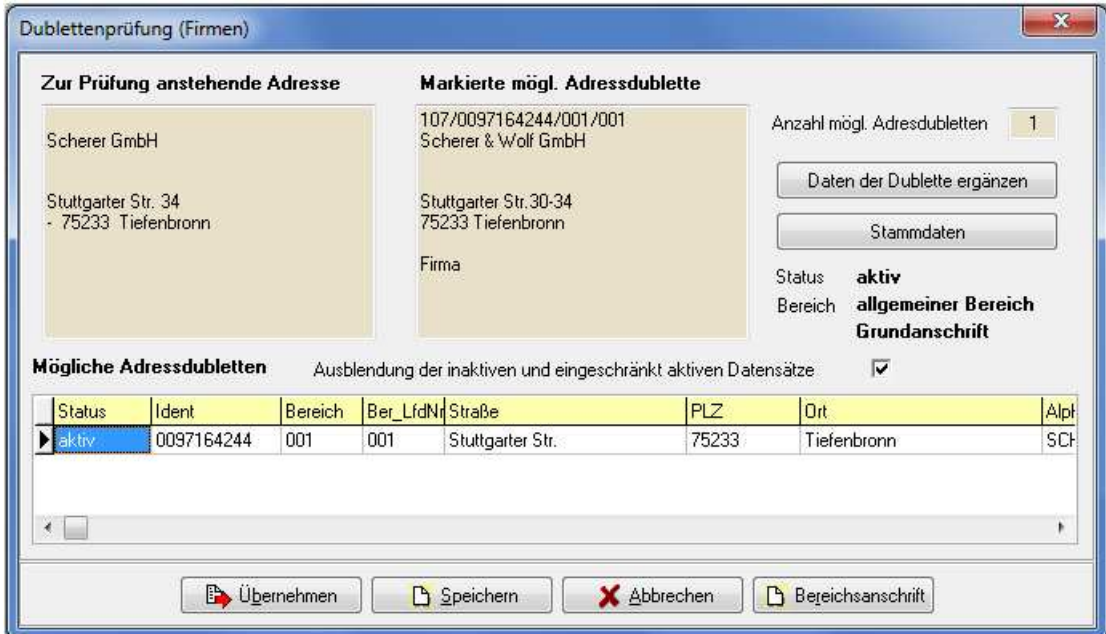

Im oberen Maskenbereich wird links die Anschrift angezeigt, die durch den Onlinekunden erfasst wurde. Daneben wird zum Vergleich die Anschrift angezeigt, die unten im Bereich "Mögliche Adressdubletten" ausgewählt wurde.

Rechts neben den beiden Anschriften wird die Anzahl der gefundenen Dubletten angezeigt. Diese Anzahl ist abhängig davon, ob die inaktiven und eingeschränkt aktiven Datensätze ausgeblendet wurden oder nicht. Unterhalb des Anzahlfelds wird der Anschriftenstatus, der Bereich und die Anschriftenart angegeben, diese Angaben beziehen sich ebenfalls auf die im Bereich "Mögliche Adressdubletten" markierte Anschrift.

Wahlweise können inaktive und eingeschränkt aktive Datensätze in die Dublettenprüfung mit einbezogen werden, vorbelegt ist jedoch, dass diese Datensätze ausgeblendet sind.

Die Schaltfläche Daten der Dublette ergänzen bietet die Möglichkeit, den bereits vorhandenen Datensatz durch bestimmte Daten des Onlinedatensatzes zu ergänzen:

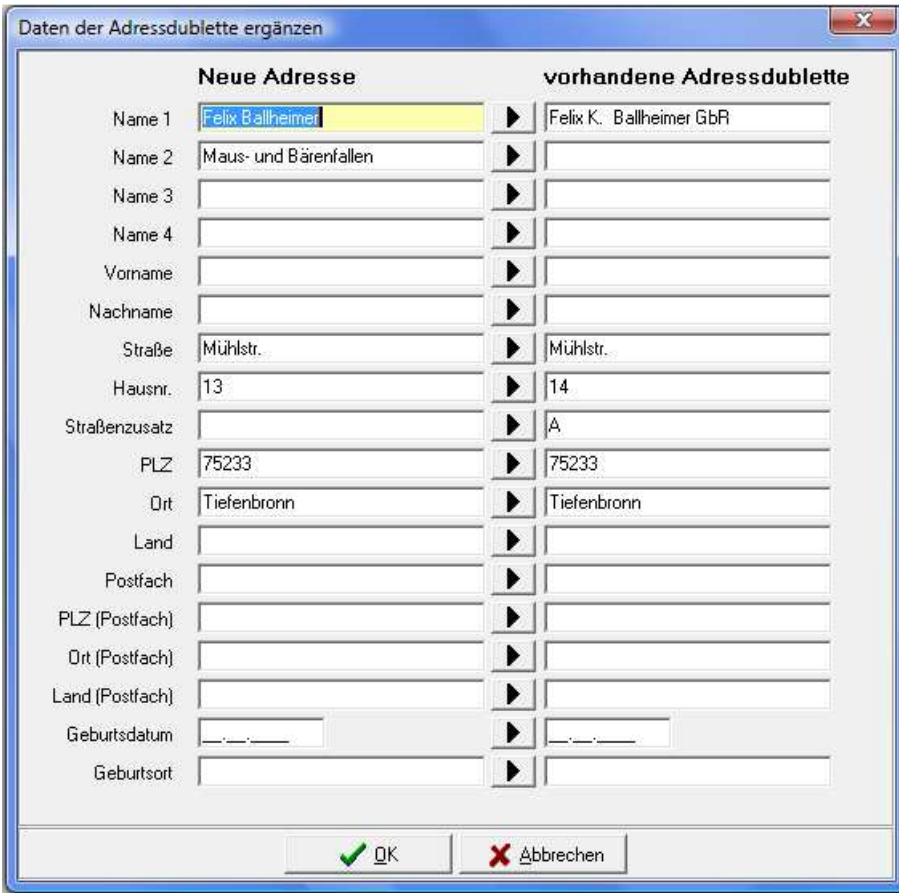

Mit der Schaltfläche Kann der jeweilige Feldinhalt vom neuen Datensatz in den vorhandenen Datensatz übertragen werden. Alternativ kann ein Feldinhalt auch direkt editiert werden, in dem mit der Maus in das Feld geklickt wird. Sind alle Ergänzungen vorgenommen, wird der Vorgang mit "OK" abgeschlossen und in die vorhergehende Maske der Dublettenprüfung zurückgekehrt.

Dort wird der Importvorgang über eine der Schaltflächen fortgesetzt:

Die Schaltfläche **Ex** Übernehmen under die Anschrift, die im unteren Maskenbereich gerade gewählt ist und verwirft die online erfasste Anschrift. Die Zugangsdaten zur Onlineanwendung werden dann bei der bereits im System vorhandenen Anschrift in der Untergruppe "Online" eingetragen (siehe Kapitel "Menügruppen – Grunddaten – Untergruppe Online-Anmeldung" auf Seite 86).

Mit der Schaltfläche  $\Box$  Speichern wird der online erfasste Datensatz als neue Institution angelegt. Diese Option sollte nur gewählt werden, wenn keine der vorhandenen Anschriften verwendet werden kann.

Die Schaltfläche **Land Begeichsanschrift** legt mit den online erfassten Daten zu der im unteren Maskenbereich markierten Anschrift eine neue Bereichsanschrift an (siehe Kapitel "Trefferübersicht – Kontextmenü – Neue Bereichsanschrift" auf Seite 48).

Wurden die Unternehmensdaten übernommen, wird eine Prüfung der Kommunikationsdaten durchgeführt. Dies gilt sowohl für Datensätze, die sofort zugeordnet wurden als auch für Datensätze, für die die Dublettenprüfung durchgeführt wurde.

Sind bei dem in tibros-AV Professional bereits vorhandenen Datensatz noch keine Kommunikationsdaten vorhanden, werden bei der Registrierung angegebenen Kommunikationsdaten in der Untergruppe Telekom eingetragen und der Import abgeschlossen (siehe Kapitel "Menügruppen – Grunddaten – Untergruppe Telekom" auf Seite 88).

Sind bei dem in tibros-AV Professional bereits vorhandenen Datensatz auch bereits Kommunikationsdaten vorhanden, werden diese zum Abgleich angeboten:

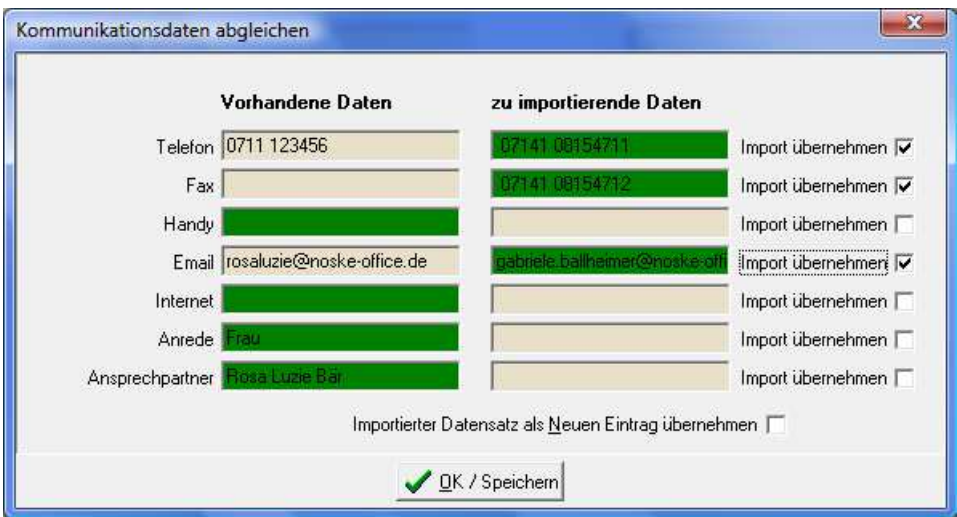

Felder, die in der Maske grün eingefärbt sind, bleiben erhalten. Feldinhalte, die nicht grün eingefärbt sind, werden verworfen. Hier kann wahlweise nur ein Teil der Felder importiert werden. Dazu werden

die zu übernehmenden Daten jeweils rechts im Optionskästchen Import übernehmen I angehakt, wodurch sich auch die grüne Farbe entsprechend verschiebt. Alternativ kann auch der gesamte zu importierende Datensatz als neuer Telekomeintrag übernommen werden, in dem die Option Importierter Datensatz als Neuen Eintrag übernehmen [ angehakt wird.

Wurde der Anschriftenimport abgeschlossen, erhält das Unternehmen eine E-Mail zur Information, dies wird in einer Meldung bestätigt:

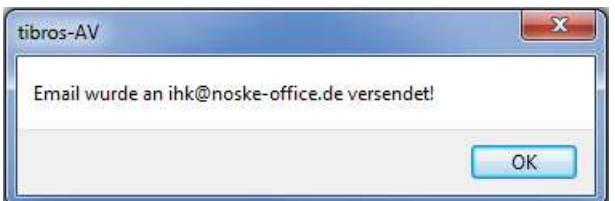

Die Standardvorlage für den E-Mail-Text kann über tibros-AD editiert werden (siehe Kapitel "Standardvorlagen für den E-Mail-Versand" auf Seite 17).

#### **G - 7.2.2.2 Firmen einlesen – Anschrift nicht vorhanden**

Ist die neu registrierte Firmenanschrift noch nicht vorhanden, wird eine neue Anschrift angelegt, sie erhält den Adresstyp "Institution" und wird im Grundbereich angelegt (siehe Kapitel "Menügruppen – Grunddaten – Untergruppe Adressen – Neuanlage" auf Seite 72 und "Trefferübersicht – Kontextmenü – Neue Bereichsanschrift" auf Seite 48).

Wurde der Anschriftenimport abgeschlossen, erhält das Unternehmen eine E-Mail zur Information, dies wird in einer Meldung bestätigt:

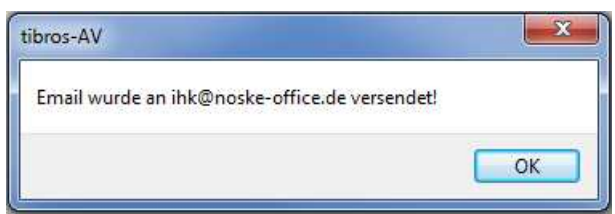

Die Standardvorlage für den E-Mail-Text kann über tibros-AD editiert werden (siehe Kapitel "Standardvorlagen für den E-Mail-Versand" auf Seite 17).

# **G - 8 Import Teilnahme an Konjunkturumfrage**

Wird tibros-AV Professional zur Verwaltung der Anschriften für die Konjunkturumfrage eingesetzt, kann über den Menüpunkt "Import Teilnahme an Konjunkturumfrage" die Information, welche Unternehmen geantwortet haben, importiert werden. Diese Information wird in der Regel als Excel-Datei übermittelt, zum Import der Daten wird ein besonderes Recht benötigt.

Wird der Menüpunkt aufgerufen, öffnet sich das Importfenster. Hier muss als erstes über die Schaltflä-

che **Datei wählen** die Excel-Datei mit den Teilnahmeinformationen gewählt werden. Die Tabelle wird dann in einem Excel-Fenster geöffnet und minimiert. Sie darf während des Einlesevorgang nicht geschlossen werden, sie wird nach Beendigung des Vorgangs automatisch geschlossen.

Die Datei wird durch tibros-AV Professional zunächst einer Prüfung unterzogen und die einzulesenden Spalten ermittelt. Im Anschluss daran wird die komplette Excel-Datei in eine temporäre tibros-AV-Tabelle eingelesen, der Verlauf kann dabei im Importfenster verfolgt werden:

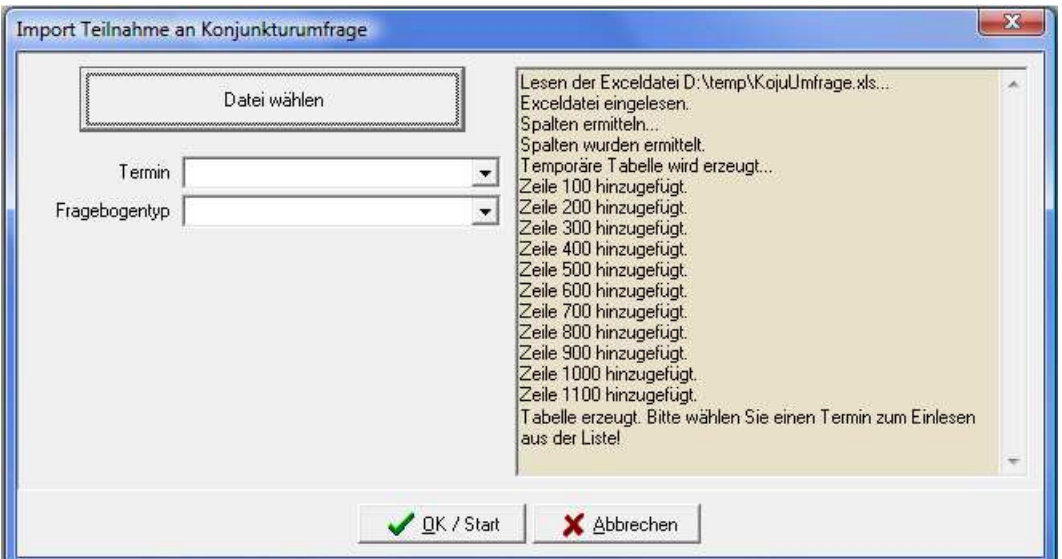

Wurden alle Datensätze übernommen, muss angegeben werden, für welchen Umfragetermin und welchen Fragebogentyp die Teilnahmedaten importiert werden sollen:

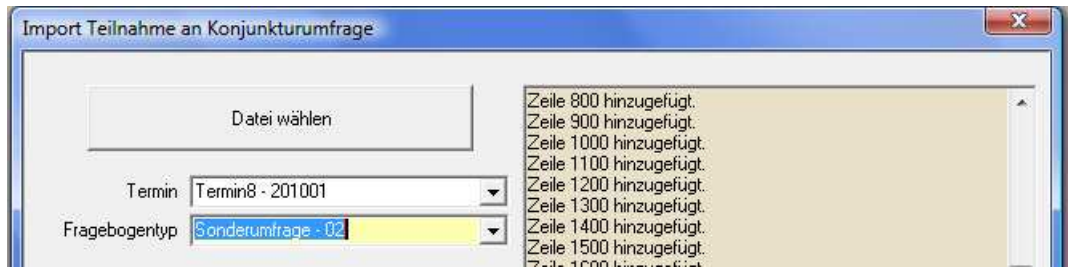

Welche Termine zur Verfügung stehen, ist vom Inhalt der Excel-Tabelle abhängig, die Auswahlliste wird erst gefüllt, nachdem die Excel-Datei in die temporäre Tabelle importiert wurde. Die Liste der Fragebogentypen wird hingegen über tibros-AD gepflegt. Werden dort neue Fragebogentypen angelegt, muss beachtet werden, dass zwar jederzeit Teilnahmedaten für jeden Fragebogentyp importiert werden können, diese in der Untergruppe Konjunktur jedoch nur angezeigt werden, wenn der Fragebogentyp beim jeweiligen Unternehmen angelegt wurde (siehe Kapitel "Menügruppen – Sonstiges – Untergruppe Konjunktur" auf Seite 101).

Wurden der Termin und der Fragebogentyp gewählt, wird der Import der Teilnahmedaten mit der Schaltfläche  $\sqrt{QK/Stat}$  gestartet:

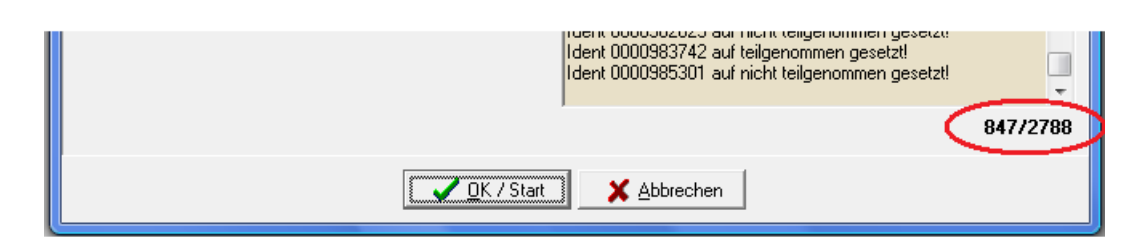

Während des Imports wird angezeigt, welche Identnummer zuletzt bearbeitet wurde und welches Teilnahmekennzeichen gesetzt wurde. Außerdem werden die Gesamtzahl der Datensätze und die Datensatznummer des gerade bearbeiteten Datensatzes angezeigt. Ist der Import abgeschlossen, wird eine entsprechende Meldungszeile angezeigt:

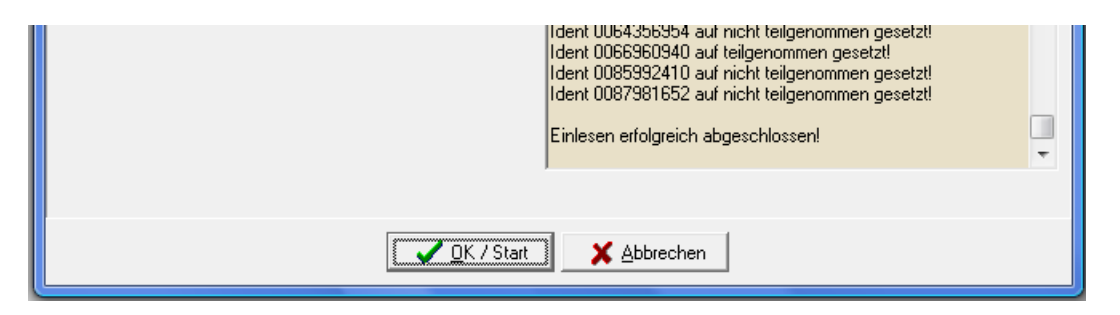

Sollen mehrere Termine und/oder Fragebogentypen mit derselben Excel-Datei importiert werden, kann nach Abschluss des ersten Einlesevorgangs im Importfenster ein anderer Termin und/oder ein anderer Fragebogen gewählt werden, ohne dass zuvor das Importfenster geschlossen wird. Dadurch kann die Zeit für das Erzeugen der temporären Tabelle gespart werden. Der zweite Importvorgang wird nach

Auswahl der entsprechenden Angaben durch die Schaltfläche GK / Start gestartet.

Soll kein weiterer Importvorgang gestartet werden, kann das Importfenster über "Abbrechen" verlassen werden.

Weitere Informationen zur Konjunkturumfrage können dem Kapitel "Konjunkturumfrage" auf Seite 175 entnommen werden.

# **G - 9 Statuskennzeichen zurücksetzen**

Muss das Statuskennzeichen in der Tabelle Stam093 von geprüft auf ungeprüft zurückgesetzt werden, so kann dies über diesen Menüpunkt durchgeführt werden:

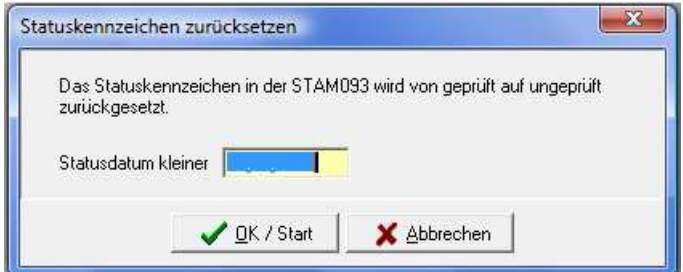

Der Umsetzungslauf bezieht sich jeweils auf das eingegebene Statusdatum. Zur Nutzung dieser Funktion ist ein gesondertes Recht erforderlich!

# **G - 10 Skripte**

In dieser Übersicht werden alle in tibros-AD vorhandenen Skripte zu tibros-AV angezeigt:

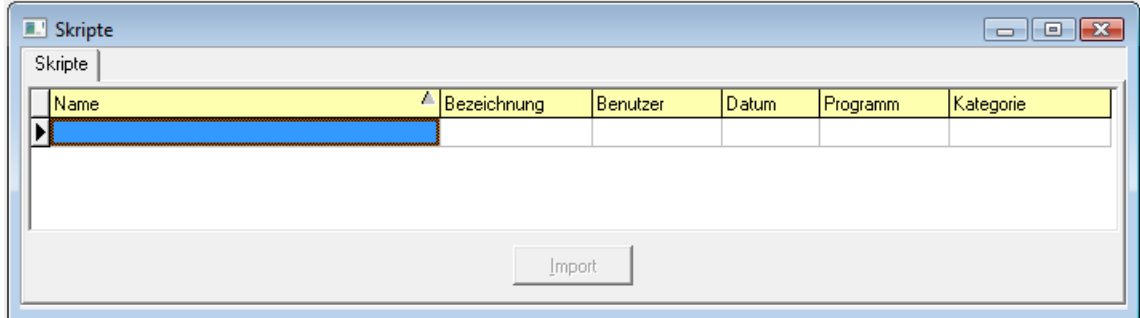

Neue Skripte können nur über tibros-AD hinzugefügt werden, weitere Informationen zu Skripten können bei Bedarf der Dokumentation zu tibros-AD entnommen werden. Wird ein Skript doppelt angeklickt oder die Registerkarte "Details" ausgewählt, wird der Code des zuletzt markierten Skripts angezeigt.

Änderungen des Skripts sind an dieser Stelle nicht möglich, das Skript kann jedoch über die Schaltfläche Ausführen

 gestartet werden. Zu beachten ist dabei, dass – je nach Inhalt des Skripts – der Ausführungsvorgang u. U. einige Zeit in Anspruch nehmen kann. Ist die Ausführung des Skripts beendet, wird eine weitere Registerkarte mit dem Ergebnis zur Verfügung gestellt. Das Ergebnis kann bei Bedarf über das Kontextmenü exportiert werden (siehe Kapitel "Datenexport" auf Seite 23).

# **H HILFE**

Die Schaltfläche im Bereich der Suchoptionen ruft die Hilfefunktion auf. Die Hilfefunktion kann über diese Schaltfläche, über die Menügruppe "Optionen" und über den Menüpunkt "Hilfe" im Hauptfenster aufgerufen werden (siehe Kapitel "Bereich für die Sucheingabe – Optionsschaltflächen – Hilfe" auf Seite 30, "Menügruppen – Optionen – Untergruppe Programmhilfe" auf Seite 140).

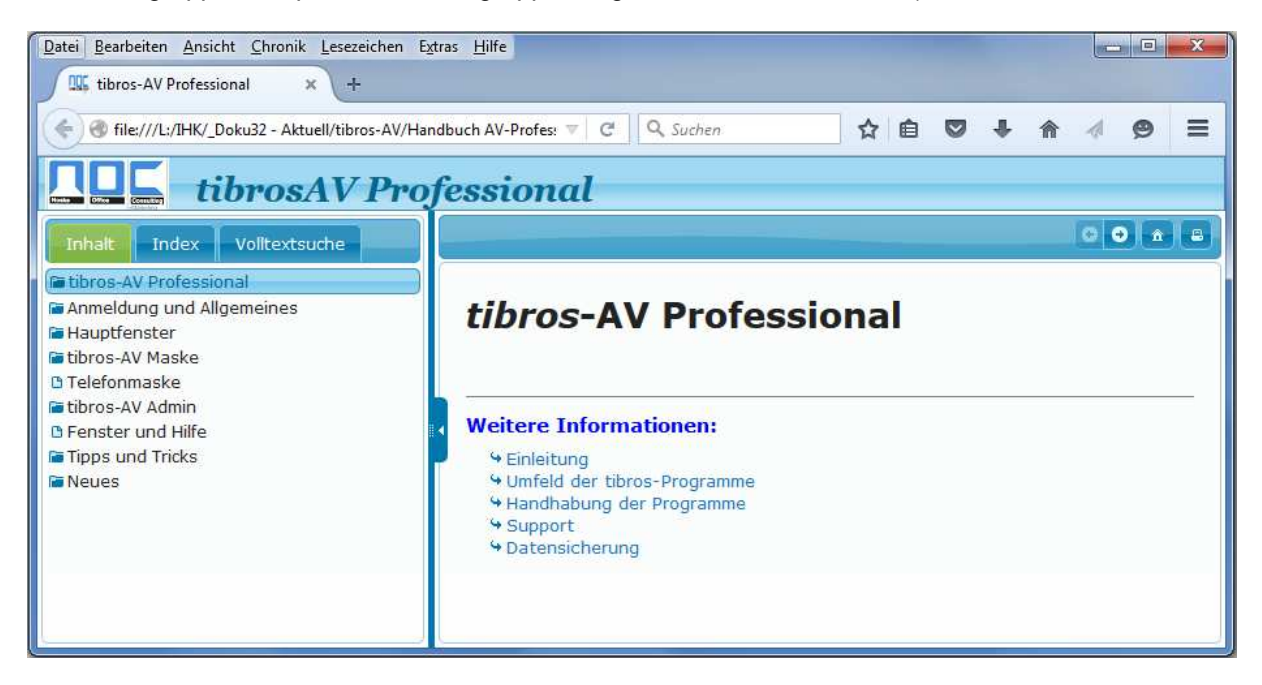

Die Hilfefunktion orientiert sich an der bei Microsoft-Produkten üblichen Funktionsweise. Inhalte können Kapitelweise, per Index oder per Themensuche gefunden werden, außerdem kann über Querverweise zu anderen relevanten Themengebieten gesprungen werden.

# **I TIPPS UND TRICKS**

In diesem Kapitel werden Empfehlungen für bestimmte Arbeitsabläufe dokumentiert, die in der täglichen Kammerarbeit vorkommen und über tibros-AV Professional gelöst werden können.

# **I - 1 Existenzgründer**

Die Industrie- und Handelskammern beraten und unterstützen Existenzgründer bei der Durchführung ihres Vorhabens. Von der Kontaktaufnahme bis zur erfolgreichen Gründung des Unternehmens können die Existenzgründer eine Vielzahl von Stationen in der Industrie- und Handelskammer durchlaufen. tibros-AV Professional unterstützt die Mitarbeiter der IHK abteilungsübergreifend bei den vielfältigen Aufgaben im Zuge der Existenzgründungsberatung.

# **I - 1.1 Kontaktaufnahme/Einstiegsberatung**

Beim Erstkontakt mit dem angehenden Existenzgründer werden in tibros-AV Professional die Adresse sowie die die Grunddaten der Existenzgründung erfasst (siehe Kapitel "Menügruppen – Grunddaten – Untergruppe Adressen" auf Seite 67 und "Menügruppen – Firmeninformation – Untergruppe Existenzgründung" auf Seite 97):

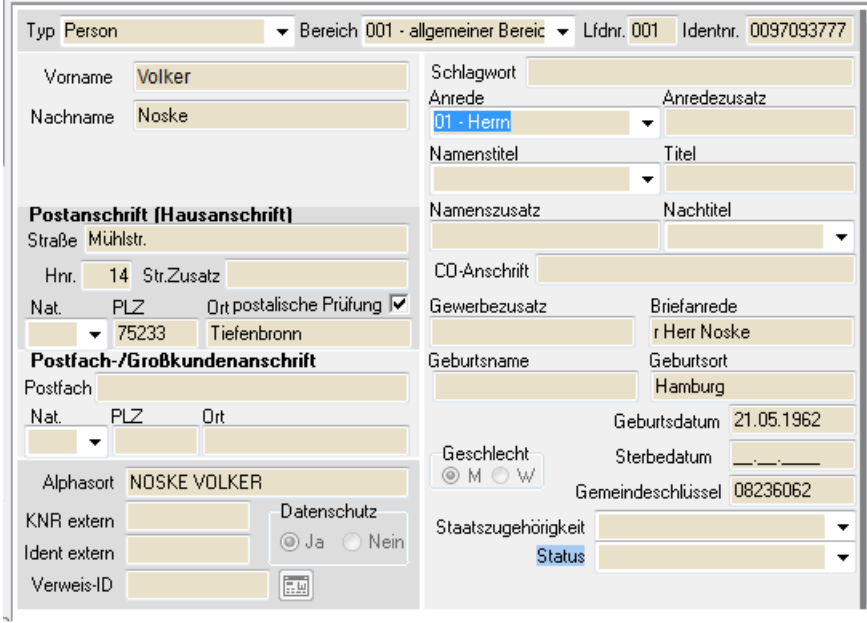

Personenmaske mit den persönlichen Daten des Existenzgründers.

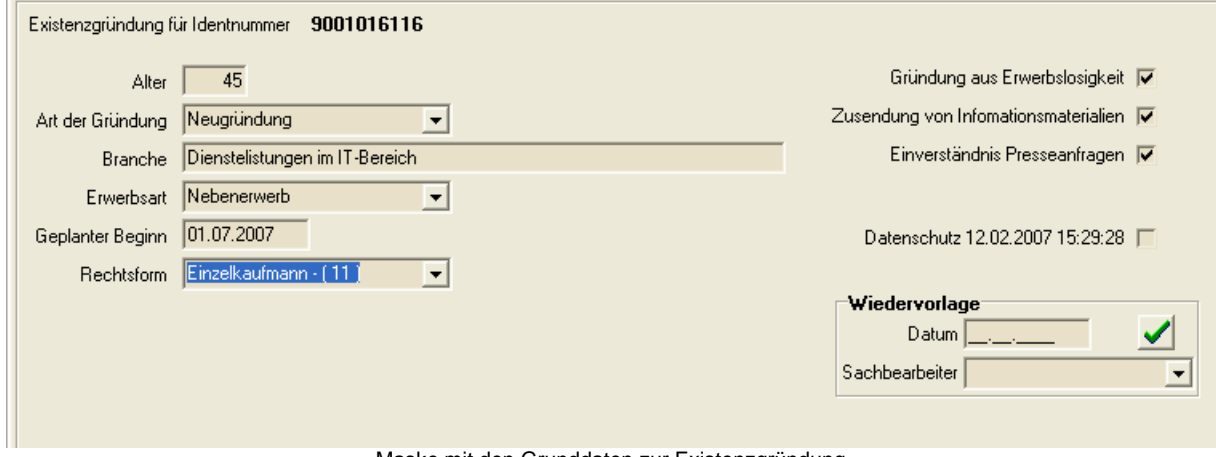

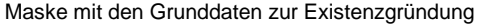

Auf der Karteikarte mit den Klassifikationen vermerkt der Sachbearbeiter das Datum und eventuelle Bemerkungen (z. B. Dauer der Beratung) zum Erstkontakt bzw. der Einstiegsberatung (siehe Kapitel "Menügruppen – Firmeninformation – Untergruppe Klassifikation" auf Seite 98).

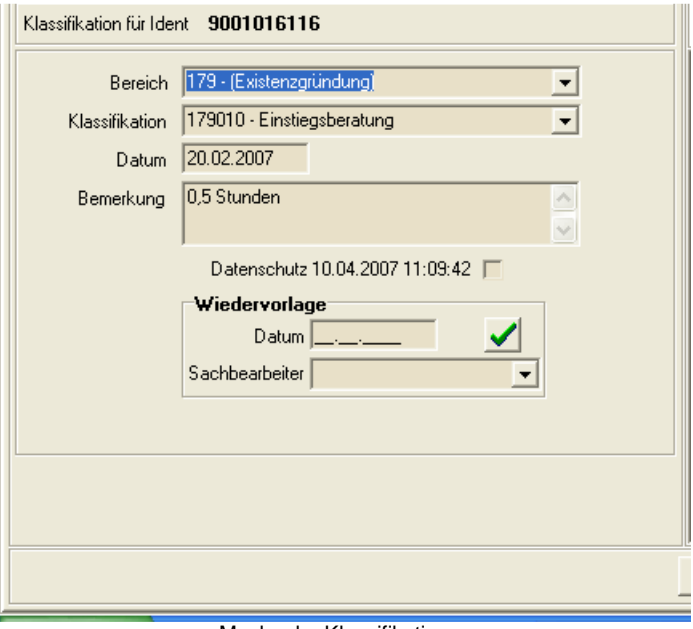

Maske der Klassifikationen

Die Klassifikationsmerkmale können kammerindividuell hinterlegt werden und spiegeln den Ablauf der Existenzgründungsunterstützung durch die Industrie- und Handelskammer wieder.

# **I - 1.2 Weitere Stationen des Existenzgründers**

In jeder weiteren Station, die der Existenzgründer in der Industrie- und Handelskammer durchläuft, werden jeweils die Klassifikationsmerkmale durch den Sachbearbeiter gesetzt bzw. ergänzt. Gleichzeitig kann der Sachbearbeiter für sich oder andere Kollegen einen Wiedervorlagetermin zu jeder Klassifikation hinterlegen.

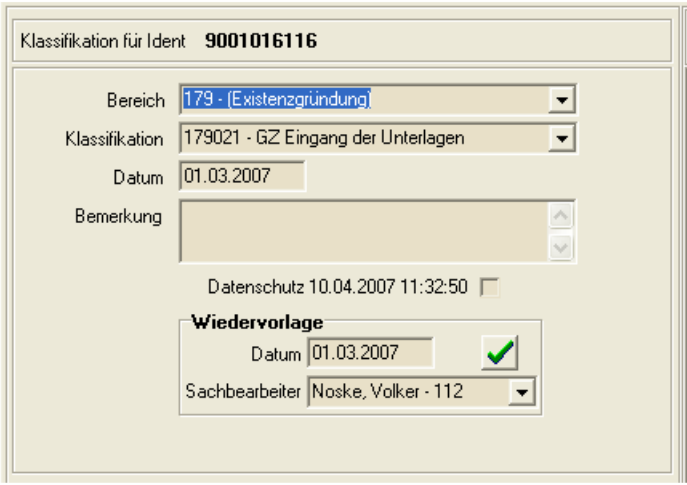

#### Maske der Klassifikationen

# **I - 1.3 Das Wiedervorlagesystem**

Das Wiedervorlagesystem von tibros-AV Professional gewährleistet, dass die gesetzten Termine bzw. die delegierten Aufgaben termingerecht durch den zuständigen Sachbearbeiter bearbeitet werden (siehe Kapitel "Bereich für die Sucheingabe – Optionsschaltflächen – Wiedervorlage" auf Seite 31 und "Wiedervorlagebereich" auf Seite 66).

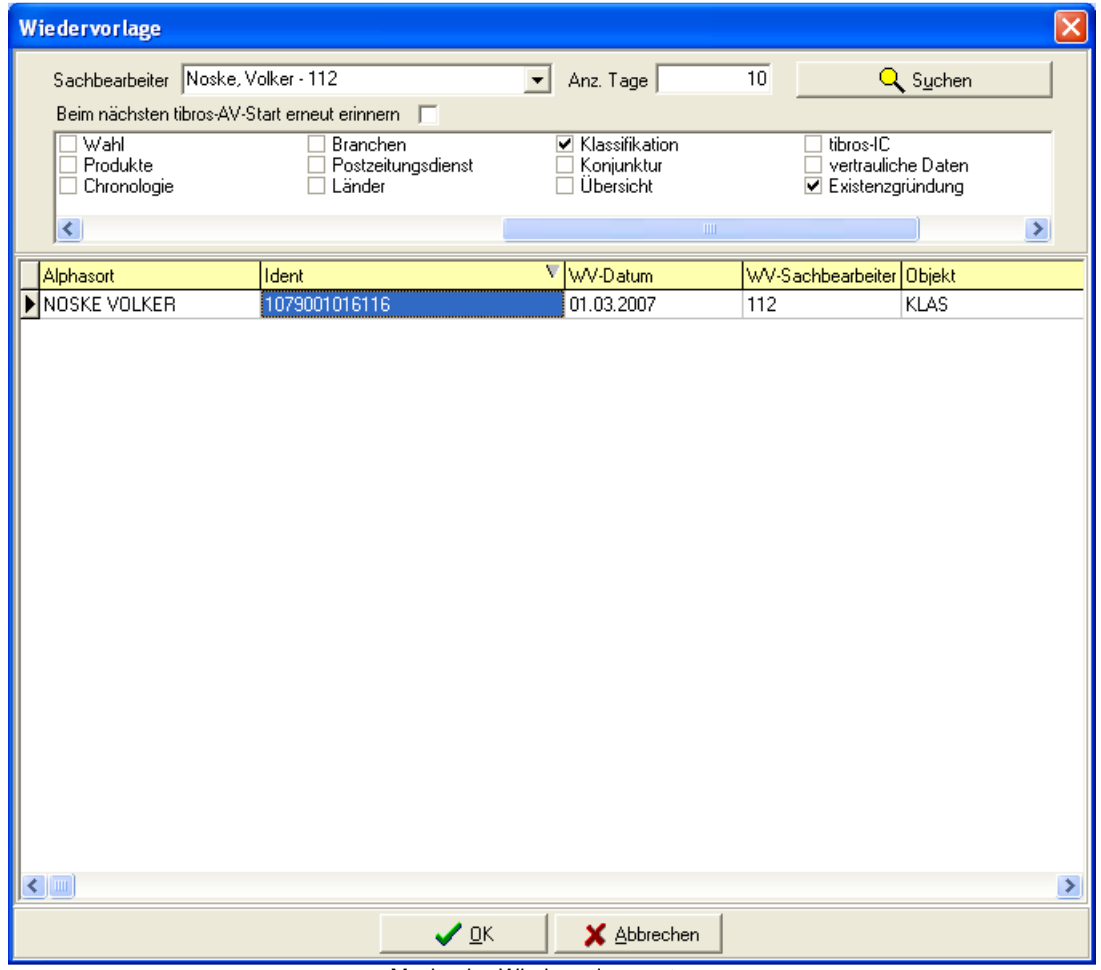

Maske des Wiedervorlagesystems

Mit einem Doppelklick auf die gewünschte Zeile gelangt der Sachbearbeiter sofort in die tibros-AV-Übersicht zu dem entsprechenden Vorgang.

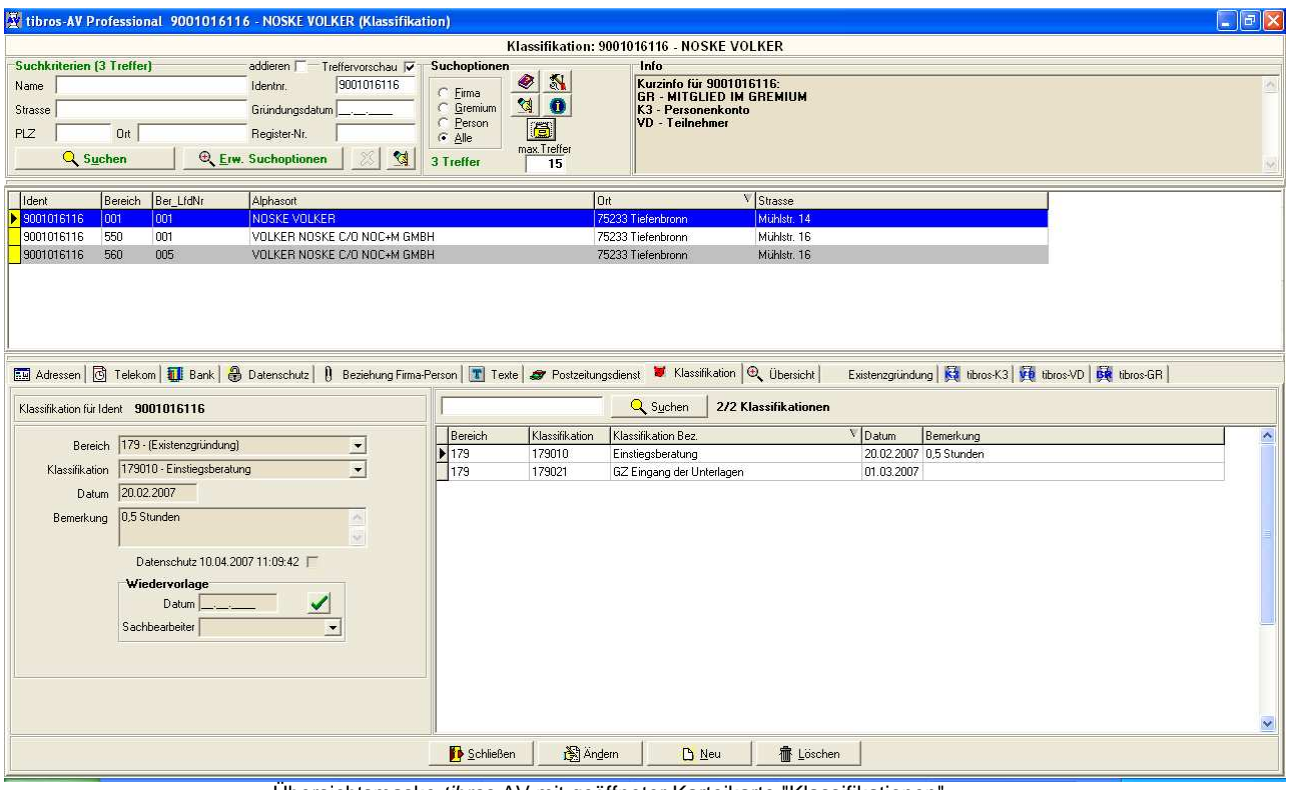

Übersichtsmaske tibros-AV mit geöffneter Karteikarte "Klassifikationen"

In dieser Ansicht hat der Sachbearbeiter sofort die Übersicht über den Status der Existenzgründung. Durch Hinzufügen oder Ändern von Klassifikationen bzw. Setzten neuer oder Ändern bestehender Wiedervorlagetermine kann der Existenzgründer optimal betreut werden und alle beteiligten Sachbearbeiter können sich über den Stand der Existenzgründung informieren.

#### **I - 1.4 Listenausdrucke**

Neben der Ansicht in der Übersicht innerhalb von tibros-AV kann eine Wiedervorlageliste ausgedruckt werden:

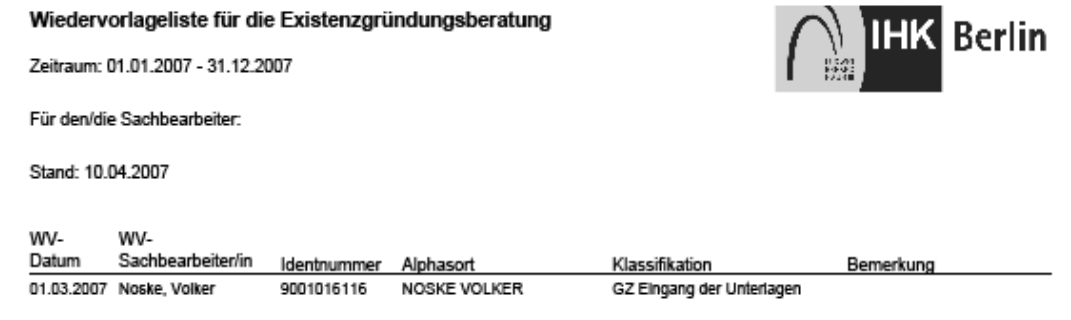

<mark>IHK</mark> Berlin

Des Weiteren steht auch eine Übersicht der bisherigen und geplanten Aktivitäten zu einem Existenzgründer in Form eines Existenzgründer-Spiegels zur Verfügung:

# Existenzgründerspiegel

Stand: 10.04.2007

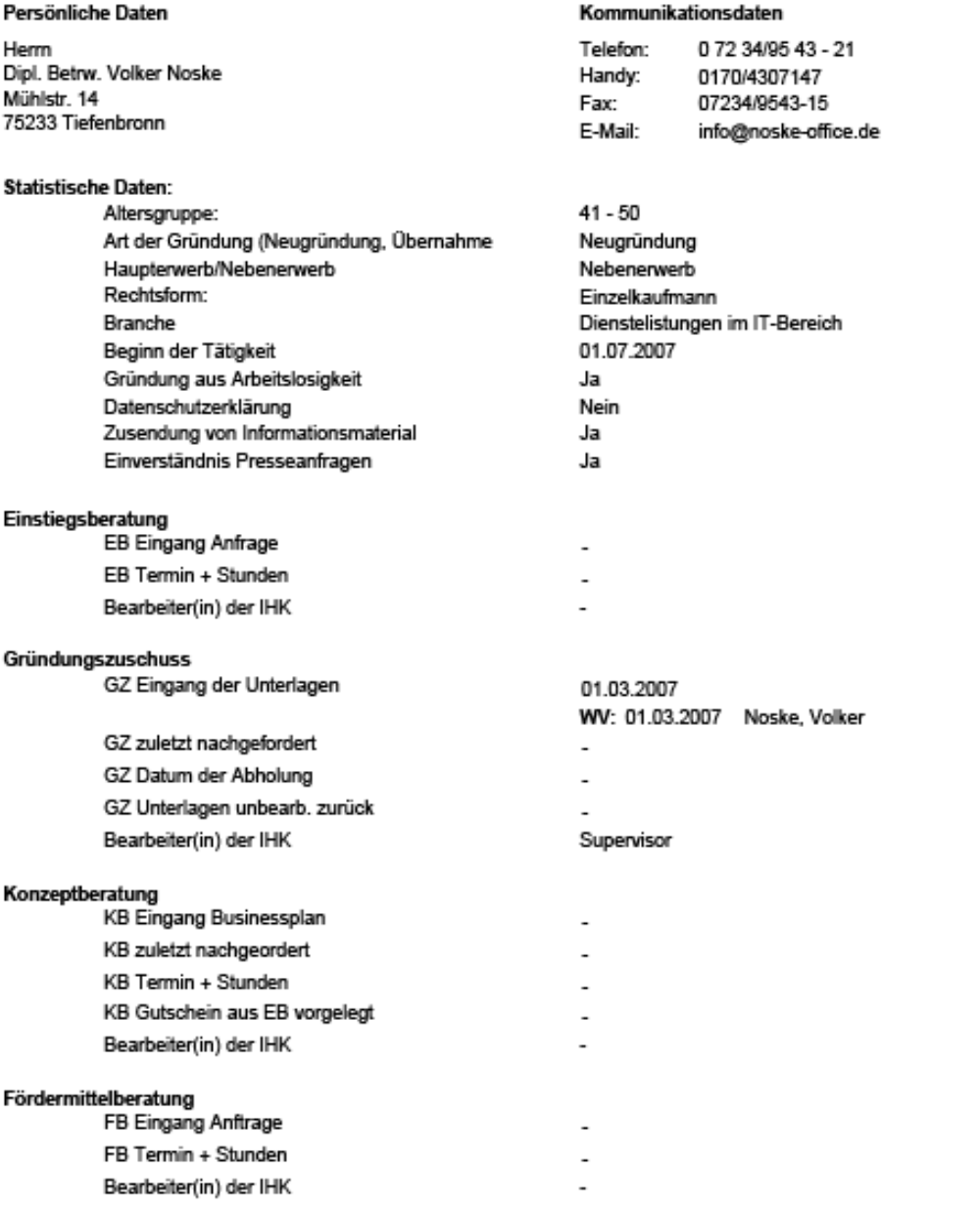

Auf dem Ausdruck befinden sich neben den bereits erfassten Klassifikationsmerkmalen alle hinterlegten Klassifikationsmerkmale für die Existenzgründung.

# **I - 2 Versicherungsvermittler**

# **I - 2.1 Grundsätzliches**

Die Untergruppe "Versicherungsvermittler" dient dazu, die Registrierungsdaten des jeweiligen Versicherungsvermittlers zu erfassen (siehe Kapitel "Menügruppen – Grunddaten – Untergruppe Versicherungsvermittler" auf Seite 90). Über diese reine Datenerfassung hinaus kann tibros-AV Professional jedoch auch dafür genutzt werden, die einzelnen Bearbeitungsstände und zeitlichen Abläufe, die das Registrierungsverfahren in der IHK durchläuft, zu organisieren und zu dokumentieren.

Die einzelnen Bearbeitungsschritte, z. B. ob Unterlagen angefordert werden müssen, Auskünfte bereits eingeholt wurden usw., können als Klassifikationsmerkmale definiert und je nach Bearbeitungsstand zugewiesen werden (siehe Kapitel "Menügruppen – Firmeninformation – Untergruppe Klassifikation" auf Seite 98). Es empfiehlt sich dabei, für die Versicherungsvermittler unter einer eigenen Bereichsnummer entsprechende Klassifikationsmerkmale zu definieren. Die benötigten Klassifikationsmerkmale können über tibros-AD in der Klassifikationstabelle angelegt und gepflegt werden.

Die zeitlichen Abläufe, die das Registrierungsverfahren durchläuft, können über Wiedervorlagen koordiniert werden (siehe Kapitel "Bereich für die Sucheingabe – Optionsschaltflächen – Wiedervorlage" auf Seite 31 und "Wiedervorlagebereich" auf Seite 66). Diese können entweder bei der reinen Anschrift, in der Untergruppe "Versicherungsvermittler" oder zu bestimmten Klassifikationsmerkmalen hinzuerfasst werden. Damit alle beteiligten Personen spätestens beim nächsten Programmstart über den neuen Vorgang informiert werden, kann die Wiedervorlagemaske auch direkt beim Programmstart von tibros-AV Professional angezeigt werden. Wurden bereits Klassifikationen erfasst, kann der zuständige Mitarbeiter beim Abrufen der Wiedervorlage erfahren, welche Unterlagen bereits vorliegen oder welche Maßnahmen bereits eingeleitet sind. Sollen Aufgaben an andere Personen delegiert werden, kann dies ebenfalls über Wiedervorlagen geschehen (z. B. Urlaubsvertretung).

# **I - 2.2 Verfahrensablauf**

Die Person, die den Erstkontakt hat, erfasst die Grunddaten wie z. B. die Anschrift, Telekommunikationsdaten usw. Zur Dokumentation dieses Bearbeitungsschritts kann die Klassifikationsmaske verwendet werden:

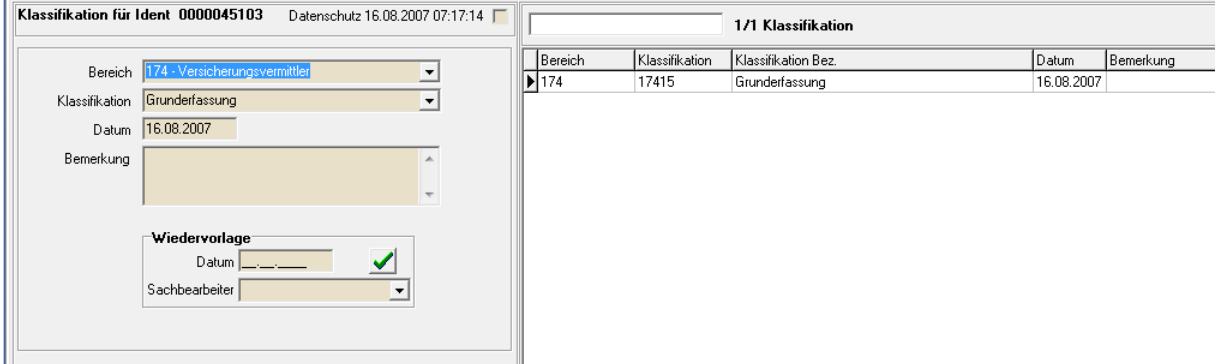

Hier wird ein Klassifikationsmerkmal zugewiesen, dass die Grunderfassung abgeschlossen ist. Im Bedarfsfall kann das Bemerkungsfeld zur Ergänzung herangezogen werden.

Sind am Registrierungsverfahren verschiedene Personen innerhalb der IHK beteiligt, kann die Delegierung des Vorgangs erforderlich sein. Ist z. B. die Person, die die Grunderfassung durchführt, nicht dafür zuständig, den Vorgang weiter zu bearbeiten, kann sie den Vorgang über tibros-AV Professional entsprechend weiterreichen.

Dazu wird die neu erfasste Anschrift mit einer Wiedervorlage versehen, als zuständige Sachbearbeiter jedoch nicht die Person gewählt, die die Daten erfasst, sondern die Person, die für die weitere Bearbeitung zuständig ist. Die Wiedervorlage wird bei dem entsprechenden Klassifikationsmerkmal zugewiesen:

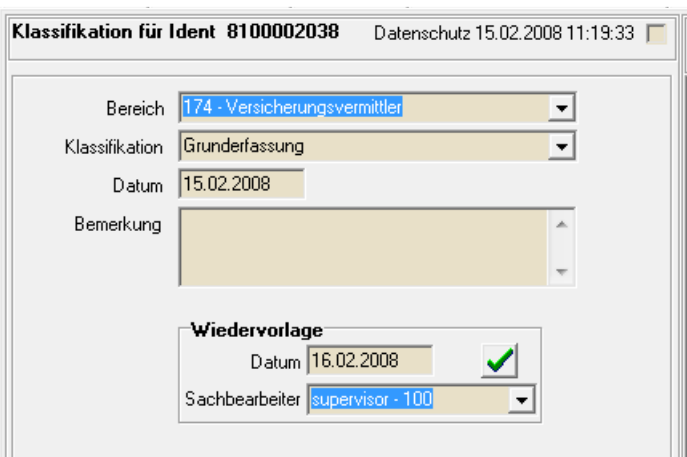

Öffnet die Person, die den Vorgang weiter bearbeitet, tibros-AV Professional oder ruft die Wiedervorlagenmaske manuell auf, werden die an sie delegierten, neu eingegangenen Versicherungsvermittler-Vorgänge angezeigt. Wichtig ist, dass in der Wiedervorlagenmaske die Rubriken "Adressdaten", "Klassifikation" und "Versicherungsvermittler" angekreuzt sind, damit die Wiedervorlagen aus diesen Bereichen auch angezeigt werden.

Es werden dann alle noch nicht abgeschlossenen Wiedervorlagen aus diesen Bereichen angezeigt, die Angabe einer Zahl im Feld "Anz. Tage" zeigt die zukünftig fälligen Wiedervorlagen an:

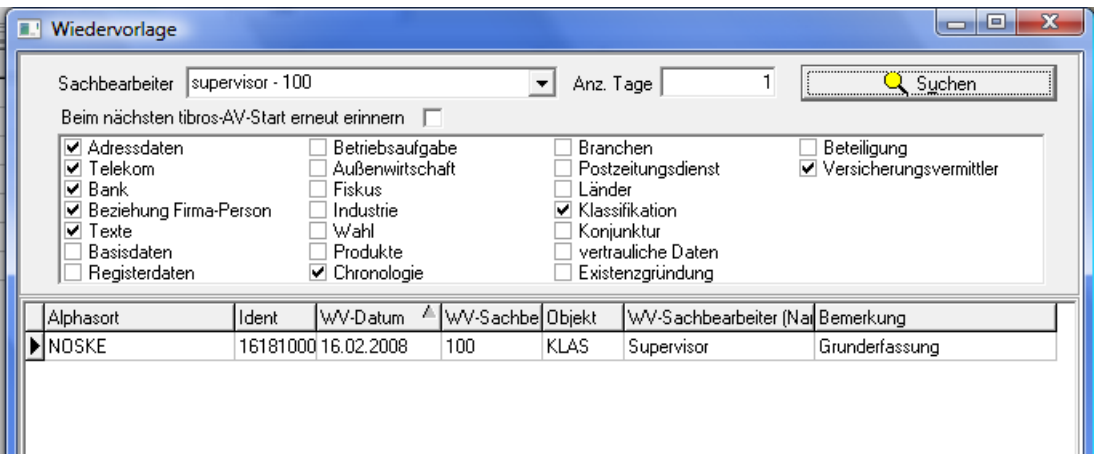

Durch Doppelklick auf die entsprechende Wiedervorlage wird die Anschrift aufgerufen. Sind Unterlagen schriftlich anzufordern, können entsprechende Formschreiben als Formulare hinterlegt werden. Diese können dann über das Kontextmenü der Trefferübersicht entweder direkt gedruckt oder zur weiteren Bearbeitung an Word übergeben werden.

Welche Unterlagen angefordert wurden, kann als Klassifikation festgehalten werden, ergänzende Informationen können im jeweiligen Bemerkungsfeld hinterlegt werden. Werden diesen Klassifikationsmerkmalen Wiedervorlagen zugewiesen, kann so der Eingang der angeforderten Unterlagen überwacht werden:

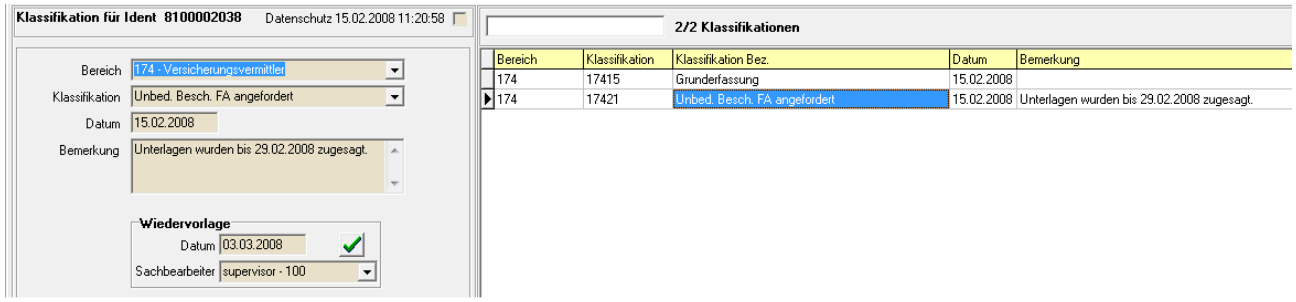

Bereits vorliegende Unterlagen können mit entsprechenden Klassifikationsmerkmalen erfasst werden, genauso wie die Tatsache, ob Rechnungen erstellt und ggf. bezahlt worden sind usw. Durch die lückenlose Dokumentation des Ablaufs ist dieser leicht nachzuvollziehen, wenn der Vorgang z. B. im Urlaubsoder Krankheitsfall an andere Mitarbeiter übertragen wird.

Ist das Registrierungsverfahren abgeschlossen, wird dies entsprechend in der Untergruppe Versicherungsvermittler erfasst:

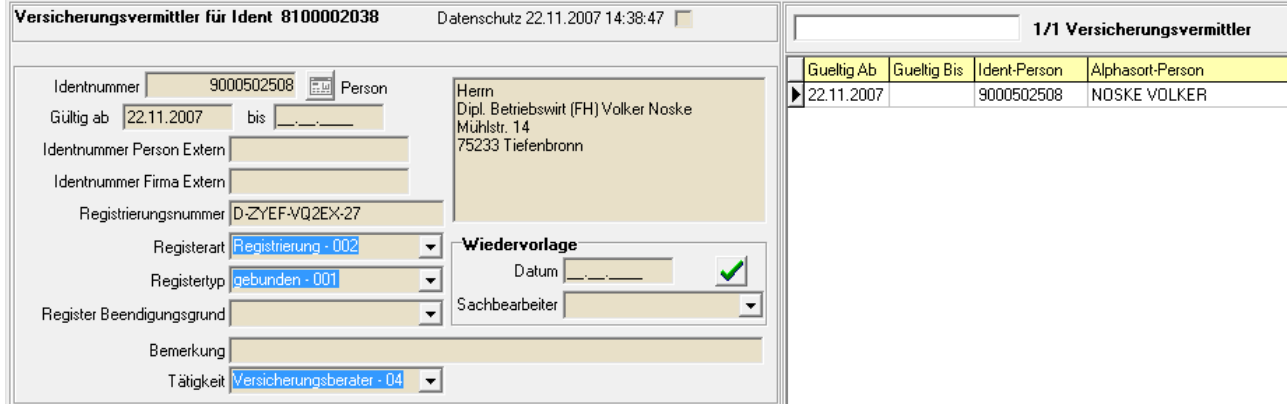

# **I - 3 Konjunkturumfrage**

Ursprünglich wurden die Daten für die Konjunkturumfrage in Excel-Tabellen gepflegt. Nach der Umfrage werden Excel-Tabellen übermittelt, die enthalten, ob die Firmen teilgenommen haben oder nicht.

Das Programm tibros-AV Professional kann zur Verwaltung und Pflege des Anschriftenverteilers der Konjunkturumfrage verwendet werden. Zum jeweiligen Unternehmen kann erfasst werden, ob es an der Konjunkturumfrage teilnimmt und welchen Fragebogen es erhält. Diese Angaben können später selektiert und für die Umfrage verwendet werden. Wurde die Umfrage durchgeführt, können die Informationen, ob ein Unternehmen teilgenommen hat oder nicht, in tibros-AV Professional importiert werden.

#### **I - 3.1 Konjunkturumfrage – Rahmenparameter**

Um den Adressverteiler für die Konjunkturdaten in tibros-AV Professional pflegen zu können, werden einige Rahmenparameter benötigt. Den Anschriften werden Betriebsgrößen- und Umsatzgrößenklassen zugewiesen.

Diese sind für die Konjunkturumfrage in einer jeweils eigenen Tabelle untergebracht, die über tibros-AD gepflegt wird:

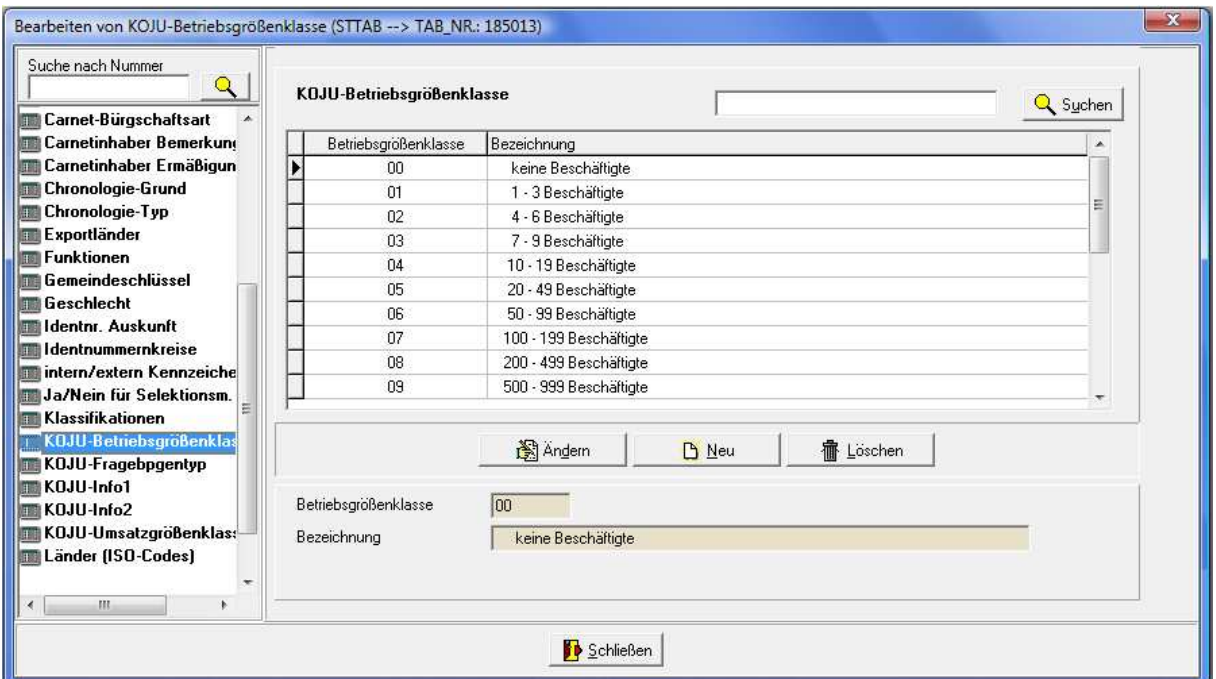

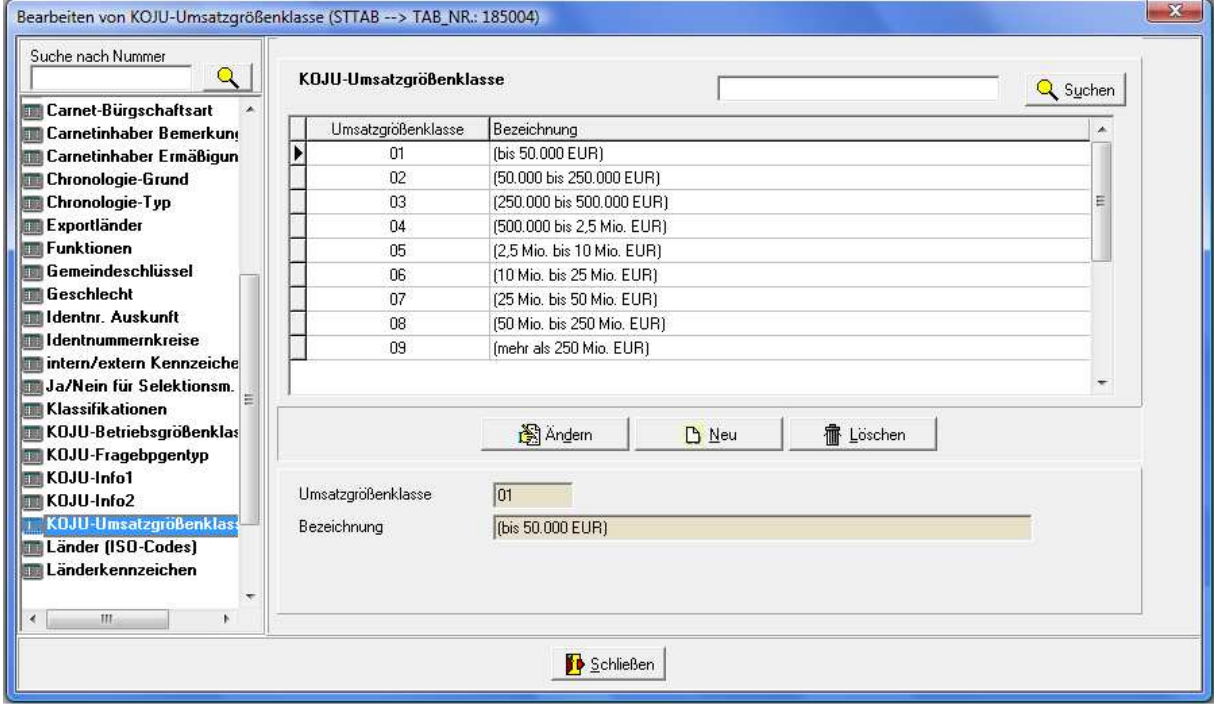

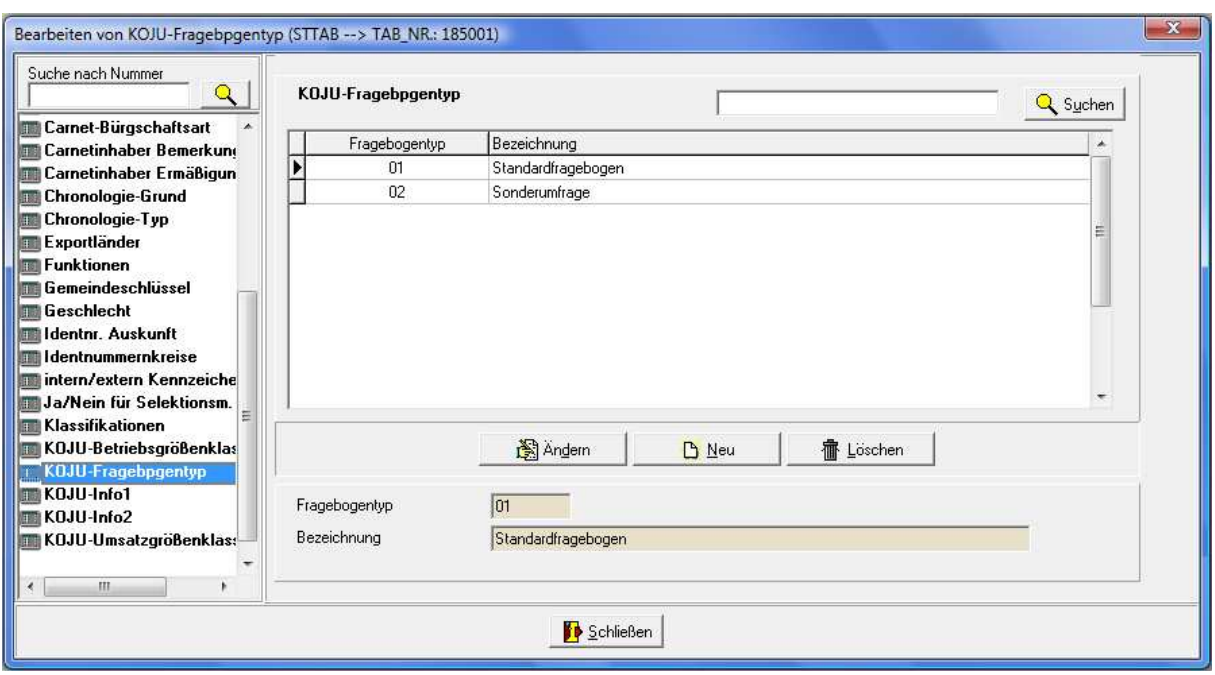

Die Fragebogentypen, für die Teilnahmedaten importiert werden sollen, werden ebenfalls über tibros-AD angelegt:

Werden neue Fragebogentypen angelegt, muss beachtet werden, dass zwar jederzeit Teilnahmedaten für jeden Fragebogentyp importiert werden können, diese in der Untergruppe Konjunktur jedoch nur angezeigt werden, wenn der Fragebogentyp beim jeweiligen Unternehmen auch angelegt wurde (siehe Kapitel "Menügruppen – Sonstiges – Untergruppe Konjunktur" auf Seite 101).

Sollen für die Konjunkturdaten eine IHK-individuelle weitere Aufteilung (Clusterung) der Fragebogen abgebildet werden, kann dies über die Infofelder vorgenommen werden. Es steht hierfür ein Textfeld (Info 3) zur Erfassung von Texten, Nummern usw. zur Verfügung. Außerdem kann eine einheitliche Gliederung über zwei Auswahlfelder (Info 1 und Info 2) vorgenommen werden. Die Inhalte der Auswahlfelder können ebenfalls über tibros-AD gepflegt werden:

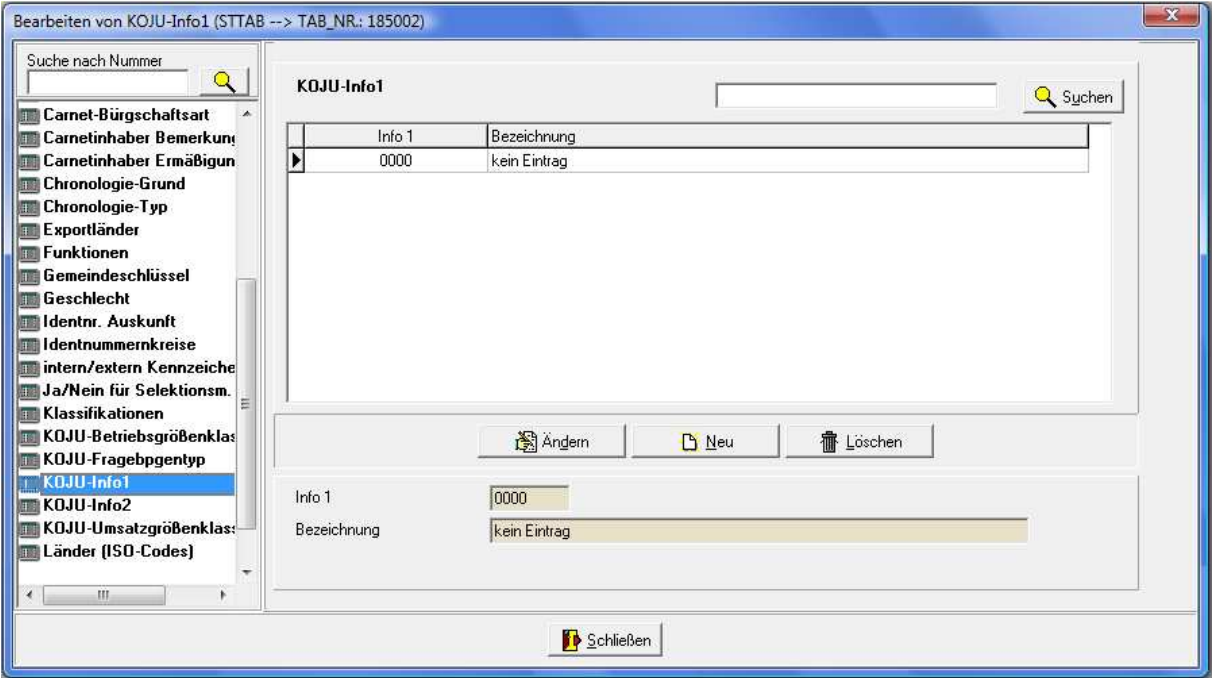

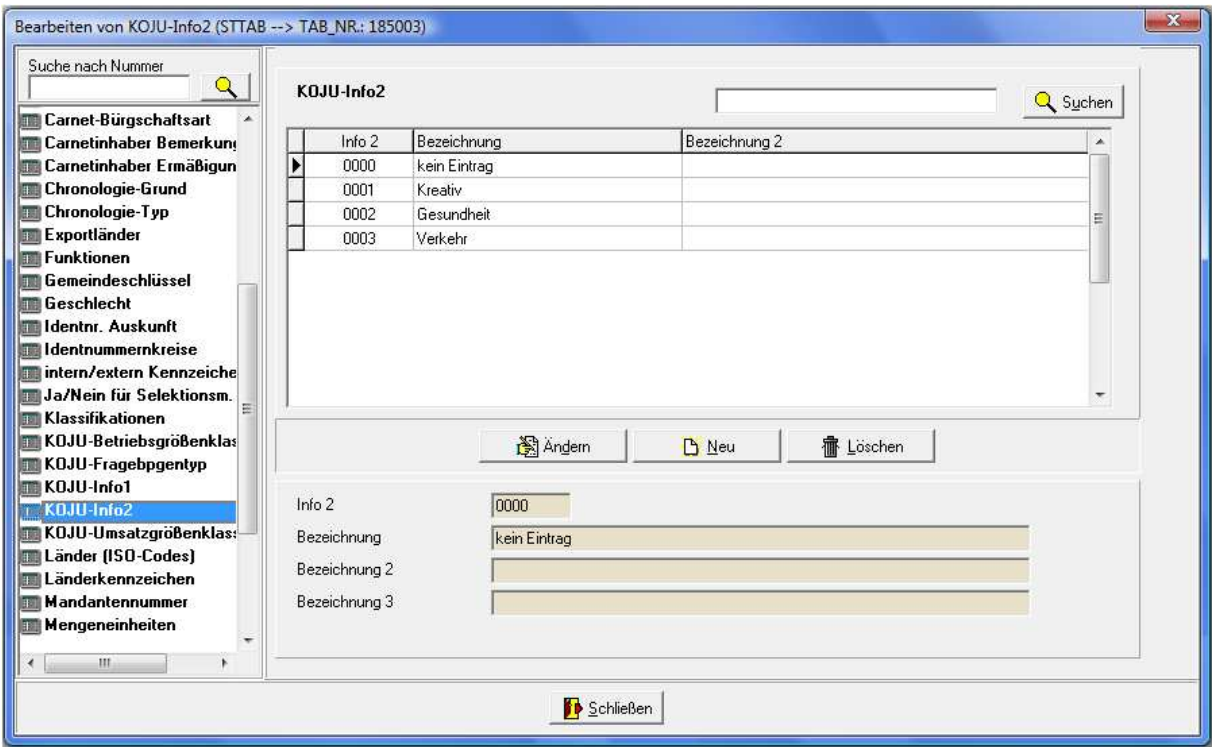

# **I - 3.2 Konjunkturumfrage – Konjunkturdaten pflegen**

Zur Pflege des Konjunkturverteilers muss über die Suche die entsprechende Firmenanschrift gesucht oder ggf. neu angelegt werden. In der Untergruppe "Konjunktur" werden dann die für die Konjunkturumfrage benötigten Informationen gepflegt (siehe Kapitel "Menügruppen – Sonstiges – Untergruppe Konjunktur" auf Seite 101). Die Untergruppe ist in drei Bereiche gegliedert:

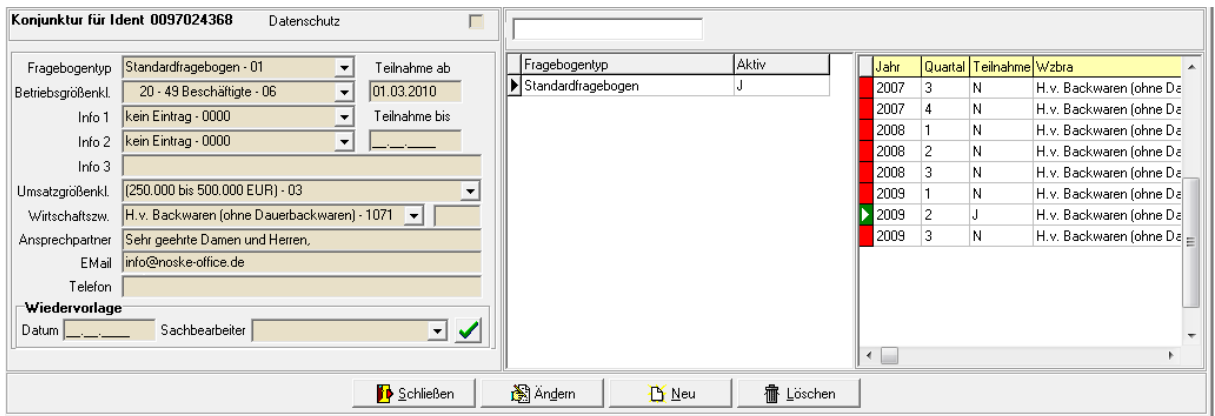

Die Pflege der Konjunkturdaten wird im linken Drittel der Maske vorgenommen. Hier kann erfasst werden, welche Fragebogen das Unternehmen bei den Umfragen erhält. Wird ein neuer Fragebogentyp erfasst, werden die Betriebsgrößenklasse, die Umsatzgrößenklasse und die Wirtschaftsbranche vorbelegt.

Der Fragebogentyp muss ausgewählt werden, eine weitere Gliederung kann über die Infofelder vorgenommen werden. In den Feldern "Teilnahme ab" und "Teilnahme bis" kann festgehalten werden, in welchem Zeitraum das Unternehmen an den Konjunkturumfragen mit diesem Fragebogen teilnimmt bzw. teilgenommen hat. Die Datumsangaben spiegeln jedoch lediglich wieder, dass das Unternehmen bereit war, an der Umfrage teilzunehmen, nicht jedoch, ob auch tatsächlich ein Fragebogen zurückgeschickt wurde. Die Datumsfelder können dazu verwendet werden, bei der Selektion des Konjunkturverteilers Unternehmen auszufiltern, die an der Umfrage nicht mehr teilnehmen wollen (siehe Kapitel "Konjunkturumfrage – Export der Daten" auf Seite 179).

In den Feldern "Ansprechpartner", "E-Mail" und "Telefon" können die Kommunikationsdaten der Person, die im Unternehmen für die Konjunkturumfrage zuständig ist, erfasst werden. Diese Informationen können dann beim Export des Konjunkturverteilers ausgegeben und für den Versand verwendet werden.

Die Inhalte der Übersicht im rechten Maskendrittel sind abhängig davon, welcher Fragebogentyp in der mittleren Übersicht gerade ausgewählt ist. Wurde dort z. B. der Fragebogentyp "Standard" gewählt, wird dann in der rechten Übersicht angezeigt, in welchem Jahr und in welchem Quartal das Unternehmen diesen Fragebogen erhalten hat und ob dieser beantwortet wurde oder nicht. Außerdem wird angezeigt, auf welchen Wirtschaftszweig sich der Fragebogen bezieht.

Die Angaben, wann das Unternehmen die Fragebogen erhalten hat und ob diese beantwortet wurden, werden jedoch nur angezeigt, eine Erfassung bzw. Änderung der Daten ist an dieser Stelle nicht vorgesehen. Die Umfrageteilnahmen werden über den Menüpunkt "tibros-AV Admin → Import Teilnahme an Konjunkturumfrage" importiert (siehe Kapitel "Import Teilnahme an Konjunkturumfrage" auf Seite 164).

#### **I - 3.3 Konjunkturumfrage – Export der Daten**

Werden die Konjunkturanschriften in tibros-AV Professional gepflegt, so können sie für die jeweilige Umfrage über das Selektionsmodul selektiert werden, es stehen alle relevanten Felder der Untergruppe Konjunktur als Selektionskriterien zur Verfügung (siehe Kapitel "Selektionsmodul" auf Seite 32). Die Selektion der Konjunkturadressen kann beispielsweise so aussehen:

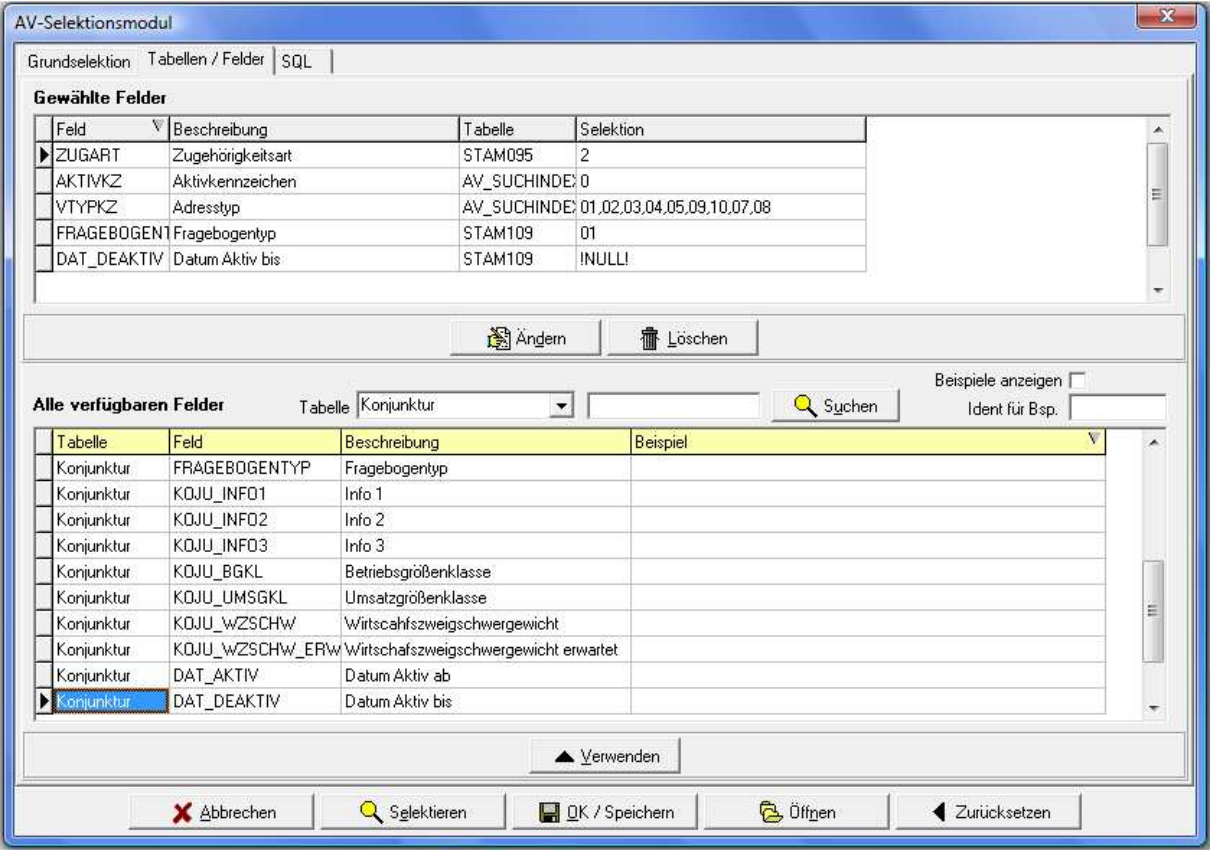

Hier wurde nur auf einen Fragebogentyp eingeschränkt. Wird über die Infofelder eine weitere Clusterung vorgenommen, kann noch zusätzlich nach dem Inhalt der Infofelder eingeschränkt werden.

Im Beispiel wird abgefragt, ob das Aktiv-bis-Datum (DAT\_DEAKTIV) leer ist (!NULL!). Je nach Datenlage kann es auch sinnvoll sein, hier eine andere Einschränkung vorzunehmen:

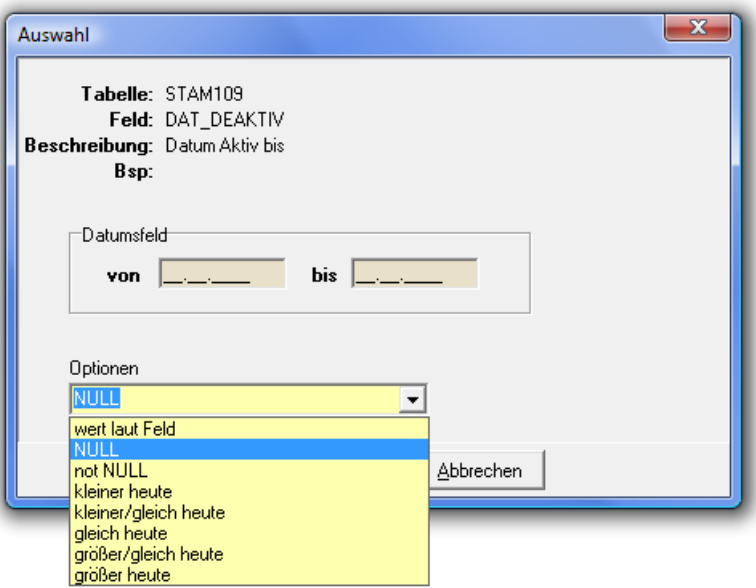

Beispielsweise kann auch abgefragt werden, ob das Endedatum "größer heute" ist, also in der Zukunft liegt.

Die ermittelten Selektionsergebnisse können dann exportiert werden, auch die Felder der Untergruppe Konjunktur (siehe Kapitel "Trefferübersicht – Kontextmenü – Export" auf Seite 51). Die Feldsammlung für den Export der Konjunkturdaten kann beispielsweise so aussehen:

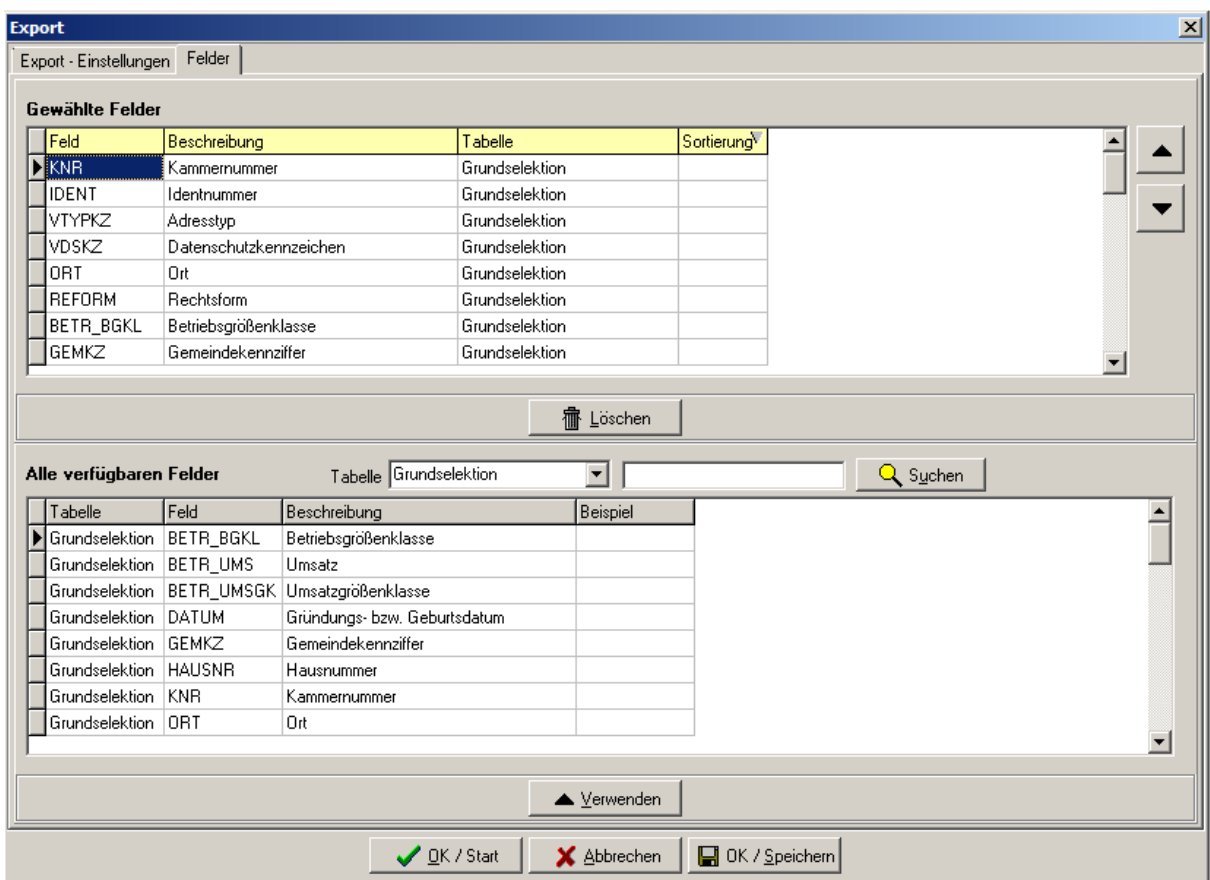
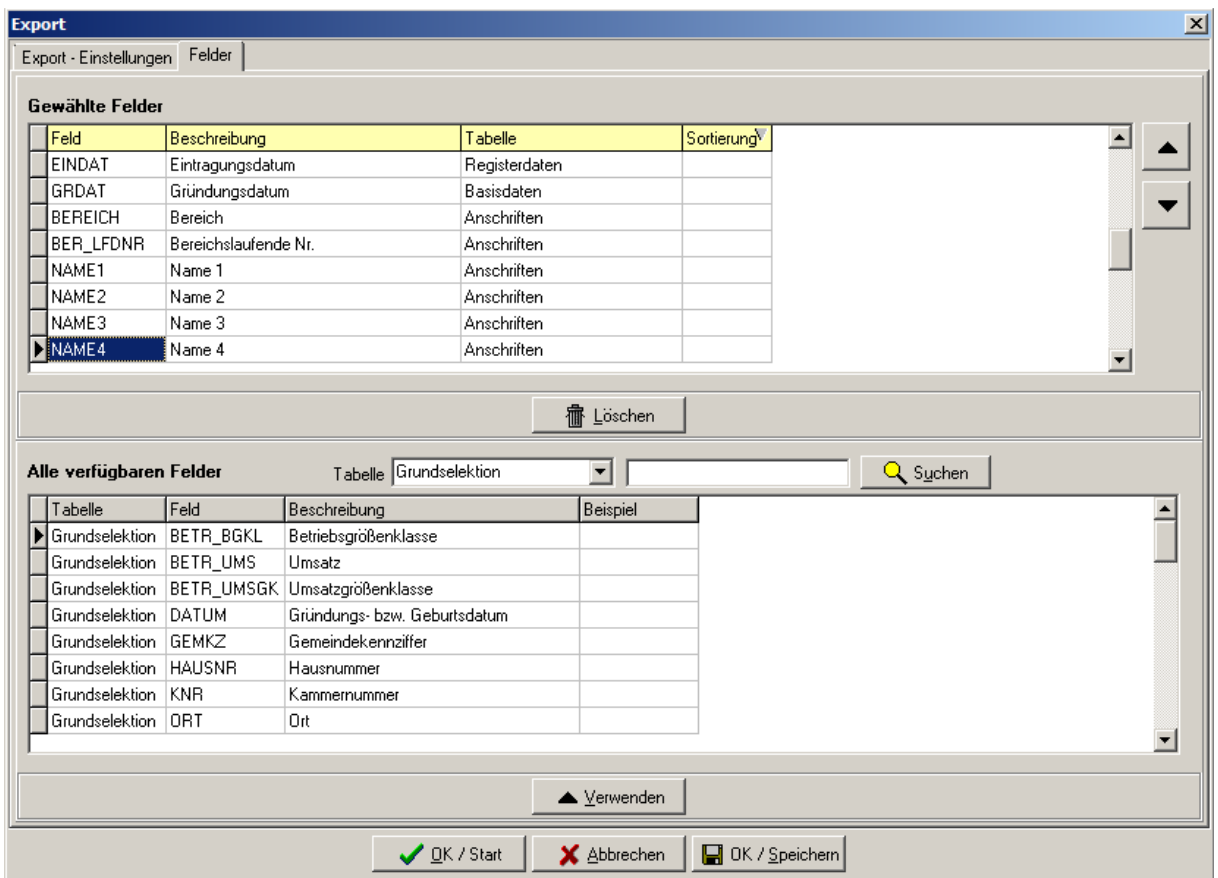

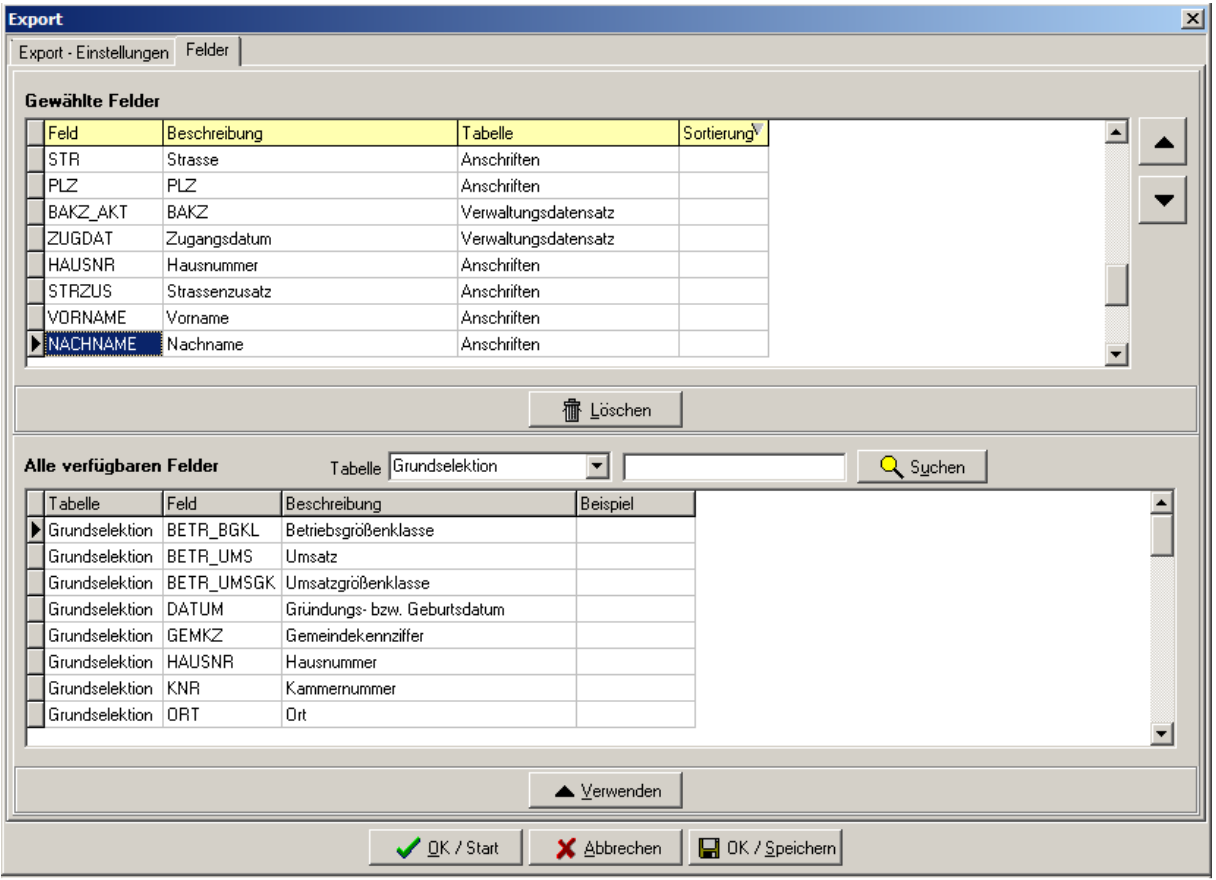

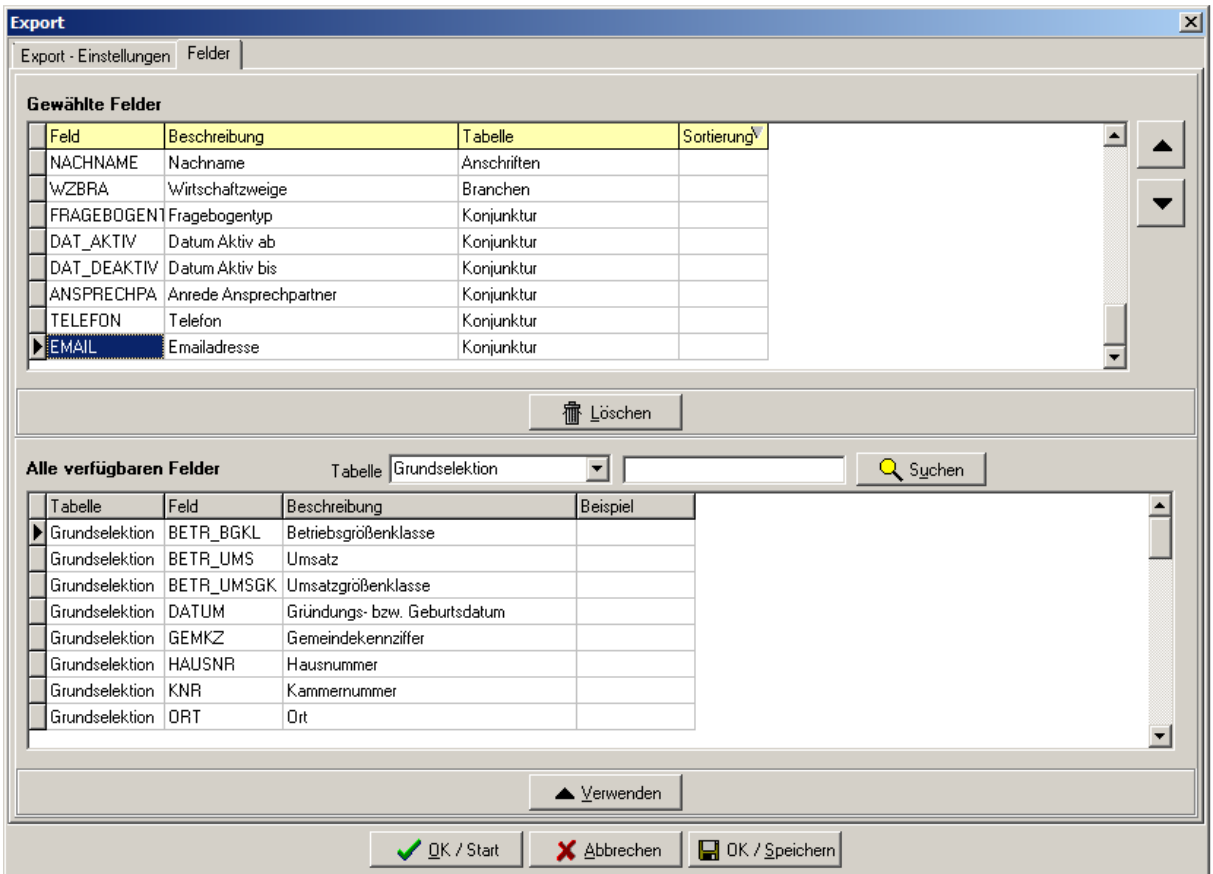

#### **I - 3.4 Konjunkturumfrage – Import der Teilnahmedaten**

Über den Menüpunkt "Import Teilnahme an Konjunkturumfrage" kann die Information, welche Unternehmen geantwortet haben, importiert werden. Excel-Dateien, die über diese Schnittstelle importiert werden sollen, müssen einen bestimmen Aufbau haben. Vorgesehen sind zwei verschiedene Dateistrukturen:

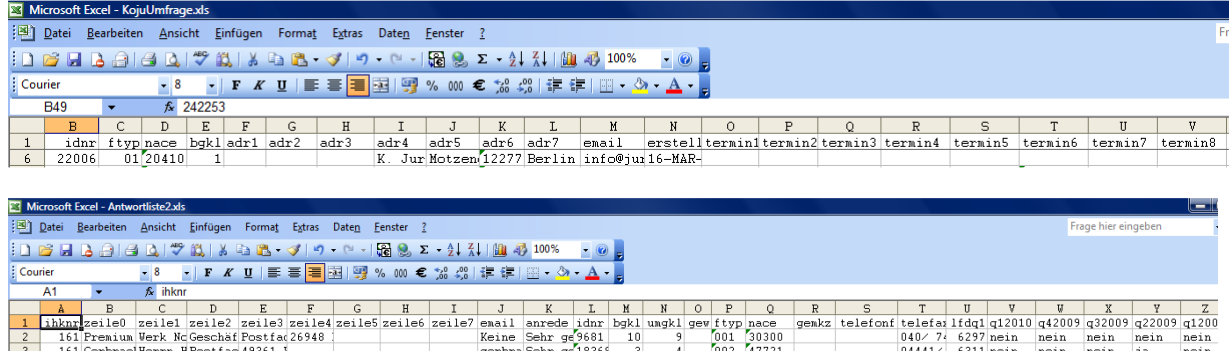

Zum Import der Daten wird ein besonderes Recht benötigt, das in tibros-AD zugewiesen werden kann:

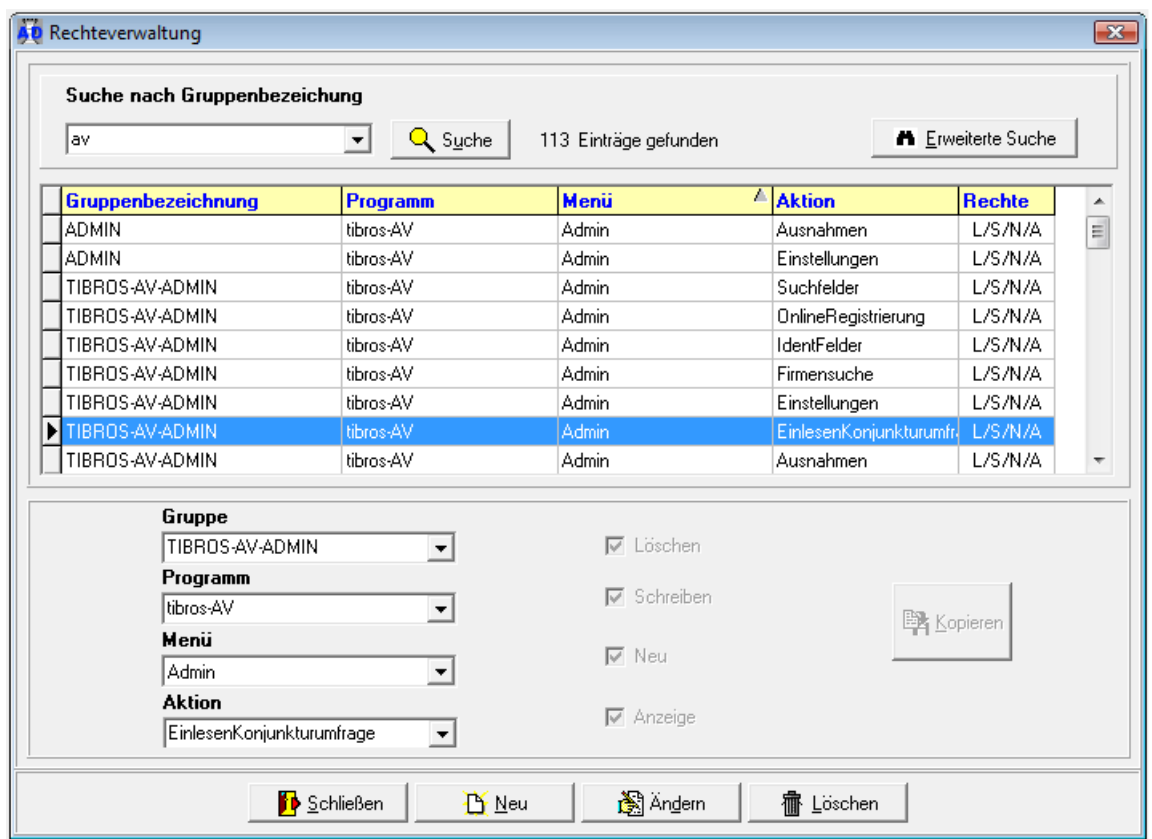

Der Import der Daten wird dann über den Menüpunkt "tibros-AV Admin → Import Teilnahme an Konjunkturumfrage" gestartet (siehe Kapitel "Import Teilnahme an Konjunkturumfrage" auf Seite 164). Dort muss zunächst über die entsprechende Schaltfläche die Excel-Datei mit den Teilnahmeinformationen gewählt werden.

Die Tabelle wird dann in einem Excel-Fenster geöffnet und minimiert. Sie darf während des Einlesevorgangs nicht geschlossen werden. Die Excel-Tabelle wird zunächst vom Programm dahingehend geprüft, welcher Dateiaufbau vorliegt. Sind die einzulesenden Spalten ermittelt, werden die Daten in eine temporäre tibros-AV-Tabelle eingelesen, der Verlauf kann dabei im Importfenster verfolgt werden:

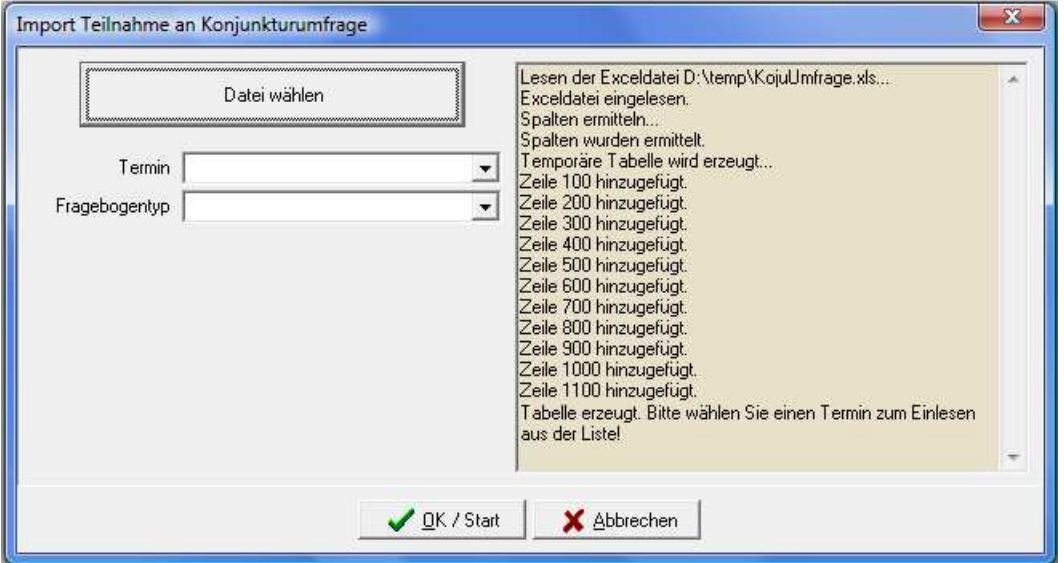

Erst nach Abschluss dieses Vorgangs kann angegeben werden, für welchen Umfragetermin und welchen Fragebogentyp die Teilnahmedaten importiert werden sollen. Welche Termine zur Verfügung stehen, ist vom Inhalt der Excel-Tabelle abhängig, die Auswahlliste wird erst gefüllt, nachdem die ExcelDatei in die temporäre Tabelle importiert wurde. Ist die Auswahl getroffen, kann der Import gestartet werden, dieser kann im Verlaufsfenster der Maske verfolgt werden:

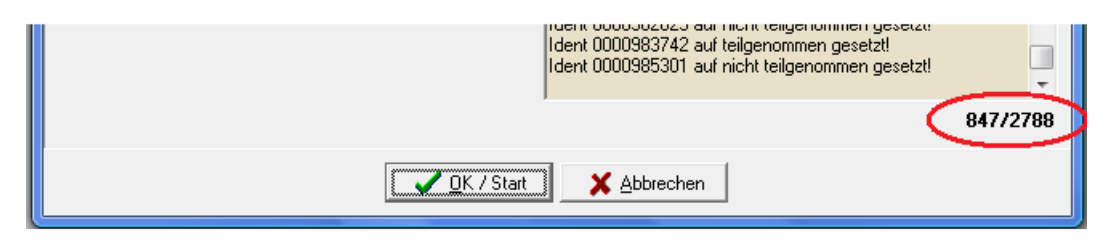

Während des Imports wird angezeigt, welche Identnummer zuletzt bearbeitet wurde und welches Teilnahmekennzeichen gesetzt wurde. Außerdem werden die Gesamtzahl der Datensätze und die Datensatznummer des gerade bearbeiteten Datensatzes angezeigt. Ist der Import abgeschlossen, wird eine entsprechende Meldungszeile angezeigt.

Sollen mehrere Termine und/oder Fragebogentypen mit derselben Excel-Datei importiert werden, kann nach Abschluss des ersten Einlesevorgangs im Importfenster ein anderer Termin und/oder ein anderer Fragebogen gewählt werden und der Vorgang neu gestartet werden, ohne dass zuvor das Importfenster geschlossen wird. Dadurch kann die Zeit für das Erzeugen der temporären Tabelle gespart werden.

Soll kein weiterer Importvorgang gestartet werden, kann das Importfenster über "Abbrechen" verlassen werden.

#### **I - 4 Kampagnen**

Mit diesem Modul kann dokumentiert werden, welche Anschriften und Kontakte für einen bestimmten Zweck per Post oder E-Mail kontaktiert wurden. Für den Einsatz des Kampagnenmoduls ist tibros-AV Professional erforderlich.

#### **I - 5 Erstellung einer Kampagne**

Zur Erstellung einer Kampagne muss zuvor eine Suche oder eine Selektion durchgeführt werden, die mindestens einen Treffer haben muss. Über das Kontextmenü kann dann der Menüpunkt "Kampagne zuordnen" aufgerufen werden.

Dieser öffnet das Kampagnenfenster:

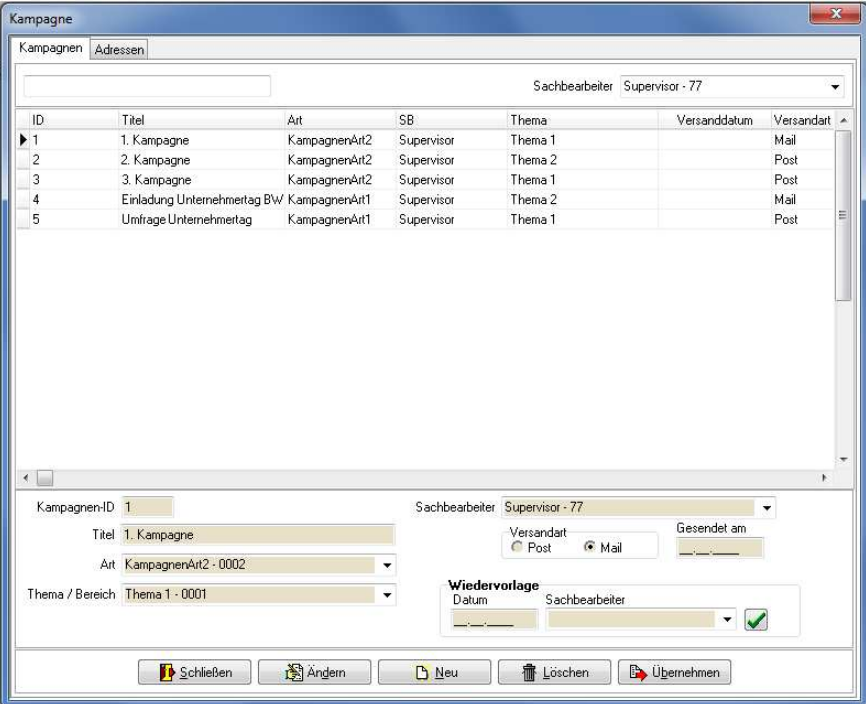

Gibt es bereits Kampagnen, so werden diese im Übersichtsbereich des Fensters angezeigt und können

bei Bedarf mit **beardern** bearbeitet werden. Im oberen Bereich des Fensters gibt es das Feld "Sachbearbeiter". Hier ist der aktuell angemeldete Anwender vorbelegt. Das Feld dient dazu, nur die Kampagnen des dort gewählten Anwenders anzuzeigen. Sollen die Kampagnen aller Anwender angezeigt werden, kann der Feldinhalt gelöscht werden.

Das Feld "nur zugeordnete Kampagnen anzeigen" wird nur dann angezeigt, wenn der im Hintergrund markierten Anschrift bereits Kampagnen zugeordnet sind. Ist das Häkchen gesetzt, werden nur die Kampagnen dieser Anschrift angezeigt. Wird es entfernt, werden alle Kampagnen angezeigt.

Mit  $\mathbb{B}_{\mathbb{N}^{eu}}$  wird eine neue Kampagne erstellt:

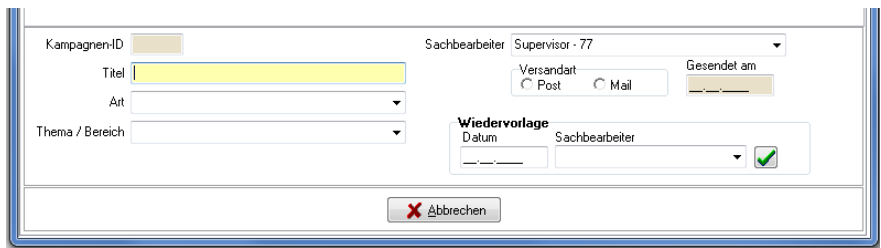

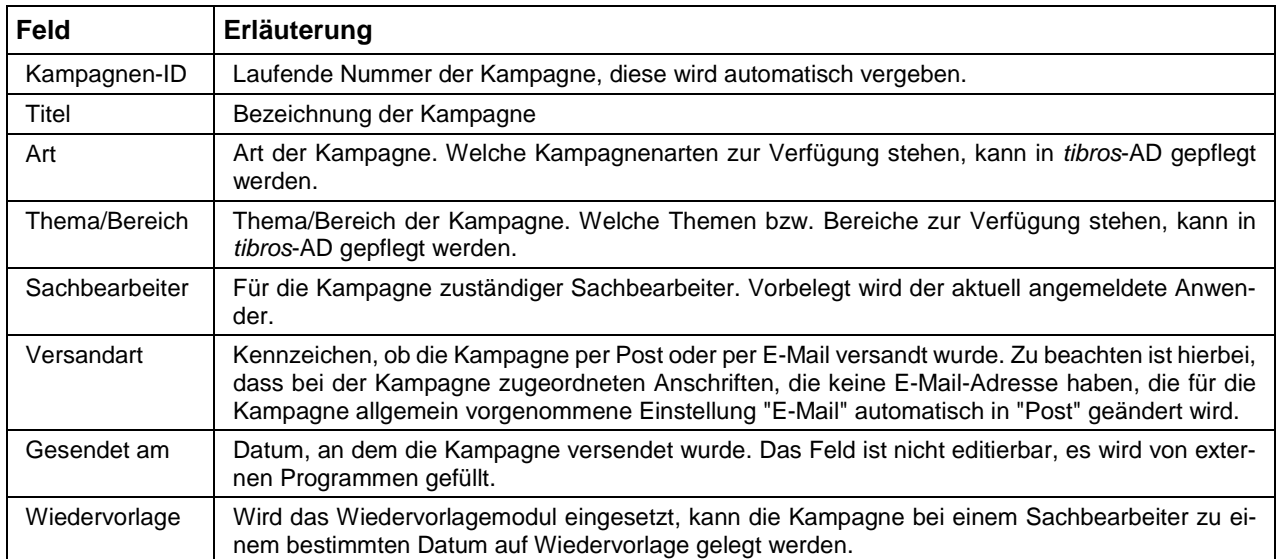

#### **I - 6 Zuordnen einer Kampagne**

Zur Erstellung einer Kampagne muss zuvor eine Suche oder eine Selektion durchgeführt werden, die mindestens einen Treffer haben muss. Über das Kontextmenü kann dann der Menüpunkt "Kampagne

zuordnen" aufgerufen werden. Dieser öffnet das Kampagnenfenster. Mit **Bugeren den Australian den Tref**fern eine Kampagne zugeordnet werden. Dabei erfolgt eine Abfrage, ob die Zuordnung nur für den aktuell markierten Datensatz oder für alle Datensätze der Trefferliste erfolgen soll.

Ist einer Anschrift eine Kampagne zugeordnet, so ändert sich die Anzeige wenn man die Anschrift in der Trefferliste anklickt. Der Übersichtsbereich wird dann unterteilt, es wird dann jeweils ein Unterbereich für die Kampagnen und die Kontakte zur Kampagne eingeblendet:

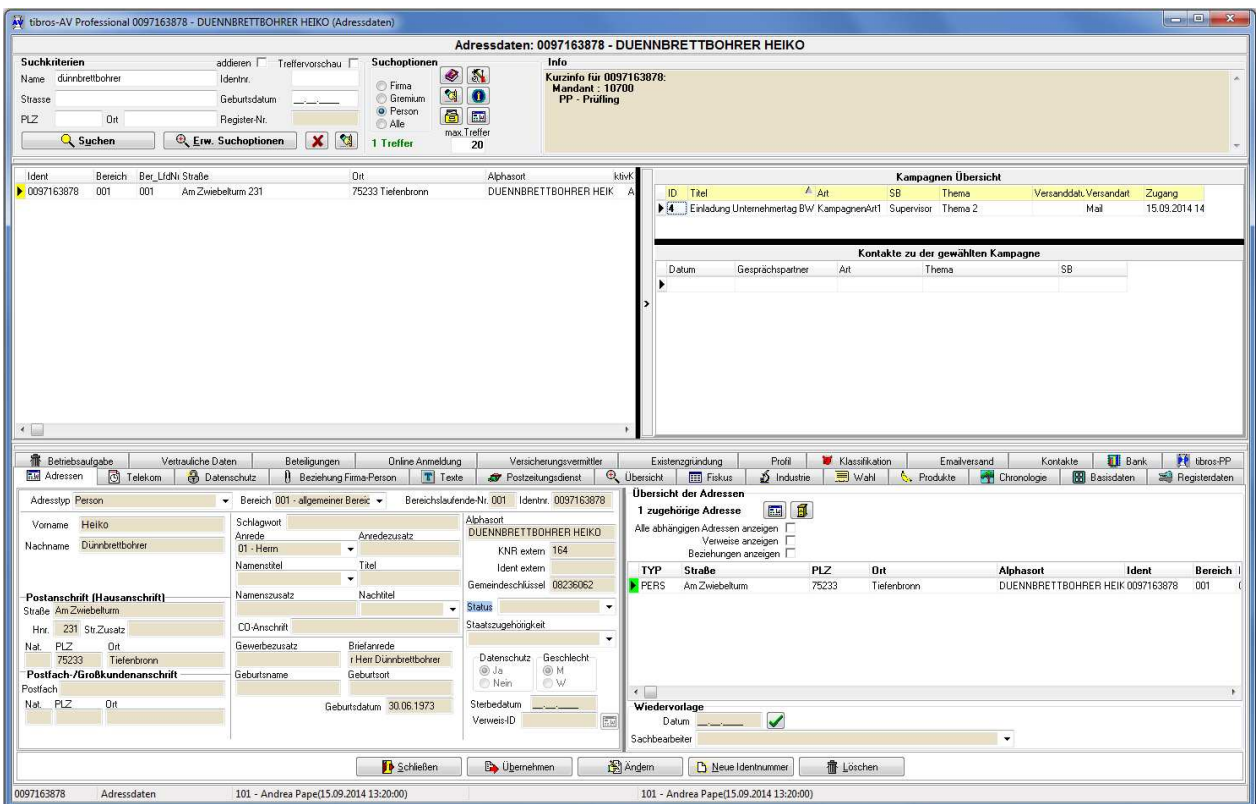

### **I - 7 Kontakte einer Kampagne**

Wird im Kampagnenfenster eine Kampagne markiert und danach auf die Registerkarte "Kontakte" gewechselt, werden die Kontakte angezeigt. Diese beziehen sich **immer** auf die zuletzt in der Trefferliste markierte Anschrift **und** auf die zuletzt markiere Kampagne. Gibt es zu einer Anschrift mehrere Kampagnen, wechselt der Inhalt der Registerkarte Kontakte in Abhängigkeit davon, welche Kampagne vor Aufruf der Kontakte markiert wird.

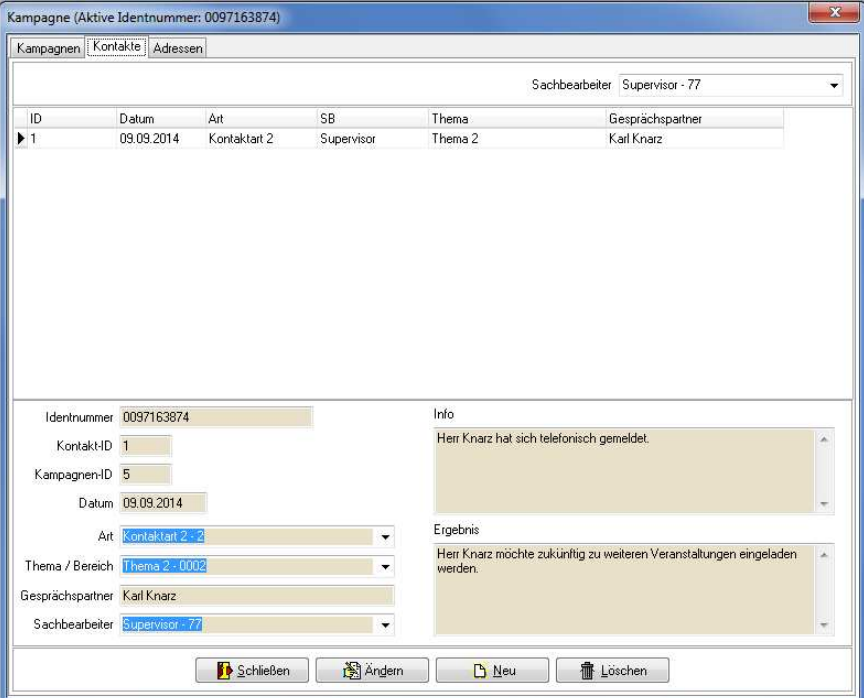

Gibt es bereits Kontakte, so werden diese im Übersichtsbereich des Fensters angezeigt und können bei Bedarf mit **B** Andern bearbeitet werden. Mit **B** Neu wird eine neue Kampagne erstellt:

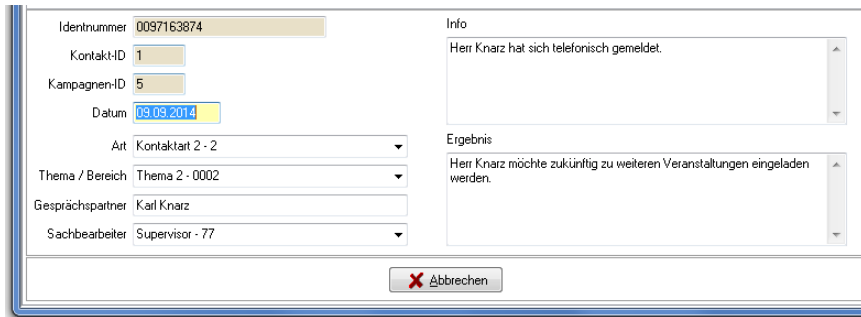

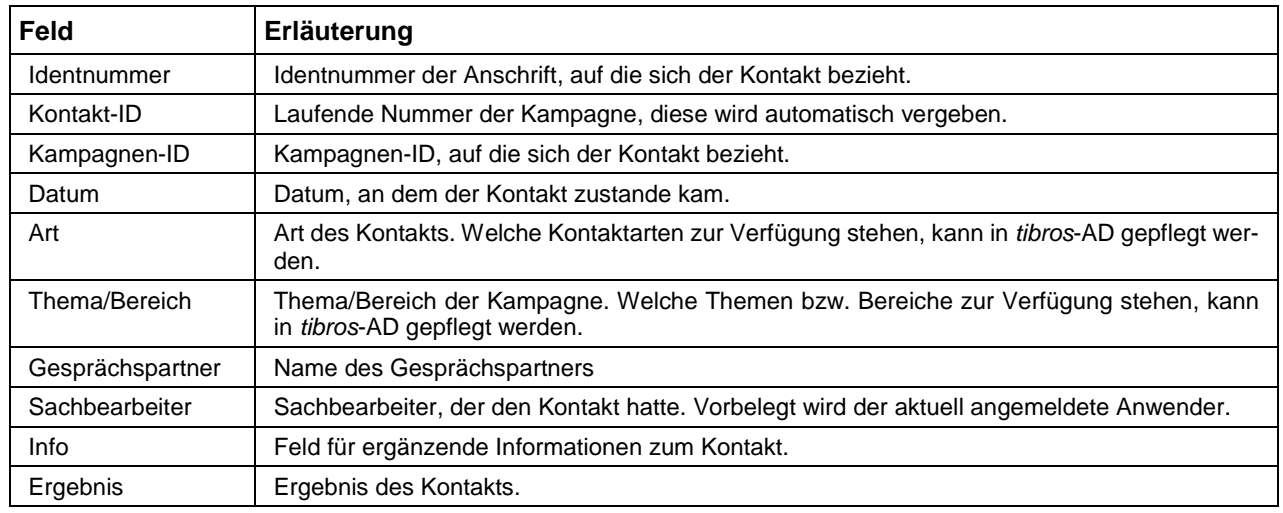

### **I - 8 Adressen zu einer Kampagne**

Auf der Registerkarte "Adressen" werden die Anschriften aufgelistet, die der zuletzt gewählten Kampagne zugeordnet sind. Wird eine der Anschriften doppelt angeklickt, so werden die Daten dieser Anschrift geöffnet und können im unteren Bereich der AV-Registerkarten angesehen werden.

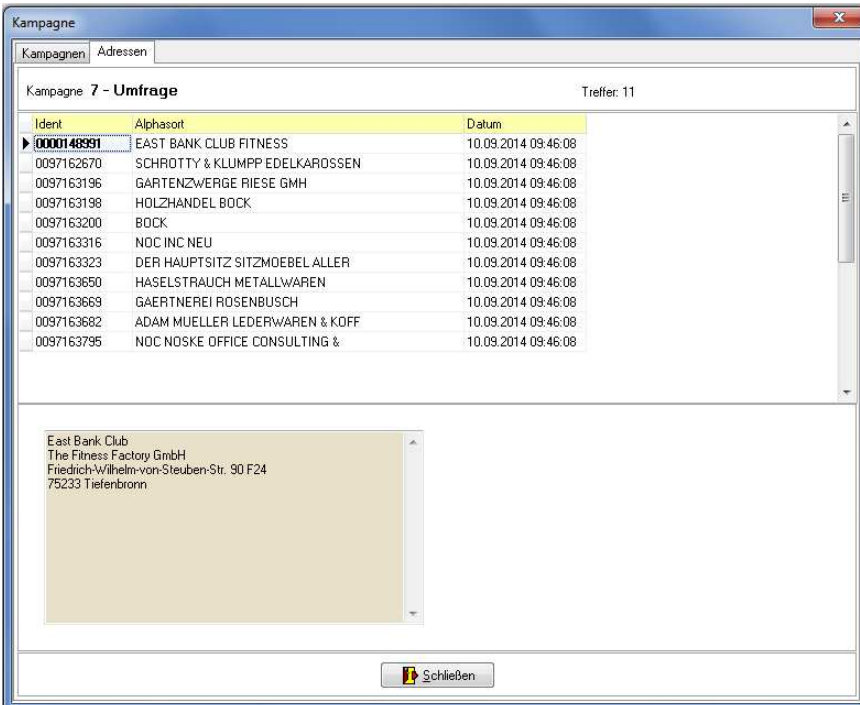

# **J NEUES**

Die Auflistung erfolgt in chronologischer Reihenfolge.

# **J - 1 Neuerungen 04/2012 – 12/2013**

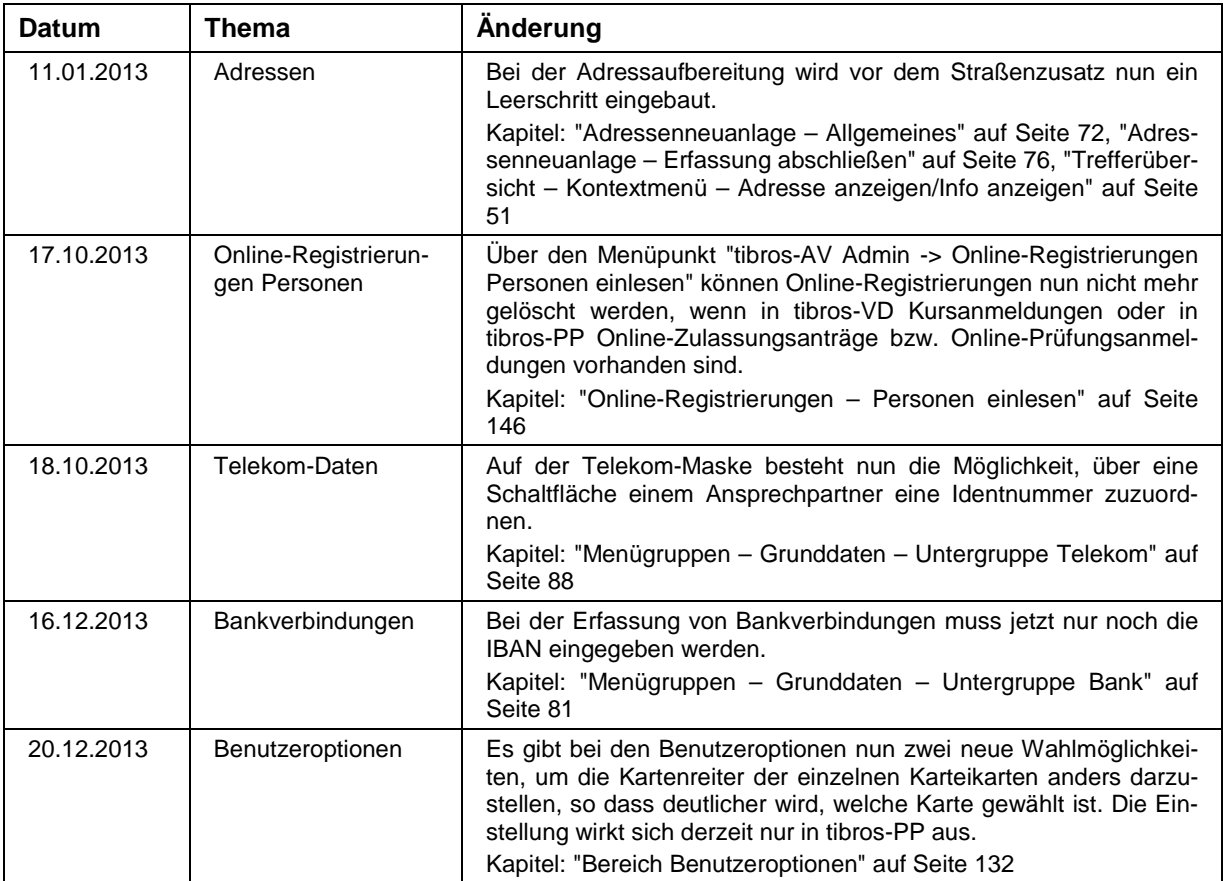

#### **J - 2 Neuerungen 01/2014 – 12/2014**

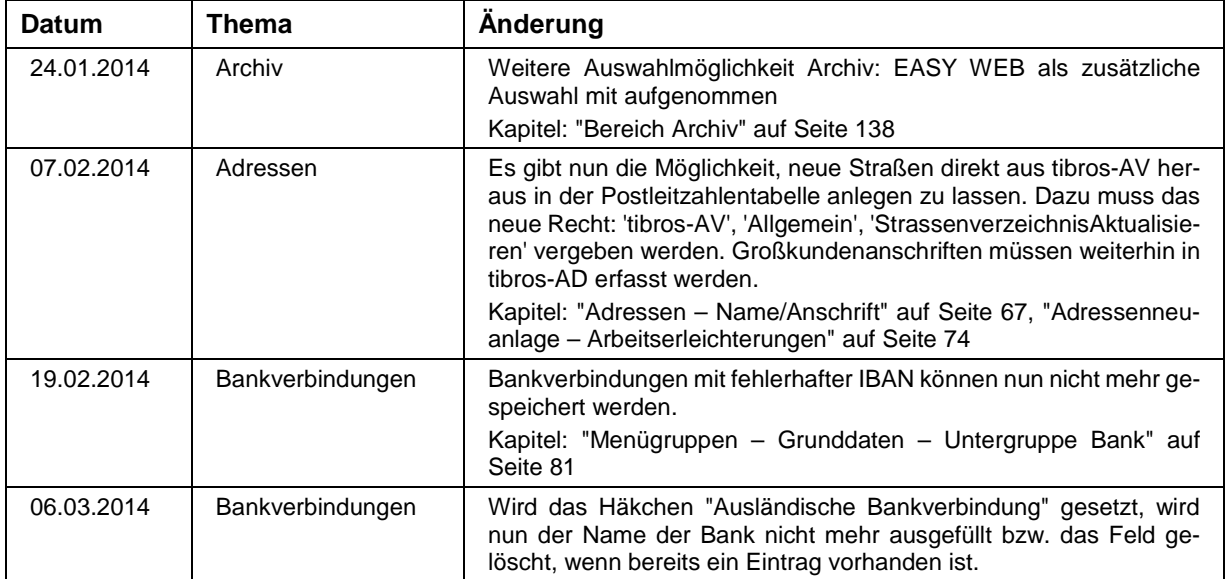

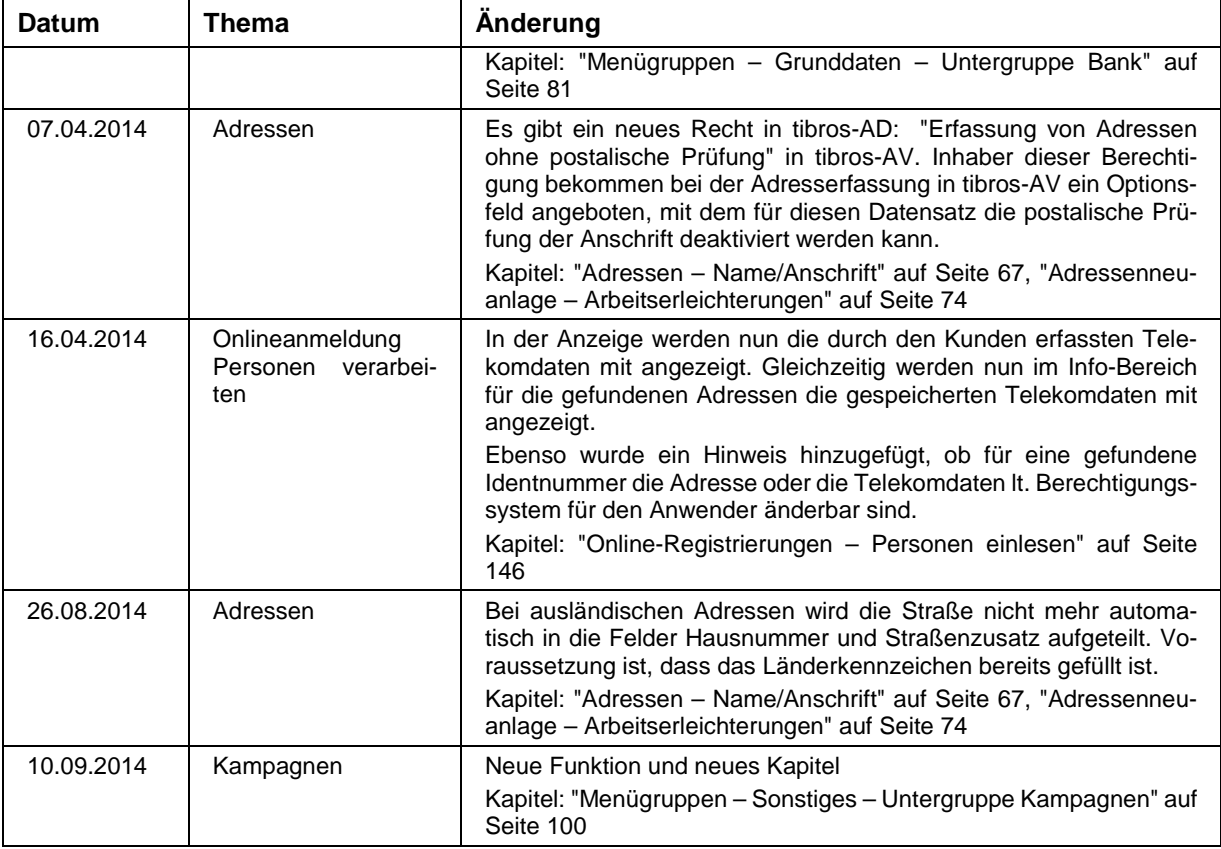

# **J - 3 Neuerungen 01/2015 – 10/2015**

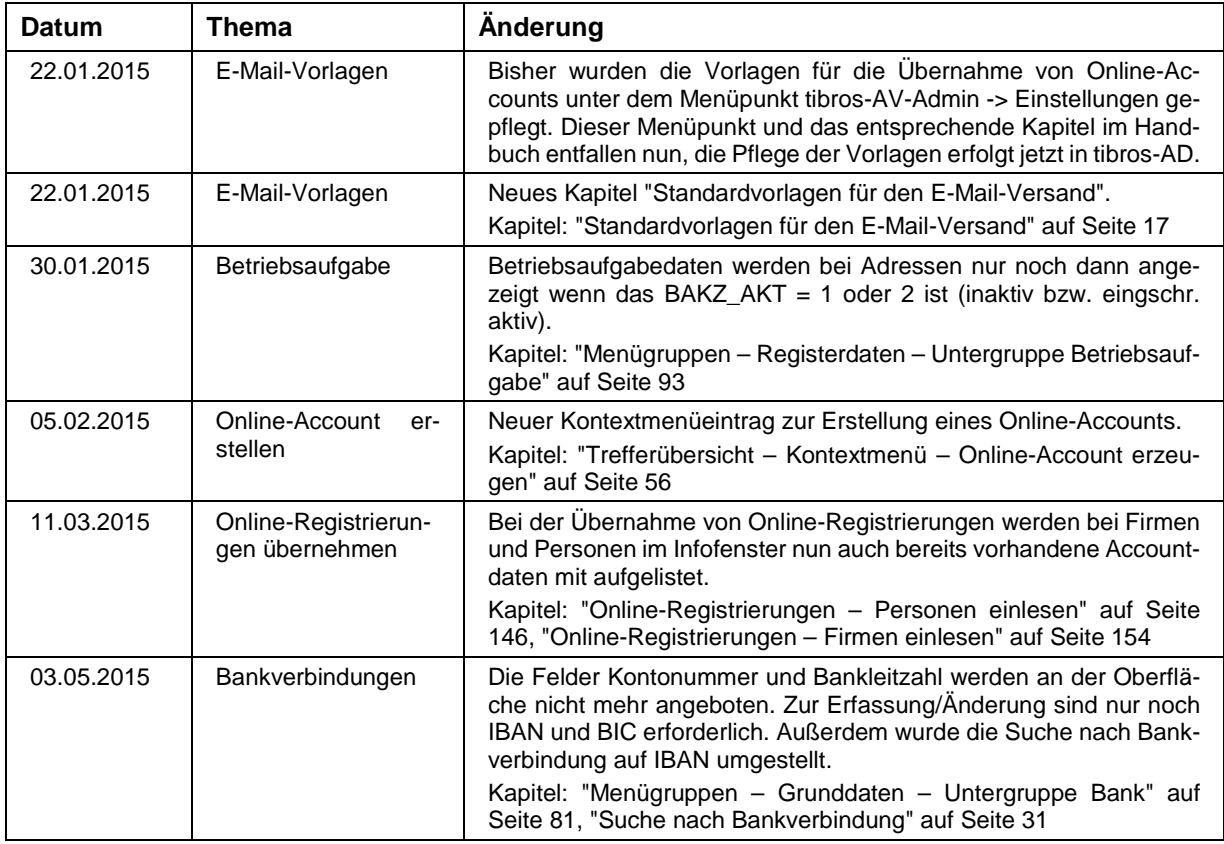

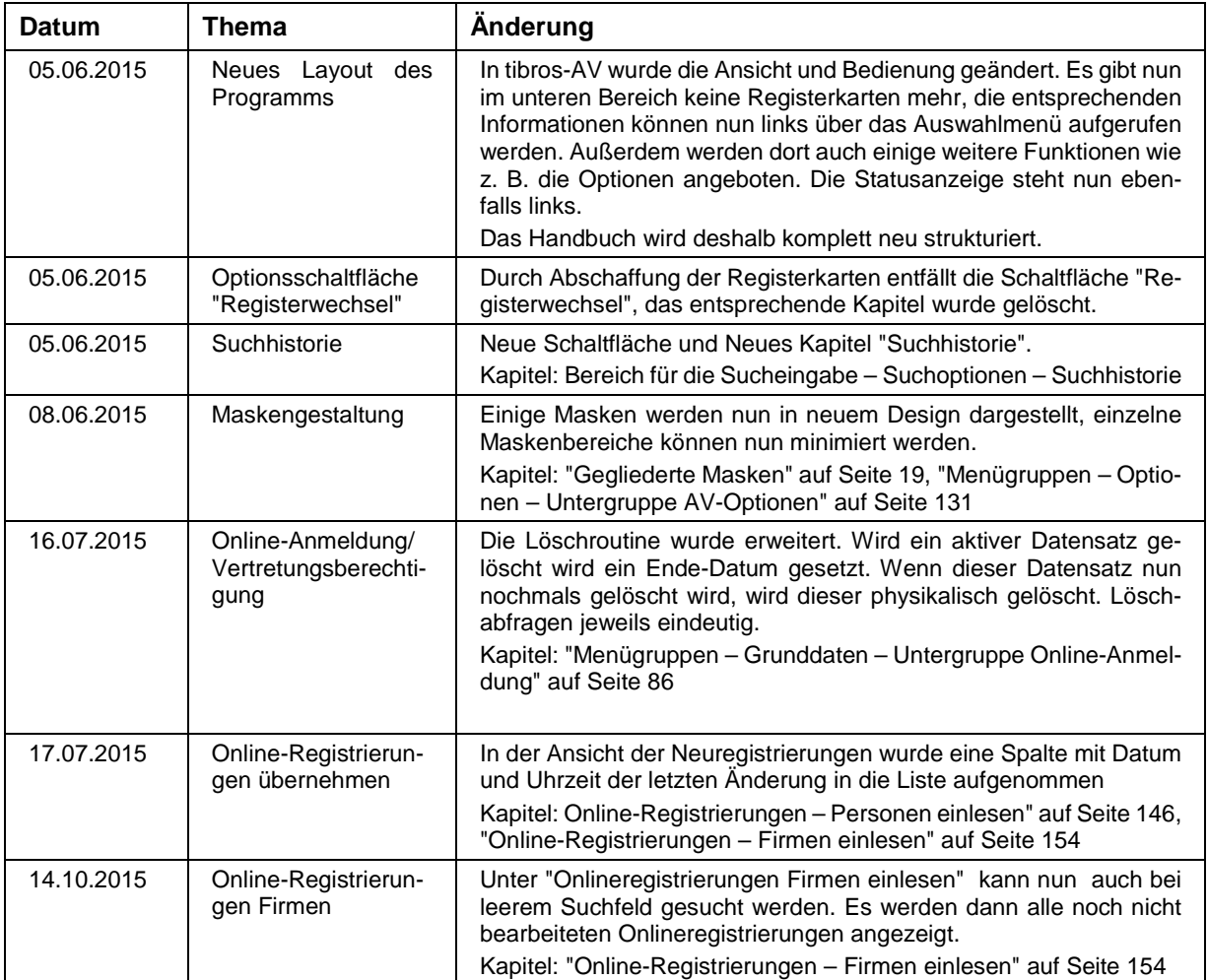

# **K INDEX**

# **A**

Abfragemöglichkeiten – Grundlagen (Selektionsmodul) 34 Abfragemöglichkeiten Grundselektion (Selektionsmodul) – Bereich Sucheingabe  $34$ Abhängige Datensätze – Adressen 79 Abhängige Datensätze – Firmenspiegel 80 Abhängige Datensätze – Kontextmenü – Adressen 79 Abhängige Datensätze – Ortsteil ändern 80 Abhängige Datensätze – Untergruppen allgemein 66 Admin – Optionen 135 Admin – tibros-AV 143 Adresse – anzeigen 51 Adresse aktualisieren – Kontextmenü 60 Adresse anzeigen 51 Adresse mit Ortsteil – tibros-AV-Maske 44 Adressen – Abhängige Datensätze 79 Adressen – Abhängige Datensätze – Kontextmenü 79 Adressen – anlegen 72 Adressen – Detailansicht 67 Adressen – Ergänzende Daten 69 Adressen – Grunddaten – Menügruppen 67 Adressen – Grundlagen Anschrift 67 Adressen – Linker Maskenteil bei Personen 69 Adressen – Name/Anschrift 67 Adressen – Neuanlage 72 Adressen – Oberer Maskenbereich – Grundlagen der Anschrift 67 Adressen – Rechter Maskenteil bei Firmen/Institutionen 70 Adressen – Rechter Maskenteil bei Personen 69 Adressen anlegen – Adresstyp wählen 73 Adressen anlegen – Allgemeines 72 Adressen anlegen – Arbeitserleichterungen 74 Adressen anlegen – Datenerfassung 74 Adressen anlegen – Erfassung abschließen 76 Adressen zu einer Kampagne 187 Adressenneuanlage – Adresstyp wählen 73 Adressenneuanlage – Allgemeines 72 Adressenneuanlage – Arbeitserleichterungen 74 Adressenneuanlage – Datenerfassung 74 Adressenneuanlage – Erfassung abschließen 76 Adressimport – Bereich Sucheingabe 42 Adresstyp – Bereich Sucheingabe 28 Adresstyp wählen – Adressenneuanlage 73 Adressverweis – entfernen 50 Adressverweis – zuordnen 50 alle Felder – Tabellen/Felder (Selektionsmodul) – Bereich Sucheingabe 41 Alle Felder – verfügbare – Selektion 41

Alle verfügbare Felder – Selektion 41 Allgemein – Adressenneuanlage 72 Allgemein – Anschriftenpflege 11 Allgemein – Ausbildungsstätten 104 Allgemein – Kontextmenü 20 Allgemeines 14 Andere tibros-Programme 10 anlegen – Adressen 72 Anmeldung und Allgemeines 11 Anschrift – Adressen 67 Anschrift bereits vorhanden – Firmen einlesen 161 Anschrift nicht vorhanden – Firmen einlesen 163 Anschriftenart – Bereich Sucheingabe 28 Anschriftenart – Firma 28 Anschriftenart – Gremium 28 Anschriftenart – Person 28 Anschriftenpflege allgemein 11 Anzeigegrid – tibros-AV-Maske 46 Arbeitserleichterungen - Adressenneuanlage 74 Archiv – Optionen 138 Aufruf aus einer tibros-Anwendung 11 Ausbilder 112 Ausbilder – Ausbildungsstätten 106 Ausbildungsstätten – Allgemein 104 Ausbildungsstätten – Ausbilder 106 Ausbildungsstätten – Auszubildende 107 Ausbildungsstätten – Berufe 104 Ausbildungsstätten – Prüfer 110 Ausbildungsstätten (tibros-BB) – Informations-Center – Menügruppen 104 Ausnahmen – exportieren 145 Ausnahmen – importieren 145 Ausnahmen – pflegen 144 Ausschuss 112 Ausschüsse – Untergruppe – tibros-PP 123 Außenwirtschaft – Firmeninformation – Menügruppen 95 Auswahlfeld 15 Auszubildende 112 Auszubildende – Ausbildungsstätten 107 AV-Optionen – Benutzeroptionen 132 AV-Optionen – Menügruppen – Optionen 131 AV-Optionen – Optionen – Menügruppen 131

# **B**

Bank – Grunddaten – Menügruppen 81 Bankverbindung – Bereich Sucheingabe 31 Basisdaten – Registerdaten – Menügruppen 92 Benutzeroptionen – AV-Optionen 132 Bereich Sucheingabe – Adressimport 42 Bereich Sucheingabe – Adresstyp 28 Bereich Sucheingabe – Anschriftenart 28 Bereich Sucheingabe – Bankverbindung 31

Bereich Sucheingabe – Chronologie/Registernummer 31 Bereich Sucheingabe – E-Mail-Adresse (suchen) 32 Bereich Sucheingabe – Erweiterte Suchoptionen 31 Bereich Sucheingabe – Hilfe (Optionsschaltflächen) 30 Bereich Sucheingabe – Infofeld füllen (Optionsschaltflächen) 30 Bereich Sucheingabe – Laden aus Excel 42 Bereich Sucheingabe – Optionen (Optionsschaltflächen) 30 Bereich Sucheingabe – Optionsschaltflächen 30 Bereich Sucheingabe – Phonetische Suche 31 Bereich Sucheingabe – Registernummer in Chronologie 31 Bereich Sucheingabe – Schnellzugriff (Selektion) 42 Bereich Sucheingabe – Selektionsmodul 32 Bereich Sucheingabe – Selektionsmodul – Grundselektion 33 Bereich Sucheingabe – Selektionsmodul – Grundselektion – Abfragemöglichkeiten 34 Bereich Sucheingabe – Selektionsmodul – Grundselektion – Suchkriterien 34 Bereich Sucheingabe – Selektionsmodul – Grundselektion – Verknüpfung 37 Bereich Sucheingabe – Selektionsmodul – SQL 42 Bereich Sucheingabe – Selektionsmodul – Tabellen/Felder 38 Bereich Sucheingabe – Selektionsmodul – Tabellen/Felder – alle Felder 41 Bereich Sucheingabe – Selektionsmodul – Tabellen/Felder – gewählte Felder 39 Bereich Sucheingabe – Standardeinstellung (Optionsschaltflächen) 30 Bereich Sucheingabe – Suchbegriffe 26 Bereich Sucheingabe – Suchbegriffswahl 26 Bereich Sucheingabe – Suchhistorie 29 Bereich Sucheingabe – Suchkriterien 26 Bereich Sucheingabe – Suchoptionen 28 Bereich Sucheingabe – Suchoptionen (Erweitert) 31 Bereich Sucheingabe – Wiedervorlage (Optionsschaltflächen) 31 Bereichsanschrift neu 48 Berufe – Ausbildungsstätten 104 Beteiligungen – Firmeninformation – Menügruppen 96 Betriebsaufgabe – Registerdaten – Menügruppen 93 Beziehung Firma/Person – Grunddaten – Menügruppen 82 Branchen – Firmeninformation – Menügruppen 96

# **C**

Chronologie – Registerdaten – Menügruppen 93 Chronologie/Registernummer – Bereich Sucheingabe 31 Comboboxen 15 Crystal Reports 9

# **D**

Datenerfassung – Adressenneuanlage 74 Datenexport 23 Datensätze entfernen – Kontextmenü 59 Datensätze markieren – Trefferübersicht 46 Datenschutz – Grunddaten – Menügruppen 83 Datensicherung 10 Detailansicht – Adressen 67 Detailbereich – Untergruppen allgemein 65 Dialog – Öffnen/Speichern 16 Direktanmeldung 12 Dozenten – Untergruppe – tibros-VD 128 Drop-Down-Feld 15

# **E**

Einleitung 9 Einstiegsberatung – Existenzgründer 168 E-Mail-Adresse (suchen) – Bereich Sucheingabe 32 E-Mail-Versand – Grunddaten – Menügruppen 84 E-Mail-Versand – Standardvorlagen 17 Entfernen - Adressverweis 50 Erfassung abschließen – Adressenneuanlage 76 Ergänzende Daten – Adressen 69 Erstellung einer Kampagne 184 Erweiterte Suchoptionen – Bereich Sucheingabe 31 Existenzgründer 168 Existenzgründer – Einstiegsberatung 168 Existenzgründer – Kontaktaufnahme 168 Existenzgründer – Listenausdrucke 171 Existenzgründer – Stationen 169 Existenzgründer – Wiedervorlage 170 Existenzgründung – Firmeninformation – Menügruppen 97 Export – Ausnahmen 145 Export – Kontextmenü 51 Export der Daten – Konjunkturumfrage 179 exportieren – Suchfelder 144

# **F**

Felder – gewählte – Selektion 39 Felder – verfügbare – Selektion 41 Felder/Tabellen – Selektion 38 Fenster 24 Firma – Anschriftenart 28 Firma – Untergruppe – tibros-VD 125 Firma zum Prüfling – Untergruppe – tibros-PP 121

Firmen – Adressen (Untergruppen) 70 Firmen einlesen – Anschrift bereits vorhanden 161 Firmen einlesen – Anschrift nicht vorhanden 163 Firmen einlesen – mit Identnummer 157 Firmen einlesen – ohne Identnummer 160 Firmen einlesen – Online-Registrierungen 154 Firmeninformation – Menügruppen 95 Firmenspiegel – abhängige Datensätze 80 Firmenspiegel – Kontextmenü 56 Firmenspiegel – Optionen 136 Fiskus – Registerdaten – Menügruppen 94 Formulardruck 20 Formularerstellung 20 Freilisten 21

#### **G**

geänderte Personendaten – Personen einlesen 152 Gegliederte Masken 19 Gewählte Felder – Selektion 39 gewählte Felder – Tabellen/Felder (Selektionsmodul) – Bereich Sucheingabe 39 Gremium – Anschriftenart 28 Grunddaten – Menügruppen 67 Grundlagen – tibros-AV-Maske 25 Grundlagen Anschrift – Adressen 67 Grundlegende Abfragemöglichkeiten (Selektionsmodul) 34 Grundsätzliches – Versicherungsvermittler 173 Grundselektion (Selektionsmodul) – Bereich Sucheingabe 33

# **H**

Handhabung der Programme 10 Hauptfenster 24 Hauptfenster Menüleiste 24 Hilfe 167 Hilfe (Optionsschaltflächen) – Bereich Sucheingabe 30

## **I**

Identnummernwechsel – Trefferübersicht 47 ID-File Laden – Kontextmenü 58 ID-File Speichern – Kontextmenü 58 Import – Ausnahmen 145 Import – Teilnahme an Konjunkturumfrage 164 Import der Teilnahmedaten – Konjunkturumfrage 182 importieren – Suchfelder 144 Industrie – Firmeninformation – Menügruppen 97 Info – anzeigen 51 Info anzeigen 51 Info-Bereich – tibros-AV-Maske 44

Infofeld füllen (Optionsschaltflächen) – Bereich Sucheingabe 30 Informations-Center – Menügruppen 103 Integration, Verwandte Programme und Administration 10

## **K**

Kampagne - erstellen 184 Kampagne - Kontakte 186 Kampagne - zuordnen 185 Kampagnen - Adressen 187 Kampagnen – Menügruppen – Sonstiges 100 Kampagnen – Sonstiges – Menügruppen 100 Kampagnen – tibros-AV 184 Karteikarten Reihenfolge – Optionen 137 Klassifikation – Firmeninformation – Menügruppen 98 Klassifikation setzen – Kontextmenü 55 Konjunktur – Sonstiges – Menügruppen 101 Konjunkturdaten pflegen – Konjunkturumfrage 178 Konjunkturumfrage 175 Konjunkturumfrage – Export der Daten 179 Konjunkturumfrage – Import der Teilnahmedaten 182 Konjunkturumfrage – Import Teilnahme 164 Konjunkturumfrage – Konjunkturdaten pflegen 178 Konjunkturumfrage – Rahmenparameter 175 Konjunkturumfrage – Teilnahme Import 164 Kontakt – Outlook-Export 49 Kontaktaufnahme – Existenzgründer 168 Kontakte – Grunddaten – Menügruppen 85 Kontakte einer Kampagne 186 Kontextmenü – Abhängige Datensätze – Adressen 79 Kontextmenü – Export 51 Kontextmenü – Trefferübersicht 48 Kontextmenü (Trefferübersicht) – Adresse aktualisieren 60 Kontextmenü (Trefferübersicht) – Adresse anzeigen 51 Kontextmenü (Trefferübersicht) – Adressverweis zuordnen/entfernen 50 Kontextmenü (Trefferübersicht) – Datensätze entfernen 59 Kontextmenü (Trefferübersicht) – Export 51 Kontextmenü (Trefferübersicht) – Firmenspiegel 56 Kontextmenü (Trefferübersicht) – Info anzeigen 51 Kontextmenü (Trefferübersicht) – Klassifikation setzen 55 Kontextmenü (Trefferübersicht) – Kontakt nach Outlook exportieren 49 Kontextmenü (Trefferübersicht) – Laden ID-File 58 Kontextmenü (Trefferübersicht) – Neue Bereichsanschrift 48

Kontextmenü (Trefferübersicht) – Online-Account erzeugen 56 Kontextmenü (Trefferübersicht) – Spalten nachladen 59 Kontextmenü (Trefferübersicht) – Speichern ID-File 58 Kontextmenü (Trefferübersicht) – Visitenkartenerfassung 61 Kontextmenüs allgemein 20 Kurzinfo – tibros-AV-Maske 44

#### **L**

Laden aus Excel – Bereich Sucheingabe 42 Laden ID-File – Kontextmenü 58 Länder – Firmeninformation – Menügruppen 98 Legende 22 Listenausdrucke – Existenzgründer 171 Listendruck 21 Listengenerator 9

#### **M**

Markieren – Trefferübersicht 46 Masken - Teilbereiche 19 Maskenlayout 15 Maskenlayout – Gegliederte Masken 19 Menügruppen – Firmeninformation 95 Menügruppen – Firmeninformation – Außenwirtschaft 95 Menügruppen – Firmeninformation – Beteiligungen 96 Menügruppen – Firmeninformation – Branchen 96 Menügruppen – Firmeninformation – Existenzgründung 97 Menügruppen – Firmeninformation – Industrie 97 Menügruppen – Firmeninformation – Klassifikation 98 Menügruppen – Firmeninformation – Länder 98 Menügruppen – Firmeninformation – Produkte **99** Menügruppen – Firmeninformation – Texte 99 Menügruppen – Grunddaten 67 Menügruppen – Grunddaten – Adressen 67 Menügruppen – Grunddaten – Bank 81 Menügruppen – Grunddaten – Beziehung Firma/Person 82 Menügruppen – Grunddaten – Datenschutz 83 Menügruppen – Grunddaten – E-Mail-Versand 84 Menügruppen – Grunddaten – Kontakte 85 Menügruppen – Grunddaten – Online-Anmeldung 86 Menügruppen – Grunddaten – Profil 87 Menügruppen – Grunddaten – Telekom 88 Menügruppen – Grunddaten – Versicherungsvermittler 90

Menügruppen – Grunddaten – Vertrauliche Daten 91 Menügruppen – Informations-Center 103 Menügruppen – Informations-Center – Ausbildungsstätten (tibros-BB) 104 Menügruppen – Informations-Center – tibros-BB 103 Menügruppen – Informations-Center – tibros-CA 112 Menügruppen – Informations-Center – tibros-GR 114 Menügruppen – Informations-Center – tibros-K3 116 Menügruppen – Informations-Center – tibros-PP 117 Menügruppen – Informations-Center – tibros-VD 125 Menügruppen – Optionen 131 Menügruppen – Optionen – AV-Optionen 131 Menügruppen – Optionen – Programmhilfe 140 Menügruppen – Optionen – Wiedervorlage 139 Menügruppen – Registerdaten 92 Menügruppen – Registerdaten – Basisdaten 92 Menügruppen – Registerdaten – Betriebsaufgabe 93 Menügruppen – Registerdaten – Chronologie 93 Menügruppen – Registerdaten – Fiskus 94 Menügruppen – Registerdaten – Registerdaten 94 Menügruppen – Sonstiges 100 Menügruppen – Sonstiges – Kampagnen 100 Menügruppen – Sonstiges – Konjunktur 101 Menügruppen – Sonstiges – Postzeitungsdienst 102 Menügruppen – Sonstiges – Wahl 103 Menügruppen – tibros-AV-Maske 63 Menügruppen (allgemein) – tibros-AV-Maske 63 Menüleiste Hauptfenster 24

#### **N**

Name/Anschrift – Adressen 67 Neuanlage – Adressen 72 Neuanlage Adressen – Adresstyp wählen 73 Neuanlage Adressen – Allgemeines 72 Neuanlage Adressen – Arbeitserleichterungen 74 Neuanlage Adressen – Datenerfassung 74 Neuanlage Adressen – Erfassung abschließen 76 Neue Bereichsanschrift 48 Neuerungen 04/2012 – 10/2015 190 Neuerungen 04/2012 – 12/2013 189 Neuerungen 04/2012 – 12/2014 189 Neues 189 Neukunde – Personen einlesen 148

#### **O**

Öffnen-Dialog 16

Online-Account erzeugen – Kontextmenü 56 Online-Anmeldung – Grunddaten – Menügruppen 86 Online-Registrierungen 145 Online-Registrierungen – Firma mit Identnummer 157 Online-Registrierungen – Firma ohne Identnummer 160 Online-Registrierungen – Firmen einlesen 154 Online-Registrierungen – Personen einlesen 146 Optionen – Admin 135 Optionen – Archiv 138 Optionen – Firmenspiegel 136 Optionen – Karteikarten – Reihenfolge 137 Optionen – Menügruppen 131 Optionen – Reihenfolge Karteikarte 137 Optionen (Optionsschaltflächen) – Bereich Sucheingabe 30 Optionsschaltflächen – Bereich Sucheingabe 30 Ortsteil ändern – abhängige Datensätze 80 Outlook – Kontakt exportieren nach 49

## **P**

Passworteingabe 12 Person – Anschriftenart 28 Personen – Adressen (Untergruppe) 69 Personen einlesen – geänderte Personendaten 152 Personen einlesen – Neukunde 148 Personen einlesen – Online-Registrierungen 146 Personen einlesen – vorhandene Person 148 pflegen – Ausnahmen 144 Pflegen – Suchfelder 143 Phonetische Suche – Bereich Sucheingabe 31 Postzeitungsdienst – Sonstiges – Menügruppen 102 Produkte – Firmeninformation – Menügruppen 99 Profil – Grunddaten – Menügruppen 87 Programmhilfe – Menügruppen – Optionen 140 Programmhilfe – Optionen – Menügruppen 140 Prüfer 112 Prüfer – Ausbildungsstätten 110 Prüfer – Untergruppe – tibros-PP 122 Prüflinge – Untergruppe – tibros-PP 118

# **R**

Rahmenparameter – Konjunkturumfrage 175 Rechteverwaltung 10 Registerdaten – Menügruppen 92 Registerdaten – Registerdaten – Menügruppen 94 Registernummer in Chronologie – Bereich Sucheingabe 31 Registrierungen – Online 145 Registrierungen – Online – Firma mit Identnummer 157

Registrierungen – Online – Firma ohne Identnummer 160 Registrierungen – Online – Firmen einlesen 154 Registrierungen – Online – Personen einlesen 146 Reihenfolge Karteikarten – Optionen 137

## **S**

Schaltflächen 14 Schnellzugriff – Selektion 42 Selektion – Alle verfügbaren Felder 41 Selektion – Gewählte Felder 39 Selektion – Schnellzugriff 42 Selektion – SQL 42 Selektion – Tabellen/Felder 38 Selektion – verknüpfen 37 Selektion Schnellzugriff – Bereich Sucheingabe 42 Selektionsmodul – Bereich Sucheingabe 32 Setzen – Klassifikation – Kontextmenü 55 Skripte 166 Sonstige Programme 10 Sonstiges – Menügruppen 100 Spalten nachladen – Kontextmenü 59 Spalten verschieben 15 Spaltenanordnung 15 Spaltenbreite 15 Speichern ID-File – Kontextmenü 58 Speichern-Dialog 16 SQL – Selektion 42 SQL (Selektionsmodul) – Bereich Sucheingabe 42 Standardeinstellung (Optionsschaltflächen) – Bereich Sucheingabe 30 Standardspalten 22 Standardvorlagen E-Mail-Versand 17 Stationen – Existenzgründer 169 Statuskennzeichen – zurücksetzen 165 Statusleiste (Bereich)– tibros-AV-Maske 45 Suchbegriffe – Bereich Sucheingabe 26 Suchbegriffswahl – Bereich Sucheingabe 26 Sucheingabe (Bereich) – tibros-AV-Maske 25 Suchfelder – exportieren 144 Suchfelder – importieren 144 Suchfelder – pflegen 143 Suchhistorie – Bereich Sucheingabe 29 Suchkriterien – Bereich Sucheingabe 26 Suchkriterien (Selektionsmodul) 34 Suchkriterien Grundselektion (Selektionsmodul) – Bereich Sucheingabe 34 Suchoptionen – Bereich Sucheingabe 28 Suchoptionen (Erweitert) – Bereich Sucheingabe 31 Support 10

# **T**

Tabellen/Felder – Selektion 38

Tabellen/Felder (Selektionsmodul) – Bereich Sucheingabe 38 Tastatureingabe 14 Tastenkombination 14 Teilnehmer – Untergruppe – tibros-VD 127 Telefonmaske 142 Telekom – Grunddaten – Menügruppen 88 Texte – Firmeninformation – Menügruppen 99 tibros-AD 10 tibros-AV – Admin 143 tibros-AV – Kampagnen 184 tibros-AV Professional 9 tibros-AV-Maske 25 tibros-AV-Maske – Adresse mit Ortsteil 44 tibros-AV-Maske – Anzeigegrid 46 tibros-AV-Maske – Bereich Statusleiste 45 tibros-AV-Maske – Grundlagen 25 tibros-AV-Maske – Info-Bereich 44 tibros-AV-Maske – Kurzinfo 44 tibros-AV-Maske – Menügruppen 63 tibros-AV-Maske – Menügruppen allgemein 63 tibros-AV-Maske – Sucheingabe (Bereich) 25 tibros-AV-Maske – Trefferübersicht 46 tibros-AV-Maske – Übersicht – Treffer 46 tibros-AV-Maske – Untergruppen allgemein 64 tibros-AV-Maske –Statusleiste (Bereich) 45 tibros-BB – Informations-Center – Menügruppen 103 tibros-CA – Informations-Center – Menügruppen 112 tibros-GR – Informations-Center – Menügruppen 114 tibros-K3 – Informations-Center – Menügruppen 116 tibros-PP – Informations-Center – Menügruppen 117 tibros-PP – Untergruppe – Ausschüsse 123 tibros-PP – Untergruppe – Firma zum Prüfling 121 tibros-PP – Untergruppe – Prüfer 122 tibros-PP – Untergruppe – Prüflinge 118 tibros-VD – Informations-Center – Menügruppen 125 tibros-VD – Untergruppe – Dozenten 128 tibros-VD – Untergruppe – Firma 125 tibros-VD – Untergruppe – Teilnehmer 127 tibros-VD – Untergruppe – Veranstaltungen 126 Tipps und Tricks 168 Trefferübersicht – Identnummernwechsel 47 Trefferübersicht – Kontextmenü 48 Trefferübersicht – Kontextmenü – Adresse aktualisieren 60 Trefferübersicht – Kontextmenü – Adresse anzeigen 51 Trefferübersicht – Kontextmenü – Adressverweis zuordnen/entfernen 50 Trefferübersicht – Kontextmenü – Datensätze entfernen 59 Trefferübersicht – Kontextmenü – Export 51

Trefferübersicht – Kontextmenü – Firmenspiegel 56 Trefferübersicht – Kontextmenü – Info anzeigen 51 Trefferübersicht – Kontextmenü – Klassifikation setzen 55 Trefferübersicht – Kontextmenü – Kontakt nach Outlook exportieren 49 Trefferübersicht – Kontextmenü – Laden ID-File 58 Trefferübersicht – Kontextmenü – Neue Bereichsanschrift 48 Trefferübersicht – Kontextmenü – Online-Account erzeugen 56 Trefferübersicht – Kontextmenü – Spalten nachladen 59 Trefferübersicht – Kontextmenü – Speichern ID-File 58 Trefferübersicht – Kontextmenü – Visitenkartenerfassung 61 Trefferübersicht – Markieren 46 Trefferübersicht – tibros-AV-Maske 46

#### **U**

Übersicht – Treffer – tibros-AV-Maske 46 Übersicht – Untergruppe 130 Umfeld von tibros 9 Untergruppe – tibros-PP – Ausschüsse 123 Untergruppe – tibros-PP – Firma zum Prüfling 121 Untergruppe – tibros-PP – Prüfer 122 Untergruppe – tibros-PP – Prüflinge 118 Untergruppe – tibros-VD – Dozenten 128 Untergruppe – tibros-VD – Firma 125 Untergruppe – tibros-VD – Teilnehmer 127 Untergruppe – tibros-VD – Veranstaltungen 126 Untergruppe – Übersicht 130 Untergruppen (allgemein) – Abhängige Datensätze 66 Untergruppen (allgemein) – Detailbereich 65 Untergruppen (allgemein) – tibros-AV-Maske 64 Untergruppen (allgemein) – Wiedervorlagebereich 66

# **V**

Variablen 20 Veranstaltungen – Untergruppe – tibros-VD 126 Verfahrensablauf – Versicherungsvermittler 173 verfügbare Felder – Selektion 41 Verknüpfung – Selektion 37 Verknüpfung Differenz 38 Verknüpfung Durchschnitt 38 Verknüpfung Grundselektion (Selektionsmodul) – Bereich Sucheingabe 37 Verknüpfung Vereinigung 38 Versicherungsvermittler 173 Versicherungsvermittler – Grunddaten – Menügruppen 90

Versicherungsvermittler – Grundsätzliches 173 Versicherungsvermittler – Verfahrensablauf 173 Vertrauliche Daten – Grunddaten – Menügruppen 91 Visitenkartenerfassung – Kontextmenü 61 vorhandene Person – Personen einlesen 148

#### **W**

Wahl – Sonstiges – Menügruppen 103 Wiedervorlage – Menügruppen – Optionen 139 Wiedervorlage – Optionen – Menügruppen 139 Wiedervorlage (Optionsschaltflächen) – Bereich Sucheingabe 31 Wiedervorlagebereich – Untergruppen allgemein 66 Wordübergabe 20

# **Z**

Zuordnen - Adressverweis 50 Zuordnen einer Kampagne 185 Zurücksetzen – Statuskennzeichen 165